# **User's and Programmer's Reference Volume 1 Core Spectrum Analyzer Functions**

# **PSA Series Spectrum Analyzers**

*Refer to Volume 2 for one-button power measurements information.*

**This manual provides documentation for the following instruments:**

**Agilent Technologies PSA Series**

 **E4440A (3 Hz - 26.5 GHz) E4443A (3 Hz - 6.7 GHz) E4445A (3 Hz - 13.2 GHz) E4446A (3 Hz - 44.0 GHz) E4447A (3 Hz - 42.98 GHz) E4448A (3 Hz - 50.0 GHz)**

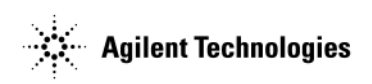

**Manufacturing Part Number: E4440-90607 Supersedes: Jume 2008 Printed in USA September 2011**

© Copyright 2001-2011 Agilent Technologies, Inc.

# **Legal Information**

The information contained in this document is subject to change without notice.

Agilent Technologies makes no warranty of any kind with regard to this material, including but not limited to, the implied warranties of merchantability and fitness for a particular purpose. Agilent Technologies shall not be liable for errors contained herein or for incidental or consequential damages in connection with the furnishing, performance, or use of this material.

#### **Where to Find the Latest Information**

Documentation is updated periodically.

• For the latest information about Agilent Technologies PSA Spectrum Analyzers, including firmware upgrades and application information, please visit the following Internet URL:

<http://www.agilent.com/find/psa>

- To receive the latest updates by email, subscribe to Agilent Email Updates: <http://www.agilent.com/find/emailupdates>
- Information on preventing spectrum analyzer damage can be found at: <http://www.agilent.com/find/tips>

**Table of Contents** 

# **Contents**

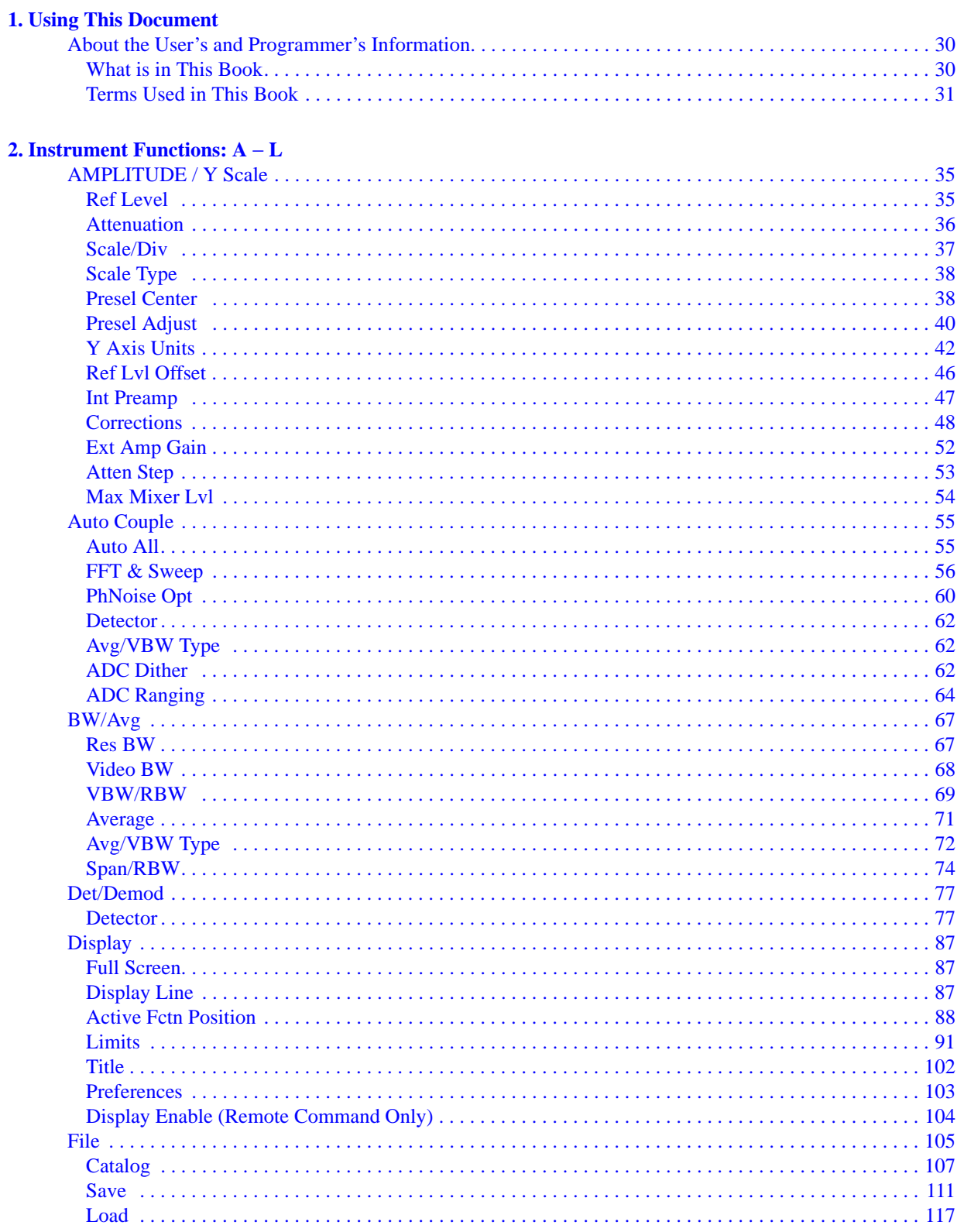

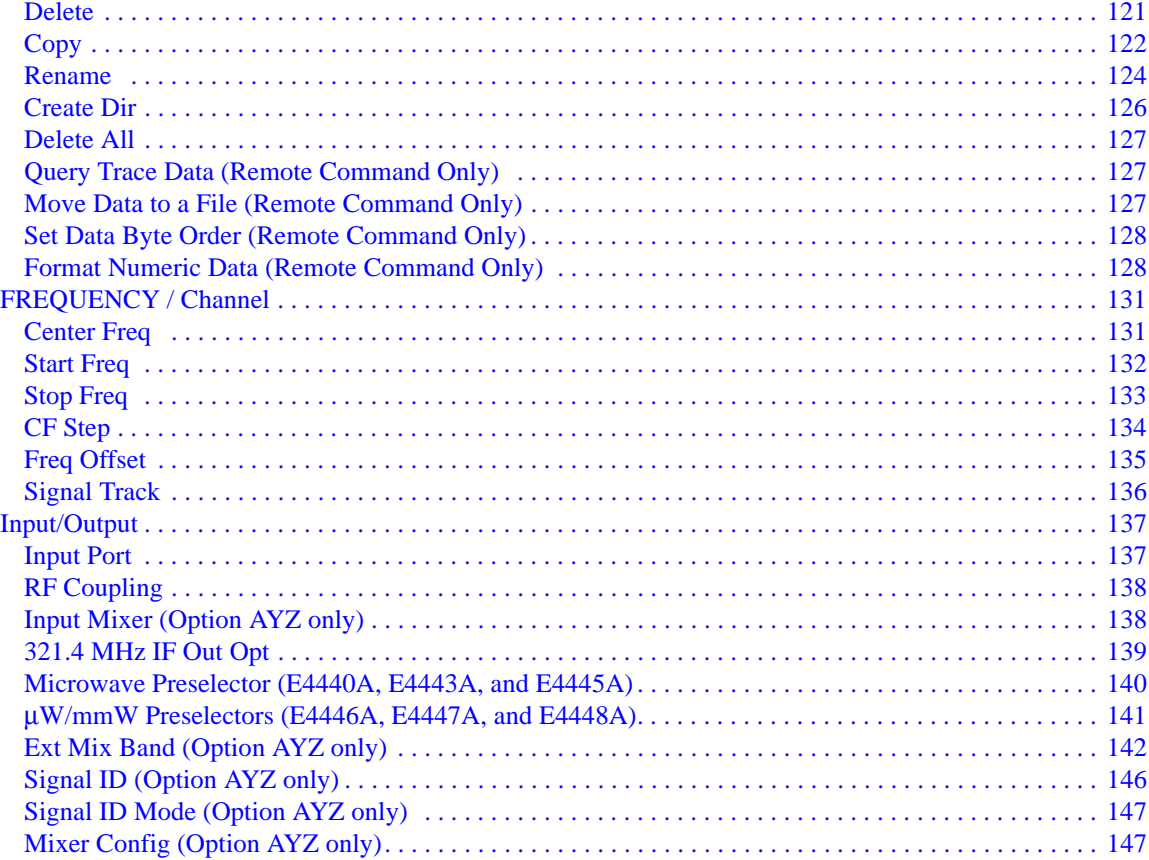

#### 3. Instrument Functions:  $M - O$

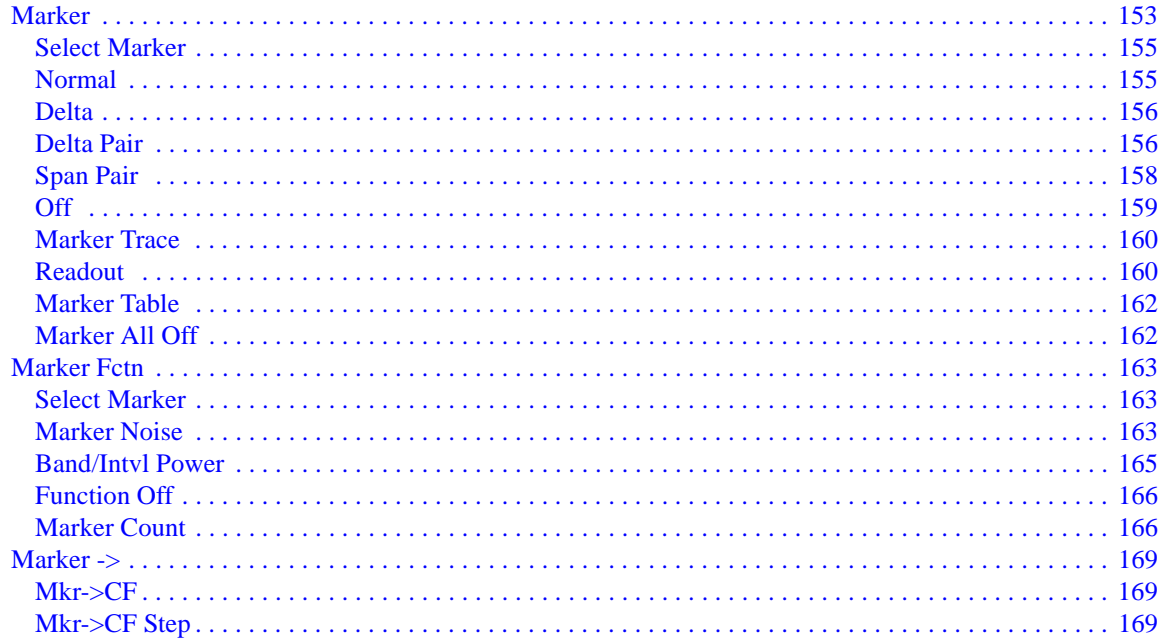

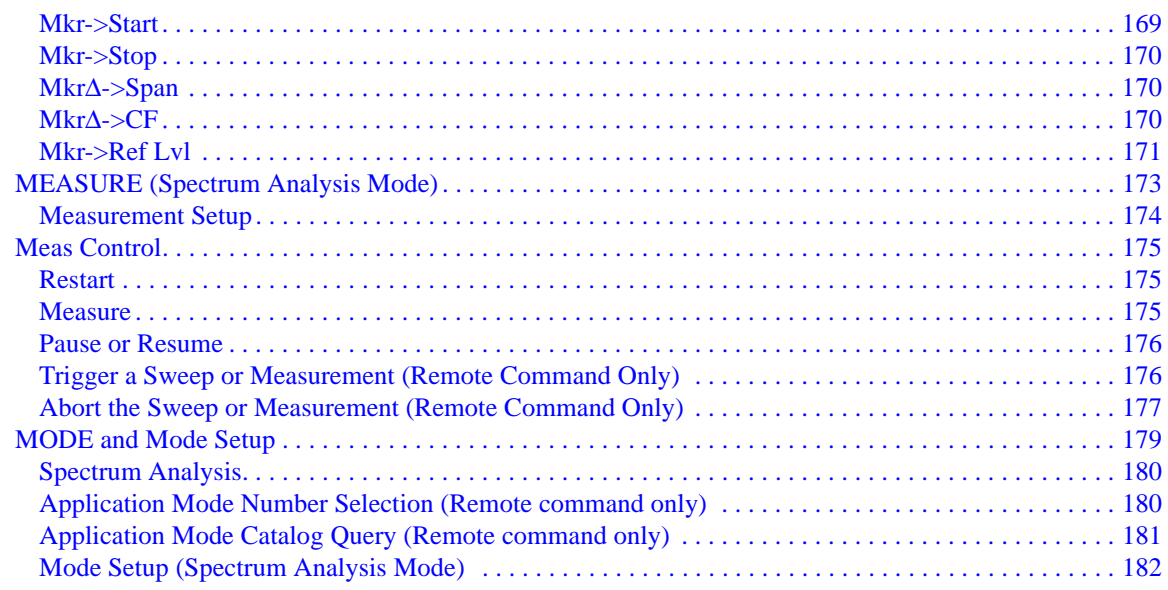

#### **4.** Instrument Functions:  $P - Z$

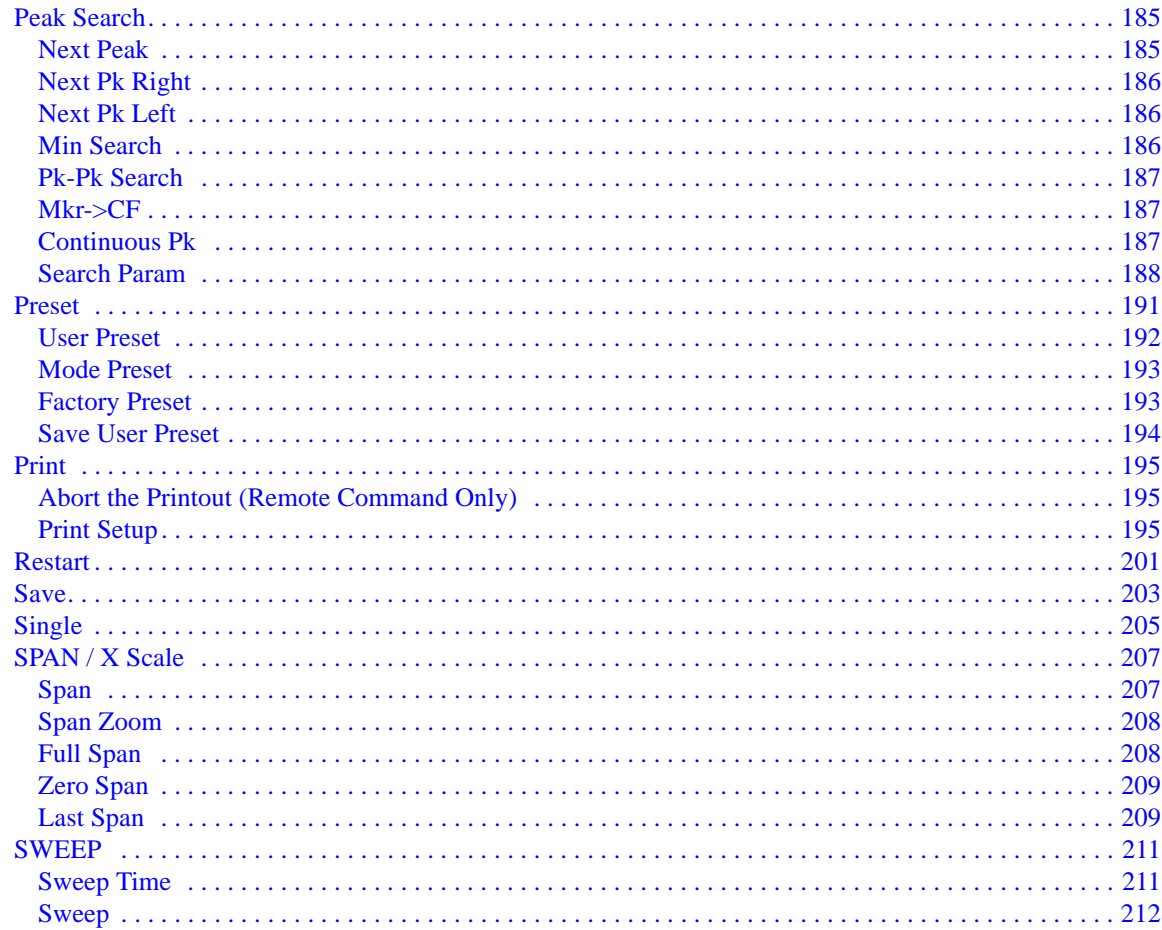

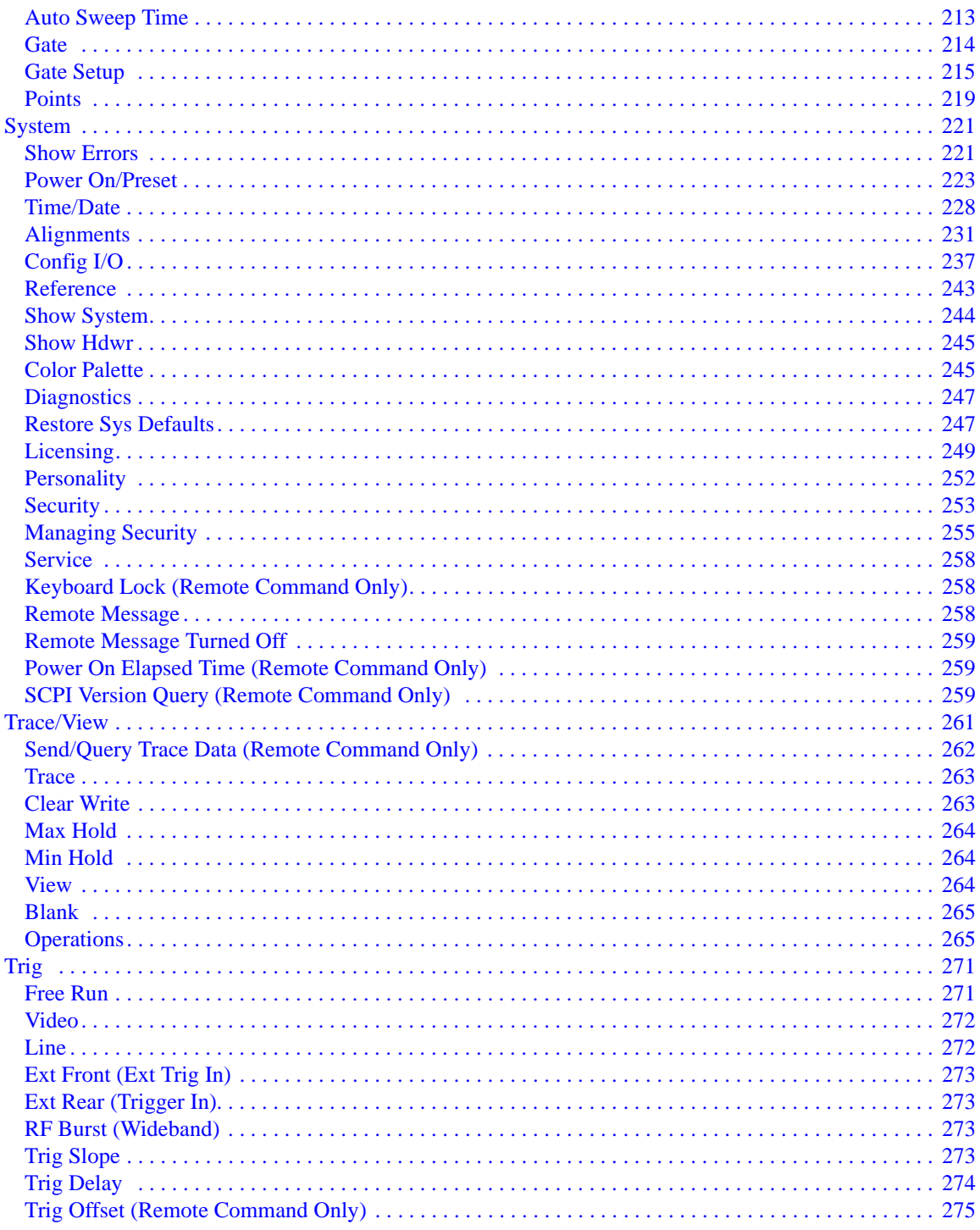

#### **5. Programming Fundamentals**

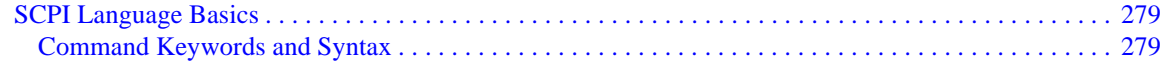

# **Table of Contents Table of Contents**

# **Contents**

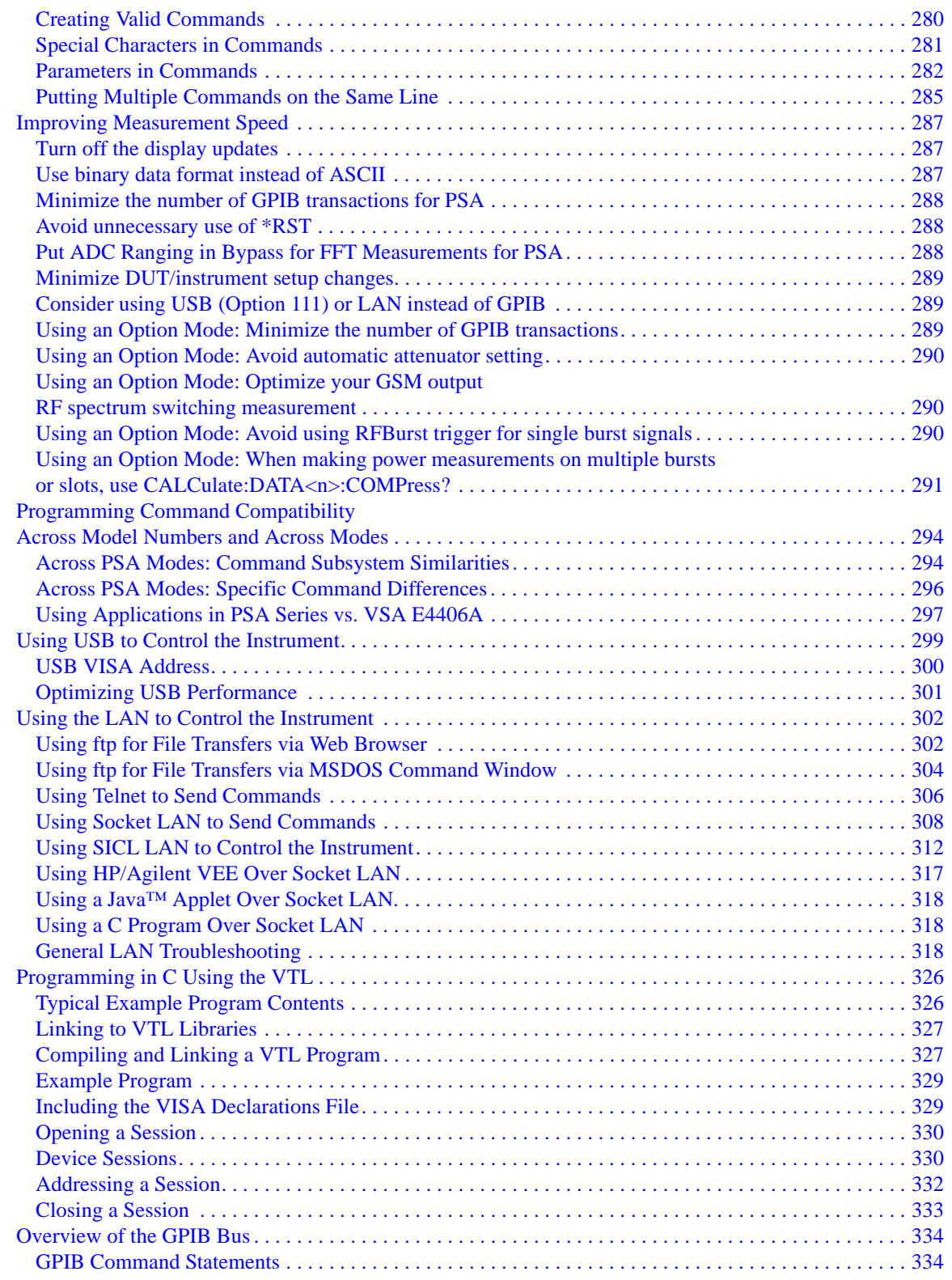

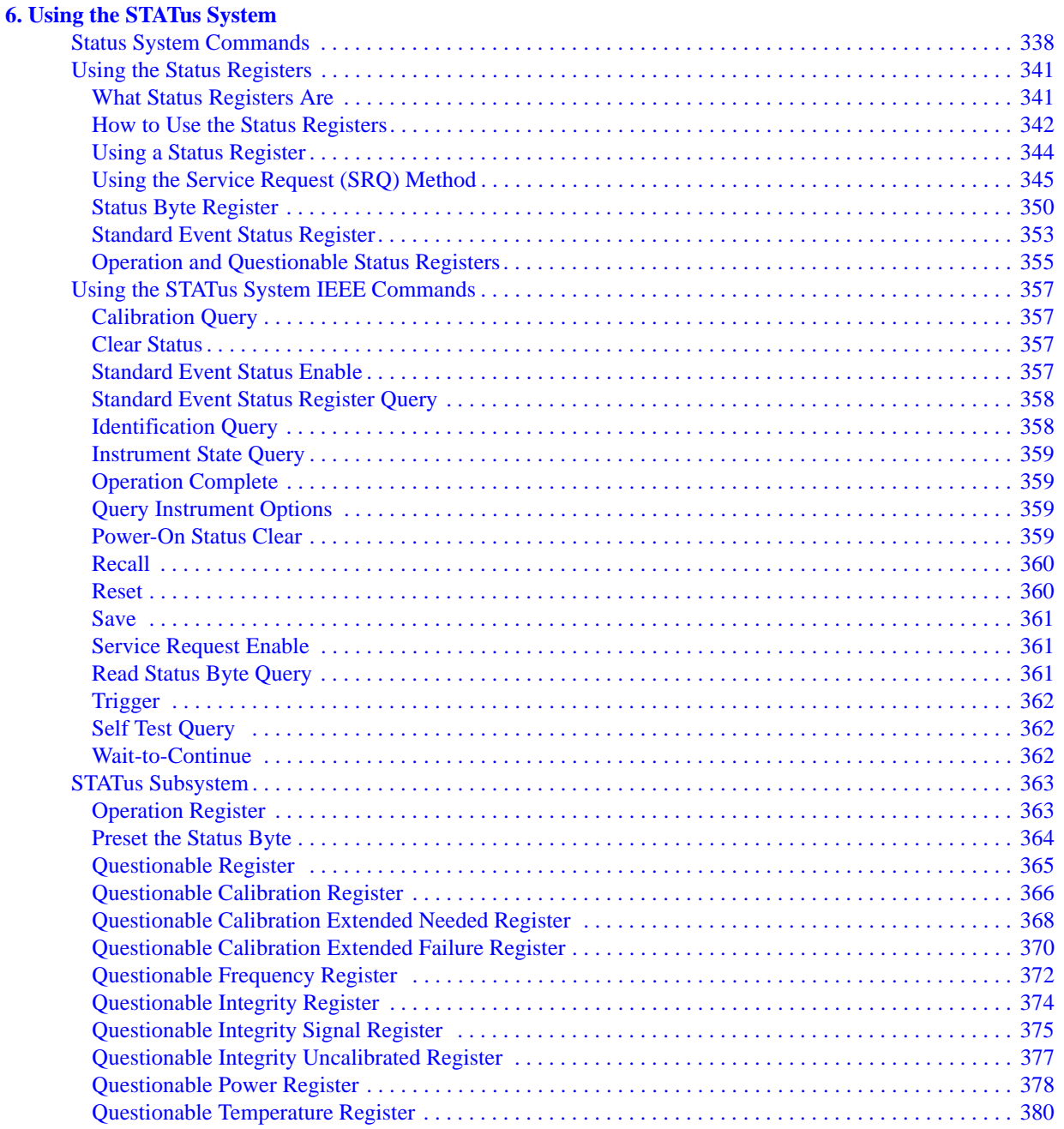

#### **[7. Menu Maps: Spectrum Analysis](#page-382-0)**

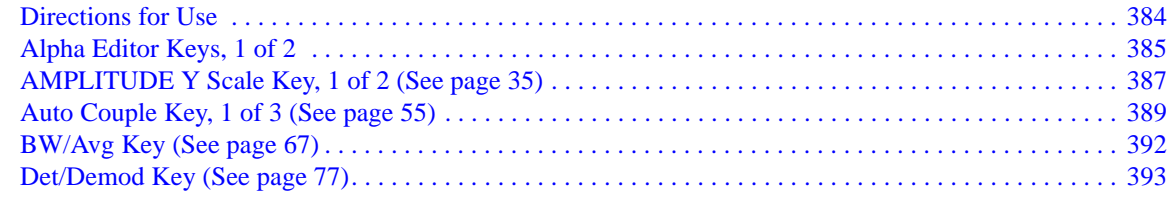

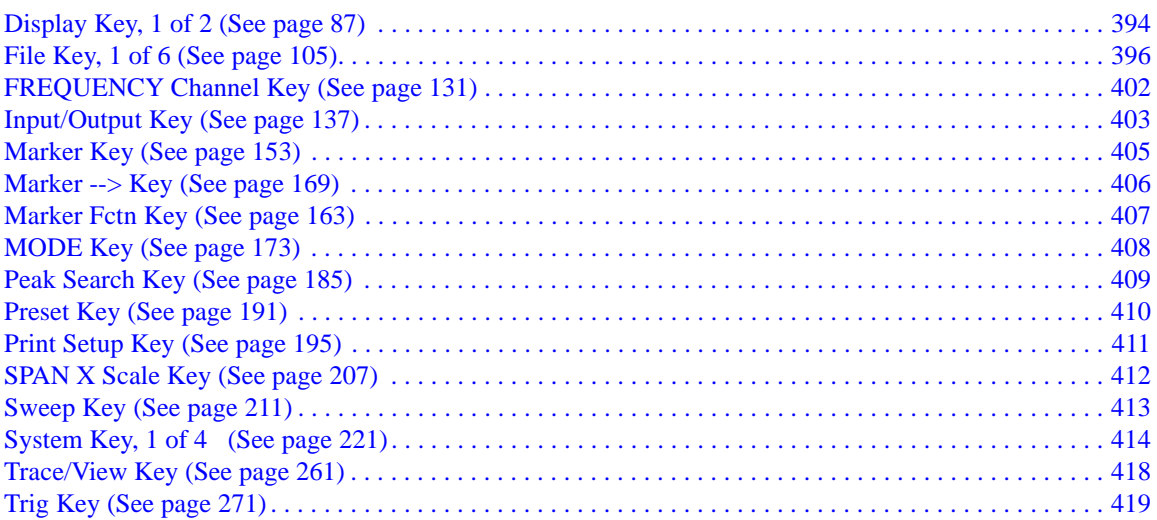

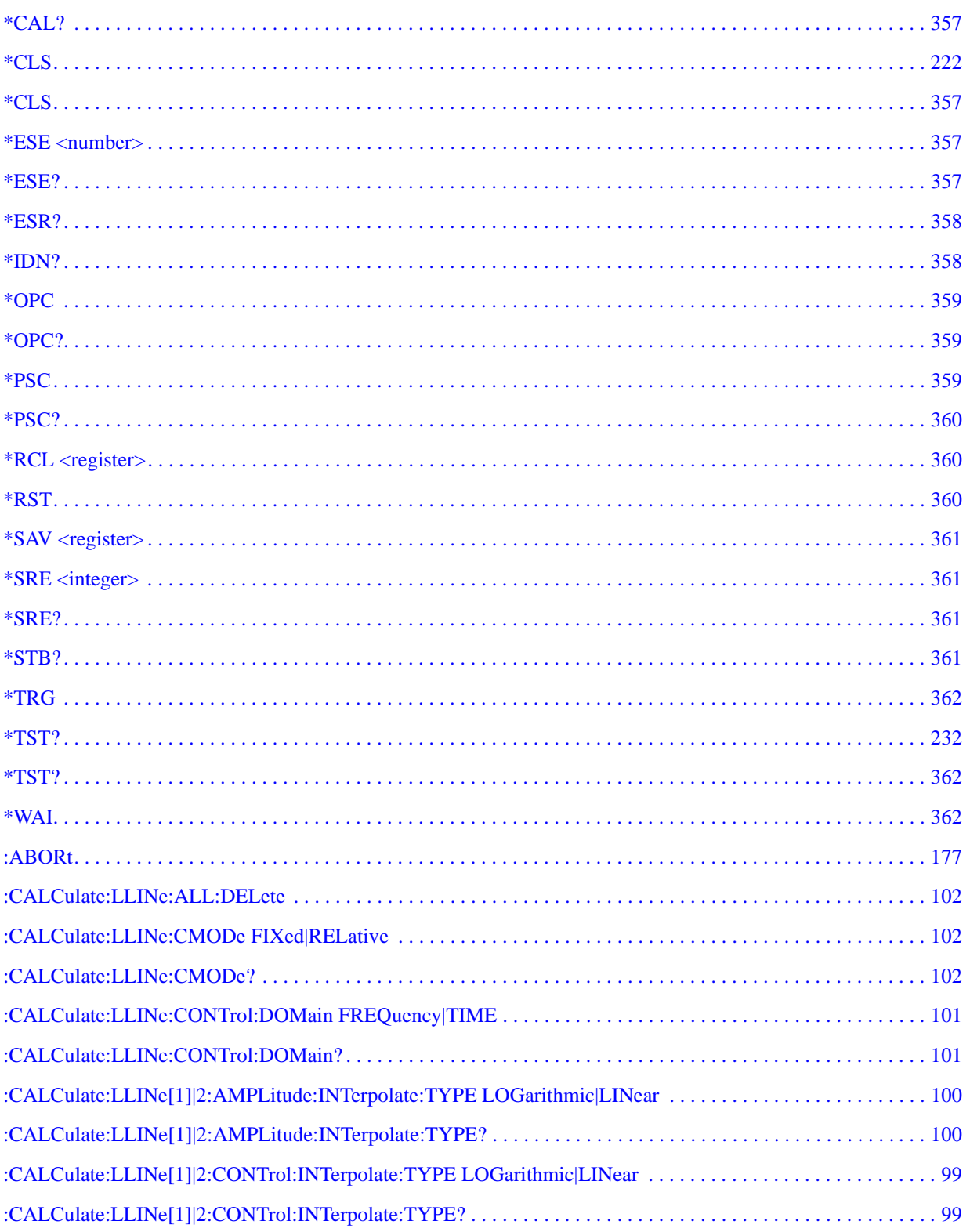

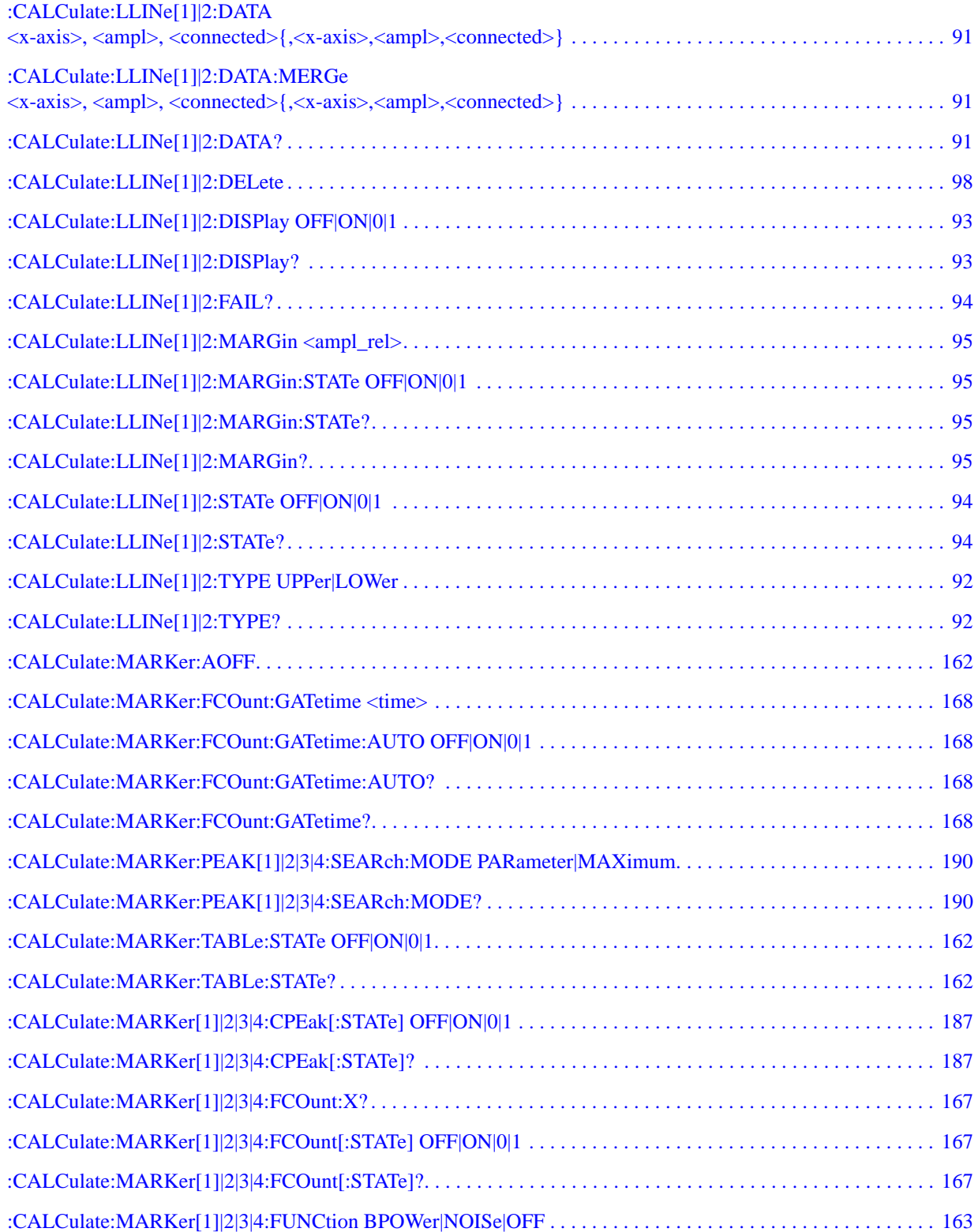

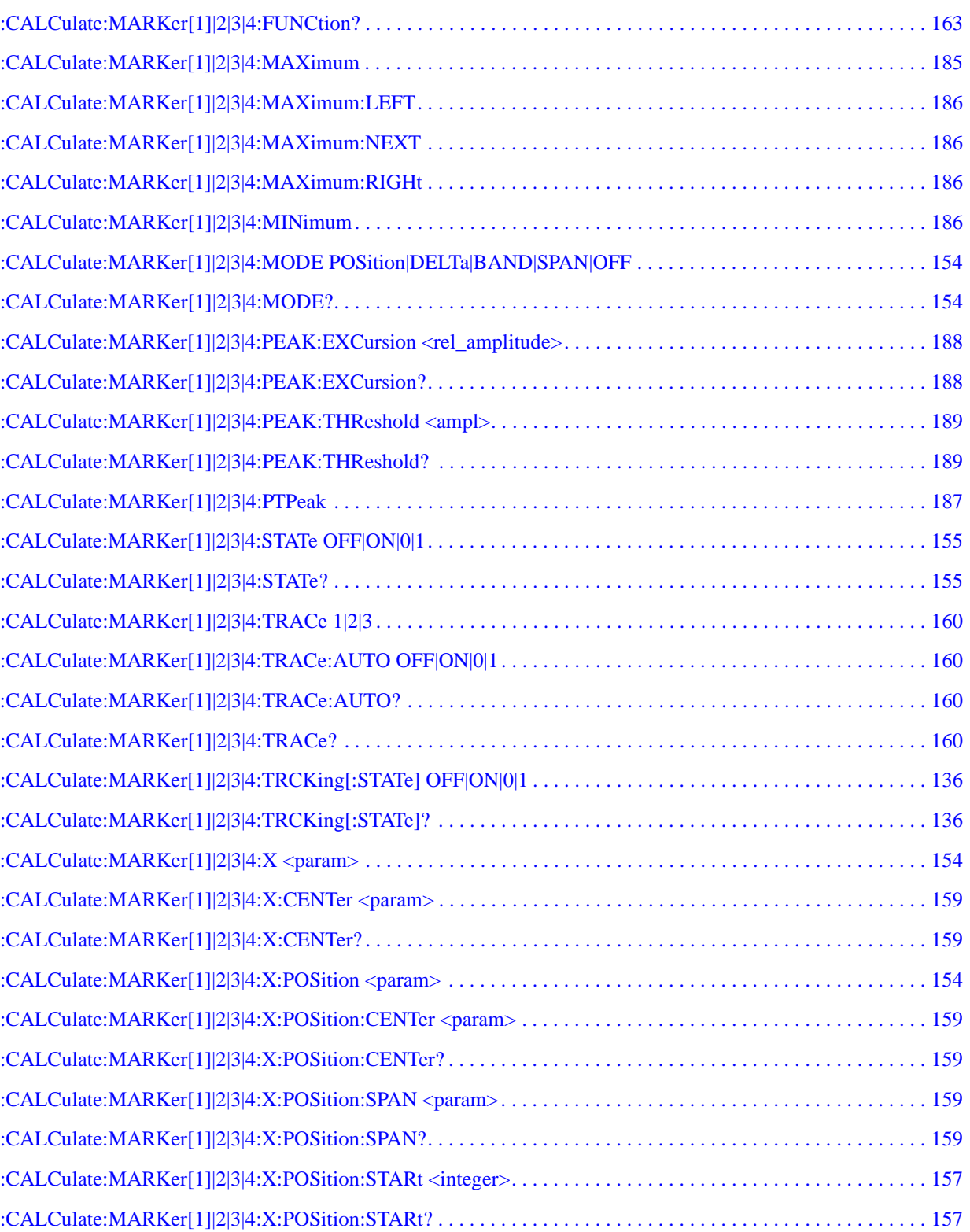

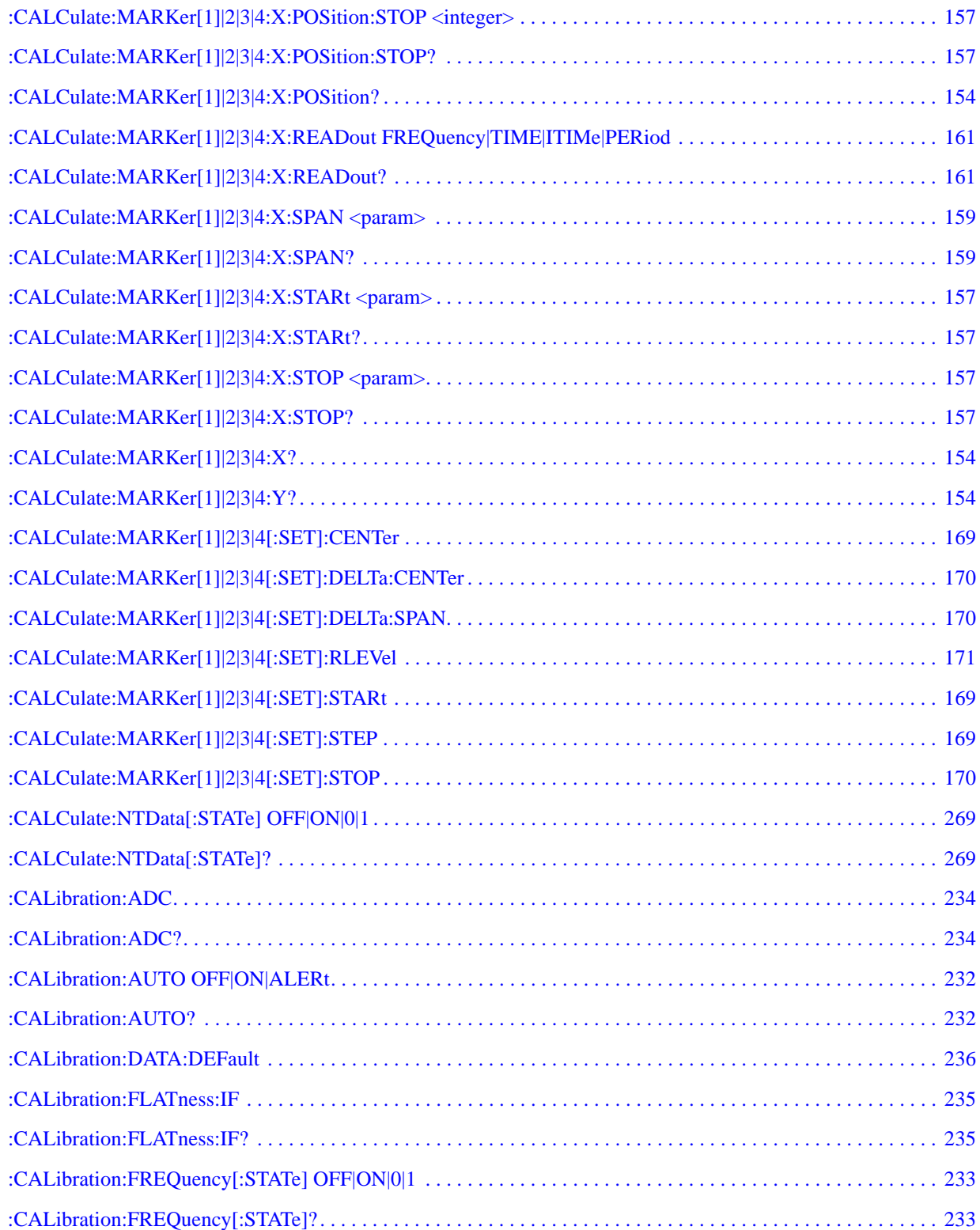

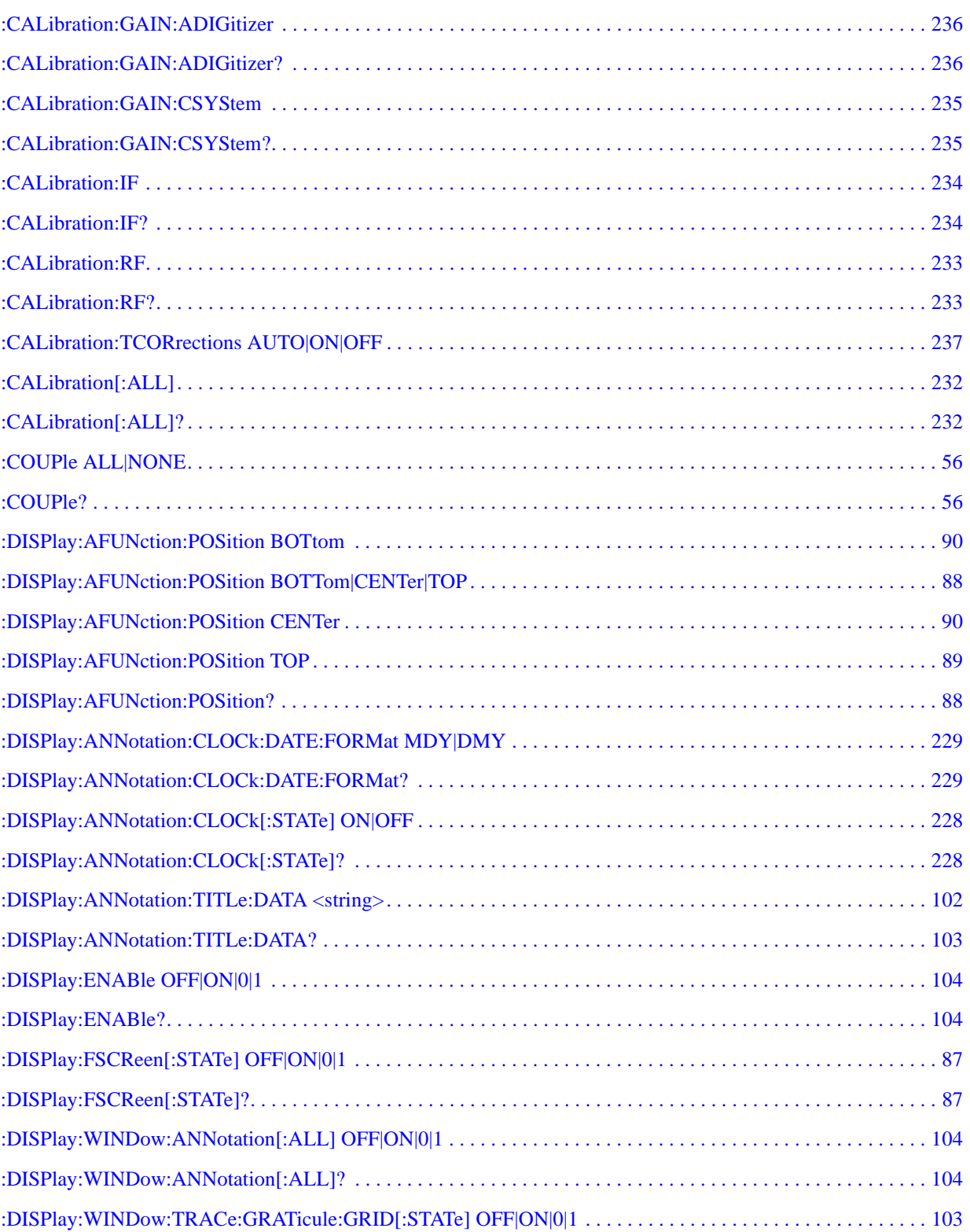

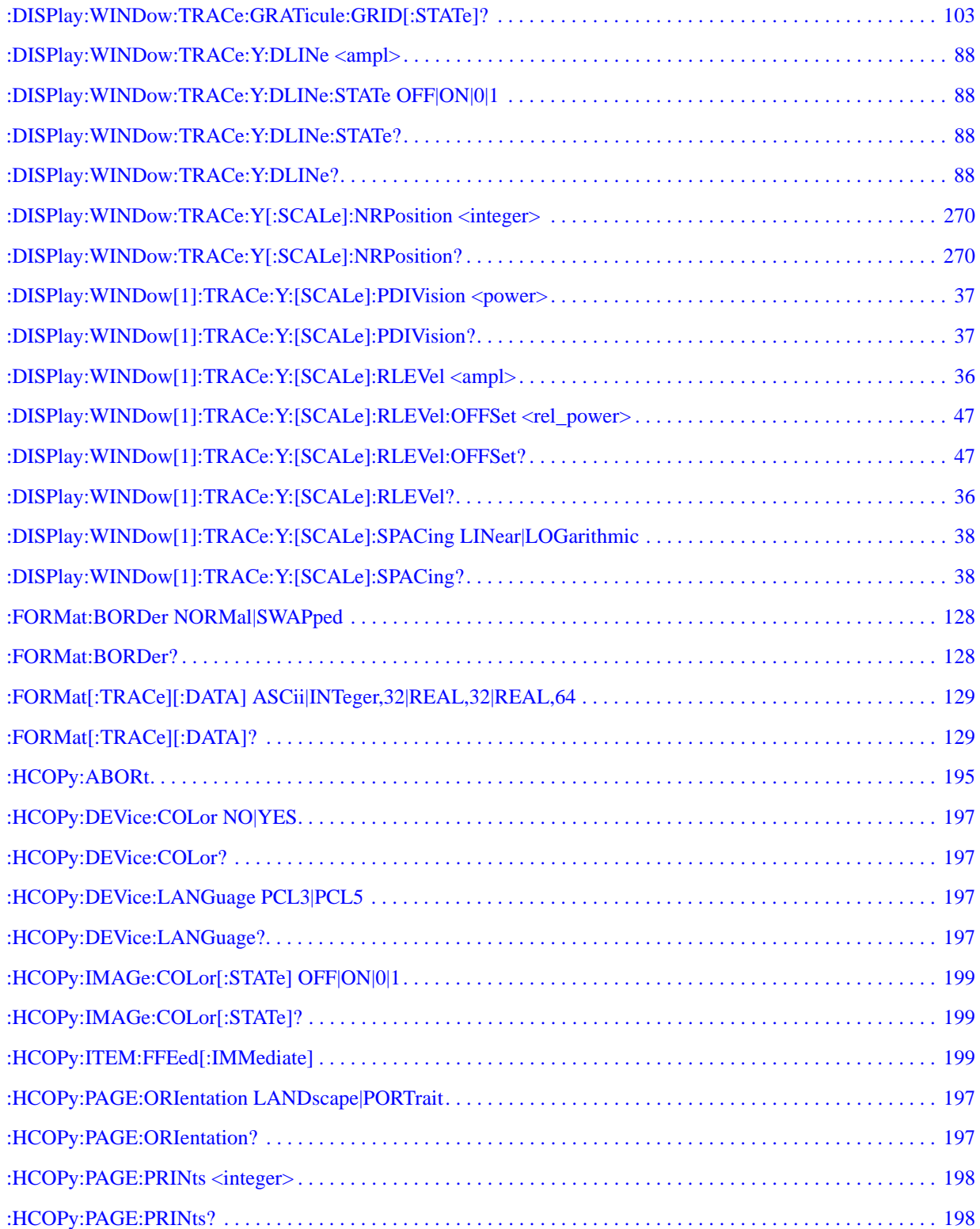

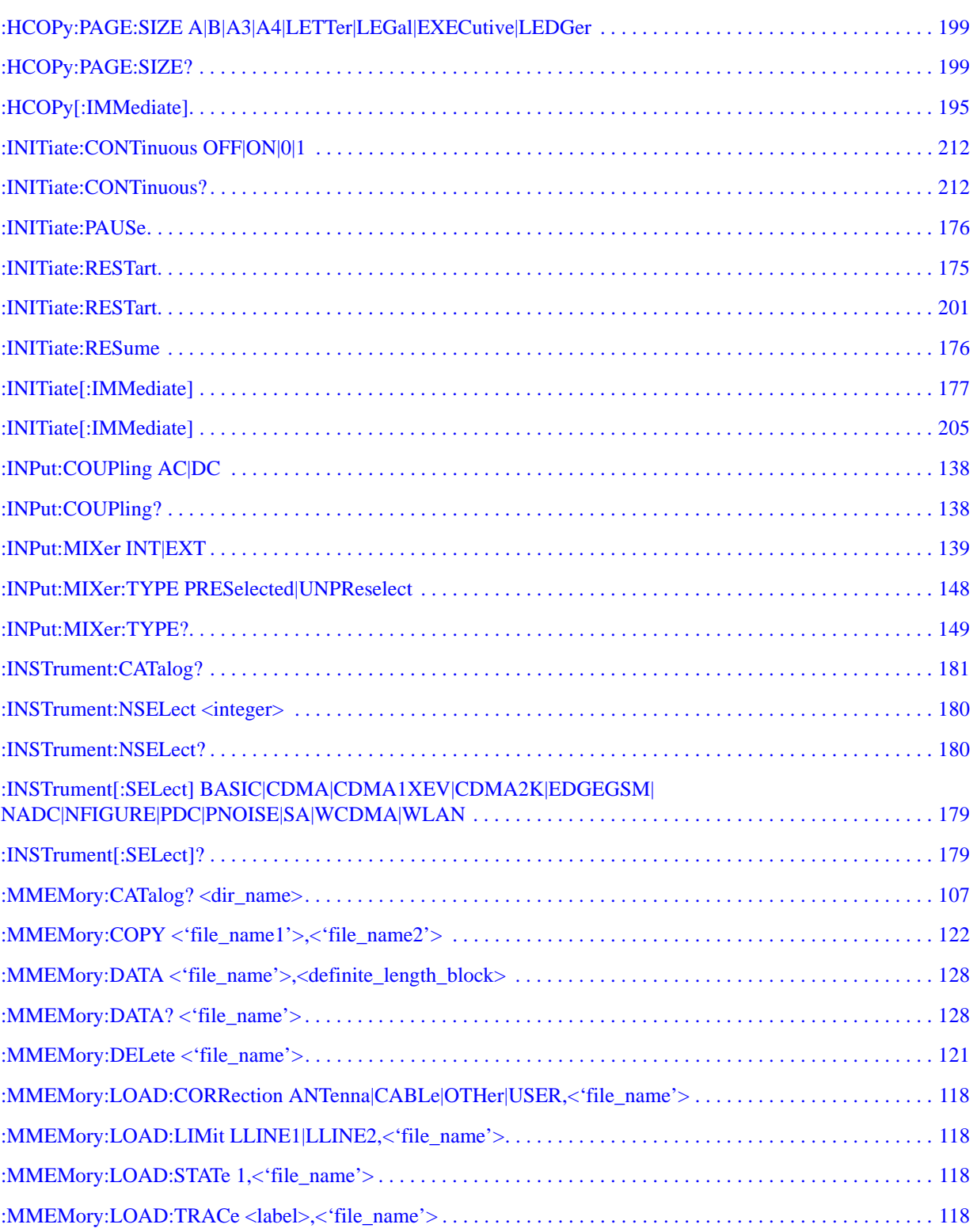

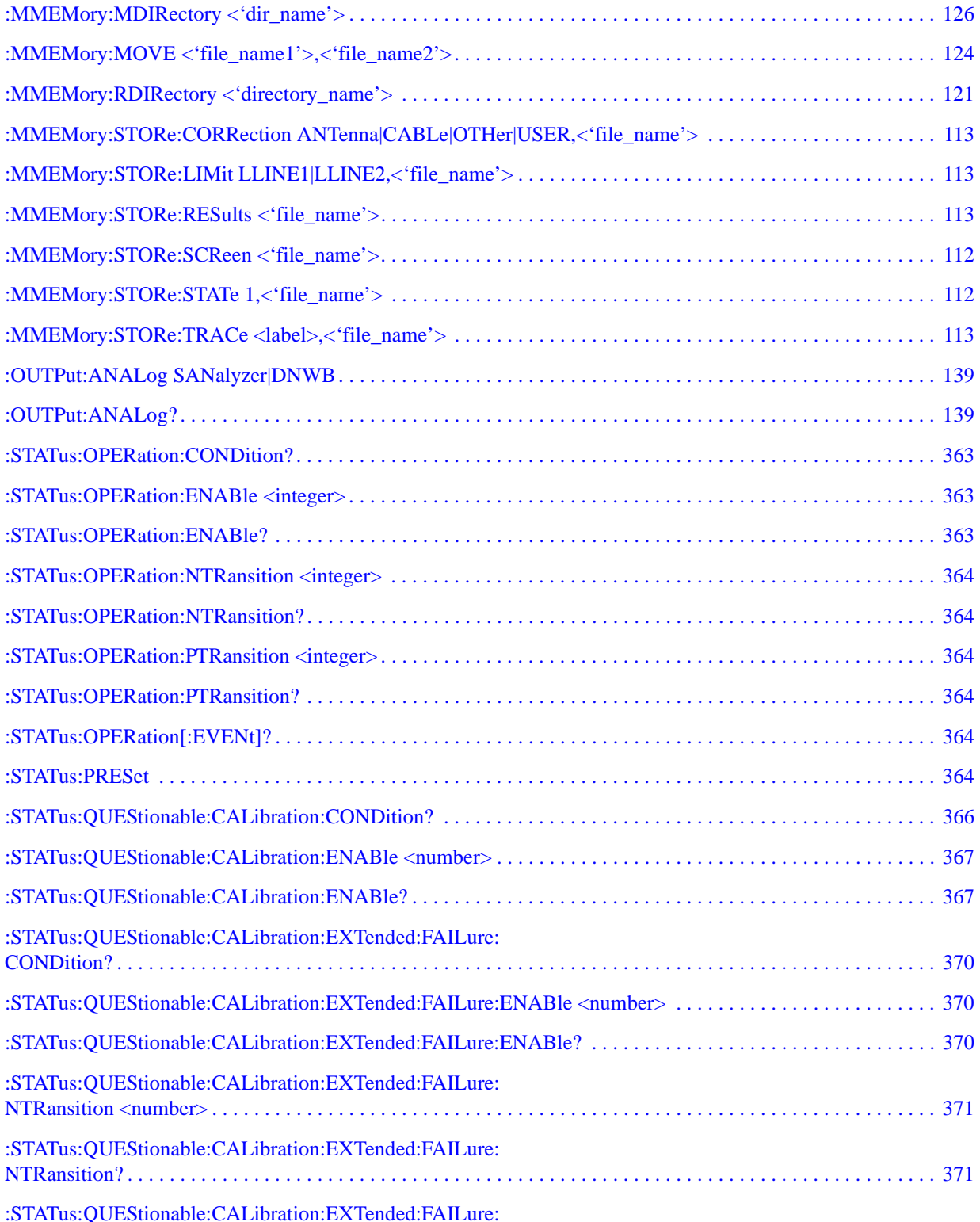

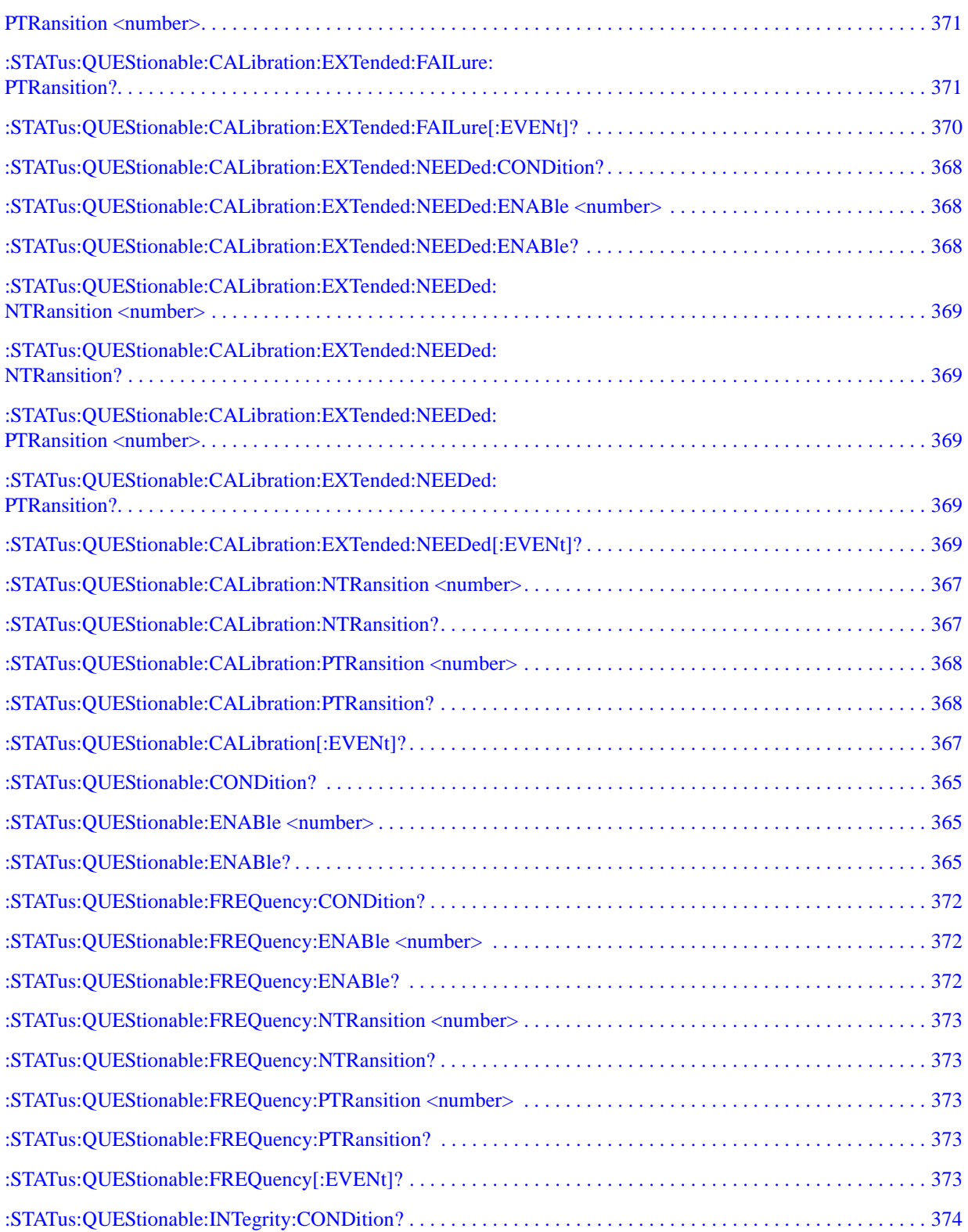

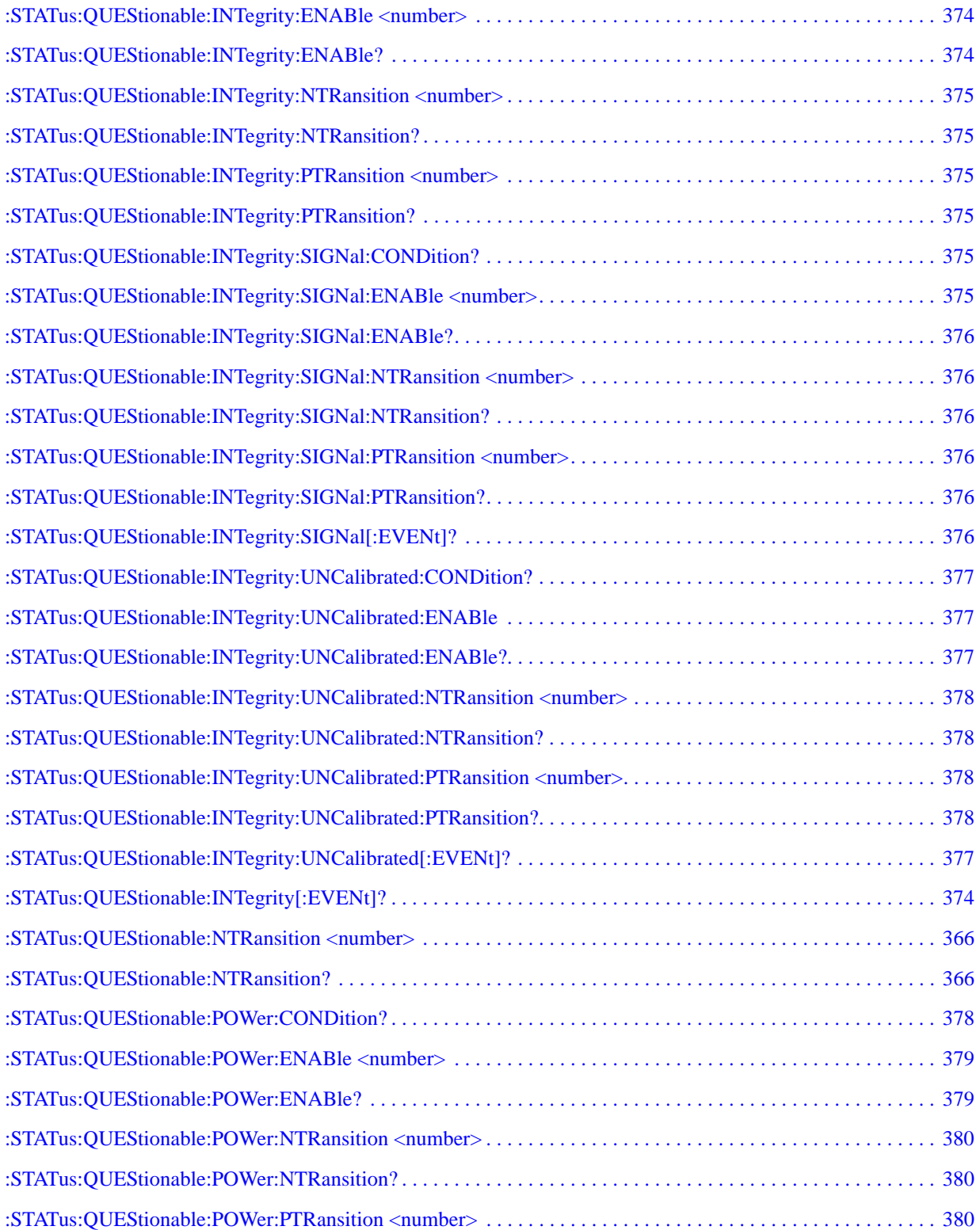

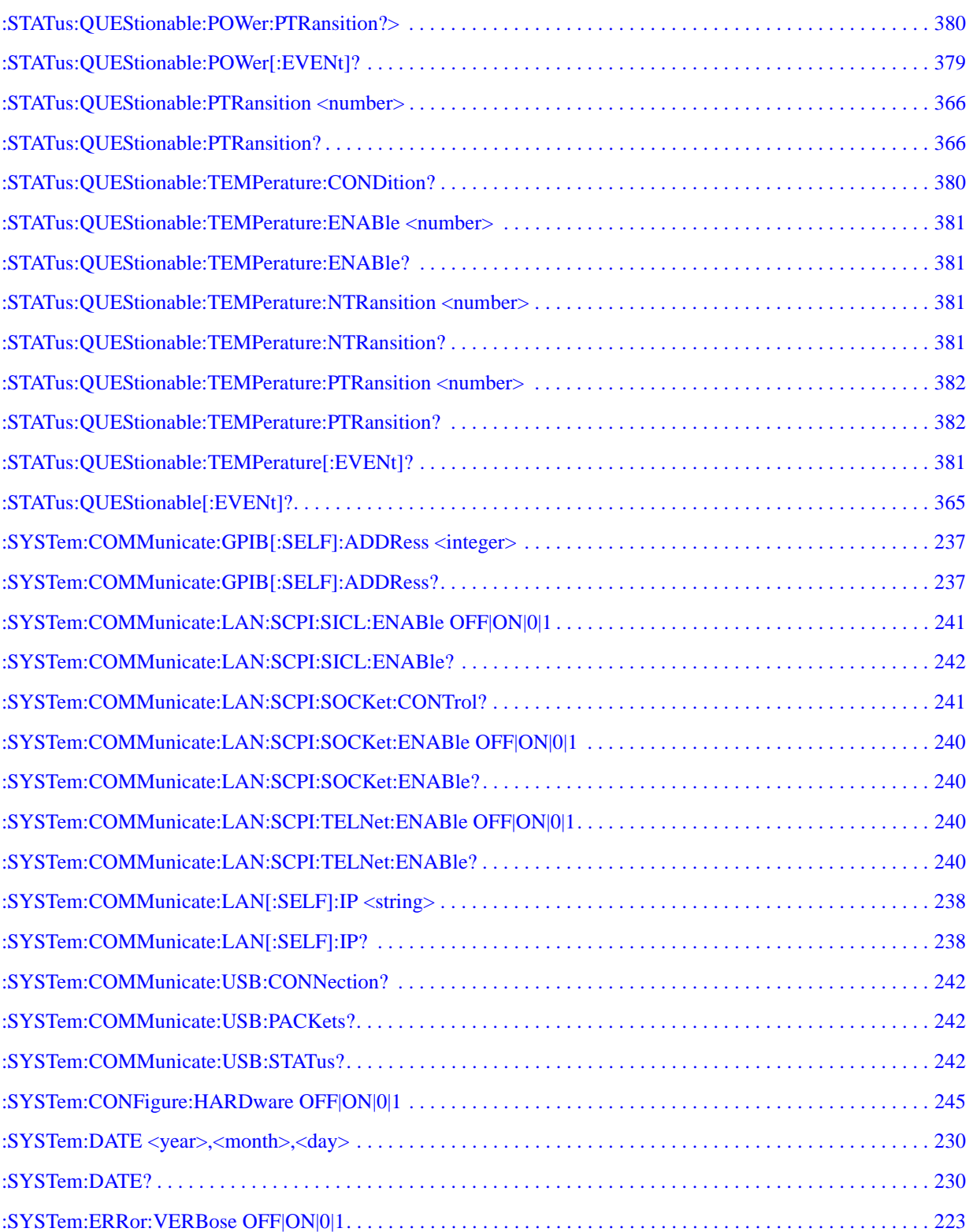

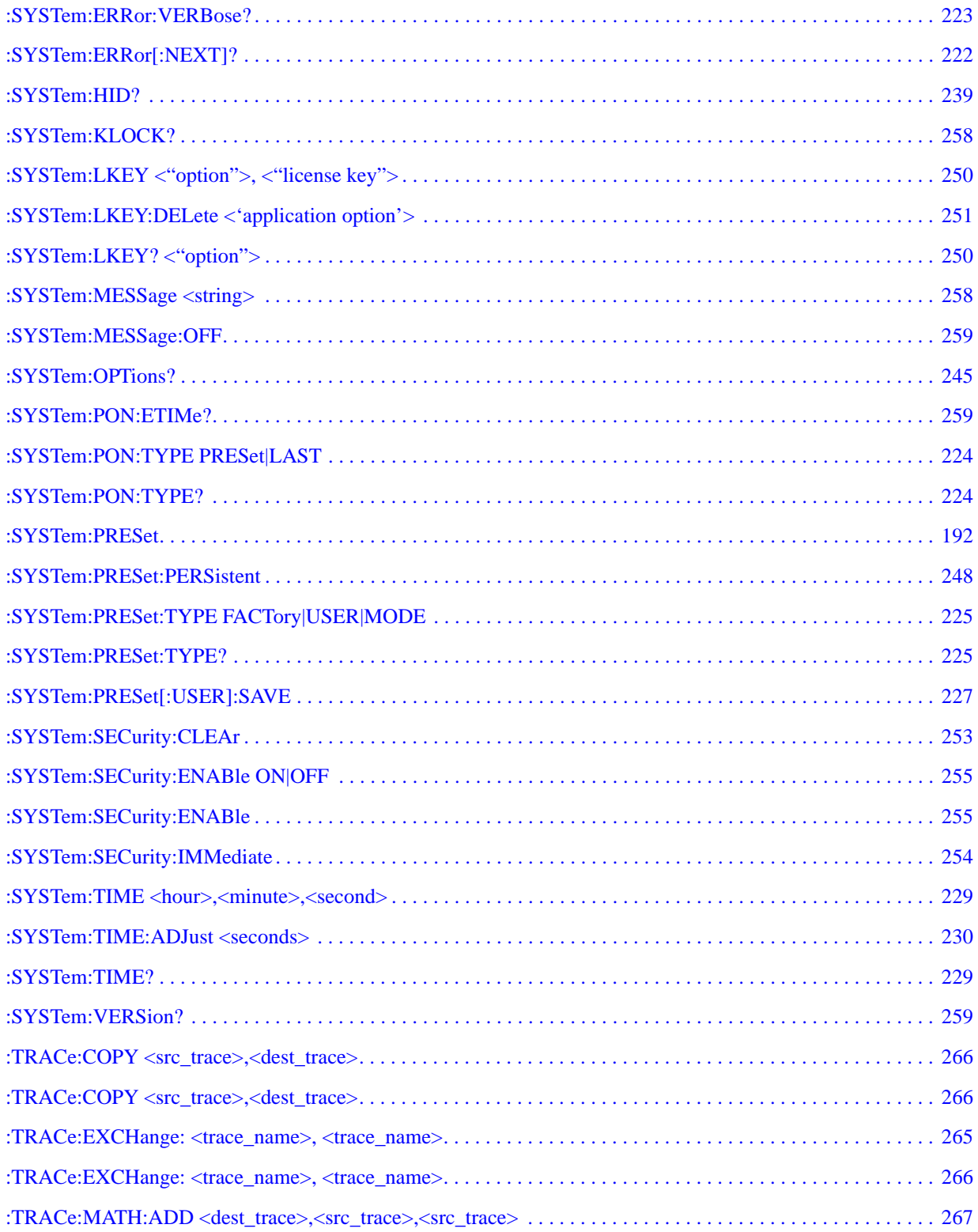

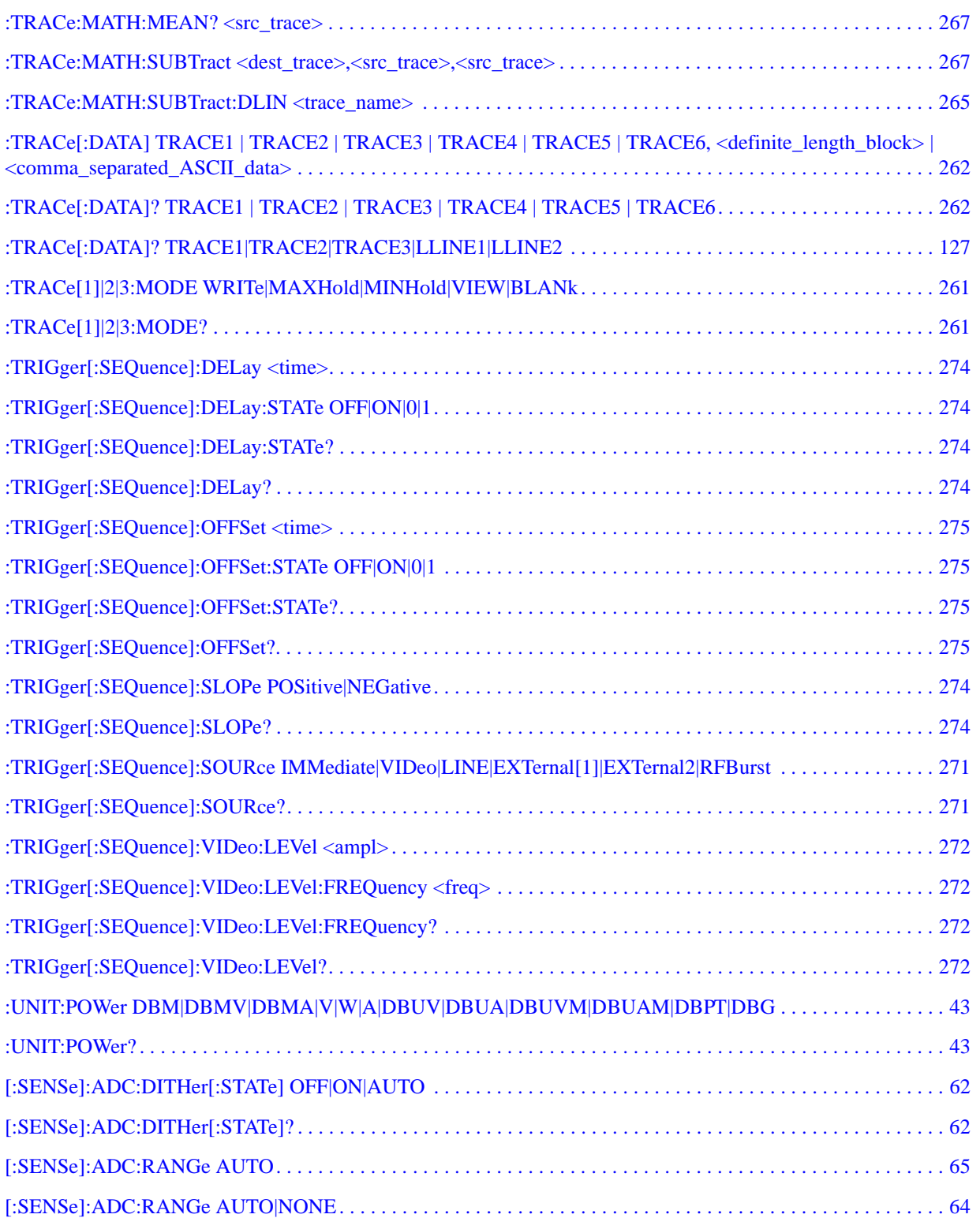

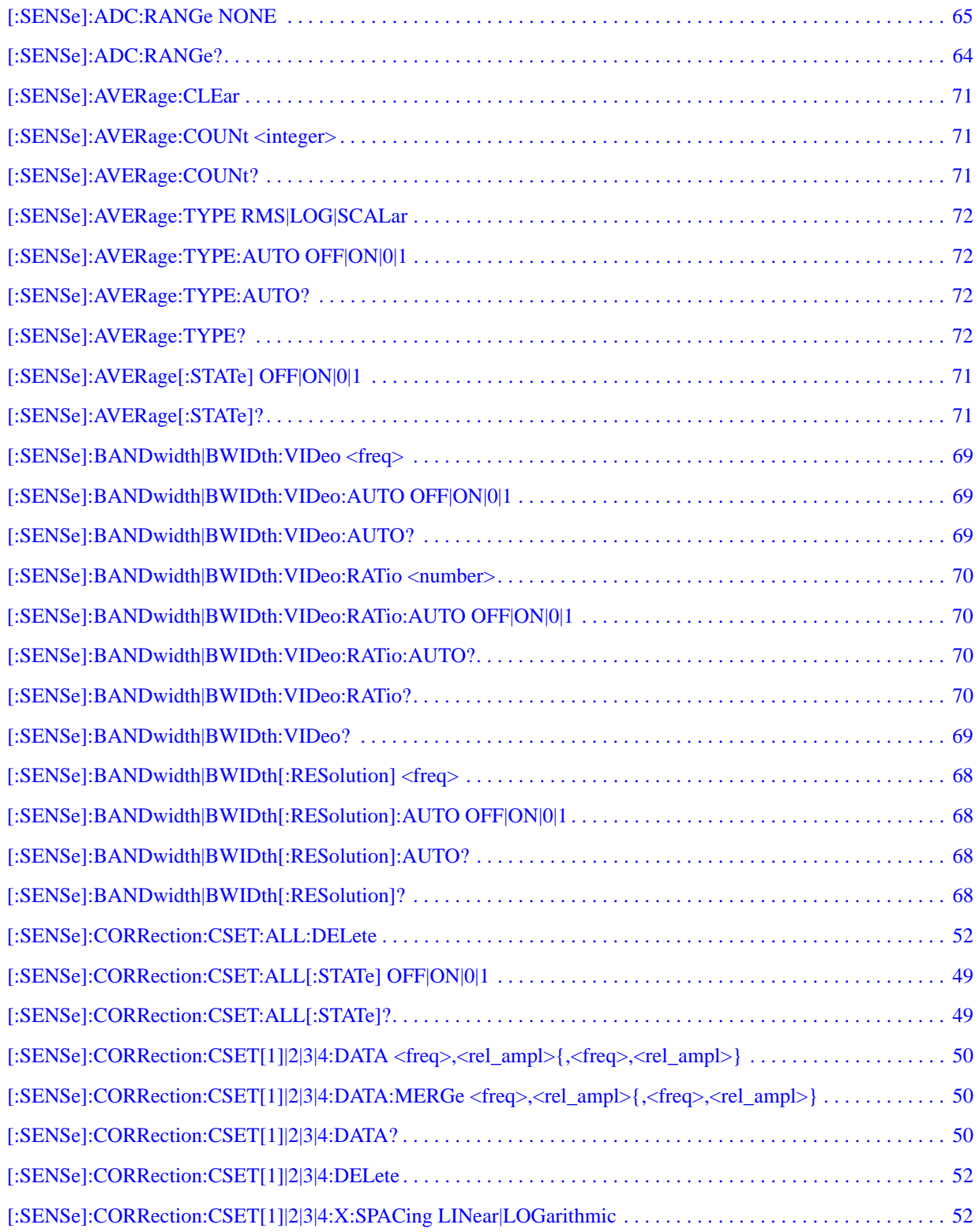

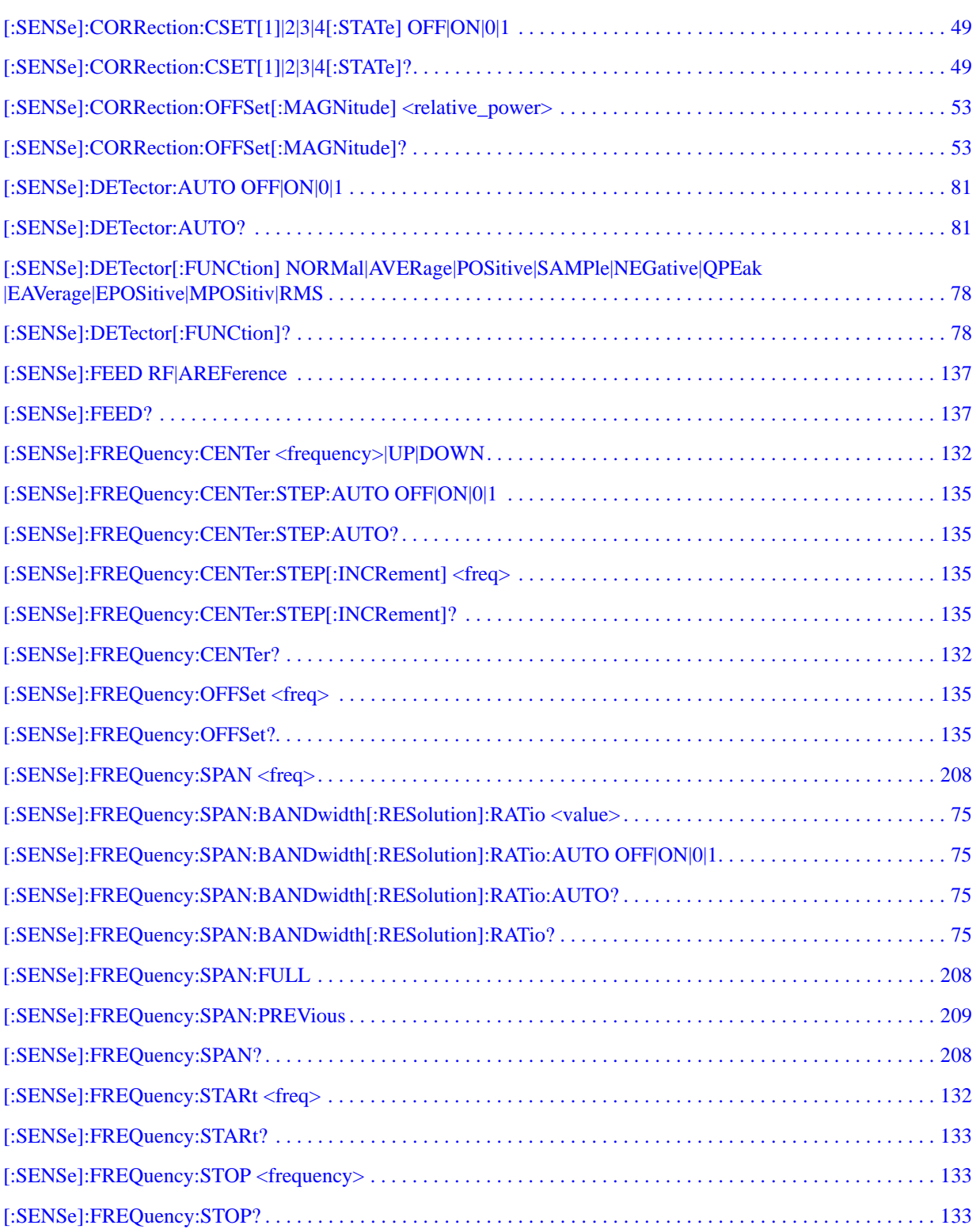

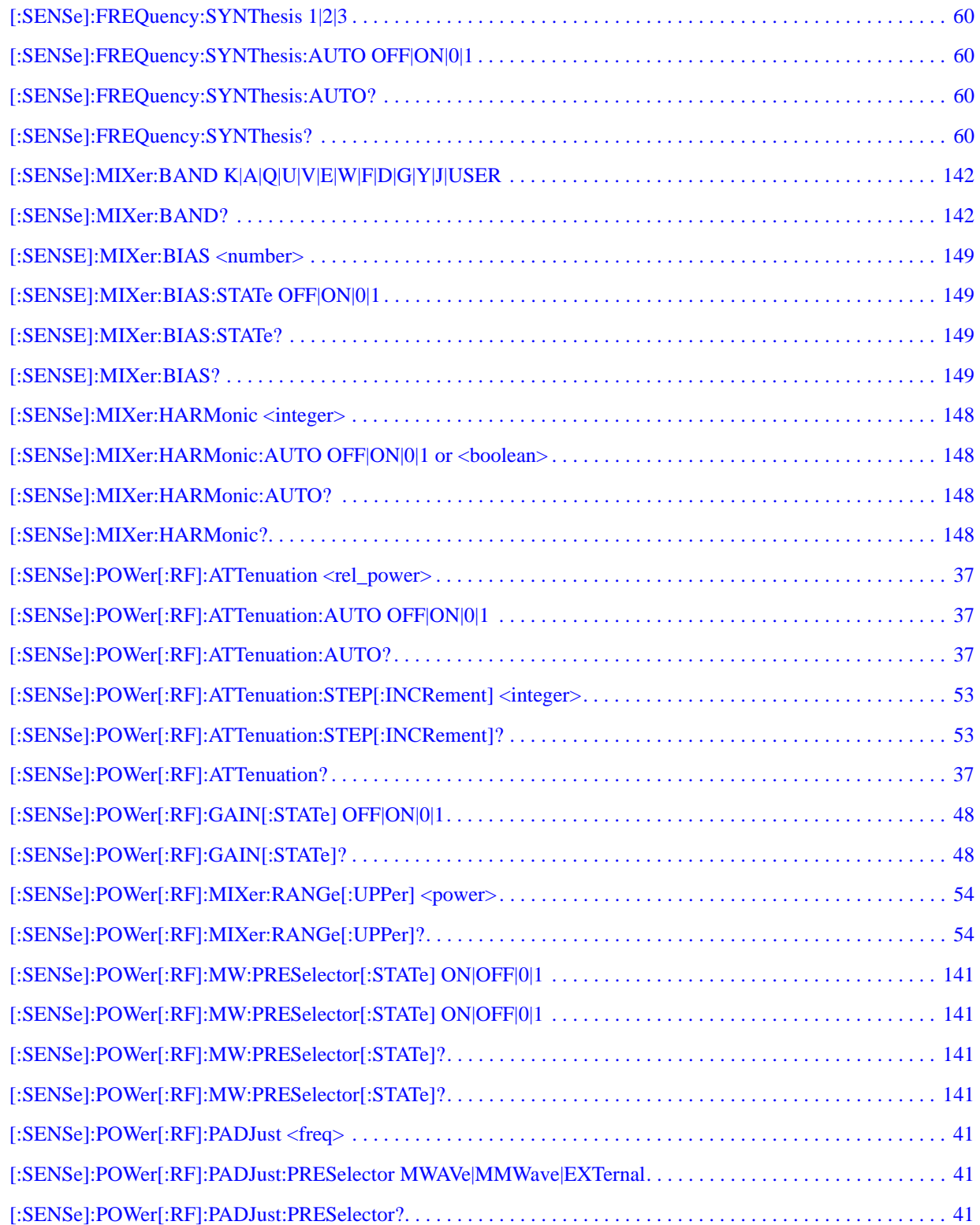

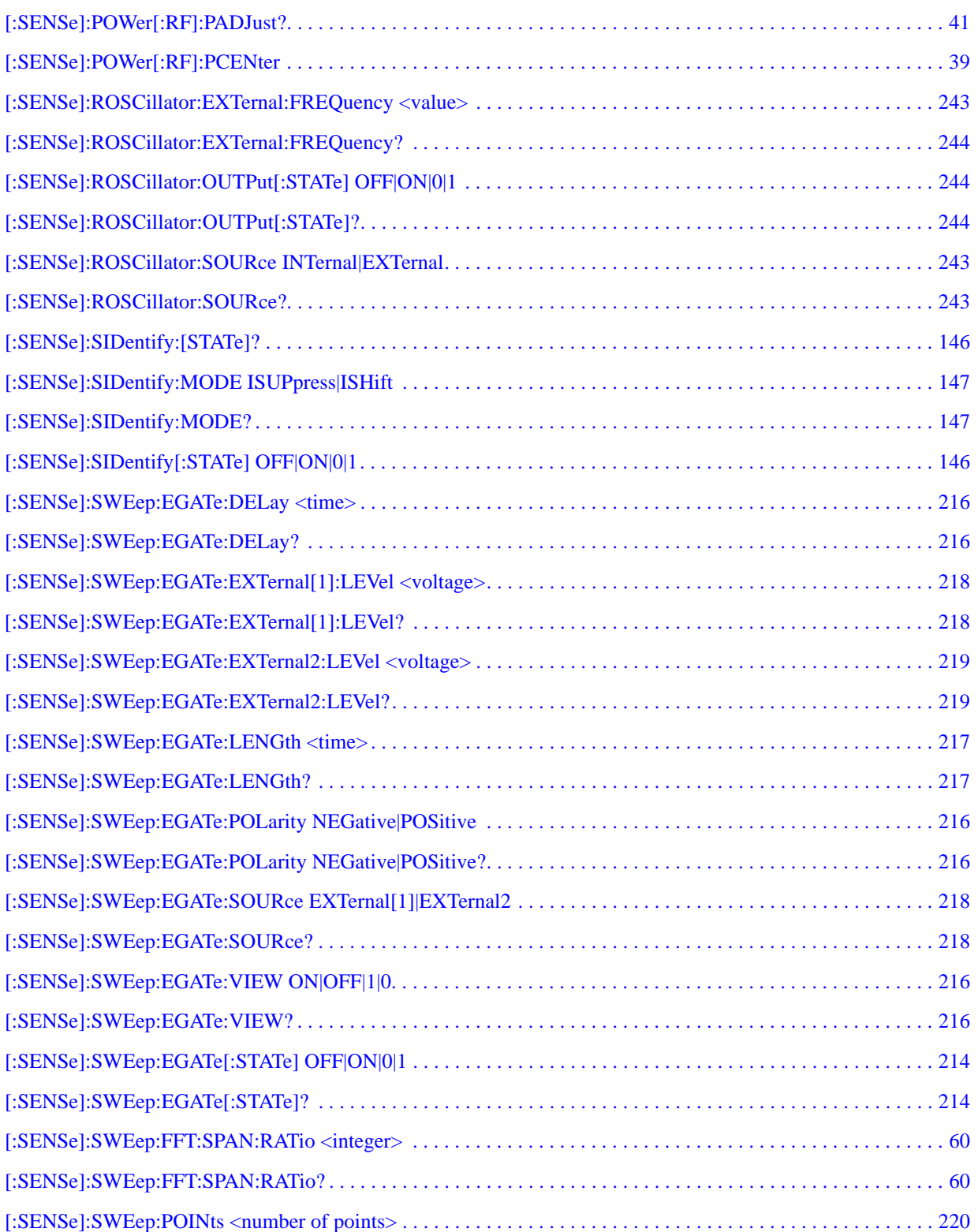

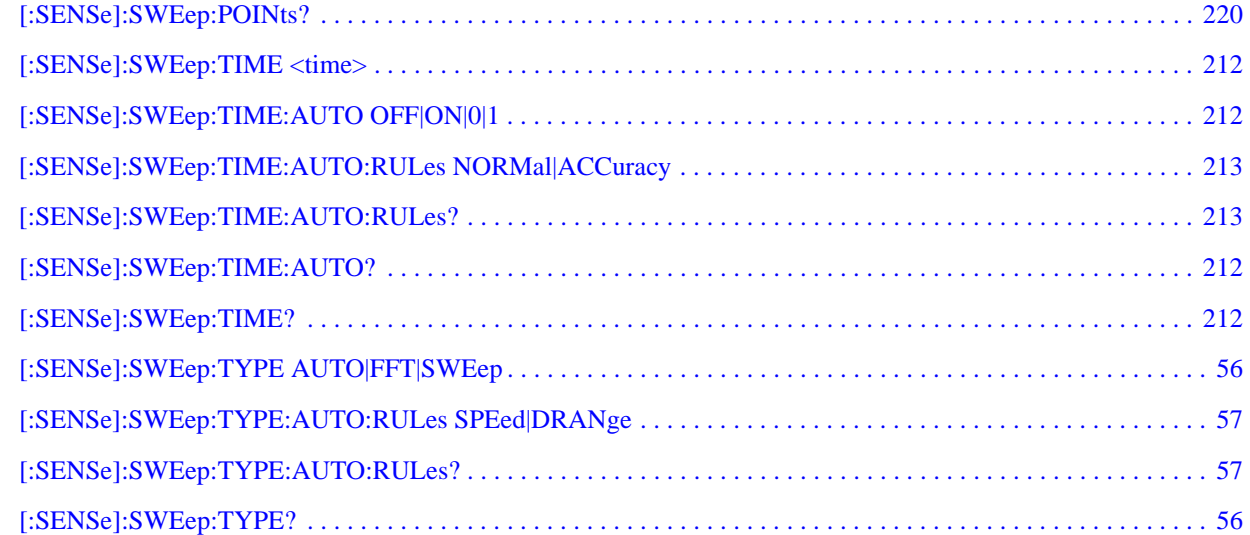

# <span id="page-28-0"></span>**1 Using This Document**

This book, Volume 1, provides the user and programming information for the core spectrum analyzer functions. For the one-button power measurement functionality refer to Volume 2, *One Button Measurements User's and Programmer's Reference*.

#### <span id="page-29-0"></span>**About the User's and Programmer's Information**

Your user's and programmer's information is organized in two volumes, Volume 1, *Core Spectrum Analyzer Functions User's and Programmer's Reference* and Volume 2, *One-Button Power Measurements User's and Programmer's Reference*.

This document is Volume 1 and provides user and programmer information for the core spectrum analyzer functions only. Refer to Volume 2, *One-Button Power Measurements User's and Programmer's Reference* for information about the Power Suite One-Button Power Measurements functionality.

**NOTE** The front- and rear-panel features, along with the numeric keypad and alpha-numeric softkey fundamentals are illustrated and described, in your Getting Started guide.

#### <span id="page-29-1"></span>**What is in This Book**

- **Using This Document-** describes the organization of this book.
- **Instrument Functions**  provides information about the front-panel and lower-level key functions of your analyzer and their associated programming commands. This information is organized alphabetically by the front-panel key name. For your convenience, the instrument functions information has been divided into three separate chapters; *Instrument Functions: A-L*, *Instrument Functions: M-O*, and *Instrument Functions: P - Z*.

**NOTE** The one-button power measurement functions and programming information is provided in its own manual; if you are unable to locate the information you need in this book, try Volume 2, *One-Button Power Measurements User's and Programmer's Reference*.

- **Programming Fundamentals** provides information on SCPI and C programming language basics, and on using GPIB and LAN.
- **Using the STATus System** provides information about the instruments internal status monitoring system with information on how to monitor the status using a remote program and descriptions of all the available commands.
- **Menu Maps** illustrates the menu structure of the front-panel and lower-level keys. Refer to this chapter to identify the lower-level softkeys associated with the front-panel keys.

#### <span id="page-30-0"></span>**Terms Used in This Book**

There are many terms used throughout this book, for example "active function block," that are explained in detail in the Getting Started guide. It is recommended that you read the Getting Started guide first.

The following terms are used to describe each key. A key description may not use all the terms.

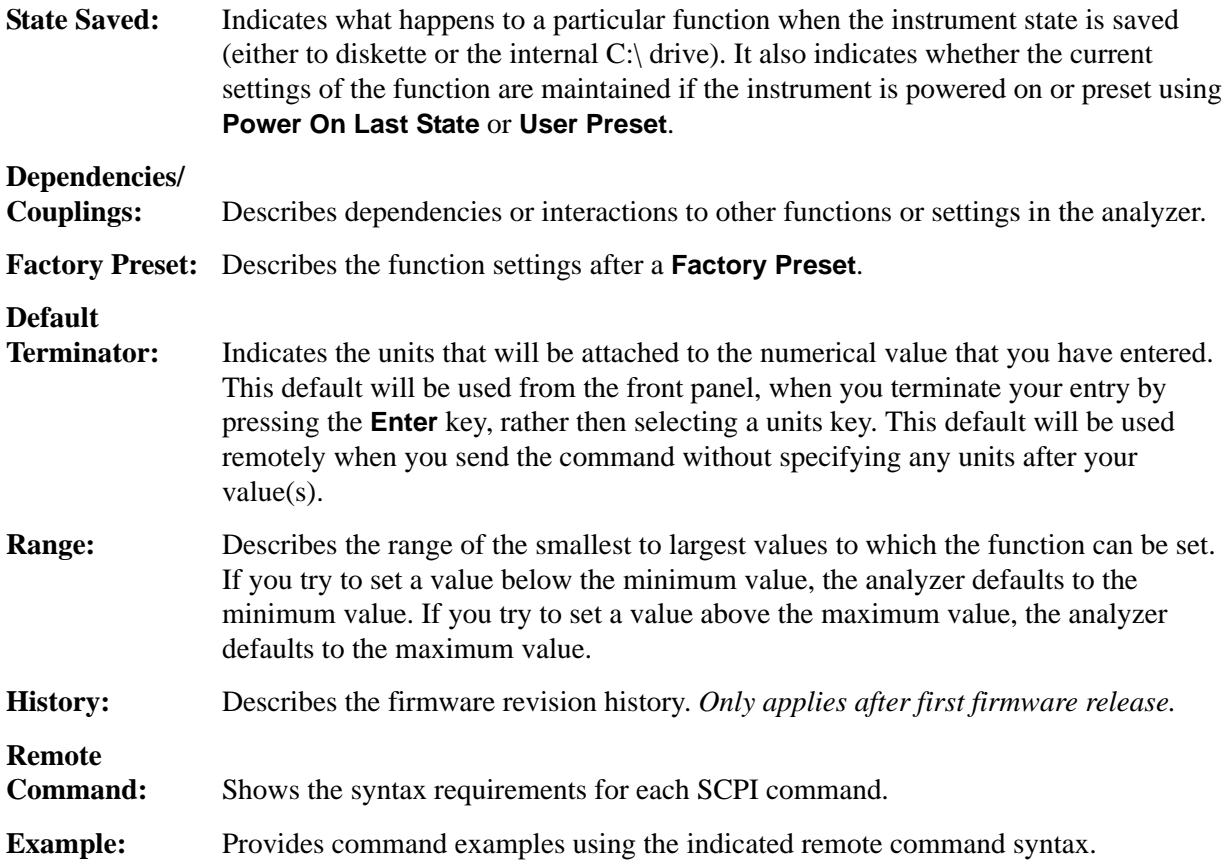

Using This Document **About the User's and Programmer's Information**

# <span id="page-32-0"></span>**2 Instrument Functions: A** − **L**

This chapter provides key descriptions and programming information for the front-panel key functions of your analyzer starting with the letters A through L. The front-panel functions are listed alphabetically and are described with their associated menu keys. The lower-level menu keys are arranged and described as they appear in your analyzer.

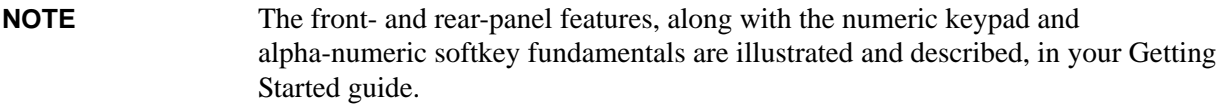

#### <span id="page-34-0"></span>**2.1 AMPLITUDE / Y Scale**

Activates the Reference Level function and displays the Amplitude menu keys. These functions control how data on the vertical (Y) axis is displayed and corrected, and control instrument settings that affect the vertical axis.

#### <span id="page-34-1"></span>**2.1.1 Ref Level**

Enables you to adjust the absolute amplitude represented by the top graticule line on the display (the reference level). Ref in the upper left corner of the display, indicates the current value. The **Amplitude**, **Y Axis Units** setting determines the Reference Level units. To change the reference level, use the front-panel step keys, knob, or numeric keypad.

#### Key Path: **AMPLITUDE / Y Scale**

Dependencies/

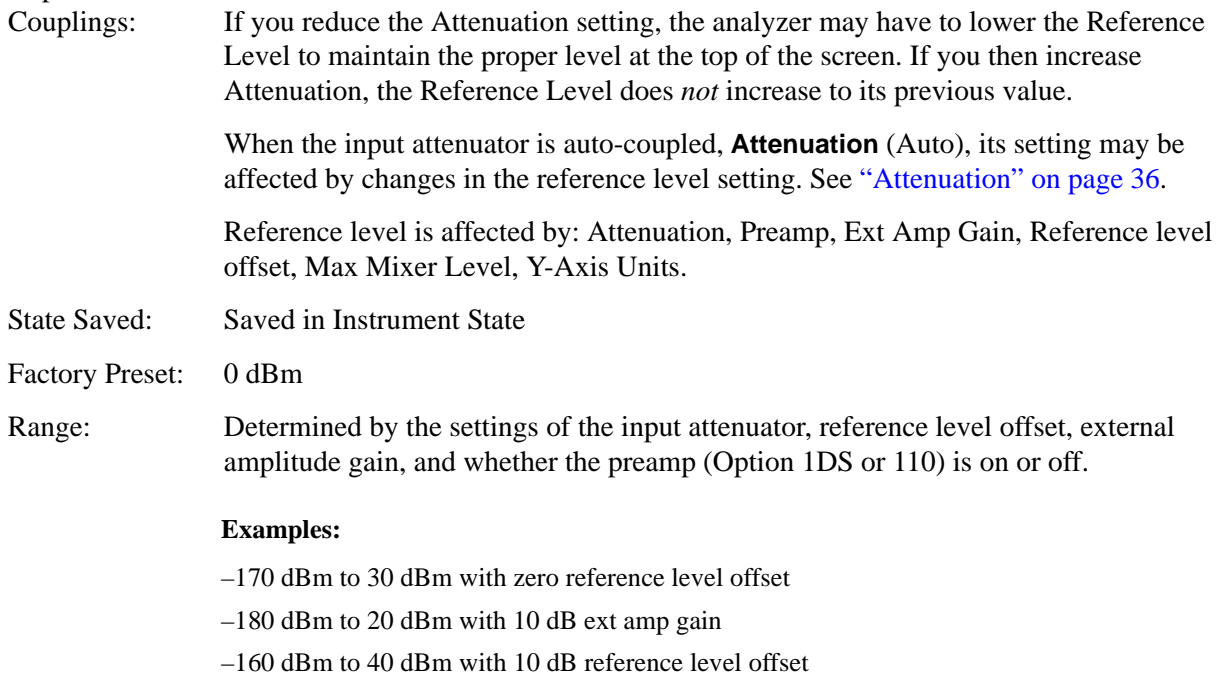

–170 dBm to 0 dBm with preamp on (Option 1DS or 110)

#### Instrument Functions: A - L **AMPLITUDE / Y Scale**

#### **Remote Command:**

<span id="page-35-1"></span>:DISPlay:WINDow[1]:TRACe:Y:[SCALe]:RLEVel <ampl>

<span id="page-35-2"></span>:DISPlay:WINDow[1]:TRACe:Y:[SCALe]:RLEVel?

Example: DISP:WIND:TRAC:Y:RLEV 20 dbm

Sets the reference level to 20 dBm, which displays in the current Y-Axis Units. For example, if the Y-Axis Units are dBμV, then 127 dBμV will be displayed.

#### <span id="page-35-3"></span><span id="page-35-0"></span>**2.1.2 Attenuation**

Allows you to adjust the input attenuation. Press **Atten Step** to set the attenuation step so that attenuation will change in 2 dB or 10 dB increments. The analyzer input attenuator reduces the power level of the input signal delivered to the input mixer. If set manually, the attenuator is recoupled when **Attenuation (Auto)** is selected. To enter a value below 6 dB, you must use the front-panel numeric keypad.

Attenuation is coupled to Reference Level, so adjusting the Reference Level may change the Attenuation. The analyzer selects an Attenuation setting that is as small as possible while keeping the Ref Level at or below the Max Mixer Lvl setting. The current value is indicated by Atten at the top of the display. A # appears in front of Atten when **Attenuation (Man)** is selected.

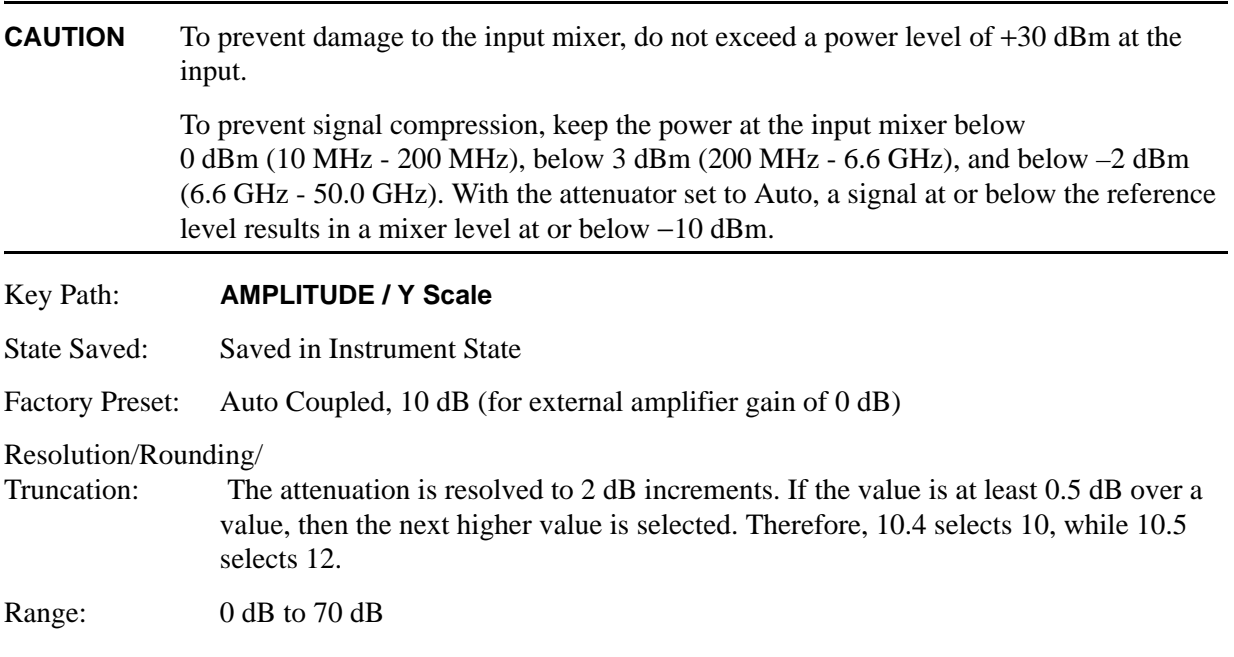
# **Remote Command:**

[:SENSe]:POWer[:RF]:ATTenuation <rel\_power>

[:SENSe]:POWer[:RF]:ATTenuation?

[:SENSe]:POWer[:RF]:ATTenuation:AUTO OFF|ON|0|1

[:SENSe]:POWer[:RF]:ATTenuation:AUTO?

Remote Command Notes: The Reference Level setting may be affected when the Attenuation is changed. See["Ref Level" on page 35](#page-34-0).

Example: POW:ATT 30

POW:ATT?

POW:ATT:AUTO ON

POW:ATT:AUTO?

# **2.1.3 Scale/Div**

Sets the units per vertical graticule division on the display. This function is only available when **Scale Type (Log)** is selected and the vertical scale is power, or **Demod View** is on and the vertical scale is hertz. When **Scale Type (Lin)** is selected, **Scale/Div** is unavailable.

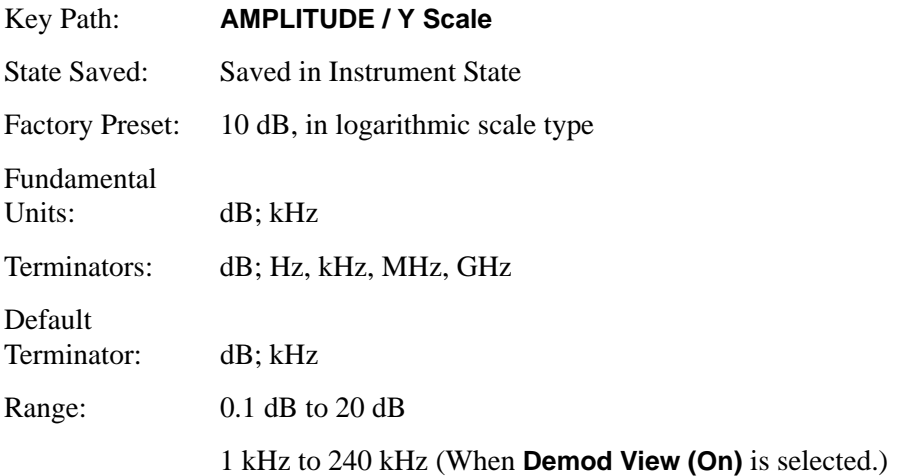

# **Remote Command:**

:DISPlay:WINDow[1]:TRACe:Y:[SCALe]:PDIVision <power> :DISPlay:WINDow[1]:TRACe:Y:[SCALe]:PDIVision? Example: DISP:WIND:TRAC:Y:PDIV 5 DB

# **2.1.4 Scale Type**

Allows you to choose a linear or logarithmic vertical scale for the display and for remote data readout.

The scale type for display and remote data readout may be different from the scale used for averaging processes. For information on the scale used for the averaging process, see ["Avg/VBW Type" on](#page-71-0)  [page 72](#page-71-0).

When **Scale Type (Log)** is selected, the vertical graticule divisions are scaled in logarithmic units. The top line of the graticule is the Reference Level and uses the scaling per division, **Scale/Div** to assign values to the other locations on the graticule.

When **Scale Type (Lin)** is selected, the vertical graticule divisions are linearly scaled with the reference level value at the top of the display and zero volts at the bottom. Each vertical division of the graticule represents one-tenth of the Reference Level.

The Y-axis units used for each type of display are set by pressing **Y Axis Units**. The analyzer remembers the settings for both Log and Lin.

#### Key Path: **AMPLITUDE / Y Scale**

State Saved: Saved in Instrument State

Factory Preset: Log

# **Remote Command:**

:DISPlay:WINDow[1]:TRACe:Y:[SCALe]:SPACing LINear|LOGarithmic

:DISPlay:WINDow[1]:TRACe:Y:[SCALe]:SPACing?

Example: DISP:WIND:TRAC:Y:SPAC LOG

DISP:WIND:TRAC:Y:SPAC?

# **2.1.5 Presel Center**

Adjusts the centering of the preselector filter to optimize the amplitude accuracy at the frequency of the active marker. If no marker is on when **Presel Center** is pressed, the analyzer turns on the currently selected marker and does a peak search. If a marker is already on, it should be placed on the peak of interest before pressing **Presel Center**.

Some models of the analyzer contain more than one preselector. The microwave preselector is used for frequencies from 2.85 or 3.05 GHz (depending on frequency band) to 26.8 GHz. The millimeter preselector is used for frequencies from 26.5 GHz to the maximum frequency of the analyzer (the millimeter preselector is only available in analyzers with a frequency range greater than 26.5 GHz). To center both preselectors, the user must set up and request a **Presel Center** in a microwave band, then set up and request a **Presel Center** in a millimeter band. (See **Presel Adjust** for more details.).

The unpreselected high-band Option 123 lets you bypass the preselector path. (See **Input/Output**, **Microwave Preselector** and **Input/output,** μ**W/mmW Preselectors.**)

When the preselector path is bypassed, the **Presel Center** and **Presel Adjust** keys are unavailable (unless you are using external mixing with preselected external mixers.)

For proper preselector centering, you should make sure that:

• If the marker is off, the highest peak onscreen is valid for centering and is in the range of an active preselector

or

If the marker is on, the signal at the marker is a peak that allows centering and is in the range of an active preselector.

Other considerations or cautions include:

- If a marker is already on, the analyzer attempts the centering at the current marker position and no peak search is performed. (This allows the user to center the preselector for signals which are not the strongest on-screen signals.)
- The preselector path can be bypassed. See **Input/Output**, **Microwave Preselector** and **Input/output,**  μ**W/mmW Preselectors.** If it is bypassed, this functionality is not available.
- If the signal at the marker position is unstable the algorithm will not function properly. An example of this would be noise or a noise-like signal like a CDMA digital communications signal.
- There is no preselector for signals below 3.05 GHz (in band 0).
- With **Input Mixer (Ext)** selected and the **Mixer Type** set to Presel (preselected), **Presel Center** adjusts the frequency of the external preselector filter to maximize the amplitude at the active marker frequency.

### Key Path: **AMPLITUDE / Y Scale**

Dependencies/

Couplings: This function is not available (grayed out) if:

- the preselector is off. (See **Input/Output**, **Microwave Preselector** and **Input/output,** μ**W/mmW Preselectors.**)
- external mixing is selected and **Mixer Type** is unpreselected.
- the frequency range is entirely within band  $0$  (0 Hz to  $\sim$ 3.05 GHz).
- the gated sweep function is on (**Sweep**, **Gate** on.)

History: Modified in revision A.09.00.

### **Remote Command:**

[:SENSe]:POWer[:RF]:PCENter

Remote Command Notes: If this command is sent in a non-preselected band, or if the active marker is less than 3 GHz, an error message is sent.

Example: POW:PCEN

# <span id="page-39-0"></span>**2.1.6 Presel Adjust**

Allows you to manually adjust the preselector filter center frequency to optimize its response on the signal of interest. This function is not available in frequency band 0. It is for signals ≥2.85 GHz in band 1 and higher. It is not available if the preselector is turned off. The key also accesses the menu to choose the desired preselector.

For general purpose signal analysis, using **Presel Center** is recommended. Centering the filter minimizes the impact of long-term preselector drift. **Presel Adjust** can be used instead to manually optimize the preselector. One application of manual optimization would be to peak the preselector response, which both optimizes the signal-to-noise ratio and minimizes amplitude variations due to small (short-term) preselector drifting.

The analyzer can contain more than one preselector. E4446A, E4447A, and E4448A analyzers have 3 GHz to 26.5 GHz preselector bands and >26.5 GHz preselector bands. The adjustment is preselector specific and the analyzer stores a value for each preselector. Therefore, when the desired frequency range includes frequencies both below and above 26.5 GHz, you must center or adjust each preselector.

The key readout shows which preselector will be adjusted when the key is pressed. The choices are **[3-26 GHz]**, **[26-50 GHz]**, and **[External]**. After performing a **Presel Center**, the value that is shown on the **Presel Adjust** key is the offset from nominal of the affected preselector's frequency.

With **Presel Adjust** selected, press the key again to access the preselector selection menu to select the preselector you wish to adjust. Some instrument settings will force a preselector selection. The following flowchart shows the conditions that cause the preselector selection to change:

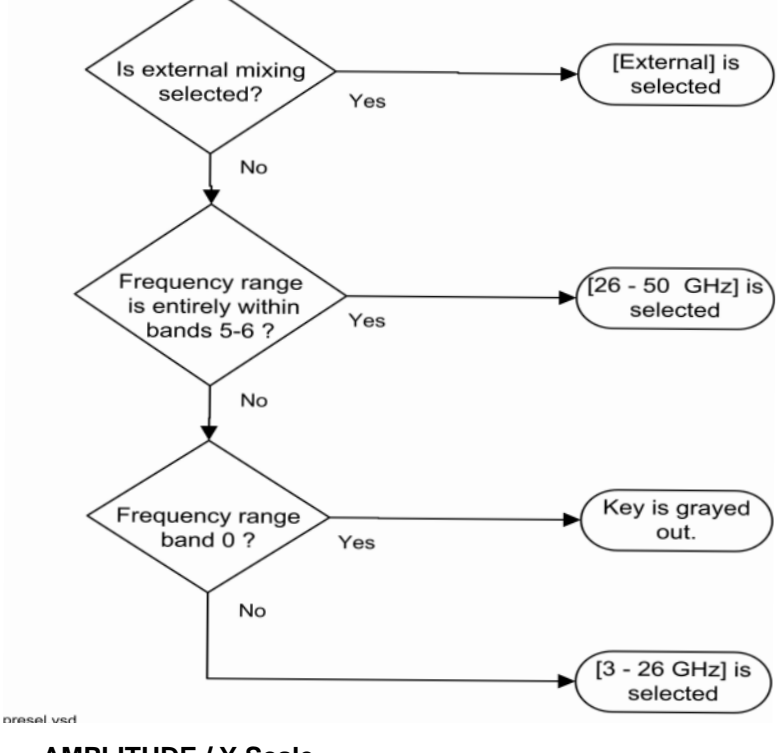

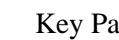

Key Path: **AMPLITUDE / Y Scale**

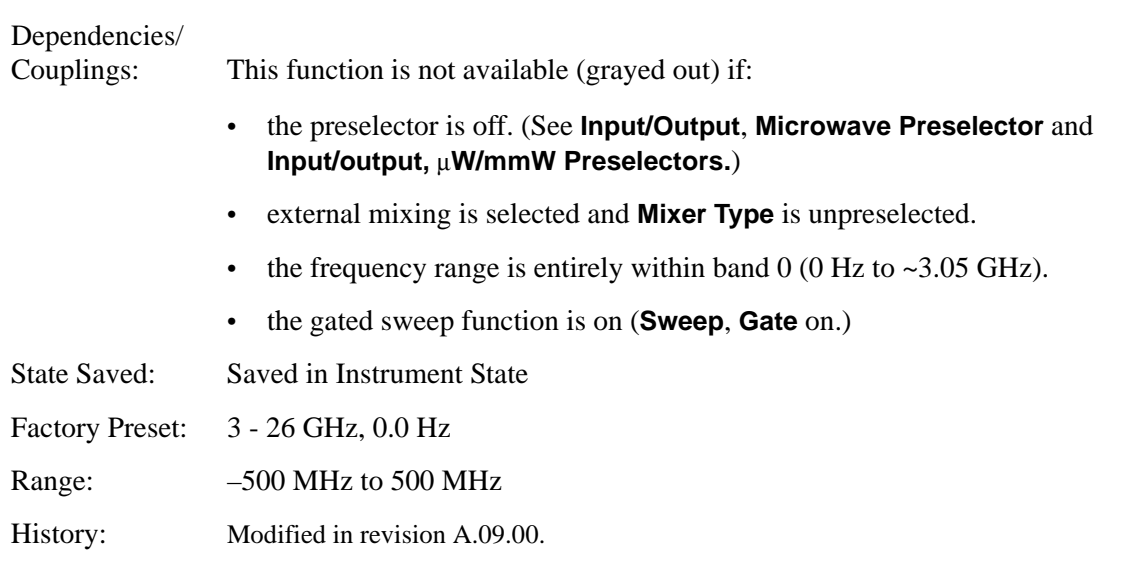

# **Remote Command:**

[:SENSe]:POWer[:RF]:PADJust <freq>

[:SENSe]:POWer[:RF]:PADJust?

[:SENSe]:POWer[:RF]:PADJust:PRESelector MWAVe|MMWave|EXTernal

[:SENSe]:POWer[:RF]:PADJust:PRESelector?

Example: POW: PADJ: PRES MMW

POW:PADJ 100 KHZ

# **2.1.7 3 - 26 GHz**

Selects the preselector for the analyzers microwave frequency bands.

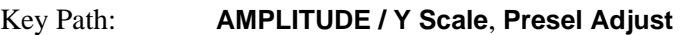

Dependencies/

Couplings: This function is not available (grayed out) if:

- the microwave preselector is bypassed (see **Input/Output**, **Microwave Preselector** and **Input/output,** μ**W/mmW Preselectors.**) Error 229 is sent.
- external mixing is selected. Error 231 is sent.
- the span is entirely in band 0. Error 208 is sent.
- the span is entirely in bands 5-6. Error 208 is sent.

History: Modified in revision A.09.00.

### **Remote Command:**

See ["Presel Adjust" on page 40.](#page-39-0)

### Instrument Functions: A - L **AMPLITUDE / Y Scale**

# **2.1.7.1 26 - 50 GHz**

Selects the preselector for the analyzer's millimeterwave frequency bands.

#### Key Path: **AMPLITUDE / Y Scale**, **Presel Adjust**

Dependencies/

Couplings: This function is not available (grayed out) if:

- the millimeter wave preselector is bypassed (see **Input/output,** μ**W/mmW Preselectors.**) Error 229 is sent.
- no part of the span is in bands 5 or 6. Error 208 is sent.
- using external mixing. Error 231 is sent.

History: Modified in revision A.09.00.

### **Remote Command:**

See ["Presel Adjust" on page 40.](#page-39-0)

### **2.1.7.2 External**

Selects the external mixer preselector.

# Key Path: **AMPLITUDE / Y Scale**, **Presel Adjust**

Dependencies/

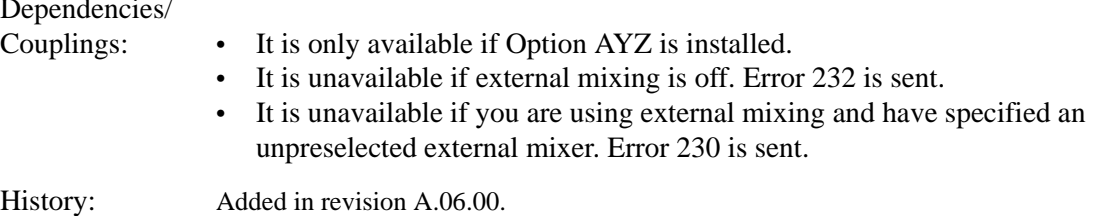

# **Remote Command:**

See ["Presel Adjust" on page 40.](#page-39-0)

# <span id="page-41-0"></span>**2.1.8 Y Axis Units**

Displays the menu keys that enable you to change the vertical (Y) axis amplitude units. The analyzer retains the entered **Y Axis Units** separately for both Log and Lin amplitude scale types. For example, if **Scale Type** has been set to **Log**, and you set **Y Axis Units** to **dBm**, pressing **Scale Type (Log)** sets the **Y Axis Units** to **dBm**. If **Scale Type** has been set to Lin and you set **Y Axis Units** to **Volts**, pressing **Scale Type (Lin)** sets the **Y Axis Units** to **Volts**. Pressing **Scale Type (Log)** again sets the **Y Axis Units** back to **dBm**.

This key is unavailable (grayed out) when the FM Demod View is on.

**Y Axis Units**, in conjunction with the **Scale Type**, affect how the data is read off the display, markers, and over the remote interface. When using the remote interface no units are returned, so you must know what the Y-Axis units are to interpret the results.

### Key Path: **AMPLITUDE / Y Scale**

State Saved: Saved in Instrument State

Factory Preset: For **Scale Type (Log)** = dBm

For **Scale Type (Lin)** = Volts

### **Remote Command:**

:UNIT:POWer DBM|DBMV|DBMA|V|W|A|DBUV|DBUA|DBUVM|DBUAM|DBPT|DBG

:UNIT:POWer?

Remote Command

Notes: The settings of Y Axis Units and Scale Type, affect how the data is read over the remote interface. When using the remote interface no units are returned, so you must know what the Y-Axis units are to interpret the results:

Example 1, set the following:

 Scale Type (Log) Y Axis Units, dBm Scale/Div, 1 dB Ref Level, 10 dBm

This sets the top line to 10 dBm with each vertical division representing 1 dB. Thus, if a point on trace 1 is on the fifth graticule line from the top, it represents 5 dBm and will read out remotely as 5.

Example 2, set the following:

Scale Type (Lin) Y Axis Units, Volts Ref Level, 100 mV (10 mV/div)

This sets the top line to 100 mV and the bottom line to 0 V, so each vertical division represents 10 mV. Thus, if a point on trace 1 is on the fifth graticule line from the top, it represents 50 mV and will read out remotely as 50.

Example: UNIT:POW dBmV

UNIT:POW?

### **2.1.8.1 dBm**

Sets the amplitude units to dBm.

Key Path: **AMPLITUDE / Y Scale**, **More**, **Y Axis Units**

### **Remote Command:**

See ["Y Axis Units" on page 42](#page-41-0).

Example: UNIT:POW DBM

### **2.1.8.2 dBmV**

Sets the amplitude units to dBmV.

Key Path: **AMPLITUDE / Y Scale**, **More**, **Y Axis Units**

Instrument Functions: A - L **AMPLITUDE / Y Scale**

# **Remote Command:**

See ["Y Axis Units" on page 42](#page-41-0).

Example: UNIT:POW DBMV

### **2.1.8.3 dBmA**

Sets the amplitude units to dBmA.

Key Path: **AMPLITUDE / Y Scale**, **More**, **Y Axis Units**

### **Remote Command:**

See ["Y Axis Units" on page 42](#page-41-0).

Example: UNIT:POW DBMA

### **2.1.8.4 Volts**

Sets the amplitude units to volts.

Key Path: **AMPLITUDE / Y Scale**, **More**, **Y Axis Units**

### **Remote Command:**

See ["Y Axis Units" on page 42](#page-41-0).

Example: UNIT: POW V

### **2.1.8.5 Watts**

Sets the amplitude units to watts.

Key Path: **AMPLITUDE / Y Scale**, **More**, **Y Axis Units**

### **Remote Command:**

See ["Y Axis Units" on page 42](#page-41-0).

Example: UNIT: POW W

### **2.1.8.6 Amps**

Sets the amplitude units to amps.

Key Path: **AMPLITUDE / Y Scale**, **More**, **Y Axis Units**

History: Added with firmware revision A.06.00

### **Remote Command:**

See ["Y Axis Units" on page 42](#page-41-0).

Example: UNIT:POW A

# **2.1.8.7 dB**μ**V**

Sets the amplitude units to dBμV.

Key Path: **AMPLITUDE / Y Scale**, **More**, **Y Axis Units**

# **Remote Command:**

See ["Y Axis Units" on page 42](#page-41-0).

Example: UNIT:POW DBUV

# **2.1.8.8 dB**μ**A**

Sets the amplitude units to dBμA.

Key Path: **AMPLITUDE / Y Scale**, **More**, **Y Axis Units**

History: Added with firmware revision A.06.00

### **Remote Command:**

See ["Y Axis Units" on page 42](#page-41-0).

Example: UNIT:POW DBUA

### **2.1.8.9 dB**μ**V/m**

Sets the amplitude units to  $dB\mu V/m$ . This is a unit specifically applicable to EMI field strength measurements. In the absence of a correction factor this unit is treated by the instrument exactly as though it were dBμV. You must load an appropriate correction factor using amplitude corrections for this unit to generate meaningful results. Therefore, this key is unavailable unless one of the corrections is turned on (in **Amplitude**, **Corrections** menu) and **Apply Corrections** is set to Yes.

Key Path: **AMPLITUDE / Y Scale**, **More**, **Y Axis Units**

Dependencies/

Couplings: If the grayed out key is pressed, an error message is generated.

History: Added with firmware revision A.06.00

### **Remote Command:**

See ["Y Axis Units" on page 42](#page-41-0).

Example: UNIT:POW DBUVM

### **2.1.8.10 dB**μ**A/m**

Sets the amplitude units to dBμA/m. This is a unit specifically applicable to EMI field strength measurements. In the absence of a correction factor this unit is treated by the instrument exactly as though it were dBμV. You must load an appropriate correction factor using amplitude corrections for this unit to generate meaningful results. Therefore, this key is unavailable unless one of the corrections is turned on (in **Amplitude**, **Corrections** menu) and **Apply Corrections** is set to Yes.

Key Path: **AMPLITUDE / Y Scale**, **More**, **Y Axis Units**

### Instrument Functions: A - L **AMPLITUDE / Y Scale**

Dependencies/

Couplings: If the grayed out key is pressed, an error message is generated.

History: Added with firmware revision A.06.00

### **Remote Command:**

See ["Y Axis Units" on page 42](#page-41-0).

Example: UNIT:POW DBUAM

### **2.1.8.11 dBpT**

Sets the amplitude units to dBpT. This is a unit specifically applicable to EMI field strength measurements. In the absence of a correction factor this unit is treated by the instrument exactly as though it were dBμV. You must load an appropriate correction factor using amplitude corrections for this unit to generate meaningful results. Therefore, this key is unavailable unless one of the corrections is turned on (in **Amplitude**, **Corrections** menu) and **Apply Corrections** is set to Yes.

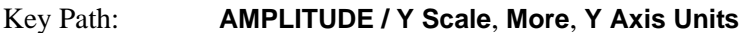

Dependencies/

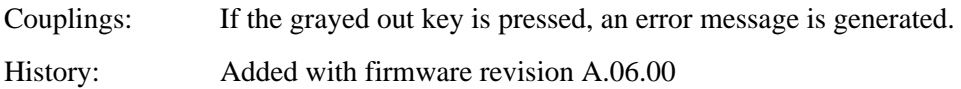

# **Remote Command:**

See ["Y Axis Units" on page 42](#page-41-0).

Example: UNIT:POW DBPT

### **2.1.8.12 dBG**

Sets the amplitude units to dBG. This is a unit specifically applicable to EMI field strength measurements. In the absence of a correction factor this unit is treated by the instrument exactly as though it were dBμV. You must load an appropriate correction factor using amplitude corrections for this unit to generate meaningful results. Therefore, this key is unavailable unless one of the corrections is turned on (in **Amplitude**, **Corrections** menu) and **Apply Corrections** is set to Yes.

### Key Path: **AMPLITUDE / Y Scale**, **More**, **Y Axis Units**

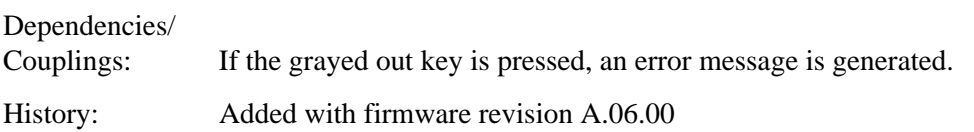

# **Remote Command:**

See ["Y Axis Units" on page 42](#page-41-0).

Example: UNIT:POW DBG

# **2.1.9 Ref Lvl Offset**

Allows you to add an offset value to the displayed reference level. The reference level is the absolute

amplitude represented by the top graticule line on the display. Reference-level offsets are entered by using the numeric keypad or programming commands. The knob and step keys are not active.

Offsets are used when a gain or loss occurs between a device under test and the analyzer input. Thus, the signal level measured by the analyzer may be thought of as the level at the input of an external amplitude conversion device. Entering an offset does not affect the trace position or attenuation value, just the displayed value readouts such as reference level and marker amplitudes.

The maximum reference level available is dependent on the reference level offset. That is, Ref Level − Ref Level Offset must be in the range −170 to +30 dBm.

For example, the reference level value range can be initially set to values from −170 dBm to 30 dBm with no reference level offset. If the reference level is first set to −20 dBm, then the reference level offset can be set to values of −50 to +150 dB.

If the reference level offset is first set to −30 dB, then the reference level can be set to values of −200 dBm to 0 dBm. In this case, the reference level is "clamped" at 0 dBm because the maximum limit of +30 dBm is reached with a reference level setting of 0 dBm with an offset of −30 dB. If instead, the reference level offset is first set to 30 dB, then the reference level can be set to values of −140 to +60 dBm.

When a reference level offset is entered, the offset value appears on the left side of the display under Offst (as opposed to frequency offsets which appear at the bottom of the display.) To eliminate an offset, press **Ref Lvl Offst**, **0**, and **dB**.

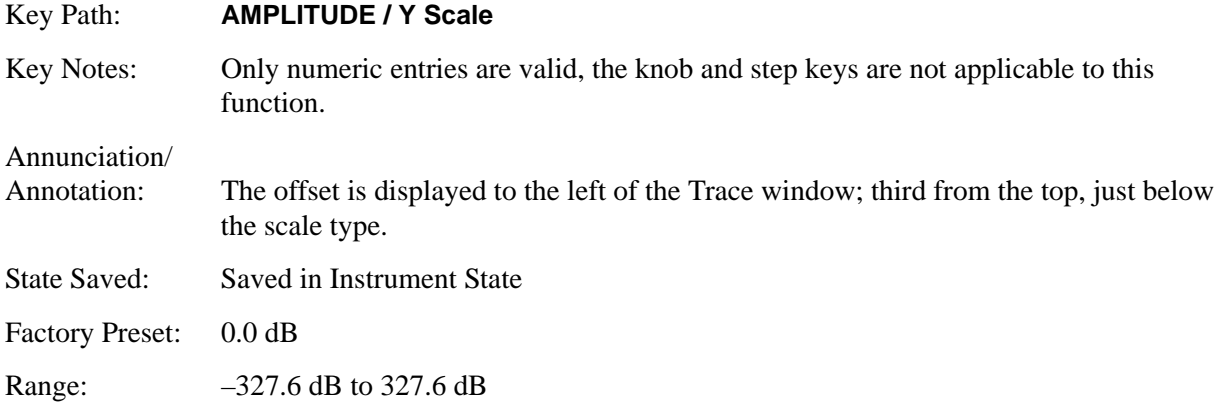

# **Remote Command:**

:DISPlay:WINDow[1]:TRACe:Y:[SCALe]:RLEVel:OFFSet <rel\_power> (in dB)

:DISPlay:WINDow[1]:TRACe:Y:[SCALe]:RLEVel:OFFSet?

Example: DISP:WIND:TRAC:Y:RLEV:OFFS 12.7

Sets the Ref Level Offset to 12.7 dB. The only valid suffix is dB. If no suffix is sent, dB will be assumed.

# **2.1.10 Int Preamp**

*(Options 1DS and 110 only.)* Turns the internal preamp on and off. Option 1DS preamp functions over a frequency range of 100 kHz to 3 GHz. Option 110 preamp functions over a frequency range of 100 kHz to 50 GHz. When the preamp is on, an automatic adjustment compensates for the gain of the preamp so

# Instrument Functions: A - L **AMPLITUDE / Y Scale**

that the displayed amplitude readings still accurately reflect the value at the analyzer input connector. The Option 1DS preamp is switched off for frequencies above 3 GHz, and the correction is not applied, even though the PA annotation remains on screen. For signal frequencies below 100 kHz, the preamp is not automatically switched out, but signal amplitude roll-off occurs even in the "DC" setting of the RF Coupling control.

The gain of the preamp is nominally 30 dB. This functionality is not available when using external mixing.

Key Path: **AMPLITUDE / Y Scale**

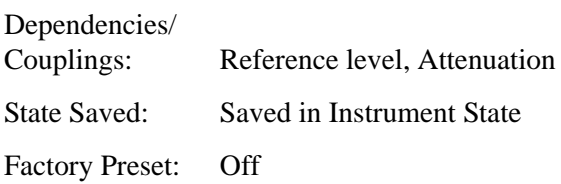

# **Remote Command:**

[:SENSe]:POWer[:RF]:GAIN[:STATe] OFF|ON|0|1

[:SENSe]:POWer[:RF]:GAIN[:STATe]?

Example: POW:GAIN 1

POW:GAIN?

# **2.1.11 Corrections**

Accesses the **Corrections** menu keys that allow you to enable the corrections function and to select which set of correction factors you wish to modify. These frequency and amplitude corrections will be applied to the displayed data to correct for system losses or gains outside the analyzer. Four different sets of correction data can be stored.

Key Path: **AMPLITUDE / Y Scale**, **More**

### **Remote Command:**

There is no equivalent remote command for this key.

### **2.1.11.1 Apply Corrections**

Pressing **Apply Corrections** (Yes) turns on the amplitude-correction factors. Corrections will only be applied for the sets of correction factors whose correction state is set to On. To turn a set of correction factors on, use the **Correction On Off** key in the Antenna, Cable, Other, or User menus.

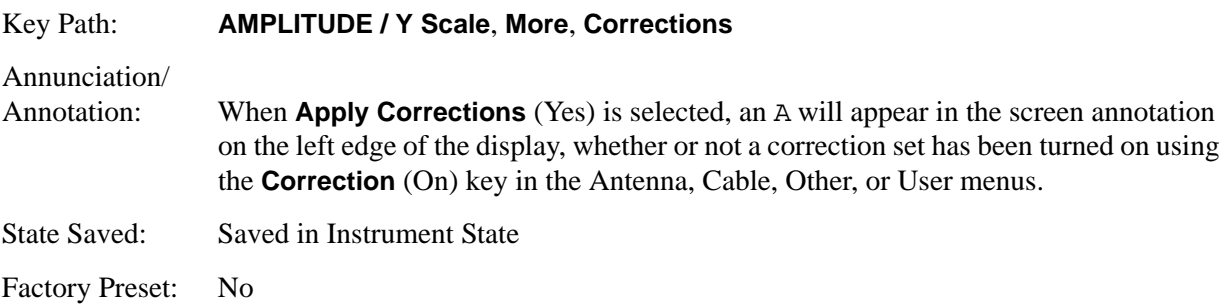

# **Remote Command:**

[:SENSe]:CORRection:CSET:ALL[:STATe] OFF|ON|0|1

[:SENSe]:CORRection:CSET:ALL[:STATe]?

Remote Command Notes: To turn On or Off an individual correction set, use: [:SENSe]:CORRection:CSET[1]|2|3|4[:STATe]

Example: CORR: CSET: ALL ON

CORR:CSET:ALL?

# **2.1.11.2 Antenna, Cable, Other, and User Keys**

Pressing **Antenna**, **Cable**, **Other**, or **User** accesses the Correction menu for that type of correction data. These 4 keys display the status of correction sets. If the key indicates **On**, then amplitude corrections for this type have been enabled. To perform the corrections, both this key and **Apply Corrections** must indicate **Yes**. The status is toggled in the correction set menu located under **Correction**.

### Key Path: **AMPLITUDE / Y Scale**, **More**, **Corrections**

### **Remote Command:**

There is no remote command for this key.

### **2.1.11.2.1 Correction**

Turns the amplitude correction function on or off for the specific set of correction data. The corrections state must be set to **On** for the correction to be applied.

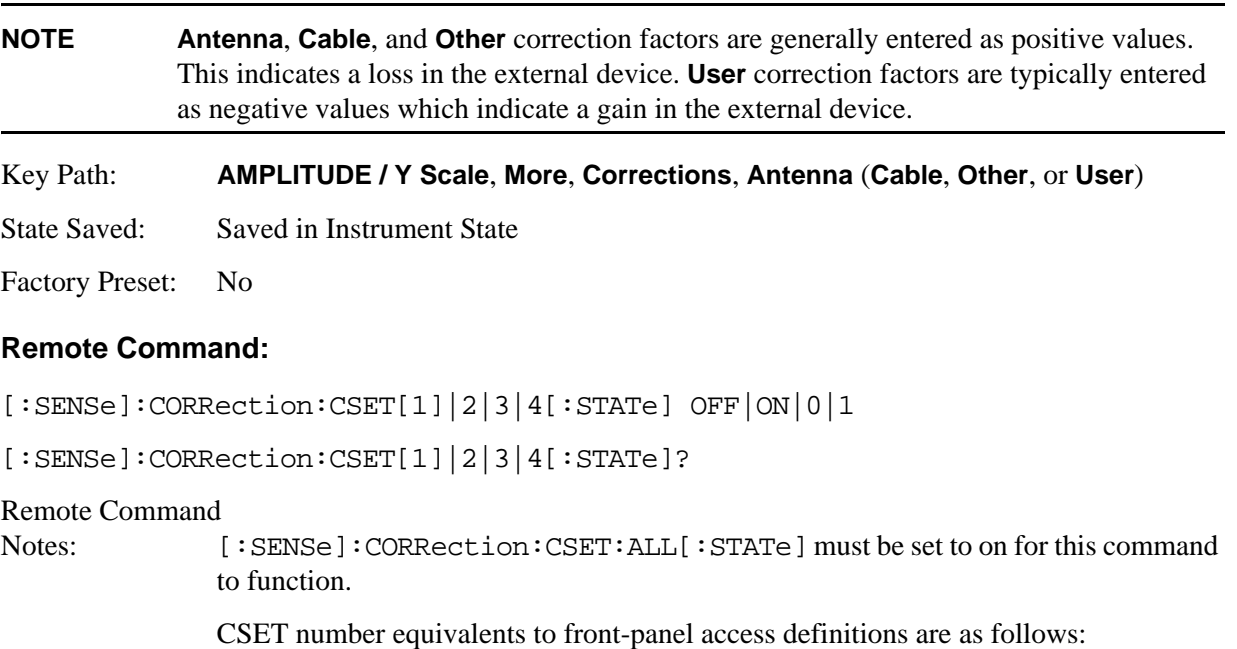

CSET or CSET1 is Antenna CSET2 is Cable CSET3 is Other

Instrument Functions: A - L **AMPLITUDE / Y Scale**

CSET4 is User

Example: CORR: CSET2 ON

CORR:CSET2?

### <span id="page-49-0"></span>**2.1.11.2.2 Edit**

Accesses menu keys that allow you to create and edit an amplitude-correction factor set. It puts the analyzer into a split-screen mode where the correction data is displayed in a table under the trace data. Pressing **ESC** while in this menu will exit the menu and remove the table from the screen. New points will be applied only after the editor is closed.

### Key Path: **AMPLITUDE / Y Scale**, **More**, **Corrections**, **Antenna** (**Cable**, **Other**, or **User**)

# **Remote Command:**

```
[:SENSe]:CORRection:CSET[1]|2|3|4:DATA 
<freq>,<rel_ampl>{,<freq>,<rel_ampl>} Creates an amplitude-correction factor set
```
[:SENSe]:CORRection:CSET[1]|2|3|4:DATA:MERGe

 $<$ freq>, $<$ rel\_ampl>{, $<$ freq>, $<$ rel\_ampl>} Adds the points with the specified values to the current amplitude correction data, allowing you to merge correction data. If too much data is merged, as many points as possible are merged into the existing data and then an error is reported.

```
[:SENSe]:CORRection:CSET[1]|2|3|4:DATA?
```
Remote Command Notes: [:SENSe]:CORRection:CSET:ALL[:STATe] must be set to on for this command to function.

CSET number equivalents to front-panel access definitions are as follows:

CSET or CSET1 is Antenna CSET2 is Cable CSET3 is Other CSET4 is User

- $\bullet$  <freq is the frequency (in Hz) where the correction should be applied; no unit is allowed in this parameter
- < cel ampl> is the amount of relative amplitude correction (in dB) needed; no unit is allowed in this parameter

Example: :CORR:CSET2:DATA 900E6,0.3,1.0E9,0.35,1.3E9,0.2

### **2.1.11.2.2.1 Point**

Allows you to create or edit an amplitude-correction factor data point. Up to 200 points may be defined for each set. Enter the point number to be created or edited by using the numeric keypad, then press **Enter**, or use the knob or step keys to move to an existing point. After selecting a point, **Frequency** becomes active.

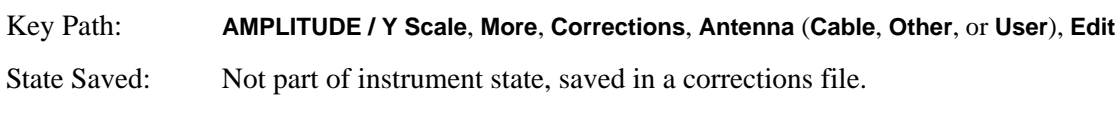

# **Remote Command:**

See ["Edit" on page 50.](#page-49-0)

### **2.1.11.2.2.2 Frequency**

A frequency coordinate must always be specified for amplitude-correction factors. Amplitude-correction data is sorted in the table by frequency. The sorting occurs immediately after you have entered the frequency value through the front-panel.

Allows you to enter the frequency value for an amplitude-correction point. Enter the frequency value by using the numeric keypad. Change the frequency value by using the step keys or the knob. After entering a frequency, **Amplitude** becomes active.

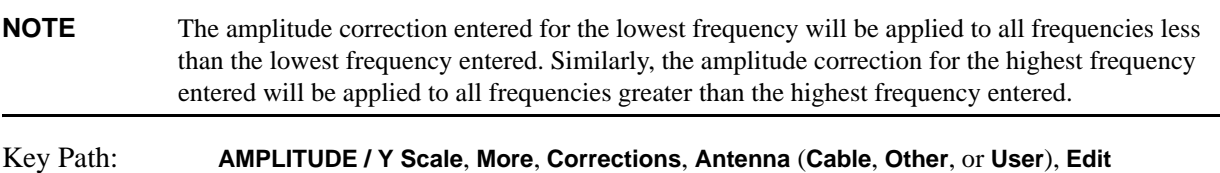

State Saved: Not part of instrument state, saved in a corrections file.

### **Remote Command:**

See ["Edit" on page 50.](#page-49-0)

#### **2.1.11.2.2.3 Amplitude**

Allows you to enter the amplitude value for the current amplitude-correction point. After entering an amplitude, the point number automatically increments and **Frequency** becomes active to allow entry of the frequency of the next point.

Key Path: **AMPLITUDE / Y Scale**, **More**, **Corrections**, **Antenna** (**Cable**, **Other**, or **User**), **Edit**

State Saved: Not part of instrument state, saved in a corrections file.

### **Remote Command:**

See ["Edit" on page 50.](#page-49-0)

### **2.1.11.2.2.4 Delete Point**

Allows you to delete the amplitude-correction data for the currently selected point. The prompt "If you are sure, press key again to delete" will appear on the display. Pressing **Delete Point** again will delete the point and adjust all of the point numbers as appropriate.

Key Path: **AMPLITUDE / Y Scale**, **More**, **Corrections**, **Antenna** (**Cable**, **Other**, or **User**), **Edit**

### **Remote Command:**

See ["Edit" on page 50.](#page-49-0)

### **2.1.11.2.3 Delete Corrections**

Allows you to clear all data from the selected amplitude-correction set. The prompt "If you are sure, press key again to delete" will appear on the display. Pressing **Delete** again will delete

# Instrument Functions: A - L **AMPLITUDE / Y Scale**

the correction set.

### Key Path: **AMPLITUDE / Y Scale**, **More**, **Corrections**, **Antenna** (**Cable**, **Other**, or **User**)

### **Remote Command:**

[:SENSe]:CORRection:CSET[1]|2|3|4:DELete

Remote Command Notes: CSET number equivalents to front-panel access definitions are as follows:

CSET or CSET1 is Antenna CSET2 is Cable CSET3 is Other CSET4 is User

Example: CORR: CSET4: DEL

# **2.1.11.3 Freq Interp**

Allows you to determine how trace values are computed between points in a correction table. If the linear mode is selected, a straight line is used between points in the correction table (for a linear frequency scale and for a decibel amplitude scale). If the logarithmic mode is selected, frequency values between points are computed by first taking the logarithm of both table values and the intermediate value, while using decibel amplitude values.

### Key Path: **AMPLITUDE / Y Scale**, **More**, **Corrections**

State Saved: Not saved in instrument state

Factory Preset: Not affected by Factory Preset. Will be set to linear by Restore Factory Defaults.

### **Remote Command:**

[:SENSe]:CORRection:CSET[1]|2|3|4:X:SPACing LINear|LOGarithmic

Example: CORR: CSET4: X: SPAC LOG

# **2.1.11.4 Delete All Corrections**

Allows you to delete all amplitude-correction sets.

Key Path: **AMPLITUDE / Y Scale**, **More**, **Corrections**

Dependencies/ Couplings: If corrections are on, corrections are turned off.

### **Remote Command:**

[:SENSe]:CORRection:CSET:ALL:DELete

Example: CORR: CSET: ALL: DEL

# **2.1.12 Ext Amp Gain**

Compensates for external gain or loss. The function is similar to the Ref Lvl Offset function, however

this value is considered, along with the maximum mixer level setting, to determine the attenuation required (10 dB of Attenuation is added for every 10 dB of External Amp Gain). The gain is subtracted from the amplitude readout so that the displayed signal level represents the signal level at the input of the external device.

Gains may only be entered with the numeric keypad or programming commands, not the knob or step keys.

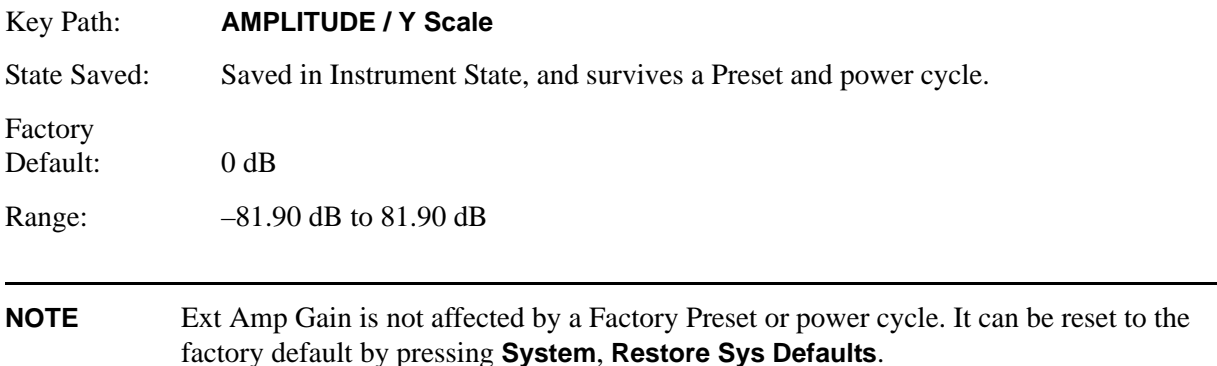

# **Remote Command:**

[:SENSe]:CORRection:OFFSet[:MAGNitude] <relative\_power> (in dB)

[:SENSe]:CORRection:OFFSet[:MAGNitude]?

Example: CORR:OFFS:MAGN 7.3 DB

Sets the Ext Amp Gain to 7.3 dB. The only valid suffix is dB. If no suffix is sent, dB is assumed.

# **2.1.13 Atten Step**

Enables you to select 2 dB or 10 dB step resolution for input attenuation.

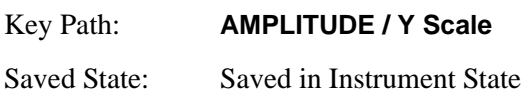

Factory Preset: 2 dB

# **Remote Command:**

[:SENSe]:POWer[:RF]:ATTenuation:STEP[:INCRement] <integer> (in dB)

[:SENSe]:POWer[:RF]:ATTenuation:STEP[:INCRement]?

Example: POW: ATT: STEP 10

Sets the Attenuation to 10 dB. The only valid suffix is dB. If no suffix is sent, dB is assumed.

If a value  $>5$  is entered, 10 is used.

If a value  $\leq 5$  is entered, 2 is used

# **2.1.14 Max Mixer Lvl**

Enables you to set the relationship between the highest signal that can be displayed (the reference level) and the input attenuation. The relationship applies whenever the **Attenuation** is set to **Auto**. The relationship is that the attenuation is given by the reference level minus the max mixer level. For example, as the reference level changes, the input attenuator changes to ensure that a signal at the reference level does not exceed the **Max Mixer Lvl** setting.

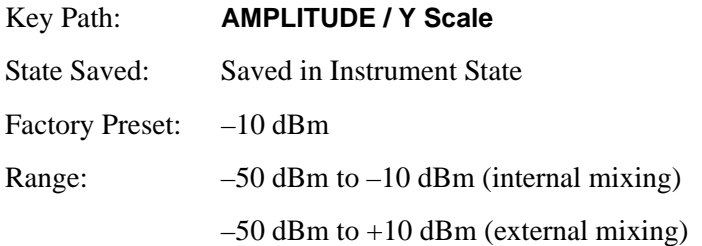

### **Remote Command:**

[:SENSe]:POWer[:RF]:MIXer:RANGe[:UPPer] <power>

[:SENSe]:POWer[:RF]:MIXer:RANGe[:UPPer]?

Example: POW: MIX: RANG -15 dBm

# **2.2 Auto Couple**

Coupled functions are functions that are linked to or dependent on other functions. Pressing **Auto Couple** displays some of the most important coupled analyzer functions.

An example of a coupled function is Res BW (resolution bandwidth). When Res BW is set to auto, the Res BW is automatically set based on the span setting.

Coupled functions are affected depending on how they are coupled. For example, Video BW is *coupled to* Res BW, so changing Res BW affects Video BW, but changing Video BW does not affect Res BW. Changing Video BW puts it in manual (instead of auto-coupled). When Video BW is set to **Man** it is unaffected by Res BW changes.

When a function is in the **Man** state, a # will appear next to its annotation on the display. If one or more functions are manually set so that the amplitude or frequency measurement becomes uncalibrated, "Meas Uncal" appears on the top right side of the graticule.

# **2.2.1 Auto All**

Auto-couples all coupled functions. If **Auto All** is pressed, all coupled functions are set to **Auto**. Setting any auto coupled function to **Man** (manual), uncouples that function without changing the coupling of other functions.

Coupled functions are functions that are linked. When **Auto All** is pressed, the analyzer automatically couples all instrument settings that have auto and manual choices. In most cases, these auto settings give the most accurate measurements and optimum dynamic range. When a function is coupled, it is in the **Auto** state. When it is uncoupled it is in the **Man** state.

# Key Path: **Auto Couple**

Dependencies/

Couplings: When **Auto All** is selected:

- **Resolution BW** couples to: **Span** and **Span/RBW**
- **Video BW** couples to: **Res BW** and **VBW/RBW**
- **Sweep Time** couples to: **Res BW**; **Video BW**; **Detector**; **Span** and **Center Frequency**
- **CF Step** couples to: **Span** in swept spans, to **Res BW** in zero span
- **Attenuation** couples to: **Ref Level**; **Ext Amp Gain**; **Atten Step**; **Max Mixer Lvl**; and **Int Preamp**
- **FFT & Sweep** couples to: **Res BW** and **Span**
- **PhNoise Opt** (phase noise optimization) couples to: **Res BW**; **Span** and **FFT & Sweep** sweep type
- **Detector** couples to: marker functions; **Avg/VBW Type**; **Average On Off**; **Max Hold** and **Min Hold**
- **Average Type** couples to: the marker functions; **Detector** and **Scale Type**
- **ADC Dither** couples to: **Sweep Type**; **Span**; **Res BW**; **ADC Ranging** and **FFTs/Span**
- **VBW/RBW** ratio is set to 1.0
- **Span/RBW** ratio is set to Auto

# Instrument Functions: A - L **Auto Couple**

- **Auto Sweep Time** is set to Normal
- **FFT & Sweep** is set to Auto:Best Dynamic Range
- **ADC Ranging** is set to Autorange
- **Marker Count, Gate Time** is set to Auto

**NOTE Marker Trace** and **Printer** have an **Auto** setting, but are not affected by **Auto All**.

#### **Remote Command:**

:COUPle ALL|NONE

:COUPle?

Remote Command Notes: COUPle NONE sets all the functions to the manual (not coupled) mode. There is no front-panel key equivalent to the COUPle NONE command.

COUPle ALL puts all the functions into the auto coupled mode.

Example: COUP ALL

# <span id="page-55-0"></span>**2.2.2 FFT & Sweep**

Selects the FFT vs. Sweep key functions.

**NOTE** FFT "sweeps" should not be used when making EMI measurements. When an EMI detector is selected, **Manual:FFT** is grayed out. If **Manual:FFT** is selected first, the EMI detectors are grayed out.

Key Path: **Auto Couple**

#### **Remote Command:**

[:SENSe]:SWEep:TYPE AUTO|FFT|SWEep changes the sweep type to FFT or swept, or it lets the analyzer automatically choose the type of analysis to use based on current instrument settings.

[:SENSe]:SWEep:TYPE?

Example: SWE:TYPE FFT

### <span id="page-56-0"></span>**2.2.2.1 Auto: Best Dynamic Range**

This function is automatically activated when **Auto All** is selected. Selecting **Auto: Best Dynamic Range** tells the analyzer to choose between swept and FFT analysis, with a primary goal of optimizing the dynamic range. If the dynamic range is very close between swept and FFT, then it chooses the faster one.

While **Zero Span** is selected, this key is grayed out. The status of the FFT & Swept selection is saved when entering zero span and is restored when leaving zero span.

Key Path: **Auto Couple, FFT & Sweep**

Saved State: Saved in Instrument State

### **Remote Command:**

[:SENSe]:SWEep:TYPE:AUTO:RULes SPEed|DRANge selects the rules to use when SWE:TYPE AUTO is selected. This setting, combined with your current analyzer setup, is used to select either FFT or swept mode.

[:SENSe]:SWEep:TYPE:AUTO:RULes?

Example: SWEep: TYPE AUTO selects the automatic mode.

SWE:TYPE:AUTO:RUL DRAN sets the rules for the auto mode to dynamic range.

### **2.2.2.2 Auto: Best Speed**

Selecting **Auto: Best Speed** tells the analyzer to choose between FFT or swept analysis based on the fastest analyzer speed. While **Zero Span** is selected, this key is grayed out. The auto-couple settings are kept in memory and are restored whenever leaving **Zero Span**.

Key Path: **Auto Couple, FFT & Sweep**

Saved State: Saved in Instrument State

### **Remote Command:**

[:SENSe]:SWEep:TYPE:AUTO:RULes SPEed|DRANge selects the rules to use when SWE:TYPE AUTO is selected. This setting, combined with your current analyzer setup, is used to select either FFT or swept mode.

[See "Auto: Best Dynamic Range" on page 57.](#page-56-0)

Example: SWEep: TYPE AUTO selects the automatic mode.

SWE:TYPE:AUTO:RUL SPE sets the rules for the auto mode to speed

### **2.2.2.3 Manual: Swept**

Manually selects swept analysis, so it cannot change automatically to FFT.

While **Zero Span** is selected, this key is grayed out. The status of the FFT & Swept selection is saved when entering zero span and is restored when leaving zero span.

#### Key Path: **Auto Couple, FFT & Sweep**

Saved State: Saved in Instrument State

### Instrument Functions: A - L **Auto Couple**

# **Remote Command:**

Use [:SENSe]:SWEep:TYPE AUTO|FFT|SWEep

[See "FFT & Sweep" on page 56.](#page-55-0)

Example: SWE:TYPE SWE

### **2.2.2.4 Manual: FFT**

Manually selects FFT analysis, so it cannot change automatically to swept.

While **Zero Span** is selected, this key is grayed out. The status of the FFT & Swept selection is saved when entering zero span and is restored when leaving zero span.

### <span id="page-57-0"></span>**TIP Making Gated FFT Measurements With Your PSA**

The process of making a spectrum measurement with FFTs is inherently a "gated" process, in that the spectrum is computed from a time record of short duration, much like a gate signal in swept-gated analysis.

The duration of the time record is 1.83 divided by the RBW, within a tolerance of about 3% for bandwidths up through 1 MHz. Therefore, unlike swept gated analysis, the duration of the analysis is fixed by the RBW, not by the gate signal. Because FFT analysis is inherently faster than swept analysis, the gated FFT measurements can have better frequency resolution (a narrower RBW) than would swept analysis for a given duration of the signal to be analyzed.

FFT analysis in the PSA usually involves making autoranged measurements, and the time required to autorange the FFT can be both long and inconsistent. The PSA hardware automatically sets the **ADC Ranging** to **Bypass** when any trigger, except **Free Run** is selected.

To make a gated FFT measurement, set the analyzer as follows.

- 1. Press **Auto Couple**, **FFT & Sweep** to select **ManuaL: FFT**.
- 2. Set the resolution bandwidth to 1.83 divided by the required analysis time, or higher, by pressing **BW/Avg**, **Res BW**.
- 3. Set the trigger source to the desired trigger, by pressing **Trig**.
- 4. Set the trigger delay to observe the signal starting at the required time relative to the trigger. Negative delays are possible, by pressing **Trig**, **Trig Delay**.

### Key Path: **Auto Couple, FFT & Sweep**

# **Remote Command:**

Use [:SENSe]:SWEep:TYPE AUTO|FFT|SWEep [See "FFT & Sweep" on page 56.](#page-55-0)

Example: SWE:TYPE FFT

# **2.2.2.5 FFTs/Span**

Displays and controls the number of FFT segments used to measure the entire Span. This key is unavailable (grayed out) unless **Sweep Type** has been set to FFT. If **Sweep Type** is set to Auto and FFTs are selected, FFTs/Span is still unavailable, and the number of FFTs automatically selected is shown. If **Sweep Type** is set to **Manual:FFT**, **FFTs/Span** becomes available. Press **FFTs/Span** and an integer can be entered. The analyzer will try to use the number entered, but it may need to use more due to hardware or software limitations.

An FFT can only be performed over a limited span or segment (also known as the FFT width). Several FFT widths may need to be combined to measure the entire span. The "FFT Width" is (Span)/(FFTs/Span), and affects the ADC Dither function. (See **Auto Couple**).

FFT measurements require that the signal level driving the A/D converter in the IF be small enough to avoid overloading, and that the gain that controls that signal level remain fixed during the measurement of an entire FFT segment. This constraint can allow higher dynamic ranges in swept mode in some cases, but increasing FFTs/Span can restore that dynamic range to FFT measurements, at the expense of losing some of the speed advantages of the FFT.

For example, in pulsed-RF measurements such as radar, it is often possible to make high dynamic range measurements with signal levels approaching the compression threshold of the analyzer in swept spans (well over 0 dBm), while resolving the spectral components to levels below the maximum IF drive level (about –8 dBm at the input mixer). But FFT processing experiences overloads at the maximum IF drive level even if the RBW is small enough that no single spectral component exceeds the maximum IF drive level. If the user reduces the width of an FFT using the FFTs/Span function, an analog filter is placed before the ADC that is about 1.3 times as wide as the FFT segment width. This spreads out the pulsed RF in time and reduces the maximum signal level seen by the ADC. Therefore, the input attenuation can be reduced and the dynamic range increased without overloading the ADC.

Further improvement in the dynamic range is possible by changing the ADC gain. In swept analysis in the PSA, the gain is normally autoranged such that it can track the signal power as the analyzer sweeps through CW-like signals. Since FFT processing cannot autorange the gain within the measurement of a single FFT segment, the autoranging advantage is lost for single FFT measurements. But if the segments are reduced in width by using more FFTs/Span, then individual FFT segments can use higher gains, improving the dynamic range.

# Instrument Functions: A - L **Auto Couple**

Additional information about selecting FFTs/Span can be found in a product note, "PSA Series Swept and FFT Analysis", literature number 5980-3081EN, available on-line:

<http://www.agilent.com>

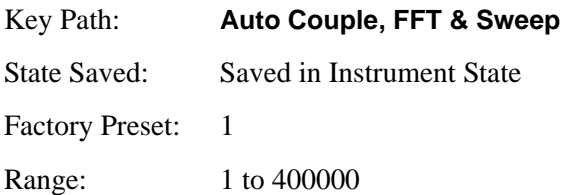

# **Remote Command:**

```
[:SENSe]:SWEep:FFT:SPAN:RATio <integer>
```

```
[:SENSe]:SWEep:FFT:SPAN:RATio?
```

```
Example: SWE:FFT:SPAN:RAT 20
```
# <span id="page-59-0"></span>**2.2.3 PhNoise Opt**

Selects the LO (local oscillator) phase noise behavior for various operating conditions. The currently selected value is displayed below the  $f(f)$  indicator on the left side of the screen. It is preceded by # if **Auto** has been selected (#£(f)). The key labels indicate measurement situations where a specific type of optimization is best.

Key Path: **Auto Couple**

State Saved: Saved in Instrument State

Factory Preset: Auto

# **Remote Command:**

```
[:SENSe]:FREQuency:SYNThesis 1|2|3
```
1– selects optimization of phase noise for measuring signals with frequency offset <50 kHz from the carrier.

2– selects optimization of phase noise for measuring signals with frequency offset >50 kHz from the carrier.

3– selects optimization of LO phase noise for fast tuning (that is, faster measurements)

[:SENSe]:FREQuency:SYNThesis?

[:SENSe]:FREQuency:SYNThesis:AUTO OFF|ON|0|1

[:SENSe]:FREQuency:SYNThesis:AUTO?

Example: FREQ:SYNT:AUTO OFF

FREQ:SYNT 3 selects optimization for fast tuning

# **2.2.3.1 Auto**

Selects the LO phase noise behavior to optimize speed or dynamic range for various instrument operating conditions.

The **Auto** rules choose:

- **Fast Tuning**, for span  $\geq 10.5$  MHz or the Res BW  $> 200$  kHz
- **Optimize £(f) for f >50 kHz**, for spans >141.4 kHz, and for Res BWs >9.1 kHz
- **Optimize £(f) for f <50 kHz**, for all other spans and Res BWs.

Key Path: **Auto Couple**, **PhNoise Opt**

# **Remote Command:**

See "PhNoise Opt" on [page 60.](#page-59-0)

Example: FREQ: SYNT: AUTO ON

# **2.2.3.2 Optimize £(f) for frequencies < 50 kHz**

The LO phase noise is optimized for measuring signals with offsets less than 50 kHz from the carrier, at the expense of phase noise beyond 50 kHz offset.

Key Path: **Auto Couple**, **PhNoise Opt**

# **Remote Command:**

See "PhNoise Opt" on [page 60.](#page-59-0)

Example: FREQ: SYNT 1

# **2.2.3.3 Optimize £(f) for frequencies > 50 kHz**

Optimizes phase noise for measuring offsets greater than 50 kHz from the carrier, especially those from 70 kHz to 300 kHz. Closer offsets are compromised and the throughput of measurements (especially remote measurements where the center frequency is changing rapidly), is reduced. There is a graph of typical phase noise performance in the Specifications Guide.

# Key Path: **Auto Couple**, **PhNoise Opt**

# **Remote Command:**

See "PhNoise Opt" on [page 60.](#page-59-0)

Example: FREQ: SYNT 2

# Instrument Functions: A - L **Auto Couple**

# **2.2.3.4 Optimize LO for Fast Tuning**

In this mode, the LO behavior compromises phase noise at all offsets from the carrier below approximately 2 MHz. This allows rapid measurement throughput when changing the center frequency or span.

Key Path: **Auto Couple**

### **Remote Command:**

See "PhNoise Opt" on [page 60.](#page-59-0)

Example: FREQ: SYNT 3

# **2.2.4 Detector**

See the section ["Detector" on page 77.](#page-76-0)

Key Path: **Auto Couple**

# **2.2.5 Avg/VBW Type**

See the section ["Avg/VBW Type" on page 72](#page-71-0).

Key Path: **Auto Couple**

# **2.2.6 ADC Dither**

Access the menu to set **ADC Dither** to **On**, **Off**, or **Auto**.

Key Path: **Auto Couple**

# **Remote Command:**

[:SENSe]:ADC:DITHer[:STATe] OFF|ON|AUTO

[:SENSe]:ADC:DITHer[:STATe]?

Example: ADC:DITH OFF

# **2.2.6.1 Auto**

Turns the ADC dither to automatic. It then chooses on or off according to which is most likely to be the best selection, based on the other analyzer settings such as span, resolution BW and sweep type (FFT or swept).

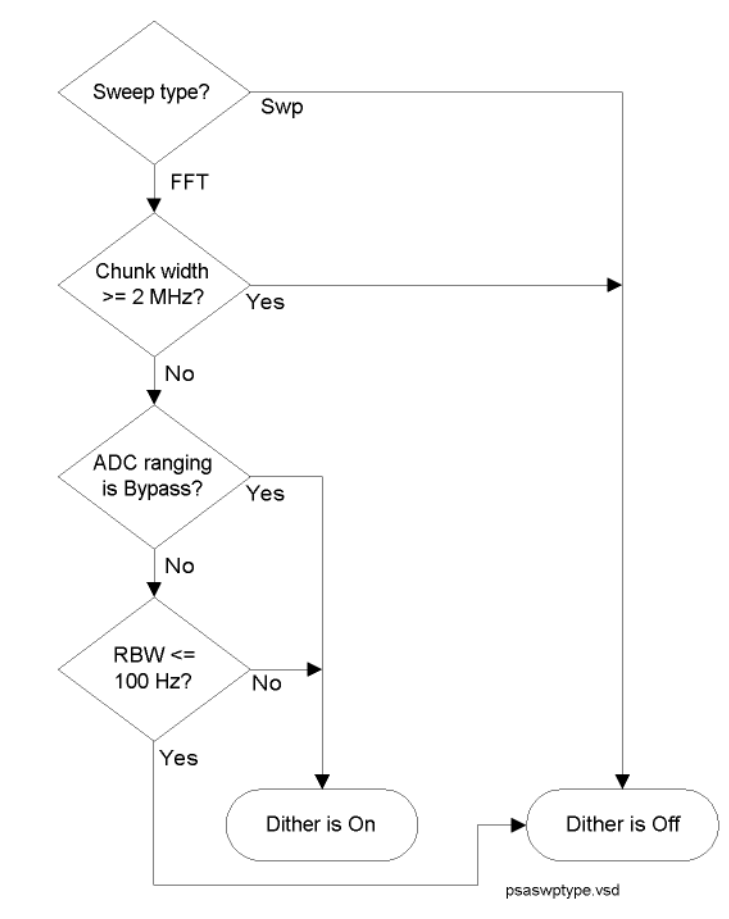

Key Path: **Auto Couple**

State Saved: Saved in Instrument State

Factory Preset: Auto

# **Remote Command:**

Use [:SENSe]:ADC:DITHer[:STATe] AUTO

Example: ADC:DITH AUTO

### Instrument Functions: A - L **Auto Couple**

# **2.2.6.2 On**

When **ADC Dither** is **On**, the linearity of low-level signals is improved. However, the ADC dynamic range is reduced to make room for the dither. As a result, the noise floor of the analyzer is somewhat compromised. So making measurements with ADC dither on gives you better amplitude linearity, but turning ADC dither off gives you a lower noise floor (better sensitivity).

Key Path: **Auto Couple**

State Saved: Saved in Instrument State

# **Remote Command:**

Use [:SENSe]:ADC:DITHer[:STATe] ON

Example: ADC:DITH ON

### **2.2.6.3 Off**

When **ADC Dither** is **Off**, the instrument noise floor is improved. If ADC dither is on the ADC dynamic range is reduced to make room for the dither. As a result, the noise floor of the analyzer is somewhat compromised. So making measurements with ADC dither on gives you improved amplitude linearity. but turning ADC dither off gives you a lower noise floor (better sensitivity).

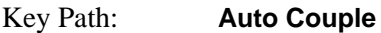

State Saved: Saved in Instrument State

# **Remote Command:**

Use [:SENSe]:ADC:DITHer[:STATe] OFF

Example: ADC:DITH OFF

# **2.2.7 ADC Ranging**

Accesses the keys that enable you to set the ADC ranging to provide for the best signal to noise ratio (**Bypass**), or for the best FFT speed (**Autorange**).

Key Path: **Auto Couple** State Saved: Saved in Instrument State

Factory Preset: Autorange

### **Remote Command:**

[:SENSe]:ADC:RANGe AUTO|NONE

[:SENSe]:ADC:RANGe?

Example: ADC:RANG NONE

# **2.2.7.1 Autorange**

Turns the ADC ranging to automatic, which provides the best signal to noise ratio. Auto Couple All sets the ADC ranging to Autorange. Autorange is usually preferred over Bypass.

Key Path: **Auto Couple**

State Saved: Saved in Instrument State

# **Remote Command:**

[:SENSe]:ADC:RANGe AUTO

Example: ADC:RANG AUTO

# **2.2.7.2 Bypass**

Turning the ADC ranging to bypass mode allows higher throughput for FFT measurements. (It can improve FFT measurement speed by 10% to 50%.) Bypass also provides better phase noise, though the effect is negligible when using swept analysis or for offsets below 300 kHz. The  $\mathcal{E}(f)$  improvement is a few dB in FFT mode at 800 kHz offset.

**Bypass** allows triggered FFT measurements to occur at the trigger time instead of following an autoranging time. Therefore, whenever the trigger selected is anything other than **Free Run**, and the **Manual:FFT** sweep selection is made, the ADC hardware is set to Bypass regardless of the setting of ADC Ranging. See ["Making Gated FFT Measurements With Your PSA" on page 58](#page-57-0). Another advantage of Bypass is lower IF harmonic distortion, which may be visible with very high signal levels at the input mixer.

# Key Path: **Auto Couple**

State Saved: Saved in Instrument State

# **Remote Command:**

[:SENSe]:ADC:RANGe NONE

Example: ADC:RANG NONE

Instrument Functions: A - L **Auto Couple**

# **2.3 BW/Avg**

Activates the resolution bandwidth function, and displays the menu keys that control both the bandwidth and averaging functions.

# **2.3.1 Res BW**

Enables you to select the 3.01 dB resolution bandwidth (RBW) of the analyzer in 10% steps from 1 Hz to 3 MHz, plus bandwidths of 4, 5, 6, or 8 MHz. If an unavailable bandwidth is entered with the numeric keypad, the closest available bandwidth is selected.

Sweep time is coupled to RBW. As the RBW changes, the sweep time (if set to **Auto**) is changed to maintain amplitude calibration.

Video bandwidth (VBW) is coupled to RBW. As the resolution bandwidth changes, the video bandwidth (if set to **Auto**) changes to maintain the ratio set by **VBW/RBW**.

When Res BW is set to **Auto**, resolution bandwidth is autocoupled to span, except when using the CISPR and MIL detectors (Quasi Peak, EMI Average EMI Peak and MIL Peak). For these detectors, Auto RBW coupling is to the center frequency. The ratio of span to RBW is set by **Span/RBW** (described on [page 74\)](#page-73-0). The factory default for this ratio is approximately 106:1 when auto coupled. When Res BW is set to **Man**, bandwidths are entered by the user, and these bandwidths are used regardless of other analyzer settings.

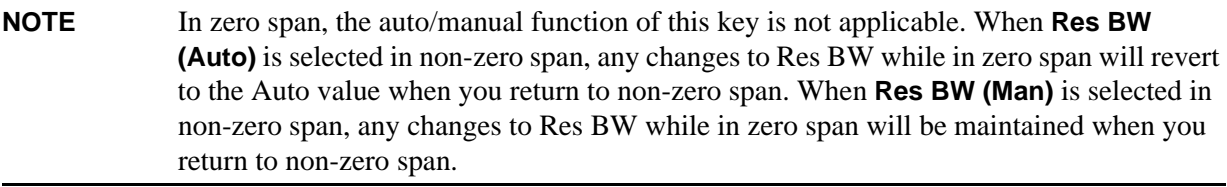

**NOTE** When the Quasi Peak or one of the EMI detectors are selected, the resolution bandwidths available are restricted to the set defined in [Table 2-2 on page 83.](#page-82-0) When the MIL Peak detector is selected, the resolution bandwidths available are restricted to the set defined in [Table 2-4 on page 85](#page-84-0).

A # mark appears next to Res BW on the bottom of the analyzer display when it is not coupled. To couple the resolution bandwidth, press **Res BW (Auto)** or **Auto All**.

**NOTE** For applications that require 6 dB resolution bandwidths, it is possible to use an equivalent 3 dB resolution bandwidth. Because the analyzer has Gaussian RBW, the equivalent 6 dB bandwidth of any RBW filter can be determined using the following formula:  $6$  dB RBW =  $3$  dB RBW x 1.414. For example, if a  $6$  dB RBW of 100 kHz is required, the equivalent 3 dB RBW Filter would be  $100 \text{ kHz}/1.414 = 70.7 \text{ kHz}$ . The closest RBW filter for the analyzer that would be used is 68 kHz.

Key Path: **BW/Avg**

# Instrument Functions: A - L **BW/Avg**

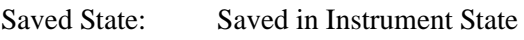

Factory Preset: Auto (3 MHz)

Range: 1 Hz to 8 MHz

# **Remote Command:**

[:SENSe]:BANDwidth|BWIDth[:RESolution] <freq>

[:SENSe]:BANDwidth|BWIDth[:RESolution]?

[:SENSe]:BANDwidth|BWIDth[:RESolution]:AUTO OFF|ON|0|1

[:SENSe]:BANDwidth|BWIDth[:RESolution]:AUTO?

Example: BAND 1 kHz

BAND?

BWID:AUTO On

BWID:AUTO?

# **2.3.2 Video BW**

Enables you to change the analyzer post-detection filter from 1 Hz to 8 MHz in approximately 10% steps between 1 Hz and 3 MHz plus the bandwidths of 4, 5, 6, and

8 MHz. In addition, a wide-open video filter bandwidth (VBW) may be chosen by selecting 50 MHz. **Video BW (Auto)** selects automatic coupling of the Video BW filter to the resolution bandwidth filter using the VBW/RBW ratio set by the **VBW/RBW** key.

**NOTE** Sweep Time is coupled to Video Bandwidth (VBW). As the VBW is changed, the sweep time (when set to **Auto**) is changed to maintain amplitude calibration. This occurs because of common hardware between the two circuits, even though the Video BW filter is not actually "in-circuit" when the detector is set to Average. Because the purpose of the average detector and the VBW filter are the same, either can be used to reduce the variance of the result.

> Although the VBW filter is not "in-circuit" when using the average detector, the Video BW key can have an effect on (**Auto**) sweep time, and is not disabled. In this case, reducing the VBW setting increases the sweep time, which increases the averaging time, producing a lower-variance trace.

> However, when the EMI Average detector is selected, the Video BW is restricted to 1 Hz while the sweep time is set to **Auto**.

> When using the average detector with either **Sweep Time** set to **Man**, or in zero span, the VBW setting has *no* effect and is disabled (grayed out).

A "#" mark appears next to VBW on the bottom of the analyzer display when it is not coupled. To couple the video bandwidth, press **Video BW (Auto)** (or press **Auto All**).

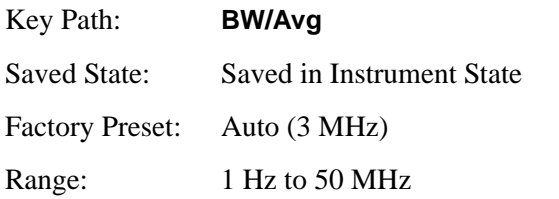

# **Remote Command:**

[:SENSe]:BANDwidth|BWIDth:VIDeo <freq>

[:SENSe]:BANDwidth|BWIDth:VIDeo?

[:SENSe]:BANDwidth|BWIDth:VIDeo:AUTO OFF|ON|0|1

[:SENSe]:BANDwidth|BWIDth:VIDeo:AUTO?

Example: BAND:VID 1 kHz

BAND:VID?

BWID:VID:AUTO ON

BWID:VID:AUTO?

# **2.3.3 VBW/RBW**

Selects the ratio between the video and resolution bandwidths in a 1, 3, 10 sequence. A Video bandwidth wider than the resolution bandwidth (VBW/RBW ratio  $> 1.000$ ), provides the best peak measurements of signals such as wideband radar pulses. A VBW narrower than the RBW (VBW/RBW ratio  $< 1.000$ ) reduces the variance of noise-like signals and makes spectral components close to the noise floor easier to view. The knob and step keys change the ratio in a 1, 3, 10 sequence. If the numbered keys are used, the VBW/RBW ratio will be rounded to the nearest 1, 3, or 10 response. Pressing **Preset** or selecting **Auto Couple**, **Auto All** sets the ratio to 1.000 X. When **VBW/RBW (Auto)** is selected, the ratio is determined as indicated in [Table 2-1 on page 70.](#page-69-0)

**NOTE** This key is unavailable (grayed out) when the Quasi Peak or EMI Average detector is selected.

# Instrument Functions: A - L **BW/Avg**

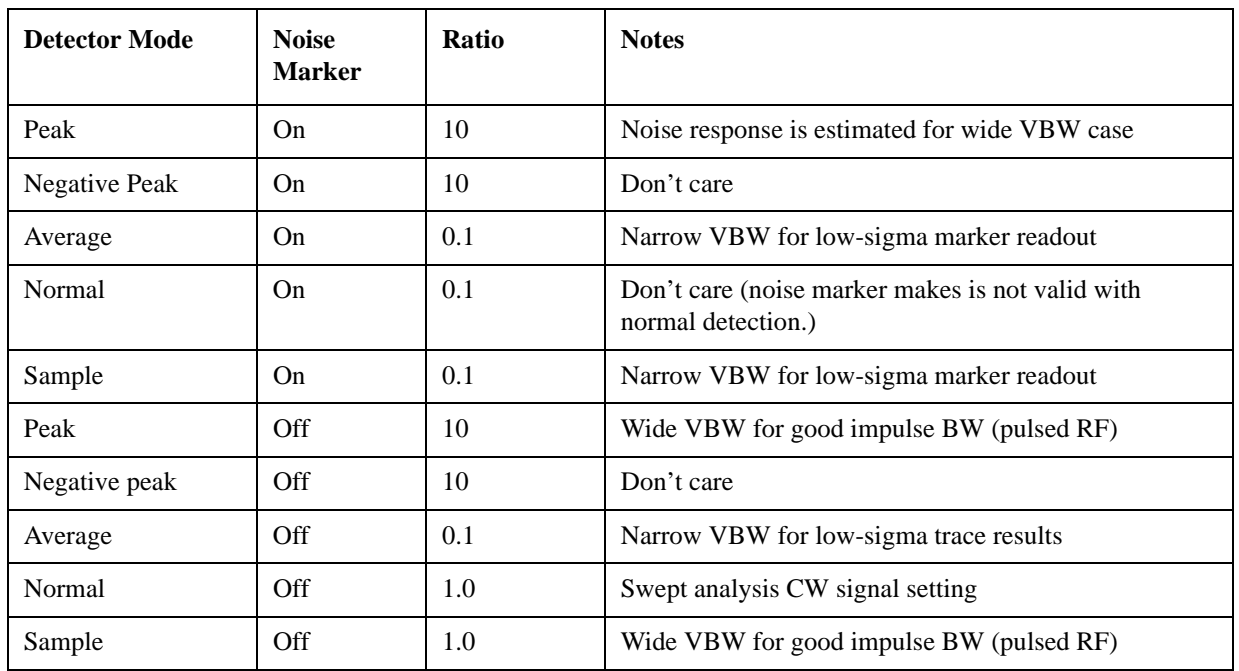

### <span id="page-69-0"></span>**Table 2-1 VBW/RBW Ratio Auto Rules**

Key Path: **BW/Avg** Saved State: Saved in Instrument State Factory Preset: Auto (1.0)

Range: 0.00001 to 3.0e6 (3,000,000), in a 1, 3, 10 sequence

# **Remote Command:**

[:SENSe]:BANDwidth|BWIDth:VIDeo:RATio <number>

[:SENSe]:BANDwidth|BWIDth:VIDeo:RATio?

[:SENSe]:BANDwidth|BWIDth:VIDeo:RATio:AUTO OFF|ON|0|1

[:SENSe]:BANDwidth|BWIDth:VIDeo:RATio:AUTO?

Example: BAND:VID:RAT 2

BAND:VID:RAT?

BAND:VID:RAT:AUTO 0

BAND:VID:RAT:AUTO?

# **2.3.4 Average**

Initiates a digital averaging routine that averages the trace points in a number of successive sweeps, resulting in trace "smoothing." You can select the number of sweeps (average number) with the numeric keypad (*not* the knob or step keys). Increasing the average number further smooths the trace. To select the type of averaging used, press **BW/Avg, Avg/VBW Type**.

Averaging restarts when any of the following occurs:

- a new average number is entered.
- any measurement related parameter (for example, center frequency) is changed.
- **Restart** is pressed.
- **Single Sweep** is pressed.

In single sweep, the specified number of averages is taken, then the sweep stops. In continuous sweep, the specified number of averages is taken, then the averaging continues, with each new sweep averaged

in with a weight of  $\frac{1}{4}$  and the old average reduced by multiplying it by  $\frac{\text{Average Number}-1}{4}$ .  $\frac{1}{\text{Average Number}}$  and the old average reduced by multiplying it by  $\frac{\text{Average Number}-1}{\text{Average Number}}$ 

To turn off averaging, press **Average (Off)**.

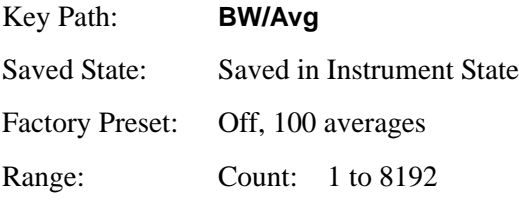

# **Remote Commands:**

[:SENSe]:AVERage[:STATe] OFF|ON|0|1

[:SENSe]:AVERage[:STATe]?

[:SENSe]:AVERage:COUNt <integer>

[:SENSe]:AVERage:COUNt?

[:SENSe]:AVERage:CLEar

Remote Command Notes: For valid average data, you must re-start the trace at the beginning of a sweep. To do this remotely, first abort  $(\cdot$  ABORT) the sweep and then initiate a single sweep (:INIT:CONT OFF).

> When Average is remotely turned on, the analyzer automatically initiates a sweep, even when set to single sweep mode. To avoid program timing problems, this event should be considered when programming.

Example: AVER ON

AVER:COUN 100

AVER:CLE clears the current average and restarts the averaging process.

# <span id="page-71-0"></span>**2.3.5 Avg/VBW Type**

Displays the functions that enable you to automatically or manually choose one of the following averaging scales: log-power (video), power (RMS), or voltage averaging.

**NOTE** When you select log-power averaging, the measurement results are the average of the signal level in logarithmic units (decibels). When you select power average (RMS), all measured results are converted into power units before averaging and filtering operations, and converted back to decibels for displaying. *Remember*: there can be significant differences between the average of the log of power and the log of the average power.

The following are the averaging processes within a spectrum analyzer, all of which are affected by this setting:

- Trace averaging (see **BW/Avg**) averages signal amplitudes on a trace-to-trace basis.
- Average detector (see **Detector, Average**) averages signal amplitudes during the time or frequency interval represented by a particular measurement point.
- Noise Marker (see **Marker Noise**) averages signal amplitudes across measurement points to reduce variations for noisy signals.
- VBW filtering adds video filtering which is a form of averaging of the video signal.

When manual is selected, the type is shown on the left side of the display with a #. When auto is selected, the analyzer chooses the type of averaging. When one of the average types is selected manually, the analyzer uses that type regardless of other analyzer settings, and sets **Avg/VBW Type** to **Man**.

Key Path: **BW/Avg** or **Auto Couple**

Saved State: Saved in Instrument State

Factory Preset: Auto (Log-power)

### **Remote Command:**

[:SENSe]:AVERage:TYPE RMS|LOG|SCALar

- [:SENSe]:AVERage:TYPE?
- [:SENSe]:AVERage:TYPE:AUTO OFF|ON|0|1

[:SENSe]:AVERage:TYPE:AUTO?

Example: AVER: TYPE: RMS Sets Power (RMS) averaging

AVER:TYPE:SCAL Sets Voltage averaging

AVER:TYPE:LOG Sets Log-Power (video) averaging
## **2.3.5.1 Auto**

Chooses the optimum type of averaging for the current instrument measurement settings.

**Auto** selects Power (RMS) Averaging if **Marker Noise** is on, **Band/Intvl Power** is on, or **Detector** is set to **Man** and **Average**. It selects Voltage Averaging if **Amplitude, Scale Type** is set to **Lin** or Detector is set to Quasi Peak or EMI Average. For other conditions, **Auto** selects Log-Power Average.

Key Path: **BW/Avg**, **Avg/VBW Type**

## **Remote Command:**

See ["Avg/VBW Type" on page 72.](#page-71-0) Example: AVER: TYPE: AUTO ON

## **2.3.5.2 Log-Pwr Avg (Video)**

Selects the logarithmic (decibel) scale for all filtering and averaging processes. This scale is sometimes call "Video" because it is the most common display and analysis scale for the video signal within a spectrum analyzer. This scale is excellent for finding CW signals near noise, but its response to noise-like signals is 2.506 dB lower than the average power of those noise signals. This is compensated for in the Marker Noise function. When this type of averaging is selected, LgAv appears on the left side of the display.

The equation for trace averaging on the log-power scale is shown below, where N is the number of averages accumulated. (In continuous sweep mode, once N has reached the Average Number, N stays at that value, providing a running average.)

New avg = 
$$
\frac{(N-1)Oldavg + Newdata}{N}
$$

Assumes all values in decibel scale.

Key Path: **BW/Avg**, **Avg/VBW Type**

or **Auto Couple**, **Avg/VBW Type**

## **Remote Command:**

See ["Avg/VBW Type" on page 72.](#page-71-0)

Example: AVER:TYPE LOG

## **2.3.5.3 Pwr Avg (RMS)**

In this average type, all filtering and averaging processes work on the power (the square of the magnitude) of the signal, instead of its log or envelope voltage. This scale is best for measuring the true time power of complex signals. This scale is sometimes called RMS because the resulting voltage is proportional to the square root of the mean of the square of the voltage. When this type of averaging is selected, PAvg appears on the left side of the display.

In the equation for averaging on this scale (below), N is the number of averages accumulated. (In continuous sweep mode, once N has reached the Average Number, N stays at that value.)

New Avg = 
$$
10 \times \log \left( \frac{(N-1) \times 10^{\frac{Old Avg}{10}} + 10^{\frac{New data}{10}}}{N} \right)
$$

Assumes all values in dB.

## Key Path: **BW/Avg**, **Avg/VBW Type** or **Auto Couple**, **Avg/VBW Type**

## **Remote Command:**

See ["Avg/VBW Type" on page 72.](#page-71-0)

Example: AVER:TYPE RMS

## **2.3.5.4 Voltage Avg**

In this Average type, all filtering and averaging processes work on the voltage of the envelope of the signal. This scale is good for observing rise and fall behavior of AM or pulse-modulated signals such as radar and TDMA transmitters, but its response to noise-like signals is 1.049 dB lower than the average power of those noise signals. This is compensated for in the Marker Noise function. When this type of averaging is selected, VAvg appears on the left side of the display.

In the equation for averaging on this scale (below), N is the number of averages accumulated. (In continuous sweep mode, once N has reached the Average Number, N stays at that value.)

New Avg = 
$$
20 \times \log \left( \frac{(N-1) \times 10^{\frac{Old Avg}{20}} + 10^{\frac{New data}{20}}}{N} \right)
$$

Assumes all values in dB.

## Key Path: **BW/Avg**, **Avg/VBW Type** or **Auto Couple**, **Avg/VBW Type**

## **Remote Command:**

See ["Avg/VBW Type" on page 72.](#page-71-0)

Example: AVER:TYPE SCAL

## **2.3.6 Span/RBW**

Selects the ratio between span and resolution bandwidth. A factory preset sets the ratio to 106:1. The

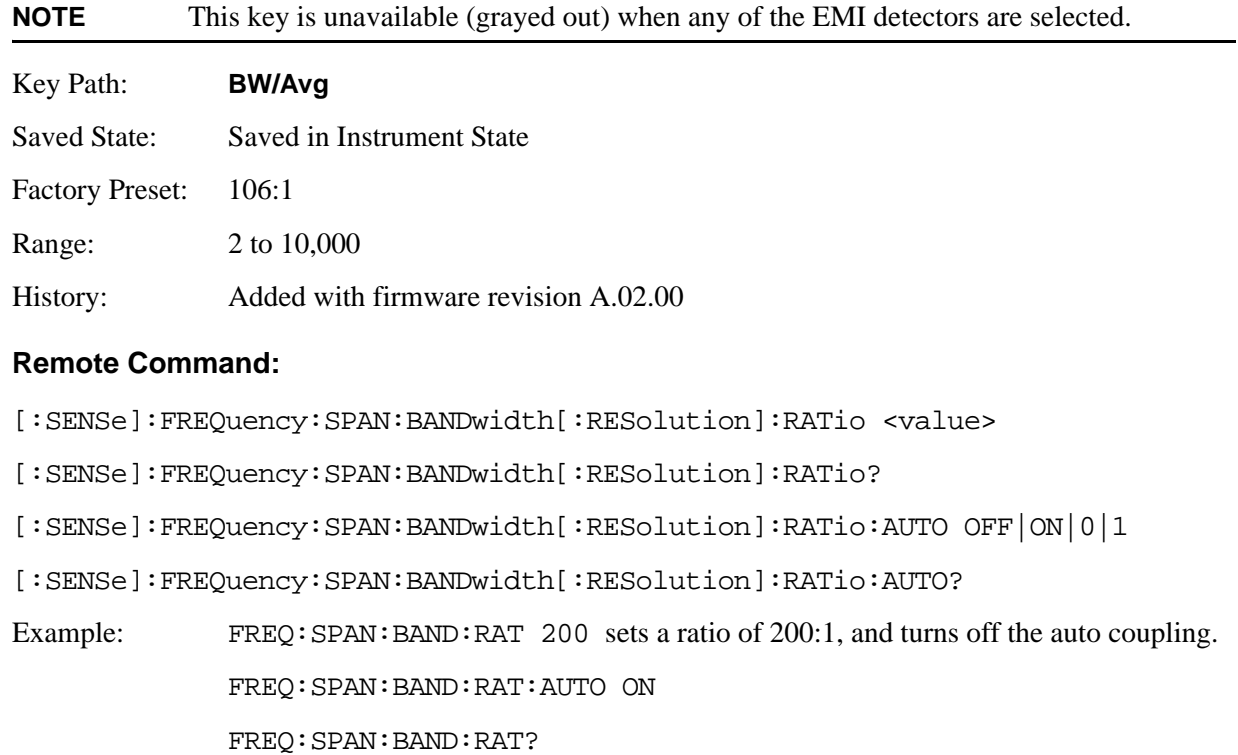

ratio can be changed using the front-panel step keys, knob, or numeric keypad.

Instrument Functions: A - L **BW/Avg**

# **2.4 Det/Demod**

Displays the menu keys that select the detector.

# <span id="page-76-0"></span>**2.4.1 Detector**

This menu allows you to select a specific type of detector, or choose **Auto** to let the instrument select the appropriate detector for a particular measurement.

When discussing detectors, it is important to understand the concept of a trace "bucket." For every trace point displayed in swept and zero-span analysis, there is a finite time during which the data for that point is collected. The analyzer has the ability to look at all of the data collected during that time and present a single point of trace data based on the detector mode. We call the interval during which the data for that trace point is being collected, the "bucket." The data is sampled rapidly enough within a "bucket" that it must be reduced in some fashion to yield a single data point for each bucket. There are a number of ways to do this and which way is used depends on the detector selected. Details on how each detector does this are presented below.

In FFT analysis, the bucket represents just a frequency interval. The detector in an FFT mode determines the relationship between the spectrum computed by the FFT and the single data point displayed for the bucket.

When the **Detector** choice is **Auto**, the detector selected depends on marker functions, trace functions, and the trace averaging function.

See ["Auto Rules For Detector Selection" on page 80](#page-79-0) for information on the **Auto** detector selection.

When you manually select a detector (instead of selecting **Auto**), that detector is used regardless of other analyzer settings.

The detector choices are:

- **Normal** − displays the peak of CW-like signals and maximums and minimums of noise-like signals.
- **Average** − displays the average of the signal within the bucket. The averaging method depends upon **Avg Type** selection (voltage, power or log scales).
- **Peak** − displays the maximum of the signal within the bucket.
- **Sample** displays the instantaneous level of the signal at the center of the bucket represented by each display point.
- **Negative Peak** − displays the minimum of the signal within the bucket.
- **Quasi Peak** − a fast-rise, slow-fall detector used in making CISPR compliant EMI measurements.
- **EMI Average** − displays the instantaneous level of the signal at the center of the bucket, just like the sample detector. It also changes the auto coupling of VBW, RBW and Avg/VBW Type and the set of available RBWs. This detector is used in making CISPR-compliant measurements.
- **EMI Peak** − the same as the Peak detector but uses CISPR related bandwidths.
- **MIL Peak** − the same as the Peak detector but uses MIL related bandwidths.

Because they may not find the true peak of a spectral component, neither average nor sample detectors measure amplitudes of CW signals as accurately as peak or normal, but they do measure noise without the biases of peak detection.

The detector in use is indicated on the left side of the display, just below Reference level. The

#### Instrument Functions: A - L **Det/Demod**

#### designators are:

- **Norm** − Normal detector
- **Avg** − Average detector
- **Peak** − Peak detector
- **Samp** − Sample detector
- **NPk** − Negative Peak detector
- **EmiQP** − Quasi Peak detector
- **EmiAv** − ΕMI Average detector
- **EmiPk** − Peak detector with CISPR bandwidths
- **MILPk** − Peak detector with MIL bandwidths

If the detector has been manually selected, a **#** appears next to it.

#### **TIP RMS Detection**

To measure the average power (RMS voltage) in each display point, set **Detector** to **Average**, and verify that **Avg/VBW Type** is set to **Pwr Avg** (RMS).

#### Key Path: **Det/Demod**

State Saved: Saved in Instrument State

Factory Preset: Normal, Auto Coupled

#### **Remote Command:**

```
[:SENSe]:DETector[:FUNCtion] NORMal|AVERage|POSitive|SAMPle|NEGative|QPEak
|EAVerage|EPOSitive|MPOSitiv|RMS
```
[:SENSe]:DETector[:FUNCtion]?

The query returns a name that corresponds to the detector mode as shown by the following terms:

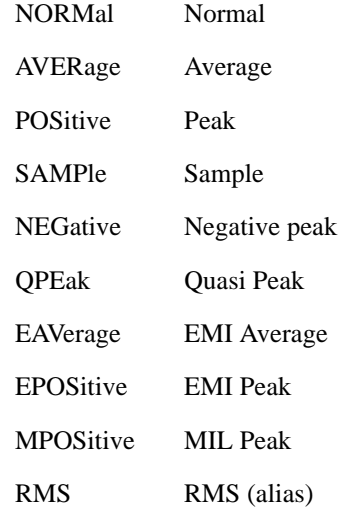

Remote Command

Notes:

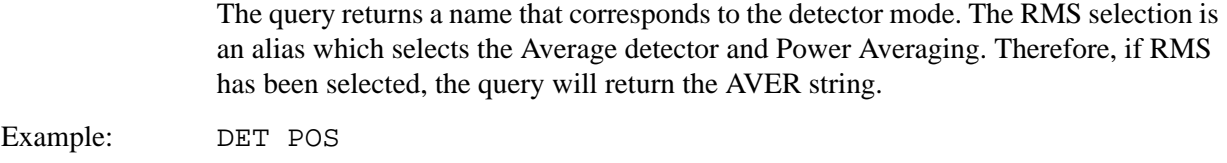

#### **2.4.1.1 Auto**

The system selects normal detection as the default, but if a condition arises where a different type of detection scheme would be better utilized, the system uses the alternate scheme. For example, when in Auto mode, the Marker Noise function uses Average detection because the system determines that the average detector has better speed or variance tradeoffs for noise-type signals.

Refer to [Figure 2-1,](#page-79-0) which shows a decision tree of how detection type is determined.

#### Instrument Functions: A - L **Det/Demod**

<span id="page-79-0"></span>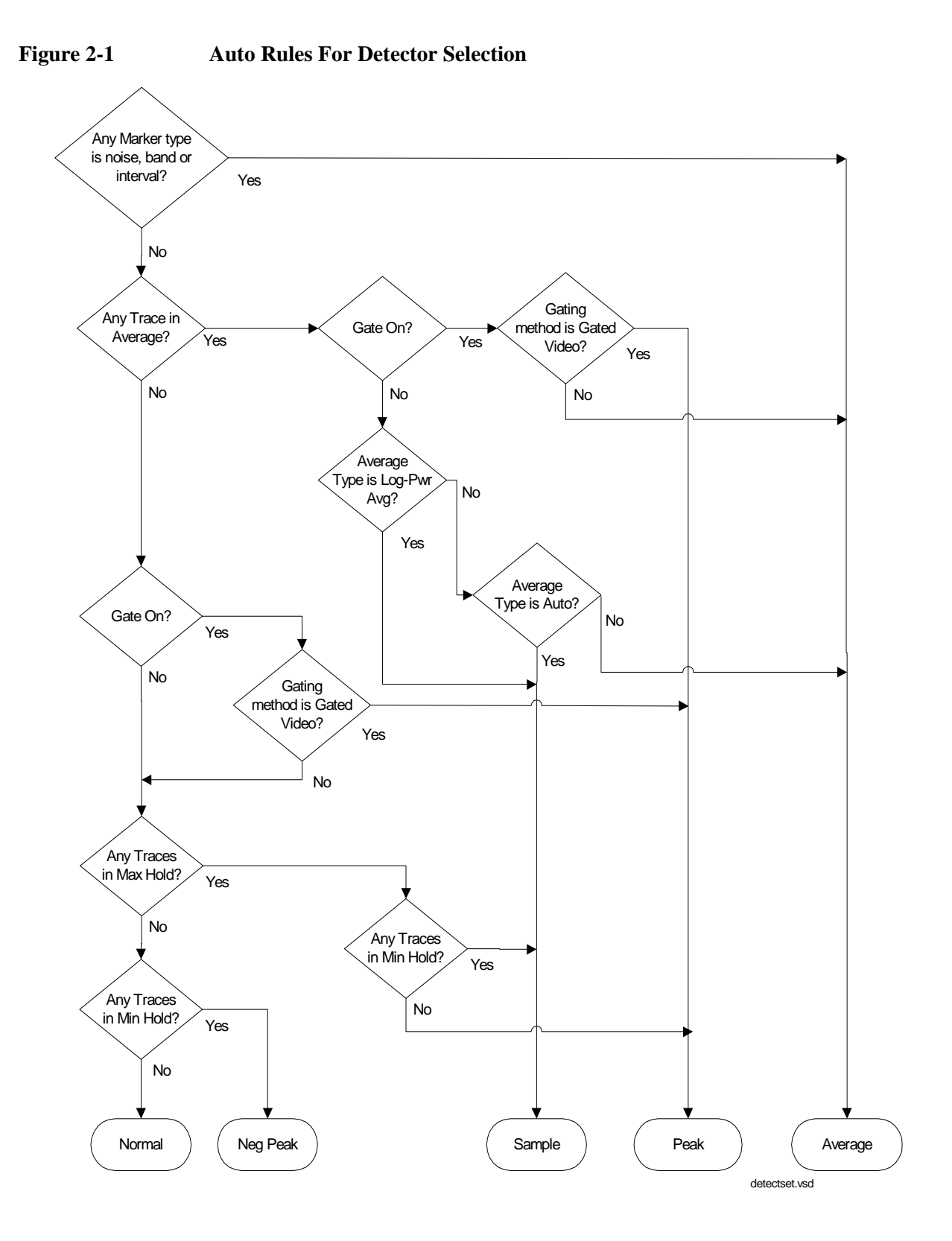

 **80 Chapter 2**

Key Path: **Det/Demod**

Factory Preset: On, Normal

## **Remote Command:**

[:SENSe]:DETector:AUTO OFF|ON|0|1

[:SENSe]:DETector:AUTO?

Example: DET:AUTO ON

## **2.4.1.2 Normal**

Displays the peak-detected level in the interval (bucket) being displayed when the signal is CW-like. If the signal is noise-like (within a bucket the signal both rose and fell), the even bucket shows the peak (maximum) within a two-bucket interval, and the odd bucket shows the negative peak (minimum). Gain is increased to compensate for the effects of faster sweep rates, to keep the displayed value of CW signals accurate.

When **Normal** is selected, Norm appears on the left side of the display.

Key Path: **Det/Demod**

## **Remote Command:**

See ["Detector" on page 77](#page-76-0). Example: DET NORM

## <span id="page-80-0"></span>**2.4.1.3 Average**

For each interval (bucket) in the trace, Average detection displays the average of all samples within the interval using one of the following averaging methods:

- log (also known as video)
- power (also known as RMS)
- voltage envelope

To explicitly set the averaging method, use the **BW/Avg**, **Avg/VBW Type** key. The combination of the average detector and the power method is equivalent to what is sometimes referred to as "RMS detection." When the method (**Avg/VBW Type**) is set to **Pwr Avg**, and **Detector** is set to **Average**, the RMS method is selected.

When **Average** is selected, Avg appears on the left side of the display.

#### Key Path: **Det/Demod**

Dependencies/

Couplings: Use of Average affects the VBW setting. See the section ["Video BW" on page 68.](#page-67-0) When in Average detection, video trigger is not available.

#### Instrument Functions: A - L **Det/Demod**

## **Remote Command:**

See ["Detector" on page 77](#page-76-0).

Example: DET AVER

## **2.4.1.4 Peak**

For each interval (bucket) in the trace, Peak detection displays the highest amplitude within the interval. Peak detection is used for CW measurements and some pulsed-RF measurements. For swept analysis, peak detection basically obtains the maximum video signal between the end of the previous bucket and the end of the current one. Gain is increased to compensate for the effects of faster sweep rates, to keep the displayed value accurate. For FFT analysis, the highest spectral amplitude is displayed, even if that peak amplitude falls between samples of the spectrum computed in the FFT process.

When **Peak** is selected, Peak appears on the left side of the display.

Key Path: **Det/Demod**

#### **Remote Command:**

See ["Detector" on page 77](#page-76-0).

Example: DET POS

#### **2.4.1.5 Sample**

The sample detector displays the instantaneous level of the signal at the center of the interval (bucket) represented by each trace point.

Sample detection is primarily used to display noise or noise-like signals.

Sample detection is not best for amplitude measurements of CW-like signals for two reasons. First, the peak response to a signal can occur between samples, so unless the Span to RBW ratio is lower than usual, the highest sample can be well below the peak signal amplitude. Second, for the high sweep rates normally used, the peak response of the RBW filters is up to –0.5 dB. This sweeping error is compensated when using the peak and normal detectors by changing the overall gain. But the gain is not changed when in the sample detector, because to do so would cause errors in the response to noise.

When **Sample** is selected, Samp appears on the left side of the display.

Key Path: **Det/Demod**

#### **Remote Command:**

See ["Detector" on page 77](#page-76-0).

Example: DET SAMP

## **2.4.1.6 Negative Peak**

For each interval (bucket) in the trace, **Negative Peak** detection displays the lowest sample within the interval.

When **Negative Peak** is selected, NPk appears on the left side of the display.

Key Path: **Det/Demod**

## **Remote Command:**

See ["Detector" on page 77](#page-76-0).

Example: DET NEG

## **2.4.1.7 Quasi Peak**

Selects quasi peak detection. This is a fast-rise, slow-fall detector used in making CISPR compliant EMI measurements. Quasi peak detection displays a weighted amplitude using specific charge, discharge, and meter-movement time constants as described in CISPR Publication 16.

#### Key Path: **Det/Demod**

Dependencies/

Couplings: Whenever the quasi peak detector is selected, the resolution bandwidths available will be the CISPR set described in the tables below. If the FFT and Sweep setting is Manual:FFT **Quasi Peak** is grayed out.

#### <span id="page-82-0"></span>**Table 2-2 CISPR Bandwidths with RBW Set to Auto**

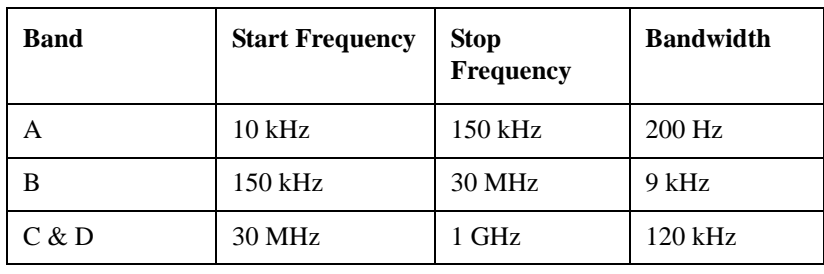

<span id="page-82-1"></span>**Table 2-3 CISPR Bandwidths with RBW Set to Manual**

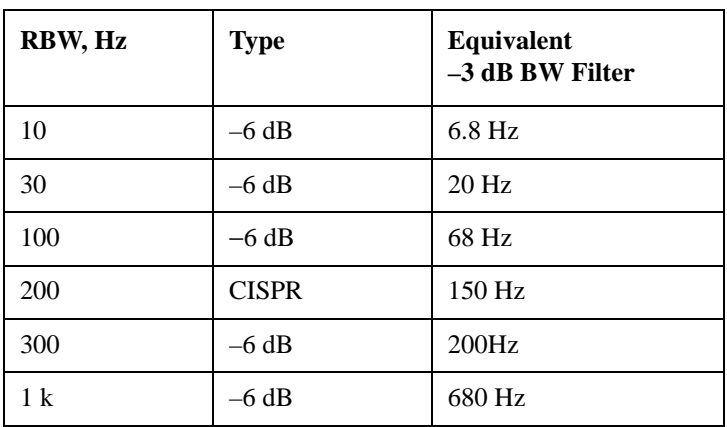

Instrument Functions: A - L **Instrument Functions: A - L**

#### Instrument Functions: A - L **Det/Demod**

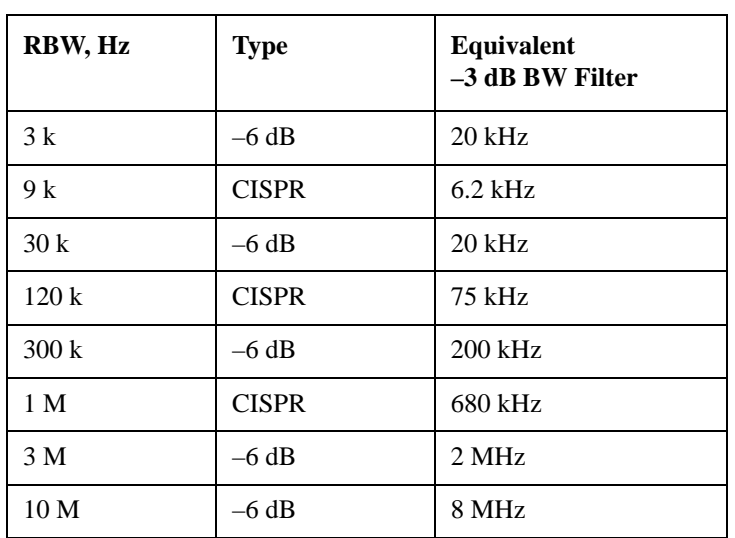

#### **Table 2-3 CISPR Bandwidths with RBW Set to Manual**

History: A.6.00

## **Remote Command:**

See [:SENSe]:DETector[:FUNCtion] QPEak in ["Detector" on page 77](#page-76-0).

Example: DET QPE

#### **2.4.1.8 EMI Average**

Selects EMI averaging detection. EMI Average detection displays the average value of amplitude envelope. It is defined for EMI measurements by the CISPR standard and uses the VBW filter as a low pass filter, the output of which is sampled during the bucket interval. This functionality is quite different from the Average detector.

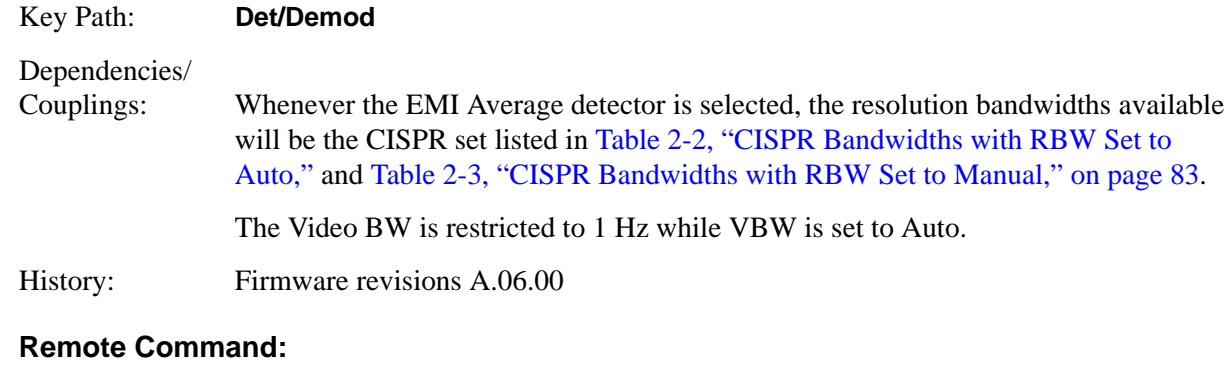

#### See ["Detector" on page 77.](#page-76-0)

Example: DET EAV

## **2.4.1.9 EMI Peak**

Selects peak detection. This is the same detection as the regular Peak detector. The difference is the Auto resolution bandwidths that are available as described in [Table 2-2, "CISPR Bandwidths with RBW Set to](#page-82-0)  [Auto,"](#page-82-0) and [Table 2-3, "CISPR Bandwidths with RBW Set to Manual," on page 83.](#page-82-1)

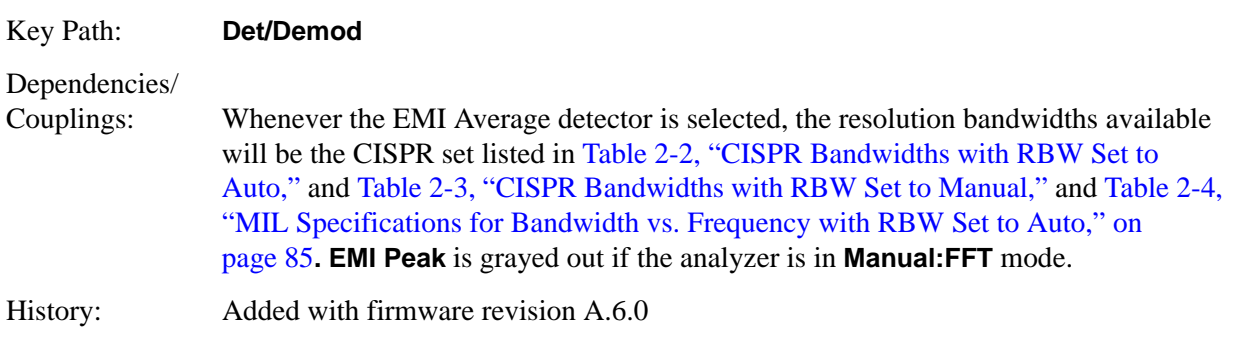

## **Remote Command:**

See ["Detector" on page 77.](#page-76-0)

Example: DET EPOS

#### **2.4.1.10 MIL Peak**

Selects peak detection. This is the same detection as the regular Peak detector. The difference is the resolution bandwidths that are available, as shown in [Table 2-4, "MIL Specifications for Bandwidth vs.](#page-84-0)  [Frequency with RBW Set to Auto,"](#page-84-0) and [Table 2-5, "MIL Bandwidths with RBW Set to Manual,".](#page-84-1)

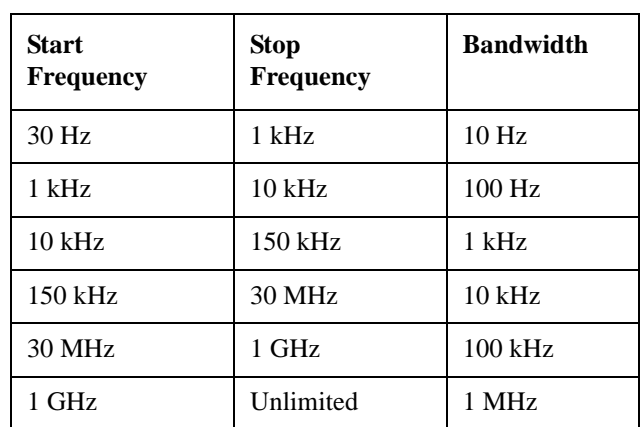

#### <span id="page-84-0"></span>**Table 2-4 MIL Specifications for Bandwidth vs. Frequency with RBW Set to Auto**

## <span id="page-84-1"></span>**Table 2-5 MIL Bandwidths with RBW Set to Manual**

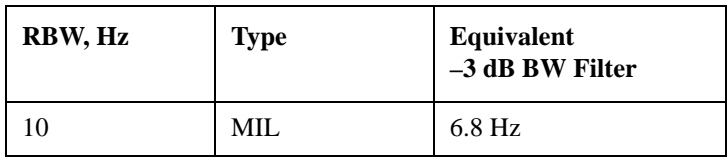

Instrument Functions: A - L **Det/Demod**

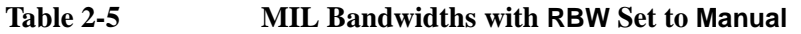

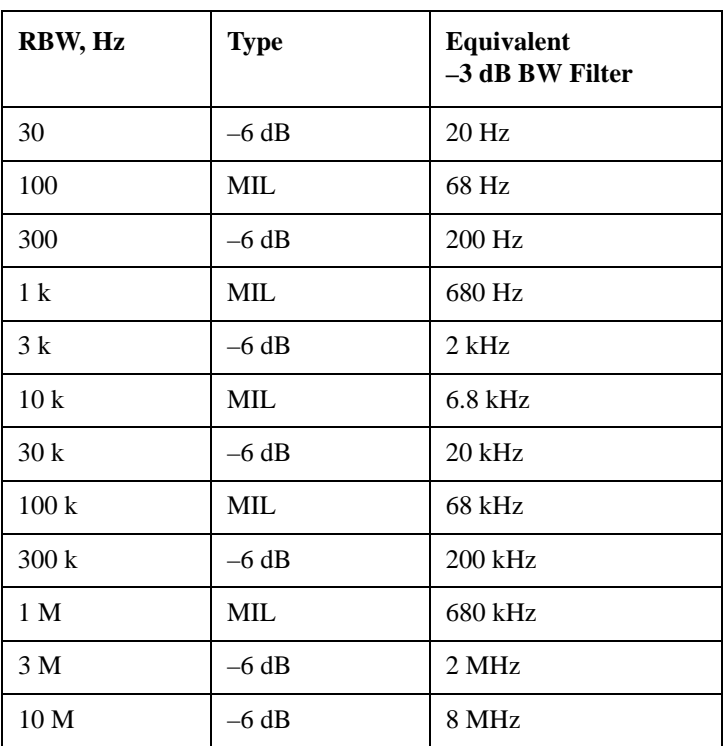

#### Key Path: **Det/Demod**

History: Added with firmware revision A.6.0

#### **Remote Command:**

See ["Detector" on page 77.](#page-76-0)

Example: DET MPOS

## **2.4.1.11 RMS (Remote Command Only)**

Selects the Average Detector. If **BW/Avg**, **Avg/VBW Type** is set to **Auto** (or **Pwr Avg**) this will yield the RMS voltage (average power) for each trace point. (See 3.4.1.3, Average)

Key Path: There is no key selection for this setting, but you can access it by using **Average Detector** (see ["Average" on page 81\)](#page-80-0).

#### **Remote Command:**

See ["Detector" on page 77](#page-76-0).

Example: DET RMS

# **2.5 Display**

Displays menu keys that enable you to control certain items on the display of the analyzer.

**NOTE** CCDF and SEM measurements have measurement specific **Display** menus. For the Display description for a CCDF or SEM measurement, see the One-Button Measurements User's and Programmer's guide.

Key Path: **Front-panel key**

# **2.5.1 Full Screen**

When **Full Screen** is pressed the measurement window expands horizontally over the entire instrument display. It turns on/off the display of the softkey labels. Pressing any other key that results in a new menu will cancel the full screen function.

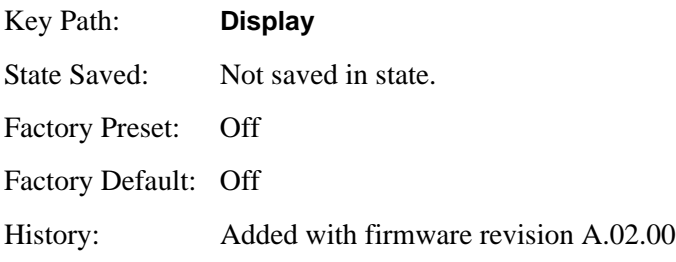

## **Remote Command:**

:DISPlay:FSCReen[:STATe] OFF|ON|0|1 :DISPlay:FSCReen[:STATe]? Example: DISP:FSCR ON

# **2.5.2 Display Line**

Activates an adjustable horizontal line that is used as a visual reference line. The line has an amplitude value that corresponds to its vertical position relative to the reference level. The value of the display line appears on the left side of the display below the label **Dl**. The display line can be adjusted using the step keys, knob, or numeric keypad. The units of Display Line are determined by the **Y-Axis Units** setting under **Amplitude**.

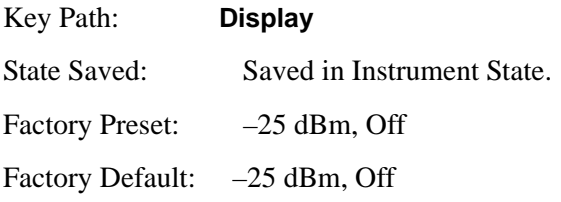

## Instrument Functions: A - L **Display**

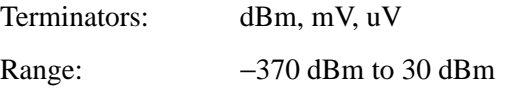

## **Remote Command:**

```
:DISPlay:WINDow:TRACe:Y:DLINe <ampl>
:DISPlay:WINDow:TRACe:Y:DLINe?
:DISPlay:WINDow:TRACe:Y:DLINe:STATe OFF|ON|0|1
:DISPlay:WINDow:TRACe:Y:DLINe:STATe?
Example: :DISP:WIND:TRAC:Y:DLIN -32 dBm
             :DISP:WIND:TRAC:Y:DLIN:STAT OFF
```
## **2.5.3 Active Fctn Position**

Selects the screen position for the Active Function Display. Depending on the type of trace date being viewed, you can move the Active Function Display position for less visual interference with your screen data.

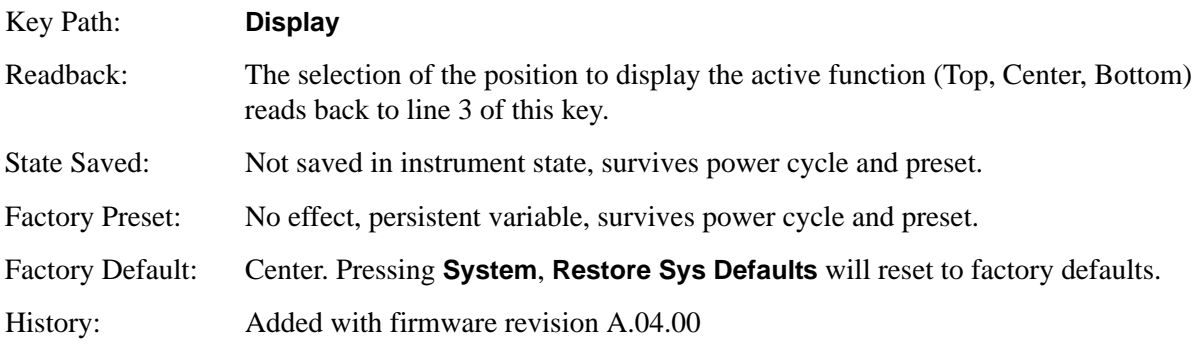

## **Remote Command:**

:DISPlay:AFUNction:POSition BOTTom|CENTer|TOP

:DISPlay:AFUNction:POSition?

Example: :DISP:AFUN:POS BOT

## **2.5.3.1 Top**

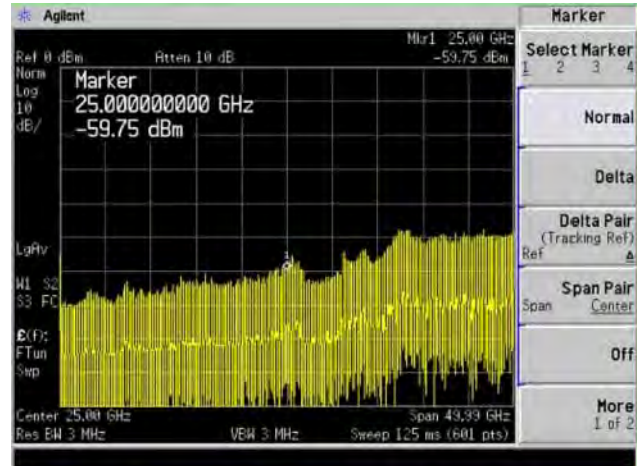

Displays the active function in the top-left corner of the display.

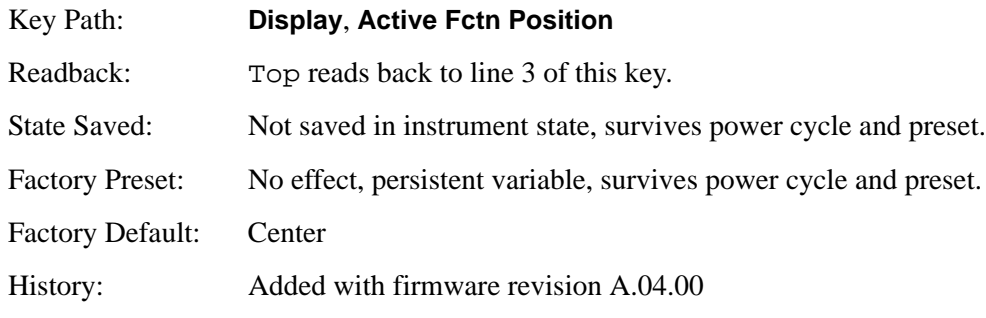

## **Remote Command:**

:DISPlay:AFUNction:POSition TOP

Example: :DISP:AFUN:POS TOP

## **2.5.3.2 Center**

Displays the active function in the center-left side of the display.

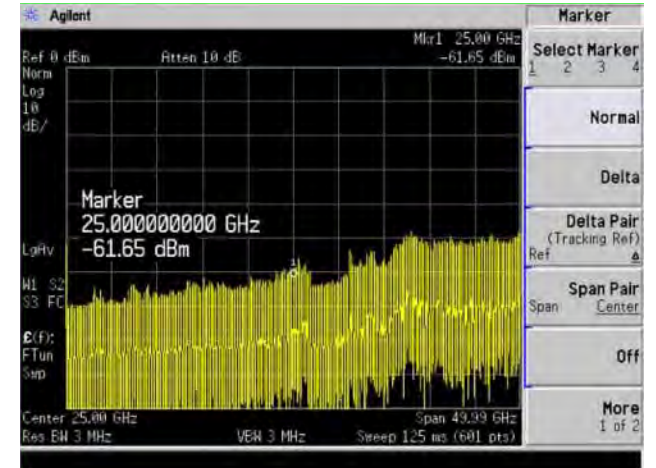

## Instrument Functions: A - L **Display**

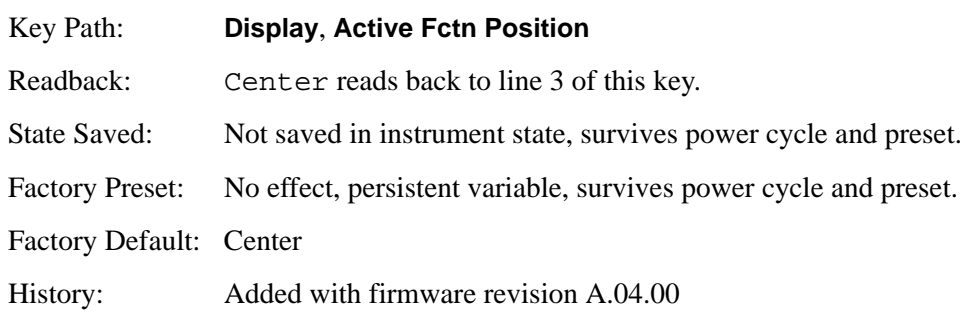

#### **Remote Command:**

:DISPlay:AFUNction:POSition CENTer

Example: :DISP:AFUN:POS CENT

#### **2.5.3.3 Bottom**

Displays the active function in the bottom-left corner of the display.

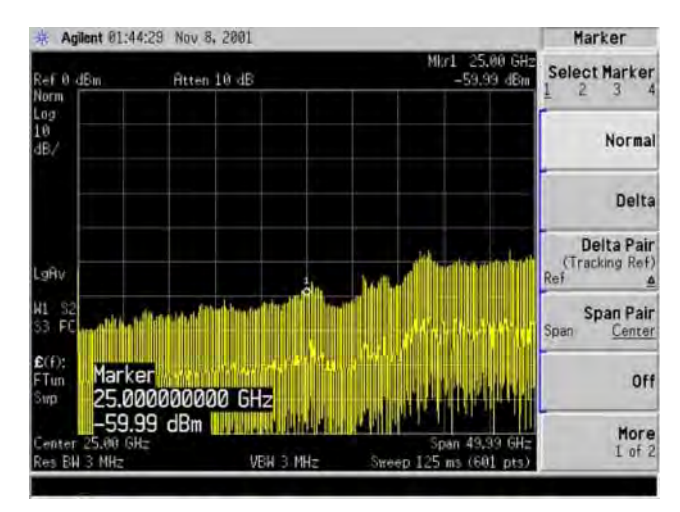

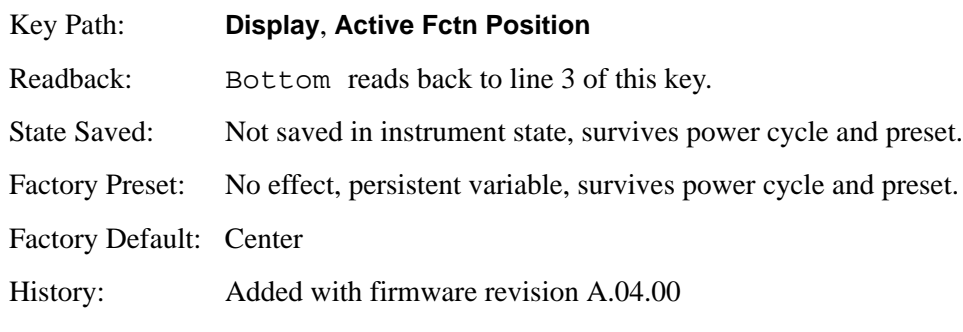

## **Remote Command:**

:DISPlay:AFUNction:POSition BOTtom

Example: :DISP:AFUN:POS BOT

# **2.5.4 Limits**

Limit lines can be defined to compare the data to your defined limits and indicate a pass or fail condition. Limits accesses menus that allow you to create, modify, and change the properties of limit lines. There are two limit lines in the instrument.

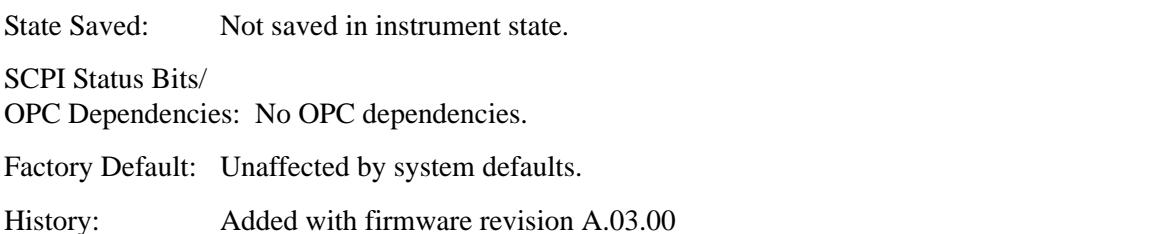

## **Remote Command:**

Key Path: **Display**

:CALCulate:LLINe[1]|2:DATA <x-axis>, <ampl>, <connected>{,<x-axis>,<ampl>,<connected>}

:CALCulate:LLINe[1]|2:DATA?

Defines the limit line values, and destroys all existing data. Up to 200 points may be defined for each limit using the following parameters.

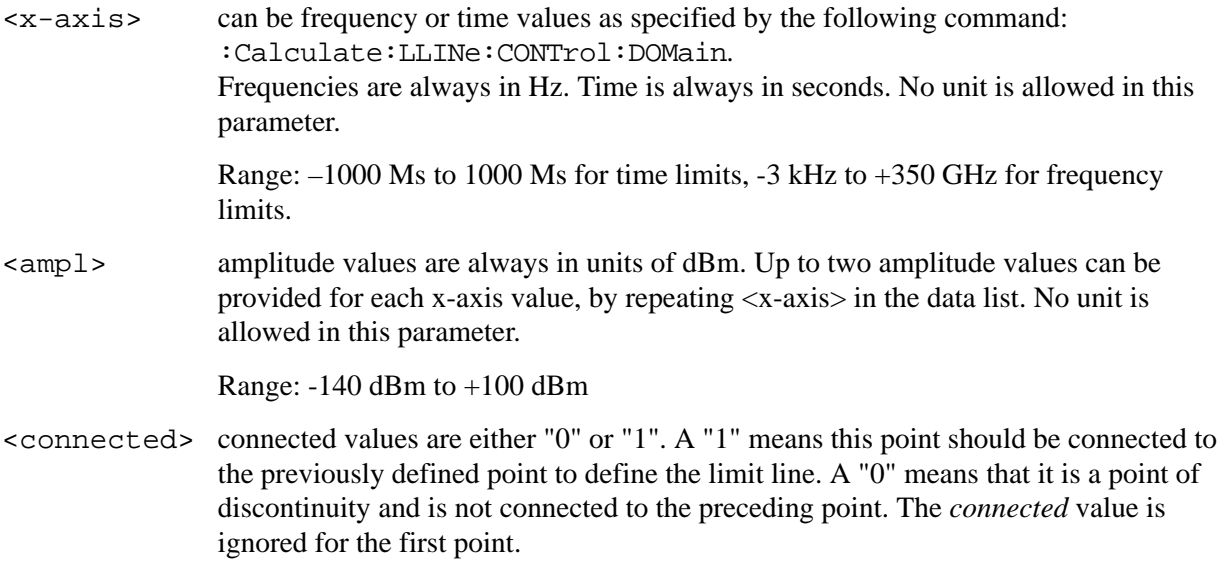

:CALCulate:LLINe[1]|2:DATA:MERGe <x-axis>, <ampl>, <connected>{,<x-axis>,<ampl>,<connected>}

Adds the points with the specified values to the current limit line, allowing you to merge limit line data. Up to two amplitude values are allowed for each x value. If more than 200 points are entered to be merged, the first 200 points are merged into the existing limit, then an error 'too many DATA entries' is reported.

Remote Command Notes: Up to 200 points total may be defined for each limit.

Example: CALC:LLIN1:DATA 1000000000, -20,0,200000000,-30,1

## Instrument Functions: A - L **Display**

## **2.5.4.1 Limit 1 or Limit 2**

Selects Limit 1 or Limit 2 for modification.

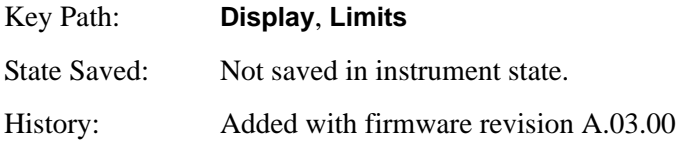

## **2.5.4.1.1 Type (Upper Lower)**

Allows you to define the limit you are editing as either an upper or lower limit. An **Upper** limit fails if the trace exceeds the limit. A **Lower** limit fails if the trace falls below the limit.

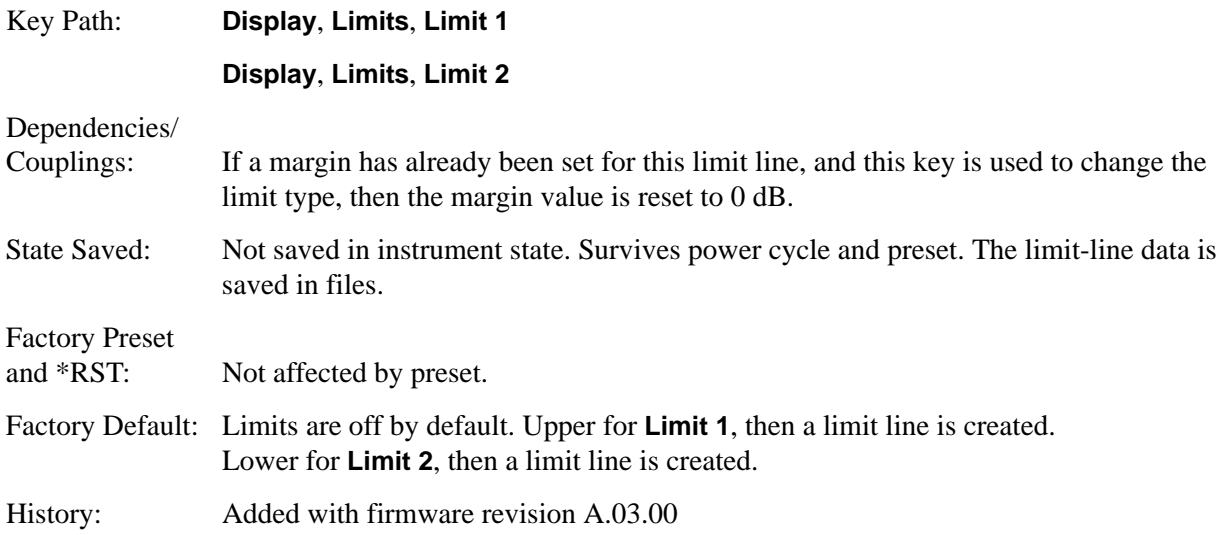

## **Remote Command:**

:CALCulate:LLINe[1]|2:TYPE UPPer|LOWer

:CALCulate:LLINe[1]|2:TYPE?

Example: :CALC:LLIN2:TYPE LOW sets limit line 2 as a lower limit.

:CALC:LLIN1:TYPE? responds with the limit line 1 limit type.

## **2.5.4.1.2 Limit Display**

Turns limit-line display **On** or **Off**. Either **Limit** or **Margin**, as well as **Test**, must be turned on to turn on a limit test.

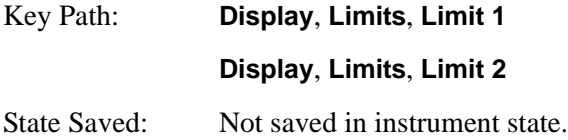

SCPI Status Bits/ OPC Dependencies: No OPC dependencies. Factory Preset and \*RST: Off Factory Default: Off (when a limit line is created)

History: Added with firmware revision A.03.00

## **Remote Command:**

:CALCulate:LLINe[1]|2:DISPlay OFF|ON|0|1 :CALCulate:LLINe[1]|2:DISPlay? queries the current limit line. Example: : CALC: LLIN2: DISP OFF turns off the display of the limit lines. :CALC:LLIN1:DISP? tells you whether the limit lines are being displayed.

## **2.5.4.1.3 Limit Test**

Turns the testing of the limit line **On** or **Off**. If the trace is at or within the bounds of the set limit or margin, PASS LIMIT# or PASS MARGIN# is displayed in green in the upper-left corner of the measurement area where # is the number of the selected limit line.

Only positive margins are allowed for lower limits and only negative margins are allowed for upper limits. If the trace is out of the limit or margin boundaries, FAIL LIMIT# or FAIL MARGIN# is displayed in red. The results for Limit 2 are displayed below those for Limit 1. Either **Limit** or **Margin** must be turned on for **Test** to be turned on.

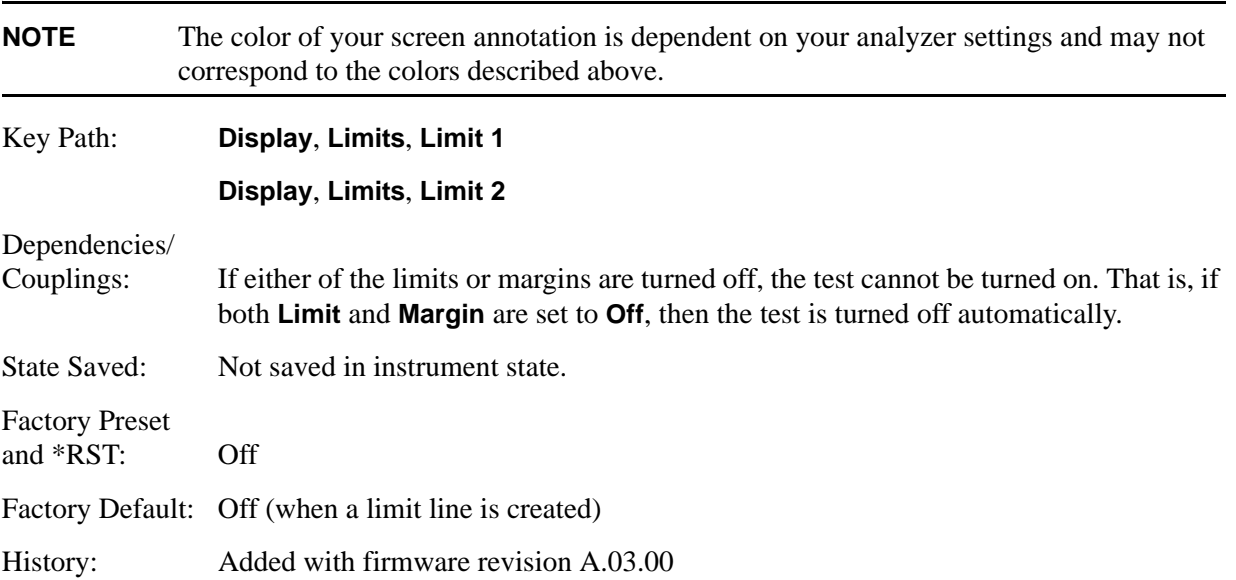

#### Instrument Functions: A - L **Display**

## **Remote Command:**

:CALCulate:LLINe[1]|2:STATe OFF|ON|0|1 to turn limit lines on or off.

:CALCulate:LLINe[1]|2:STATe?

:CALCulate:LLINe[1]|2:FAIL?

Example: :CALC:LLIN: STATE 1 sets limit line 1 test on.

:CALC:LLIN:STATE? responds with the limit line test status.

:CALC:LLIN:FAIL? Queries the status of the limit-line testing. Returns a "0" if the data passes, and returns a "1" if there is a failure. This query value is valid only if **Margin** or **Test** is **On**.

## **2.5.4.1.4 Margin (On Off)**

Turns margin **On** or **Off**. Selecting **On** allows you to set a limit-line offset for the selected limit line. Only positive margins are allowed for lower limits and only negative margins are allowed for upper limits. The margin lines are displayed in a light gray color. If the limit lines are off and margin is on, the trace is checked against the margin, then a pass or fail margin is displayed. Either **Limit** or **Margin**, as well as **Test**, must be turned on to turn on a limit test.

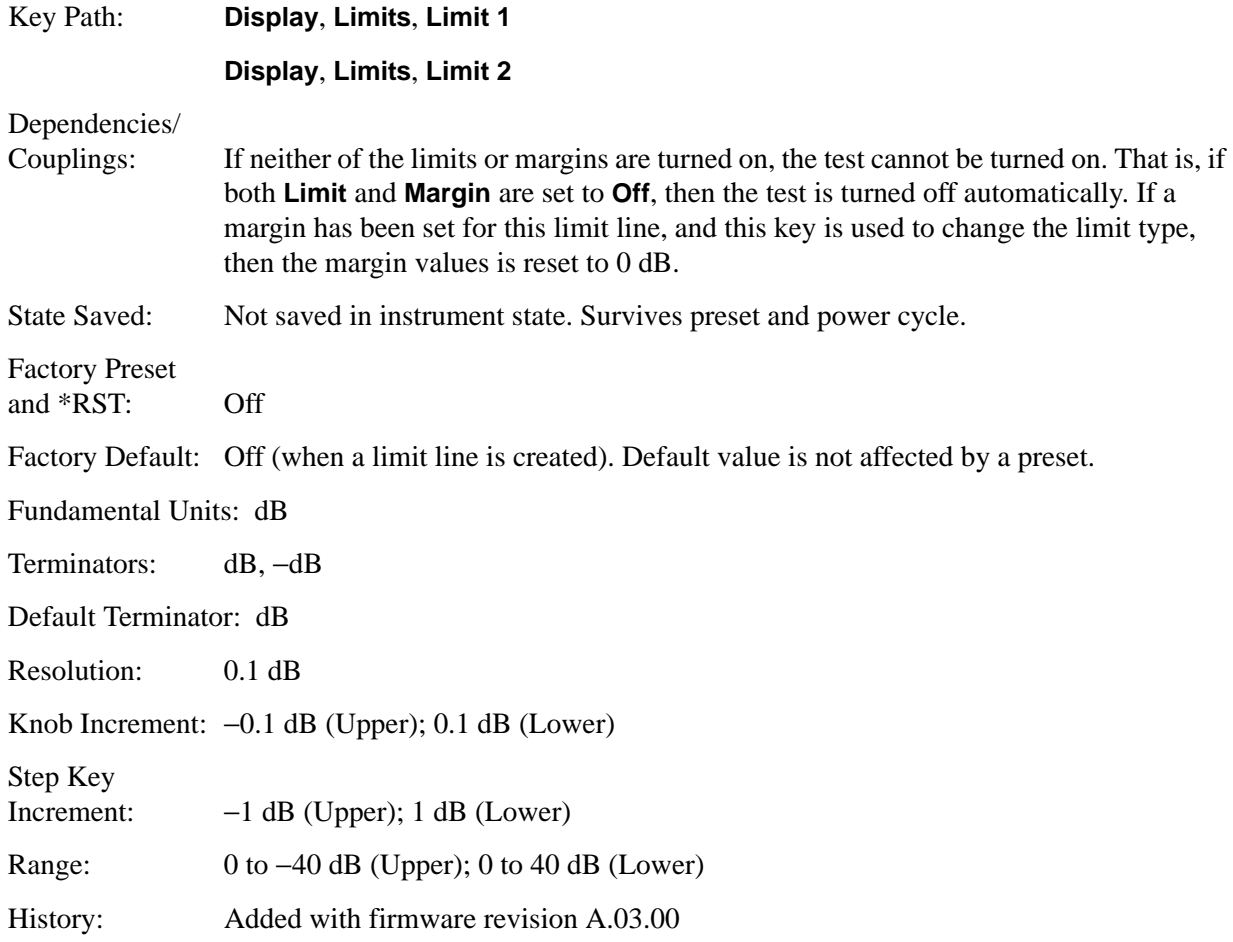

## **Remote Command:**

:CALCulate:LLINe[1]|2:MARGin:STATe OFF|ON|0|1 turns on margins on or off. If the margin and limit display are both turned off, limit test is automatically turned off.

:CALCulate:LLINe[1]|2:MARGin:STATe?

Responds with the margin state;  $0 = \text{off } 1 = \text{on}$ .

:CALCulate:LLINe[1]|2:MARGin <ampl\_rel>

Defines the amount of measurement margin that is added to the designated limit line.

:CALCulate:LLINe[1]|2:MARGin?

Returns the margin offset value.

#### **2.5.4.1.5 Edit**

Pressing **Edit** accesses menus for editing limit lines and for accessing the limit-line table editor. Navigation through the limit-line table is achieved by using the front-panel arrow and tab keys. Entering data in each field navigates to the next field. New limit segments will only be applied after the editor is closed.

Pressing **Return**, or any key that is not associated with the editor, will close the limit-line table editor.

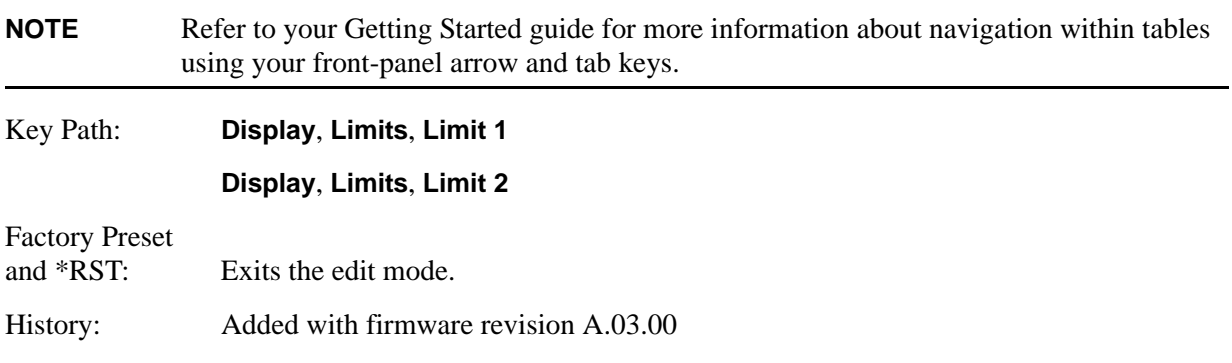

#### **2.5.4.1.5.1 Point**

Up to 200 points may be defined for each limit line using **Point**. A maximum of two different points may be entered that have the same frequency. Enter the point number to be created or edited using the numeric keypad, then press **Enter**, or use the front-panel knob, or step keys to move to an existing point. The step-up key takes you to the next point, while the step-down key takes you to the previous point. After selecting a point, **Frequency** (or **Time**, depending on x-axis selection) becomes active.

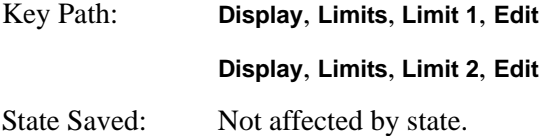

## Instrument Functions: A - L **Display**

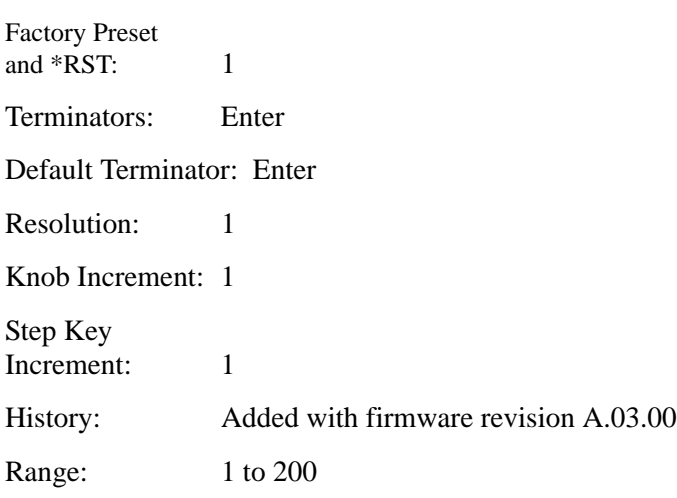

#### **2.5.4.1.5.2 Frequency (or Time)**

Pressing this key allows you to enter a value for a limit point in frequency (or time). Note that this key label changes to **Time** if **X Axis Units** has been selected. After entering a value, the limit table is sorted to place the value in the correct order. A maximum of two different points may be entered that have the same frequency. For a new point, **Amplitude** defaults to 0 dBm and **Connected** defaults to **Yes**. **Amplitude** then becomes active.

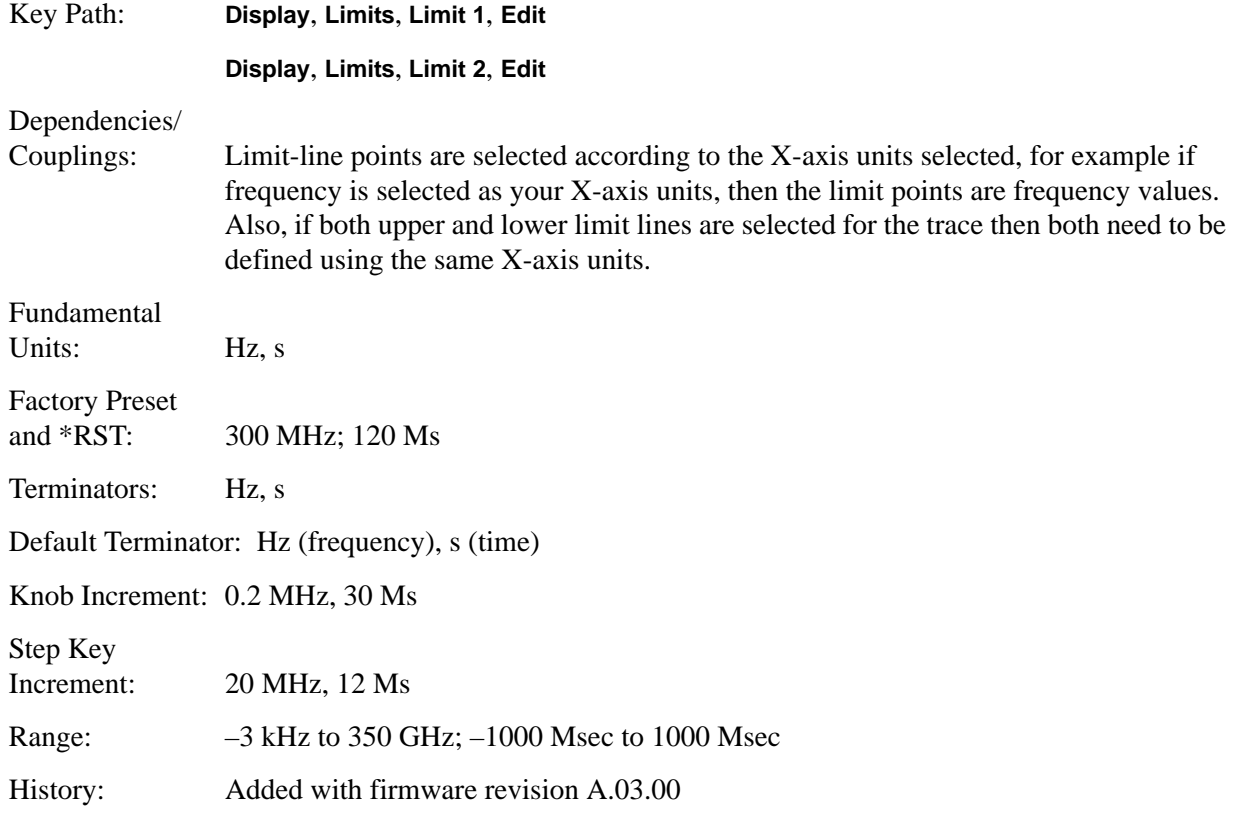

#### **2.5.4.1.5.3 Amplitude**

Pressing **Amplitude** allows you to enter the amplitude value for the current limit point. After entering a value, **Connected** becomes active. If a front-panel arrow key is pressed without entering a value, the current **Amplitude** and **Connected** values of the point are selected. If the up arrow is pressed, the point number automatically increments to allow entry of the amplitude of the next point. If it is a new point, the **Frequency** may also be entered for the new point.

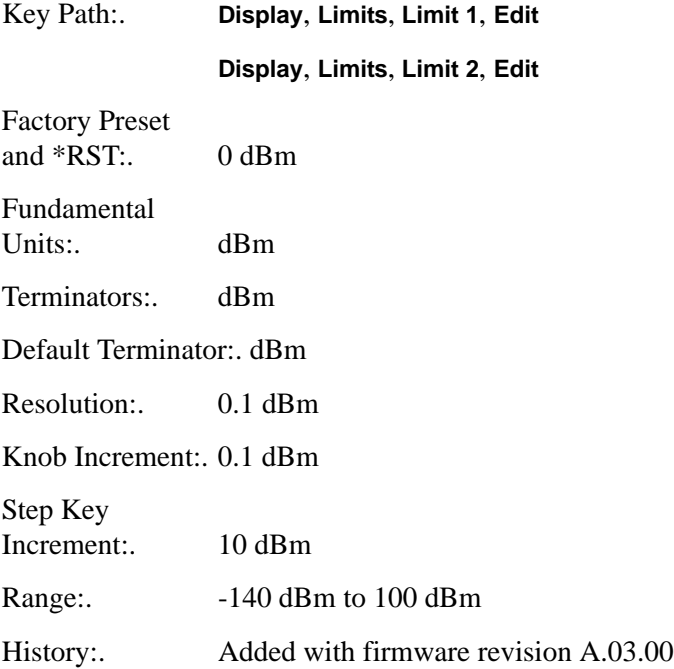

## **2.5.4.1.5.4 Connected To Previous Pt**

A current point may be connected to the previous point by pressing **Yes**. No limit testing is performed between disconnected points. Pressing this key when the Connected field is selected toggles the connected value of the current point and increments the Point number to allow entry or editing of the Frequency of the next point. If an arrow key is pressed without entering a value, the current Connected value of the point is selected. If an arrow key is pressed, the Point number automatically increments to allow entry of the Connected value of the next point. If it is a new point, the **Frequency** may be entered for the new point.

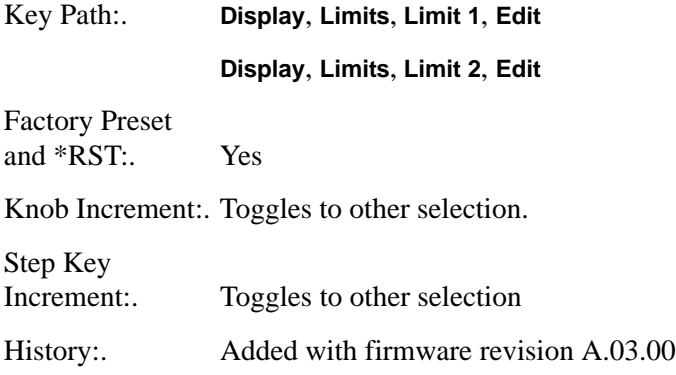

#### Instrument Functions: A - L **Display**

#### **2.5.4.1.5.5 Delete Point**

Deleting the current limit point can be achieved by pressing **Delete Point**. You will be prompted with the message If you are sure, press key again to delete. Pressing **Delete Point** again will delete the limit point.

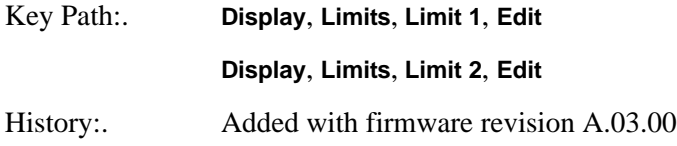

## **2.5.4.1.6 Delete Limit**

Deleting the current limit set can be achieved by pressing **Delete**. You will be prompted with the message If you are sure, press key again to delete. Pressing **Delete** again will delete the limit set.

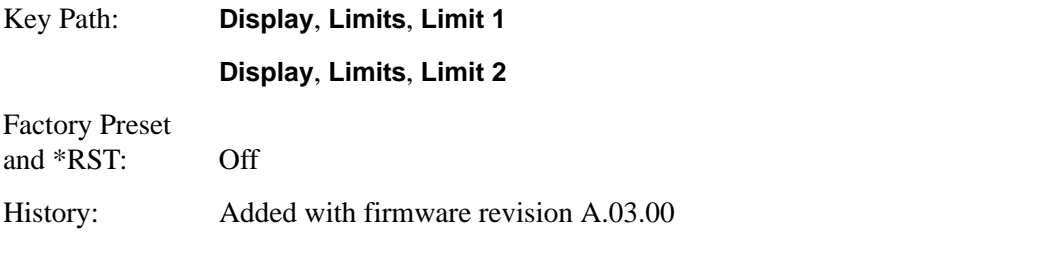

## **Remote Command:**

:CALCulate:LLINe[1]|2:DELete

Example: :CALC:LLIN:DEL deletes limit line/margin 1 (LLIN defaults to Limit Line 1)

## <span id="page-97-0"></span>**2.5.4.1.7 Freq Interp**

This key is grayed out if **Time** is the selected **X Axis Units**. Sets the interpolation to linear or logarithmic for the specified limiting points set, allowing you to determine how limit trace values are computed between points in a limit table. The available interpolation modes are linear and logarithmic. If the linear (**Lin**) mode is used for both frequency and amplitude, a straight line is used when interpolating between points in a limit table. If frequency interpolation is logarithmic (**Log**), frequency values between limit points are computed by first taking the logarithm of both the table values and the intermediate value. A linear interpolation is then performed in this logarithmic frequency space. An exactly analogous manipulation is done for logarithmic amplitude interpolation.

**NOTE** If two amplitude values are entered for the same frequency, a single vertical line is the result. In this case, if an upper line is chosen, the amplitude of lesser frequency (amplitude 1) is tested. If a lower line is chosen, the amplitude of greater frequency (amplitude 2) is tested.

> For linear amplitude interpolation and linear frequency interpolation, the interpolation is computed as:

$$
y = \frac{y_{i+1} - y_i}{f_{i+1} - f_i}(f - f_i) + y_i
$$

For linear amplitude interpolation and log frequency interpolation, the interpolation is computed as:

$$
y = \frac{y_{i+1} - y_i}{\log f_{i+1} - \log f_i} (\log f - \log f_i) + y_i
$$

For log amplitude interpolation and linear frequency interpolation, the interpolation is computed as:

$$
\log y = \frac{\log y_{i+1} - \log y_i}{f_{i+1} - f_i} (f - f_i) + \log y_i
$$

For log amplitude interpolation and log frequency interpolation, the interpolation is computed as:

$$
\log y = \frac{\log y_{i+1} - \log y_i}{\log f_{i+1} - \log f_i} (\log f - \log f_i) + \log y_i
$$

# Key Path: **Display**, **Limits**, **Limit 1 Display**, **Limits**, **Limit 2**

State Saved: Persistent; retains settings, even through a power cycle.

Factory Preset and \*RST: Log

History: Added with firmware revision A.03.00

## **Remote Command:**

```
:CALCulate:LLINe[1]|2:CONTrol:INTerpolate:TYPE LOGarithmic|LINear
```
:CALCulate:LLINe[1]|2:CONTrol:INTerpolate:TYPE?

Example: :CALC:LLIN2:CONT:INT:TYPE LIN sets limit line 2 frequency interpolation to linear.

## **2.5.4.1.8 Amptd Interp**

Allows you to determine how limit trace values are computed between points in a limit table. The available interpolation modes are linear (**Lin**) and logarithmic (**Log)**. If the linear mode is used for both frequency and amplitude, a straight line is used when interpolating between points in a limit table. This function does not work in zero span (when the analyzer is in time domain). Refer to the "Note" in "Freq [Interp" on page 98](#page-97-0) for more information.

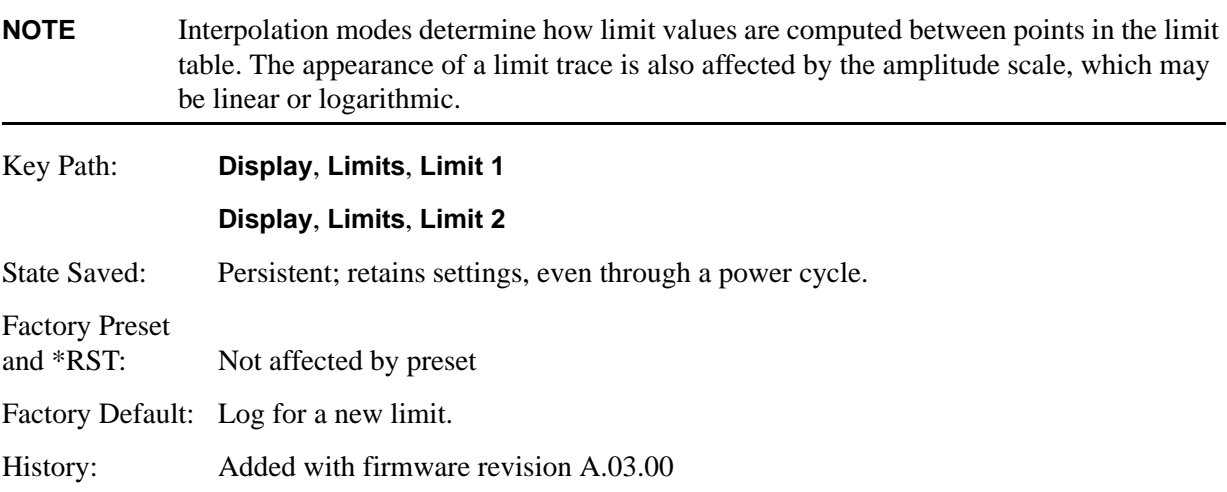

## **Remote Command:**

:CALCulate:LLINe[1]|2:AMPLitude:INTerpolate:TYPE LOGarithmic|LINear

:CALCulate:LLINe[1]|2:AMPLitude:INTerpolate:TYPE?

Example: : CALC: LLIN: AMPLLINT: TYPE LOG sets limit line 1 amplitude interpolation to LOG.

:CALC:LLIN:AMPLLINT:TYPE? responds with the limit line interpolation type.

## **2.5.4.2 X Axis Units**

Selects how the limit-line segments are defined. Pressing **X Axis Units** selects whether the limit lines will be entered using frequency (**Freq**) or sweep time (**Time**) to define the segments. They can be specified as a table of limit-line segments of amplitude versus frequency, or of amplitude versus time. A time value of zero corresponds to the start of the sweep, which is at the left edge of the graticule. Switching the limit-line definition between **Freq** and **Time** will erase both of the current limit lines. The following message will appear on screen:

```
Changing X axis units will delete all limits. If you are sure, press key 
again to change units.
```
**CAUTION** Changing this setting deletes all existing limit data from the analyzer. In other words, if a limit line has already been defined, changing the units clears the existing limit line.

Press **X Axis Units** again to purge both limit lines and to switch between frequency and time.

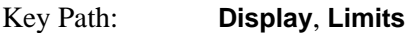

Factory Default: Frequency for a new limit.

History: Added with firmware revision A.03.00

#### **Remote Command:**

:CALCulate:LLINe:CONTrol:DOMain FREQuency|TIME

:CALCulate:LLINe:CONTrol:DOMain?

Remote Command Notes: For TIME, the limit line segments are placed on the spectrum analyze display with respect to the sweep time setting of the analyzer, with 0 at the left edge of the display.

> For FREQuency, segments are placed according to the frequency that is specified for each segment.

Example:  $:CALC:LLIN:CONT:DOM \t FRED sets limit lines 1 and 2 x-axis units to frequency.$ :CALC:LLIN:CONT:DOM TIME sets limit lines 1 and 2 x-axis units to time.

:CALC:LLIN:CONT:DOM? responds with limit lines 1 and 2 x-axis unit type.

#### **2.5.4.3 Limits (Fixed Rel)**

Specifies whether the current limit lines are fixed or relative.

Pressing **Limits** to choose fixed (**Fixed**) or relative (**Rel)** limit lines. The fixed (**Fixed**) type uses the current limit lines as a reference with fixed frequency and amplitude values. The relative (**Rel**) setting results in the current limit-line value to be relative to the displayed center frequency and reference level amplitude values. When limit lines are specified with time, rather than frequency, the **Rel** setting only affects the amplitude values. The current amplitude values will be relative to the displayed reference level amplitude, but the time values will always start at the left edge of the graticule.

For example, assume you have a frequency limit line. If the limit line is specified as fixed (**Fixed**) entering a limit line segment with a frequency coordinate of 300 MHz displays the limit line segment at 300 MHz. If the same limit line table is specified as relative (**Rel**), it is displayed relative to the analyzer center frequency and reference level. If the center frequency is at 1.0 GHz, a relative limit line segment with a frequency coordinate of 300 MHz will display the limit line segment at 1.3 GHz. If the amplitude component of the relative limit line segment is -10 dB, the -10 dB is added to the reference level value to obtain the amplitude of the given segment (reference level offset included).

A limit line entered as **Fixed** may be changed to **Rel**, and one entered as **Rel** may be changed to **Fixed**. When changing between fixed and relative limit lines, the frequency and amplitude values in the limit line table change so that the limit line remains in the same position for the current frequency and amplitude settings of the analyzer. If a time and amplitude limit line is used, the amplitude values change but the time values remain the same.

Key Path: **Display**, **Limits**

Factory Default: Fixed for a new limit.

History: Added with firmware revision A.03.00

## **Remote Command:**

**NOTE** If you need to change the domain with :CALCulate:LLINe:CONTrol:DOMain, do it before this command. Changing the domain deletes all the existing limit line values.

:CALCulate:LLINe:CMODe FIXed|RELative

:CALCulate:LLINe:CMODe?

Example: :CALC:LLIN:CMOD FIX sets limit lines 1 and 2 limits to fixed.

#### **2.5.4.4 Delete All Limits**

Deletes the selected limit line. Pressing **Delete Limits** purges the data from the limit-line tables. Pressing **Delete Limits** after the prompt, If you are sure, press key again to delete, will delete the limits.

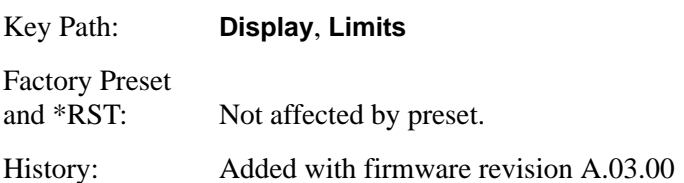

#### **Remote Command:**

:CALCulate:LLINe:ALL:DELete

Example: :CALC:LLIN:ALL:DEL deletes all of the data points for limits lines 1 and 2.

## **2.5.5 Title**

Displays menu keys that enable you to change or clear a title on your display.

Key Path: **Display**

#### **2.5.5.1 Change Title**

Allows you to write a title across the top of the display. Press **Change Title** to access the Alpha Editor Menus that contain available characters and symbols. You may also use the numeric keypad to enter numbers. Press **Enter** or **Return** to complete the entry. Press **ESC** to cancel the entry and preserve your existing title.

The display title will remain until you press **Change Title** again, or you recall a trace or state, or a **Factory Preset** is performed. A title can also be cleared by pressing **Title**, **Clear Title**.

Pressing this key cancels any active function.

Key Path: **Display**, **Title**

State Saved: Saved in Instrument State.

#### **Remote Command:**

:DISPlay:ANNotation:TITLe:DATA <string>

:DISPlay:ANNotation:TITLe:DATA?

Example: DISP:ANN:TITL:DATA "This Is My Title"

#### **2.5.5.2 Clear Title**

Allows you to clear a title from the front-panel display. Once cleared, the title cannot be retrieved.

Key Path: **Display**, **Title**

Factory Preset: No title

#### **Remote Command:**

There is no equivalent command, but the example below shows how to enter an empty title.

Example: DISP: ANN: TITL: DATA "TEST 3"

## **2.5.6 Preferences**

Accesses menu keys which allow you to turn the graticule and annotation on or off.

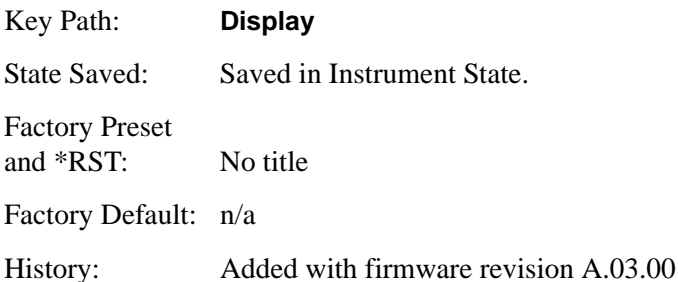

#### **2.5.6.1 Graticule (On Off)**

Pressing Graticule turns the display graticules on or off.

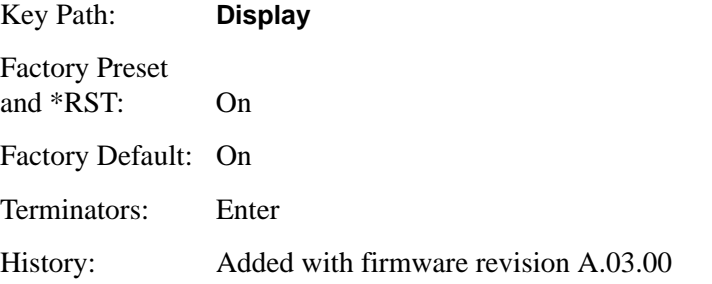

#### **Remote Command:**

:DISPlay:WINDow:TRACe:GRATicule:GRID[:STATe] OFF|ON|0|1

:DISPlay:WINDow:TRACe:GRATicule:GRID[:STATe]?

Example: DISP:WIND:TRAC:GRAT:GRID OFF

## **2.5.6.2 Annotation**

Turns the screen annotation on or off for all windows, however, menu key annotation will remain on the

## Instrument Functions: A - L **Display**

display. The screen annotation may not be required for prints or during remote operation.

Key Path: **Display**

Factory Preset and \*RST: On

## **Remote Command:**

:DISPlay:WINDow:ANNotation[:ALL] OFF|ON|0|1 :DISPlay:WINDow:ANNotation[:ALL]?

Example: DISP:WIND:ANN OFF

# **2.5.7 Display Enable (Remote Command Only)**

Turns the display on or off. If enable is set to off, the display will appear to blank. This can make the measurement run faster since the instrument does not have to update the display after every data acquisition. There is often no need to update the display information when using remote operation.

• Sending SYSTem:PRESet or \*TST commands will turn it on. \*RST will not.

Key Path: None, no front-panel control.

State Saved: Not saved in instrument state.

Factory Preset: On

Factory Default: On

#### **Remote Command:**

:DISPlay:ENABle OFF|ON|0|1

:DISPlay:ENABle?

Example: DISP:ENAB OFF

# **2.6 File**

Displays a menu of functions that enable you to load, save, and manage data on either a diskette (A:) or the analyzer's internal drive (C:); you can recall, save, copy, delete, or rename files of instrument states, trace data, and screen captures. The menu keys display dialog boxes appropriate for the selected function.

Agilent analyzers use different types of mass storage devices:

- 3.5 inch disk drive (high density, 1.44 MBytes formatted) designated "A:" (Saving directly to drive A:\ can be slow. Try saving first to internal drive  $C:\$  and then transferring the file.)
- Part of flash memory and treated as a device designated "C:"
- Part of flash memory and treated as a device for internal use only to store personality option firmware, designated "I:"

The MMEMory command syntax term  $\leq$  'file\_name' > is a specifier having the form: 'DRIVE:\DIRECTORY\NAME.EXT', where the following rules apply:

- "DRIVE" is "A:" or "C:"
- "\DIRECTORY\" is the path name.
- "NAME" is a DOS file name of up to eight characters, letters (A-Z, a-z) and numbers (0-9) only.
- "EXT" is an optional file extension using the same rules as "name," but consists of up to three characters total

## <span id="page-104-0"></span>**File Types**

You can save the following types of files:

**State -** A file that contains a copy of the state of the analyzer at the time the file is saved. The settings of most analyzer functions are saved in the state files but not traces, limits, and corrections. When a **State** file is loaded into the analyzer, the analyzer is restored to the same state as when the file was saved. Some settings are not saved in the **State** files, for example the GPIB address; these settings are called "persistent." In this manual, each function describes whether that function is saved in "Instrument State" or is persistent.

**Trace -** A file that contains a copy of the trace data for one or more traces. There are two formats for trace files, **Trace + State** and **CSV** files.

**Trace + State:** A file that contains the trace data and a copy of the current analyzer state. The trace and state are stored in an internal data format (TRC), which cannot be loaded into a PC, but can be loaded back into the analyzer. Traces can be loaded individually or as a group. When a **Trace + State** file is loaded into the analyzer the trace data that was on the screen, when saved, is loaded into the analyzer. This enables you to view the trace as it looked when it was saved. Because the state data is also saved, the analyzer settings, including all the annotation on the screen, is restored as well. To preserve the trace data, the traces contained in the saved files are placed in **View** mode (see ["Trace/View" on page 261](#page-260-0)) so that they are not immediately overwritten by new trace data. This means that you can save traces while making a measurement, and later load them back into the analyzer, where you can print them or transfer them to a computer, in CSV format, for analysis. If you wish to compare two saved traces, place traces in view mode before saving them. This prevents the trace from being rewritten based on a state change from subsequent loads.

#### Instrument Functions: A - L **File**

**CSV:** A file that contains trace data in comma-separated values format (CSV, standard PC spreadsheet format), to be read into a spreadsheet for analysis. Most spreadsheet programs support CSV format. They cannot be loaded back into the analyzer.

- Limits A file that contains a copy of the analyzer limit sets at the time the file is saved. Limits provide data sets to determine whether a trace has exceeded preset specifications. Limit sets can hold up to 200 points and can only be saved individually. Refer to the **File**, **Save**, **Source** key description, [page 115](#page-114-0). When you load a **Limits** file into the analyzer, you restore all of the limit sets that were in the instrument at the time of the save.
- **NOTE** When loading Limits files, be sure you have selected the appropriate X Axis Units: frequency or time (**Display**, **Limits**, **Properties**, **X Axis Units**). If you are in time X-Axis Units, and you load frequency limits, all current limit line data will be erased and the analyzer will switch to frequency units. The reverse of the this situation also holds true.

**Screen** - A file that contains an exact representation of the analyzer display at the time it was saved. You cannot extract data from **Screen** files as you can with **Trace** files, but you can print them or include them in other documents; **Screen** files look exactly as the display looked when the file was saved. They cannot be loaded into the analyzer. There are four formats for screen files, **Bitmap** and **Reverse Bitmap**.

**Bitmap:** A file that contains an exact bit representation of the screen. Stored in Graphics Interchange Format (GIF) format.

**Reverse Bitmap:** Same as **Bitmap**, but the black display backgrounds are changed to white and the yellow traces are turned to green to preserve printer black ink.

**Corrections -** A file that contains a copy of the analyzer correction tables at the time the file is saved (CBL, ANT, OTH, AMP). Corrections provide a way to adjust the trace display for preset gain factors (such as for cable loss). A correction set can hold up to 200 points. Pressing **Corrections** activates the **Source** key. Refer to the **File**, **Save**, **Source** key description, [page 115](#page-114-0). When you load a **Corrections** file into the analyzer, you restore all of the corrections values that were in the instrument at the time of the save.

**Measurement Results -** A file that contains a copy of the analyzer measurement data that was current at the time the file is saved. Measurement results files are saved in .CSV format (for importing into spreadsheets). When you load a **Measurement Results** file into the analyzer, you restore all of the measurement data that was in the instrument at the time of the save.

# **2.6.1 Catalog**

Displays directories and files located on the selected drive, depending upon the preferences set under the **Type** ([page 107\)](#page-106-0) and **Sort** [\(page 109\)](#page-108-0) keys. **Catalog** displays menus to navigate the drives and to sort and select the files you wish to view.

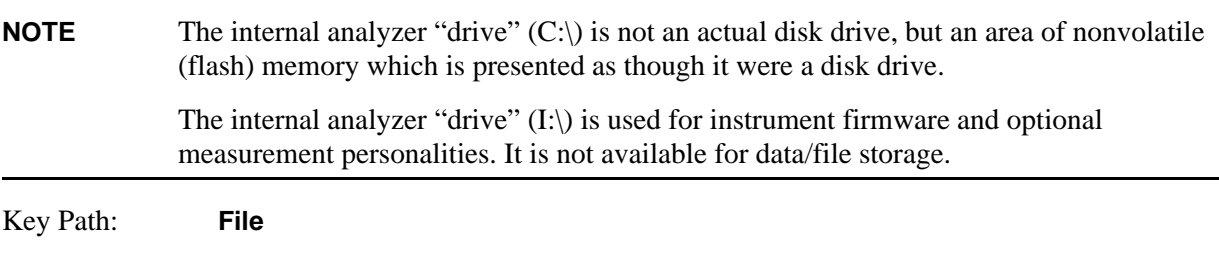

## **Remote Command:**

:MMEMory:CATalog? <dir\_name>

Remote Command Notes: Query returns all files in the specified drive\path name.

The return data will be in the format: <mem\_used>, <mem\_free> {,<file\_listing>}

Each <file listing> indicates the name and size in bytes of one file in the directory list in the form: "<file\_name>, <file\_size>" for example, a file called "SCREN000.GIF" which is 21286 bytes in size, would list as "SCREN000.GIF,.,21286." Directories are indicated by square brackets, for example "[MYDIR], .."

All files are listed, without regard to the preferences selected for the file catalog on the analyzer screen.

If you use lowercase characters, they are converted to uppercase in interpreting catalog commands.

Example: : MMEM:CAT? 'C:\MYDIR\MYMEAS'

## <span id="page-106-0"></span>**2.6.1.1 Type**

Allows you to select the desired type of instrument-data files to be displayed. Common types of instrument data files include trace data, limit line data, and amplitude correction data. See ["File Types"](#page-104-0)  [on page 105](#page-104-0) for more information The catalog displays all files (if **Type** is set to **All**) or files of the currently selected file type. All directories are always displayed.

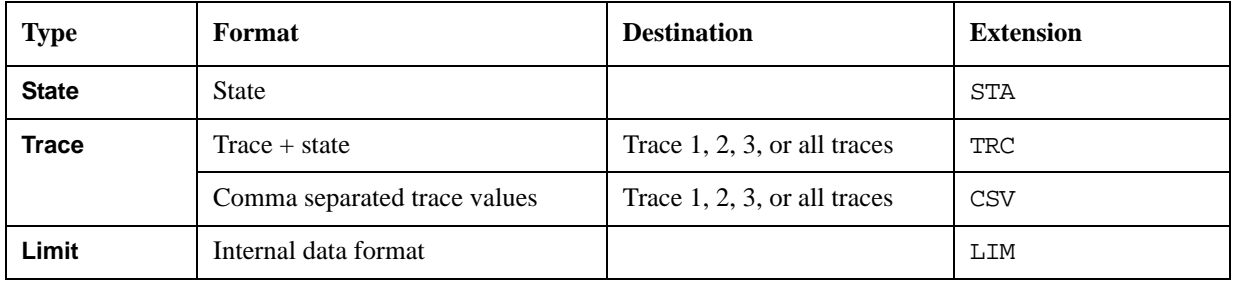

#### Instrument Functions: A - L **File**

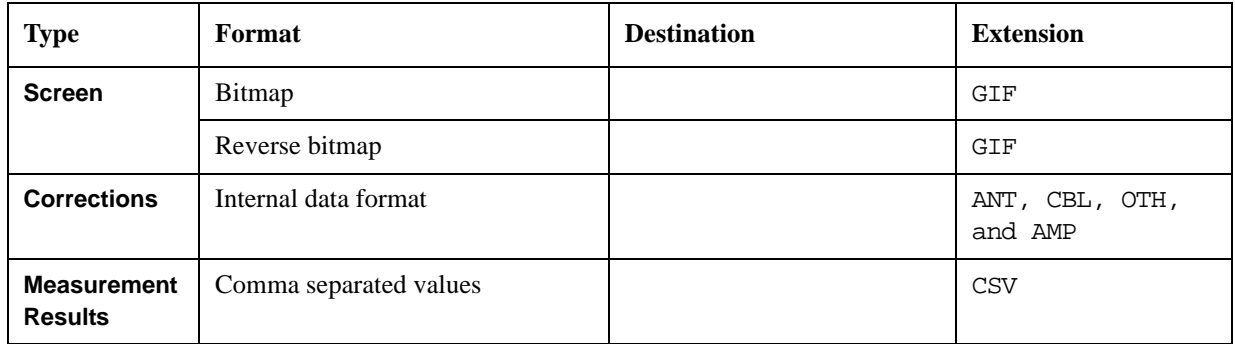

#### Key Path: **File**, **Catalog**

State Saved: Type is not saved in the instrument state

Factory Preset: Type survives **Factory Preset** and \*RST, but is set to **State** at power on.

#### **Remote Command:**

There is no remote command for this key.

#### **2.6.1.1.1 All**

Displays all files located in the selected directory. If selected, it applies to **Catalog**, **Delete**, **Copy**, and **Rename**.

Key Path: **File**, **Catalog**, **Type**

#### **2.6.1.1.2 State**

Displays all state files (STA) in the selected directory. State files contain most instrument settings. If selected, it applies to all **File** functions.

Key Path: **File**, **Catalog**, **Type**

#### **2.6.1.1.3 Trace**

Displays all trace files (TRC and CSV) in the selected directory. If selected, it applies to all **File** functions.

Key Path: **File**, **Catalog**, **Type**

#### **2.6.1.1.4 Limits**

Displays all limits files (LIM) in the selected directory.

Key Path: **File**, **Catalog**, **Type**
# **2.6.1.1.5 Screen**

Displays all screen files (GIF) in the selected directory.

To save a screen file, press **File, Save, Type, Screen**. Then press the front-panel **Return** key to return to the measurement display. You can then press the front-panel **Save** key to save the current image.

Key Path: **File**, **Catalog**, **Type**

# **2.6.1.1.6 Corrections**

Displays all correction files (ANT, CBL, OTH, and AMP) in the selected directory.

Key Path: **File**, **Catalog**, **Type**

# <span id="page-108-0"></span>**2.6.1.2 Sort**

Displays the **Sort** menu keys that enable you to view your saved files according to a selected file attribute.The selections include, **By Date**, **By Name**, **By Extension**, **By Size**, and **Order**. **Order** (**Up**) sorts files in ascending order (for example, A,B,C). **Order** (**Down**) sorts files in descending order (for example, C,B,A).

The **Sort** setting applies to all of the **File** functions, except **Save**.

Key Path: **File**, **Catalog**

State Saved: The Sort order survives **Preset**, but is not saved in the instrument state.

# **Remote Command:**

There is no remote command for this key.

# **2.6.1.2.1 By Date**

Sorts and displays the current file catalog by the date of the files.

Key Path: **File**, **Catalog**, **Sort**

# **2.6.1.2.2 By Name**

Sorts and displays the current file catalog in alphabetical order of the name of the files.

Key Path: **File**, **Catalog**, **Sort**

# **2.6.1.2.3 By Extension**

Sorts and displays the current file catalog, in alphabetical order, by the file extension of the file names (for example: .TRC, .STA).

Key Path: **File**, **Catalog**, **Sort**

### **2.6.1.2.4 By Size**

Sorts and displays the current file catalog by the size of the files.

Key Path: **File**, **Catalog**, **Sort**

### **2.6.1.2.5 Order**

Changes the order of the display of the current file catalog. **Up** sorts the files in ascending order (A to Z, 1 to 9), while **Down** sorts in descending order (Z to A, 9 to 1).

Key Path: **File**, **Catalog**, **Sort**

### **2.6.1.3 Dir Up**

Moves up one subdirectory level within a directory. If your position is in the top level of the drive already, it moves up to the drive level and the current drive is highlighted (A: or C:).

Key Path: **File**, **Catalog**

### <span id="page-109-0"></span>**2.6.1.4 Dir Select**

Selects the drive or directory that is highlighted on the display. You can use the up and down arrows to select and highlight the desired drive or directory. If the top entry in the catalog has a "**. .**" indication, you are in a subdirectory, and this key acts the same as the **Dir Up** key. When you are at the top directory level, this key moves up to the drive level.

Key Path: **File**, **Catalog**

# **2.6.2 Save**

Displays menu keys that enable you to save files to the floppy (A:) or internal (C:) drive.

The menus allow you to fill in data-entry fields for file name, type, format, source, and path (directory). Some fields may be blank depending on file type.

The catalog list box is active and can be used for selecting the directory in which to save the file. Saved files that match the current **Type** and **Format** are shown. The **Sort Order** is always **Down**, **By Date**.

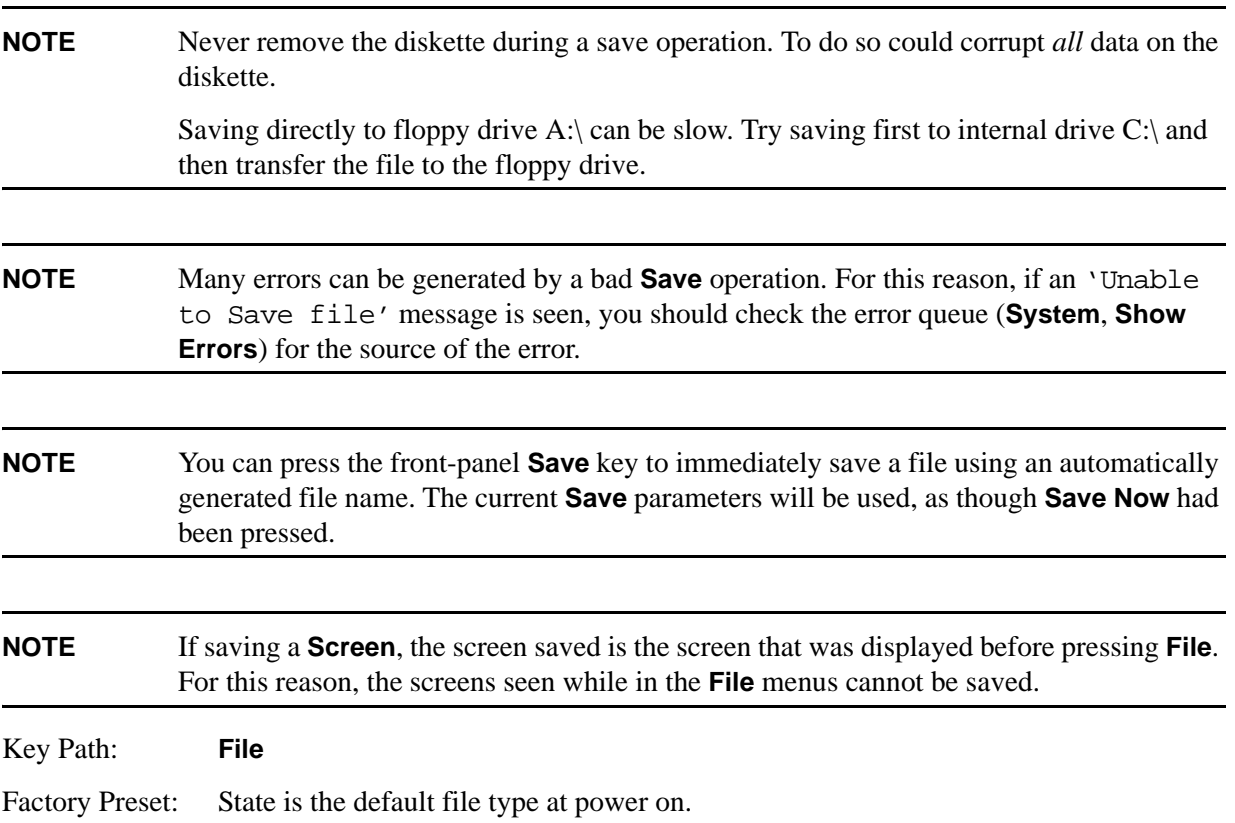

# <span id="page-111-0"></span>**2.6.2.1 Save Now**

Executes the save function. While the file is being saved the popup message "Saving file" followed by "Reading directory" is displayed. After a successful save, the text message "xxxxxx file saved" (where xxxxxx is the file name) appears in the status line. Once you have used the **File**, **Save**, **Save Now** keys to setup and save a file, the **Save** hardkey will perform an immediate **Save Now** of your file in the same format and to the same location.

The analyzer will pick a filename for you based on the table below. The ### in the auto-generated file name represents a three-digit number which the analyzer has chosen to be the lowest number in the current sequence that does not conflict with an existing file name. The number starts at 000 with a new analyzer or after the installation of new firmware and counts up with each attempted **Save**. After a **Restore Sys Defaults,** the number will start at a number that may be lower then the lowest number of the file the currently saved files. The number counts up with each attempted **Save**, but will skip the numbers already in use and not over write existing files. If you want to enter your own file name, refer to **Name** [\(page 116\)](#page-115-0) for additional information.

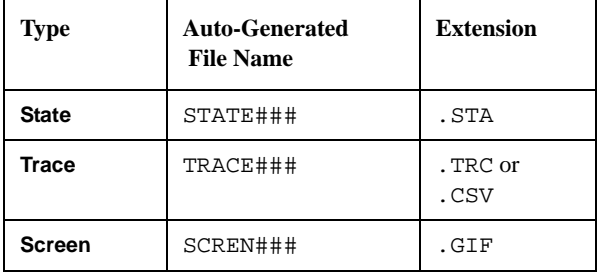

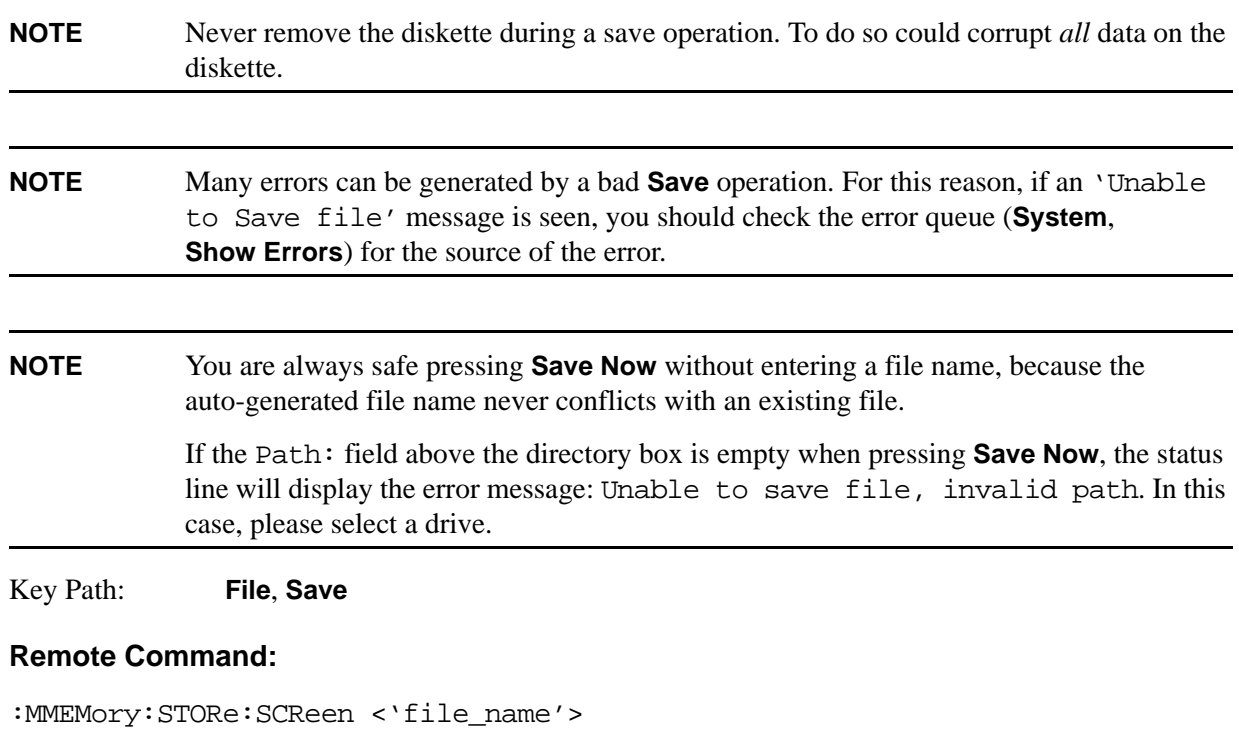

:MMEMory:STORe:STATe 1,<'file name'>

The MMEM:STOR:STAT command only saves the state of the Signal Analysis mode. Use \*SAV to save all mode states.

:MMEMory:STORe:TRACe <label>,<'file name'>

This command is not available when you are outside the Spectrum Analysis mode and working in optional measurement modes.

:MMEMory:STORe:LIMit LLINE1|LLINE2,<'file\_name'>

:MMEMory:STORe:CORRection ANTenna|CABLe|OTHer|USER,<'file\_name'>

```
:MMEMory: STORe: RESults <'file name'>
```
\*SAV <register#>

Remote Command Notes: For the MMEM:STOR:TRAC <label>,<"file\_name"> command:

Trace labels are: TRACE1|TRACE2|TRACE3|ALL

The file name must have a file extension of .TRC or .CSV. The file extension determines whether a trace is stored (.CSV), or a trace with its state (.TRC), are stored.

The  $\le$  file name' > must include the complete path, for example 'C:\MYTRACE.TRC'. Lowercase characters are interpreted as uppercase.

These commands will fail if the  $\langle$  'file name' > already exists.

For the MMEM:STOR:LIM LLINE2,"C:mylimit.lim" command, there is no short form for parameters LLINE1|LLINE2.

Example: MMEM: STOR: STAT 1, 'C:\mystate.sta' saves the current instrument state to the specified file name. The .sta extension is required.

> \*SAV saves the current instrument state to a file name REGxxx, where  $xxx =$  the register number. The available register numbers are 0 to 127.

MMEM: STOR: SCR  $\cdot$  C: \myscreen.gif ' The file must have a .gif file extension. The specified file extension determines which file format the instrument will use to save the image. Only **Bitmap** is available (not **Reverse Bitmap**).

MMEM: STOR: TRAC TRACE3, 'C: \mytrace.trc' Saves trace 3 to the trace + state file C:\MYTRACE.TRC

MMEM:STOR:CORR ANT, 'A:TEST1.AMP' saves the current antenna correction to the specified file name. The .amp extension is required.

MMEM:STOR:LIM LLINE2,'C:mylimit.lim' saves the current limit line two data set to the specified file name. The .lim extension is required.

MMEM:STOR:RES 'A:ACP.CSV' saves the current ACP measurement results to the specified file name. The .csv extension is required.

# **2.6.2.2 Type**

Allows you to select the type of data you want to save. The file types available for saving are described below. See ["File Types" on page 105](#page-104-0) and ["Type" on page 107](#page-106-0) for more information.

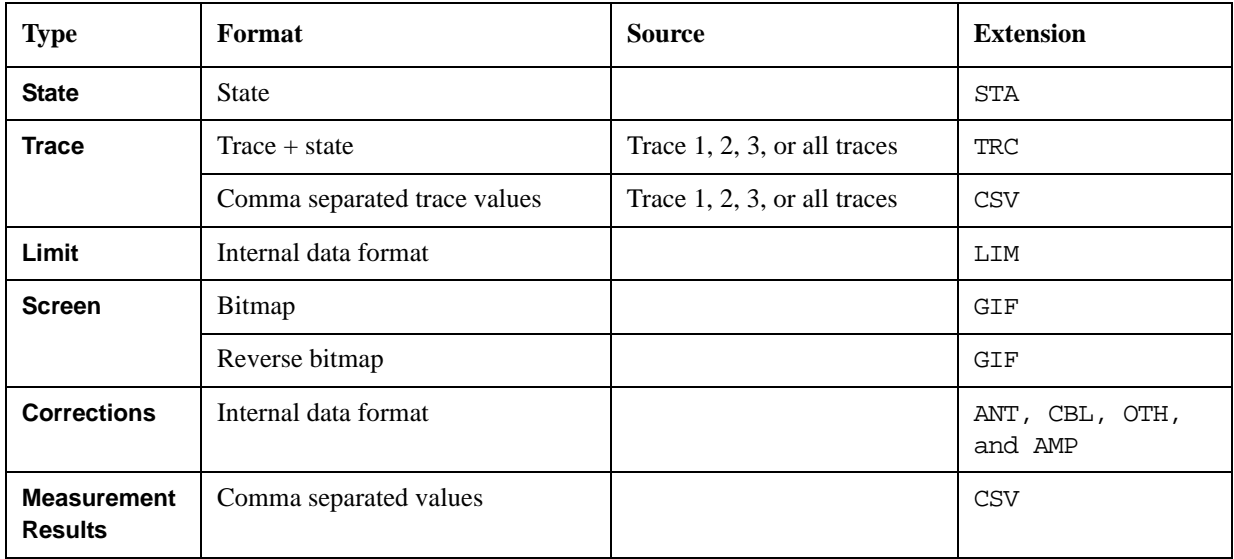

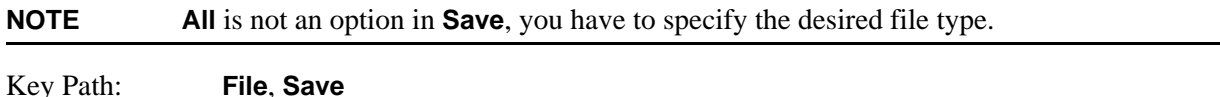

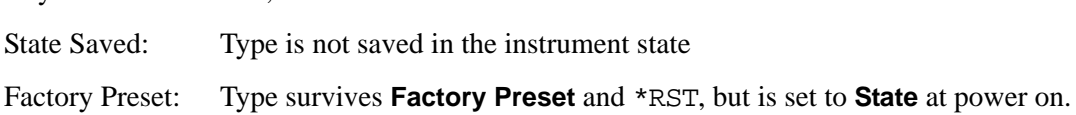

# **2.6.2.3 Format**

When **Type** is set to **Trace**, **Format** allows you to choose between **Trace + State** and **CSV** formats. For more information on file types, refer to ["File Types" on page 105.](#page-104-0)

When **Type** is set to **Screen**, **Format** allows you to choose between **Bitmap** and **Reverse Bitmap** formats. For more information on file types, refer to ["File Types" on page 105.](#page-104-0)

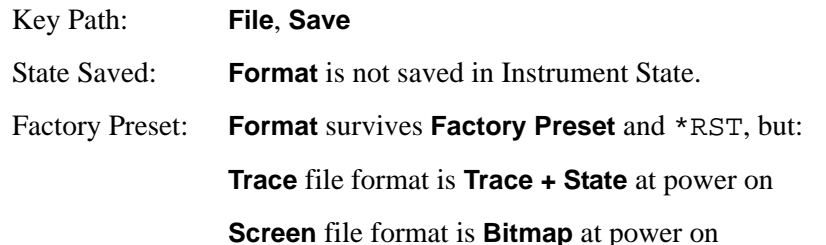

# **2.6.2.3.1 Trace + State**

When the file type is **Trace**, this key selects the **Trace + State**, instrument-readable file (TRC) format for your file. For more information on file types, refer to ["File Types" on page 105.](#page-104-0)

Key Path: **File**, **Save**, **Format**

#### **2.6.2.3.2 CSV**

When the file type is **Trace**, this key selects the trace data as comma-separated values (CSV). The **CSV** format is readable by a spreadsheet on your computer, but the trace cannot be restored to the analyzer display. For more information on file types, refer to ["File Types" on page 105](#page-104-0).

Key Path: **File**, **Save**, **Format**

### **2.6.2.3.3 Bitmap**

When the file type is **Screen**, this key selects the bitmap Graphics Interchange Format (GIF) file format for your saved data. For more information on file types, refer to ["File Types" on page 105.](#page-104-0)

Key Path: **File**, **Save**, **Format**

#### **2.6.2.3.4 Reverse Bitmap**

When the file type is **Screen**, this key selects the inverse bitmap file format (GIF) for your saved data. For more information on file types, refer to ["File Types" on page 105.](#page-104-0)

Key Path: **File**, **Save**, **Format**

### **2.6.2.4 Source**

When the file type is set to **Trace**, this key allows you to save trace **1**, **2**, **3** or **All**. Saving trace **All** saves all traces in a single.TRC file.

When the file type is set to **Corrections**, **Source** accesses the **Antenna**, **Cable**, **Other** and **User** menu keys, which allow you to select the type of correction to be saved.

When the file type is set to **Limits**, **Source** accesses the **Limit 1** and **Limit 2** menu keys. **Limit 1** and **Limit 2** provide data sets to determine whether a trace has exceeded preset specifications. Limit sets can hold up to 200 points and can only be saved individually.

For any other Save type, **Source** is unavailable (grayed out).

Key Path: **File**, **Save**

State Saved: **Source** is not saved in Instrument State.

Factory Preset: **Source** survives **Factory Preset** and \*RST, but is set to **All Traces** at power-up.

### **2.6.2.4.1 Trace 1**

Selects trace 1 to be saved.

Key Path: **File**, **Save**, **Source**

**Chapter 2** 115

# **2.6.2.4.2 Trace 2**

Selects trace 2 to be saved.

Key Path: **File**, **Save**, **Source**

# **2.6.2.4.3 Trace 3**

Selects trace 3 to be saved.

Key Path: **File**, **Save**, **Source**

### **2.6.2.4.4 All Traces**

Selects all the traces to be saved.

Key Path: **File**, **Save**, **Source**

### <span id="page-115-0"></span>**2.6.2.5 Name**

Displays the Alpha Editor and enables you to enter a filename. The numeric keypad can also be used while entering file names. Press **Enter** or **Return** to complete the name entry.

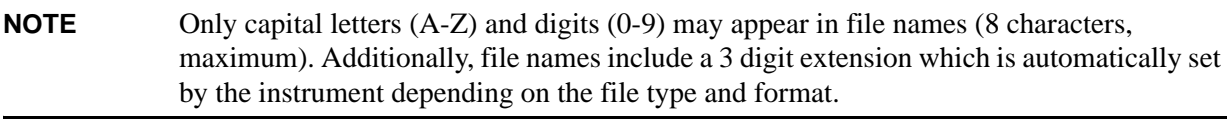

Key Path: **File**, **Save**

### **Remote Command:**

The file name is entered as part of the directory path name that is sent with the SCPI command. See ["Save Now" on page 112](#page-111-0).

# **2.6.2.6 Dir Up**

Moves up one subdirectory level within a directory. If your position is in the top level of the drive already, it moves up to the drive level and the current drive is highlighted (A: or C:).

Key Path: **File**, **Save**

### **Remote Command:**

The directory is entered as part of the directory path name that is sent with the SCPI command. See ["Save Now" on page 112](#page-111-0).

# **2.6.2.7 Dir Select**

Displays the highlighted directory. See ["Dir Select" on page 110](#page-109-0) for more information.

Key Path: **File**, **Save**

# **Remote Command:**

The directory is entered as part of the directory path name that is sent with the SCPI command. See ["Save Now" on page 112](#page-111-0).

# **2.6.3 Load**

Displays the menu key that enables you to load instrument-data files from the selected drive and directory back into the instrument. This function displays the file list box, which shows the data-entry fields for the file name, type, destination, and path.

The catalog list box is active and can be used for selecting the file information in the data-entry fields. Only loadable files that match the current type are shown. Placing the cursor on a file name causes it to be loaded into the file name field.

Key Path: **File**

### **2.6.3.1 Load Now**

Loads the currently selected file. Displayed settings include name, type, destination, and path. While the file is being loaded a popup message is displayed "Loading file." After a successful load, the text message "xxxxxx file loaded" (where xxxxxx is the file name) appears in the status line. When traces are loaded they always load in **View** mode.

Traces save in TRC format can be loaded individually or as a group. When a trace is loaded, the state that existed when that trace was saved is loaded along with the trace. Also, the loaded trace(s) is/are placed in view mode.

**NOTE** To compare two saved traces from different saves, place traces in view mode before saving them. This prevents the trace from being rewritten based on a state change from subsequent loads.

Key Path: **File**, **Load**

# **Remote Command:**

: MMEMory: LOAD: STATe 1, < ' file name' > loads the specified state file into the current active state of the instrument.

The MMEM:LOAD:STAT command only saves the state of the Signal Analysis mode. Use \*RCL to load all mode states. \*RCL <register#> loads the state from the specified internal register into the current active state of the instrument. The available register numbers are 0 to 127.

:MMEMory:LOAD:TRACe <label>,<'file\_name'>

:MMEMory:LOAD:CORRection ANTenna|CABLe|OTHer|USER,<'file\_name'>

:MMEMory:LOAD:LIMit LLINE1|LLINE2,<'file\_name'>

Remote Command Notes: For the MMEM: LOAD: TRAC <'file\_name' > command, <'file\_name' > must include the following:

- Complete path
- A file extension of TRC
- Use all uppercase letters.
- Trace labels are: TRACE1 | TRACE2 | TRACE3

For the MMEM:LOAD:STAT 1 command:

- If the firmware revision of the state being loaded is newer than the firmware revision of the instrument, no state is recalled and an error is reported.
- If the firmware revision of the state being loaded is the same as the firmware revision of the instrument, all settings of the state will be loaded.
- If the firmware revision of the state being loaded is older than the firmware revision of the instrument, the instrument will only load the older settings of the state.

Example: MMEM: LOAD: STAT 1, 'C: MYSTATE. STA' loads the state file C: \MYSTATE. STA. MMEM:LOAD:TRAC,'C:MYTRACE.TRC' loads the trace in file C:\MYTRACE.TRC into trace 3.

# **2.6.3.2 Type**

Enables you to select the type of file you want to load. [See "File Types" on page 105.](#page-104-0) and ["Type" on](#page-106-0)  [page 107](#page-106-0) for more information.

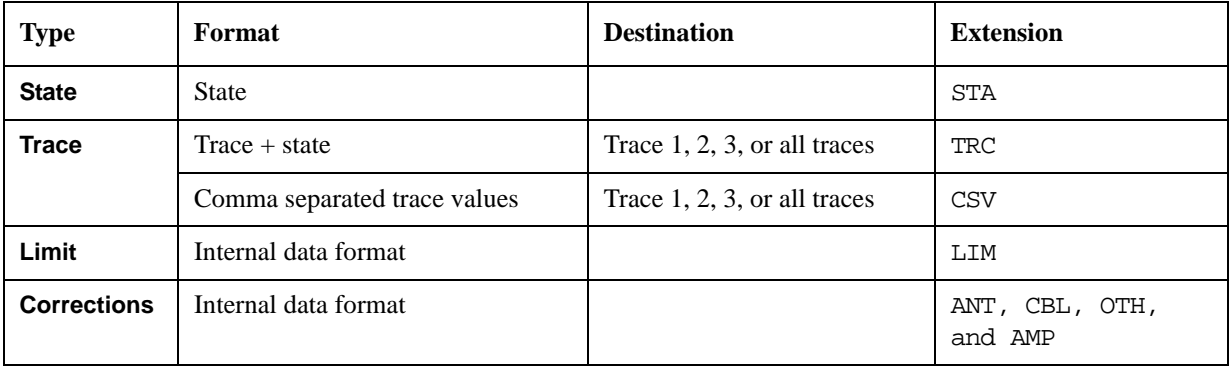

The file types available for loading are described in the following table:

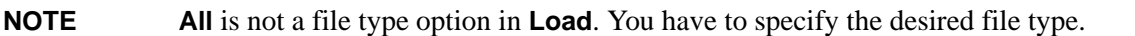

Key Path: **File**, **Load**

### **2.6.3.3 Sort**

Allows you to view saved files according to a selected file attribute. See ["Sort" on page 109](#page-108-0) for more information.

Key Path: **File**, **Load**

### **2.6.3.4 Destination**

When **Type** is set to **Trace**, **Destination** allows you to direct your data to **Trace 1**, **Trace 2**, or **Trace 3** for a single-trace file. If the data is for all three traces (**Source** was **All** when they were saved), the data will be returned to the original trace registers, regardless of the **Destination** setting.

When **Type** is set to **Limits**, **Destination** allows you to direct your data to **Limit 1** or **Limit 2**.

Key Path: **File**, **Load**

State Saved: Not saved in Instrument State.

Factory Preset: Trace file format, is All Traces at power on.

### **2.6.3.4.1 Trace 1**

Selects trace 1 for the trace data to be loaded into.

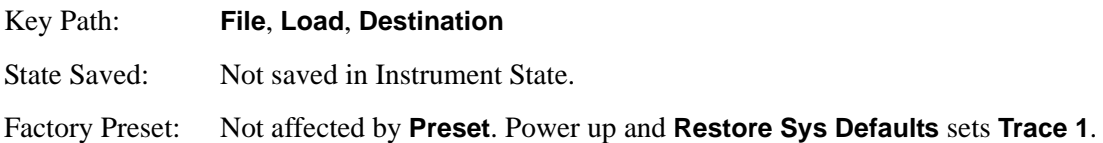

### **2.6.3.4.2 Trace 2**

Selects trace 2 for the trace data to be loaded into.

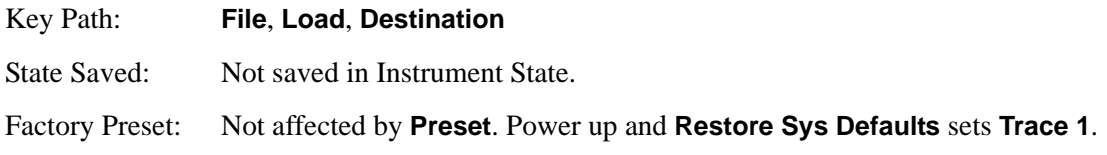

# **2.6.3.4.3 Trace 3**

Selects trace 3 for the trace data to be loaded into.

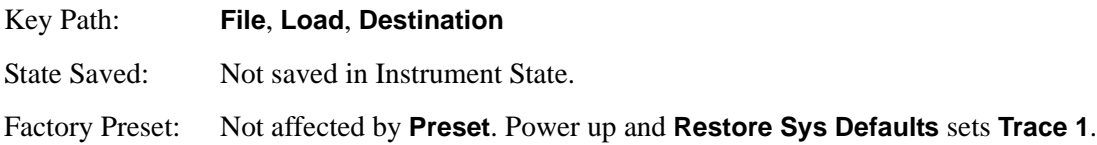

# **2.6.3.5 Dir Up**

Moves up one subdirectory level within a directory. If your position is in the top level of the drive already, it moves up to the drive level and the current drive is highlighted (A: or C:).

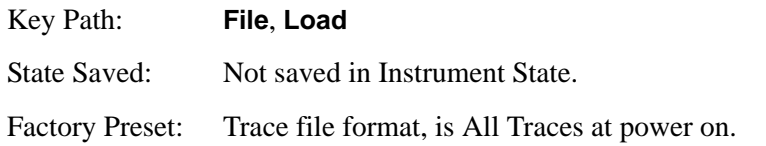

# **2.6.3.6 Dir Select**

Displays the highlighted directory. [See "Dir Select" on page 110.](#page-109-0) for more information.

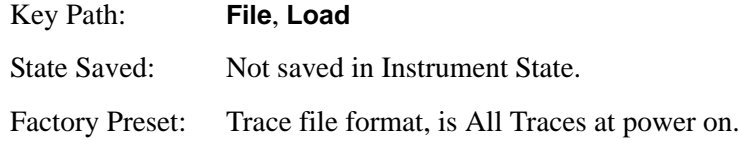

# **2.6.4 Delete**

Displays the **Delete** menu keys that enable you to delete instrument data files from the selected directory. The catalog list box is active and can be used for selecting file information for the data-entry fields. Only files that match the current type are shown. Placing the cursor on a file name causes it to be loaded into the file name field.

Key Path: **File**

# **2.6.4.1 Delete Now**

Executes the delete function. After you select the file or directory you want to delete, press **Delete Now** to perform the delete. While the file is being deleted, the popup message "Deleting file" followed by "Reading directory" are displayed. After a successful deletion, the text message "xxxxxx file deleted" (where xxxxxx is the file name) appears in the status line.

If you select a directory or subdirectory to delete, the following popup message is displayed "WARNING: You are about to delete all of the contents of directory xxxxxx. Press Delete Now again to proceed or any other key to abort." (xxxxxx is the full path and directory name).

To quickly delete all of the files in a directory, select the file at the top of the list and press **Delete Now** repeatedly until all the files are deleted.

Key Path: **File**, **Delete**

# **Remote Command:**

: MMEMory: DELete <'file name' > deletes a file.

:MMEMory:RDIRectory <'directory\_name'> deletes a directory.

Remote Command Notes: If <'file name'> does not exist, a "File Name Error" occurs.

<'file\_name'> and <'directory\_name'> must include the complete path. Lowercase characters are read as uppercase.

Example: MMEM: DEL 'C:\destinat.trc' removes the file C:\DESTINAT.TRC.

MMEM:RDIR 'C:\myDir' removes directory C:\MYDIR and all files and subdirectories within that directory.

# **2.6.4.2 Type**

Allows you to select the type of file you want to delete. [See "File Types" on page 105.](#page-104-0) and ["Type" on](#page-106-0)  [page 107](#page-106-0) for more information.

Common types of instrument data files include trace data, limit line data, and amplitude correction data. The catalog displays all files, if **Type** is set to **All** or files of the currently selected file type. All directories are always displayed.

Key Path: **File**, **Delete**

### **2.6.4.3 Sort**

Allows you to view your saved files according to a selected file attribute. [See "Sort" on page 109.](#page-108-0) for more information.

Key Path: **File**, **Delete**

### **2.6.4.4 Dir Up**

Moves up one subdirectory level within a directory. If your position is in the top level of the drive already, it moves up to the drive level and the current drive is highlighted (A: or C:).

Key Path: **File**, **Delete**

### **2.6.4.5 Dir Select**

Displays the highlighted directory. [See "Dir Select" on page 110.](#page-109-0) for more information.

Key Path: **File**, **Delete**

# **2.6.5 Copy**

Displays the functions to copy instrument data files in the selected directory to the directory and file name that you choose. This key also displays a catalog of the files that are currently saved in the selected directory and data-entry fields for the following: file name, type, and path location.

Key Path: **File**

### **2.6.5.1 Copy Now**

Executes the copy function, coping data files from one directory to another on one or more mass storage devices, using the currently displayed file settings. While the file is being copied, the "Copying file" followed by "Reading directory" popup message is displayed. After a successful copy, the green text message "xxxxxx file copied" (where xxxxxx is the file name) appears in the status line. If a copy is being done for a file that already exists in the "To" directory, the text message "File already exists" appears in the status line.

Key Path: **File**, **Copy**

### **Remote Command:**

:MMEMory:COPY <'file\_name1'>,<'file\_name2'>

Remote Command Notes: The file names must include the complete file paths. Lowercase characters are read as uppercase.

The original file is  $\langle$ "file\_name1">, and the new copy of the file is  $\langle$ "file\_name2">.

Example: : MMEM:COPY 'C:\oldname.sta','A:\newname.sta' copies C:\OLDNAME.STA to A:\NEWNAME.STA.

### **2.6.5.2 Type**

Enables you to select the type of file you want to copy. [See "File Types" on page 105.](#page-104-0) and ["Type" on](#page-106-0)  [page 107](#page-106-0) for more information. If **Type** is set to **All**, the catalog displays all files, otherwise the files of

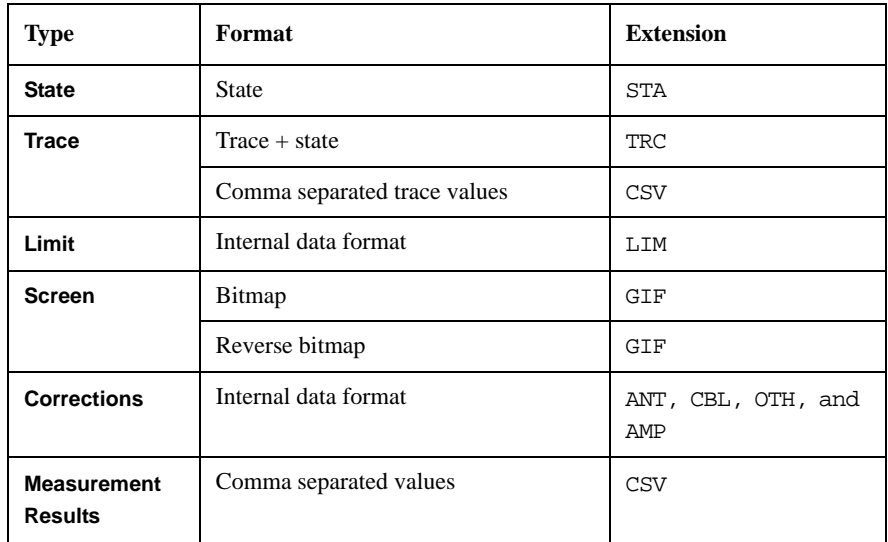

the currently selected file type are displayed. All directories are always displayed.

Key Path: **File**, **Copy**

# **2.6.5.3 Sort**

Allows you to view your saved files according to a selected file attribute. [See "Sort" on page 109.](#page-108-0) for more information.

Key Path: **File**, **Copy**

### **2.6.5.4 Dir From/To**

Allows you to select the source and destination directories for your copy on one or more drives. When you press **Dir From/To**, it toggles between the two displayed directory list windows. Allowing you to define the "From" and "To" locations for copying.

Key Path: **File**, **Copy**

State Saved: Powers up with  $C:\ \$ as both the "From" and "To" drives. Not saved in state. Survives **Factory Preset**.

### **2.6.5.5 Dir Up**

Moves up one subdirectory level within a directory. If your position is in the top level of the drive already, it moves up to the drive level and the current drive is highlighted (A: or C:).

Key Path: **File**, **Copy**

### **2.6.5.6 Dir Select**

Displays the highlighted directory. [See "Dir Select" on page 110.](#page-109-0) for more information.

Key Path: **File**, **Copy**

### **2.6.6 Rename**

Allows you to rename a file. The catalog list box is active and can be used for selecting both the path and a file name. Only loadable files that match the current type are shown. Placing the cursor on a file name causes it to be loaded into the file name field.

Key Path: **File**

### **2.6.6.1 Rename Now**

Executes the rename function. When the rename is complete, the message XXXXXX file renamed to YYYYYY (where XXXXXX and YYYYYY are the filenames) will appear in the status line on your display. If you try to rename a file with a name that already exists, the text message (File already exists) appears in the status line. Placing the cursor on a file name causes it to be loaded into the file name field.

Key Path: **File**, **Rename**

### **Remote Command:**

:MMEMory:MOVE <'file\_name1'>,<'file\_name2'>

Remote Command Notes: <'file\_name1'> must include the complete path, and the case *must* match that of the file to be renamed. <'file name2' > must contain the complete path of the destination, and the case of any directories in the path *must* match those of the directories in the destination path. The case of the destination file name is always interpreted as uppercase.

> You can use this command to move files between directories and drives, even though there is no way to do this from the front panel.

Example: MMEM: MOVE 'C:\STATE001.STA','C:\FREQ.STA'

# **2.6.6.2 Type**

Enables you to select the type of file you want to rename. [See "File Types" on page 105.](#page-104-0) and ["Type" on](#page-106-0)  [page 107](#page-106-0) for more information.

If **Type** is set to **All**, the catalog displays all files, otherwise the files of the currently selected file type are displayed. All directories are always displayed.

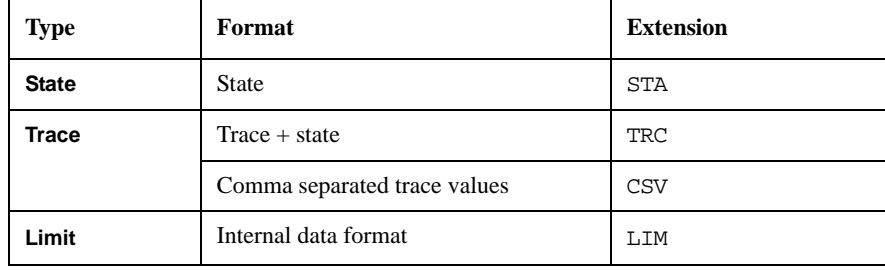

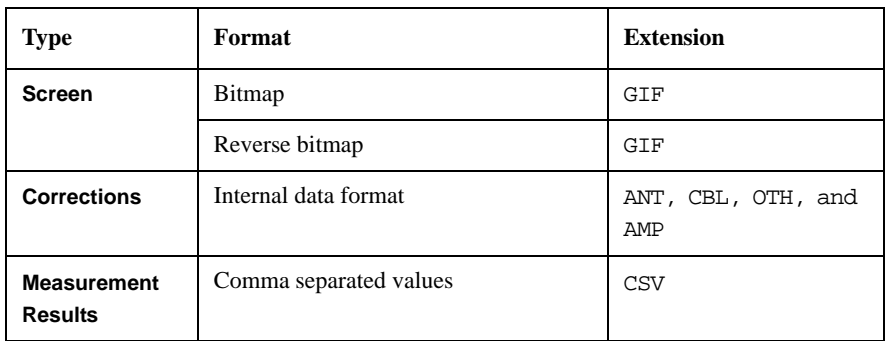

### Key Path: **File**, **Rename**

# **2.6.6.3 Sort**

Allows you to view your saved files according to a selected file attribute. [See "Sort" on page 109.](#page-108-0) for more information.

#### Key Path: **File**, **Rename**

#### **2.6.6.4 Name**

Displays the Alpha Editor and enables you to enter the file name you want to rename the file to. The numeric keypad can also be used to enter a filename while the alpha editor is accessed. Complete your entry by pressing **Return** or **Enter**. See ["Name" on page 116](#page-115-0) for more information.

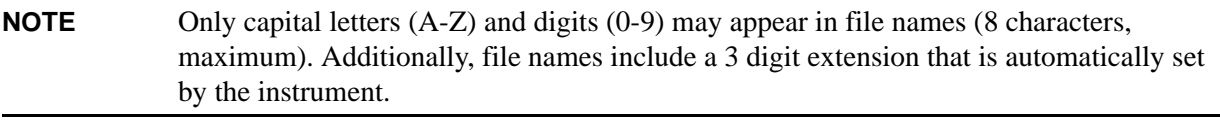

Key Path: **File**, **Rename**

### **2.6.6.5 Dir Up**

Moves up one subdirectory level within a directory. If your position is in the top level of the drive already, it moves up to the drive level and the current drive is highlighted (A: or C:).

Key Path: **File**, **Rename**

### **2.6.6.6 Dir Select**

Displays the highlighted directory. [See "Dir Select" on page 110.](#page-109-0) for more information.

Key Path: **File**, **Rename**

# **2.6.7 Create Dir**

Displays the functions to create a new subdirectory in the currently selected directory.

Key Path: **File**

#### **2.6.7.1 Create Dir Now**

Executes the create a new directory function. While the directory is being created a popup message is displayed "Creating directory" followed by "Reading directory." After the successful creation of a directory, the text message "Directory xxxxxx created" (where xxxxxx is the new directory name) appears in the status line. If the creation of a new directory is being performed for a directory name that already exists, the text message "Directory already exists" appears in the status line.

Key Path: **File**, **Create Dir**

#### **Remote Command:**

:MMEMory:MDIRectory <'dir\_name'>

Remote Command Notes:  $\langle \text{dir name'} \rangle$  must contain the complete path for the new directory. Lowercase characters are interpreted as uppercase.

Example: MMEM:MDIR 'C:\myDir' creates directory MYDIR on the C:\ drive.

#### **2.6.7.2 Name**

Displays the Alpha Editor and enables you to enter a directory name. The numeric keypad can also be used to enter a directory name while the alpha editor is accessed. To complete the entry, press **Return** or **Enter**.

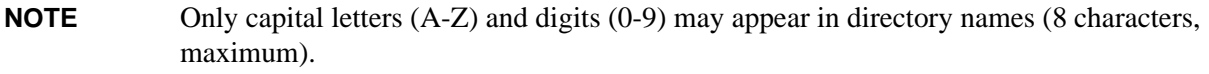

Key Path: **File**, **Create Dir** 

# **2.6.7.3 Dir Up**

Moves up one subdirectory level within a directory. If your position is in the top level of the drive already, it moves up to the drive level and the current drive is highlighted (A: or C:).

Key Path: **File**, **Create Dir** 

### **2.6.7.4 Dir Select**

Displays the highlighted directory. [See "Dir Select" on page 110.](#page-109-0) for more information.

Key Path: **File**, **Create Dir** 

# **2.6.8 Delete All**

Deletes all the files on a diskette; any information on the disk will be destroyed.

Key Type: Branch

Key Notes: This key displays the file manager display form which includes data entry fields for the new drive name and path.

> There is another definition of Format key that defines the format (file type) of you data that you want to save.

# **Remote Command:**

There is no remote command for this key.

# **2.6.8.1 Delete All Now**

Executes the **Delete All** function. After pressing **Delete All**, the following message will appear on the display: WARNING: You are about to destroy ALL data on volume A: Press Delete All again to proceed or any other key to abort. While deleting, a popup message is displayed "Deleting All." After a successful diskette file deletion, the green text message "Volume A: delete complete", appears in the status line.

Key Path: **File**, **Delete All**

# **Remote Command:**

There is no remote command for this key.

# **2.6.9 Query Trace Data (Remote Command Only)**

This command queries trace data from the specified trace. The data format is set by the command :FORMat [:TRACe][:DATA]. When ASCII format is selected, the data is comma-separated ASCII values. Real or Integer format uses a definite length block of data.

The number of trace points returned is set by  $[$ : SENSE]: SWE: POIN (from 101 to 8192).

# **Remote Command:**

:TRACe[:DATA]? TRACE1|TRACE2|TRACE3|LLINE1|LLINE2

Remote Command Notes: Commands : MMEM: STOR: TRAC and : MMEM: LOAD: TRAC are used to transfer trace data to, or from, the internal hard drive or floppy drive of the instrument.

> The query returns the current values of the designated trace. The data is terminated with  $\langle NL \rangle \langle END \rangle$  (for GPIB that is newline, or linefeed, followed by EOI set true.)

Example: TRAC: DATA? TRACE1

# **2.6.10 Move Data to a File (Remote Command Only)**

This command loads a block of data in the format <definite\_length\_block> into the instrument memory

location  $\le$  file name'>. The query form of the command returns the contents of the file identified by  $\le$ 'file name'>, in the format of a definite length block of data. The query can be used for copying files out of the analyzer over the remote bus.

A definite length block of data starts with an ASCII header that begins with # and indicates how many additional data points are following in the block. If the header is #512320:

- The first digit in the header (5) tells you how many additional digits/bytes there are in the header.
- The 12320 means 12,320 data bytes follow the header.
- Divide this number of bytes by your selected data format bytes/point, either 8 (for real 64), or 4 (for real 32). In this example, if you are using real 64 then there are 1540 points in the block.

# **Remote Command:**

:MMEMory:DATA <'file\_name'>,<definite\_length\_block>

:MMEMory:DATA? <'file\_name'>

Example: MMEM: DATA 'C:\DEST.TXT', #14abcd Loads the data "abcd" into C:\DEST.TXT.

> MMEM:DATA? 'C:\SCREN001.GIF' Initiates a transfer of data from file C:\SCREN001.GIF.

# **2.6.11 Set Data Byte Order (Remote Command Only)**

This command selects the binary data byte order for data transfer. It controls whether binary data is transferred in normal or swapped mode. Normal mode is when the byte sequence begins with the most significant byte (MSB) first, and ends with the least significant byte (LSB) last in the sequence: 1|2|3|4. Swapped mode is when the byte sequence begins with the LSB first, and ends with the MSB last in the sequence: 4|3|2|1.

State Saved: Survives **Preset** but not power cycle. Not saved in Instrument State.

Factory Preset: Normal

# **Remote Command:**

:FORMat:BORDer NORMal|SWAPped

:FORMat:BORDer?

Example: FORM: BORD SWAP

# **2.6.12 Format Numeric Data (Remote Command Only)**

This command changes the format of the data. It specifies the format used for trace data during data transfer across any remote port. REAL and ASCII formats will format trace data in the current amplitude units. The format of state data cannot be changed. It is always in a machine readable format only.

**NOTE** One-button measurement functions only support Binary Real 32, Binary Real 64, and ASCII data formats.

When in Spectrum Analysis mode using older instrument firmware, you were only allowed to change the format of trace type data that was returned using TRACe[:DATA]. With this old firmware, other types of measurement data was only available in the ASCII format. (That is, data returned using FETCh, MEASure and READ commands while in Signal Analysis mode.)

For corrected trace data (:TRACe[:DATA] with parameter <trace\_name>), REAL and ASCII formats will provide trace data in the current amplitude units. INTeger format will provide trace data in mdBm. The fastest mode is INTeger,32. However, some measurement data will not fit in 32-bit integers.

ASCII - Amplitude values are in amplitude units separated by commas. ASCII format requires more memory than the binary formats. Handling large amounts of this type of data takes more time and storage space.

Integer,32 - Binary 32-bit integer values in internal units (dBm), in a finite length block.

Real,32 (or 64) - Binary 32-bit (or 64-bit) real values in amplitude units, in a finite length block. Transfers of real data are done in a binary block format.

A finite length block of data starts with an ASCII header that begins with # and indicates how many additional data points are following in the block. Suppose the header is #512320:

- The first digit in the header (5) tells you how many additional digits/bytes there are in the header.
- The 12320 means that 12,320 data bytes follow the header.
- Divide this number of bytes by your selected data format bytes/point, either 8 (for real 64), or 4 (for real 32). In this example, if you are using real 64 then there are 1540 data points in the block.

State Saved: Saved in Instrument State.

Factory Preset: Survives Preset but not power cycle. Powers up in ASCII format.

### **Remote Command:**

:FORMat[:TRACe][:DATA] ASCii|INTeger,32|REAL,32|REAL,64

:FORMat[:TRACe][:DATA]?

Remote Command Notes:

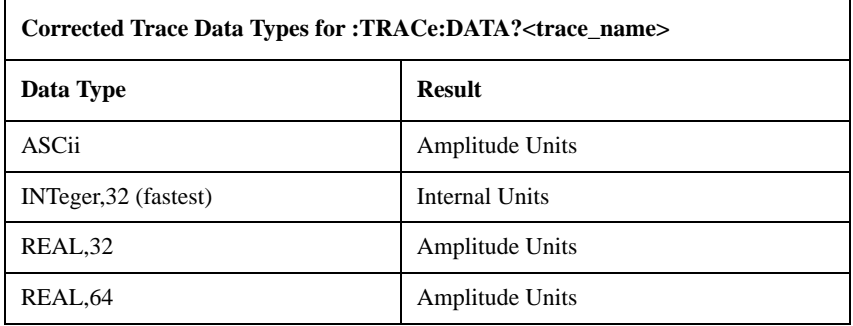

Example: FORM REAL, 32

# **2.7 FREQUENCY / Channel**

Displays the menu of frequency functions. Depending on the **Frequency** entry mode, either the center frequency or the start and stop frequency values appear below the graticule on the display. In Center/Span mode, the **Center Frequency** and **Span** appear, and the **Center Freq** function is automatically activated. In Start/Stop mode, the **Start** and **Stop** frequencies appear, and the **Start Freq** function is automatically activated.

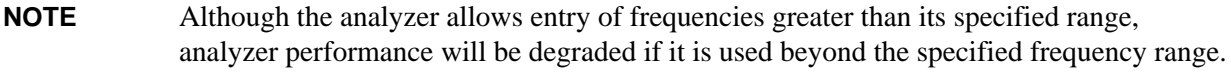

# **2.7.1 Center Freq**

Activates the function that sets the center of the displayed frequency range to the specified frequency.

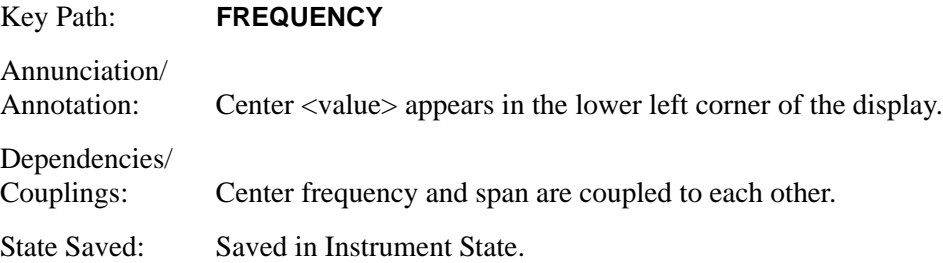

Factory Preset:

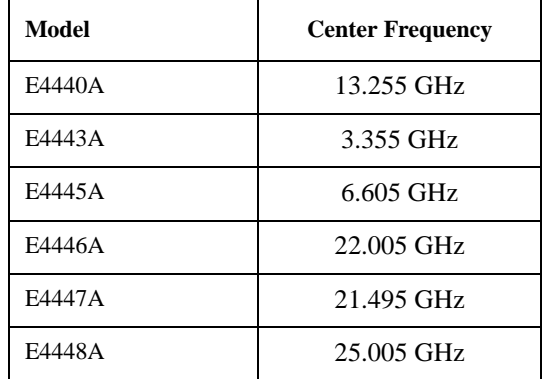

Range:

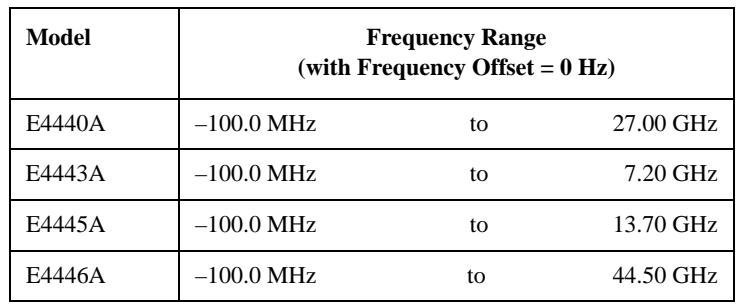

# Instrument Functions: A - L **FREQUENCY / Channel**

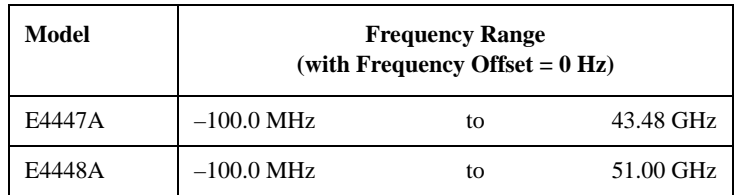

### **Remote Command:**

[:SENSe]:FREQuency:CENTer <frequency>|UP|DOWN

[:SENSe]:FREQuency:CENTer?

Example: FREQ: CENT 5 GHZ sets the center frequency to 5 GHz

FREQ: CENT UP changes the center frequency to 5.1 GHz if you use FREQ:CENT:STEP 100 MHz to set the center frequency step size to 100 MHz

FREQ:CENT?

# **2.7.2 Start Freq**

Sets the frequency at the left side of the graticule and sets the frequency entry mode to Start/Stop. When the Start/Stop Frequency entry mode is activated, the start and stop frequency values are displayed below the graticule in place of center frequency and span. The left and right sides of the graticule correspond to the start and stop frequencies.

When **Start Freq** reaches the upper frequency limit, the stop frequency is set to the highest available frequency and the start frequency is changed to be less then the stop frequency by the minimum span (10 Hz). **Center Freq** will be updated to the stop frequency minus one-half of the span, or to the stop frequency minus 5 Hz, and **Res BW** and **VBW** will be set to 1 Hz.

Key Path: **FREQUENCY**

State Saved: Saved in Instrument State

Factory Preset: 10 MHz

Range:

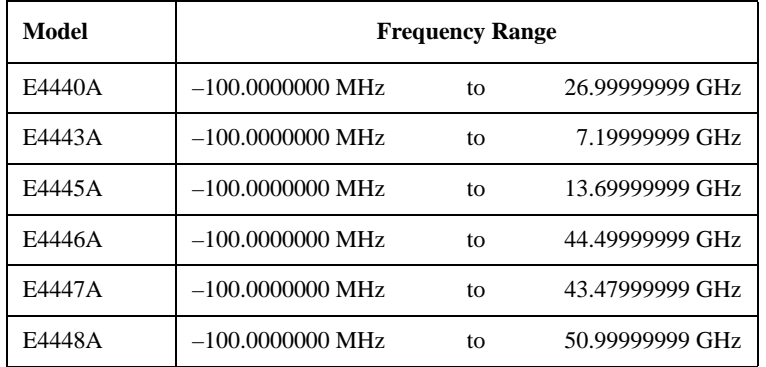

# **Remote Command:**

[:SENSe]:FREQuency:STARt <freq>

[:SENSe]:FREQuency:STARt?

Example: FREQ: STAR 200 MHz

FREQ:STAR?

# **2.7.3 Stop Freq**

Sets the frequency at the right side of the graticule and sets the frequency entry mode to Start/Stop. When the Start/Stop Frequency entry mode is activated, the start and stop frequency values are displayed below the graticule in place of center frequency and span. The left and right sides of the graticule correspond to the start and stop frequencies.

### Key Path: **FREQUENCY**

State Saved: Saved in Instrument State

Factory Preset:

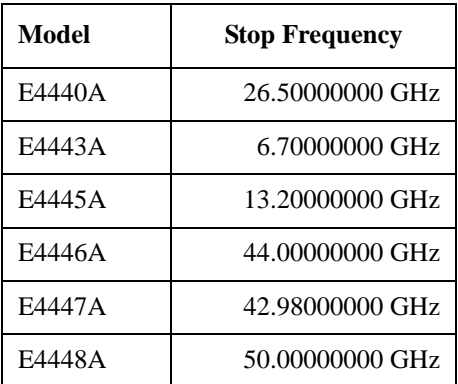

Range:

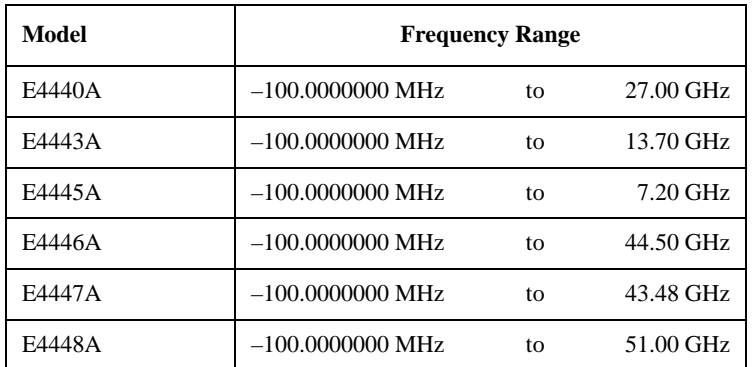

### **Remote Command:**

[:SENSe]:FREQuency:STOP <frequency>

[:SENSe]:FREQuency:STOP?

Example: FREQ: STOP 1600

FREQ:STOP?

# **2.7.4 CF Step**

Changes the step size for the center frequency and start/stop frequency functions. Once a step size has been selected and the center frequency function is activated, the step keys (and the UP|DOWN parameters for Center Frequency from remote commands) change center frequency by the step-size value. The step size function is useful for finding harmonics and sidebands beyond the current frequency span of the analyzer. When auto-coupled in a non-zero span, the center frequency step size is set to 10% of the span.

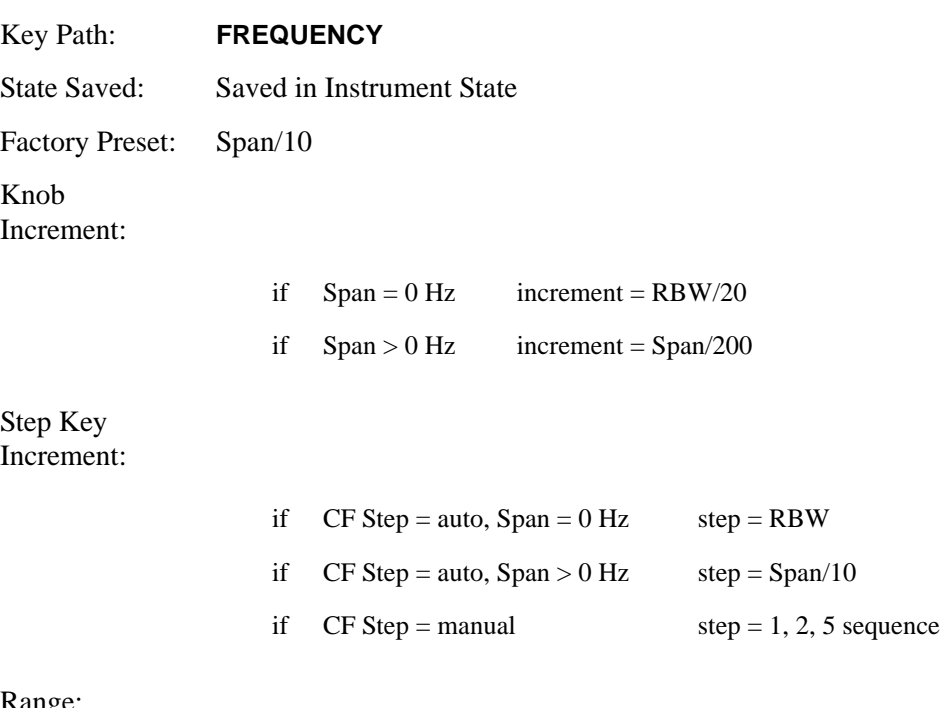

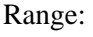

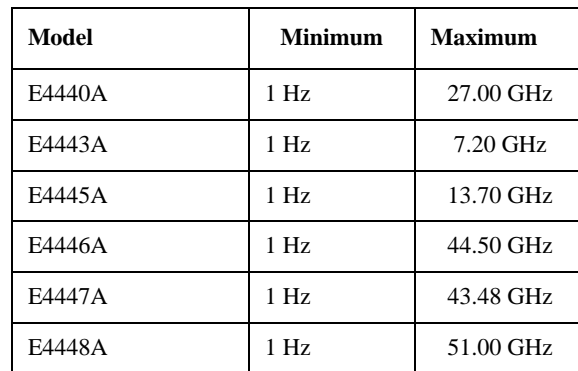

# **Remote Command:**

[:SENSe]:FREQuency:CENTer:STEP[:INCRement] <freq>

[:SENSe]:FREQuency:CENTer:STEP[:INCRement]?

[:SENSe]:FREQuency:CENTer:STEP:AUTO OFF|ON|0|1

[:SENSe]:FREQuency:CENTer:STEP:AUTO?

Example: FREQ: CENT: STEP: AUTO ON

FREQ:CENT:STEP 500 MHz

FREQ:CENT UP increases the current center frequency value by 500 MHz

FREQ:CENT:STEP?

FREQ:CENT:STEP:AUTO?

# **2.7.5 Freq Offset**

Enables you to input a frequency offset value to account for frequency conversions external to the analyzer. This value is added to the display readout of the marker frequency, center frequency, start frequency, stop frequency and all other absolute frequency settings in the analyzer. When a frequency offset is entered, the value appears below the center of the graticule. Offsets may only be entered using the numeric keypad, not the knob or step keys. To eliminate an offset, perform a Factory Preset or set the frequency offset to 0 Hz.

This command does not affect any bandwidths or the settings of relative frequency parameters such as delta markers or span. It does not affect the current hardware settings of the analyzer, but only the displayed frequency values. Offsets are not added to the frequency count readouts. Entering an offset does not affect the trace display.

Key Path: **FREQUENCY** State Saved: Saved in Instrument State Factory Preset: 0 Hz

Range: –500 THz to 500 THz

# **Remote Command:**

[:SENSe]:FREQuency:OFFSet <freq>

[:SENSe]:FREQuency:OFFSet?

Example: FREQ:OFFS 10 MHz

# **2.7.6 Signal Track**

When a marker is placed on a signal and **Signal Track** is pressed, the marker will remain on the signal while the analyzer retunes the center frequency to the marker frequency. The analyzer will keep the signal at the center of the display, as long as the amplitude of the signal does not change by more than 3 dB from one sweep to another. If no marker is active, pressing **Signal Track** to **On** will activate a marker, perform a peak search, and center the marker on the display.

If the signal is lost, an attempt will be made to find it again and continue tracking. If there are other signals on screen near the same amplitude, one of them may be found instead. Signals near 0 Hz cannot be tracked effectively as they cannot be distinguished from the LO feedthrough, which is excluded by intent from the search algorithm.

When **Signal Track** is **On** and the span is reduced, an automatic zoom is performed and the span is reduced in steps so that the signal remains at the center of the display. If the span is zero, signal track cannot be activated.

**NOTE** This function is intended to track signals with a frequency that is changing (drifting), and an amplitude that is not changing. It keeps tracking if in continuous-sweep mode. If in single-sweep mode, the analyzer only does one center frequency adjustment as necessary.

Signal tracking can also be used with the  $\Delta$  (delta) pair marker function. This could be used to measure the amplitude at a frequency offset, relative to the fundamental signal amplitude, even if the fundamental is drifting. In this situation, the "tracking" function will be done on the delta marker, not on the reference marker. So you would want to put the ref marker on the frequency+offset, and put the  $\Delta$  marker on the fundamental signal peak. Then turn on signal tracking. The frequency difference between the two markers will stay fixed. The  $\Delta$  marker, on the fundamental, will track to the center of the display. The marker readout value will show the amplitude delta between the two markers.

# Key Path: **FREQUENCY**

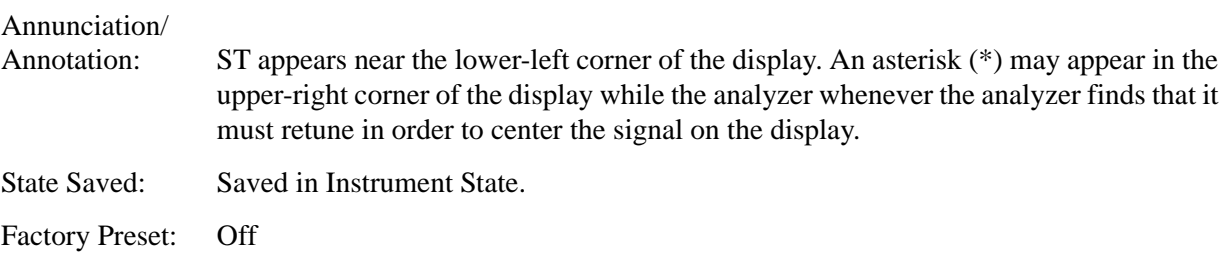

### **Remote Command:**

:CALCulate:MARKer[1]|2|3|4:TRCKing[:STATe] OFF|ON|0|1

:CALCulate:MARKer[1]|2|3|4:TRCKing[:STATe]?

Example: CALC: MARK1: TRCK ON turns on **Signal Track** using Marker 1.

CALC:MARK1:TRCK?.

# **2.8 Input/Output**

Displays the keys that control some of the analyzer's signal inputs and outputs.

# <span id="page-136-0"></span>**2.8.1 Input Port**

Brings up a menu of input signal sources, the most common one being the front panel RF Input port.

Key Path: **Input/Output**

State Saved: Saved in Instrument State

Factory Preset: RF

# **Remote Command:**

[:SENSe]:FEED RF|AREFerence|EMIXer

[:SENSe]:FEED?

Example: FEED AREF selects the 50 MHz amplitude reference as the signal input.

# **2.8.1.1 RF**

Selects the front panel RF Input port to be the analyzer signal input.

Key Path: **Input/Output**, **Input Port**

# **Remote Command:**

See ["Input Port" on page 137](#page-136-0)

Example: FEED AREF selects the 50 MHz amplitude reference as the signal input.

# **2.8.1.2 Amptd Ref**

Selects the 50 MHz, –25 dBm internal amplitude reference as the input signal.

Key Path: **Input/Output**, **Input Port**

# **Remote Command:**

See ["Input Port" on page 137](#page-136-0)

Example: FEED AREF selects the 50 MHz amplitude reference as the signal input.

# **2.8.2 RF Coupling**

Specifies alternating current (AC) or direct current (DC) coupling at the analyzer RF input port. Selecting AC coupling switches in a blocking capacitor that blocks any DC voltage present at the analyzer input. This decreases the input frequency range of the analyzer, but prevents damage to the input circuitry of the analyzer if there is a DC voltage present at the RF input.

In AC coupling mode, signals less than 20 MHz are not calibrated. You must switch to DC coupling to see calibrated frequencies of less than 20 MHz. Note that the message DC Coupled will be displayed on the analyzer when DC is selected.

Some amplitude specifications apply only when coupling is set to DC. Refer to the appropriate amplitude specifications and characteristics for your analyzer.

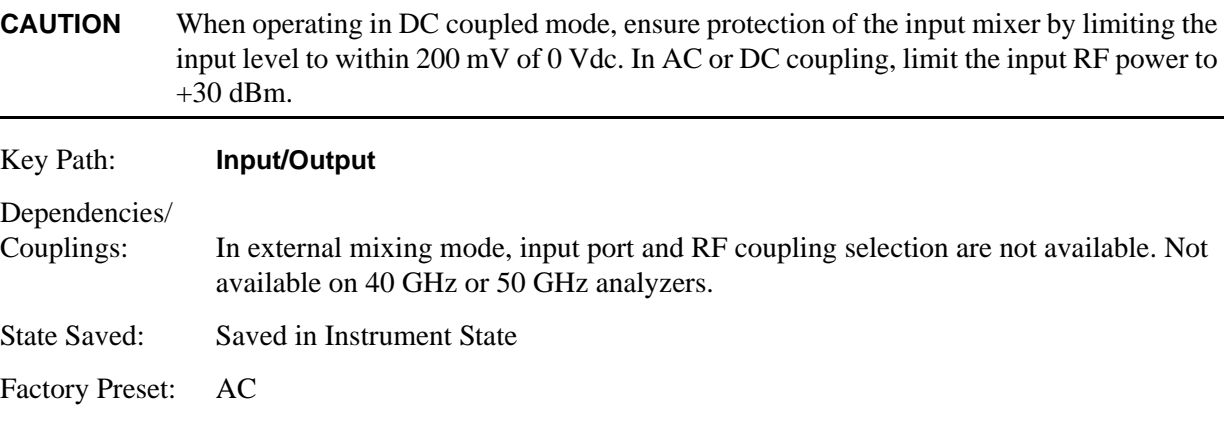

# **Remote Command:**

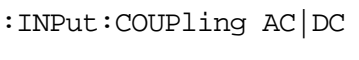

:INPut:COUPling?

Example: INP:COUP DC

# **2.8.3 Input Mixer (Option AYZ only)**

Selects either the internal mixer(s) or an external mm-wave mixer. When internal mixing is selected you get normal spectrum analyzer operation and the rest of the external mixing functions are unavailable. With external input mixer selected you can analyze high frequency signals (higher than the spectrum analyzer maximum frequency) by using an appropriate external mixer.

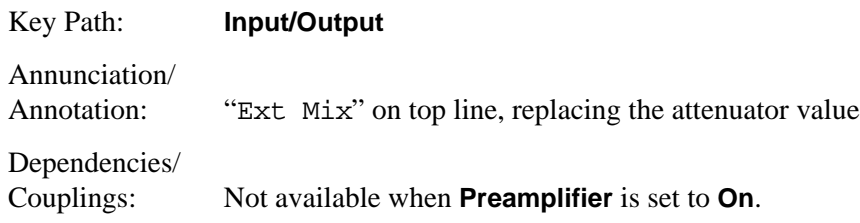

# **Remote Command:**

See ["Input Port" on page 137](#page-136-0)

:INPut:MIXer INT|EXT

Example: FEED EMIX selects the external mixer as the signal input.

:INP:MIX EXT

:INP:MIX?

# <span id="page-138-0"></span>**2.8.4 321.4 MHz IF Out Opt**

Configures the IF path for the default narrow band measurement path (Spectrum Analysis) or for improved 321.4 MHz IF out performance (Down converter WBIF). When the IF signal is being used for normal operation, the frequency response at the 321 Aux IF Out port is degraded. Diverting the IF using the down converter setting lets you take advantage of this improved frequency response at the output port, but you can no longer use the internal path for making measurements.

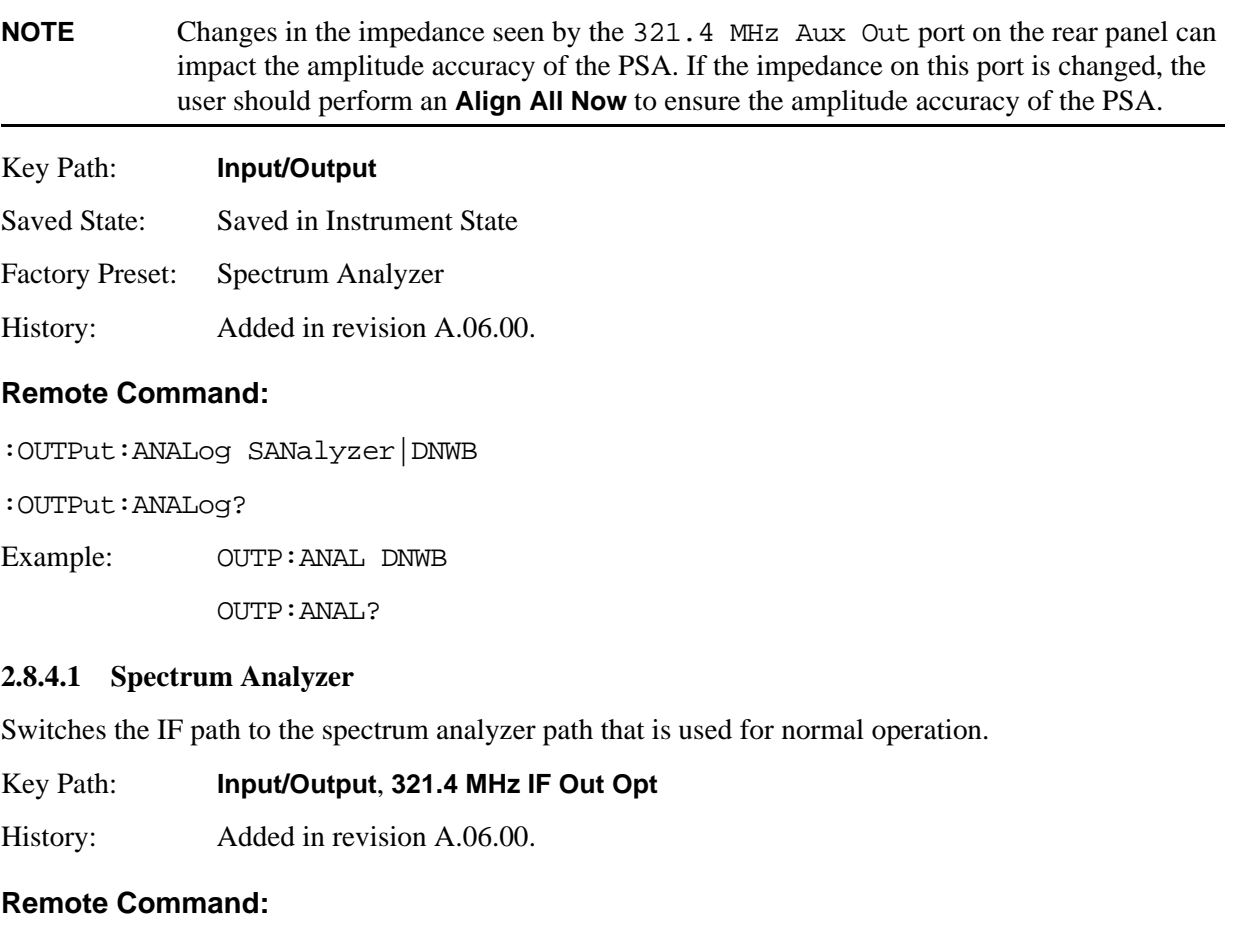

See ["321.4 MHz IF Out Opt" on page 139.](#page-138-0)

# Instrument Functions: A - L **Input/Output**

# **2.8.4.2 Dnconverter WBIF**

Configures the IF path for improved frequency response at the 321.4 MHz IF Out connector on the rear of the instrument. While this 321.4 MHz IF path is selected, the signal is routed away from the normal spectrum analyzer signal path. This disables measurements, so no signal is displayed on the display.

### Key Path: **Input/Output**, **321.4 MHz IF Out Opt**

History: Added in revision A.06.00.

### **Remote Command:**

See ["321.4 MHz IF Out Opt" on page 139.](#page-138-0)

# **2.8.5 Microwave Preselector (E4440A, E4443A, and E4445A)**

(Option 123). Switches the input signal path between the normal preselected mixer and an optional unpreselected high band mixer. The preselected path is the normal path for the analyzer.

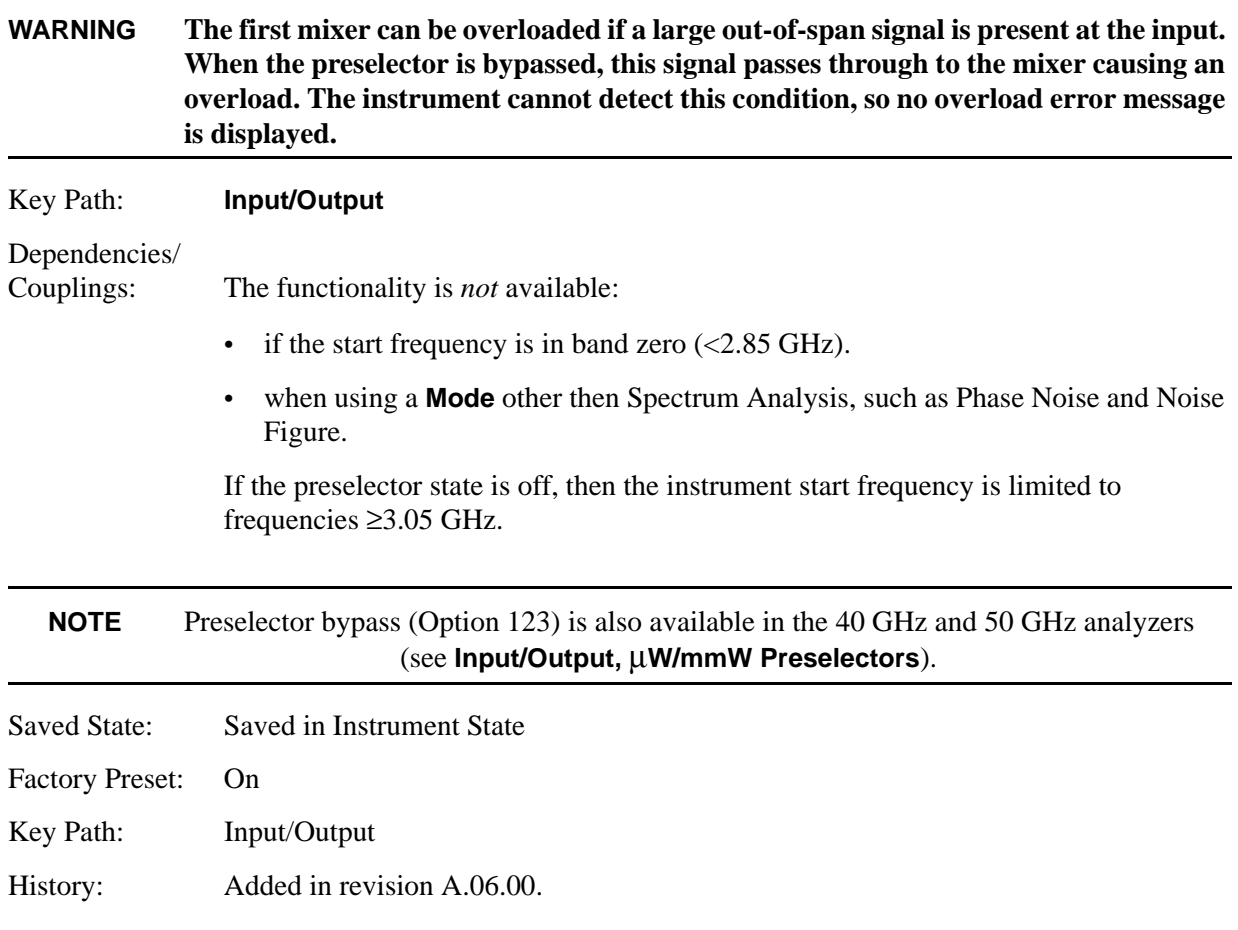

# **Remote Command:**

```
[:SENSe]:POWer[:RF]:MW:PRESelector[:STATe] ON|OFF|0|1
[:SENSe]:POWer[:RF]:MW:PRESelector[:STATe]?
Example: POW:MW:PRES OFF
```
# **2.8.6** μ**W/mmW Preselectors (E4446A, E4447A, and E4448A)**

(Option 123). Switches the signal input path between the normal preselected mixers and an optional unpreselected high band mixer. The preselected path is the normal path for the analyzer.

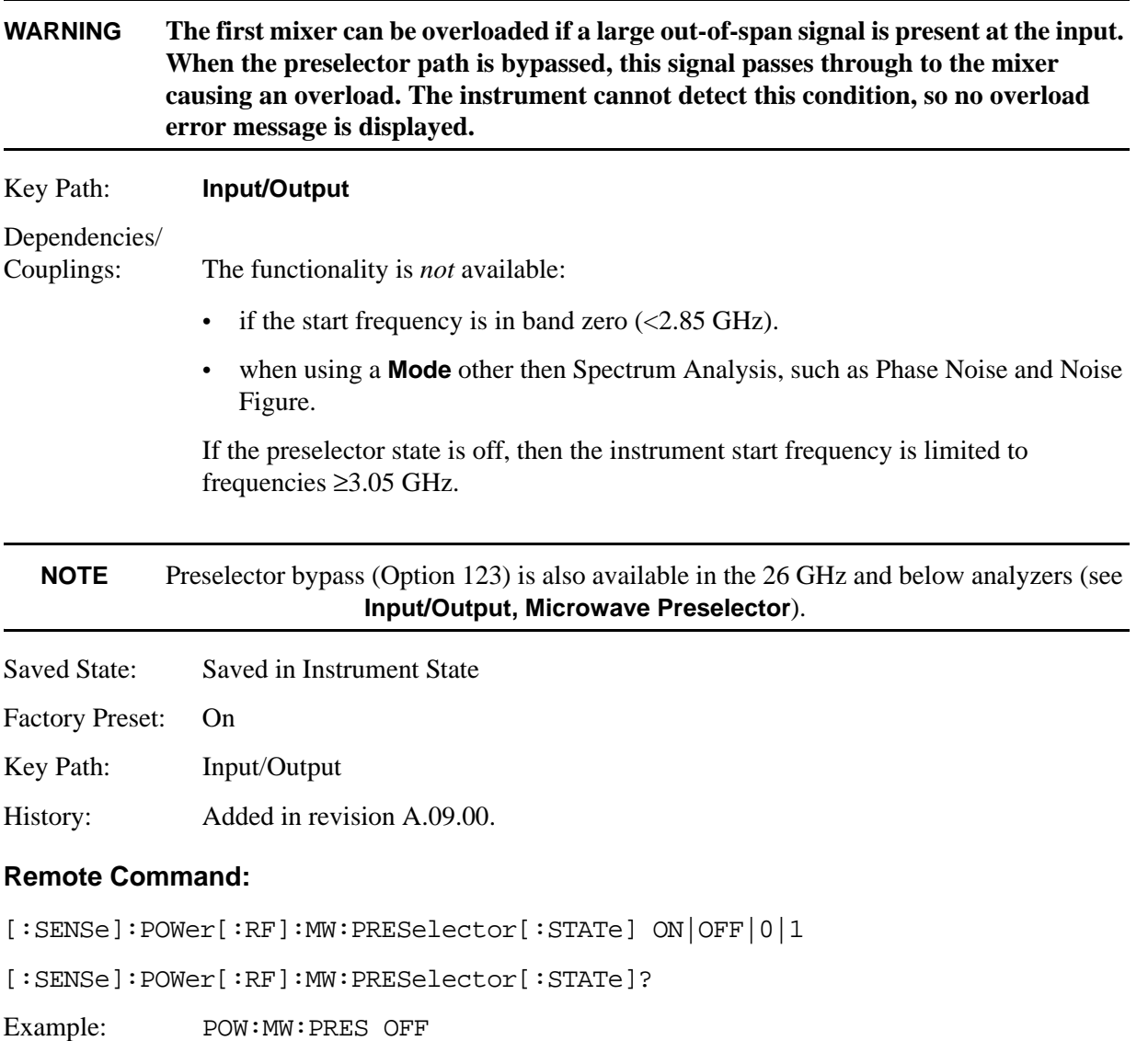

# **2.8.7 Ext Mix Band (Option AYZ only)**

Displays the key menus to select one of the predefined bands corresponding to the external mixer being used. You can define your own frequency band by selecting User. Setting the **Harmonic** key to manual also selects the User band.

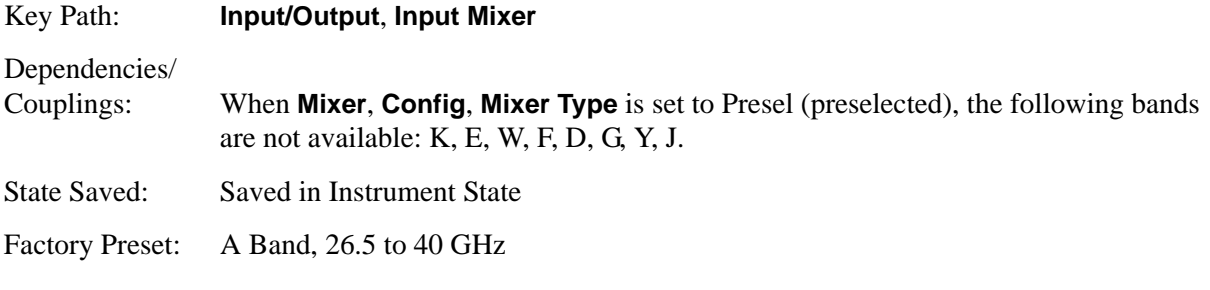

### **Remote Command:**

[:SENSe]:MIXer:BAND K|A|Q|U|V|E|W|F|D|G|Y|J|USER

[:SENSe]:MIXer:BAND?

Example: MIX:BAND W

**NOTE** If **Harmonic** is set to **Man**, a query will return "USER". K, E, W, F, D, G, Y, and J are not available if the mixer type is set to Presel.

### **2.8.7.1 18-26.5 GHz (K)**

Selects K band (mixing harmonic  $-6$ ). Displays the start and stop frequencies for that particular band. Other start/stop frequencies are available as long as they are within the –6 harmonic band.

Key Path: **Input/Output**, **Input Mixer**, **Ext Mix Band**

### **Remote Command:**

Example: MIX:BAND K

### **2.8.7.2 26.5-40 GHz (A)**

Selects A band (mixing harmonic –8). Displays the start and stop frequencies for that particular band. Other start/stop frequencies are available as long as they are within the –8 harmonic band.

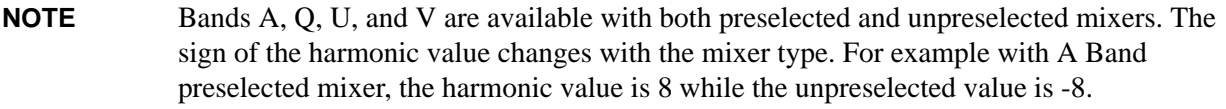

Key Path: **Input/Output**, **Input Mixer**, **Ext Mix Band**

### **Remote Command:**

Example: MIX: BAND A

# **2.8.7.3 33-50 GHz (Q)**

Selects Q band (mixing harmonic –10). Displays the start and stop frequencies for that particular band. Other start/stop frequencies are available as long as they are within the –10 harmonic band.

# Key Path: **Input/Output**, **Input Mixer**, **Ext Mix Band**

# **Remote Command:**

Example: MIX:BAND Q

### **2.8.7.4 40-60 GHz (U)**

Selects U band (mixing harmonic –10). Displays the start and stop frequencies for that particular band. Other start/stop frequencies are available as long as they are within the –10 harmonic band.

### Key Path: **Input/Output**, **Input Mixer**, **Ext Mix Band**

### **Remote Command:**

Example: MIX:BAND U

### **2.8.7.5 50-75 GHz (V)**

Selects V band (mixing harmonic –14). Displays the start and stop frequencies for that particular band. Other start/stop frequencies are available as long as they are within the –14 harmonic band.

### Key Path: **Input/Output**, **Input Mixer**, **Ext Mix Band**

### **Remote Command:**

Example: MIX:BAND V

### **2.8.7.6 60-90 GHz (E)**

Selects E band (mixing harmonic –16). Displays the start and stop frequencies for that particular band. Other start/stop frequencies are available as long as they are within the –16 harmonic band.

### Key Path: **Input/Output**, **Input Mixer**, **Ext Mix Band**

### **Remote Command:**

Example: MIX:BAND E

### Instrument Functions: A - L **Input/Output**

# **2.8.7.7 75-110 GHz (W)**

Selects W band (mixing harmonic –18). Displays the start and stop frequencies for that particular band. Other start/stop frequencies are available as long as they are within the –18 harmonic band.

### Key Path: **Input/Output**, **Input Mixer**, **Ext Mix Band**

### **Remote Command:**

Example: MIX:BAND W

### **2.8.7.8 90-140 GHz (F)**

Selects F band (mixing harmonic –20). Displays the start and stop frequencies for that particular band. Other start/stop frequencies are available as long as they are within the –20 harmonic band.

### Key Path: **Input/Output**, **Input Mixer**, **Ext Mix Band**

### **Remote Command:**

Example: MIX:BAND F

### **2.8.7.9 110-170 GHz (D)**

Selects D band (mixing harmonic –24). Displays the start and stop frequencies for that particular band. Other start/stop frequencies are available as long as they are within the –24 harmonic band.

Key Path: **Input/Output**, **Input Mixer**, **Ext Mix Band**

### **Remote Command:**

Example: MIX:BAND D

# **2.8.7.10 140-220 GHz (G)**

Selects G band (mixing harmonic –32). Displays the start and stop frequencies for that particular band. Other start/stop frequencies are available as long as they are within the –32 harmonic band.

### Key Path: **Input/Output**, **Input Mixer**, **Ext Mix Band**

### **Remote Command:**

Example: MIX:BAND G
# **2.8.7.11 170-260 GHz (Y)**

Selects Y band (mixing harmonic –38). Displays the start and stop frequencies for that particular band. Other start/stop frequencies are available as long as they are within the –38 harmonic band.

### Key Path: **Input/Output**, **Input Mixer**, **Ext Mix Band**

### **Remote Command:**

Example: MIX:BAND Y

### **2.8.7.12 220-325 GHz (J)**

Selects J band (mixing harmonic –46). Displays the start and stop frequencies for that particular band. Other start/stop frequencies are available as long as they are within the –46 harmonic band.

#### Key Path: **Input/Output**, **Input Mixer**, **Ext Mix Band**

#### **Remote Command:**

Example: MIX: BAND J

#### **2.8.7.13 User**

Lets you define the frequency band for your Input Mixer. The frequencies available depend on the currently selected harmonic mixing number. Use **Mixer Config**, **Harmonic** to select a particular harmonic number.

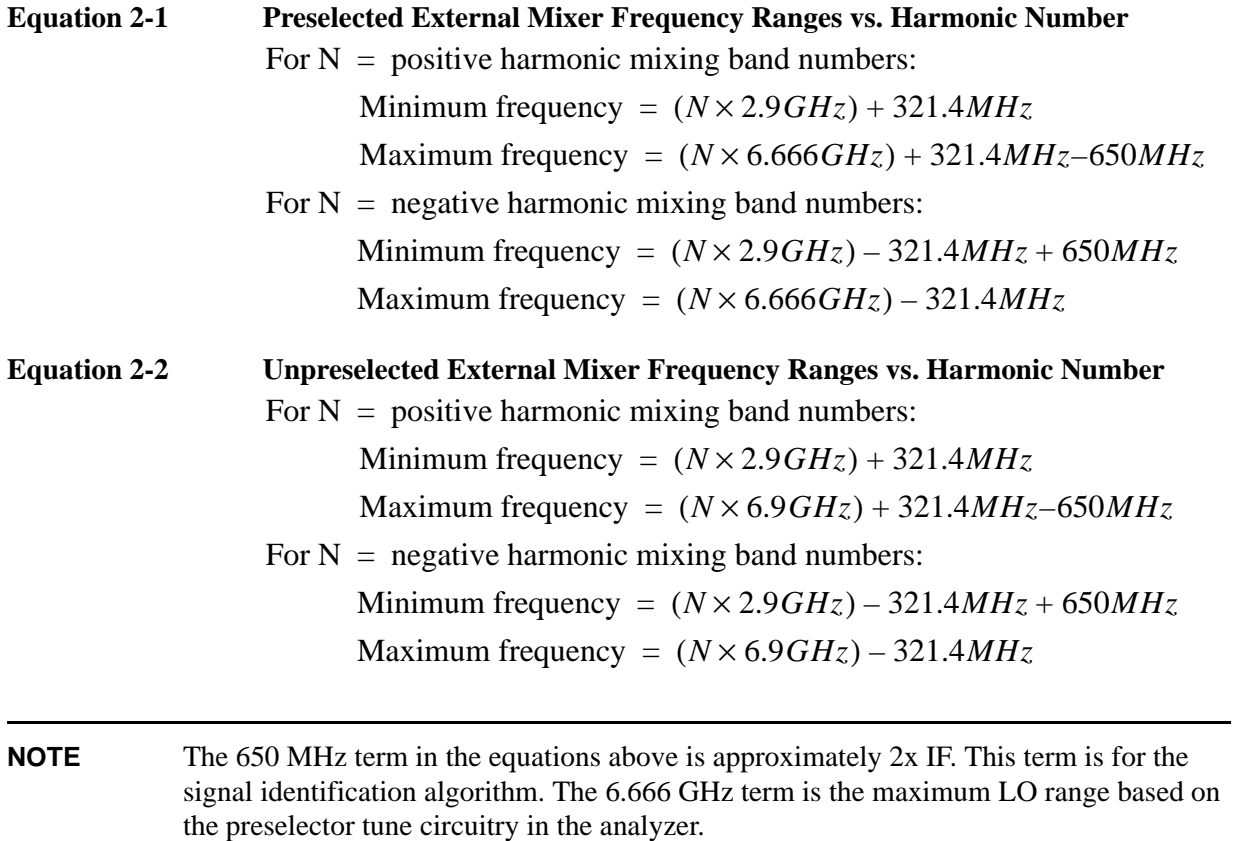

Instrument Functions: A - L **Input/Output**

Saved State Saved in Instrument State

Key Path: **Input/Output**, **External Mixer**, **Ext Mix Band**

### **Remote Command:**

See ["Ext Mix Band \(Option AYZ only\)" on page 142](#page-141-0)

Example: MIX:BAND USER

MIX:HARM -14

# **2.8.8 Signal ID (Option AYZ only)**

Activates a signal identification algorithm when **Signal ID** is pressed to select **On**, which either removes or aids with the identification of multiple and image responses of true input signals. Multiple and image responses may be generated when using unpreselected external mixers.

The amplitude accuracy of the analyzer is degraded when signal identification is on. Use **Signal ID** to identify true signals, then turn **Signal ID** off to make accurate amplitude measurements.

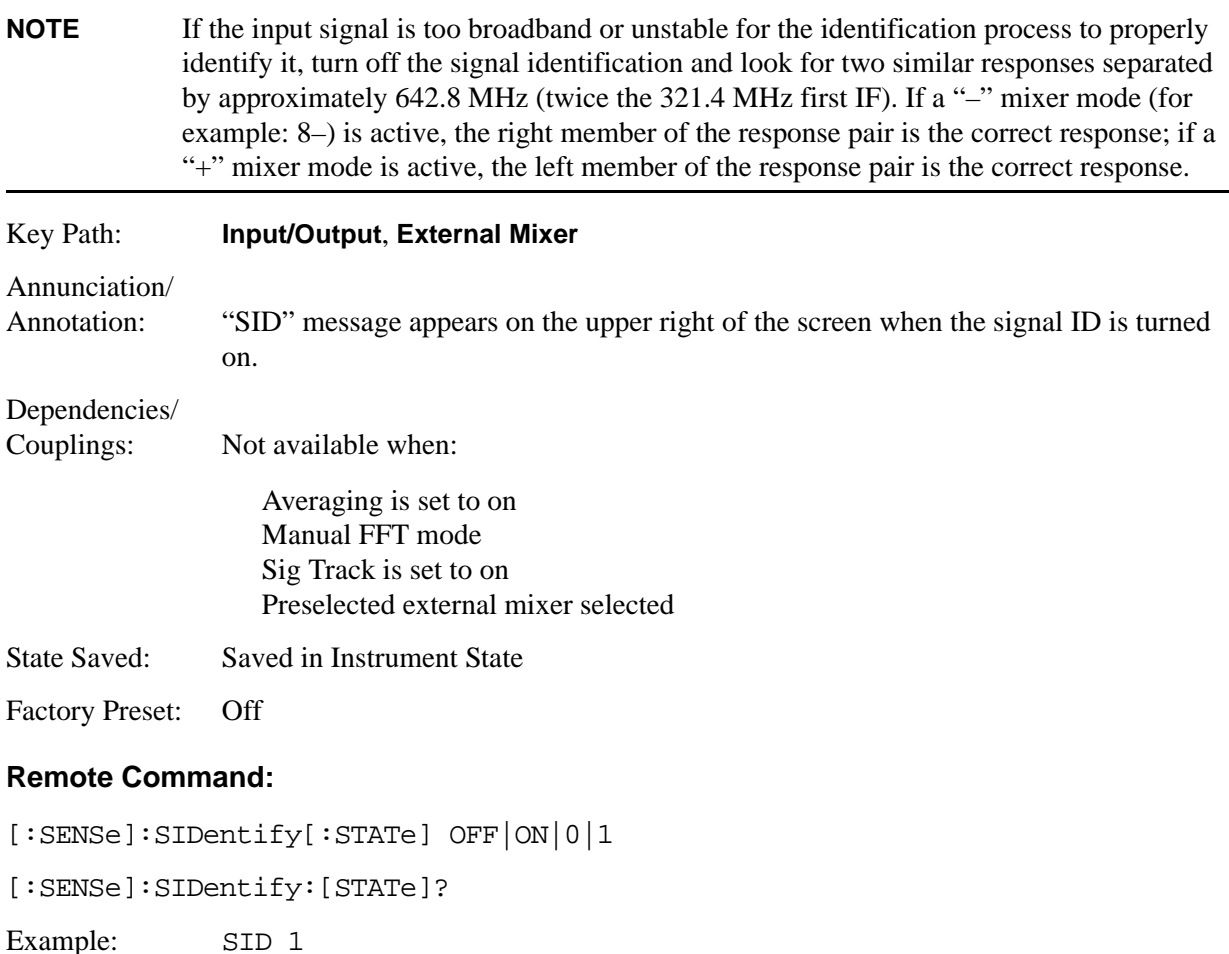

# <span id="page-146-0"></span>**2.8.9 Signal ID Mode (Option AYZ only)**

Displays a menu to select the method of signal identification.

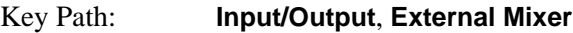

State Saved: Saved in Instrument State

Factory Preset: Image Suppress

### **Remote Command:**

[:SENSe]:SIDentify:MODE ISUPpress|ISHift

[:SENSe]:SIDentify:MODE?

Example: SID:MODE ISUP

#### **2.8.9.1 Image Suppress**

This signal identification method attempts to suppress all but valid responses by mathematically removing all image and multiple responses of signals present at the mixer input. The analyzer internally acquires the data in a two sweep sequence, operates on the acquired data, and displays the result in Trace 1. Since two measurements are taken for each display cycle, the display update rate is reduced.

### Key Path: **Input/Output**, **External Mixer**, **Signal ID Mode**

State Saved: Saved in Instrument State

### **Remote Command:**

See ["Signal ID Mode \(Option AYZ only\)" on page 147](#page-146-0)

Example: SID:MODE ISUP

#### **2.8.9.2 Image Shift**

Performs signal identification in a two sweep sequence. Places data from the first sweep in Trace 1, and data from the second (frequency shifted) sweep in Trace 2. Signal responses of Trace 1 and Trace 2 having the same horizontal position are considered to be in the current band and therefore can be analyzed with the amplitude and frequency measurement systems of the analyzer. All other responses are invalid and should be ignored.

### Key Path: **Input/Output**, **External Mixer**, **Signal ID Mode**

State Saved: Saved in Instrument State

### **Remote Command:**

See ["Signal ID Mode \(Option AYZ only\)" on page 147](#page-146-0)

Example: SID:MODE ISH

# **2.8.10 Mixer Config (Option AYZ only)**

Displays the Mixer Config menu keys to manually set the harmonic, select the preselected mixers or unpreselected mixers, and adjust the internal bias source for use with mixers requiring bias.

### Instrument Functions: A - L **Input/Output**

Key Path: **Input/Output**, **External Mixer**

State Saved: Saved in Instrument State

#### **2.8.10.1 Harmonic**

The harmonic mixing number, its associated sign, and the availability of mixer bias can be automatically controlled by setting **Harmonic** to **Auto**. In Auto, the harmonic number and sign are determined by the **Ext Mix Band** selected. For bands A, Q, U and V, they are determined by the **Ext Mix Band** and by whether **Mixer Type** is set to preselected or unpreselected. There are no auto rules for **Ext Mix Band** set to **Auto**, therefore, selecting **Auto** forces **Ext Mix Band** to A band.

The harmonic number indicated is a signed number. Positive numbers (sign not displayed) indicate that the tuned frequency is above the desired LO harmonic by the 321.4 MHz IF. Negative numbers indicate an LO harmonic below the tuned frequency by the 321.4 MHz IF.

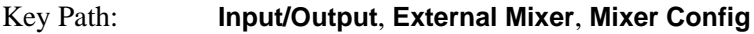

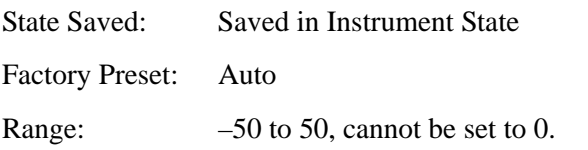

### **Remote Command:**

[:SENSe]:MIXer:HARMonic:AUTO OFF|ON|0|1 or <boolean>

```
[:SENSe]:MIXer:HARMonic:AUTO?
```

```
[:SENSe]:MIXer:HARMonic <integer>
```

```
[:SENSe]:MIXer:HARMonic?
```

```
Example: MIX: HARM: AUTO 0
```
MIX:HARM 8

### **2.8.10.2 Mixer Type**

Selects which type of mixer is in use. **Mixer Type (Presel)** activates a tuning signal that is routed to the **PRESEL TUNE OUTPUT** connector on the rear panel of the analyzer. This signal has a sensitivity of 1.5V/GHz of the LO frequency and drives the tune input of the HP/Agilent 11974 series of preselected mixers. The sweep rate in **Presel** mode is limited to 40 MHz/ms.

Key Path: **Input/Output**, **External Mixer**, **Mixer Config** Dependencies/ Couplings: Only available in bands A, Q, U and V, and only when **Mixer Bias** is off. State Saved: Saved in Instrument State Factory Preset: Unpre

#### **Remote Command:**

```
:INPut:MIXer:TYPE PRESelected|UNPReselect
```
:INPut:MIXer:TYPE?

Example: INP:MIX:TYPE UNPR

### **2.8.10.3 Mixer Bias**

Turns on/off the **Mixer Bias** and adjusts an internal bias source for use with external mixers. The bias signal is present on the center conductor of the IF INPUT connector on the front panel.

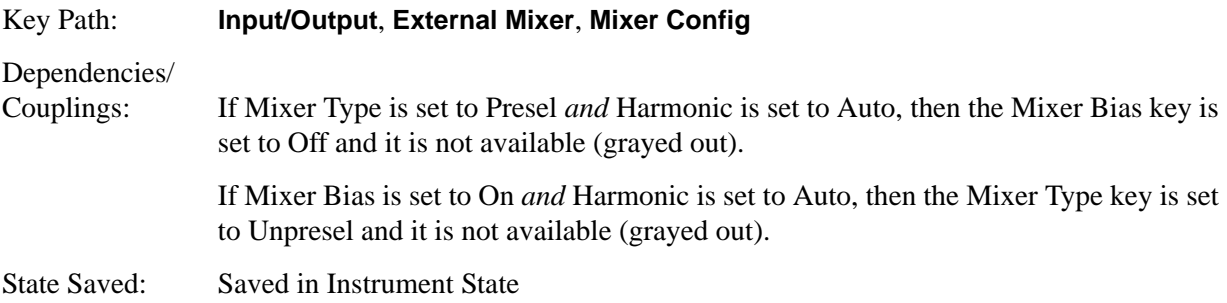

Range:  $-10$  to  $10$  mA

### **Remote Command:**

- [:SENSE]:MIXer:BIAS <number>
- [:SENSE]:MIXer:BIAS?
- [:SENSE]:MIXer:BIAS:STATe OFF|ON|0|1
- [:SENSE]:MIXer:BIAS:STATe?
- Example: MIX:BIAS 1

MIX:BIAS?

MIX:BIAS:STAT 1

MIX:BIAS:STAT?

Instrument Functions: A - L **Input/Output**

# **3 Instrument Functions: M** − **O**

This chapter provides key descriptions and programming information for the front-panel key functions of your analyzer that start with the letters M through O. The front-panel functions are listed alphabetically and are described with their associated menu keys. The lower-level menu keys are arranged and described as they appear in your analyzer.

# <span id="page-152-0"></span>**3.1 Marker**

Allows you to access the marker control menu. If no markers are active, pressing **Marker** activates the currently selected marker as a normal type marker and places it at the center of the display. (This will be marker 1 if you have not previously selected a different marker.) There are five control modes for the markers:

**Normal (POSition) -** A single marker that can be moved to any point on the trace.

**Delta (DELTa) -** A fixed reference marker and a moveable marker that you can place at any point on the trace

**Delta Pair (BAND) -** Both a movable delta and a movable reference marker. You can independently adjust the position of each marker.

**Span Pair (SPAN) -** A moveable reference and a movable delta marker. You can adjust the center point of the markers and the frequency span between the markers.

**Off (Off) -** Turns off the active marker or marker pair.

Your instrument stores data to a high degree of resolution and accuracy. It is often difficult to read the trace data directly from the screen to the desired accuracy. Markers are diamond-shaped pointers that can be placed at any point on a trace to accurately read the data at that point. Markers may also be use in pairs to read the difference (or *delta*) between two data points. The marker number is indicated above the marker. Use the data controls to position the marker. The knob, or the Up and Down keys, move the marker left or right. If a value is entered from the numeric keypad, the marker is moved to the trace point nearest to that value.

The data for the *active* marker (the one currently be controlled) appears in the upper-right corner of the display. In addition, when a marker is being actively controlled, the marker data appears in the active function area of the display. There are four markers in your instrument; each can be controlled as a single marker or as a reference/delta pair.

A *trace* is a connected series of points displayed on the instrument screen. The left-most point is point 0 and the right-most point (default) is 600. You control markers by moving them from trace point to trace point. *Markers* are shaped like diamonds. The lowest point of the diamond shape represents the trace point that is being read. The marker number is indicated above the active marker. The same marker number is indicated with an R (for example, 1R) above the reference marker when in a delta mode (delta, delta pair, and span pair).

# **Marker Units**

- **Normal** markers the display shows the value of the Y-axis position of the marker in the current Y-axis units. (See Amplitude, ["Y Axis Units" on page 42.](#page-41-0))
- **Delta**, **Delta Pair**, or **Span Pair** markers the display shows the ratio (difference when expressed in  $dB$ ) between two markers. If the Y-axis units are logarithmic (dBm,  $dBmV$ ,  $dB\mu V$ ) the ratio is express in dB. If the Y-axis units are linear (volts, watts) the ratio is expressed in percent (where 100% is the same as 0 dB difference). Note that the value when the Y-axis units are watts is the square of the value when the Y-axis units are volts. For example, when the percent ratio with Y-axis units in volts is 20% (0.2), the percent ratio with Y-axis units in watts will be 4% (0.2<sup>2</sup> = 0.04). When you read the value out remotely, you have to know whether you are in log (dB) or linear (percent).
- Marker functions (**Marker Noise** and **Band/Intvl Power**) the display shows the values with units that are dependent on the function and the Y-axis units. Refer to the individual function descriptions for more details about the units used. When you read the value out remotely, you have to know what the expected units are.

# **Remote Command:**

```
:CALCulate:MARKer[1]|2|3|4:MODE POSition|DELTa|BAND|SPAN|OFF
```

```
:CALCulate:MARKer[1]|2|3|4:MODE?
```
Sets or queries the marker control mode (see parameter list above).

```
:CALCulate:MARKer[1]|2|3|4:X <param>
```
Sets the marker X position to a specified point on the X axis in the current X-axis units (frequency or time). If the frequency or time chosen would place the marker off screen, the marker will be placed at the left or right side of the display, on the trace. This command has no effect if the marker is **OFF**.

```
:CALCulate:MARKer[1]|2|3|4:X?
```
Queries the marker X position in the current x-axis units. The marker must be **ON** for the response to be valid.

```
:CALCulate:MARKer[1]|2|3|4:X:POSition <param>
```
Sets the marker X position to a specified point on the X axis in display points (values of 0 to 600, or the current number of points in the sweep). The marker must already be **ON**.

:CALCulate:MARKer[1]|2|3|4:X:POSition?

Returns the current marker X position in display points.

:CALCulate:MARKer[1]|2|3|4:Y?

Queries the marker Y value or delta in the current y axis units. Can also be used to read the results of marker functions such as **Marker Noise**. The marker must be **ON** for the response to be valid.

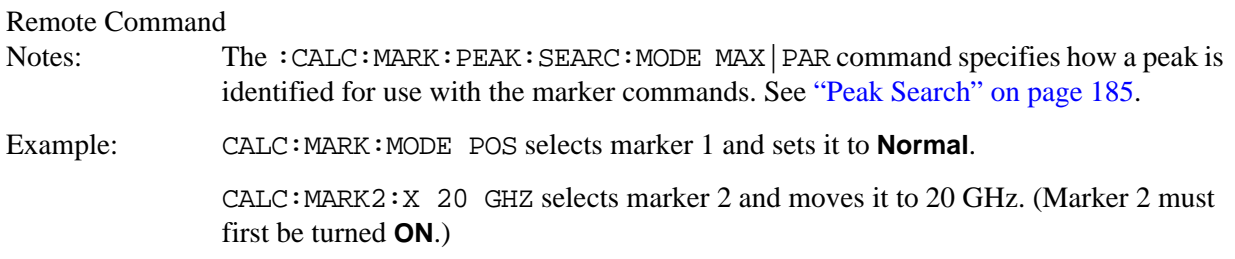

# <span id="page-154-1"></span><span id="page-154-0"></span>**3.1.1 Select Marker**

Selects one of the four possible marker or marker pairs. Once a marker is selected, it can be set to any of the control modes, **Normal**, **Delta**, **Delta Pair**, **Span Pair**, or **Off**.

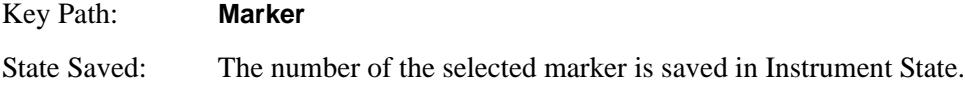

Factory Preset: Marker 1

# **Remote Command:**

```
:CALCulate:MARKer[1]|2|3|4:STATe OFF|ON|0|1
```

```
:CALCulate:MARKer[1]|2|3|4:STATe?
```
Sets or queries the state of a marker. Setting a marker to state ON or 1 selects that marker. Setting a marker which is OFF to state ON or 1 puts it in **Normal** mode and places it at the center of the display. Setting a marker to state OFF or 0 selects that marker and turns it off. The response to the query will be 0 if OFF, 1 if ON.

Example: CALC: MARK2: STAT ON selects marker 2.

CALC:MARK:STAT ON will not modify a marker that is already on.

# **3.1.2 Normal**

Sets the control mode for the selected marker to **Normal** (see ["Marker" on page 153](#page-152-0)). If the marker is off, a single marker is activated at the center of the display. The marker stays on the trace at the horizontal screen position where it was placed unless **Signal Track**, or a "marker to" key function (such as **Mkr** → **CF**, **Mkr** → **RL**, **Mkr** → **CF STEP**, **Mkr** Δ **Span**, or **Min Search**) is selected. If you are in a marker pair mode, for example **Delta Marker**, the reference marker is turned off. You can then adjust the trace point of the marker.

Key Path: **Marker**

### **Remote Command:**

See ["Marker" on page 153](#page-152-0) for the mode command.

Example: :CALC:MARK:MODE POS selects marker 1 and sets it to **Normal**.

# **3.1.3 Delta**

Sets the control mode for the selected marker to **Delta** (see ["Marker" on page 153](#page-152-0)). In **Delta** mode the display shows the difference between the active (**Delta**) marker and a reference marker. When **Delta**  mode is selected the reference marker is placed at the current marker position. If the marker is **OFF** both the active marker and the reference marker are placed at the center of the display. The amplitude and frequency (or time) of the first marker is fixed. The marker number is indicated above the delta marker, and the same number is indicated with an R (for example, 1R) above the reference marker. You can adjust the trace point of the active delta marker. Annotation in the active function block and in the upper-right corner of the display indicates the frequency or time difference and amplitude difference of the two markers. If marker noise is set to On while using Delta and the noise marker is placed on the noise floor, the marker readout displays signal-to-noise.

Selecting **Delta** while already in **Delta** mode causes the reference marker to be reset to the current active (Δ) marker position, enabling you to make delta measurements from differing reference points without having to turn off the markers and begin again. Pressing Marker Normal moves the Reference Marker to the Delta Marker position and turns off Delta Marker.

The amplitude of the reference marker is fixed. In non-zero spans the frequency of the reference marker is fixed. If the center frequency of the analyzer is changed such that the reference marker is off the screen, an arrow will appear with the marker number at the left or the right side of the display. This indicates where the trace point is for the reference marker.

In **Zero Span** the reference marker remains fixed at the trace point on which it was placed. Also, changing **Center Frequency** does not move the reference marker while in **Zero Span**.

The markers will be turned off if the scale type is changed between log and linear.

Key Path: **Marker**

### **Remote Command:**

See ["Marker" on page 153](#page-152-0) for the mode command.

Example: CALC: MARK4: MODE DELT selects marker 4 as a delta marker and places a reference marker at the marker 4 position. If marker 4 is OFF it places both the active and the reference markers at the center of the display.

# **3.1.4 Delta Pair**

Sets the control mode for the selected marker to **Delta Pair** (see ["Marker" on page 153\)](#page-152-0). In **Delta Pair** mode the display shows the difference between the delta marker and a reference marker and enables you to adjust both the **Ref** (start) and **Delta** (stop) markers independently. After you turn on the delta Pair function, pressing the key again toggles between the two markers you are controlling. When Ref is underlined you are controlling the reference marker. When  $\Delta$  is underlined you are controlling the delta marker. The start marker number is indicated with a number and an R above the marker (for example, 1R) and the delta marker is indicated with a marker number.

There are four conditions that can occur when **Delta Pair** mode is selected:

- If marker mode is **Off**, the delta marker and reference marker are placed at the center of the display.
- If marker mode is **Normal**, the delta marker and reference marker are placed at the current marker

position on the trace.

- If the marker mode is **Delta**, the current marker position remains unchanged and the reference marker is placed on the trace at the reference marker position.
- If the marker mode is **Span Pair**, the marker positions remain unchanged.

The difference between **Delta Pair** and **Delta** modes is that in **Delta Pair** mode the reference marker stays on the trace and you can adjust its trace point. The note (Tracking Ref) appears on the **Delta Pair** key because, in effect, the reference marker "tracks" the trace. (By comparison, in **Delta** mode the reference marker does not track changes in the trace results; it remains anchored in amplitude and frequency.)

Once positioned, the markers stay on the trace points you have selected. Ref and Delta markers maintain their displayed x-axis location, but not their frequency values when you change a parameter that redefines the x-axis scale. Reset these markers when parameters such as Span or Center Freq are changed. Adjusting the Span changes the difference between the two markers. Changing the Center changes the center point of the two markers. This function is useful in functions such as Band Power. Changing the frequency or sweep time of the analyzer does not change the trace point of the markers. You cannot move the markers off the screen.

#### Key Path: **Marker**

Factory Preset: Ref is the active parameter. Factory preset marker mode is Off.

Range: Refer to the [:SENSe]: SWEep: POINts command under ["Points" on page 219.](#page-218-0)

### **Remote Command:**

See ["Marker" on page 153](#page-152-0) for the command to select the control mode.

```
:CALCulate:MARKer[1]|2|3|4:X:STARt <param>
:CALCulate:MARKer[1]|2|3|4:X:STOP <param>
:CALCulate:MARKer[1]|2|3|4:X:POSition:STARt <integer>
:CALCulate:MARKer[1]|2|3|4:X:POSition:STOP <integer>
```
The above commands set the reference (Start), or delta (Stop) marker X locations on the X axis. The markers can be placed on the X axis using the current trace units. Or you can specify their position in display points. Display points are values from 0 to 600 (or the current number of points in the sweep). The marker must already be on.

```
:CALCulate:MARKer[1]|2|3|4:X:STARt?
```

```
:CALCulate:MARKer[1]|2|3|4:X:STOP?
```

```
:CALCulate:MARKer[1]|2|3|4:X:POSition:STARt?
```

```
:CALCulate:MARKer[1]|2|3|4:X:POSition:STOP?
```
These commands return the reference (Start), or delta (Stop) marker X value in current X axis units, or the by its position in display points.

Example: CALC:MARK3:MODE BAND activates or selects marker 3 and sets it to **Delta Pair**. Refer to ["Marker" on page 153.](#page-152-0)

CALC:MARK3:X:POS:STAR 0 moves the reference marker 3 to the left edge of the

display.

# **3.1.5 Span Pair**

Sets the control mode for the selected marker to **Span Pair** (see ["Marker" on page 153\)](#page-152-0). In **Span Pair** mode the display shows the difference between the delta marker and a reference marker and enables you to adjust both the ref and delta markers. The start marker number is indicated with a number and an R above the marker (for example, 1R) and the stop marker is indicated with a marker number. After you turn on the Span Pair function, pressing the key again toggles between the two marker parameters you are controlling (span and center).

Adjusting the Span (Span is underlined) changes the frequency difference between the two markers. Adjusting Center (Center is underlined) maintains the marker spacing and changes the frequency of the midpoint between the markers. Adjusting the span changes the frequency difference between the two markers while maintaining the midpoint between the two markers at a fixed frequency. Changing the center changes the center point between the two markers while maintaining the frequency difference.

There are four conditions that can occur when **Span Pair** mode is selected:

- If marker mode is **Off**, the delta marker and reference marker are placed at the center of the display.
- If marker mode is **Normal**, the delta marker and reference marker are placed at the current marker position on the trace.
- If the marker mode is **Delta**, the current marker position remains unchanged and the reference marker is placed on the trace at the reference marker position.
- If the marker mode is **Delta Pair**, the marker positions remain unchanged.

The difference between **Span Pair** and **Delta** modes is that in **Span Pair** mode the reference marker stays on the trace and you can adjust its trace point.

Once positioned, the markers stay on the trace points on which they have been placed. Changing the frequency or time of the analyzer does not change the trace point of the markers, that is, they stay at the same horizontal position on the display.

You cannot move the markers off the screen. If you adjust either center or span to a value that would cause one of the markers to move off screen, the marker will be placed at the right or left side of the display, on the trace. Changing the Center marker changes the center point of the two markers. This function is useful in functions such as Band Power.

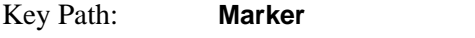

Range: Refer to the [: SENSe]: SWEep: POINts command under ["Points" on page 219.](#page-218-0)

# **Remote Command:**

See ["Marker" on page 153](#page-152-0) for the command to select the control mode.

:CALCulate:MARKer[1]|2|3|4:X:POSition:CENTer <param>

Sets the mid point of the markers to a specific trace point.

:CALCulate:MARKer[1]|2|3|4:X:POSition:CENTer?

Returns the midpoint trace point.

:CALCulate:MARKer[1]|2|3|4:X:POSition:SPAN <param>

Sets the spacing between the markers to a specified number of trace points.

:CALCulate:MARKer[1]|2|3|4:X:POSition:SPAN?

Returns the spacing of the markers in trace points.

:CALCulate:MARKer[1]|2|3|4:X:CENTer <param>

Sets the mid point of the markers to a specific frequency with a range that matches the units of the trace on which the markers are positioned.

:CALCulate:MARKer[1]|2|3|4:X:CENTer?

Returns the midpoint frequency.

:CALCulate:MARKer[1]|2|3|4:X:SPAN <param>

Sets the spacing between the markers to a specified frequency with a range that matches the units of the trace on which the markers are positioned.

:CALCulate:MARKer[1]|2|3|4:X:SPAN?

Returns the spacing of the markers in frequency.

Example: CALC:MARK3:MODE SPAN selects marker 3 and sets it to **Span Pair**.

CALC: MARK $4:X:POS:SPAN 200$  sets the spacing between the markers to 200 trace points for marker pair 4.

CALC: MARK2: X: POS: CENT 300 sets the midpoint between the markers to the 300th trace point from the left of the display. For a 601 point trace this will be the middle of the display.

# **3.1.6 Off**

Turns off the selected marker. In addition, **Off** turns off functions related to the selected marker such as **Signal Track**, **Band/Intvl Power**, and **Marker Noise** and removes marker annotation from the display.

Key Path: **Marker**

#### **Remote Command:**

See ["Select Marker" on page 155](#page-154-0) for the command to select the control mode.

Example: CALC:MARK3: STAT OFF selects marker 3 and sets it to **Off**.

# **3.1.7 Marker Trace**

Selects the trace that you want your marker or marker pair to be placed on. You can pick **Marker Trace** 1, 2, or 3, or Auto. In **Auto** mode, the analyzer places markers on the lowest-numbered trace that is in **Clear Write** mode. If no trace is in **Clear Write** mode, it places the marker on the lowest-numbered trace in **Max Hold** mode. If there are none, then it uses the lowest-number trace in **Min Hold** mode, then in **View** mode. For example, if trace 1 is in view, and trace 2 is in clear write, any new marker is assigned to trace 2.

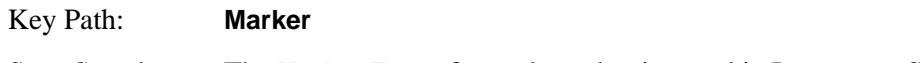

State Saved: The **Marker Trace** for each marker is saved in Instrument State.

Factory Preset: Auto on, Trace 1

Range: 1 to 3

### **Remote Command:**

```
:CALCulate:MARKer[1]|2|3|4:TRACe 1|2|3
```
Puts the marker on the specified trace and turns **Auto** OFF for that marker.

```
:CALCulate:MARKer[1]|2|3|4:TRACe?
```
The query returns the number of the trace on which the marker currently resides, even if that marker is in **Auto** mode.

```
:CALCulate:MARKer[1]|2|3|4:TRACe:AUTO OFF|ON|0|1
```
Turning **Auto** off sets the **Marker Trace** value to the number of the trace on which the marker currently resides.

```
:CALCulate:MARKer[1]|2|3|4:TRACe:AUTO?
```
The response to the query will be 0 if OFF, 1 if ON.

Example: CALC: MARK1: TRAC 2 places marker 1 on trace 2.

# <span id="page-159-0"></span>**3.1.8 Readout**

This access a menu that enables you to affect how the x-axis information for the selected marker is displayed in the marker area (top-right of display) and the active function area of the display. It only affects the readout on the display of the horizontal position information (for example, frequency).

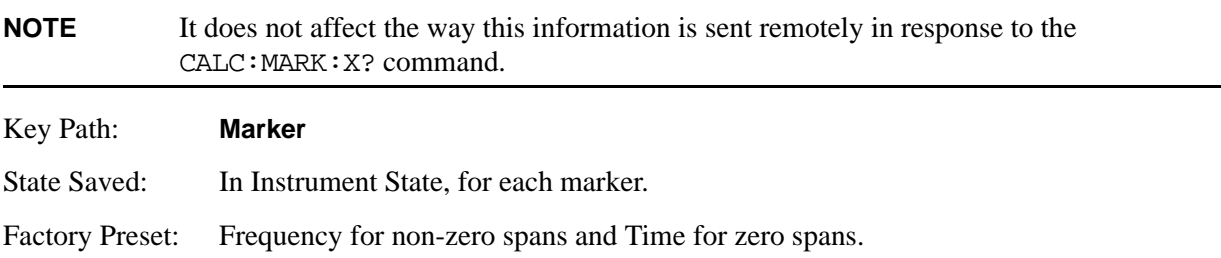

# **Remote Command:**

```
:CALCulate:MARKer[1]|2|3|4:X:READout FREQuency|TIME|ITIMe|PERiod
:CALCulate:MARKer[1]|2|3|4:X:READout?
```
Example: CALC:MARK3:X:READ TIME sets the marker 3 **Readout** to **Time**.

### **3.1.8.1 Frequency**

Sets the marker readout to **Frequency**, displaying the absolute frequency of a normal marker or the frequency of the delta marker relative to the reference marker. Frequency readout is the default setting in non-zero spans and is not available in zero spans.

Key Path: **Marker**, **Readout**

### **Remote Command:**

See ["Readout" on page 160](#page-159-0) for this command.

Example: CALC:MARK2:X:READ FREQ sets the marker 2 **Readout** to **Frequency.**

#### **3.1.8.2 Period**

Sets the marker readout to Period, displaying the reciprocal of the frequency at the marker position, or the reciprocal of the frequency separation of the two markers in a delta-marker mode. Period readout is not available in zero spans. If the markers are at the same frequency in a delta marker mode, the result will be the reciprocal of 0, which is infinitely large. The display will show a very large number.

Key Path: **Marker**, **Readout**

#### **Remote Command:**

See ["Readout" on page 160](#page-159-0) for this command.

Example: CALC:MARK2:X:READ PER

#### **3.1.8.3 Time**

Sets the marker readout to Time, displaying the time interval between a normal marker and the start of a sweep or the time of the delta marker relative to the reference marker. Time is the default setting in zero spans. With a span of zero, the time value is the time position relative to the start of the sweep. In a delta-marker mode it is the (sweep) time interval between the two markers.

Key Path: **Marker**, **Readout**

#### **Remote Command:**

See ["Readout" on page 160](#page-159-0) for this command.

Example: CALC: MARK2: X: READ TIME

### **3.1.8.4 Inverse Time**

Sets the marker readout to Inverse Time, displaying the reciprocal of (sweep) time between two markers. This function is only available when in both zero span and in a delta-marker modes. If the markers are at

### Instrument Functions: M - O **Marker**

the same x position, the time between them is 0, so the reciprocal of sweep time is infinitely large. The display will show a very large number.

Key Path: **Marker**, **Readout**

### **Remote Command:**

See ["Readout" on page 160](#page-159-0) for this command.

Example: : CALC: MARK2: X: READ ITIM

# **3.1.9 Marker Table**

When set to **ON**, the display is split into a measurement window and a marker data display window. For each marker pair, information is displayed in the data display window, which includes the marker number, trace number, marker type, X axis value, and the amplitude of the marker or the delta value, if a delta marker, or the function value, if in a marker function such as **Marker Noise** or **Band/Intvl Power**.

**NOTE** Selecting any measurement (including **Meas Off**) under **Measure** turns off the marker table.

Key Path: **Marker**

Factory Preset: Off

### **Remote Command:**

:CALCulate:MARKer:TABLe:STATe OFF|ON|0|1

:CALCulate:MARKer:TABLe:STATe? returns 1 if ON or 0 if OFF.

Example: CALC: MARK: TABL: STAT ON turns on the marker table.

# **3.1.10 Marker All Off**

Turns off all markers, including markers used for signal track. This key also turns off marker related functions such as **Signal Track**, **Band Interval Power**, and **Marker Noise**.

Key Path: **Marker**

#### **Remote Command:**

:CALCulate:MARKer:AOFF

Example: CALC: MARK: AOFF turns off all markers.

# <span id="page-162-0"></span>**3.2 Marker Fctn**

Access special marker functions such as frequency counting and noise markers.

Factory Preset: Off

# **Remote Command:**

:CALCulate:MARKer[1]|2|3|4:FUNCtion BPOWer|NOISe|OFF

:CALCulate:MARKer[1]|2|3|4:FUNCtion?

Example: CALC:MARK:FUNC NOIS

# **3.2.1 Select Marker**

See ["Select Marker" on page 155](#page-154-1)

# **Remote Command:**

Example: CALC:MARK2:STAT ON selects marker 2.

# **3.2.2 Marker Noise**

Activates a noise marker for the selected marker. If the selected marker is off it is turned on and located at the center of the display. Reads out the average noise level, normalized to a 1 Hz noise power bandwidth, around the active marker. The noise marker averages 5% of the trace data values, centered on the location of the marker.

The data displayed (if the marker is in Normal mode) is the noise density around the marker. The value readout is followed by "(1 Hz)" to remind you that display is normalized to a one Hz bandwidth.

To measure carrier to noise ratio, be sure that the **Marker Fctn** is *not* **Marker Noise**. Select a **Marker**, **Normal** type marker. Place the marker on the signal peak, then select **Delta** marker. Now place the active (Δ) marker on the noise, and select **Marker Noise** to change the marker type. In this case, the reference marker has units of amplitude and the data displayed is the ratio of the noise density at the delta marker to the reference marker power. The value readout is dB/Hz if the Y-axis units are logarithmic, and % if the Y-axis units are linear. It is understood, in this case, that % stands for the units  $\frac{1}{\sqrt{Hz}}$  for volts units and %/Hz for watts units.

### Instrument Functions: M - O **Marker Fctn**

To measure the ratio of the noise densities at two locations, be sure that the **Marker Fctn** is **Marker Noise**. (The noise is averaged over a region that is 5% of the span, centered at the marker location.) Select **Marker**, **Normal** before selecting **Delta** marker. Then move the active (Δ) marker to the second noise location. In this case both markers have units of noise density (for example, dBm/Hz), so the data displayed represents the ratio of the noise density at the delta marker to the noise density at the reference marker. The value readout is displayed as a ratio (dB or %).

To guarantee accurate data for noise-like signals, a correction for equivalent noise bandwidth is made by the analyzer. The **Marker Noise** function accuracy is best when the detector is set to **Average** or **Sample**, because neither of these detectors will peak-bias the noise. The trade off between sweep time and variance of the result is best when **Avg/VBW Type** is set to Power Averaging. **Auto** coupling, therefore, normally chooses the **Average** detector and **Power Averaging**. Though the Marker Noise function works with all settings of detector and **Avg/VBW Type**, using the positive or negative peak detectors gives less accurate measurement results.

#### Key Path: **Marker Fctn**

### Dependencies/

Couplings: **Video** triggering is not available when the detector is **Average**, therefore marker functions that would set the detector to **Average**, and thus conflict with video triggering, are not available when the **Video** trigger is **On**.

> Positive or negative peak detection is not recommended for use when measuring noise-like signals. Though the Marker Noise function allows you to select these detector types, the average noise measurement results will not be as accurate using peak detection as when using sample or average detection.

# **Remote Command:**

See ["Marker Fctn" on page 163](#page-162-0) for the command to select a function.

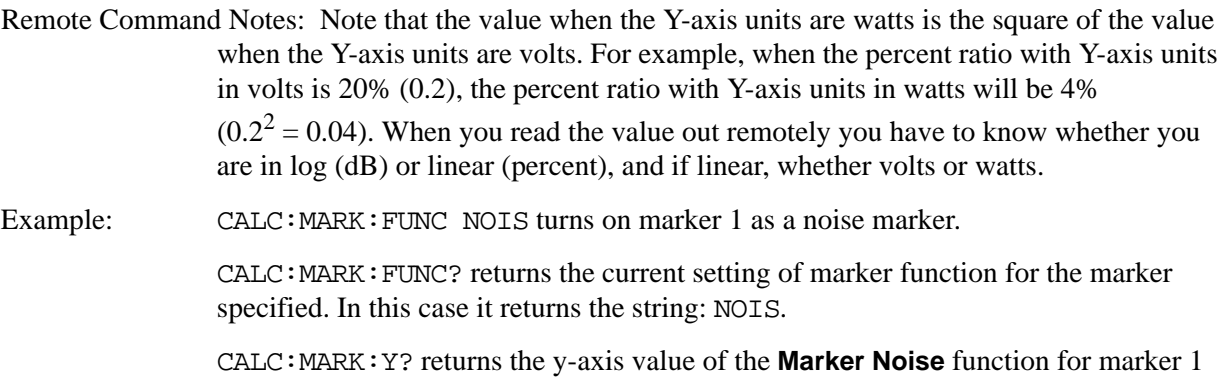

(if **Marker Noise** is ON for marker 1).

# **3.2.3 Band/Intvl Power**

Measures the power in a bandwidth (non-zero span) or time interval (zero span) specified by the user. If no marker is on, this key activates the delta pair marker mode. If the detector mode is set to **Auto**, the average detector is selected. If the **Avg/VBW** type is set to **Auto**, **Power Averaging** is selected, other choices of detector and **Avg/VBW** type will usually cause measurement inaccuracy. The active marker pair indicate the edges of the band. Only **Delta Pair** and **Span Pair** marker control modes can be used while in this function, selecting any other mode (for example, **Normal** or **Delta**) turns off this function.

The repeatability of your band power marker measurement can be impacted by the current number of sweep points being used. If you only have a few sweep points in the measurement band of interest, then small changes will have a direct impact on the measurement result. Increasing your number of sweep points will decrease that affect and improve the repeatability.

### Key Path: **Marker Fctn**

Dependencies/

Couplings: **Video** triggering is not available when the detector is **Average**, therefore, marker functions that would set the detector to **Average**, and thus conflict with video triggering, are not available when the **Video** trigger is **On**.

> Selecting **Band/Intvl Power** when the marker control function is off, normal, or delta will set the marker control function to delta pair.

> Your band power marker measurement accuracy and repeatability can be degraded if you are using a small number of sweep points. For example, if you are using 100 sweep points and making a very narrow band measurement, relative to the current span (<5% of span), the calculation uses only a couple of the sweep points. A more accurate/repeatable calculation is done if you increase the number of sweep points, or if you can reduce the span.

# **Remote Command:**

See ["Marker Fctn" on page 163](#page-162-0) for the command to select the function.

Example: CALC: MARK: FUNC BPOW turns on marker one as a band power marker.

CALC:MARK:Y? returns the value of the **Band/Intvl Power** function for marker 1 (if **Band/Intvl Power** is ON for marker 1).

# **3.2.4 Function Off**

Turns off marker functions (**Band/Intvl Power** and **Marker Noise**).

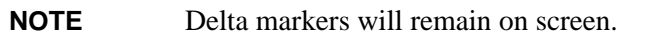

Key Path: **Marker Fctn**

### **Remote Command:**

See ["Marker Fctn" on page 163](#page-162-0) for the command to select the function.

Example: CALC: MARK2: FUNC OFF turns the marker 2 function off.

# **3.2.5 Marker Count**

Accesses the marker count menu.

Key Path: **Marker Fctn**

### **3.2.5.1 Marker Count**

Turns the marker frequency counter on and off for any active marker. If no marker is active before **Marker Count** is pressed, a marker is activated at the center of the display. An asterisk (\*) may appear in the upper-right area of the display along with the message  $Cntr 1$  (the number in the message depends on the active marker). If the marker count function is on and you change the active marker, the new active marker will use marker count. If the frequency counter function is on with only one active marker and that marker is turned off, then the frequency counter function is turned off. If the frequency counter function is on with multiple markers turned on and only one is turned off, the frequency counter function stays on. **Marker Count** frequency readings are not affected by the frequency offset function.

In **Zero Span** the counter continues to function, counting any signal near the center frequency of the analyzer.

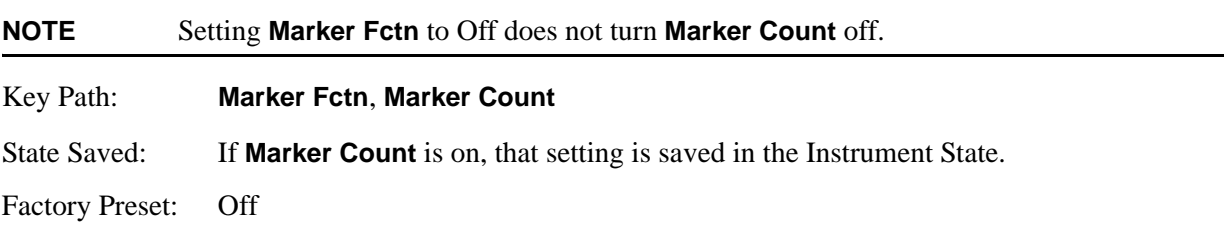

# **Remote Command:**

:CALCulate:MARKer[1]|2|3|4:FCOunt[:STATe] OFF|ON|0|1

:CALCulate:MARKer[1]|2|3|4:FCOunt[:STATe]?

:CALCulate:MARKer[1]|2|3|4:FCOunt:X?

Remote Command Notes: Using the CALC:MARK[1]|2|3|4:FCO command.

If the specified marker number in the command is not the active marker, it becomes the active marker. If the marker number is not turned on, it is first turned on and then it becomes the active marker. Once the marker count function is turned on, it will be on for any active marker, not just the marker number specified when the command was sent.

Using the CALC:MARK[1]|2|3|4:FCO:X? query.

The query returns a 1 only if the marker count function is on and the marker number selected is the currently active marker. The query returns 9e15 if the marker count function is off, or if the specified marker is not the active marker.

Example: CALC: MARK2: FCO ON

CALC:MARK2:FCO:X? returns the counted frequency.

### **3.2.5.2 Gate Time**

Controls the length of time during which the frequency counter measures the signal frequency. For 2 ms and longer gate times, the counter resolution is 0.001 Hz. Longer gate times allow for greater averaging of signals whose frequency is "noisy", at the expense of throughput. If the gate time is an integer multiple of the length of a power-line cycle (20 ms for 50 Hz power, 16.67 ms for 60 Hz power), the counter rejects incidental modulation at the power line rate. The shortest gate time that rejects both 50 and 60 Hz modulation is 100 ms, which is the value chosen when gate time is in **Auto**.

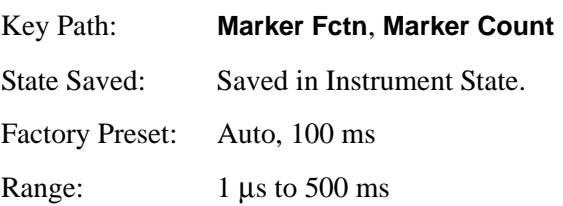

### Instrument Functions: M - O **Marker Fctn**

# **Remote Command:**

:CALCulate:MARKer:FCOunt:GATetime:AUTO OFF|ON|0|1 :CALCulate:MARKer:FCOunt:GATetime:AUTO? :CALCulate:MARKer:FCOunt:GATetime <time> :CALCulate:MARKer:FCOunt:GATetime? Example: CALC:MARK:FCO:GAT:AUTO On CALC: MARK: FCO: GAT  $1e-2$  sets the gate time to  $10^{-2}$  s = 10 ms.

# **3.3 Marker ->**

Accesses menu keys that can copy the current marker value into other instrument parameters (for example, **Center Frequency**).

# **3.3.1 Mkr->CF**

Sets the center frequency of the analyzer to the frequency of the selected marker. The marker stays at this frequency, so it moves to the center of the display. This function is not available in **Zero Span**.

Key Path: **Marker ->**

### **Remote Command:**

:CALCulate:MARKer[1]|2|3|4[:SET]:CENTer

Example: CALC: MARK2: CENT sets the CF of the analyzer to the value of marker 2.

# **3.3.2 Mkr->CF Step**

Sets the center frequency (CF) step size of the analyzer to the marker frequency, or in a delta-marker mode, to the frequency difference between the delta and reference markers. The step size is displayed in the third line of the active function area of the display. This function is not available in **Zero Span**.

Key Path: **Marker ->**

#### **Remote Command:**

:CALCulate:MARKer[1]|2|3|4[:SET]:STEP

Example: CALC: MARK1: STEP sets the CF step to the value (or delta value) of marker 1.

# **3.3.3 Mkr->Start**

Changes the start frequency to the frequency of the active marker. The marker stays at this frequency, so it moves to the left of the display. This function is not available in **Zero Span**.

Key Path: **Marker ->**

#### **Remote Command:**

:CALCulate:MARKer[1]|2|3|4[:SET]:STARt

Example: CALC: MARK1: STAR sets the start frequency to the value (or delta value) of marker 1.

# **3.3.4 Mkr->Stop**

Changes the stop frequency to the frequency of the active marker. The marker stays at this frequency, so it moves to the right of the display. This function is not available in **Zero Span**.

Key Path: **Marker ->**

# **Remote Command:**

:CALCulate:MARKer[1]|2|3|4[:SET]:STOP

Example: CALC:MARK1:STOP sets the stop frequency to the value (or delta value) of marker 1.

# **3.3.5 Mkr**Δ**->Span**

Sets the start and stop frequencies to the values of the delta markers. The marker is then set to normal at the center frequency. Only available in **Delta**, **Span Pair**, and **Delta Pair** modes. This function is not available if the marker is off, or in **Normal** mode or when the span is **Zero Span**.

Key Path: **Marker ->**

### **Remote Command:**

:CALCulate:MARKer[1]|2|3|4[:SET]:DELTa:SPAN

Remote Command Notes: Select the delta marker mode with :CALCulate:MARKer[1]|2|3|4:MODE DELTa.

Example: CALC: MARK2: DELT: SPAN sets the start and stop frequencies to the values of the delta markers of marker 2.

# **3.3.6 Mkr**Δ**->CF**

Sets the delta marker to the center frequency. Only available in **Delta**, **Span Pair**, and **Delta Pair** modes. This function is not available if the marker is off, or in **Normal** mode or when the span is **Zero Span**.

Key Path: **Marker ->**

History: Added with firmware revision A.02.00

### **Remote Command:**

:CALCulate:MARKer[1]|2|3|4[:SET]:DELTa:CENTer

Remote Command Notes: Select the delta marker mode with :CALCulate:MARKer[1]|2|3|4:MODE DELTa.

Example: CALC: MARK2: DELT: CENT sets the center frequency to the value of the delta marker center frequency of marker 2.

Instrument Functions: M - O

**Marker ->**

# **3.3.7 Mkr->Ref Lvl**

Sets the reference level to the amplitude value of the active marker, moving the marked point to the reference level (top line of the graticule).

Key Path: **Marker ->**

**NOTE** The reference level range is limited by the input attenuator setting, the maximum mixer level, the preamp setting, etc.

# **Remote Command:**

:CALCulate:MARKer[1]|2|3|4[:SET]:RLEVel

Example: CALC: MARK2: RLEV sets the reference level of the analyzer to the amplitude of marker 2.

Instrument Functions: M - O **Marker ->**

# **3.4 MEASURE (Spectrum Analysis Mode)**

In the Spectrum Analysis mode (see the **Mode** key), this key displays a menu that lets you make transmitter power measurements such as adjacent channel power, occupied bandwidth, and harmonic distortion measurements. Refer to Volume 2, *One-Button Power Measurements User's and Programmer's Reference* for more information about these measurements. If other modes are available and have been selected, the measurements for that particular mode will be displayed. Some common settings can be made for these measurements using the function under the **Mode Setup** key. For example, you may select one of several radio standards available by pressing **Mode Setup**, **Radio Std**.

**NOTE** The measurements described in Volume 2, *One-Button Power Measurements User's and Programmer's Reference* are available in SA mode (see **Mode** key). Other measurements are available in other modes if an optional personality is installed, use the appropriate user's guide for information about those modes.

# Instrument Functions: M - O **MEASURE (Spectrum Analysis Mode)**

# **3.4.1 Measurement Setup**

Displays the setup menu for the currently selected measurement. This menu is empty if no measurement is active. This could be because **Meas Off** is selected in the **Measure** menu.

Key Path: Front-panel key

Dependencies/<br>Couplings: Menu choices depend on the currently selected Mode and Menu

### **Remote Command:**

There is no equivalent remote command.

# **3.5 Meas Control**

These functions allow you to pause and resume the currently selected measurement and to select between continuous or single measurements.

**NOTE** If no measurement has been selected from the **MEASURE** menu, these functions are not available.

Key Path: Front-panel key

# **3.5.1 Restart**

This function restarts a previously paused measurement at the beginning. If the current measurement is still in process, it will stop it as soon as possible and restart it from the beginning.

Key Path: Front-panel key. It can also be found under **Meas Control**.

#### **Remote Command:**

:INITiate:RESTart

Remote Command Notes: This command is equivalent to sending an :ABORt command followed by an :INITiate[:IMMediate] command. See ["Abort the Sweep or Measurement](#page-176-0)  [\(Remote Command Only\)" on page 177](#page-176-0). for more information.

Example: INIT:REST

# **3.5.2 Measure**

Switches the analyzer between triggering the current measurement/sweep continuously or triggering a single measurement. The front panel **Single** key also puts the analyzer in single-measurement mode.

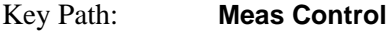

State Saved: Save

Factory Preset: Continuous

#### **Remote Command:**

Use : INITiate: CONTinuous OFF|ON. See ["SWEEP" on page 211.](#page-210-0)

Remote Command

Notes: This command affects sweeping when in the SA mode. It affects measurements when a measurement has been selected from the MEASure command subsystem.

- When ON, at the completion of each trigger cycle, the trigger system immediately initiates another trigger cycle.
- When OFF, the trigger system remains in an "idle" state until CONTinuous is set

Instrument Functions: M - O **Meas Control**

to ON or an :INITiate[:IMMediate] command is received. On receiving the :INITiate[:IMMediate] command, it will go through a single trigger cycle, and then return to the "idle" state.

The query  $INT:CONT?$  returns 1 or 0. 1 is returned when the instrument is continuous triggering. 0 is returned when it is single triggering.

Example: INIT:CONT OFF

### **3.5.3 Pause or Resume**

This function pauses the currently running measurement. Pressing **Pause** toggles between pausing and resuming your measurement. The key label toggles between **Pause** and **Resume**. If an averaged measurement was in progress, the average counter is frozen when the measurement is halted

Key Path: **Meas Control**

#### **Remote Command:**

:INITiate:PAUSe to pause the measurement

:INITiate:RESume to resume the measurement.

Example: INIT:PAUS

Remote Command Notes: See ["Abort the Sweep or Measurement \(Remote Command Only\)" on](#page-176-0)  [page 177.](#page-176-0) for more information.

# **3.5.4 Trigger a Sweep or Measurement (Remote Command Only)**

This command initiates a sweep if in SA mode with no measurement currently selected.

The command is ignored if the instrument is in a measurement (selected under the MEASURE key), but the measurement is currently running, (INITiate:CONTinuous ON).

If a measurement is selected but it is in the idle state (that is, it is not running, INITiate: CONT OFF), this command triggers the instrument, when trigger conditions are met. The trigger system is initiated, then completes one full trigger cycle and returns to the "waiting" state. Depending on the measurement selected and the number of averages, there may be multiple data acquisitions, with multiple trigger events, for one full trigger cycle. The instrument must have external triggering selected, or the command is ignored. Use the TRIGer[:SEQuence]:SOURce EXT command to select the external trigger.

History: Added in revision A.02.00

### **Remote Command:**

:INITiate[:IMMediate]

Remote Command

Notes: See also the \*TRG command and the TRIGger subsystem.

Use the [:SENSe]:<meas>:TRIGger:SOURce command to select the desired trigger. The instrument must be in the single measurement mode. If :INITiate:CONTinuous is ON then the command is ignored.

Use :FETCh? to transfer a measurement result from memory to the output buffer. Refer to individual commands in the MEASure subsystem for more information.

Example: INIT: IMM

# <span id="page-176-0"></span>**3.5.5 Abort the Sweep or Measurement (Remote Command Only)**

Stops any sweep or measurement in progress and resets the sweep or trigger system. A measurement refers to any of the measurements found in the **MEASURE** menu. If the trigger conditions are met, another sweep is initiated immediately.

If :INITiate:CONTinuous is off (single measure), then :INITiate:IMMediate will start a new single measurement.

If :INITiate:CONTinuous is on (continuous measure), a new continuous measurement begins immediately.

The INITiate and/or TRIGger subsystems contain additional related commands.

History: Added in revision A.02.00

### **Remote Command:**

:ABORt

Remote Command Notes: In the continuous measurement mode, the **Restart** key is equivalent to ABORt.

Example: ABOR

Instrument Functions: M - O **Meas Control**

# **3.6 MODE and Mode Setup**

Selects the measurement mode of your analyzer. Spectrum Analysis mode is for general purpose measurement use. The instrument comes with the Spectrum Analysis mode. Additional measurement modes can be added to your instrument memory. Refer to the individual measurement personality mode manuals for instructions on how to install the software.

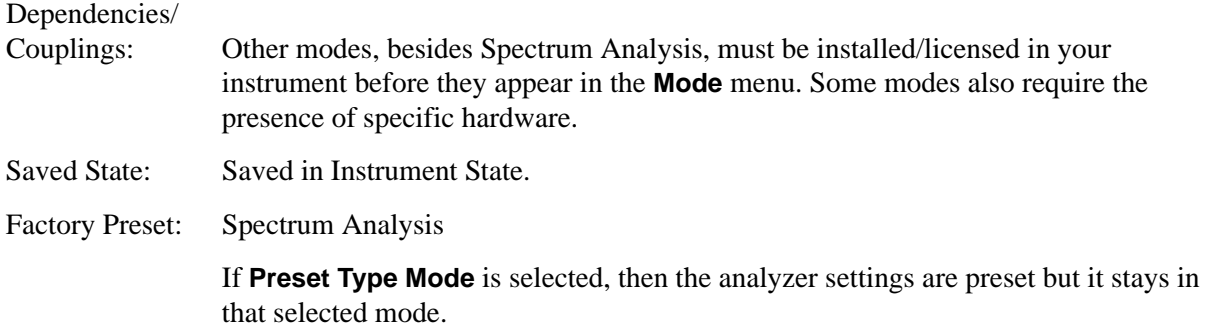

### **Remote Command:**

:INSTrument[:SELect] BASIC|CDMA|CDMA1XEV|CDMA2K|EDGEGSM| NADC|NFIGURE|PDC|PNOISE|SA|WCDMA|WLAN|DMODULATION|MRECEIVE|TDSCDMA| TDDEMOD|EMC

:INSTrument[:SELect]?

Remote Command Notes: Select the measurement mode. The actual available choices depend upon which modes (measurement applications) are installed in the instrument. A list of the valid choices is returned with the INST:CAT? query.

> Once an instrument mode is selected, only the commands that are valid for that mode can be executed.

BASIC

CDMA1XEV (1xEV-DO)

CDMA2K (cdma2000)

EDGEGSM (GSM with EDGE)

NADC

NFIGURE (noise figure)

PDC

PNOISE (phase noise)

SA

TDSCDMA

TDDEMOD

Instrument Functions: M - O **MODE and Mode Setup**

WCDMA (3GPP) WLAN DMODULATION MRECEIVE EMC Example: INST SA INST?

# **3.6.1 Spectrum Analysis**

Selects the spectrum analysis measurement mode for your analyzer.

Key Path: **Mode**

### **Remote Command:**

:INSTrument[:SELect] SA

Example: INST SA

INST?

# **3.6.2 Application Mode Number Selection (Remote command only)**

Select the measurement mode by its mode number. The actual available choices depend upon which applications are installed in your instrument.

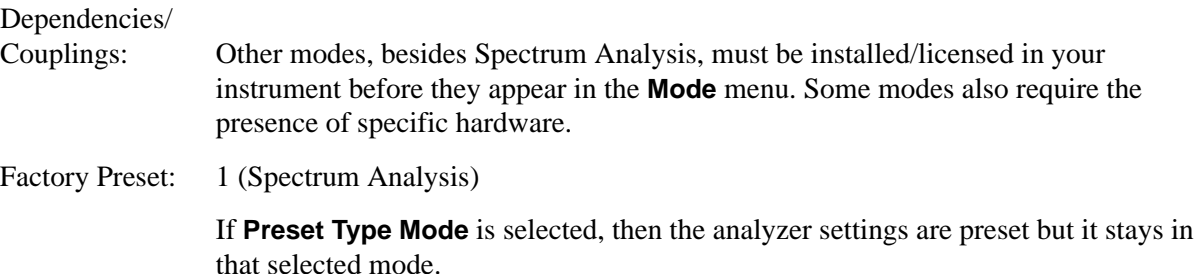

#### **Remote Command:**

```
:INSTrument:NSELect <integer>
```
:INSTrument:NSELect?
Remote Command

Notes: Enter one of the following integers in the command to set the analyzer mode.

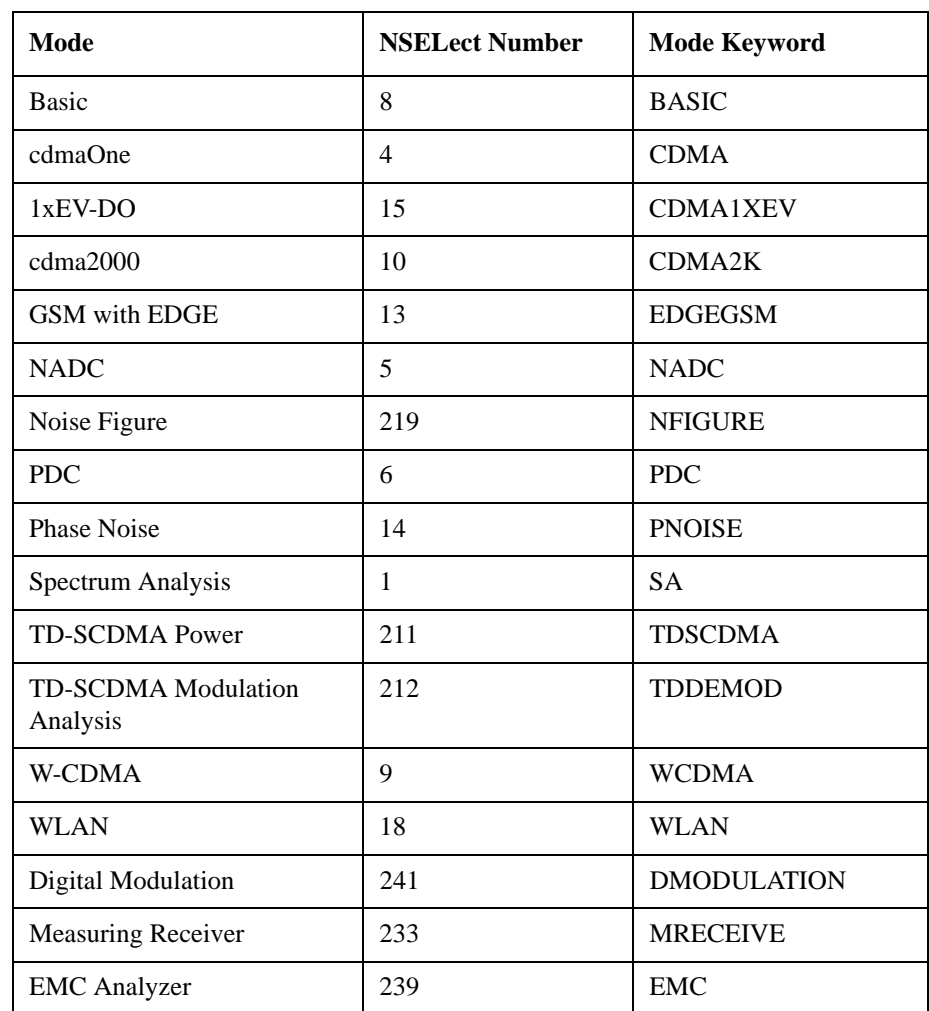

Example: INST:NSEL 4

# **3.6.3 Application Mode Catalog Query (Remote command only)**

Returns a comma separated list of strings that contain the names of all the installed applications/modes. These names can only be used with the **INST:SELECT** command.

#### **Remote Command:**

:INSTrument:CATalog?

Example: INST:CAT?

Query response:"SA","CDMA","PNOISE"

# **3.6.4 Mode Setup (Spectrum Analysis Mode)**

Enables you to change measurement settings common to *all* measurements in the **MEASURE** menu. In Spectrum Analysis mode, there are several built-in power measurements. Parameters that you set in the Mode Setup menu affect all of these measurements, see Volume 2, *One-Button Power Measurements User's and Programmer's Reference* for more information.

Key Path: Front-panel key

# **4 Instrument Functions: P** − **Z**

This chapter provides key descriptions and programming information for the front-panel key functions of your analyzer that start with the letters P through Z. The front-panel functions are listed alphabetically and are described with their associated menu keys. The lower-level menu keys are arranged and described as they appear in your analyzer.

# **NOTE** The front- and rear-panel features, along with the numeric keypad and alphanumeric softkey fundamentals, are illustrated and described in your Getting Started guide.

# **4.1 Peak Search**

Places a marker on the highest peak and displays the search menu. If **Peak Search Type** (Param) is set to Excursion & Threshold, the peak found must meet the defined peak excursion and threshold values. (See ["Search Param" on page 188.](#page-187-0)) Peaks that are less than 1% of the current span away from 0 Hz are ignored. For example, if **Span** is 1 MHz, peaks will not be found between −10 kHz and +10 kHz. If no valid peak is found, an error (No Peak Found) is displayed. To clear this message, press **ESC** before attempting another search.

The peak search parameters are Peak Threshold and Peak Excursion. All searches except Peak Search (Next Peak, Next Left, Next Right, Peak Table, SCPI "PEAKS" command) obey the Search Parameters, which means that only peaks which rise above the Peak Threshold by at least the Peak Excursion are found. Peak Search obeys then when Peak Search is in PARAM mode. When the Peak Search key is in MAX mode, the search parameters are ignored for a Peak Search.

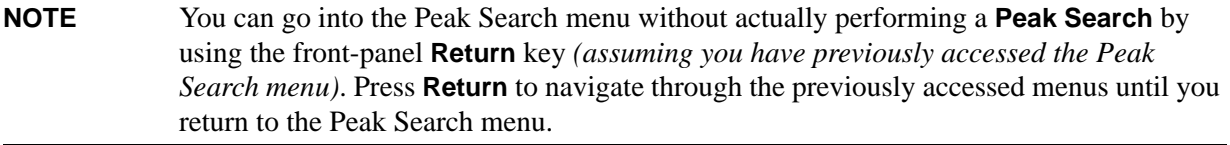

# **Remote Command:**

:CALCulate:MARKer[1]|2|3|4:MAXimum

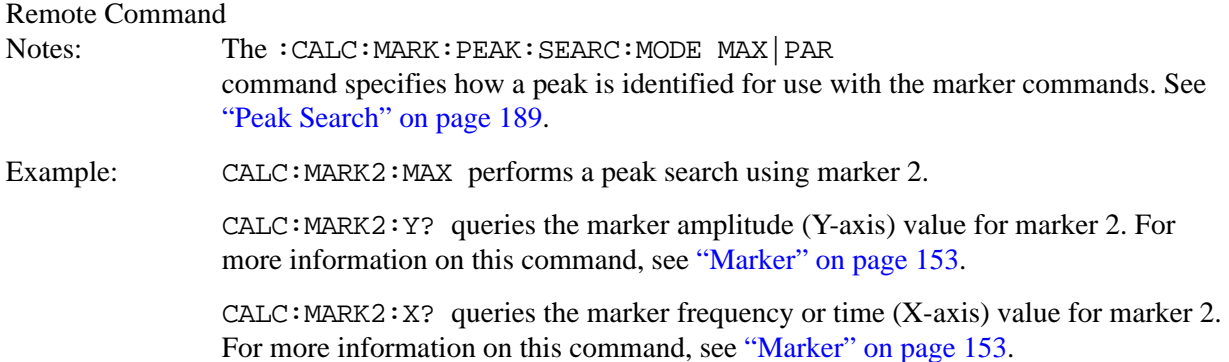

# **4.1.1 Next Peak**

Places the marker on the next highest peak with an amplitude less than the current peak. The peak must meet the defined peak excursion and threshold values. Peaks that are less than 1% of the current span away from 0 Hz are ignored. If no valid peak is found, an error (No Peak Found) is displayed. Press **ESC** to clear this message before attempting another search. (Also see the **[Peak Excursn](#page-187-1)** and **[Pk](#page-188-1)  [Threshold](#page-188-1)** key descriptions.)

Key Path: **Peak Search**

State Saved: Not part of saved state.

#### Instrument Functions: P - Z **Peak Search**

# **Remote Command:**

:CALCulate:MARKer[1]|2|3|4:MAXimum:NEXT

Example: CALC: MARK2: MAX: NEXT selects marker 2 and moves it to the next highest peak.

# **4.1.2 Next Pk Right**

Moves the marker to the next peak to the right of the current marker. The peak must meet the defined peak excursion and threshold limits. Peaks that are less than 1% of the current span away from 0 Hz are ignored. If no valid peak is found, an error "No Peak Found" is displayed. Press **ESC** to clear this message before attempting another search. (Also see the **[Peak Excursn](#page-187-1)** and **[Pk Threshold](#page-188-1)** key descriptions.)

Key Path: **Peak Search**

State Saved: Not part of saved state.

#### **Remote Command:**

:CALCulate:MARKer[1]|2|3|4:MAXimum:RIGHt

Example: CALC: MARK2: MAX: RIGH selects marker 2 and moves it to the next peak to the right.

# **4.1.3 Next Pk Left**

Moves the marker to the next peak to the left of the current marker. The peak must meet the defined peak excursion and threshold limits. Peaks that are less than 1% of the current span away from 0 Hz are ignored. If no valid peak is found, an error "No Peak Found" is displayed. Press **ESC** to clear this message before attempting another search. (Also see the **[Peak Excursn](#page-187-1)** and **[Pk Threshold](#page-188-1)** key descriptions.)

#### Key Path: **Peak Search**

State Saved: Not part of saved state.

#### **Remote Command:**

```
:CALCulate:MARKer[1]|2|3|4:MAXimum:LEFT
```
Example: CALC: MARK2: MAX: LEFT selects marker 2 and moves it to the next peak to the left.

# **4.1.4 Min Search**

Moves the active marker to the minimum detected amplitude value on the current trace.

Key Path: **Peak Search**

State Saved: Not part of saved state.

#### **Remote Command:**

```
:CALCulate:MARKer[1]|2|3|4:MINimum
```
Example: CALC: MARK: MIN selects marker 1 and moves it to the minimum amplitude value.

# **4.1.5 Pk-Pk Search**

Finds and displays the amplitude and frequency (or time, if in zero span) differences between the highest and lowest trace points by setting a reference marker on the peak signal and placing a  $\Delta$  marker on the minimum signal.

Key Path: **Peak Search**

State Saved: Not part of saved state.

# **Remote Command:**

:CALCulate:MARKer[1]|2|3|4:PTPeak

Example: CALC:MARK:PTP

CALC:MARK:Y? queries the delta amplitude value for marker 1. For more information on this command, see ["Marker" on page 153](#page-152-0).

# **4.1.6 Mkr->CF**

See ["Mkr->CF" on page 169](#page-168-0) for the command to select this function.

Key Path: **Peak Search**

# **4.1.7 Continuous Pk**

When a marker is placed on a signal and **Continuous Pk** is pressed, the marker will remain on the signal even if the signal frequency changes, as long as the amplitude of the signal does not change by more than 3 dB from one sweep to another.

If the signal is lost, an attempt will be made to find it again and maintain the marker on the signal peak. If there are other signals on screen near the same amplitude, one of them may be found instead. Signals near 0 Hz cannot be maintained effectively, because they cannot be distinguished from the LO feedthrough, which is excluded by intent from the search algorithm.

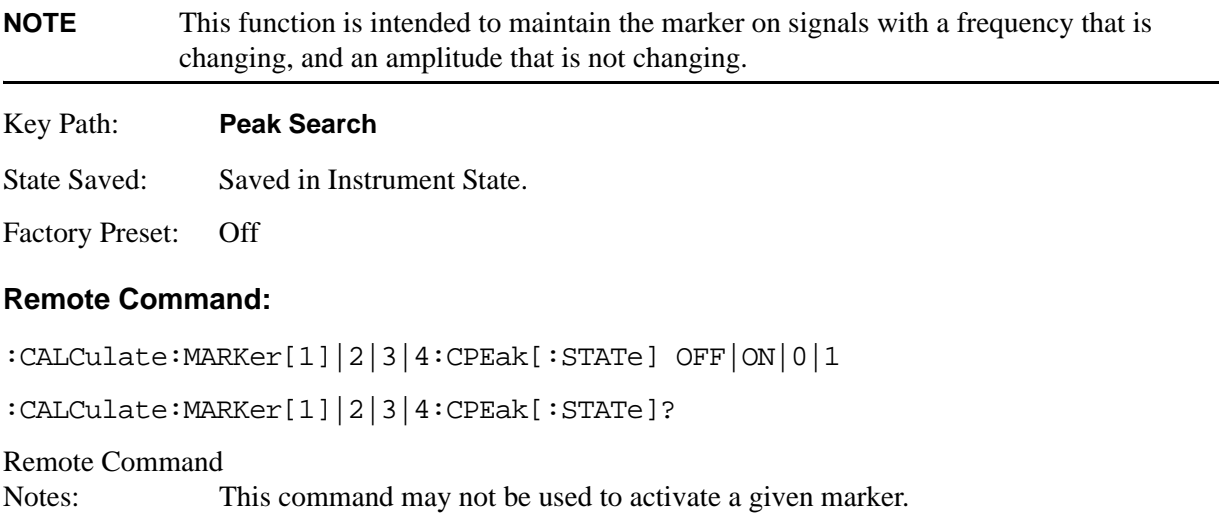

# Instrument Functions: P - Z **Peak Search**

Example: CALC: MARK: CPE ON

# <span id="page-187-0"></span>**4.1.8 Search Param**

Displays the search parameter criteria menu that enables you to adjust the parameters for the peak search functions. These parameters mean that only peaks that rise above the peak threshold by at least the peak excursion, and then drop by at least the peak excursion, are identified as peaks.

Key Path: **Peak Search**

#### **Remote Command:**

There is no remote command for this key.

#### <span id="page-187-1"></span>**4.1.8.1 Peak Excursn**

Sets the minimum amplitude variation of signals that the marker can identify as a separate peak. For example, if a peak excursion value of 10 dB is selected, the marker **Next Peak** function moves only to peaks that rise more than 10 dB above the **Peak Threshold** and then fall back down by at least the **Peak Excursn**. This criteria applies to all traces. This function applies to **Next Peak**, **Next Peak Left**, and **Next Peak Right**. If **Peak Search** is set to Param, it also applies to **Peak Search**.

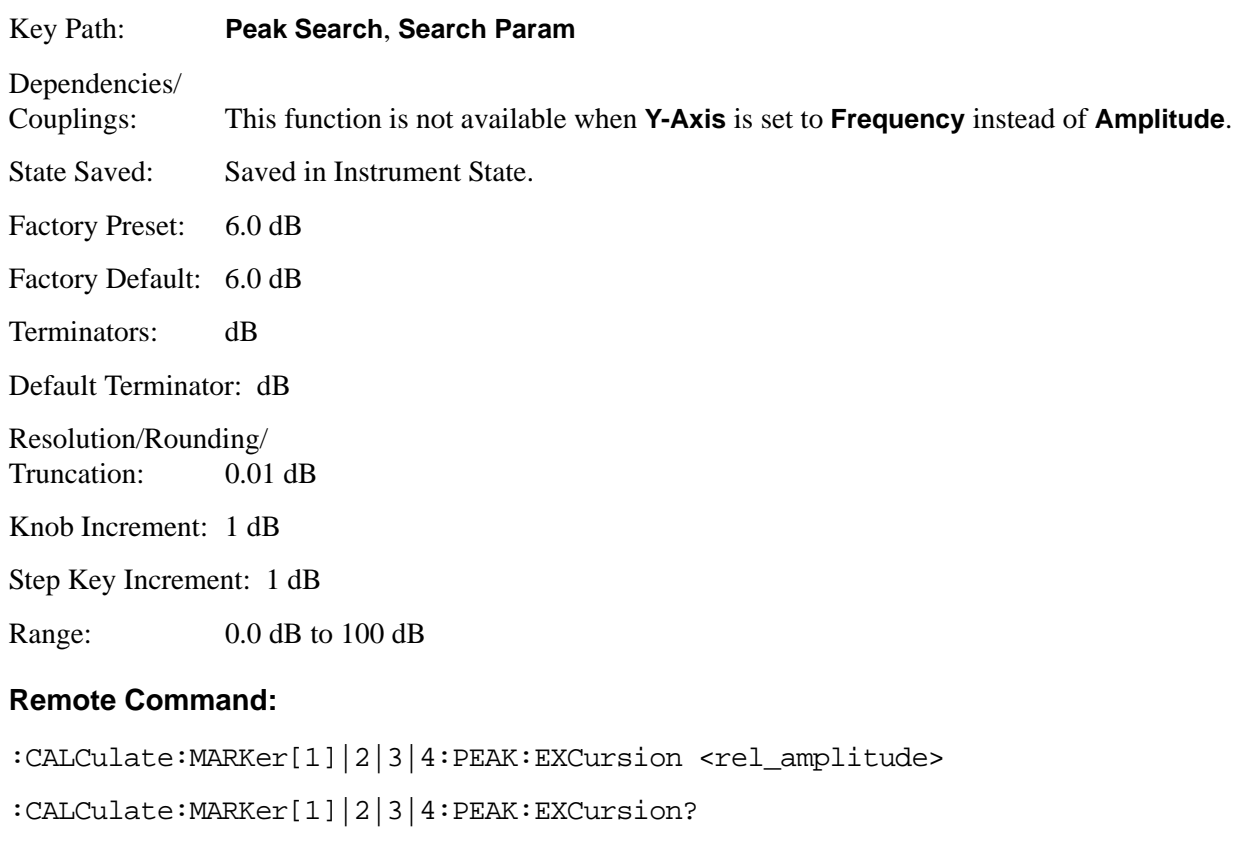

#### Remote Command

Notes: CALC:MARK:PEAK:SEAR:MODE must be set to PARameter if you want Peak Search to take advantage of the threshold excursion.

Example: : CALC: MARK: PEAK: EXC 30 DB sets the minimum peak excursion requirement to

30 dB.

See the full example for the CALC:MARK:PEAK:SEAR:MODE command below.

#### <span id="page-188-1"></span>**4.1.8.2 Pk Threshold**

Specifies the minimum signal level for the analyzer internal peak identification routine to recognize as a peak. To be considered a peak, a signal must rise above the **Peak Threshold** value by at least the value specified in **Peak Excursn**, then fall back down by at least the **Peak Excursn**. This applies to all traces and all windows. Press **ESC** or select another active function to hide the threshold line. Applies to **Next Peak**, **Next Peak Left**, and **Next Peak Right**. If **Peak Search** is set to Param, it also applies to **Peak Search**.

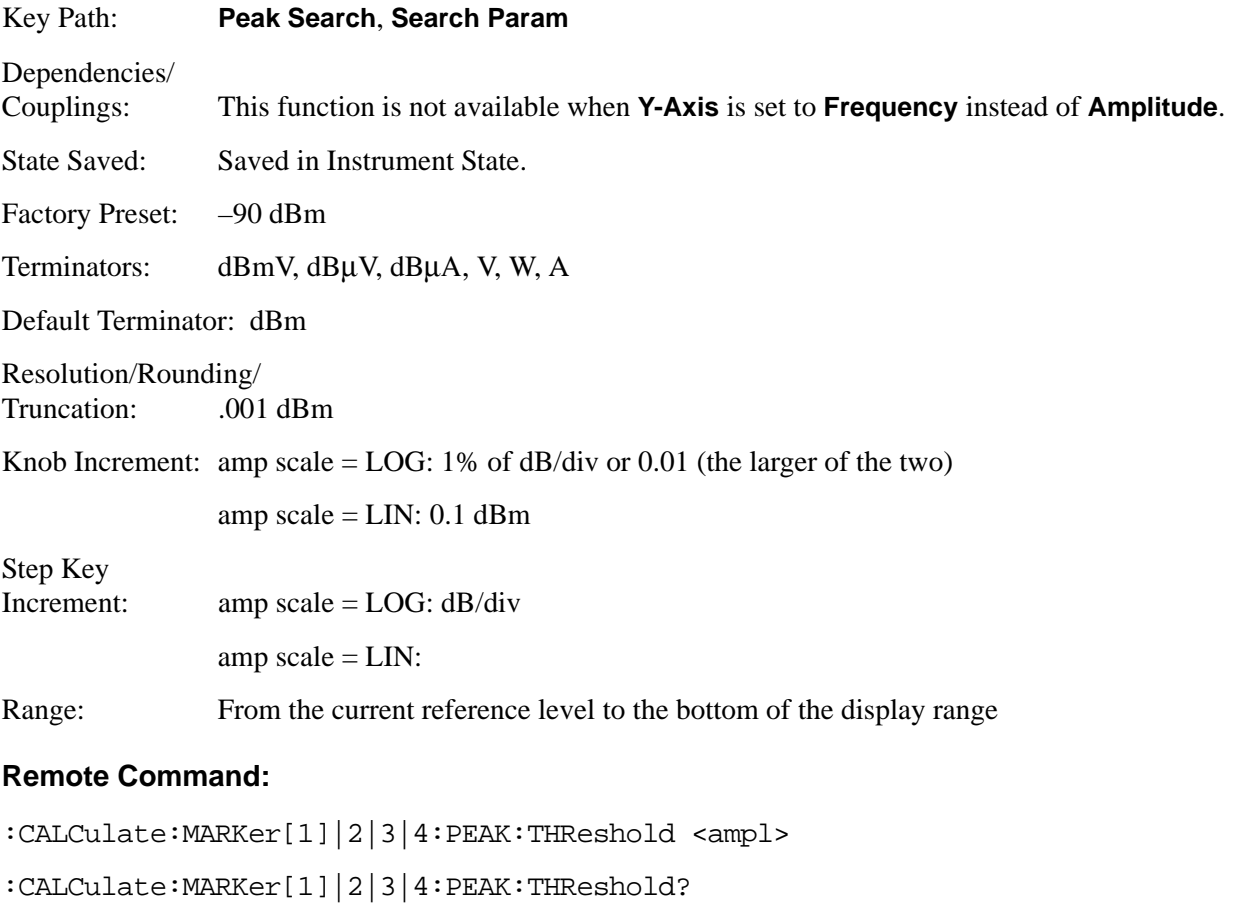

Remote Command Notes: CALC:MARK:PEAK:SEAR:MODE must be set to PARameter if you want peak search to take advantage of the threshold excursion. Example: :CALC:MARK:PEAK:THR -60 dBm sets the threshold to -60 dBm.

See the full example for the CALC:MARK:PEAK:SEAR:MODE command below.

#### <span id="page-188-0"></span>**4.1.8.3 Peak Search**

Sets the mode for **Peak Search** to either **Max** or **Param** and applies to **Peak Search** only.

• **Max** (Maximum mode) places a marker on the highest peak whenever a **Peak Search** is performed.

# Instrument Functions: P - Z **Peak Search**

• **Param** (Parameter mode) searches only for peaks that meet the values set with **Peak Excursn** and **Pk Threshold**.

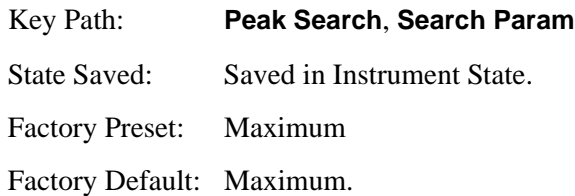

# **Remote Command:**

:CALCulate:MARKer:PEAK[1]|2|3|4:SEARch:MODE PARameter|MAXimum

:CALCulate:MARKer:PEAK[1]|2|3|4:SEARch:MODE?

#### Remote Command

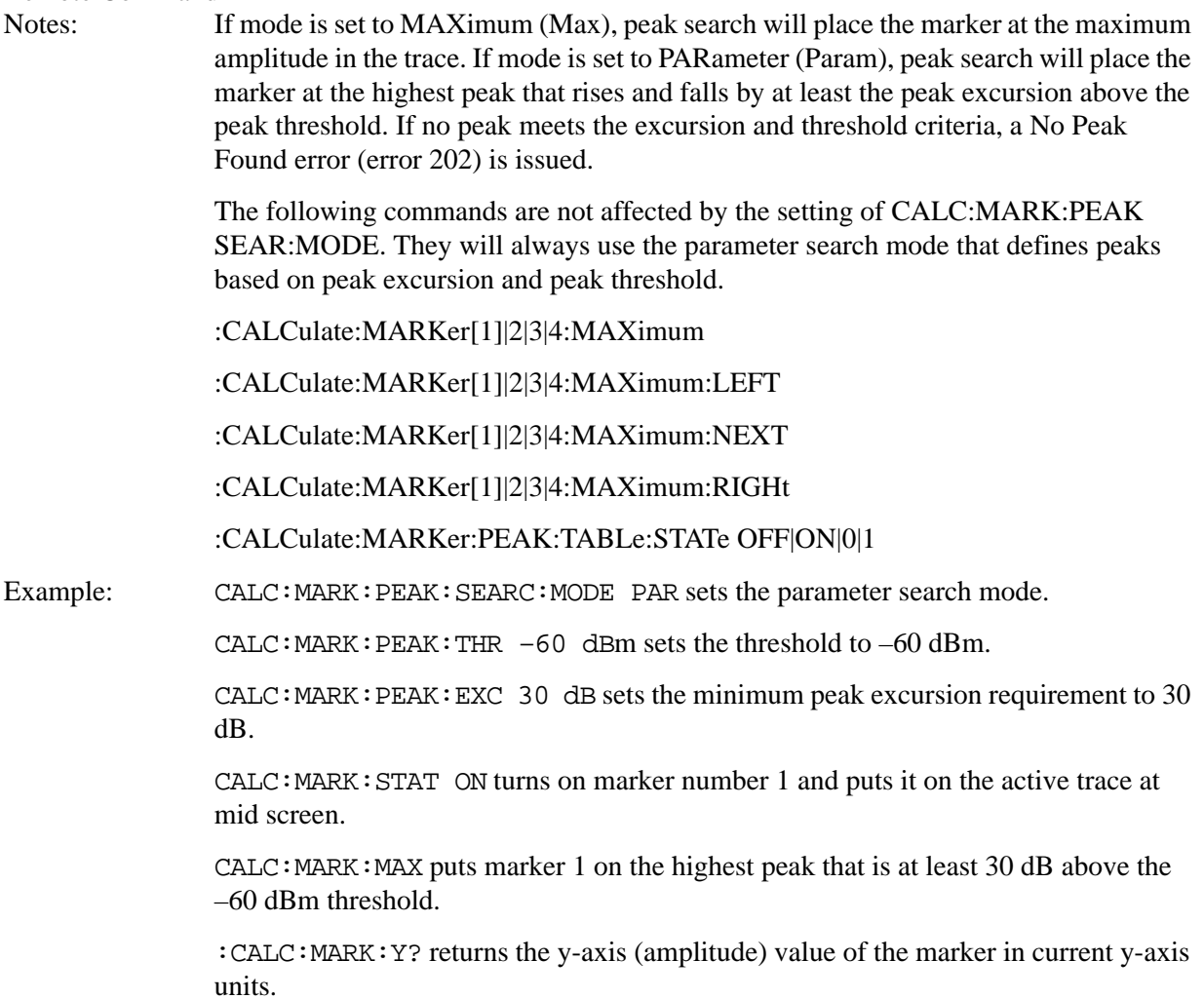

# **4.2 Preset**

Presetting the instrument provides a known convenient starting point of the instrument state for making measurements. There are three possible actions when you press the **Preset** key:

- For preset type **Mode** (default), the green **Preset** key immediately performs a mode preset. See the descriptions below. Press **System**, **Power On/Preset**, **Preset Type** to select the preset type.
- For preset type **Factory**, the green **Preset** key immediately performs a factory preset. See the descriptions below. Press **System**, **Power On/Preset**, **Preset Type** to select the preset type.
- For preset type **User**, the green **Preset** key brings up a menu of preset key choices. You must press one of these keys to initiate an instrument preset.
	- Pressing **User Preset** resets to the settings/values that you have previously defined as the **User** preset state using the **Save User Preset** key.
	- Pressing **Mode Preset** does not change the mode; it only resets the *current* mode settings to the factory defaults.
	- Pressing **Factory Preset** resets the settings for all the modes to the factory defaults. The factory preset mode is Spectrum Analysis with continuous sweep. If you are not already in the Spectrum Analysis mode, it switches to that mode.
- Pressing **Save User Preset** saves the current user settings.

None of these instrument presets resets "persistent" functions such as GPIB address, time/date display style, or auto-alignment state to the factory defaults. See "Restore Sys Defaults" on page 231.

If **Preset Type** is set to **Factory** in the **System** menu, pressing the **Preset** front-panel key performs a factory preset, which implements the following:

- Resets the analyzer to Spectrum Analyzer mode.
- Brings up the **Freq** menu, with no active function.
- Sets certain conditions, in all modes, to their default values.
- Clears the input and output buffers and all the trace data.
- Amplitude-correction factors are turned off, but remain in analyzer memory.
- Limit line testing is turned off, but the limit line tables remain in analyzer memory.
- The status byte is set to 0.

**NOTE** Recalling any state, including the user preset state, affects the conditions of more parameters than are affected by a factory preset. For example, external preamp gain and input impedance correction are not affected by a factory preset but are affected by a user preset. Key Path: Front-panel key Dependencies/ Couplings: Depends on the preset type (user, mode or factory) setting in the **System**, **Power On/Preset** keys.

#### Instrument Functions: P - Z **Preset**

SCPI Status Bits/ OPC Dependencies: Clears all pending OPC bits. The status byte is set to 0.

#### **Remote Command:**

:SYSTem:PRESet

Remote Command Notes: The SYSTem:PRESet command immediately presets the instrument state to values dependent on the preset type that is currently selected (FACTory, USER, MODE).

> SYSTem:PRESet does not reset "persistent" functions such as IP address, time/date display style, or auto-alignment state to their factory defaults. Use SYSTem:PRESet:PERSistent. See "Restore Sys Defaults" on page 231.

SYSTem: PRESet: TYPE sets the type of preset. See "Preset Type" on page 211.

Example: :SYST:PRES:TYPE MODE sets the preset mode type to mode. See "Preset Type" on page 211.

:SYST:PRES presets the instrument to the currently selected preset type.

# **4.2.1 User Preset**

This key is only available when the preset type is set to User. Press **System**, **Power On/Preset**, **Preset Type**, **User**.

Restores the analyzer to a user defined state that has been saved for all analyzer modes. You defined this state when **Save User Preset** was pressed. If the you have never saved a user preset state, then the factory preset state is stored as the user preset state. If the user preset state has been saved but the load fails for any reason, the error message: Unable to load user state is displayed in the status line and the state is reset to whatever it was before the **Preset** key was pressed. This can sometimes happen if firmware has been upgraded or applications have been (un)installed after the user preset state was saved. **Save User Preset** can be accessed by pressing **System**, **Power On/Preset**.

Key Path: **Preset**

#### **Remote Command:**

:SYSTem:PRESet See ":SYSTem:PRESet" on page 186.

Example: SYST: PRES: SAVE saves a user state that will be used for the preset SYST:PRES:TYPE USER selects the user type preset

SYST:PRES immediately presets the analyzer to the user preset.

# **4.2.2 Mode Preset**

This key is only available when the preset type is set to User. Press **System**, **Power On/Preset**, **Preset Type**, **User**.

A mode preset does not change the mode. It resets only the current mode settings to the factory defaults.

Key Path: **Preset**

History: Added with firmware revision A.02.00

# **Remote Command:**

See ":SYSTem:PRESet" on page 186.

\*RST

The \*RST command always does a mode preset, except that it sets the instrument to do a single sweep/measurement instead of continuous.

Example: SYST: PRES: TYPE MODE selects the mode type preset

SYST:PRES immediately presets the current analyzer mode

# **4.2.3 Factory Preset**

This key is available only when the preset type is set to User. Press **System**, **Power On/Preset**, **Preset Type**, **Factory**.

A factory preset returns instrument settings to the factory default values. If you are not already in the spectrum analysis mode, it switches to that mode. A factory preset does *not* reset "persistent" functions such as GPIB address, time/date display style, or auto-alignment state (see "Restore Sys Defaults" on page 231.)

Key Path: **Preset**

# **Remote Command:**

:SYSTem:PRESet See ":SYSTem:PRESet" on page 186.

Remote Command

Notes: This command will not reset "persistent" functions such as GPIB address, time/date display style, or auto-alignment state to their factory defaults. Use SYSTem:PRESet:PERSistent. See "Restore Sys Defaults" on page 231. Example: SYST: PRES: TYPE FACT selects the factory type preset SYST:PRES immediately presets the analyzer to its factory defaults

### Instrument Functions: P - Z **Preset**

# **4.2.4 Save User Preset**

This key is only available when the Preset Type is set to User. Press **System**, **Power On/Preset**, **Preset Type**, **User**.

Key Path: **Preset** (if preset type is set to User)

**System**, **Power On/Preset**. See "Save User Preset" on page 213

# **Remote Command:**

:SYSTem:PRESet[:USER]:SAVE

Example: SYST:PRES:TYPE USER

SYST:PRES:SAVE

# **4.3 Print**

Initiates an output of the display data to the currently defined printer. The screen remains frozen (no further sweeps are taken) until the data transfer to the printer is complete. Refer to the key description for [Print Setup on page 196](#page-195-0) for more information about the printer functions.

There must be a valid printer, already set up, for the print function to work. The *Getting Started Guide* includes additional printer installation information.

If you need to abort a print in progress, use the **Esc** (escape) key.

Key Path: Front-panel key

# **Remote Command:**

```
:HCOPy[:IMMediate]
Example: HCOPY
```
# **4.3.1 Abort the Printout (Remote Command Only)**

This command aborts the print that is currently in process.

# **Remote Command:**

:HCOPy:ABORt

Example: HCOP:ABOR

# **4.3.2 Print Setup**

Displays the functions that specify a particular printer and control its output.

Key Path: Front-panel key

# **Remote Command:**

There is no remote command for this key.

# **4.3.2.1 Printer Setup**

Enables you to define a printer by selecting its printer language and color capability.

Supported printers are equipped with a parallel interface. (A supported printer is one that accepts Printer Control Language Level 3 or 5). Your printer language can be found in its documentation or in the specifications found on the manufacturer's web page.

- PCL3 printers include most HP DeskJet printers.
- PCL5 printers include most HP LaserJet printers.

The table below lists some current Hewlett-Packard ™ printers and their settings.

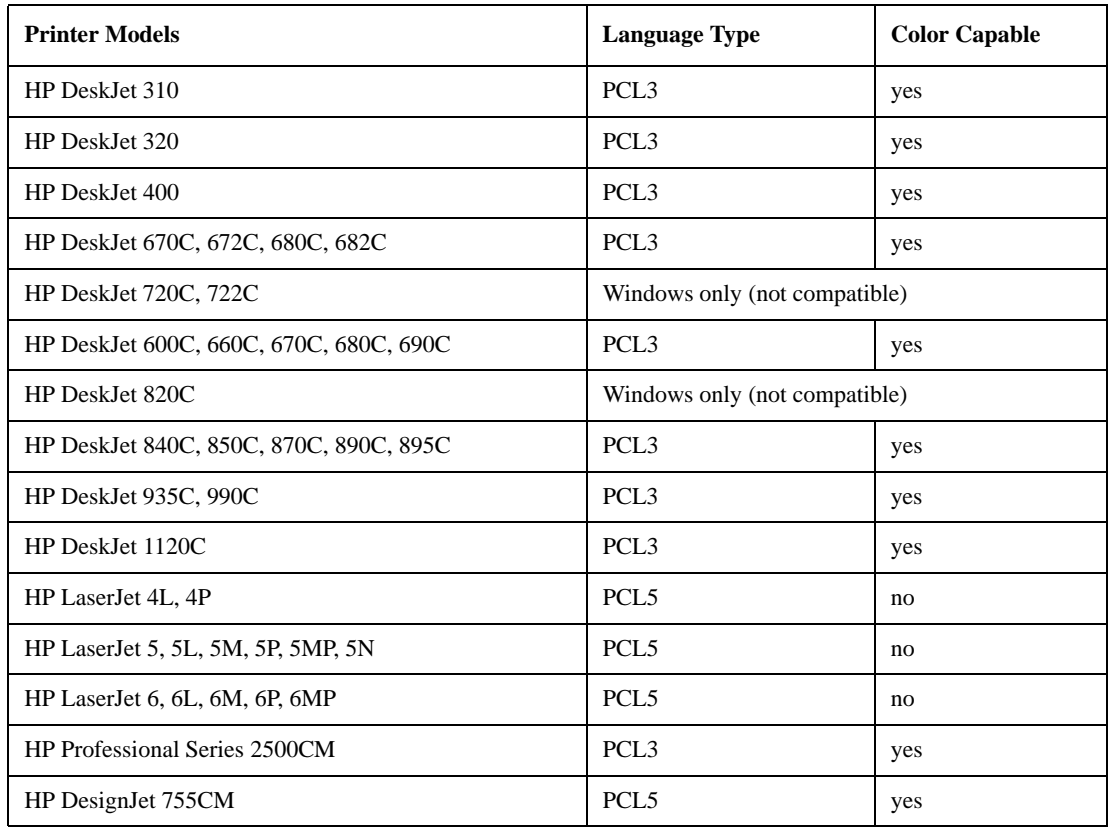

# <span id="page-195-0"></span>Key Path: **Print Setup**

#### **Remote Command:**

There is no remote command for this key.

# **4.3.2.1.1 Language**

Lets you define your printer language as a PCL3 (Deskjet) or PCL5 (Laserjet) printer.

Key Path: **Print Setup**, **Printer Setup**

State Saved: Persistent, survives **Preset** and power cycle, but not saved in Instrument State.

### **Remote Command:**

:HCOPy:DEVice:LANGuage PCL3|PCL5

:HCOPy:DEVice:LANGuage?

Example: HCOP: DEV: LANG PCL5

#### <span id="page-196-1"></span>**4.3.2.1.2 Color Capable**

Allows you to define whether you printer is color capable (**Yes**) or not (**No**).

**NOTE Color Capable** does *not* specify whether you want a printout in color. See "Color" on [page 199](#page-198-0) for information.

Key Path: **Print Setup**, **Printer Setup**

State Saved: Persistent, survives **Preset** and power cycle, but not saved in Instrument State.

# **Remote Command:**

:HCOPy:DEVice:COLor NO|YES :HCOPy:DEVice:COLor?

Example: HCOP: DEV: COL YES

# <span id="page-196-0"></span>**4.3.2.2 Orientation**

Allows you to select either **Portrait** or **Landscape** printing. **Landscape** is not available with a PCL3 (Deskjet) printer.

#### Key Path: **Print Setup**

State Saved: Persistent, survives **Preset** and power cycle, but not saved in Instrument State.

Factory Preset: Portrait

# **Remote Command:**

:HCOPy:PAGE:ORIentation LANDscape|PORTrait

:HCOPy:PAGE:ORIentation?

Example: HCOP: PAGE: ORI LAND

#### Instrument Functions: P - Z **Print**

#### **4.3.2.2.1 Portrait**

Selects Portrait orientation for the printouts from the analyzer.

Key Path: **Print Setup**, **Orientation**

Readback: Portrait

#### **Remote Command:**

See ["Orientation" on page 197.](#page-196-0)

Example: HCOP: PAGE: ORI PORT

#### **4.3.2.2.2 Landscape**

Selects Landscape orientation for the printouts from the analyzer.

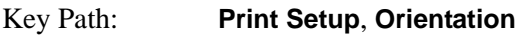

Readback: Landscape

#### **Remote Command:**

See ["Orientation" on page 197.](#page-196-0)

Example: HCOP: PAGE: ORI LAND

# **4.3.2.3 Prints/Page**

Selects the number of display prints per page when orientation is set to Portrait. The page will be ejected after the selected number of prints has been printed.

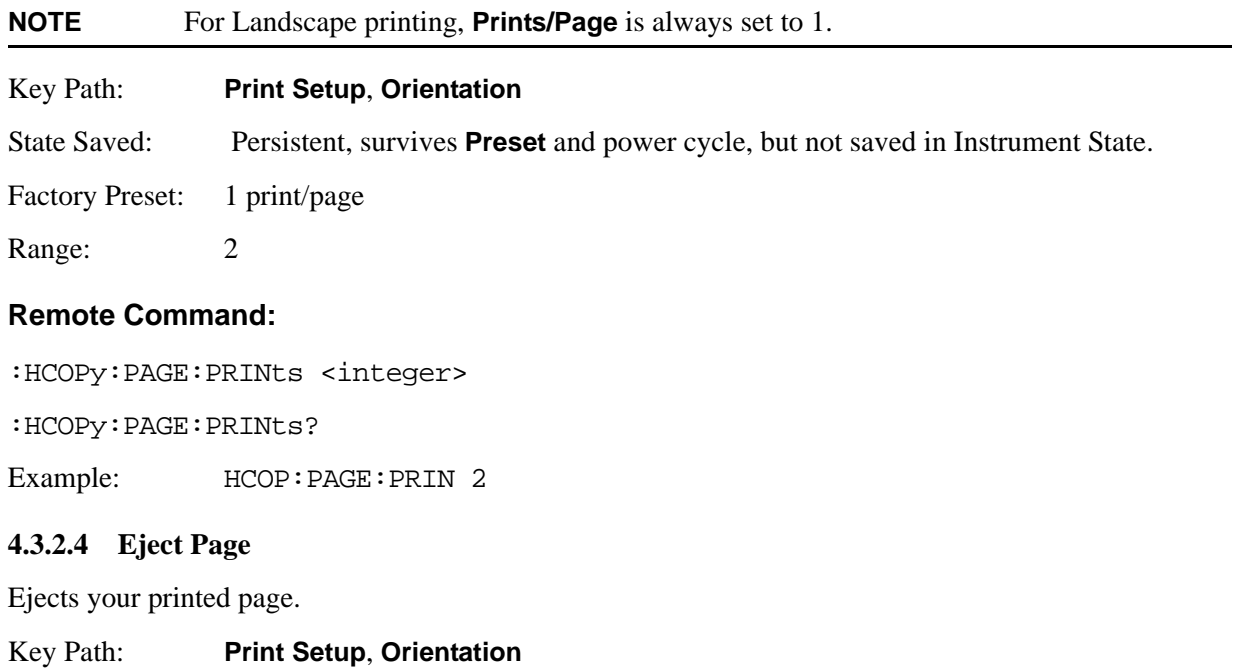

# **Remote Command:**

:HCOPy:ITEM:FFEed[:IMMediate]

Example: HCOP:ITEM:FFE

Ejects the page if prints per page is set to 2 and only 1 print has completed. Otherwise the page automatically ejects after the print is complete.

# **4.3.2.5 Page Size**

Allows you to select from the following page sizes: **Executive**, **Letter**, **Legal**, **Ledger**, **A4**, and **A3**.

Key Path: **Print Setup**

State Saved: Persistent, survives **Preset** and power cycle, but not saved in Instrument State.

Factory Preset: Letter

#### **Remote Command:**

:HCOPy:PAGE:SIZE A|B|A3|A4|LETTer|LEGal|EXECutive|LEDGer

:HCOPy:PAGE:SIZE?

Remote Command Notes: Page size "A" is letter, and page size "B" is ledger. There is no size standardization for "legal" or "executive."

Example: HCOP: PAGE: SIZE A4

**4.3.2.5.1 Executive, Letter, Legal, Ledger, A4, or A3\_Selectable page sizes available are as follows: Executive**, **Letter**, **Legal**, **Ledger**, **A4**, and **A3**.

Key Path: **Print Setup**, **Page Size** State Saved: Persistent, survives **Preset** and power cycle, but not saved in Instrument State. Factory Preset: Letter

# **Remote Command:**

:HCOPy:IMAGe:COLor[:STATe] OFF|ON|0|1

:HCOPy:IMAGe:COLor[:STATe]?

Example: HCOP: IMAG: COL ON

#### <span id="page-198-0"></span>**4.3.2.6 Color**

Allows you to select between color or black and white printing on color-capable printers. This key is not available (grayed out) if **Color Capable** is set to **No**, see [page 197](#page-196-1).

Key Path: **Print Setup**

State Saved: Persistent, survives **Preset** and power cycle, but not saved in Instrument State.

# Instrument Functions: P - Z **Print**

Factory Preset: Off

# **Remote Command:**

:HCOPy:IMAGe:COLor[:STATe] OFF|ON|0|1

:HCOPy:IMAGe:COLor[:STATe]?

Example: HCOP: IMAG: COL ON

# **4.4 Restart**

This function restarts a previously paused measurement at the beginning. If the measurement is active, it will stop it as soon as possible and restart it from the beginning.If no measurement is active and **Sweep (Single)** is selected, a new sweep is initiated.

When in **Average (On)** mode, (**BW/Avg**, **Average**) the averaging function is restarted (the trace is reset and the average number is reset to zero).

Key Path: Front-panel key. It can also be found under **Meas Control**.

# **Remote Command:**

:INITiate:RESTart

Remote Command Notes: This command is equivalent to sending an :ABORt command followed by an : INITiate[: IMMediate] command. See "Abort the Sweep or Measurement [\(Remote Command Only\)" on page 177.](#page-176-0) for more information.

Example: INIT:REST

Instrument Functions: P - Z **Restart**

# **4.5 Save**

Saves analyzer states, traces, and screen data to a floppy (A:) drive or internal flash memory (C:) drive, as configured by the **File** menu. For example, if you have configured the instrument to save a trace to the C: drive, every time you press **Save**, it will save the current trace to a file with a new default trace file name.

You must first configure the save file **Type**, **Format**, **Source**, and **Destination** by using **File**, **Save** before pressing the front-panel **Save** key. Pressing the front-panel **Save** key will then be the same as pressing **File**, **Save**, **Save Now**.

**Key Path:** Front-panel key

# **Remote Command:**

See ["File" on page 105.](#page-104-0)

Use :MMEMory:STORe:SCReen <"file\_name">

Use :MMEMory:STORe:STATe 1,<"file\_name">

**NOTE** The MMEM:STOR:STAT command only saves the state of the Signal Analysis mode. Use \*SAV to save all mode states.

Use: MMEMory: STORe: TRACe <label>, <"file\_name">

Use :MMEMory:STORe:LIMit LLINE1|LLINE2,<"file\_name">

Use :MMEMory:STORe:CORRection ANTenna|CABLe|OTHer|USER,<'file\_name'>

Instrument Functions: P - Z **Save**

# **4.6 Single**

If the analyzer is in continuous sweep mode and not in a measurement (**Measure**, **Meas Off**), pressing **Single** changes the sweep control to single sweep, and executes a sweep after the trigger condition is met. If the analyzer is already in single sweep, pressing **Single** executes a new sweep after the trigger condition is met.

Some instrument settings require more than one sweep to complete the measurement (see **BW/Avg**, **Average**), or if you have selected a measurement from the functions under the **MEASURE** key, this function sets the trigger system to be initiated only once. In this case the trigger condition can be met only once and then all the necessary sweeps will be executed to make the measurement or complete the averaging function.

With Average on (**BW/Avg**, **Average** (On)), pressing **Single** resets the average trace and starts the average again from a count of zero. Sweeps are averaged until N sweeps are then taken (where N is the average number), and then the sweep is halted.

State Saved: Single sweep setting is saved in Instrument State

Factory Preset: Continuous

# **Remote Command:**

```
:INITiate[:IMMediate]
```
\*TRG

Remote Command Notes: Use the :TRIGger[:SEQuence]:SOURce command to select the trigger source.

For more information, see ["Trig" on page 271](#page-270-0).

See also the \*TRG command information in [Chapter 6 , "Using the STATus System,"](#page-336-0)  [on page 337](#page-336-0).

Example: \*TRG

TRIG:IMM

Instrument Functions: P - Z **Single**

# **4.7 SPAN / X Scale**

Activates the Span function and displays the menu of span functions.

# **4.7.1 Span**

Changes the displayed frequency range symmetrically about the center frequency. Setting the span to 0 Hz puts the analyzer into zero span.

Key Path: **SPAN X Scale**

Dependencies/

Couplings: Span is coupled to center frequency. The maximum span may be limited by the center frequency setting.

State Saved: Saved in Instrument State

Factory Preset:

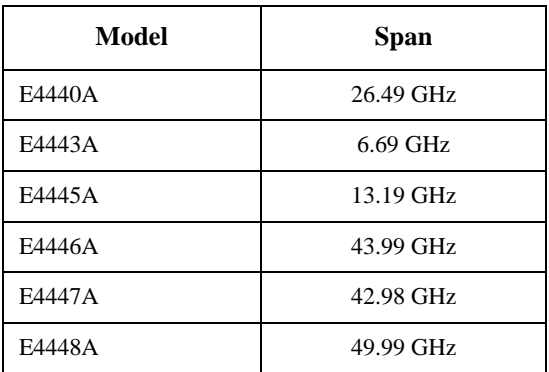

Fundamental Units: Hz

Terminators: GHz, MHz, kHz, Hz

Default Terminator: Hz

Range:

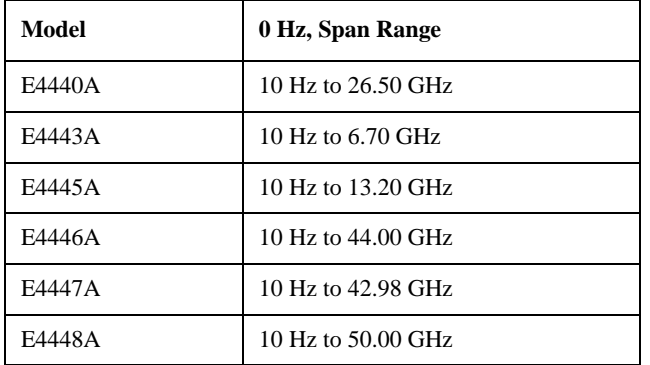

Instrument Functions: P - Z **SPAN / X Scale**

#### **Remote Command:**

[:SENSe]:FREQuency:SPAN <freq>

[:SENSe]:FREQuency:SPAN?

Example: FREQ:SPAN 2 GHZ

## **4.7.2 Span Zoom**

Turns on signal tracking and activates the span function. Entering a new span value will then change the span while keeping the marker used for signal tracking centered on the screen. Pressing **Span Zoom** is the same as pressing: **Frequency**, **Signal Track** (On), and **Span**. See ["Signal Track" on page 136.](#page-135-0)

Key Path: **SPAN X Scale**

State Saved: Saved in Instrument State

#### **Remote Command:**

No equivalent SCPI command.

#### **4.7.3 Full Span**

Changes the displayed frequency span to show the full frequency range of the analyzer. When using external mixing, it changes the displayed frequency span to the frequency range specified for the selected external mixing band.

Key Path: **SPAN X Scale**

#### **Remote Command:**

[:SENSe]:FREQuency:SPAN:FULL

Example: FREQ:SPAN:FULL

# **4.7.4 Zero Span**

Changes the displayed frequency span to zero Hertz. The horizontal axis changes to time rather than frequency. The input signal that is at the current center frequency is the displayed amplitude. This is a special operation mode that changes several measurement functions and couplings. The instrument behavior is similar to an oscilloscope with a frequency selective detector installed in front of the oscilloscope. See Application Note 150 for more information on how to use this mode.

Key Path: **SPAN X Scale**

# **Remote Command:**

See[:SENSe]:FREQuency:SPAN 0 Hz

Example: FREQ:SPAN 0 Hz

# **4.7.5 Last Span**

Changes the displayed frequency span to the previous span setting. If it is pressed immediately after **Signal Track** or **Span Zoom** is turned off, then span setting returns to the span that was in effect before these function were turned on.

Key Path: **SPAN X Scale**

# **Remote Command:**

[:SENSe]:FREQuency:SPAN:PREVious

Example: FREQ:SPAN:PREV

Instrument Functions: P - Z **SPAN / X Scale**

# **4.8 SWEEP**

Activates the **Sweep Time** function and displays the sweep function menu keys.

Key Path: Front-panel key

# **4.8.1 Sweep Time**

Selects the length of time in which the spectrum analyzer sweeps the displayed frequency span. In swept spans, the sweep time varies from 1 millisecond to 2000 seconds plus time for setup which is not calculated as part of the sweep time. Reducing the sweep time increases the rate of sweeps. In zero span, the sweep time may be set from 1 μs to 6000 s. In FFT spans, the sweep time is not controlled by the user, but is an estimate of the time required to make FFT measurements. Sweep time is coupled to RBW and VBW, so changing those parameters may change the sweep time. When the analyzer has been set to **FFT**, **Sweep Time**, and **Auto Sweep Time** are unavailable (grayed out).

You may select a sweep time less than the auto-coupled value; however this may generate measurement errors. If this happens, the error message: Meas Uncal will appear in the upper right corner of the display.

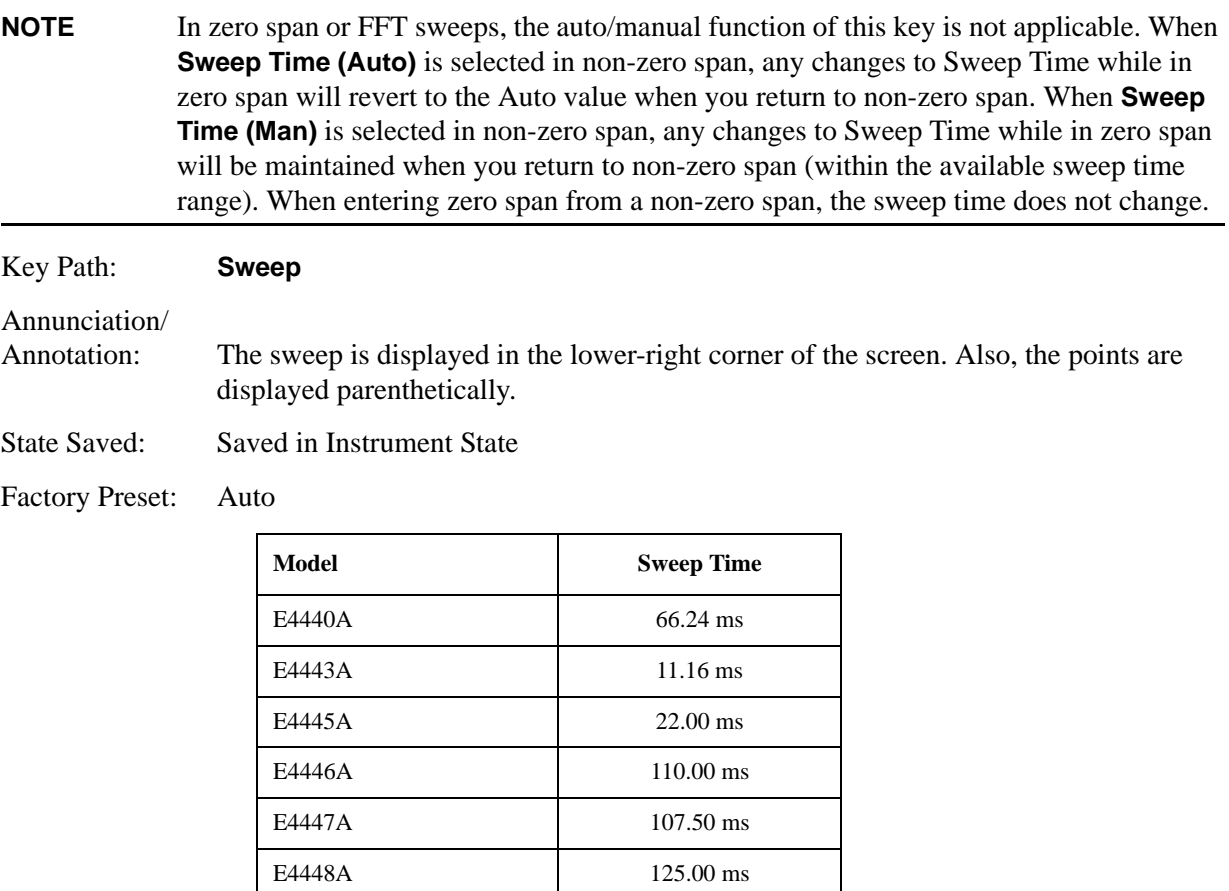

#### Default Terminator: seconds

#### Instrument Functions: P - Z **SWEEP**

Range: in zero span: 1 μs to 6000s in swept spans: 1 ms to 4000s (Firmware Rev. A.10.00 and above)

#### **Remote Command:**

[:SENSe]:SWEep:TIME <time>

[:SENSe]:SWEep:TIME?

[:SENSe]:SWEep:TIME:AUTO OFF|ON|0|1

[:SENSe]:SWEep:TIME:AUTO?

Example: SWE:TIME 500 ms

SWE:TIME:AUTO OFF

# **4.8.2 Sweep**

Switches the analyzer between continuous-sweep and single-sweep mode. Pressing the front-panel Single key will also put the analyzer in single-sweep mode, then take a sweep.

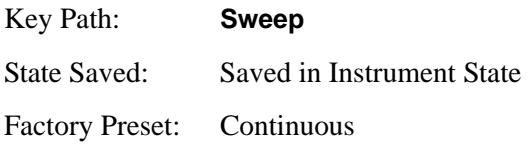

# **Remote Command:**

```
:INITiate:CONTinuous OFF|ON|0|1
```

```
:INITiate:CONTinuous?
```

```
:INITiate:[IMMediate]
```
Remote Command Notes: This command affects sweep if not in a measurement, and affects trigger when in a measurement. A "measurement" refers to any of the functions under the **MEASURE** key. This corresponds to continuous sweep or single sweep operation when not in a measurement, and continuous measurement or single measurement operation when in a measurement.

When *not* in a measurement, this command does the following:

- When ON at the completion of each sweep cycle, the sweep system immediately initiates another sweep cycle.
- When OFF, the sweep system remains in an "idle" state until CONTinuous is set to ON or an :INITiate[:IMMediate] command is received. On receiving the :INITiate[:IMMediate] command, it will go through a single sweep cycle, and then return to the "idle" state.
- The query returns  $1$  or  $0$  into the output buffer. 1 is returned when there is continuous sweeping. 0 is returned when there is only a single sweep.

When in a measurement, this command does the following:

- When ON at the completion of each trigger cycle, the trigger system immediately initiates another trigger cycle.
- When OFF, the trigger system remains in an "idle" state until CONTinuous is set to ON or an :INITiate[:IMMediate] command is received. On receiving the :INITiate[:IMMediate] command, it will go through a single trigger cycle, and then return to the "idle" state.
- The query returns 1 or 0 into the output buffer. 1 is returned when there is continuous triggering. 0 is returned when there is only a single trigger.

Use the : TRIGger [: SEQuence ]: SOURce command to select the trigger source.

Example: INIT:CONT OFF

# **4.8.3 Auto Sweep Time**

Switches the analyzer between normal and accuracy sweep states. Provides you the ability to select the rules for the control of sweep time when **Sweep Time** is set to **Auto**. Setting **Auto Sweep Time** to **Accy** will result in slower sweep times, usually about three times as long, but better amplitude accuracy for CW signals. The instrument specifications only apply when **Sweep Time** is set to **Auto**, and **Auto Sweep Time** is set to **Accy**.

Additional amplitude errors occur when **Auto Sweep Time** is set to **Norm** are usually well under 0.1 dB, though they are not guaranteed. Because of the faster sweep times and still low errors, **Norm** is the preferred setting of **Auto Sweep Time**. Also, when the **Auto All** function is performed, **Auto Sweep Time** is set to **Norm**.

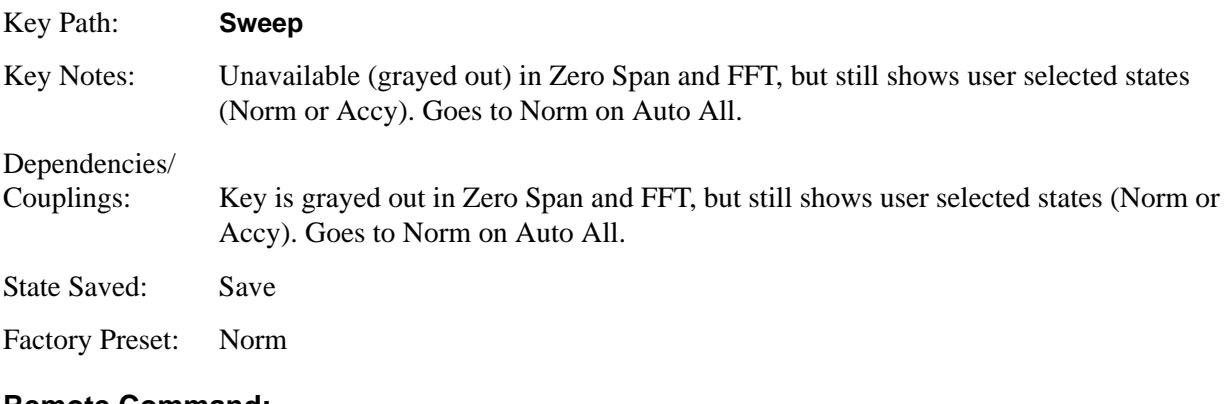

#### **Remote Command:**

[:SENSe]:SWEep:TIME:AUTO:RULes NORMal|ACCuracy

[:SENSe]:SWEep:TIME:AUTO:RULes?

Example: SWE:TIME:AUTO:RUL ACC

#### Instrument Functions: P - Z **SWEEP**

# **4.8.4 Gate**

Turns the gate function on and off. When set On, the LO (local oscillator) sweeps whenever the gate conditions are satisfied by the signal at the **Gate Source** selected under **Gate Setup**. Turning on the **Gate** turns off **Gate View** (described below).

#### **NOTE** Some instruments require a hardware upgrade before gating can be used.

Because the LO is gated, the analyzer only sweeps while the gate is enabled. A complete sweep may require several gate events. The analyzer starts sweeping when the gate signal is enabled and stops when it is disabled, then continues sweeping when it is again enabled, etc. until the sweep is complete. So, the actual sweep time may be longer than the displayed time since it assumes that the instrument is sweeping continuously, not stopping and starting in response to the gating signal. In addition, the sweep time can be five times slower then expected because the measurement is using a short gate delay or a short gate length. This slowing is needed because the resulting resolution bandwidth does not allow the required hardware settling time before starting to sweep.

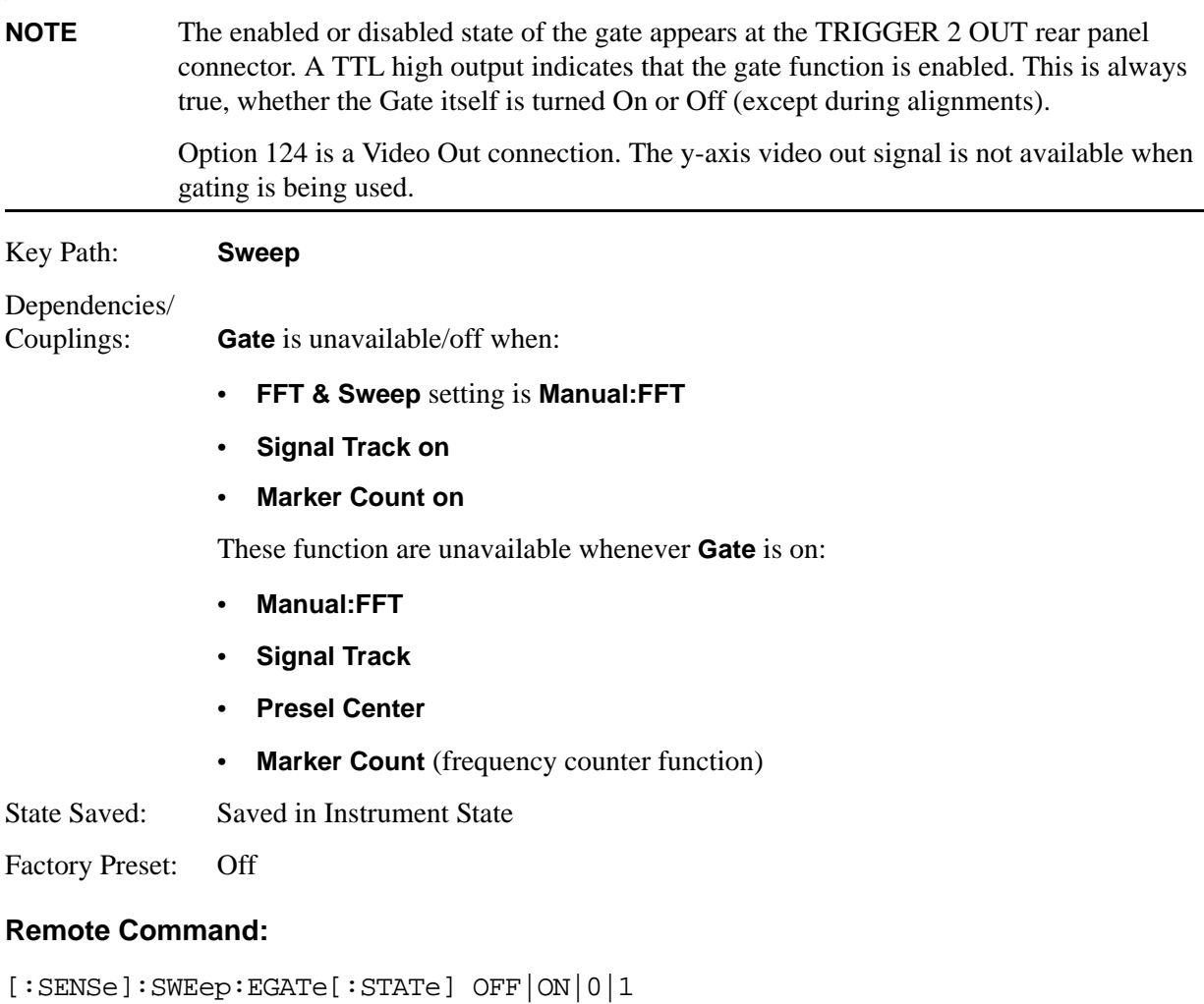

```
[:SENSe]:SWEep:EGATe[:STATe]?
```
Example: SWE: EGAT ON

SWE:EGAT?

# **4.8.5 Gate Setup**

Accesses menu keys that setup various gate parameters.

**NOTE** Some instruments require a hardware upgrade before gating can be used.

Key Path: **Sweep**

#### **4.8.5.1 Gate View**

**Gate View** shows you a display of the gate settings referenced to the signal. The first vertical line is gray. It is the reference location for the gate delay and marks the point where the trigger conditions are met. The green line after that shows the end of the **Delay** period, where the gate is enabled. The second green line shows the end of the gate-enabled period. The time between the two green lines is **Length**.

When the gate view is turned on, the instrument is set to zero span. Gate View is automatically turned off if a span other than zero is selected. Whenever you are in gate view, the display is triggered from the Gate Source. The start of the trace begins a small amount of time before the trigger occurs. (Note that the gate itself is turned off when the gate view is displayed, otherwise you would not be able to see the full signal.) An example of a gate view display is shown below:

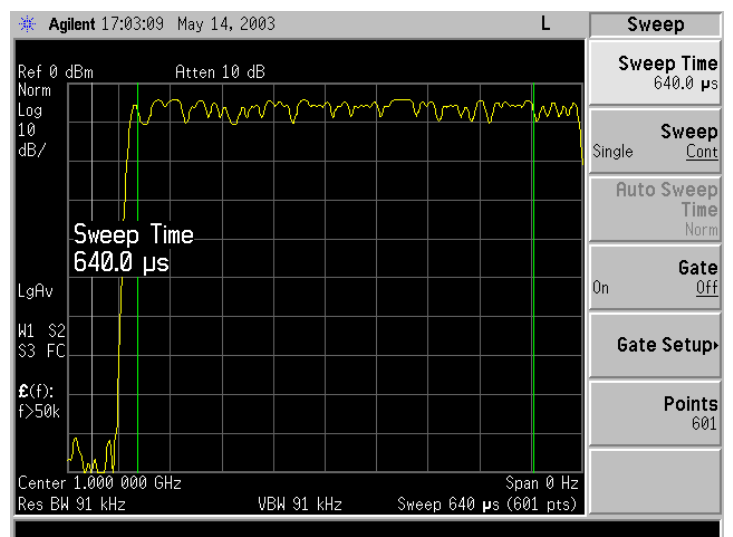

You can view the gate lines while you adjust the gate delay and gate length so that the gate is enabled during the desired period, relative to the gate trigger signal.

#### Key Path: **Sweep**, **Gate Setup**

State Saved: Saved in Instrument State

#### Instrument Functions: P - Z **SWEEP**

### **Remote Command:**

[:SENSe]:SWEep:EGATe:VIEW ON|OFF|1|0

[:SENSe]:SWEep:EGATe:VIEW?

Example: SWE: EGAT: VIEW ON

# **4.8.5.2 Polarity**

Sets the polarity for the gate signal. When Positive (Pos) is selected, a positive-going edge will satisfy the gate condition, after the delay set with the **Delay** key. When Negative (Neg) is selected, a negative-going edge will satisfy the gate condition after the delay.

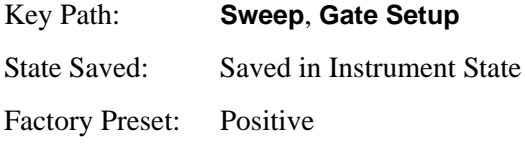

#### **Remote Command:**

[:SENSe]:SWEep:EGATe:POLarity NEGative|POSitive

[:SENSe]:SWEep:EGATe:POLarity NEGative|POSitive?

Example: SWE: EGAT: POL NEG

SWE:EGAT:POL?

#### **4.8.5.3 Delay**

Controls the length of time from the time the gate condition is satisfied until the gate is enabled.

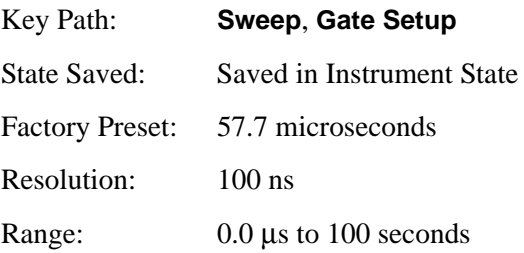

#### **Remote Command:**

[:SENSe]:SWEep:EGATe:DELay <time>

[:SENSe]:SWEep:EGATe:DELay?

Example: SWE: EGAT: DEL 100US

SWE:EGAT:DEL?
# **4.8.5.4 Length**

Controls the length of time that the gate is enabled.

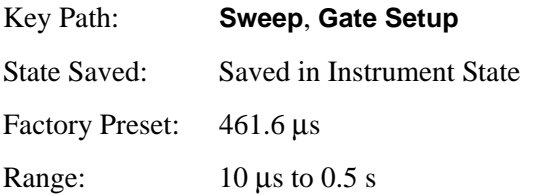

## **Remote Command:**

[:SENSe]:SWEep:EGATe:LENGth <time>

[:SENSe]:SWEep:EGATe:LENGth?

Example: SWE: EGAT: LENG 1ms

SWE:EGAT:LENG?

## Instrument Functions: P - Z **SWEEP**

#### <span id="page-217-0"></span>**4.8.5.5 Gate Source**

Lets you select the input to which the gate signal will be applied.

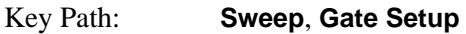

State Saved: Save

Factory Preset: Front (external 1 trigger input)

## **Remote Command:**

[:SENSe]:SWEep:EGATe:SOURce EXTernal[1]|EXTernal2|RFBurst

where Ext1 selects the Front input and Ext2 selects the Rear input.

[:SENSe]:SWEep:EGATe:SOURce?

Example: SWE: EGAT: SOUR EXT2

## **4.8.5.5.1 Ext Front (Ext Trig In)**

Selects the front panel external trigger input connector as the gate source and sets the voltage level at which the gate will trigger. Changes made to the trigger level setting with this key will also change the setting in the **Trig** menu.

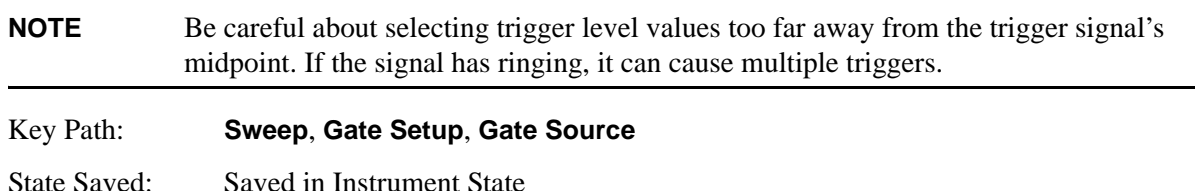

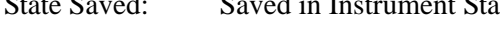

Factory Preset: 1.5 V

Range:  $-5$  to  $+5$  V

#### **Remote Command:**

See ["Gate Source" on page 218](#page-217-0)

[:SENSe]:SWEep:EGATe:EXTernal[1]:LEVel <voltage>

[:SENSe]:SWEep:EGATe:EXTernal[1]:LEVel?

Example: SWE: EGAT: SOUR EXT1

SWE:EGAT:EXT1:LEV 2.5

# **4.8.5.5.2 Ext Rear (Trigger In)**

Selects the rear panel external trigger input connector as the gate source and sets the voltage level at which the gate will trigger. Changes made to the trigger level setting with this key will also change the setting in the **Trig** menu.

This key also defines the voltage level at which the gate will trigger.

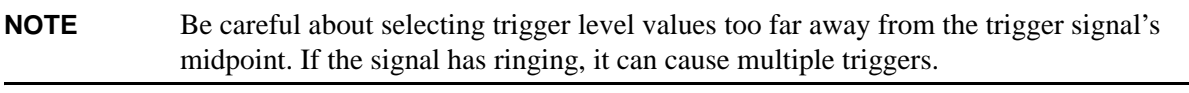

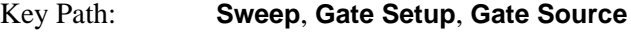

State Saved: Saved in Instrument State

Factory Preset: 1.5 V

Range:  $-5$  to  $+5$  V

## **Remote Command:**

See ["Gate Source" on page 218](#page-217-0)

[:SENSe]:SWEep:EGATe:EXTernal2:LEVel <voltage>

[:SENSe]:SWEep:EGATe:EXTernal2:LEVel?

Example: SWE: EGAT: SOUR EXT2

SWE:EGAT:EXT2:LEV 2.5

## **4.8.5.5.3 RF Burst (IF Wideband)**

Selects the signal as the gate source and triggers on the RF burst. This is the same trigger function as found under the **Trig** key. See the trigger functions for more information.

Key Path: **Sweep**, **Gate Setup**, **Gate Source**

State Saved: Saved in Instrument State

## **Remote Command:**

See ["Gate Source" on page 218](#page-217-0)

Example: SWE: EGAT: SOUR RFB

# **4.8.6 Points**

Sets the number of points per sweep, from 101 to 8192 in non-zero span and 2 to 8192 in zero span. Resolution of setting the sweep time will depend on the number of points selected. If **Factory Preset** is selected, or the analyzer power is cycled, the number of points per sweep will default to 601. The current value of points is displayed parenthetically, next to the sweep time in the lower-right corner of the display (refer to "Display Annotation" in your Getting Started guide).

## Instrument Functions: P - Z **SWEEP**

Changing the number of points has several effects on the analyzer. Since markers are read at the point location, the marker reading may change. All trace data for the active trace is cleared. If sweep is set to **Cont** (press **Sweep**, **Sweep**), a new sweep begins immediately. If average is set to **On** (press **BW/Avg**, **Average**), the averaging starts over with a count of 0. If limit lines are set to **On** (press **Display**, **Limits**, **Modify**, **Limit 1 or 2**), the limit lines are updated.

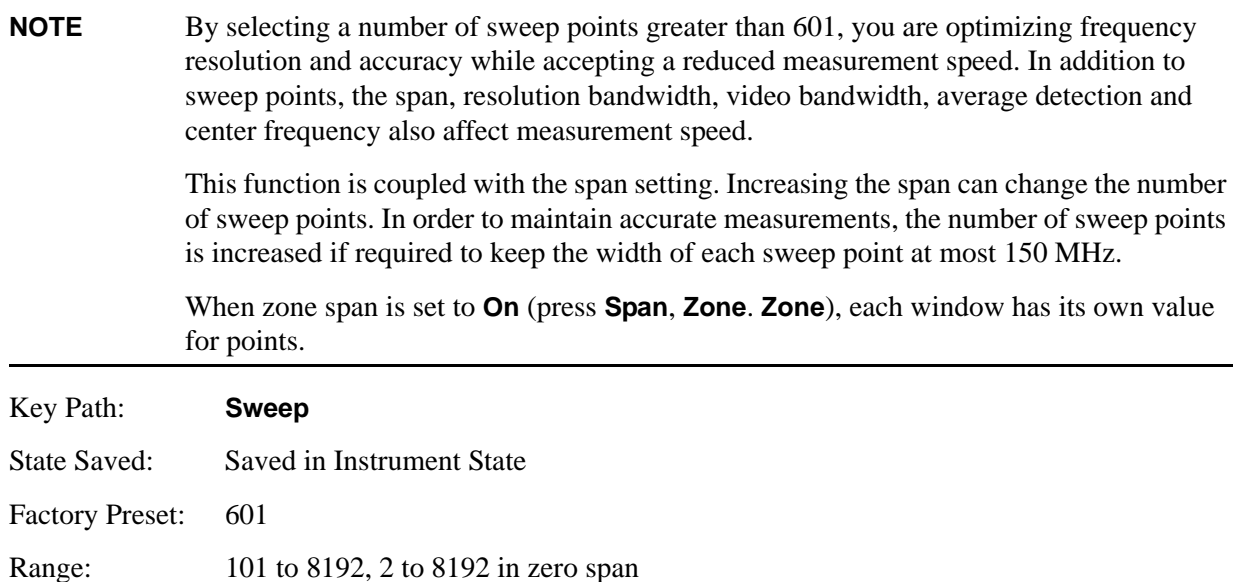

## **Remote Command:**

[:SENSe]:SWEep:POINts <number of points>

[:SENSe]:SWEep:POINts?

Example: SWE:POIN 501

SWE:POIN?

# **4.9 System**

Displays the **System** menu keys to control overall **System** functions. This is also the GPIB/USB **LOCAL** key. Pressing **System** (**LOCAL**) after the analyzer has been placed in the remote GPIB or USB mode returns it to the local mode and enables front-panel control, unless one of the buses is in the "Remote with Lockout State" (RWLS). During remote operation, "R" appears in the upper-right corner of the display indicating the instrument is in Remote mode. A " $T''$ , "L", or "S" may appear during remote operation, indicating Talk (GPIB), Listen (GPIB), or Service request (used for both GPIB and USB). Pressing the **System (LOCAL)** key removes the R symbol in the upper-right corner (provided neither bus is set to RWLS).

When the USB device is connected to the USB host and the device has been configured by the host, a black circle will appear next to the "R" in the upper-right corner of the display. When there is activity on the bus, the circle used to indicate that the USB devise is connected will change from a black circle with a gray center to a black circle with a flashing green center. After 1 second of inactivity, the center will change back to gray.

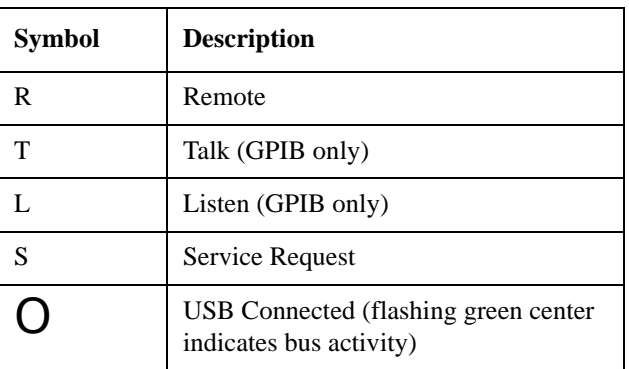

Key Path: Front-panel key

## **Remote Command:**

There is no remote command for this key.

# **4.9.1 Show Errors**

Accesses a display of the last 30 errors reported. The most recent error will appear at the top of the list. The first error listed will be the first error removed if the error list is longer than 30 entries. If the same error message occurs several times the error message will be incremented rather than added to the list as a new error message. If there is more than one of the same type of error, the date and time identify the first time and the last time an error occurred and the number of identical errors is shown.

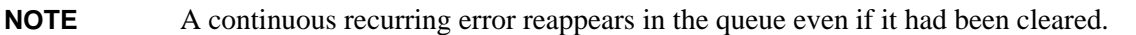

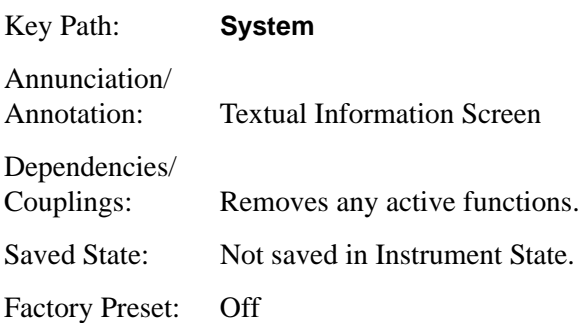

## **Remote Command:**

:SYSTem:ERRor[:NEXT]?

Remote Command Notes: The :SYSTem:ERRor[:NEXT]? command queries the earliest entry to the error queue and then deletes that entry.

Example: SYST: ERR? returns <error number>, <"error string">, for example -113,"Undefined header".

\*CLS clears the entire error queue.

## **4.9.1.1 Previous Page**

Displays the previous page of the Show Errors screen. This key is unavailable (grayed out) if there is no previous page.

## **4.9.1.2 Next Page**

Displays the next page of the Show Errors screen. This key is unavailable (grayed out) if there is no next page.

#### **4.9.1.3 Clear Error Queue**

Clears the front-panel error queue from the **Show Errors** display.

Key Path: **System**, **Show Errors**

#### **Remote Command:**

\*CLS

#### **4.9.1.4 Verbose**

Adds additional information to the error messages returned by the SYSTem:ERRor? command. It indicates which remote command was executing when the error occurred and what about that command was unacceptable.

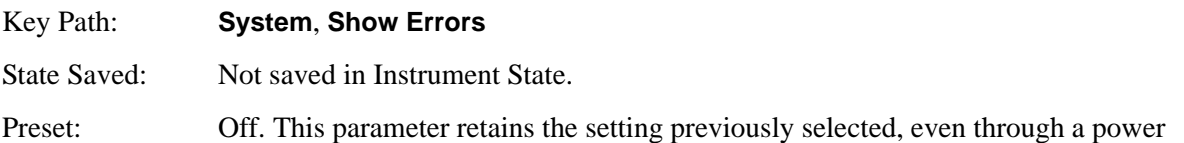

cycle.

Couplings and Dependencies: The verbose SCPI error debugging state is global to all the SCPI interfaces. History: Added in version A.06.00

# **Remote Command:**

:SYSTem:ERRor:VERBose OFF|ON|0|1

:SYSTem:ERRor:VERBose?

Remote Command Notes: The SYST:ERR? query returns the following types of information for each error. <error number>,"<error message>;<annotated SCPI command>"

Example: First set SYST: ERR: VERBOSE ON

If the command SENSe:FREQuently:CENTer 942.6MHz is sent, then sending SYST:ERR? returns:

−113,"Undefined header;SENSe:FREQuently:<Err>CENTer 942.6MHz \$<NL>"

The  $\leq$  Err $>$  shown after FREQuently shows you the spelling error. (The  $\<$ NL $>$  is the typical representation for the command terminator.

If the command SENSe:FREQuency:CENTer 942.6Sec is sent, then sending SYST:ERR? returns:

−113,"Invalid suffix;SENSe:FREQuency:CENTer 942.6Sec<Err> \$<NL>"

The <Err> shown after Sec shows you the invalid suffix.

# **4.9.2 Power On/Preset**

Displays keys that enable you to define the instrument power-on state and user preset state.

**NOTE** If **Power On** is set to **Preset**, and **Preset Type** is set to **Factory**, then turning on the analyzer performs a factory preset. The last state of the analyzer (before it was turned off) is recalled if **Power On** is set to **Last**. The user preset state is recalled if **Power On** is set to **Preset** and **Preset Type** is set to **User**. (However, if there is no user preset state saved, the analyzer performs a factory preset.)

Key Path: **System**

## **4.9.2.1 Power On**

Enables you to set the state the analyzer will be put in when it is powered on. You can set the state to Last or Preset.

If **Power On** is set to Last, then the instrument returns to the last saved instrument state and all the modes are restored to that last state. The instrument saves its current state internally every 2 minutes. So the last saved state, that is restored at power-on, is the state at power-off or within a maximum of two minutes before power-off.

 If **Power On** is set to Preset, the instrument state is determined by the preset type setting prior to turning the power off.

- Preset type Factory powers on in the Spectrum Analysis mode and all modes are set to their factory defaults.
- Preset type Mode powers on with the last mode the analyzer was in when it was powered off and presets that mode to the factory defaults. It also restores all other modes to their factory preset.
- Preset type User powers on with the user defined state, saved when a **Save User Preset** was last performed.

The setting (Last or Preset) of the Power On function is not changed by pressing **Preset**. Use the **Power On/Preset** menu key function to change the setting of the analyzer state that is recalled at power on. Limit lines are not recalled when the analyzer is powered on. Refer to ["Preset" on page 191](#page-190-0) for more information.

#### Key Path: **System**, **Power On/Preset**

State Saved: Survives **preset** and power cycle, but not saved in Instrument State.

SCPI Status Bits/ OPC Dependencies: None

#### **Remote Command:**

:SYSTem:PON:TYPE PRESet|LAST

:SYSTem:PON:TYPE?

Example: SYST: PON: TYPE LAST defines the power on type as the last state the analyzer was in before power was turned off.

SYST:PON:TYPE?

# <span id="page-224-0"></span>**4.9.2.2 Preset Type**

Enables you to select what type of preset will be initiated when you press the green **Preset** key or send the remote command, using SYST:PRES. Choose between Factory, Mode, or User defined presets.

#### Key Path: **System**, **Power On/Preset**

State Saved: Survives **Preset** and power cycle, but is not saved in Instrument State.

SCPI Status Bits/ OPC Dependencies: None

Preset: Does not change the Preset Type.

Factory Default: Mode

## **Remote Command:**

:SYSTem:PRESet:TYPE FACTory|USER|MODE

:SYSTem:PRESet:TYPE?

Remote Command Notes: SYSTem:PRESet:USER:SAVE defines the user preset.

Example: SYST: PRES: TYPE FACT defines the type of preset as the factory preset.

## **4.9.2.2.1 User**

Sets the preset type to **User**. When you do a preset, the instrument state that you have defined as the user preset setting is restored. Use the **Save User Preset** key to define your user preset settings. Refer to ["Preset" on page 191](#page-190-0) for more information. If you have not saved a user state, then the instrument will save the power-up state for you to use as a default user preset state.

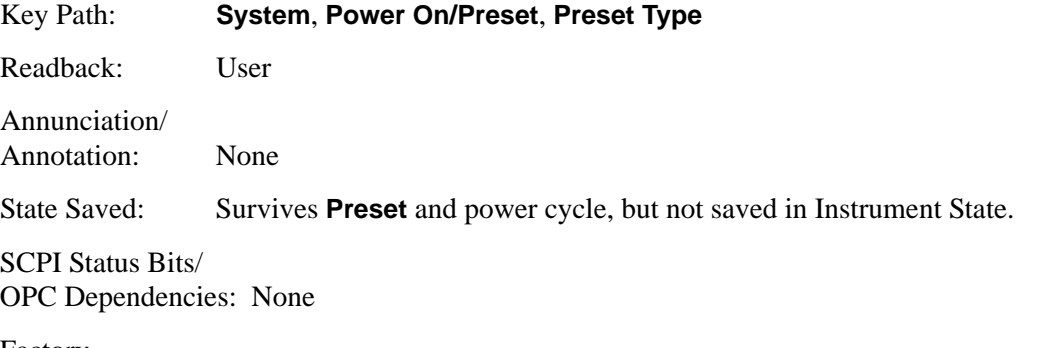

Factory Default: Mode

## **Remote Command:**

#### ["Preset Type'](#page-224-0)

Example: SYST: PRES[: USER]: SAVE saves the current state to be used as the preset user state.

SYST:PRES:TYPE USER defines the type of preset as the user preset.

With user preset selected, and a user state saved, use SYST: PRES to do a user preset.

## **4.9.2.2.2 Mode**

Sets the preset type to "Mode." When you do a preset, the current mode factory default instrument state will be restored. A mode preset does not change the mode. Refer to ["Preset" on page 191](#page-190-0) for more information.

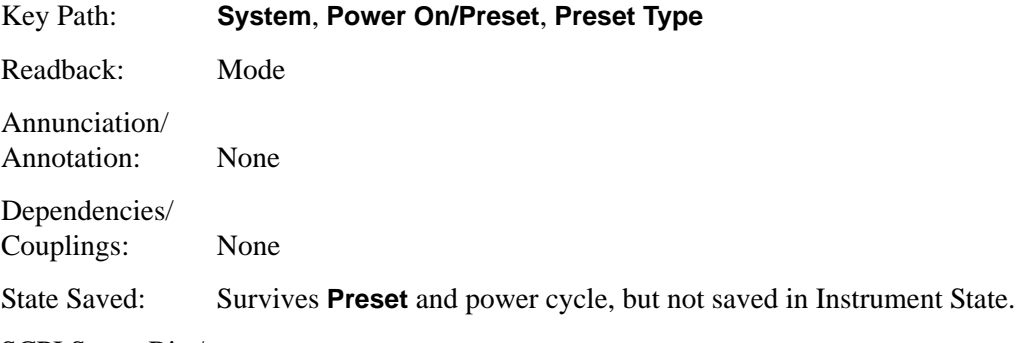

SCPI Status Bits/ OPC Dependencies: None

Factory Default: Mode

## **Remote Command:**

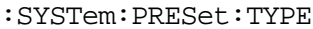

#### ["Preset Type'](#page-224-0)

Example: SYST: PRES: TYPE MODE defines the type of preset as the mode preset.

After you have selected mode as the preset type, use SYST:PRES to do a mode preset.

# **4.9.2.2.3 Factory**

Sets the preset type to "Factory." When you do a preset, all of the factory default instrument state will be restored. A factory preset switches the analyzer to the Spectrum Analysis mode and resets the settings of all the modes to the factory defaults (that is, Spectrum Analysis Mode with continuous sweep). Refer to ["Preset" on page 191](#page-190-0) for more information.

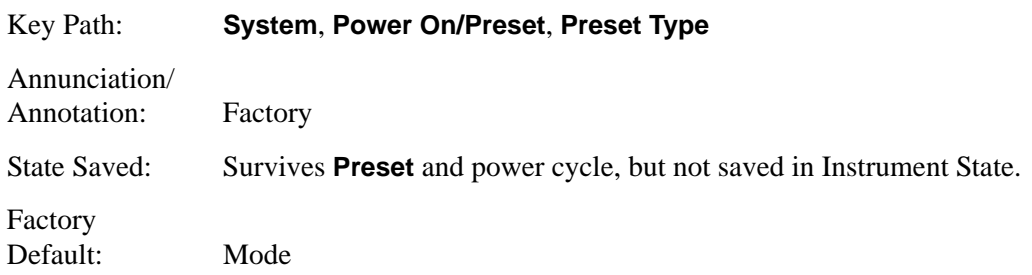

## **Remote Command:**

## ["Preset Type'](#page-224-0)

Example: SYST: PRES: TYPE FACT defines the type of preset as the factory preset.

With factory preset selected, use SYST: PRES to do a factory preset.

## **4.9.2.3 Save User Preset**

Saves the current state of the analyzer into the **User Preset** state register for recall when the instrument Preset Type is set to User and you perform a preset operation. After you save a state here, you must go to the **Preset Type** key and select **User** in order to have this state used as the preset state. Refer to ["Preset"](#page-190-0)  [on page 191](#page-190-0) key description for the default factory-configuration settings.

## Key Path: **System**, **Power On/Preset**

**Preset**, if the preset type is set to User. See ["Save User Preset" on page 194.](#page-193-0)

Annunciation/ Annotation: None

Dependencies/ Couplings: None

SCPI Status Bits/ OPC Dependencies: None

# **Remote Command:**

:SYSTem:PRESet[:USER]:SAVE

Example: SYST: PRES: SAVE

Use SYST:PRES:TYPE USER to set factory preset type to "User."

Then use SYST:PRES to do the preset.

# **4.9.3 Time/Date**

Displays the Time/Date function menu keys used to set and display the real-time clock.

Key Path: System

## **Remote Command:**

There is no remote command for this key.

## **4.9.3.1 Time/Date**

Turns the display of the real-time clock on or off.

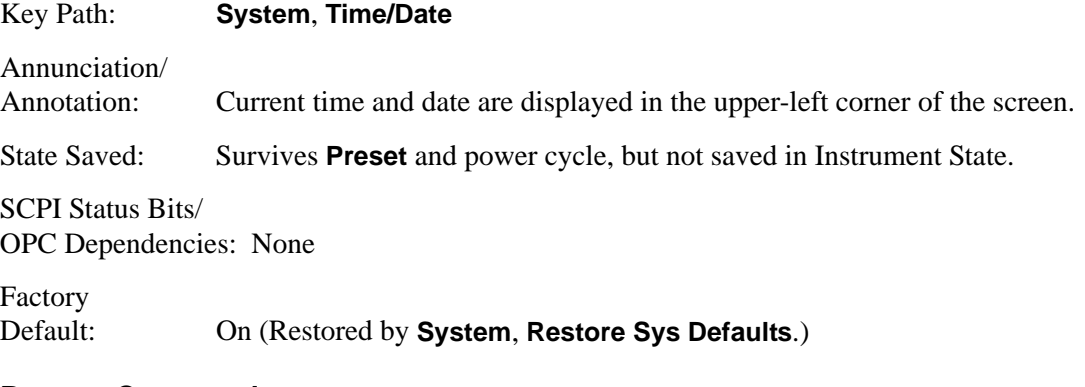

#### **Remote Command:**

```
:DISPlay:ANNotation:CLOCk[:STATe] ON|OFF
:DISPlay:ANNotation:CLOCk[:STATe]?
Example: DISP: ANN: CLOC ON
```
## **4.9.3.2 Date Format**

Enables you to set the date display to month-day-year or day-month-year. It is set to a month-day-year format when the instrument System Defaults are restored. This key only affects display of date at the top of the screen, not in the file catalog.

#### Key Path: **System**, **Time/Date**

State Saved: Survives **Preset** and power cycle, but not saved in Instrument State.

SCPI Status Bits/ OPC Dependencies: None

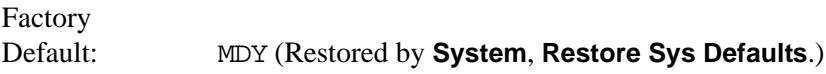

## **Remote Command:**

:DISPlay:ANNotation:CLOCk:DATE:FORMat MDY|DMY :DISPlay:ANNotation:CLOCk:DATE:FORMat? Example: DISP: ANN: CLOC: DATE: FORM DMY

## **4.9.3.3 Set Time**

Enables you to set the time of the real-time clock. Enter the time in 24 hour HHMMSS format.

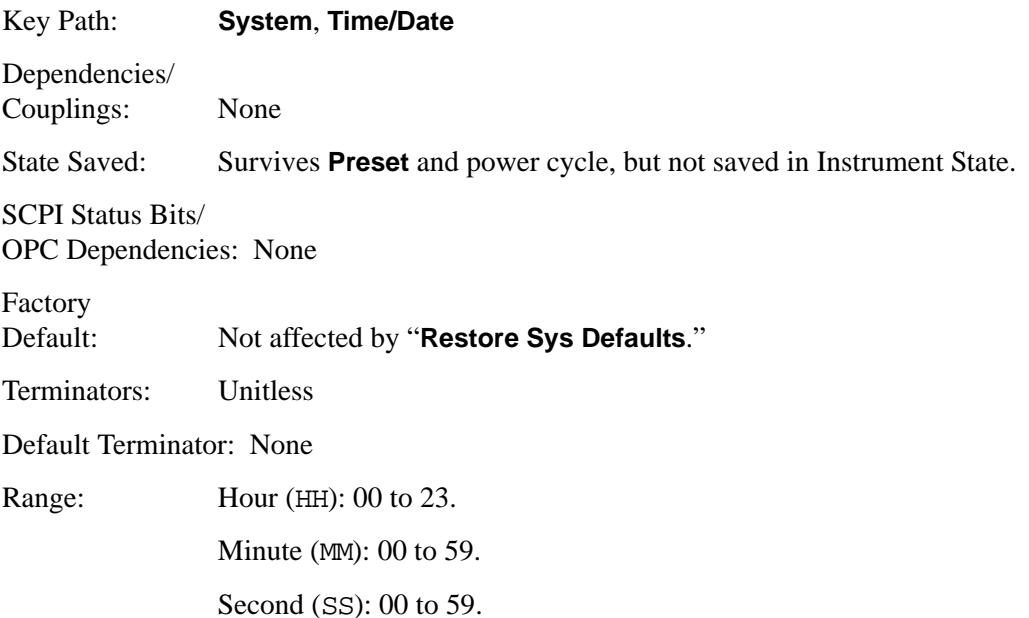

#### **Remote Command:**

:SYSTem:TIME <hour>,<minute>,<second> :SYSTem:TIME? Example: SYST: TIME 12, 42, 00 Sets the clock to 12:42:00 PM.

#### **4.9.3.4 Adjust Time Setting (Remote Command Only)**

Adjust the instruments internal time by the value entered.

Key Path: **System**, **Time/Date**

SCPI Status Bits/ OPC Dependencies: None

Terminators: No units are allowed with the command.

DefaultTerminator seconds

#### **Remote Command:**

:SYSTem:TIME:ADJust <seconds>

Example: SYST: TIME: ADJ 3600 will advance the time one hour.

SYST:TIME:ADJ -86400 will back the date up one day, without changing the time of day (minutes or seconds).

## **4.9.3.5 Set Date**

Allows you to set the date of the real-time clock. Enter the date in the YYYYMMDD format.

Key Path: **System**, **Time/Date**

State Saved: Survives **Preset** and power cycle, but not saved in Instrument State. Not restored by **System**, **Restore Sys Defaults**.

SCPI Status Bits/ OPC Dependencies: None

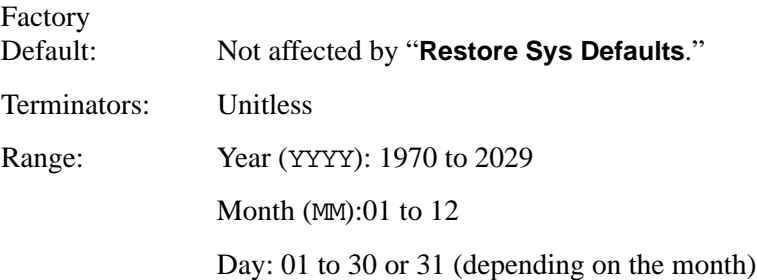

## **Remote Command:**

:SYSTem:DATE <year>,<month>,<day>

:SYSTem:DATE?

Example: SYST: DATE 2000, 12, 24 Sets the date to December 24, 2000

# **4.9.4 Alignments**

Displays functions that control the automatic alignment of the instrument and load default values for the alignment system.

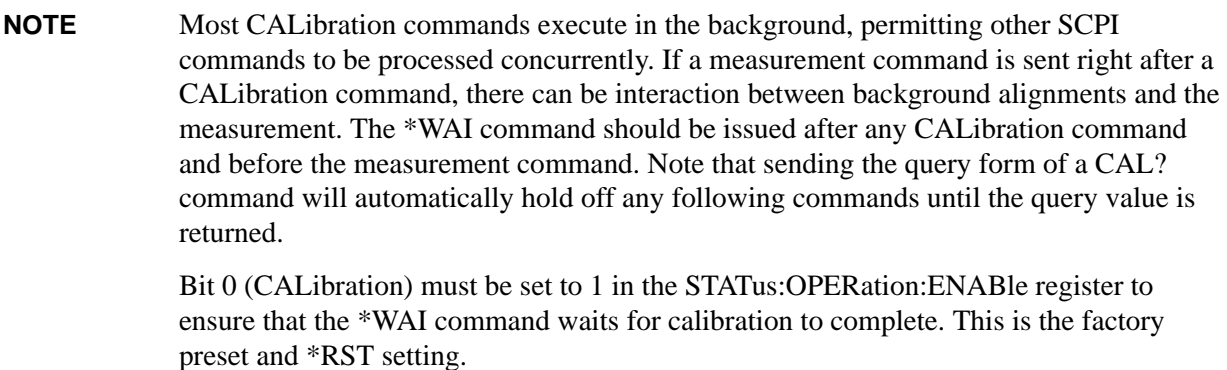

Key Path: **System**

## **Remote Command:**

There is no remote command for this key.

## **4.9.4.1 Auto Align**

Allows you to turn the instrument automatic alignment **On** or **Off**. or select **Alert** to be alerted that alignments are needed.

- **Off** This setting has been changed to work the same as the Alert selection. With firmware revision A.09.18 or later, it is very important to know that you have turned off the alignments since, over time, leaving them permanently off will result in measurement inaccuracies.
- **On** The instrument behaves like the **Alert**, but will automatically perform a full alignment when it is needed. In addition, every 15 minutes passing or 1.5 degrees temperature change will cause just the RF system gain to be aligned, to achieve the best absolute amplitude accuracy. For either alignment, the instrument will stop any measurement currently in process, perform the full alignment, then restart the measurement from the beginning (similar to pressing **Restart**). If any alignment FAILs or is ABORTed by the user (for example, ESCape key), the instrument will wait 5 minutes before retrying the necessary alignment. This helps to avoid infinite recursive loops of alignment behavior in the event of broken hardware. When **Auto Align**, **On** is selected, "**AA**" appears along the left edge of the display. Also see ["Align All Now" on page 232](#page-231-0).
- **Alert** A 3 degree (Celsius) temperature change or a time span of 24 hours since the last successful Full alignment (for example, Align All Now) will trigger an alert that alignments need to be done, but no alignments will be performed without user input. When **Auto Align, Alert** is selected, "AL" appears along the left edge of the display.

There are 2 very quick alignments, invisible to the user, that are done every few minutes or when certain settings are changed. These still occur, even if AutoAlign is set to Off. These alignments are the Current SysGain and Current IF Flatness methods which can also be forced to occur by user under the Align Subsys menu.

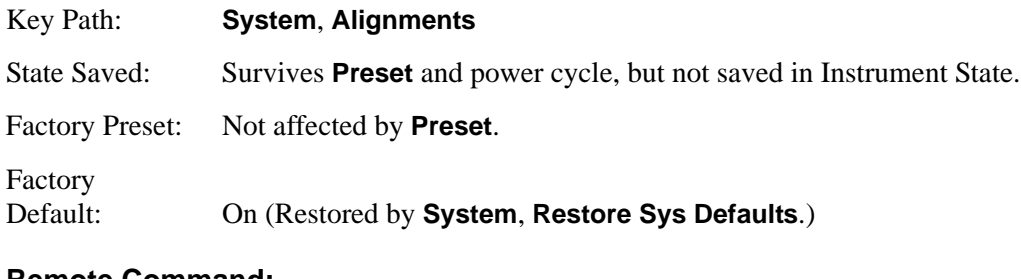

## **Remote Command:**

:CALibration:AUTO OFF|ON|ALERt

:CALibration:AUTO?

Example: CAL:AUTO ON

#### <span id="page-231-0"></span>**4.9.4.2 Align All Now**

Immediately executes an alignment cycle of all the subsystems (**Align RF**, **Align IF**, **Align ADC**, and **Align Current Sys Gain**). The instrument will stop any measurement currently underway, perform the full alignment, then restart the measurement from the beginning (similar to pressing the **Restart** key). All other operations are stopped and the alignments will be visible on the display.

#### Key Path: **System**, **Alignments**

#### **Remote Command:**

:CALibration[:ALL] Performs a full alignment.

The following three commands perform a full alignment and return a number indicating the success of the alignment. A zero is returned if the alignment is successful. A one is returned if any part of the alignment fails.

```
:CALibration[:ALL]?
```
 $*$ CAL?

\*TST?

Example: CAL? The query performs a full alignment and returns a number indicating the success of the alignment. A zero is returned if the alignment is successful.

## **4.9.4.3 Frequency Corrections (Remote Command Only)]**

Turns the internal frequency corrections on/off.

Saved State: Not saved in instrument state

Factory Preset: On

Factory

Default: On

## **Remote Command:**

```
:CALibration:FREQuency[:STATe] OFF|ON|0|1
:CALibration:FREQuency[:STATe]?
Example: CAL:FREQ OFF
```
## **4.9.4.4 Align Subsys**

Accesses the keys to immediately execute an alignment of one of the subsystems (**Align RF**, **Align IF**, **Align ADC**, and **Align Current Sys Gain**). When one of the subsystem alignments is started, all other operations are stopped and any alignment messages will be visible on the display.

Key Path: **System**, **Alignments**

## **Remote Command:**

There is no remote command for this key.

## **4.9.4.4.1 Align RF**

Initiates an alignment on the RF assembly.

# Key Path: **System**, **Alignments**, **Align Subsys** Annunciation/

Annotation: Displays a series of pop-up message boxes, indicating an alignment is in progress.

If a signal is present that interferes with the alignment a message Align RF 50 MHz signal detected. will be displayed.

SCPI Status Bits/

OPC Dependencies: Status questionable calibration. Bits 3, 11, or 12 will be set if Align RF fails

## **Remote Command:**

:CALibration:RF

:CALibration:RF?

Remote Command Notes: The query performs the alignment and returns a zero if the alignment is successful.

Example: CAL:RF?

## **4.9.4.4.2 Align IF**

Initiates an alignment on the IF assembly.

#### Key Path: **System**, **Alignments**, **Align Subsys**

Annunciation/ Annotation: Displays a series of pop-up message boxes indicating alignment progress.

SCPI Status Bits/ OPC Dependencies: Status questionable calibration Bit 4 will be set if Align RF fails.

## **Remote Command:**

:CALibration:IF

:CALibration:IF?

Remote Command Notes: The query performs the alignment and returns a zero if the alignment is successful.

Example: CAL:IF?

## **4.9.4.4.3 Align ADC**

Initiates an alignment on the ADC circuitry.

## Key Path: **System**, **Alignments**, **Align Subsys**

Annunciation/ Annotation: Message boxes indicating alignment of ADC progress.

SCPI Status Bits/ OPC Dependencies: Status questionable calibration Bit 6 will be set if Align ADC fails.

## **Remote Command:**

:CALibration:ADC

:CALibration:ADC?

Remote Command Notes: The query performs the alignment and returns a zero if the alignment is successful.

Example: CAL:ADC?

# **4.9.4.4.4 Align Current IF Flatness**

Initiates an alignment of the current IF flatness, for the purpose of improving absolute amplitude within FFT Sweeps and improving group delay in some digital demodulation measurements.

## Key Path: **System**, **Alignments**, **Align Subsys**

Annunciation/

Annotation: Displays a series of pop-up message boxes explaining what is being aligned (a subset of the Align All Now message boxes).

## **Remote Command:**

:CALibration:FLATness:IF

:CALibration:FLATness:IF?

Remote Command Notes: The query performs the alignment and returns a zero if the alignment is successful.

Example: CAL: FLAT: IF?

## **4.9.4.4.5 Align Current SysGain**

Initiates a fine-tuning adjustment of the system gain, primarily to correct for small amplitude variations that occur as resolution BW is switched.

#### Key Path: **System**, **Alignments**, **Align Subsys**

Annunciation/

Annotation: Displays a series of pop-up message boxes explaining what is being aligned (a subset of the Align All Now message boxes).

## **Remote Command:**

:CALibration:GAIN:CSYStem

:CALibration:GAIN:CSYStem?

Remote Command Notes: The query performs the alignment and returns a zero if the alignment is successful.

Example: CAL:GAIN:CSYS?

#### **4.9.4.4.6 Align Audio Digitizer Gain**

Initiates an alignment of the various gain settings of the 100 k $\Omega$  input path (Option 107)

#### Key Path: **System**, **Alignments**, **Align Subsys**

Annunciation/

Annotation: Displays a series of pop-up message boxes explaining what is being aligned (a subset of the Align All Now message boxes).

## **Remote Command:**

:CALibration:GAIN:ADIGitizer

:CALibration:GAIN:ADIGitizer?

Remote Command Notes: The query performs the alignment and returns a zero if the alignment is successful.

Example: CAL:GAIN:ADIG?

History: Added with firmware revision A.09.00

#### **4.9.4.5 Restore Align Defaults**

Loads the default values for the alignment system, turns on the frequency corrections, and resets the timebase to the factory values. **Align All Now** must be executed 3 times after pressing **Restore Align Defaults** to meet specifications.

Key Path: **System**, **Alignments**

Annunciation/ Annotation: System Alignments, Align Now All required.

Dependencies/ Couplings: None

SCPI Status Bits/ OPC Dependencies: Status questionable calibration Bit 14 will be set.

## **Remote Command:**

:CALibration:DATA:DEFault

Example: CAL:DATA:DEF

#### **4.9.4.6 Select Time Corrections (Remote Command Only)**

Controls time corrections used to compensate for the complex (magnitude and phase) response of the analog and digital IF hardware. When only scalar (magnitude) FFT flatness is required, time corrections take more CPU cycles and so are less efficient than frequency corrections. For demod or other time-based (not FFT) measurements, only time corrections can improve the flatness that results from imperfect IF hardware. When the time correction functionality is set to Auto (the default), the individual measurements activate the corrections when they are needed.

**NOTE** Turning time corrections on or off affects all measurements. Time corrections should be left in Auto unless you have specific reasons for forcing them on or off.

Always return time corrections to Auto.

Factory Preset: Auto

## **Remote Command:**

:CALibration:TCORrections AUTO|ON|OFF

Example: CAL:TCOR OFF

# **4.9.5 Config I/O**

Displays the keys and menus that enable you to identify and change the current GPIB address and LAN settings.

Key Path: **System**

## **Remote Command:**

There is no remote command for this key.

## **4.9.5.1 GPIB Address**

Shows the current GPIB address and allows you to change this value using the numeric keyboard. The new value is displayed in the active function area. The GPIB port is always active. The knob and step keys are not active for this function.

Key Path: **System**, **Config I/O**

State Saved: Survives **Preset** and power cycle, but not saved in Instrument State.

SCPI Status Bits/ OPC Dependencies: None

Factory Default: 18 (Reset by **System**, **Restore Sys Defaults**.)

Terminators: Enter

Default Terminator: None

Resolution/Rounding/ Truncation: Integer

Knob Increment: 1

Step Key Increment: 1

Range: 0 to 30

#### **Remote Command:**

:SYSTem:COMMunicate:GPIB[:SELF]:ADDRess <integer>

:SYSTem:COMMunicate:GPIB[:SELF]:ADDRess?

Example: SYST:COMM:GPIB:ADDR 20

## **4.9.5.2 IP Address**

Allows you to set the IP (internet protocol) address, domain name and node (host) name for the instrument. The IP address of the instrument can be changed by entering a numeric address composed of numbers and decimal points. Press **ENTER** to complete the entry.

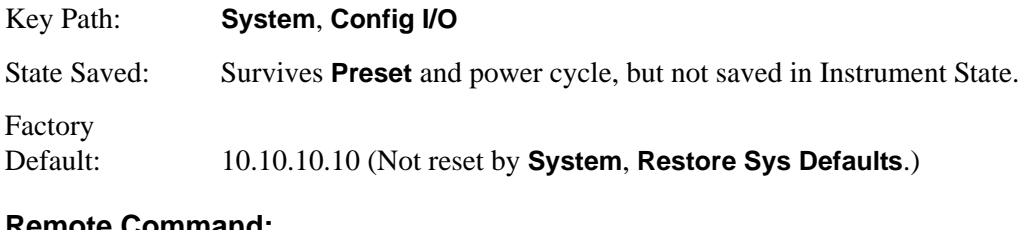

## **Remote Command:**

:SYSTem:COMMunicate:LAN[:SELF]:IP <string>

:SYSTem:COMMunicate:LAN[:SELF]:IP?

Example: SYST:COMM:LAN:IP "150.222.50.52 mypsa"

Sets the IP address to 150.222.50.52 and sets the host name to mypsa.

#### **4.9.5.3 Host Name**

Displays the host name of the instrument. Pressing the key activates the alpha editor, which enables you to change the host name. (Press **ENTER** to complete the entry.)

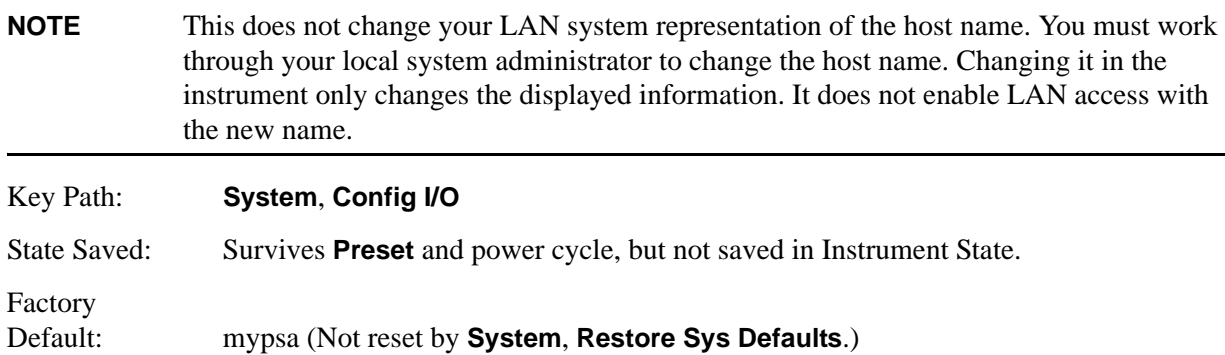

#### **Remote Command:**

See above command :SYSTem:COMMunicate:LAN[:SELF]:IP <string>

Example: SYST:COMM:LAN:IP "150.222.50.52 mypsa"

Sets the IP address to 150.222.50.52 and sets the host name to mypsa.

#### **4.9.5.4 Host ID (Remote Command Only)**

Enables you to query the host ID remotely. The current value of the host ID can be viewed on the display by pressing **System, Show System**.

SCPI Status Bits/ OPC Dependencies: None Factory Default: Value is unique to your instrument (Not reset by **System**, **Restore Sys Defaults**.)

## **Remote Command:**

:SYSTem:HID?

Remote Command Notes: The host ID cannot be set remotely, it can only be queried.

Example: SYST:HID?

#### **4.9.5.5 Subnet Mask**

Changes the subnet mask of the instrument. The subnet mask is a 32-bit address mask used in IP networks to indicate the bits of an IP address that are used for the subnet address. The default address is 255.255.0.0 for a class B network

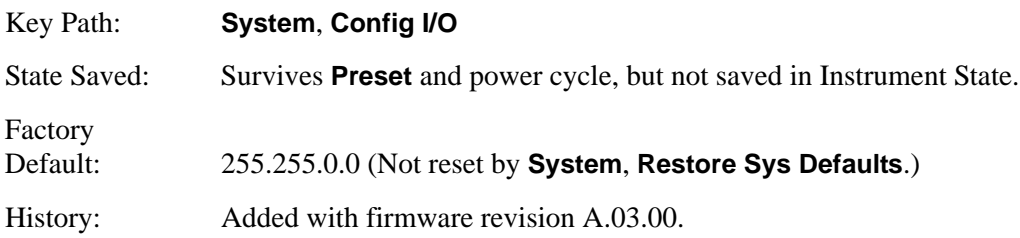

#### **Remote Command:**

There is no equivalent remote command.

#### **4.9.5.6 Gateway Address**

Allows you to set the gateway address. The gateway address feature is used to manipulate the gateway used to reach the destination. The gateway address can be changed by entering a numeric address composed of numbers and decimal points. Press **ENTER** to complete the entry.

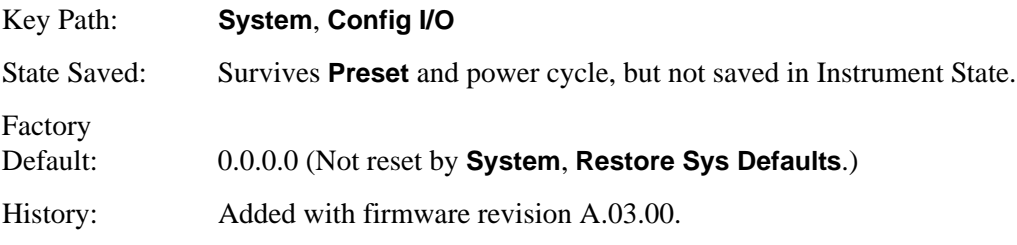

#### **Remote Command:**

There is no remote command for this key.

#### **4.9.5.7 SCPI LAN**

Displays keys to enable SCPI functionality over the LAN. There are a number of different ways to send SCPI remote commands to the instrument over the LAN. It can be a problem to have multiple users simultaneously accessing the instrument over the LAN. These keys allow you to limit that somewhat by disabling the telnet socket and/or SICL capability.

Key Path: **System**, **Config I/O**

## **Remote Command:**

There is no remote command for this key.

#### **4.9.5.7.1 SCPI Telnet**

Turns on/off the SCPI LAN telnet capability, allowing you to limit SCPI access over LAN via telnet.

Key Path: **System**, **SCPI Lan**

State Saved: Survives **Preset** and power cycle, but not saved in Instrument State.

SCPI Status Bits/ OPC Dependencies: None

Factory Default: On (Reset by **System**, **Restore Sys Defaults**.)

## **Remote Command:**

:SYSTem:COMMunicate:LAN:SCPI:TELNet:ENABle OFF|ON|0|1

:SYSTem:COMMunicate:LAN:SCPI:TELNet:ENABle?

Example: SYST:COMM:LAN:SCPI:TELN:ENAB ON

## **4.9.5.7.2 SCPI Socket**

Turns on/off the capability of establishing Socket LAN sessions. This allows you to limit SCPI access over LAN via socket sessions.

#### Key Path: **System**, **SCPI Lan**

State Saved: Survives **Preset** and power cycle, but not saved in Instrument State.

SCPI Status Bits/ OPC Dependencies: None

Factory Default: On (Reset by **System**, **Restore Sys Defaults**.)

#### **Remote Command:**

:SYSTem:COMMunicate:LAN:SCPI:SOCKet:ENABle OFF|ON|0|1

:SYSTem:COMMunicate:LAN:SCPI:SOCKet:ENABle?

Example: SYST:COMM:LAN:SCPI:SOCK:ENAB ON

## **4.9.5.7.3 SCPI Socket Control Port (Remote Command Only)**

Returns the TCP/IP port number of the control socket associated with the SCPI socket session. Allows you to obtain the unique port number to open when a device clear is to be sent to the instrument. Every time a connection is made to the SCPI socket, the instrument creates a peer control socket. The port number for this socket is random. You must use this command to obtain the control socket's port number. To force a device clear on this socket, open the port and send the string "DCL\n" to the instrument.

If the SCPI command is sent to a non-SCPI socket interface, then 0 (zero) is returned.

## **Remote Command:**

:SYSTem:COMMunicate:LAN:SCPI:SOCKet:CONTrol?

Example: SYST:COMM:LAN:SCPI:SOCK:CONT?

History: Added with firmware revision A.09.00.

## **4.9.5.7.4 SICL Server**

Turns on/off the SICL server capability, enabling you to limit SCPI access over LAN via the SICL server. (SICL IEEE 488.2 protocol.)

| <b>Parameter</b>                  | <b>Description</b>                                                                                                    | <b>Setting</b> |
|-----------------------------------|----------------------------------------------------------------------------------------------------|----------------|
| <b>Maximum Connections</b>        | The maximum number of connections that can be accessed<br>simultaneously                                                  | 5              |
| <b>Instrument Name</b>            | The name (same as the remote SICL address) of your analyzer                                                               | inst0          |
| <b>Instrument Logical Unit</b>    | The unique integer assigned to your analyzer when using SICL<br><b>LAN</b>                                                | 8              |
| <b>Emulated GPIB Name</b>         | The name (same as the remote SICL address) of the device used<br>when communicating with your analyzer                    | gpib7          |
| <b>Emulated GPIB Logical Unit</b> | The unique integer assigned to your device when it is being<br>controlled using SICL LAN                                  | 7              |
| <b>Emulated GPIB Address</b>      | The emulated GPIB address assigned to your transmitter tester<br>when it is a SICL server (the same as your GPIB address) | 18             |

**Table 4-1 SCPI Default Settings**

## Key Path: **System**, **SCPI Lan**

State Saved: Survives **Preset** and power cycle, but not saved in Instrument State.

SCPI Status Bits/ OPC Dependencies: None

Factory Default: On (Reset by **System**, **Restore Sys Defaults**.)

## **Remote Command:**

:SYSTem:COMMunicate:LAN:SCPI:SICL:ENABle OFF|ON|0|1

:SYSTem:COMMunicate:LAN:SCPI:SICL:ENABle?

Example: SYST: COMM: LAN: SCPI: SICL: ENAB ON

#### **4.9.5.7.5 USB Connection Type (Remote Command Only)**

Allows you to determine what USB speed was negotiated.

#### **Remote Command:**

:SYSTem:COMMunicate:USB:CONNection?

Remote Command Notes: This is a query only command. It returns one of the following possible enumerations:

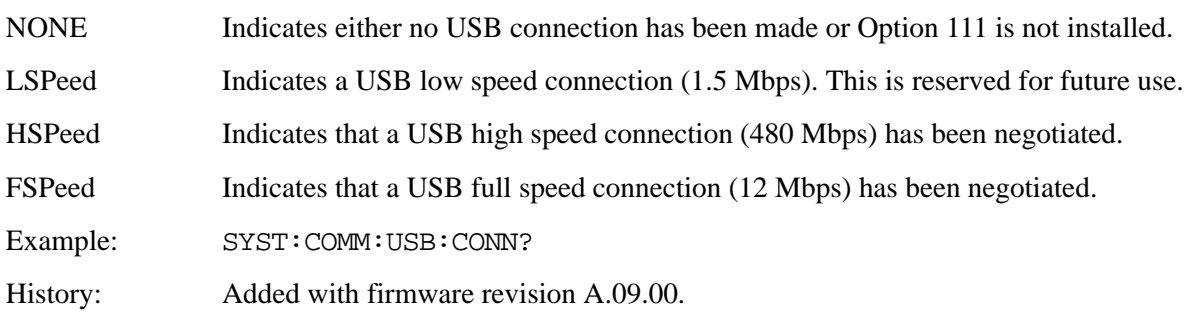

#### **4.9.5.7.6 USB Connection Status (Remote Command Only)**

Allows you to determine the current status of the USB connection.

#### **Remote Command:**

:SYSTem:COMMunicate:USB:STATus?

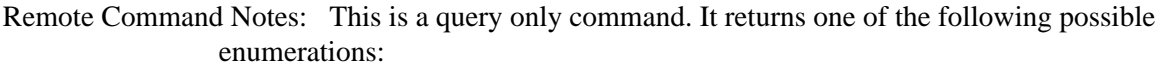

- SUSPended Indicates that the USB bus is currently in its suspended state. The bus is in the suspended state when the bus is not connected to a controller, the controller is currently powered off, or the controller has explicitly placed the USB device in the suspended state. When in the suspended state, no USB activity (including start of frame packets) is received.
- ACTive Indicates that the USB is in the active state. When the device is in the active state, it is receiving periodic start of frames but is not necessarily receiving or transmitting data.
- Example: SYST: COMM: USB: STAT?

History: Added with firmware revision A.09.00.

#### **4.9.5.7.7 USB Packet Count (Remote Command Only)**

Allows you to determine the number of packets received and transmitted on the USB bus.

## **Remote Command:**

```
:SYSTem:COMMunicate:USB:PACKets?
```
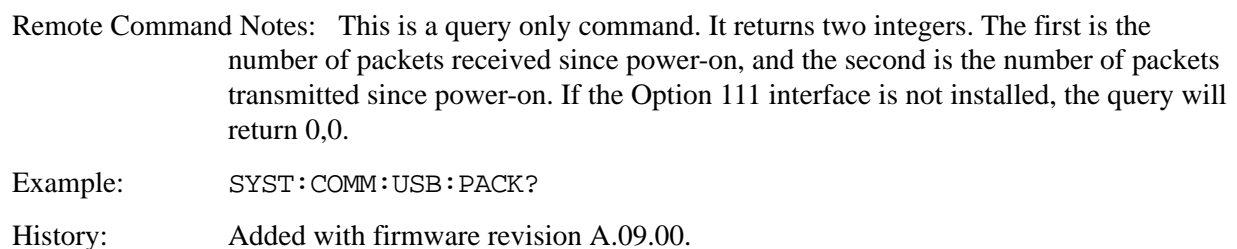

## **4.9.6 Reference**

Displays functions that control the external frequency reference.

Key Path: **System**

## **Remote Command:**

There is no remote command for the system key. Refer to the remote commands in the ["Freq Ref'](#page-242-0) section. These commands enables you to select an external frequency reference source and specify a value.

## <span id="page-242-0"></span>**4.9.6.1 Freq Ref**

Specifies the frequency reference as being internal or external. If the frequency reference is specified as internal, the frequency of the reference is automatically identified as being 10 MHz. If the frequency reference is specified as external, you must enter the frequency of the external reference being used. If External Reference is selected, **Ext Ref** will appear on the right side of the display.

The frequency of an external frequency reference is not automatically detected. If an external frequency source is selected, the frequency of the source must be entered.

If Ext is selected, and you press **Freq Ref**, Ext will remain selected and the Ext reference frequency will become the active function. If **Freq Ref** is pressed again, Int will become selected (at 10 MHz). The Ext reference frequency is remembered and will be used again if Ext is selected.

If the external reference is missing or out of range, or the frequency reference is unlocked, the message "External reference missing or out of range", will appear on the display.

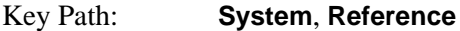

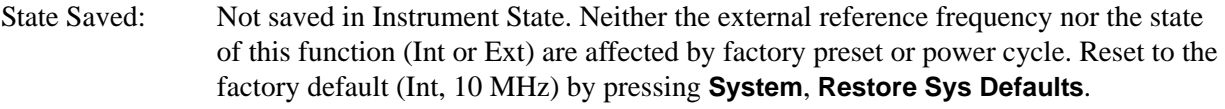

Default: Internal, 10 MHz

Range: 1 MHz to 30 MHz

#### **Remote Command:**

[:SENSe]:ROSCillator:SOURce INTernal|EXTernal

```
[:SENSe]:ROSCillator:SOURce?
```
[:SENSe]:ROSCillator:EXTernal:FREQuency <value>

#### [:SENSe]:ROSCillator:EXTernal:FREQuency?

Example: Before switching to the external reference source, specify the frequency of the external reference that you plan to use.

> ROSC:EXT:FREQ 20 MHz sets the external reference frequency to 20 MHz, but does not select the external reference.

ROSC:SOUR EXT selects the external reference.

## **4.9.6.2 10 MHz Out**

Switches the 10 MHz out signal on the rear panel of the analyzer on or off.

## Key Path: **System**, **Reference**

State Saved: Not saved in Instrument State. Not affected by factory preset or power cycle. Reset to the factory default (Off, 10 MHz) by pressing **System**, **Restore Sys Defaults**.

## **Remote Command:**

[:SENSe]:ROSCillator:OUTPut[:STATe] OFF|ON|0|1

[:SENSe]:ROSCillator:OUTPut[:STATe]?

Example: ROSC: OUTP ON

## **4.9.7 Show System**

Displays the number and description of the options installed in your instrument. It also displays the instrument model number, product number, serial number, ethernet address, host ID, firmware revision, revision date, options, and system statistics.

#### Key Path: **System**

Annunciation/ Annotation: Text Screen

Dependencies/ Couplings: Active function is disabled.

SCPI Status Bits/ OPC Dependencies: None

Factory Preset: Off

#### **Remote Command:**

\*IDN? Returns four fields separated by commas:

- Manufacturer
- Model
- Serial number
- Firmware version

Example of returned string: Agilent Technologies,E4440A,US00000123,A.01.01

:SYSTem:OPTions?

\*OPT?

Returns a string of all the installed instrument options. It is a comma separated list such as: "BAC, BAH, 226" (includes quotes).

Example: \*IDN?

\*OPT?

## **4.9.8 Show Hdwr**

Gives detailed information about the hardware installed on your instrument.

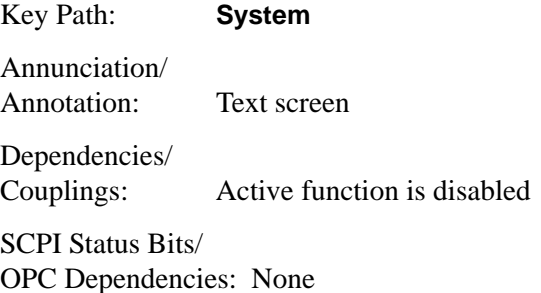

Factory Preset: Off

## **Remote Command:**

:SYSTem:CONFigure:HARDware OFF|ON|0|1

Example: SYST: CONF: HARD OFF

# **4.9.9 Color Palette**

Displays the Color Palette menu keys that set the display screen attributes.

Key Path: **System**

SCPI Status Bits/ OPC Dependencies: None

State Saved: Not saved in Instrument State, survives **Preset**, and power cycle.

Preset: Not affected by **Preset**.

Factory Default: Default

## **Remote Command:**

There is no remote command for this key.

## **4.9.9.1 Default**

Selects the factory default color palette.

Dependencies/ Couplings: None

Key Path: **System**, **Color Palette**

SCPI Status Bits/ OPC Dependencies: None

## **4.9.9.2 Vision Impair 1**

Selects a special color scheme to accommodate color-deficient vision problems.

#### Key Path: **System**, **Color Palette**

SCPI Status Bits/ OPC Dependencies: None

Dependencies/ Couplings: None

#### **Remote Command:**

There is no remote command for this key.

#### **4.9.9.3 Vision Impair 2**

Selects a special color scheme to accommodate color-deficient vision problems.

#### Key Path: **System**, **Color Palette**

Dependencies/ Couplings: None

SCPI Status Bits/ OPC Dependencies: None

#### **Remote Command:**

There is no remote command for this key.

#### **4.9.9.4 Optical Filter**

Selects a special color scheme to accommodate protective goggles while viewing lasers.

#### Key Path: **System**, **Color Palette**

Dependencies/ Couplings: None

SCPI Status Bits/

## OPC Dependencies: None

# **Remote Command:**

There is no remote command for this key.

## **4.9.9.5 Monochrome**

Sets the color palette to single-color mode. The monochrome display uses different shades of green for each green value. This is especially useful for driving external monochrome monitors.

## Key Path: **System**, **Color Palette**

Dependencies/ Couplings: None

SCPI Status Bits/ OPC Dependencies: None

## **Remote Command:**

There is no remote command for this key.

# **4.9.10 Diagnostics**

Access front-panel diagnostic functions.

Key Path: **System**

## **Remote Command:**

There is no remote command for this key.

## **4.9.10.1 Front Panel Test**

Used to test the front-panel keys. It shows a list of all the front-panel keys with counter numbers indicating the number times the key is pressed. Press the **ESC** key to exit the test mode and return to the menu.

#### Key Path: **System**, **Diagnostics**

Annunciation/ Annotation: Text Screen Dependencies/ Couplings: The active function is disabled.

Factory Preset: Off

# **4.9.11 Restore Sys Defaults**

Resets the system settings, including most "persistent" functions, to their factory defaults. It also does a Factory Preset that resets the analyzer to the Spectrum Analysis Mode. It does *not* reset user data such as

saved instrument states.

Persistent functions include the GPIB address, time/date display style, and auto-alignment state. These are parameters that are unaffected by a power cycle or an instrument preset.

**Table 4-2 System Default Settings** 

| <b>Feature</b>                   | <b>Default Setting</b> | <b>Restored?</b> |
|----------------------------------|------------------------|------------------|
| Automatic Alignment On/Alert/Off | On                     | yes              |
| Power On Last/Preset             | Preset                 | yes              |
| Preset Type Factory/User/Mode    | Mode                   | yes              |
| External Amplifier Gain          | $0$ dBm                | yes              |
| Input Impedance                  | 50 Ohm                 | yes              |
| <b>GPIB Address</b>              | 18                     | yes              |
| IP address                       | 10.10.10.10            | no               |
| <b>Host Name</b>                 | mypsa                  | no               |
| <b>Subnet Mask</b>               | 255.255.0.0            | no               |
| SCPI Telnet Port 5023            | On                     | yes              |
| SCPI Socket Port 5025            | On                     | yes              |
| <b>SICL Server</b>               | On                     | yes              |
| <b>Instrument Color Palette</b>  | Default palette        | yes              |
| Printer Setup, Language          | PCL <sub>3</sub>       | yes              |
| Printer Setup, Color Capability  | N <sub>0</sub>         | yes              |
| Print Orientation                | Portrait               | yes              |
| <b>Color Printing</b>            | Off                    | yes              |
| Prints/Page                      | 1                      | yes              |
| Date Format                      | <b>MDY</b>             | yes              |
| Time Date Display                | On                     | yes              |
| Verbose (error messages)         | Off                    | yes              |
| Display Viewing Angle            | $\overline{4}$         | yes              |
| Manual Tracking Adjustment       | 2048                   | yes              |
| Page Size                        | Letter                 | yes              |
| <b>Printer Selection</b>         | Auto                   | yes              |

Key Path: **System**

**Remote Command:** 

:SYSTem:PRESet:PERSistent

Example: SYST:PRES:PERS

# **4.9.12 Licensing**

Accesses the security system to enable licensing for individual options. You can install measurement mode personality options in an instrument at any time (unless Option 117 is enabled; refer to the Getting Started Guide, Chapter 1 "Turning on the Analyzer for the First Time"). After you load the personality mode into memory, you must enter a license key to allow access to the option.

For information on how to use this system, see the installation information for individual options in the measurement personalities' user's guides.

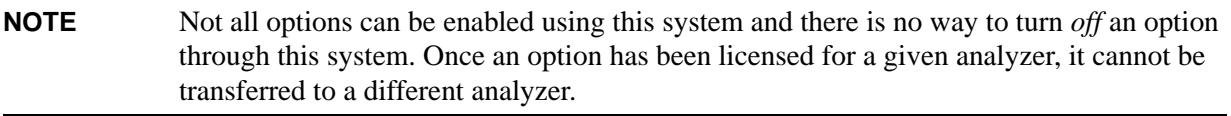

Key Path: **System**

## **Remote Command:**

There is no remote command for this key.

## **4.9.12.1 Option**

Activates the alpha editor enabling you to enter the designation for the option to be installed. An option is a three character string that specifies the option or application that is to be installed, as found in the catalog. To terminate the entry, press **Enter** or **Return**. An external keyboard may also be used for this entry. The option number appears on the second line of the **Option** key.

## Key Path: **System**, **Licensing**

State Saved: Not saved in Instrument State.

SCPI Status Bits/ OPC Dependencies: None

## **Remote Command:**

See ["License Key" on page 249](#page-248-0)

Example: SYST:LKEY "B78", "B62A35B37679" SYST:LKEY? "B78"

## <span id="page-248-0"></span>**4.9.12.2 License Key**

Activates the alpha editor to allow you to enter the license key number for the option to be installed. The license key number is a hexadecimal number that requires entry of both letters and numbers. Use the front-panel numeric keyboard to enter numerical values. You will see your entry in the active function area. A license key is a 12-character hexadecimal string given with the option. The license key is unique to a specific option installed and instrument host ID. To terminate the entry, press **Enter** or **Return**. An external keyboard may also be used for this entry. The license key number will appear on the second line of the **License Key** menu key.

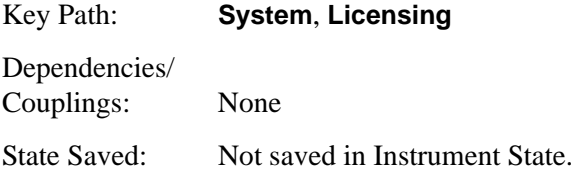

SCPI Status Bits/ OPC Dependencies: None

Factory Preset: Clears the current value.

## **Remote Command:**

:SYSTem:LKEY <"option">, <"license key">

:SYSTem:LKEY? <"option">

Remote Command Notes: The query returns a string that contains the license key for a specified application or option that is already installed in the instrument. The license key will also be returned if the application is not currently in memory, but had been installed at some previous time. The license key is unique to a specific option, host ID and serial number. Host ID can be returned by :SYSTem:HID?.

Example: SYST:LKEY "B78", "B62A35B37679"

SYST:LKEY? "B78"

The query would return "B62A35B37679"

If the instrument does not have a license key for that option, the query would return  $\dots$ 

# **4.9.12.3 Activate License**

Activates the specified option. When a valid option key number and license key number have been entered, press **Activate**. If your entry was correct, the option will be enabled and the message: Option activated will appear in the status line of your display. The option number and license key number will also be cleared from the **License Key** and **Option** key.

If your entry was incorrect, the error message: License key invalid will appear in the status line of your display. The option number and license key number can be edited until they are correct.

**NOTE** It is possible to enable an option for which the analyzer is not yet configured. Therefore, the message Option activated does not mean that the option will immediately function. For a display of options that are enabled and for which the analyzer is properly configured, press **System**, **More**, **Show System**.

Key Path: **System**, **Licensing**

## **Remote Command:**

There is no remote command for this key.

## **4.9.12.4 Delete License**

Deletes the license key from memory, however, the option firmware is not deleted. The instrument must be rebooted before the option is removed.

Key Path: **System**, **Licensing**

## **Remote Command:**

:SYSTem:LKEY:DELete <'application option'>

Example: SYST:LKEY:DEL "BAC"

## **4.9.12.5 Show License**

Displays the number and description of the licenses installed in your instrument.

#### Key Path: **System**, **Licensing**

Annunciation/ Annotation: Text Screen

Dependencies/ Couplings: The active function is disabled.

## **Remote Command:**

There is no remote command for this function.

## **4.9.12.6 Install an Application Mode (Remote command only)**

Installs the specified application from an external drive to the instrument. Each application allows you to make a specific set of measurements easily and accurately. Installation requires a 12-character license key, which you should have received with your application. The license key number is unique to the option and instrument serial number. If it cannot be located, contact your local Agilent Technologies and service office to re-obtain the information. (Have the instrument model number, host ID, and serial number available.)

## **Remote Command:**

See also \*OPT?

Example: \*  $\circ$  \*OPT? returns a string with all the application options currently installed in the instrument (for example, "B7J,202,204,BAC").

## **4.9.13 Personality**

Pressing **Personality** displays information about the personalities installed and their license status, as shown in the following illustration.

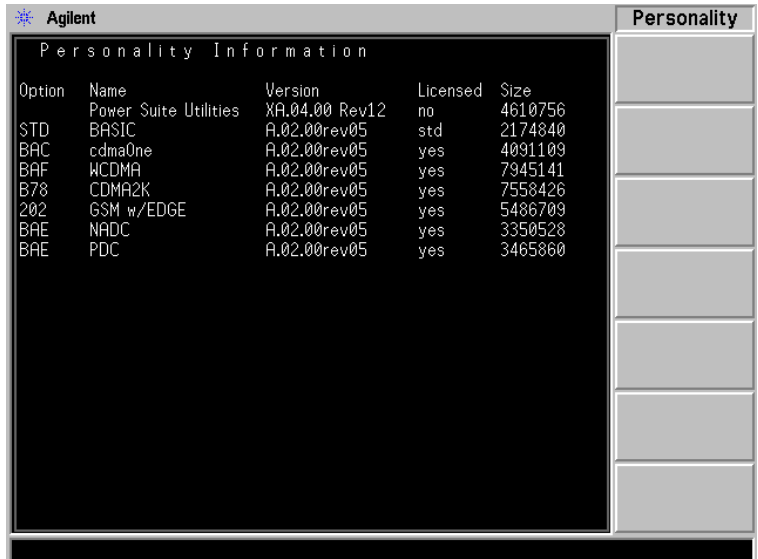

is disabled.

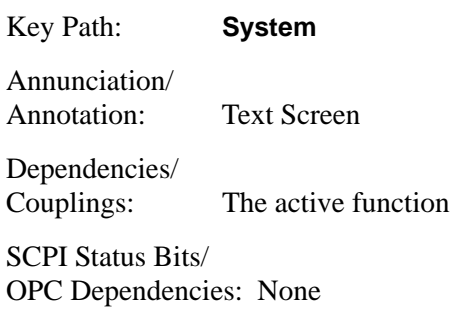

Factory Preset: Off
## **4.9.14 Security**

Pressing **Security** brings up the Security menu.

Key Path: **System**

Dependencies/ Couplings: The active function is disabled.

## **Remote Command:**

There is no remote command for this key.

History: Added with firmware revision A.09.00.

## **4.9.14.1 Secure Erase All**

Erases all persistent storage in the instrument. When pressed, the PSA will display the following message: "This key will delete all data and firmware in the instrument. You will need to reinstall firmware after executing this operation. Press the key again if you wish to proceed." Thus, this key requires two presses to select the function. Upon the second press, the instrument displays the following message: "Please Confirm Erase Operation. Press Yes to erase all data and firmware from the instrument. Press No to cancel the operation." Refer to ["Managing Security" on page 255.](#page-254-0)

Key Path: **System**, **Security**

Dependencies/ Couplings: None

SCPI Status Bits/ OPC Dependencies: None

## **Remote Command:**

:SYSTem:SECurity:CLEAr

Remote Command Notes: This command blocks the parser until the command is completed. Since this command also causes the instrument firmware to be turned off, no further communication with the instrument will be possible.

Example: SYST: SEC: CLEA

History: Added with firmware revision A.09.00.

#### Instrument Functions: P - Z **System**

#### **4.9.14.2 Secure Erase User**

This key is only active if Option 117 is licensed. Erases the compact Flash on the USB/Compact Flash Interface board. This includes all saved states and traces. When this key is pressed, the instrument displays the following message: "This key will reformat the C:drive and erase all user data from the instrument. You will lose all saved states and traces. Press the key again if you wish to proceed." Thus, this key requires two presses to select the function. Upon the second press, the instrument displays the following message: "Please Confirm Erase Operation. Press Yes to reformat C: and erase all saved states and traces. Press No to cancel the operation."

Key Path: **System**, **Security**

Dependencies/ Couplings: Requires Option 117 to be installed and licensed.

SCPI Status Bits/ OPC Dependencies: None

#### **Remote Command:**

#### :SYSTem:SECurity:IMMediate

Remote Command Notes: This command blocks the parser until the command is completed.

Example: SYST: SEC: IMM

History: Added with firmware revision A.09.00.

#### **4.9.14.3 Security**

This key controls whether the instrument is currently in its secure mode or not. When **Security** is **On**, the instrument cannot write to any location on the main Flash memory. When **Security** is **Off**, the main Flash memory can be written to. When **Security** is in the **Enabled** mode, the instrument is configured to turn on the security mode upon the next power-on cycle.

If you ordered Option 117, the Secure Memory Erase option was loaded into the memory of your instrument and licensed at the factory but not enabled.

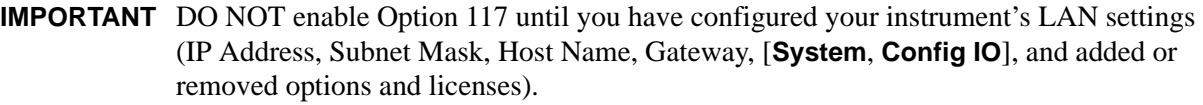

After the security mode is enabled, the main Flash memory becomes read-only, rather than read/write memory. This makes it impossible to add or remove personalities or their license keys, or otherwise change the instrument's configuration, unless you do a firmware upgrade or the **System, Security, Secure Erase All** procedure. This procedure will render the instrument inoperable. You will then need to run the upgrade procedure (on the Agilent Web site) to reinstall the firmware and completely reconfigure your instrument. After reinstalling the firmware, **Security** will be disabled. Refer to ["Managing](#page-254-0)  [Security" on page 255](#page-254-0) in this chapter.

When you are totally satisfied with the configuration of your analyzer, enable the Secure Memory Erase

option by pressing **System, Security, Security Enabled**. The security mode will then be enabled the next time the analyzer's power is cycled.

Key Path: **System**, **Security**, **Security**

Dependencies/ Couplings: None Active

SCPI Status Bits/ OPC Dependencies: None

#### **Remote Command:**

:SYSTem:SECurity:ENABle ON|OFF

:SYSTem:SECurity:ENABle?

Remote Command Notes: This command allows the security state to be set and queried from a SCPI port. Note that the command sets security to the "enabled" mode, which will turn on the security mode at the next power-on cycle. When the parameter is OFF, the security mode will be set to off only if the current security mode is "enabled" or "off." If the security mode is on, this command has no effect. The query form of the command always returns the current state of the security mode (ON, OFF, or ENAB).

Example: SYST: SEC: ENAB ON

History: Added with firmware revision A.09.00.

## <span id="page-254-0"></span>**4.9.15 Managing Security**

#### **4.9.15.1 Secure Erase All Function**

**CAUTION** Secure Erase All will render the instrument inoperable. All instrument settings under **System, Config I/O**, such as the LAN address or gateway address will be lost. All instrument option License Keys, such as those that enable the optional preamplifier or measurement personalities, will be lost.

> The following procedure outlines how to prepare *prior* to executing Secure Erase All, and how to recover the instrument following the Secure Erase All.

> Be sure to back up the instrument configuration and option keyword information via LAN using the PSA Series Firmware Upgrade Program before the instrument is placed in the secure area.

## <span id="page-255-0"></span>**4.9.15.2 Preliminary Procedure (Non-secure Area)**

Perform this procedure once on each spectrum analyzer prior to placing it into a secure area, and every time the instrument has been calibrated or repaired.

- 1. Record the Ethernet Number of the instrument. Press **System, More, Show System**. The Ethernet Number is a 12-digit alphanumeric string with a hyphen between the first and last set of six characters; for example, 001083-b80c55. Having this number recorded will save time when you re-install the firmware into the instrument using the "Re-installation of Firmware Procedure."
- 2. Record the IP Address of the instrument. Press **System, Config I/O**. This address may be changed by someone using the instrument in the secure environment, but at least you will have documented what it was.
- 3. Obtain a list of the License Keys by saving a screen capture of the instrument's Licensing screen. Even though the next section tells you how to backup these keywords to a PC, the PC may not be available when you need it. Press **System, More, More, Licensing, Show License**. Use the file manager to save an image of the screen to a formatted disk. Insert the disk in the front panel disk drive and press **File, Save, Type, Screen, Format, Bitmap** and select Directory A. Press **Save Now**. The file can be displayed or printed from any application capable of reading bitmap (.bmp) files. Before proceeding, verify that the screen capture of the License Keys has been properly saved to the disk by opening the file using a PC.

The licensing information can also be printed if the analyzer is connected to a printer. As a last resort, write down the Option number and License Key for each option.

Properly store the License Key data, since it will be needed to recover the instrument.

#### <span id="page-255-1"></span>**4.9.15.3 Backing-up Configuration and Option License Keys to a PC (Non-secure Area)**

- 1. Load the PSA Series Firmware Update Program from the following Agilent Web site: [http://www.agilent.com/find/psa\\_firmware. Click on the firmware update PSA A.xx.xx.exe link.](http://www.agilent.com/find/psa_firmware)
- 2. Begin the PSA firmware upgrade procedure. Accept the licensing agreement. When prompted for an instrument IP address, enter the instrument's IP address.
- 3. Allow the configuration files to be saved to the default location on the PC.
- 4. The analyzer's user data, options, and license keys are saved in a file named 'Config' under a directory that begins with the model number, followed by the serial number, then a date and time stamp on the C: drive of the PC; for example,
	- "C:\E4448A\US42070187\15-Oct-02-11-29-AM\Config."

Make note of the path name. This file will be used to restore the analyzer's configuration and License Keys after Secure Erase All has been used to erase its memory.

5. When the screen regarding loading the operating system and options appears, exit the firmware upgrade process. At this point, you have saved the configuration files (including the License Keys). You do not need to continue with the actual firmware download.

#### **4.9.15.4 Security Clearing Procedure (Secure Area)**

On the analyzer, press **System, More, More, Security, Secure Erase All** and confirm.

#### **4.9.15.5 Re-installation of Firmware Procedure (Non-secure Area)**

- 1. Load the PSA Series Firmware Update Program from the following Agilent Web site: [http://www.agilent.com/find/psa\\_firmware](http://www.agilent.com/find/psa_firmware)
- 2. At the menu screen, click on Troubleshooting Wizard, click on Recovery, then click Next.
- 3. Under "The PC Update Program was Interrupted," click Next. The "Non-Functional Instrument Procedure" will appear. Follow this procedure.

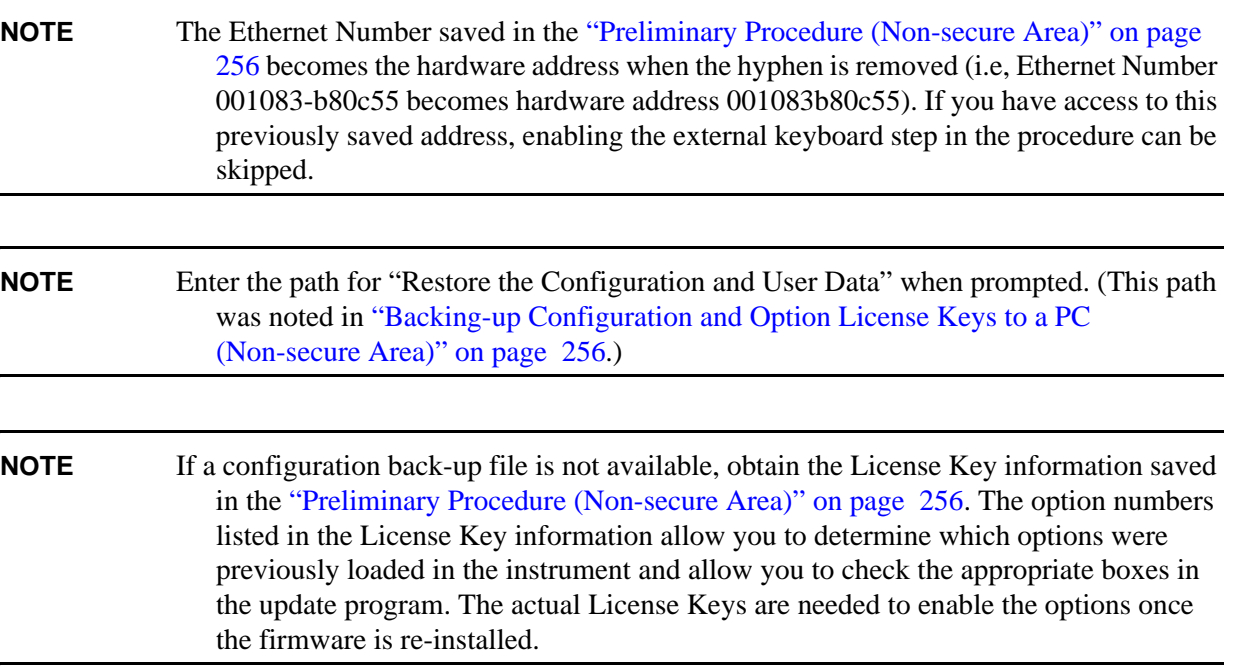

#### Instrument Functions: P - Z **System**

## **4.9.16 Service**

These functions are used only for servicing the analyzer. A password is required to access them. Refer to the Service Guide for more information.

Key Path: **System**

## **4.9.17 Keyboard Lock (Remote Command Only)**

Disables the instrument keyboard to prevent local input when the instrument is controlled remotely. An annunciator reading "Klock" alerts the local user that the keyboard is locked. Or you can display a system message using SYSTem:MESSage.

History: Added with firmware revision A.03.00

#### **Remote Command:**

:SYSTem:KLOCK?

Example: SYST: KLOCK?

## **4.9.18 Remote Message**

Enables a remote user to send a message that will appear in the Status Bar at bottom of the instrument display. The new message will overwrite any previous message. The message will remain until removed by use of :SYSTem:MESSage:OFF.

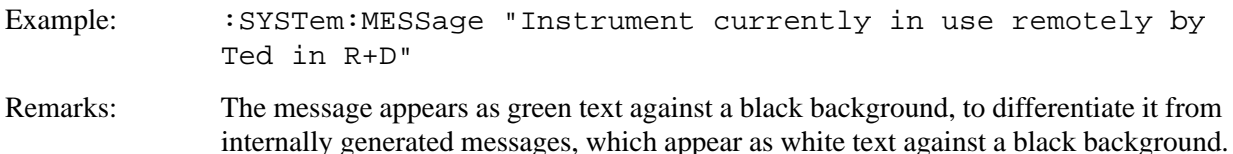

The SYSTem:KLOCk command locks out the front-panel keys.

History: Added with firmware revision A.03.00

#### **Remote Command:**

:SYSTem:MESSage <string>

Example: :SYSTem:MESSage "Instrument currently in use remotely by Tom"

## **4.9.19 Remote Message Turned Off**

Removes any system message from the Status Bar at the bottom of the instrument display. A message can be displayed using the : SYSTem: MESSage command.

History: Added with firmware revision A.03.00

### **Remote Command:**

:SYSTem:MESSage:OFF

Example: SYST:MESS:OFF

## **4.9.20 Power On Elapsed Time (Remote Command Only)**

Returns the number of seconds that have elapsed since the instrument was turned on for the very first time.

#### **Remote Command:**

:SYSTem:PON:ETIMe?

Example: SYST:PON:ETIM?

## **4.9.21 SCPI Version Query (Remote Command Only)**

Returns the SCPI version number with which the instrument complies. The SCPI industry standard changes regularly. This command indicates the version used when creating the instrument SCPI commands.

#### **Remote Command:**

:SYSTem:VERSion?

Example: SYST: VERS?

Instrument Functions: P - Z **System**

# <span id="page-260-0"></span>**4.10 Trace/View**

Displays menu keys that enable you to set how trace information is stored and displayed. Each trace is comprised of a series of data points in which x and y axis information is stored. The analyzer updates the information for the active trace with each sweep.

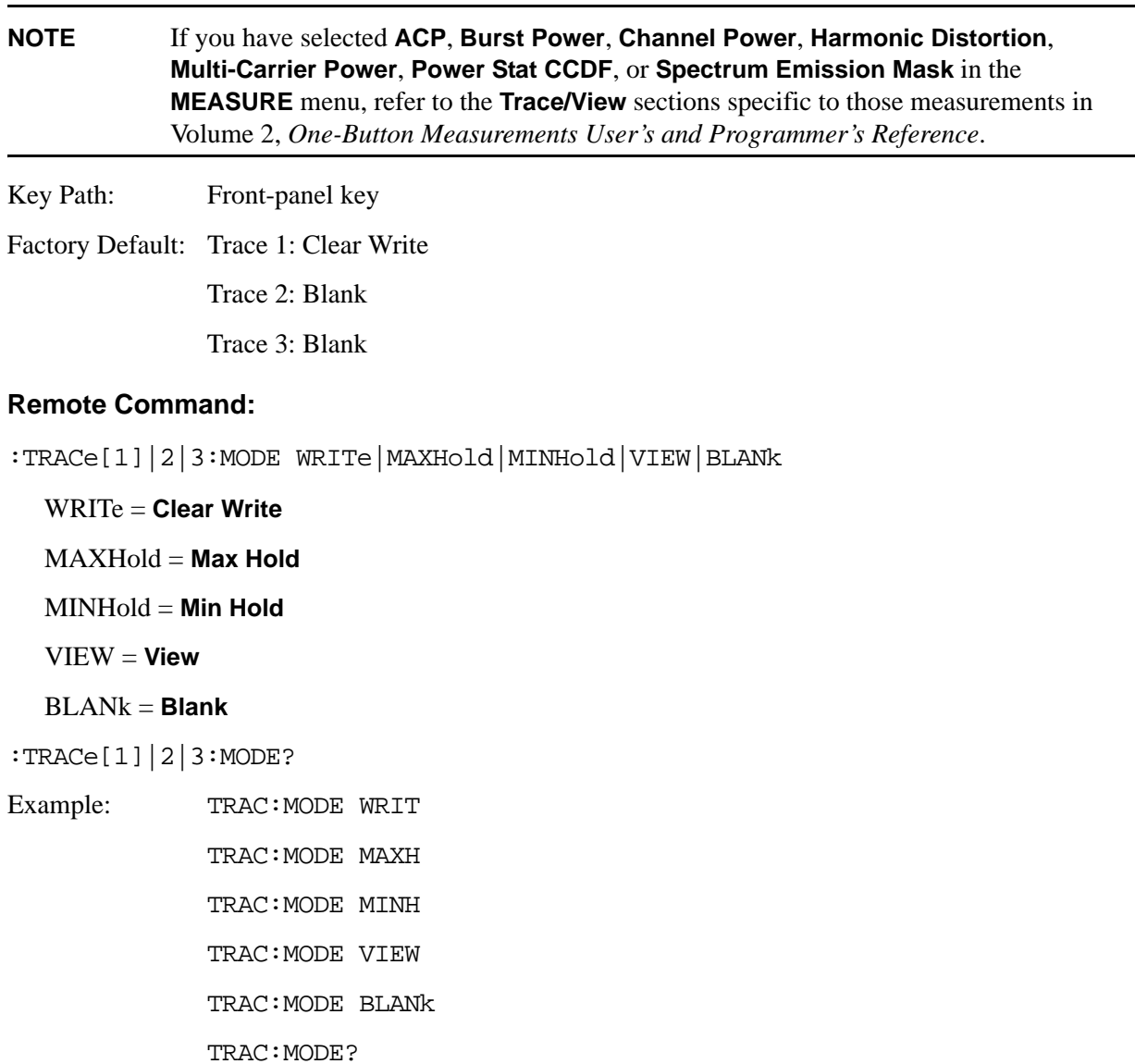

## **4.10.1 Send/Query Trace Data (Remote Command Only)**

This command allows trace data to be sent to the analyzer or queried from the analyzer. The response to the query is a list of the amplitude points that comprise the requested trace in the current Y-axis unit of the analyzer. The X-axis unit is that of the destination trace for send and the source trace for the query.

The number of trace points sent or returned is set by  $[$ : SENSE]: SWE: POIN (from 101 to 8192).

Factory Preset: Real, 32 for Spectrum Analysis mode

History: Changed with firmware revision A.08.00.

#### **Remote Command:**

```
:TRACe[:DATA] TRACE1 | TRACE2 | TRACE3 | TRACE4 | TRACE5 | TRACE6, 
<definite_length_block> | <comma_separated_ASCII_data>
:TRACe[:DATA]? TRACE1 | TRACE2 | TRACE3 | TRACE4 | TRACE5 | TRACE6
```
Remote Command Notes: The data format set by FORMat:DATA and FORMat:BORDer is used both for sending data to the instrument and receiving data from the instrument.

> The FORMat:DATA command describes the different types of data formats that can be used with trace data. [See "Format Numeric Data \(Remote Command Only\)" on](#page-127-0)  [page 128.](#page-127-0)

Use the FORMat: BORDer command to set the byte order. See "Set Data Byte Order [\(Remote Command Only\)" on page 128.](#page-127-1)

Commands :MMEM:STOR:TRAC and :MMEM:LOAD:TRAC are used to transfer trace data to/from the internal hard drive or floppy drive of the instrument. See "Save Now" [on page 112](#page-111-0) and ["Load Now" on page 117](#page-116-0).)

When sending data to the instrument, the data block must contain exactly the number of points currently specified in **Sweep, Points** or the error "Invalid list data" will be generated and there will be no change to the target trace.

No units terminator (for example, dB or V) is used when sending data; the data is taken as being in the current Y-axis unit of the analyzer.

When a trace is sent to the instrument, it immediately overwrites all of the data in the target trace, even if that trace is in View, or if it is active and in the middle of a sweep.

**NOTE** Do *not* send a trace to the instrument or query trace data until Average or Max/Min Hold operations have been completed, or data will be misrepresented. It is generally advisable to be in **Single Sweep, View** or **Blank** when sending trace data to the analyzer or querying trace data from the analyzer.

> If in the middle of a set of **Average** or **Max/Min Hold** operations, it can seriously invalidate the result, so you should exercise caution. Similarly, when querying trace data, it is best if the analyzer is not sweeping during the query. Therefore, it is generally advisable to be in **Single Sweep, View** or **Blank** when sending trace data to the analyzer or querying trace data from the analyzer.

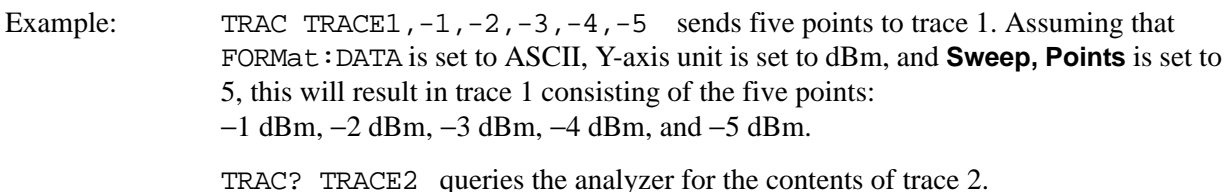

## **4.10.2 Trace**

Determines which trace the menu keys will affect. Press **Trace** until the number of the desired trace is underlined.

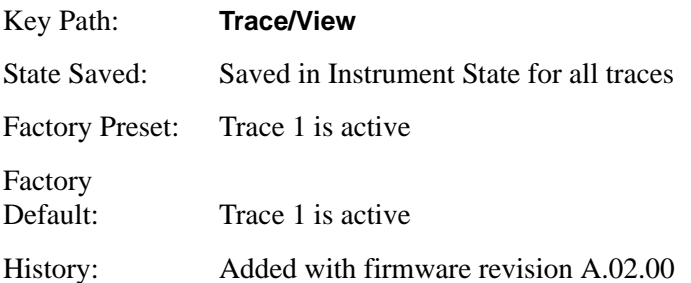

#### **Remote Command:**

There is no remote command for this function.

#### **4.10.3 Clear Write**

Erases any data previously stored in the selected trace and continuously displays signals during the sweep of the analyzer.

Key Path: **Trace/View**

#### **Remote Command:**

See ["Trace/View" on page 261.](#page-260-0)

Example: TRAC: MODE WRIT

## **4.10.4 Max Hold**

Maintains the maximum level for each trace point of the selected trace (1, 2 or 3), and updates each trace point if a new maximum level is detected in successive sweeps.

**NOTE** Pressing **Restart**, changing the vertical scale (**Amplitude**, **Scale Type**, Log or Lin) or turning averaging on (**BW/Avg**, **Average (On)**) restarts the held trace.

Key Path: **Trace/View**

#### **Remote Command:**

See ["Trace/View" on page 261.](#page-260-0)

Example: TRAC: MODE MAXH

## **4.10.5 Min Hold**

Maintains the minimum level for each trace point of the selected trace (1, 2 or 3), and updates each trace point if a new minimum level is detected in successive sweeps.

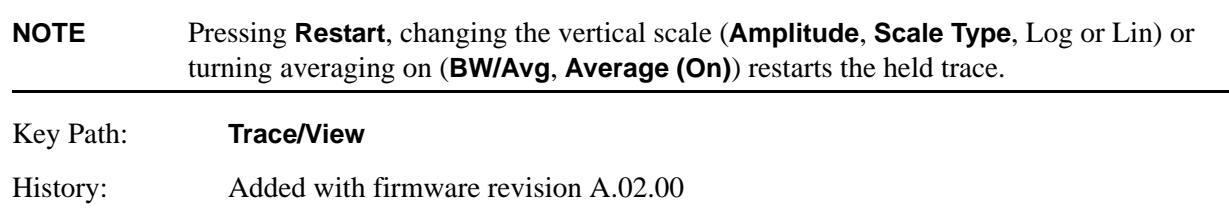

## **Remote Command:**

See ["Trace/View" on page 261.](#page-260-0)

Example: TRAC:MODE MINH

## **4.10.6 View**

Holds and displays the amplitude data of the selected trace. The trace is not updated as the analyzer sweeps.

Key Path: **Trace/View**, **Trace**

History: Added with firmware revision A.02.00

#### **Remote Command:**

See ["Trace/View" on page 261.](#page-260-0)

Example: TRAC: MODE VIEW

## **4.10.7 Blank**

Stores the amplitude data for the selected trace and removes it from the display. The selected trace register is not updated as the analyzer sweeps.

Key Path: **Trace/View**

History: Added with firmware revision A.02.00

### **Remote Command:**

See ["Trace/View" on page 261.](#page-260-0)

Example: TRAC:MODE BLAN

## **4.10.8 Operations**

This menu allows the user to do simple trace operations.

Key Path: **Trace/View**

History: Added with firmware revision A.08.00

#### **4.10.8.1 1 <-> 2**

Exchanges the contents of trace 1 with the contents of trace 2 and puts both in view mode. The action is performed once. It is not available for continuous sweeps. To clear any trace operation, set the trace back to **Clear Write, Max Hold,** or **Min Hold.**

The X-Axis settings and domain of a trace stay with it when it is copied or exchanged.

Key Path: **Trace/View, Operations**

History: Added with firmware revision A.08.00

#### **Remote Command:**

:TRACe:EXCHange: <trace\_name>, <trace\_name> Example: TRAC: EXCH TRACE1, TRACE2

#### **4.10.8.2**  $2 - DL \rightarrow 2$

Subtracts the display line from trace 2 and places the result in trace 2. The action is performed once. It is not available for continuous sweeps. To keep the modified trace 2 from changing after the operation, it is set to **View**. To clear any trace operation, set the trace back to **Clear Write, Max Hold,** or **Min Hold.**

Key Path: **Trace/View, Operations**

History: Added with firmware revision A.08.00

#### **Remote Command:**

:TRACe:MATH:SUBTract:DLIN <trace\_name>

Example: TRAC: MATH: SUBT: DLIN TRACE2

#### Instrument Functions: P - Z **Trace/View**

## **4.10.8.2.1 2 <-> 3**

Exchanges the contents of trace 2 with the contents of trace 3 and puts both in view mode. The action is performed once. It is not available for continuous sweeps. To keep the modified traces from changing after the operation, they are set to View. To clear any trace operation, set the trace back to Clear Write, Max Hold, or Min Hold.

The X-Axis settings and domain of a trace stay with it when it is copied or exchanged.

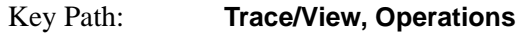

History: Added with firmware revision A.08.00

#### **Remote Command:**

:TRACe:EXCHange: <trace\_name>, <trace\_name> Example: TRAC: EXCH TRACE2, TRACE3

#### **4.10.8.2.2 1 -> 3**

Copies the contents of trace 1 into the contents of trace 3 and puts trace 3 in blank mode. The action is performed once. It is not available for continuous sweeps. To clear any trace operation, set the trace back to **Clear Write, Max Hold,** or **Min Hold.**

The X-Axis settings and domain of a trace stay with it when it is copied or exchanged.

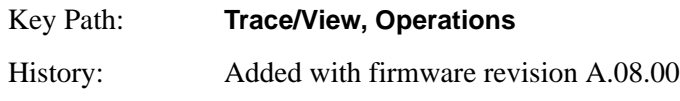

#### **Remote Command:**

:TRACe:COPY <src\_trace>,<dest\_trace>

Example: TRAC: COPY TRACE1, TRACE3

#### **4.10.8.2.3 2 -> 3**

Copies the contents of trace 2 into the contents of trace 3 and puts trace 3 in blank mode. The action is performed once. It is not available for continuous sweeps. To clear any trace operation, set the trace back to Clear Write, Max Hold, or Min Hold.

The X-Axis settings and domain of a trace stay with it when it is copied or exchanged.

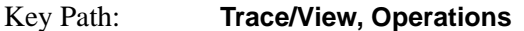

History: Added with firmware revision A.08.00

#### **Remote Command:**

:TRACe:COPY <src\_trace>,<dest\_trace>

Example: TRAC: COPY TRACE2, TRACE3

#### **4.10.8.2.4 Trace Addition (Remote Command Only)**

This command adds the contents of any two traces, and puts the sum in any trace. The action is

performed once. It is not available for continuous sweeps. All traces that are modified are set to **View**. To clear any trace operations, set the trace back to **Clear Write, Max Hold,** or **Min Hold.**

History: Added with firmware revision A.08.00

#### **Remote Command:**

:TRACe:MATH:ADD <dest\_trace>,<src\_trace>,<src\_trace>

Example: TRAC: MATH: ADD TRACE2, TRACE1, TRACE3

This command will add TRACE1 to TRACE3 and store it in TRACE2

#### **4.10.8.2.5 Trace Subtraction (Remote Command Only)**

This command adds the contents of any two traces, and puts the remainder in any trace. The action is performed once. It is not available for continuous sweeps. All traces modified are set to View. To clear any trace operation, set the trace back to Clear Write, Max Hold, or Min Hold.

History: Added with firmware revision A.08.00

#### **Remote Command:**

:TRACe:MATH:SUBTract <dest\_trace>,<src\_trace>,<src\_trace>

Example: TRAC: MATH: SUB TRACE2, TRACE1, TRACE3

This command will subtract TRACE3 from TRACE1 and store it in TRACE2

#### **4.10.8.2.6 Trace Mean (Remote Command Only)**

This command finds the mean of the amplitude of all the points on a trace and is returned as a single value in the current amplitude units.

History: Added with firmware revision A.08.00

#### **Remote Command:**

:TRACe:MATH:MEAN? <src\_trace>

Example: TRAC: MATH: MEAN TRACE2

#### **4.10.8.3 Normalize**

Displays menu keys that enable you to normalize trace data.

Key Path: **Trace/View**

History: Added with firmware revision A.08.00

#### Instrument Functions: P - Z **Trace/View**

#### **4.10.8.3.1 Store Ref (1** −**> 3)**

Copies trace 1 into trace 3. **Store Ref** (1 −**>** 3) must be pressed before pressing **Normalize** (On). This puts trace 3 in view mode.

#### Key Path: **Trace/View, Normalize**

History: Added with firmware revision A.08.00

#### **Remote Command:**

There is no remote command for this function, however the trace copy command can be used for this purpose.

Example: TRAC: COPY TRACE1, TRACE3

#### **4.10.8.3.2 Normalize On/Off**

**Normalize** (On) activates the normalize function. On each sweep, the normalized trace (trace 1) is subtracted from trace 3 and the result is added to the normalized reference level. The display shows the result of the following calculation in trace 1. This determines the location of the trace on the display, *not* the marker reading.

Trace 1 – Reference Trace − Normalized Reference Level

where trace 1 and the reference trace are in absolute units and the reference level is in relative units.

The new trace 1 is normalized with respect to the normalized reference level and reference trace, even if the values of the normalized reference level or reference are changed. This function remains in effect on all subsequent sweeps until it is turned off.

The normalize function is most useful for applying correction data to a trace while making a stimulus-response measurement with a tracking source. For example, connect the cables and a through line in place of the device to be measured (between the tracking source and the analyzer input). Notice that the frequency response is not perfectly flat, showing the response of the cables, as well as the flatness of both the tracking generator and the analyzer. Now press **Store Ref (1 -> 3), Normalize On**. Notice that the displayed trace is now flat, or normalized. The position of the normalized trace can now be moved to a different position on the display by changing the normalized reference position. This may be useful if the device to be tested has positive gain, such as an amplifier. Now replace the through line with the device under test, and an accurate measurement of the gain or loss can be made.

#### Key Path: **Trace/View, Normalize**

Dependencies/Couplings:

• When Normalize is turned on, Volts, Watts, Amps, and Scale Type are not available. • If Scale Type is Linear, Normalize is not available. State Saved: Saved in Instrument State.

Factory Preset: Off History: Added with firmware revision A.08.00

## **Remote Command:**

```
:CALCulate:NTData[:STATe] OFF|ON|0|1
:CALCulate:NTData[:STATe]?
```
Example: CALC:NTD ON CALC:NTD?

## **4.10.8.3.3 Norm Ref Lvl**

Sets the level (in dB) of the normalized reference.

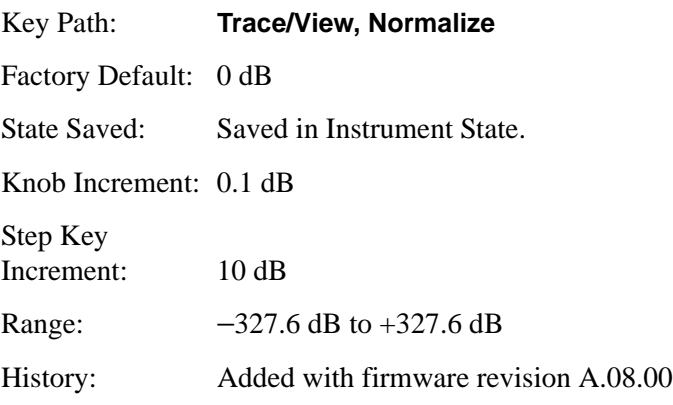

## **Remote Command**

:DISPlay:WINDow:TRACe:Y[:SCALe]:NRLevel <rel\_ampl>

:DISPlay:WINDow:TRACe:Y[:SCALe]:NRLevel?

Example: DISP:WIND:TRAC:Y:NRL .10 dB

DISP:WIND:TRAC:Y:NRL?

## **4.10.8.3.4 Norm Ref Posn**

Offsets the displayed trace without affecting the instrument gain or attenuation settings. This allows the displayed trace to be moved without decreasing measurement accuracy. The normalized reference position is indicated with a  $(>)$  character on the left side of the display and a  $(>)$  character on the right side of the display, just inside the graticule.

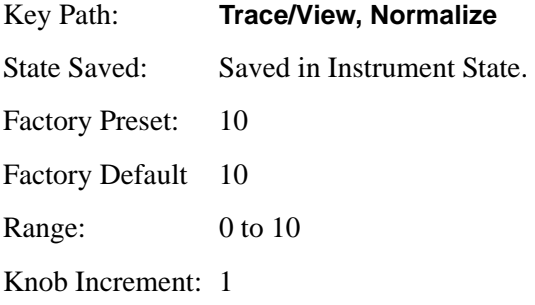

#### Instrument Functions: P - Z **Trace/View**

#### Step Key Increment: 1

History: Added with firmware revision A.08.00

#### **Remote Command:**

:DISPlay:WINDow:TRACe:Y[:SCALe]:NRPosition <integer>

:DISPlay:WINDow:TRACe:Y[:SCALe]:NRPosition?

Remote Command Notes: The top and bottom graticule lines correspond to 10 and 0, respectively

Remote Command Example: DISP:WIND:TRAC:Y:NRP 5

DISP:WIND:TRAC:Y:NRP?

#### **4.10.8.3.5 Ref Trace (Trace 3)**

Views or blanks the reference trace on the display. The reference trace is trace 3, so this is the same as setting trace 3's display attribute.

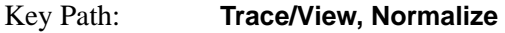

State Saved: Saved in Instrument State.

History: Added with firmware revision A.08.00

#### **Remote Command:**

Use the : TRACe: MODE command to show or blank the reference trace.

Remote Command Notes: Trace 3 is always the reference trace by definition.

Remote Command Example: TRAC3: DISP 1 shows the reference trace.

## <span id="page-270-0"></span>**4.11 Trig**

Displays menu keys that enable you to select the trigger mode of a sweep or measurement. When in a trigger mode other than Free Run, the analyzer will begin a sweep only with the proper trigger condition.

In FFT measurements, the trigger controls when the data is acquired for FFT conversion; see ["Making](#page-57-0)  [Gated FFT Measurements With Your PSA" on page 58.](#page-57-0)

Key Path: Front-panel key

State Saved: Saved in Instrument State

Factory Preset: Free Run

#### **Remote Command:**

:TRIGger[:SEQuence]:SOURce IMMediate|VIDeo|LINE|EXTernal[1]|EXTernal2|RFBurst

:TRIGger[:SEQuence]:SOURce?

 $IMM$  = Free Run triggering  $VID = Video - Triggers on the video signal level$  $LINE = Line - Triggers on the power line signal$ Ext1 = External Front – Enables you to trigger on an externally connected trigger source  $Ext2 = External Rear - Enables you to trigger on an externally connected trigger source$ 

Remote Command Notes: Other trigger-related commands are found in the INITiate and ABORt subsystems.

Example: TRIG:SOUR VID

## **4.11.1 Free Run**

Sets the trigger to start a new sweep/measurement as soon as the last one has ended (continuous sweep mode) or immediately (single sweep mode).

Key Path: **Trig**

Dependencies/ Couplings: Trigger Slope and Delay adjustments are not available with Free Run triggering.

#### **Remote Command:**

See ["Trig" on page 271](#page-270-0)

Example: TRIG:SOUR IMM

## **4.11.2 Video**

Activates the trigger condition that allows the next sweep to start if the detected RF envelope voltage crosses a level set by the video trigger level. When Video is pressed, a line appears on the display. The analyzer triggers when the input signal exceeds the trigger level at the left edge of the display. You can change the trigger level using the step keys, the knob, or the numeric keypad. The line remains as long as video trigger is the trigger type.

Key Path:. **Trig**

Dependencies/Couplings:. Trigger Delay adjustment is not available with Video triggering.

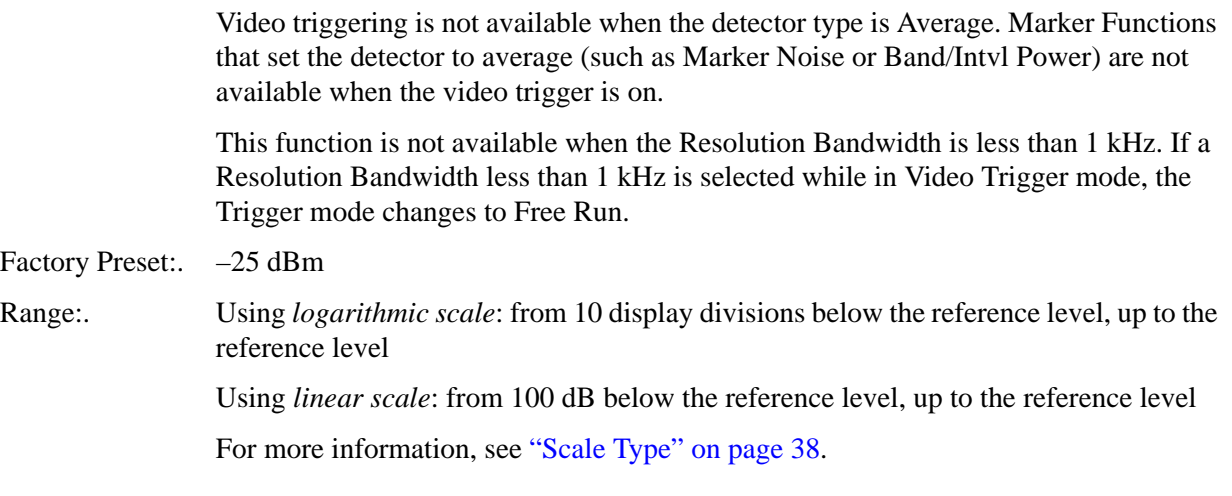

#### **Remote Command:**

See ["Trig" on page 271](#page-270-0) for the command that sets trigger mode. The following commands set or read the trigger level.

```
:TRIGger[:SEQuence]:VIDeo:LEVel <ampl>
```

```
:TRIGger[:SEQuence]:VIDeo:LEVel?
```
:TRIGger[:SEQuence]:VIDeo:LEVel:FREQuency <freq> sets the Video Trigger level when in FM Demod, and Demod View is on

:TRIGger[:SEQuence]:VIDeo:LEVel:FREQuency?

Example: . TRIG: SOUR VID selects video triggering.

## **4.11.3 Line**

Sets the trigger to start a new sweep or measurement to be synchronized with the next cycle of the line voltage.

Key Path: **Trig**

Couplings/ Dependencies: Line trigger is not available when operating from a dc power source.

#### **Remote Command:**

See ["Trig" on page 271](#page-270-0)

Example: TRIG: SOUR LINE selects line triggering.

## **4.11.4 Ext Front (Ext Trig In)**

Sets the trigger to start a new sweep or measurement whenever the external voltage (connected to EXT TRIGGER INPUT on the front panel) passes through approximately 1.5 volts.

#### Key Path: **Trig**

State Saved: Saved in Instrument State

Factory Preset: 1.5 V

#### **Remote Command:**

See ["Trig" on page 271](#page-270-0)

Example: TRIG: SOUR EXT to select front panel external triggering.

## **4.11.5 Ext Rear (Trigger In)**

Sets the trigger to start a new sweep or measurement whenever the external voltage (connected to TRIGGER IN on the rear panel) passes through approximately 1.5 volts.

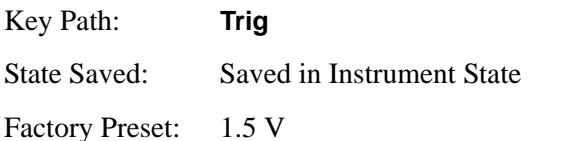

# **Remote Command:**

See ["Trig" on page 271](#page-270-0)

Example: TRIG: SOUR EXT2 to select rear panel external triggering.

## **4.11.6 RF Burst (Wideband)**

Allows the analyzer to be triggered by an RF burst envelope signal.

Key Path: **Trig**

#### **Remote Command:**

See ["Trig" on page 271](#page-270-0)

Example: TRIG:SOUR RFB

## **4.11.7 Trig Slope**

Controls the trigger polarity. Set to positive to trigger on a rising edge. Set to negative to trigger on a falling edge.

## Instrument Functions: P - Z **Trig**

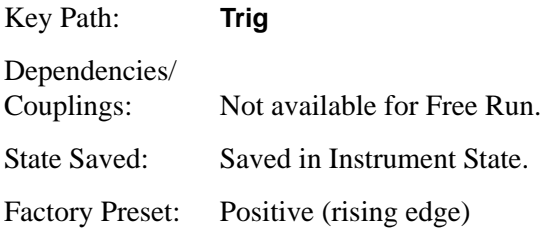

## **Remote Command:**

:TRIGger[:SEQuence]:SLOPe POSitive|NEGative

:TRIGger[:SEQuence]:SLOPe?

Example: TRIG:SLOP NEG

## **4.11.8 Trig Delay**

Allows you to control a time delay during which the analyzer will wait to begin a sweep after receiving an external or line trigger signal. You can use negative delay to pre-trigger the instrument.

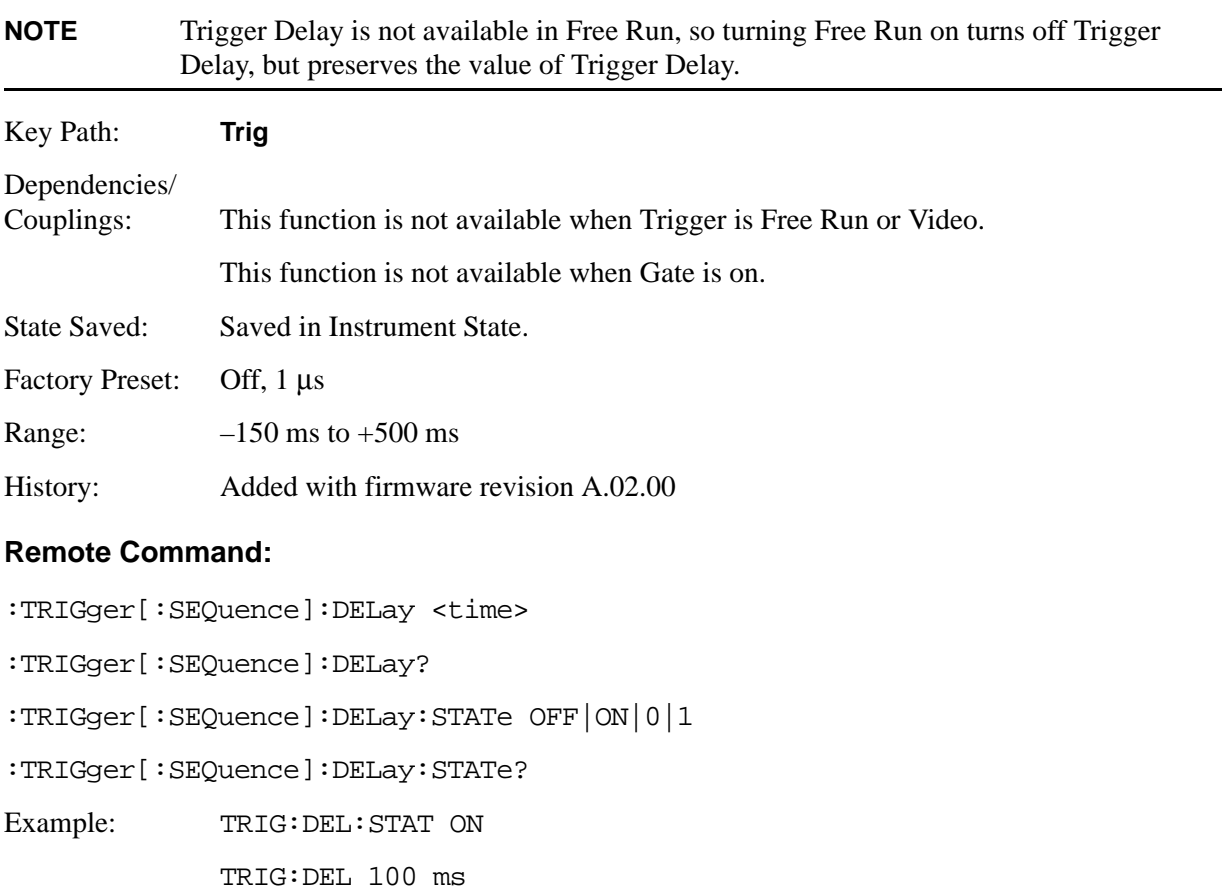

## **4.11.9 Trig Offset (Remote Command Only)**

This command sets the trigger offset. Trigger offset refers to the specified time interval before or after the trigger event from which data is to be written to the trace, and then displayed. Ordinarily, the trigger offset value is zero, and trace data is displayed beginning at the trigger event. A negative trigger offset value results in the display of trace data prior to the trigger event. A positive trigger offset value results in an effective delay in the display of trace data after the trigger event.

The trigger offset value used when the feature is enabled depends on the following parameters:

- Nominal trigger offset value originally entered
- Specific instrument hardware in use
- Sweep time
- Number of sweep points

The effective trigger offset value are re-calculated whenever any of these parameters change.

State Saved: Saved in Instrument State.

Factory Preset:  $0 - 500$  ms

Range: Hardware specific; dependent upon the ADC being used, current state and the number of sweep points.

History: Added with firmware revision A.02.00

## **Remote Command:**

:TRIGger[:SEQuence]:OFFSet <time>

:TRIGger[:SEQuence]:OFFSet?

:TRIGger[:SEQuence]:OFFSet:STATe OFF|ON|0|1

:TRIGger[:SEQuence]:OFFSet:STATe?

Remote Command Notes: Trigger offset can only be turned on when in zero span and the resolution bandwidth is 1 kHz or greater. Trigger offset is available for all trigger modes.

Example: TRIG:OFFS 100 ms

TRIG:OFFS:STAT ON turns on the trigger offset.

Instrument Functions: P - Z **Trig**

# **5 Programming Fundamentals**

- ["SCPI Language Basics" on page 279](#page-278-0)
- ["Improving Measurement Speed" on page 287](#page-286-0)
- ["Programming Command Compatibility Across Model Numbers and Across](#page-293-0)  [Modes" on page 294](#page-293-0)
- ["Using the LAN to Control the Instrument" on page 302](#page-301-0)
- ["Programming in C Using the VTL" on page 326](#page-325-0)
- ["Overview of the GPIB Bus" on page 334](#page-333-0)

# <span id="page-278-0"></span>**SCPI Language Basics**

This section is not intended to teach you everything about the SCPI (Standard Commands for Programmable Instruments) programming language. The SCPI Consortium or IEEE can provide that level of detailed information.

Topics covered in this chapter include:

- ["Creating Valid Commands" on page 280](#page-279-0)
- ["Command Keywords and Syntax" on page 279](#page-278-1)
- ["Special Characters in Commands" on page 281](#page-280-0)
- ["Parameters in Commands" on page 282](#page-281-0)
- ["Putting Multiple Commands on the Same Line" on page 285](#page-284-0)

For more information refer to:

IEEE Standard 488.1-1987, *IEEE Standard Digital Interface for Programmable Instrumentation.* New York, NY, 1998.

IEEE Standard 488.2-1987, *IEEE Standard Codes, Formats, Protocols and Comment Commands for Use with ANSI/IEEE Std488.1-1987*. New York, NY, 1998.

## <span id="page-278-1"></span>**Command Keywords and Syntax**

A typical command is made up of keywords set off by colons. The keywords are followed by parameters that can be followed by optional units.

Example: SENSe:FREQuency:STARt 1.5 MHZ

The instrument does not distinguish between upper and lower case letters. In the documentation, upper case letters indicate the short form of the keyword. The lower case letters, indicate the long form of the keyword. Either form may be used in the command.

Example: Sens:Freq:Star 1.5 mhz

is the same as SENSE:FREQ:start 1.5 MHz

**NOTE** The command SENS: FREQU: STAR is not valid because FREQU is neither the short, nor the long form of the command. Only the short and long forms of the keywords are allowed in valid commands.

# <span id="page-279-0"></span>**Creating Valid Commands**

Commands are not case sensitive and there are often many different ways of writing a particular command. These are examples of valid commands for a given command syntax:

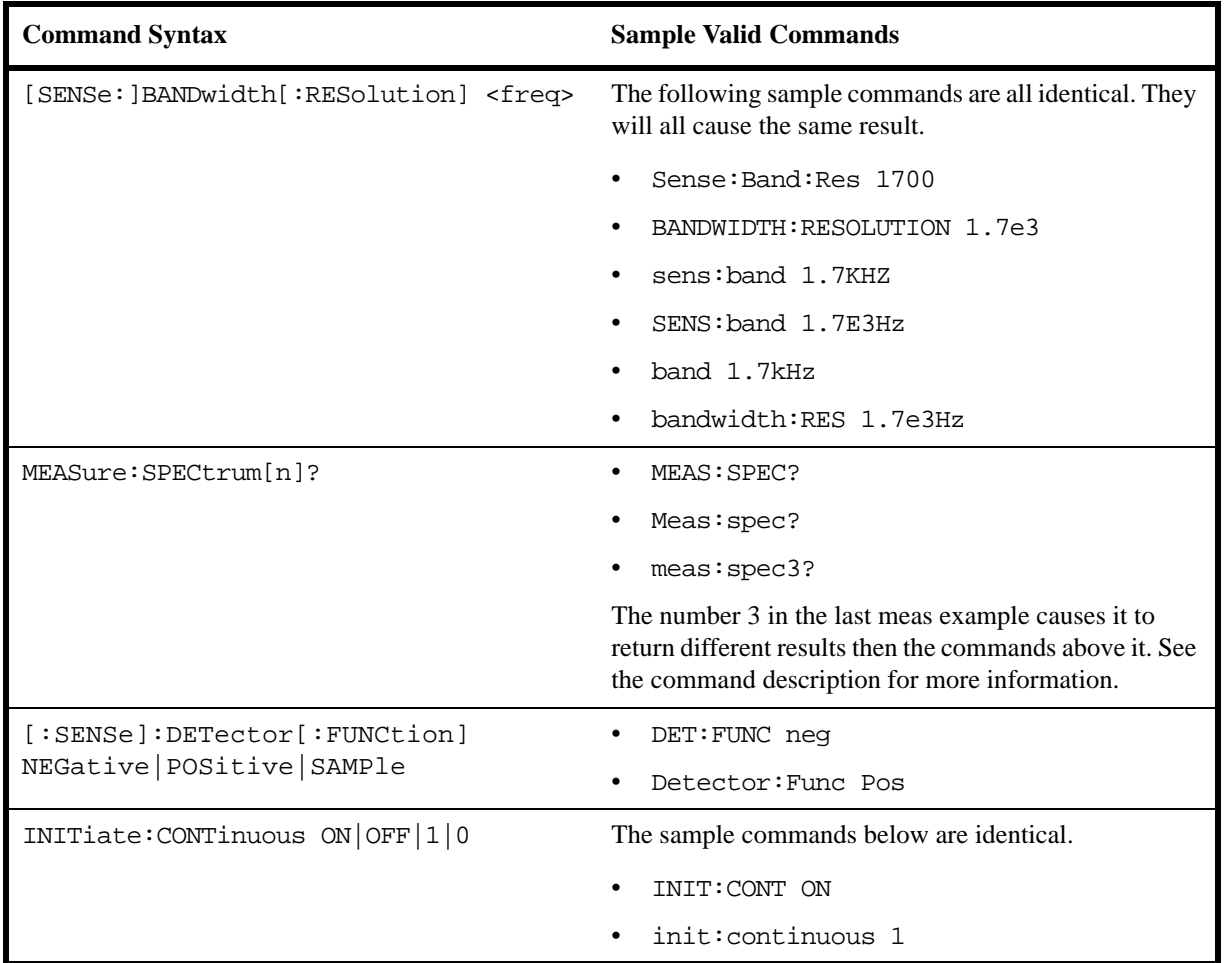

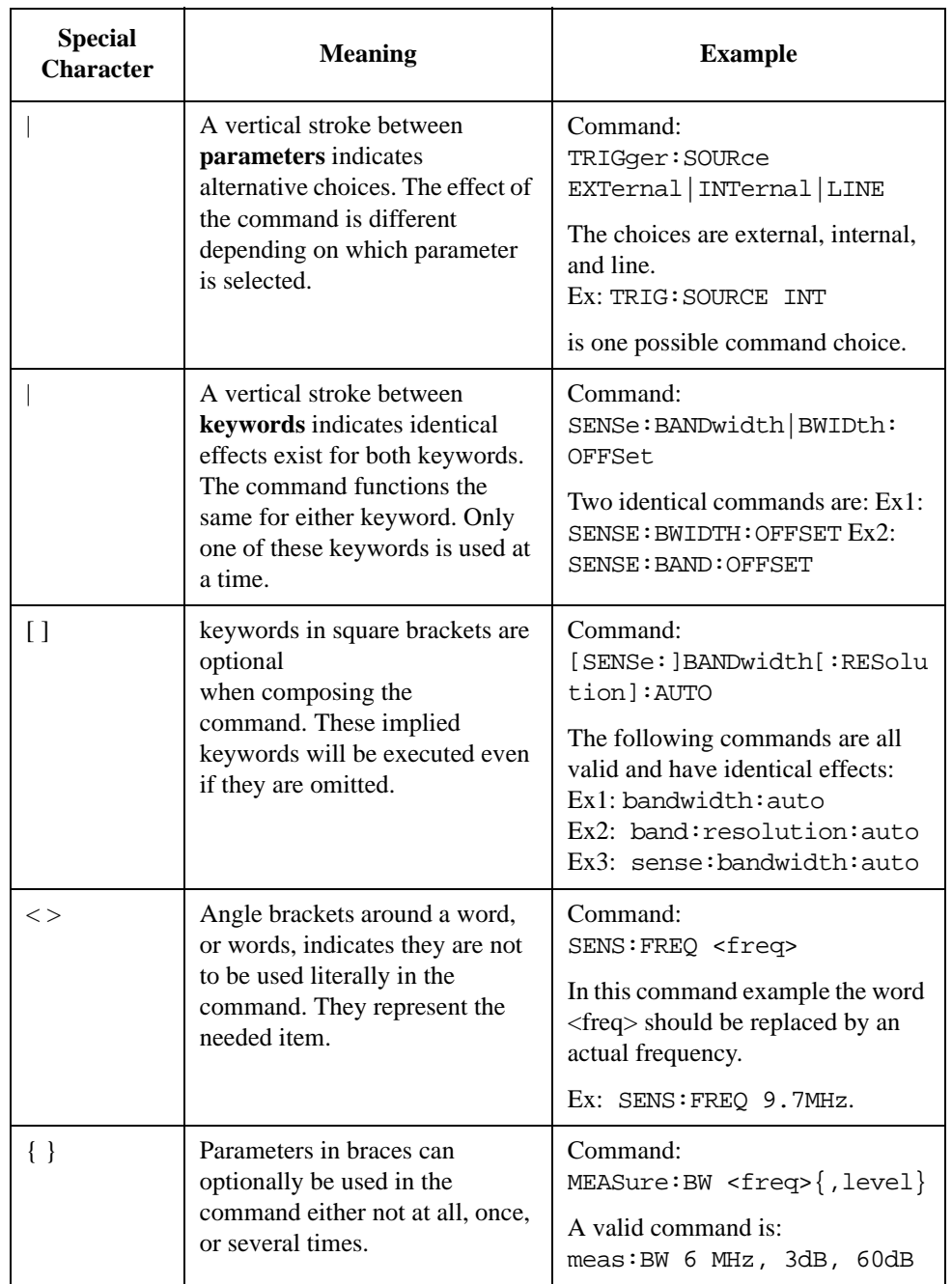

# <span id="page-280-0"></span>**Special Characters in Commands**

Programming Fundamentals **SCPI Language Basics**

## <span id="page-281-0"></span>**Parameters in Commands**

There are four basic types of parameters: booleans, keywords, variables and arbitrary block program data.

OFF|ON|0|1

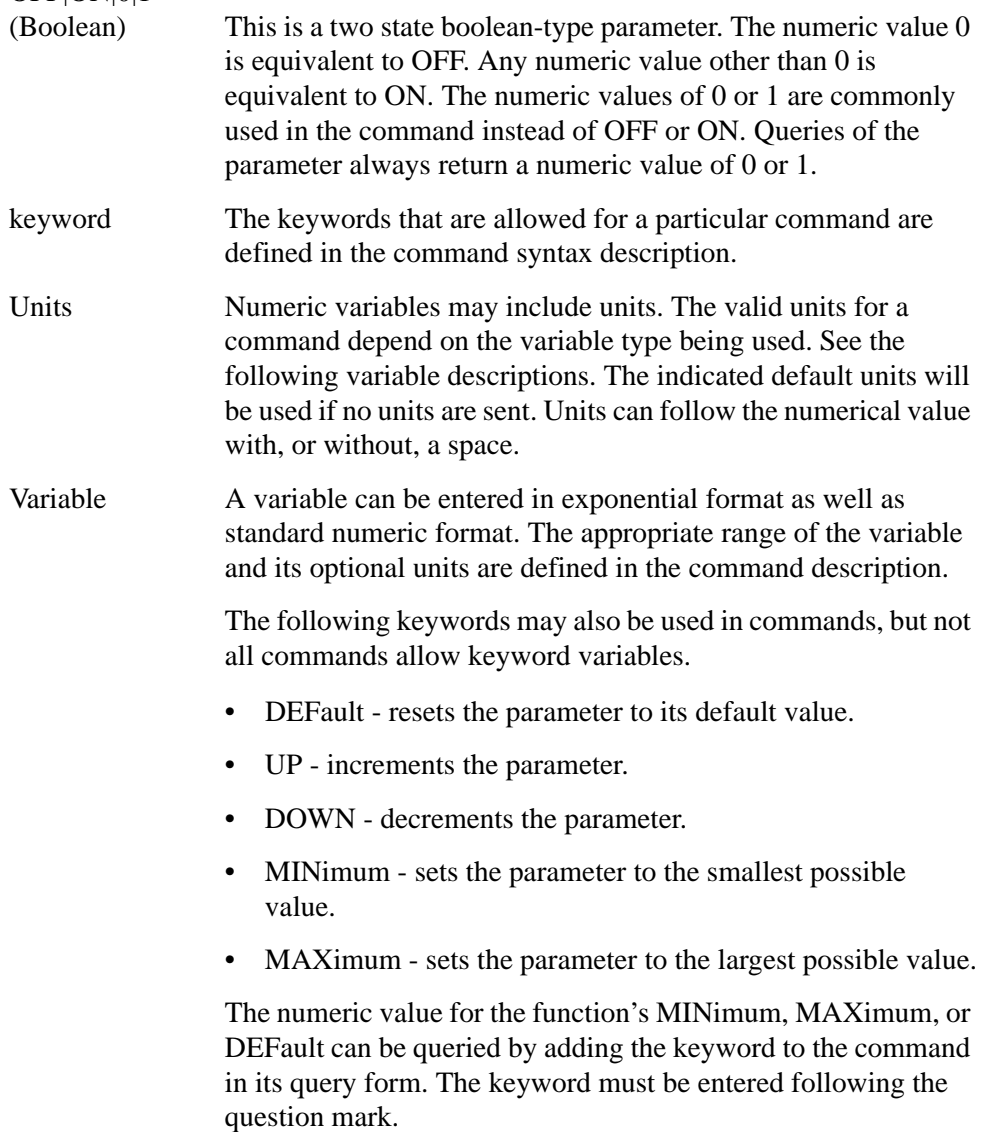

Example query: SENSE:FREQ:CENTER? MAX

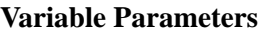

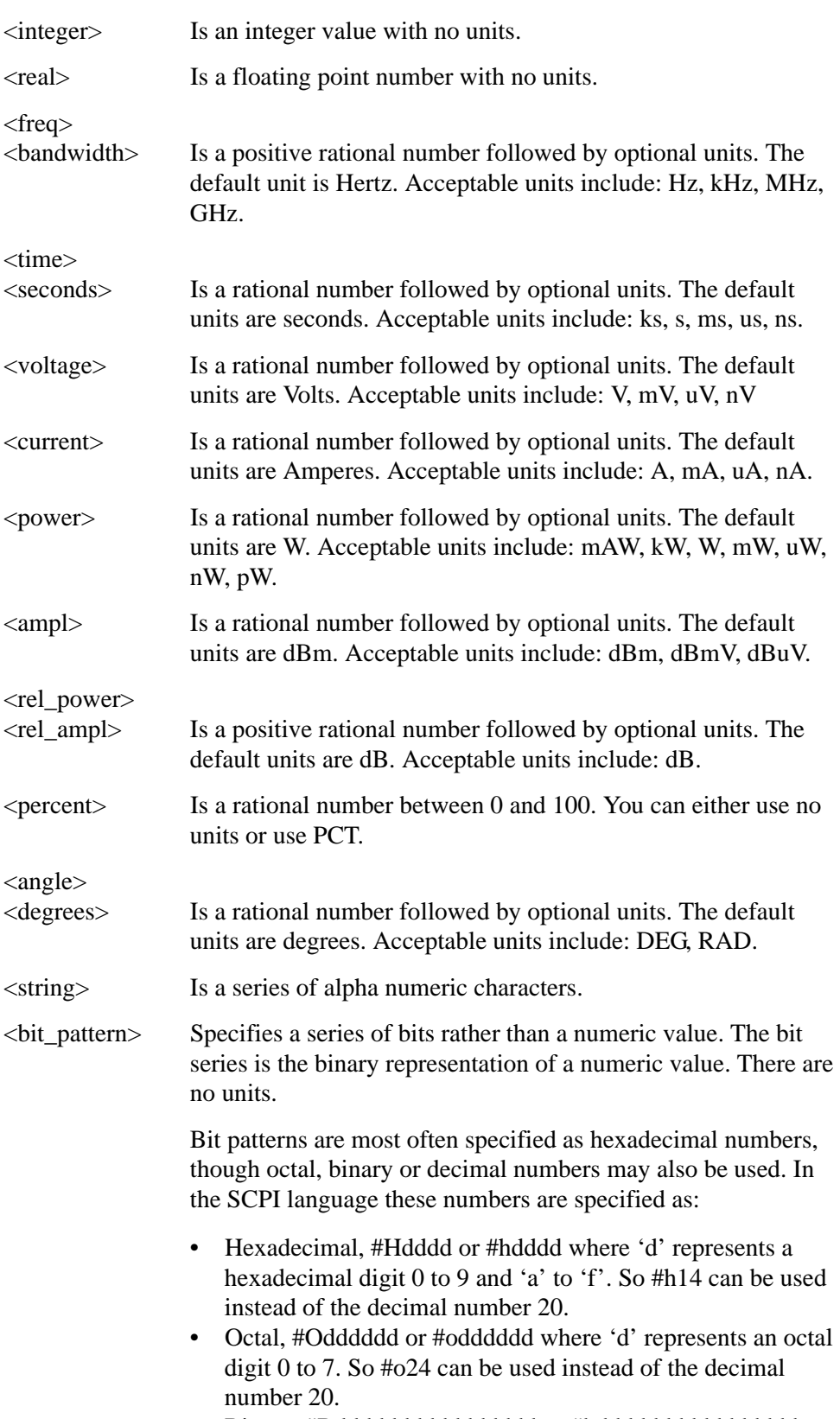

• Binary, #Bdddddddddddddddd or #bdddddddddddddddd

#### Programming Fundamentals **SCPI Language Basics**

where 'd' represents a 1 or 0. So #b10100 can be used instead of the decimal number 20.

#### **Block Program Data**

Some parameters consist of a block of data. There are a few standard types of block data. Arbitrary blocks of program data can also be used.

<trace> Is an array of rational numbers corresponding to displayed trace data. See FORMat:DATA for information about available data formats.

> A SCPI command often refers to a block of current trace data with a variable name such as: Trace1, TRACE2, or trace3, depending on which trace is being accessed.

<arbitrary block data> Consists of a block of data bytes. The first information sent in the block is an ASCII header beginning with #. The block is terminated with a semi-colon. The header can be used to determine how many bytes are in the data block. There are no units. (You will not get block data if your data type is ASCII, using FORMat:DATA ASCII command. Your data will be comma separated ASCII values.

Block data example: suppose the header is #512320.

- The first digit in the header (5) tells you how many additional digits/bytes there are in the header.
- The 12320 means 12 thousand, 3 hundred, 20 data bytes follow the header.
- Divide this number of bytes by your current data format (bytes/data point), either 8 (for real,64), or 4 (for real,32). For this example, if you're using real64 then there are 1540 points in the block.

## <span id="page-284-0"></span>**Putting Multiple Commands on the Same Line**

Multiple commands can be written on the same line, reducing your code space requirement. To do this:

- Commands must be separated with a semicolon (;).
- If the commands are in different subsystems, the key word for the new subsystem must be preceded by a colon (:).
- If the commands are in the same subsystem, the full hierarchy of the command key words need not be included. The second command can start at the same key word level as the command that was just executed.

#### **SCPI Termination and Separator Syntax**

All binary trace and response data is terminated with <NL><END>, as defined in Section 8.5 of IEEE Standard 488.2-1992, *IEEE Standard Codes, Formats, Protocols and Common Commands for Use with ANSI/IEEE Std 488.1-1987*. New York, NY, 1992. (Although one intent of SCPI is to be interface independent, <END> is only defined for IEEE 488 operation.)

The following are some examples of good and bad commands. The examples are created from a theoretical instrument with the simple set of commands indicated below:

```
[:SENSe]
      :POWer
            [:RF]
            :ATTenuation 40dB
:TRIGger 
      [:SEQuence]
      :EXTernal [1]
            :SLOPe
                  POSitive
[:SENSe]
       :FREQuency
            :STARt
       :POWer
      [:RF] :MIXer
                  :RANGe
                 [:UPPer]
```
## Programming Fundamentals **SCPI Language Basics**

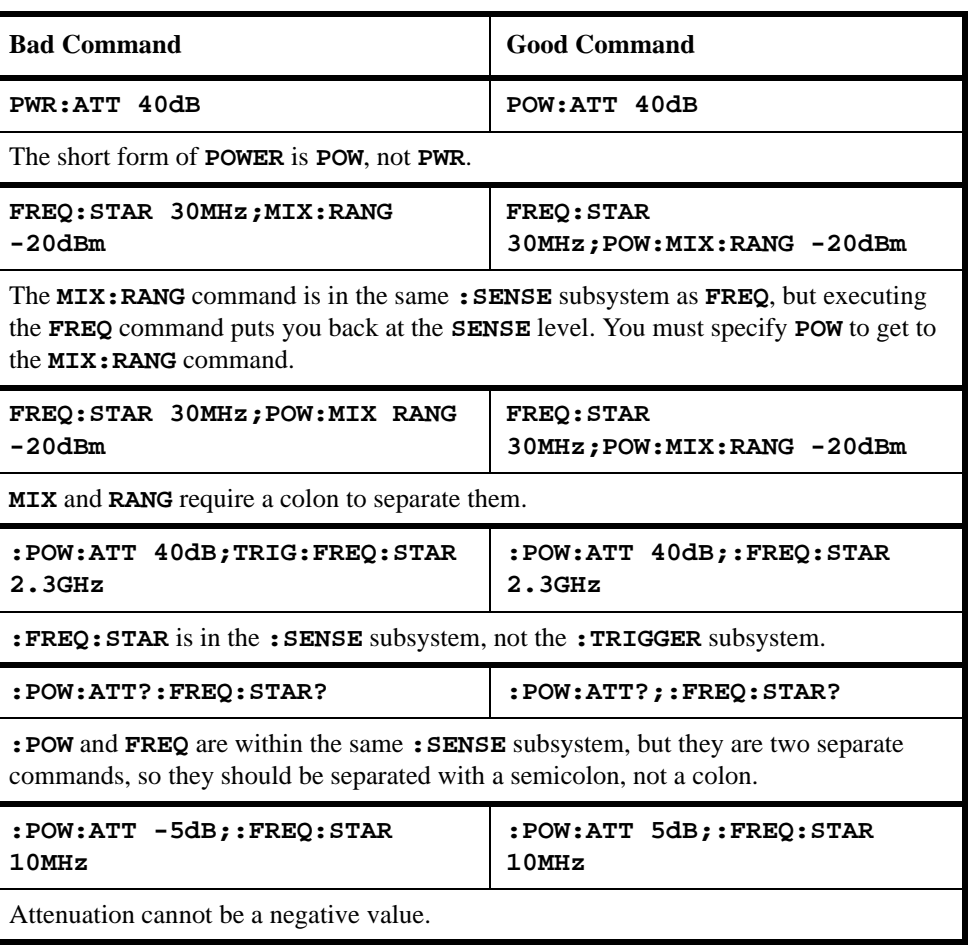

# <span id="page-286-0"></span>**Improving Measurement Speed**

There are a number of things you can do in your programs to make them run faster:

["Turn off the display updates" on page 287](#page-286-1)

["Use binary data format instead of ASCII" on page 287](#page-286-2)

["Minimize the number of GPIB transactions for PSA" on page 288](#page-287-0)

["Put ADC Ranging in Bypass for FFT Measurements for PSA" on page 288](#page-287-1)

["Minimize DUT/instrument setup changes" on page 289](#page-288-0)

["Consider using USB \(Option 111\) or LAN instead of GPIB" on page 289](#page-288-1)

There are additional things you can do to run faster if you are using a measurement personality option (i.e. instrument Modes other than the standard Spectrum Analysis Mode). These considerations only apply to specific option modes.

["Using an Option Mode: Minimize the number of GPIB transactions" on](#page-288-2)  [page 289](#page-288-2)

["Using an Option Mode: Avoid automatic attenuator setting" on page 290](#page-289-0)

["Using an Option Mode: Optimize your GSM output RF spectrum switching](#page-289-1)  [measurement" on page 290](#page-289-1)

["Using an Option Mode: Avoid using RFBurst trigger for single burst signals"](#page-289-2)  [on page 290](#page-289-2)

["Using an Option Mode: When making power measurements on multiple](#page-290-0)  [bursts or slots, use CALCulate:DATA<n>:COMPress?" on page 291](#page-290-0)

## <span id="page-286-1"></span>**Turn off the display updates**

**:DISPlay:ENABle OFF** turns off the display. That is, the data may still be visible, but it will no longer be updated. Updating the display slows down the measurement. For remote testing, since the computer is processing the data rather than a person, there is no need to display the data on the analyzer screen.

## <span id="page-286-2"></span>**Use binary data format instead of ASCII**

The ASCII data format is the instrument default since it is easier for people to understand and is required by SCPI for \*RST. However, data input/output is faster using the binary formats.

**:FORMat:DATA REAL,64** selects the 64-bit binary data format for all your numerical data queries. You may need to swap the byte order if you are using a PC rather than UNIX. **NORMal** is the default byte order. Use **:FORMat:BORDer SWAP** to change the byte order so that the least significant byte is sent first. (Real,32 which is smaller and somewhat faster, should only be used if you don't need full resolution for your data. Some frequency data may require full 64 bit

#### Programming Fundamentals **Improving Measurement Speed**

#### resolution.)

When using the binary format, data is sent in a block of bytes with an ASCII header. A data query would return the block of data in the following format: #DNNN<nnn binary data bytes>

To parse the data:

- Read two characters (#D), where D tells you how many N characters follow the D character.
- Read D characters, the resulting integer specifies the number of data bytes sent.
- Read the bytes into a real array.

For example, suppose the header is #512320.

- The first character/digit in the header (5) tells you how many additional digits there are in the header.
- The 12320 means 12 thousand, 3 hundred, 20 data bytes follow the header.
- Divide this number of bytes by your current data format (bytes/data point), 8 for real,64. For this example, there are 1540 data points in the block of data.

#### <span id="page-287-0"></span>**Minimize the number of GPIB transactions for PSA**

When you are using the GPIB for control of your instrument, each transaction requires driver overhead and bus handshaking, so minimizing these transactions reduces the time used.

You can reduce bus transactions by sending multiple commands per transaction. See the information on "Putting Multiple Commands on the Same Line" in the SCPI Language Basics section.

If you are using the **MEASURE** key measurements and are making the same measurement multiple times with small changes in the measurement setup, use the single READ command. It is faster then using INITiate and FETCh.

#### **Avoid unnecessary use of \*RST**

Remember that while \*RST does not change the current Mode, it presets all the measurements and settings to their factory defaults. This forces you to reset your analyzer's measurement settings even if they use similar mode setup or measurement settings. See [Minimize DUT/instrument setup changes](#page-288-0) below. (Also note that \*RST may put the instrument in single measurement/sweep for some modes.)

#### <span id="page-287-1"></span>**Put ADC Ranging in Bypass for FFT Measurements for PSA**

Setting ADC ranging to the Bypass mode can speed FFT measurements up by 10% to 50%. (Use ADC:RANG NONE) Bypass allows triggered FFT measurements to occur at the trigger time instead of following an autoranging time, so it can improve measurement speed. It does, however, add additional noise degrading your signal to noise level, so it should be used carefully.
# **Minimize DUT/instrument setup changes**

- Some instrument setup parameters are common to multiple measurements. You should look at your measurement process with an eye toward minimizing setup changes. If your test process involves nested loops, make sure that the inner-most loop is the fastest. Also, check if the loops could be nested in a different order to reduce the number of parameter changes as you step through the test.
- Are you are using the measurements under the PSA **MEASURE** key? Remember that if you have already set your Meas Setup parameters for a measurement, and you want to make another one of these measurements later, use READ:<meas>?. The MEASure:<meas>?. command resets all the settings to the defaults, while READ changes back to that measurement without changing the setup parameters from the previous use.
- Are you are using the Measurements under the **MEASURE** key? Remember that *Mode Setup* parameters remain constant across all the measurements in that mode (e.g. center/channel frequency, amplitude, radio standard, input selection, trigger setup). You don't have to re-initialize them each time you change to a different measurement.

# **Consider using USB (Option 111) or LAN instead of GPIB**

USB and LAN allow faster I/O of data, especially if you are moving large blocks of data. You will not get this improved throughput using LAN if there is excessive LAN traffic (i.e. your test instrument is connected to enterprise LAN). You may want to use a private LAN that is only for your test system.

# **Using an Option Mode: Minimize the number of GPIB transactions**

When you are using the GPIB for control of your instrument, each transaction requires driver overhead and bus handshaking, so minimizing these transactions reduces the time used.

- You can reduce bus transactions by sending multiple commands per transaction. See the information on "Putting Multiple Commands on the Same Line" in the SCPI Language Basics section.
- If you are making the same measurement multiple times with small changes in the measurement setup, use the READ command. It is faster then using INITiate and FETCh.
- If you are changing the frequency and making a measurement repeatedly, you can reduce transactions by sending the optional frequency parameter with your READ command.

(for example, READ:<meas>? {<freq>}) These optional parameters are not available in some personality modes on the PSA, such as Spectrum Analysis or Phase Noise.

The CONFigure/MEASure/READ commands for measurements in the option Modes allow you to send center frequency setup information along with the command. (for example, **MEAS:PVT? 935.2MHz**) This sets the power vs. time

#### Programming Fundamentals **Improving Measurement Speed**

measurement to it's defaults, then changes the center frequency to 935.2 MHz, initiates a measurement, waits until it is complete and returns the measurement data.

• If you are doing bottom/middle/top measurements on base stations, you can reduce transactions by making a time slot active at each of the B,M,T frequencies. Then issue three measurements at once in the programming code and retrieve three data sets with just one GPIB transaction pair (write, read). For example, send READ:PFER? <Freq\_bottom>;PFER?  $\leq$ Freq middle $\geq$ ;PFER?  $\leq$ Freq top $\geq$ This single transaction initiates three different phase and frequency error measurements at each of the three different frequencies provided and returns the data. Then you read the three sets of data.

## **Using an Option Mode: Avoid automatic attenuator setting**

The internal process for automatically setting the value of the attenuator requires measuring an initial burst to identify the proper attenuator setting before the next burst can be measured properly. If you know the amount of attenuation or the signal level needed for your measurement, just set it.

Note that spurious types of measurements must be done with the attenuator set to automatic (for measurements like: output RF spectrum, transmit spurs, adjacent channel power, spectrum emission mask). These types of measurements start by tuning to the signal, then they tune away from it and must be able to reset the attenuation value as needed.

# **Using an Option Mode: Optimize your GSM output RF spectrum switching measurement**

For ORFS (switching), setting the break frequency to zero (0) puts the analyzer in a measurement setup where it can use a direct time measurement algorithm, instead of an FFT-based algorithm. This non-FFT approach is faster. (However, remember that your break frequency for ORFS (modulation) measurements must be >400 kHz for valid measurements, so you will need to change the break frequency if you are making both types of measurements.)

# **Using an Option Mode: Avoid using RFBurst trigger for single burst signals**

RFBurst triggering works best when measuring signals with repetitive bursts. For a non-repetitive or single burst signals, use the IF (video) trigger or external trigger, depending on what you have available.

RFBurst triggering depends on its establishment of a valid triggering reference level, based on previous bursts. If you only have a single burst, the peak detection nature of this triggering function, may result in the trigger being done at the wrong level/point generating incorrect data, or it may not trigger at all.

#### **Are you making a single burst measurement?**

To get consistent triggering and good data for this type of measurement

application, you need to synchronize the triggering of the DUT with the analyzer. You should use the analyzer's internal status system for this.

The first step in this process is to initialize the status register mask to look for the "waiting for trigger" condition (bit 5). Use : STATus: OPERation: ENABle 32

Then, in the measurement loop:

- 1. **:STATus:OPERation:EVENt?** This query of the operation event register is to clear the current register contents.
- 2. **:READ:PVT?** initiates a measurement (in this example, for GSM power versus time) using the previous setup. The measurement will then be waiting for the trigger.

Make sure the attenuation is set manually. Do NOT use automatic attenuation as this requires an additional burst to determine the proper attenuation level before the measurement can be made.

- 3. Create a small loop that will serial poll the instrument for a status byte value of binary 128. Then wait 1 msec (100 ms if the display is left on/enabled) before checking again, to keep the bus traffic down. These two commands are repeated until the condition is set, so we know that the trigger is armed and ready.
- 4. Trigger your DUT to send the burst.
- 5. Return the measurement data to your computer.

**NOTE** This process cannot be done by using with the current VXI plug-n-play driver implementation. You will need to use the above SCPI commands.

# **Using an Option Mode: When making power measurements on multiple bursts**

# **or slots, use CALCulate:DATA<n>:COMPress?**

The CALC:DATA:COMP? query is the fastest way to measure power data for multiple bursts/slots. There are two reasons for this: 1. it can be used to measure data across multiple, consecutive slots/frames with just one measurement, instead of a separate measurement on each slot, and 2. it can pre-process and/or decimate the data so that you only return the information that you need which minimizes data transfer to the computer.

For example: let's say you want to do a power measurement for a GSM base station where you generate a repeating frame with 8 different power levels. You can gather all the data with a single CALC:DATA:COMP? acquisition, using the waveform measurement.

With **CALC: DATA2: COMP?** MEAN, 9, 197, 1730 you can measure the mean power in those bursts. This single command will measure the data across all 8 frames, locate the first slot/burst in each of the frames, calculate the mean power of those bursts, then return the resulting 8 values.

**NOTE** For later version of firmware (after PSA A.02.00) you can use equivalent time values for the CALC:DATA<n>:COMP? query. The command would then be

#### **CALC:DATA2:COMP? MEAN,25us,526us,579.6us,8**

Let's set up the GSM Waveform measurement:

- **:CONF:WAV?** turns on the waveform measurement
- **:WAV:BAND 300khz** sets a resolution bandwidth of 300 kHz
- **:WAV:SWE:TIME 5ms** sets a sweep time of 5 milliseconds
- **:WAV:BAND:TYPE FLAT** selects the flat filter type
- **:WAV:DEC 4;DEC:STAT ON** selects a decimation of 4 and turns on decimation. This reduces the amount of data that needs to be sent since the instrument hardware decimates (throws some away).
- **:INIT** to initiate a measurement and acquire the data
- **CALC:DATA2:COMP? MEAN,25us,526us,579.6us,8** to return the desired data

There are two versions of this command depending on your firmware revision. Earlier revisions require the optional variables be entered in terms of their position in the trace data array. Current instruments allow the variables to be entered in terms of time.

For early firmware revisions you need to know the sample interval. In the waveform measurement it is equal to the aperture value. Query :WAVeform:APERture? to find the sample interval. (Note: the WAV:APER? command always takes decimation into account.) The sample interval (aperture value) is dependent on the settings for resolution bandwidth, filter type, and decimation. See the following table to see how these value relate.

The parameters for this GSM example are:

**MEAN,9,197,1730** (or with later firmware: **MEAN,25us,526us,579.6us,8**)

- MEAN calculates the mean of the measurement points indicated
- 9 is how many points you want to discard before you look at the data. This allows you to skip over any "unsettled" values at the beginning of the burst. You can calculate this start offset by (25μs/sampleInterval)l
- 197 is the length of the data you want to use. This would be the portion of the burst that you want to find the mean power over. You can calculate this length by (526μs/sampleInterval)
- <span id="page-291-0"></span>• 1730 is how much data you have before you repeat the process. For this example it's the time between the start offset point on the burst in the first slot (first frame) to the same spot on the burst in the first slot (second frame). You can calculate this by (576.9μs\*N/sampleInterval) where N is the number of data items that you want. In this case it is the number of slots in the frame,  $N=8.$ )

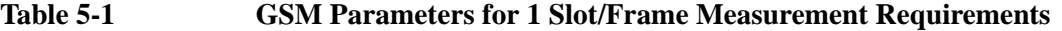

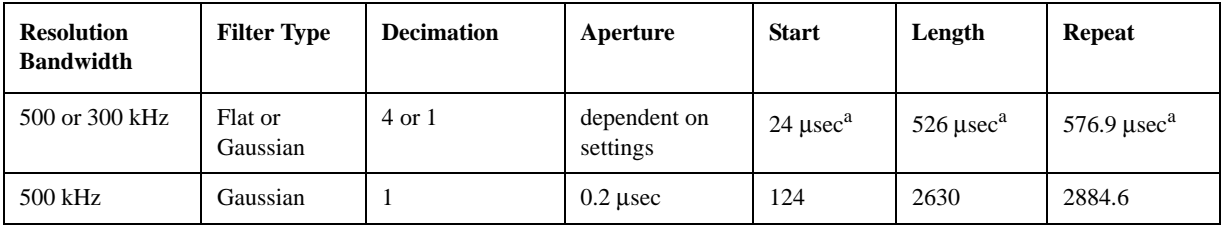

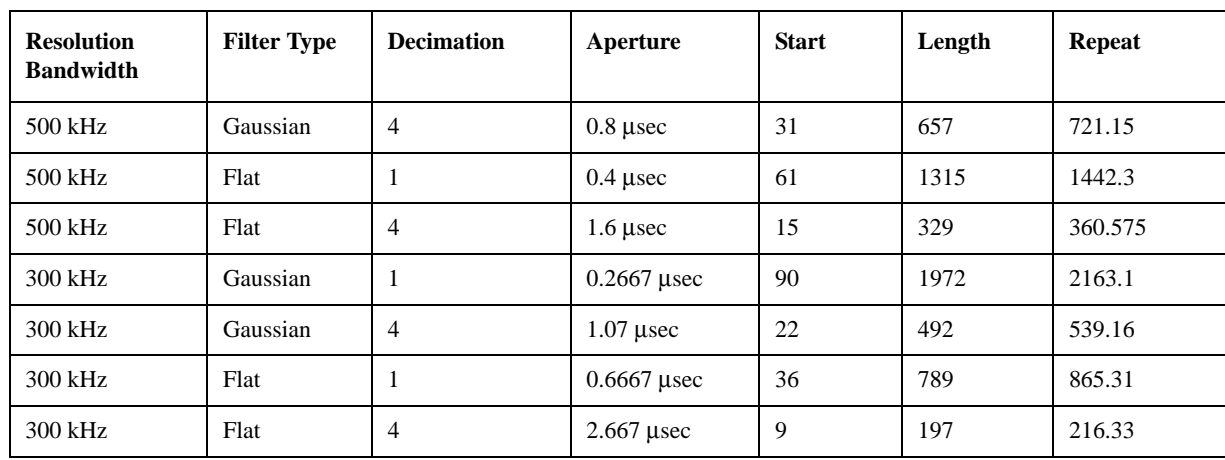

# **Table 5-1 GSM Parameters for 1 Slot/Frame Measurement Requirements**

a. The use of time values is only allowed in firmware versions of A.02.00 and later.

# **Programming Command Compatibility Across Model Numbers and Across Modes**

# **Across PSA Modes: Command Subsystem Similarities**

When you select different modes you get different sets of available programming commands. That is, *only* the commands that are appropriate for the current mode are available. Also, some commands have the same syntax in different modes but have different ranges or settings that are only appropriate to the current mode.

The following table shows which command subsystems are the same across different modes. If there is no "X" by a particular subsystem, then the set of available commands is different in those modes. Command ranges or defaults may also be different. Refer to the programming command descriptions in the documentation for each mode for details.

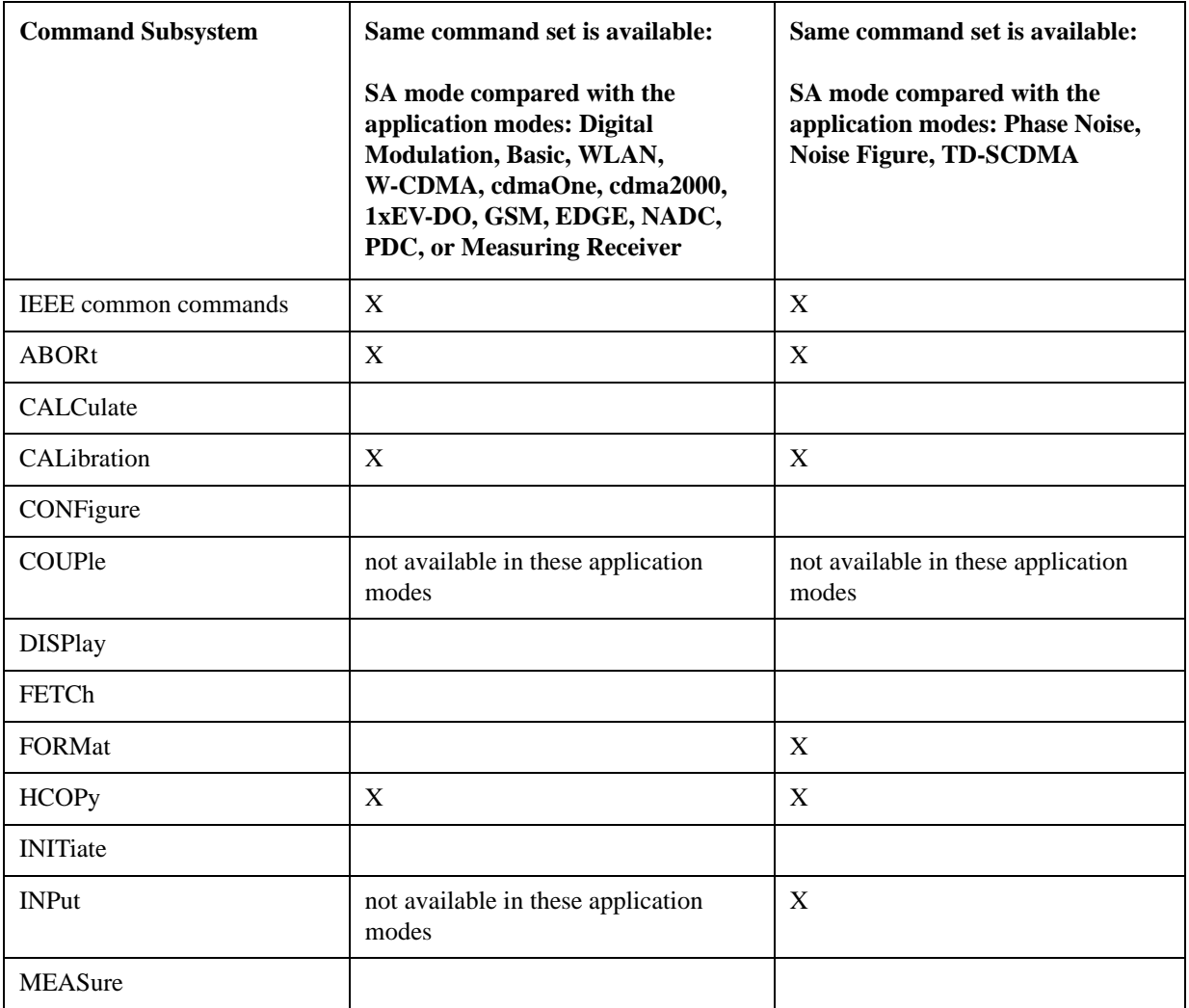

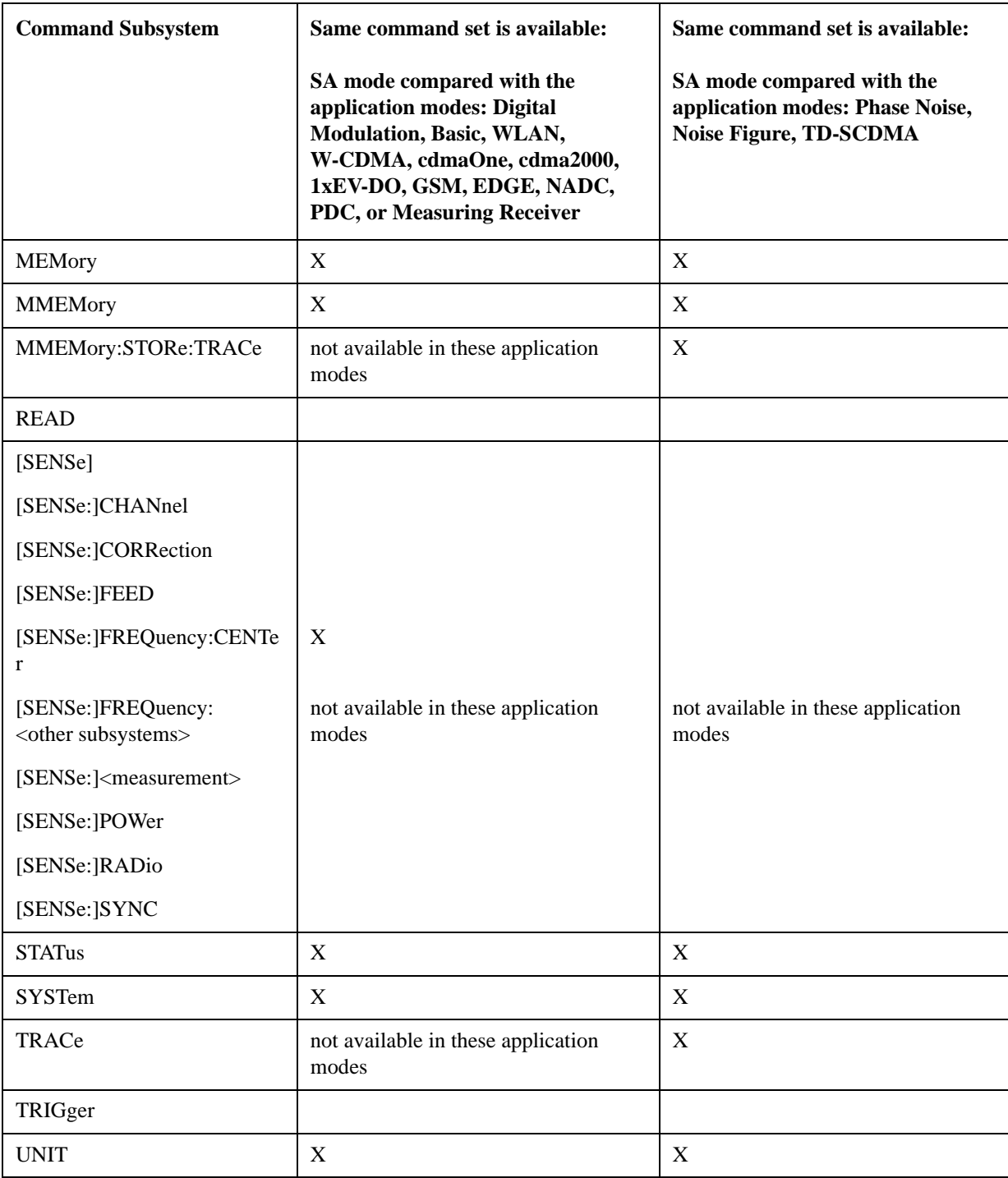

## Programming Fundamentals **Programming Command Compatibility Across Model Numbers and Across Modes**

# **Across PSA Modes: Specific Command Differences**

Some programming commands operate differently depending on which Mode the analyzer is set to.

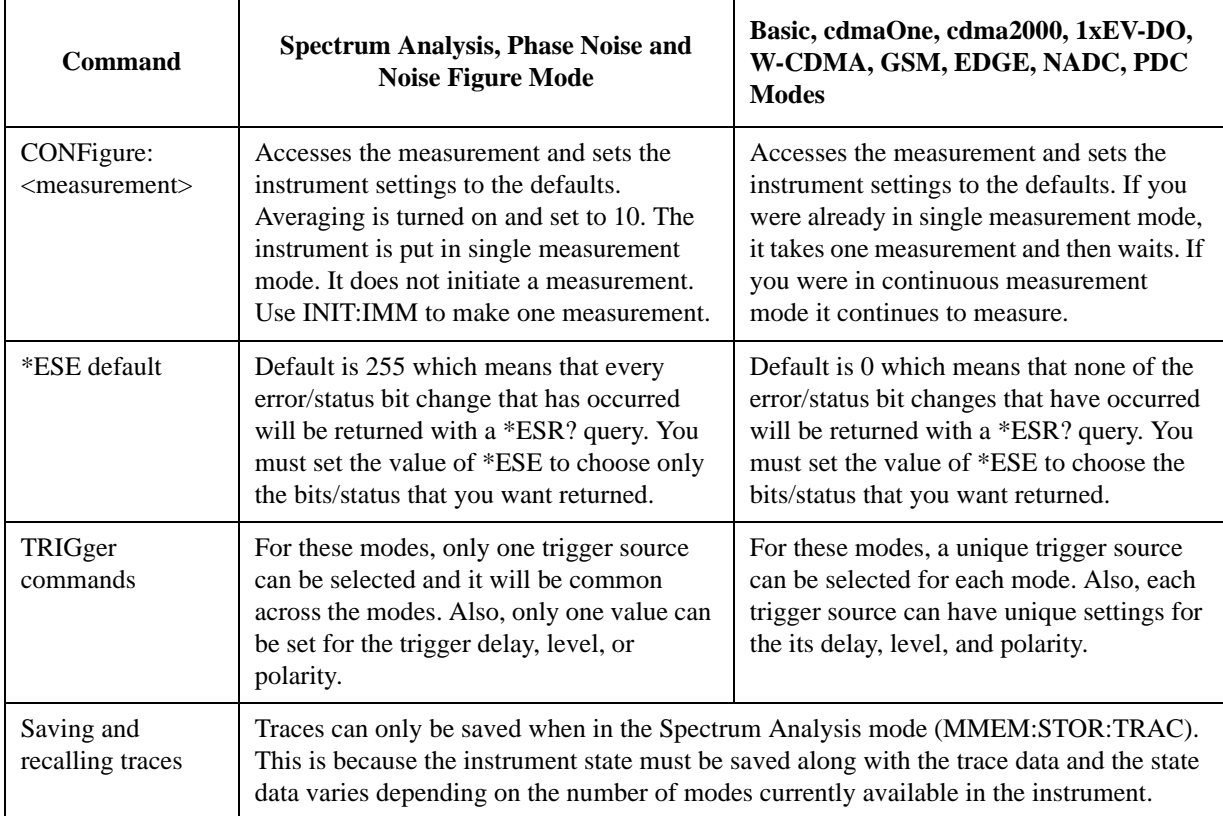

# **Using Applications in PSA Series vs. VSA E4406A**

### **NOTE** This information *only* applies to the application modes: Basic, cdmaOne, cdma2000, 1xEV-DO, W-CDMA, GSM, EDGE, NADC, and PDC.

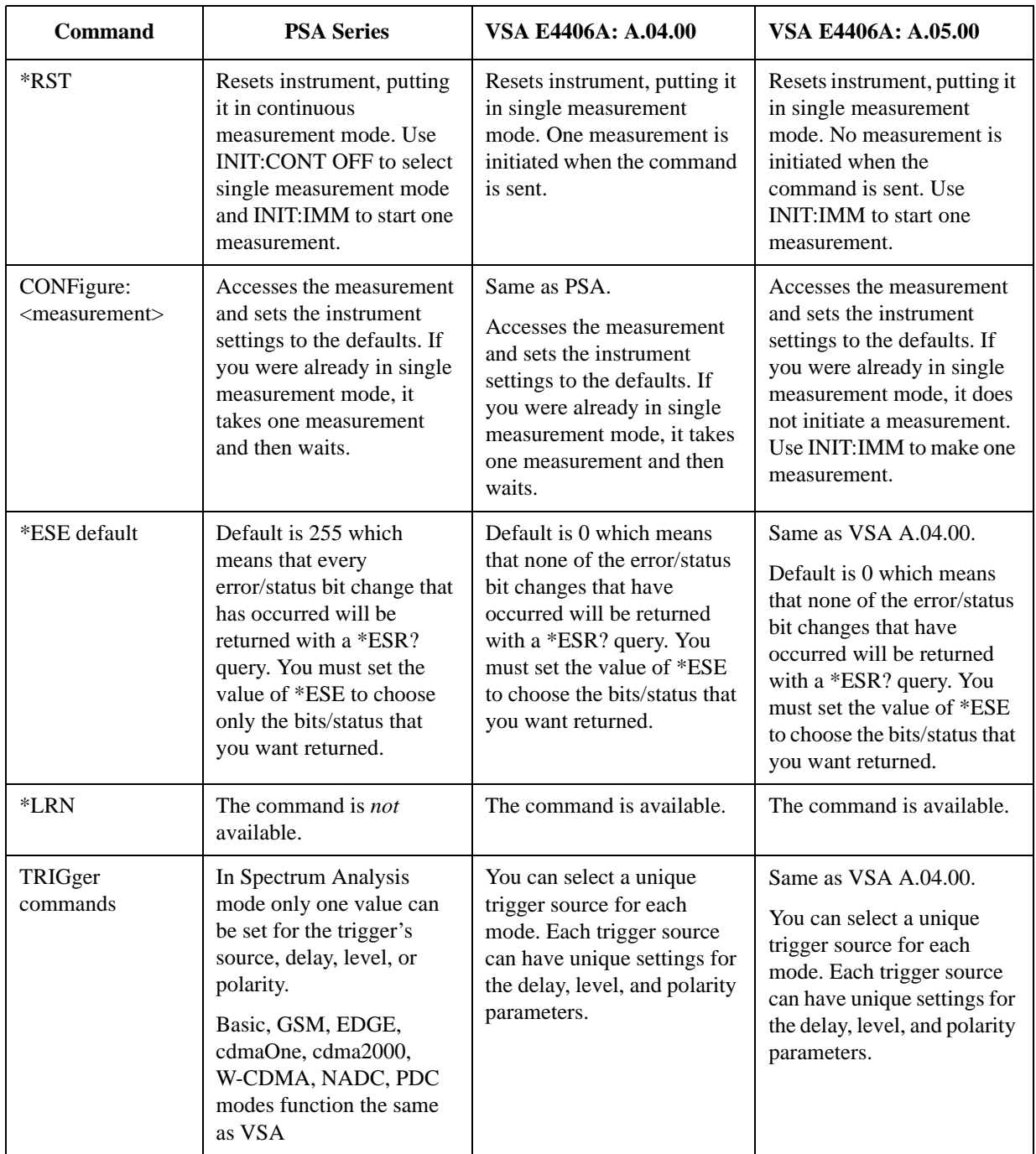

# Programming Fundamentals

### **Programming Command Compatibility Across Model Numbers and Across Modes**

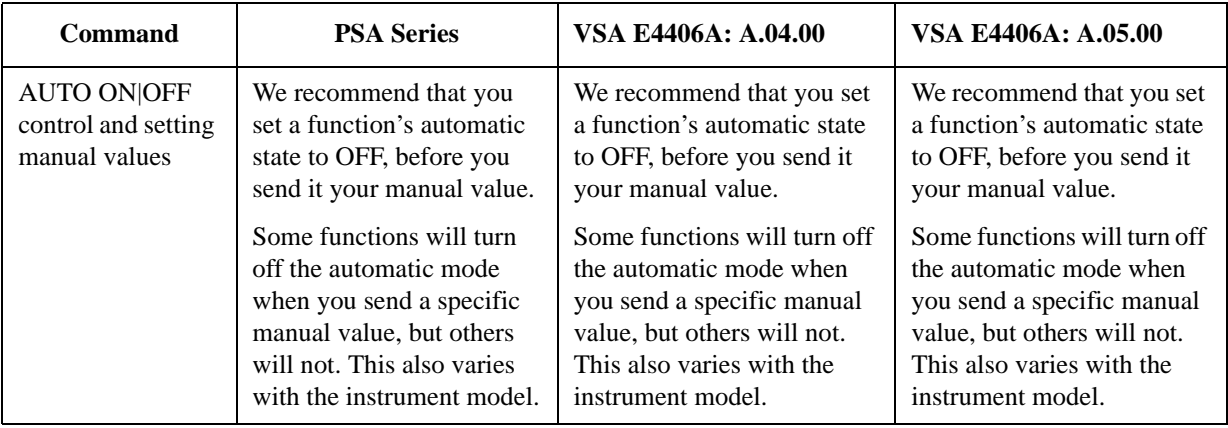

# **Using USB to Control the Instrument**

With option 111, the PSA can be controlled via a Universal Serial Bus (USB) cable from a standard PC. The PSA is a compliant USB 2.0 device and implements the USBTMC-USB488 class specification. This interface provides controls similar to the GPIB interface but allows faster data I/O.

Perform the following steps to connect the PSA to your PC:

- 1. Install the Agilent I/O Libraries, version 14.1 or later, onto the PC. This step is only required the first time you connect the PSA to a new PC.
- 2. Connect the USB cable to the USB connector on the rear panel of the PSA and to one of the USB connectors on the PC.

**NOTE** For best performance, connect the PSA to a USB 2.0 capable host controller. The PSA will communicate with a USB 1.1 capable host but at a much reduced speed.

> Agilent recommends connecting the PSA directly to the PC and not through a USB hub. The PSA will operate correctly through a hub but the performance may be slightly reduced.

> 3. The instrument will be automatically identified and configured by the Agilent I/O library software. When the PSA is connected to a host via the USB interface, a black circle with a grey center will be displayed on the top right-hand side of the screen. Information about the type of connection negotiated with the PC can be found in the **System, More, Show System** screen.

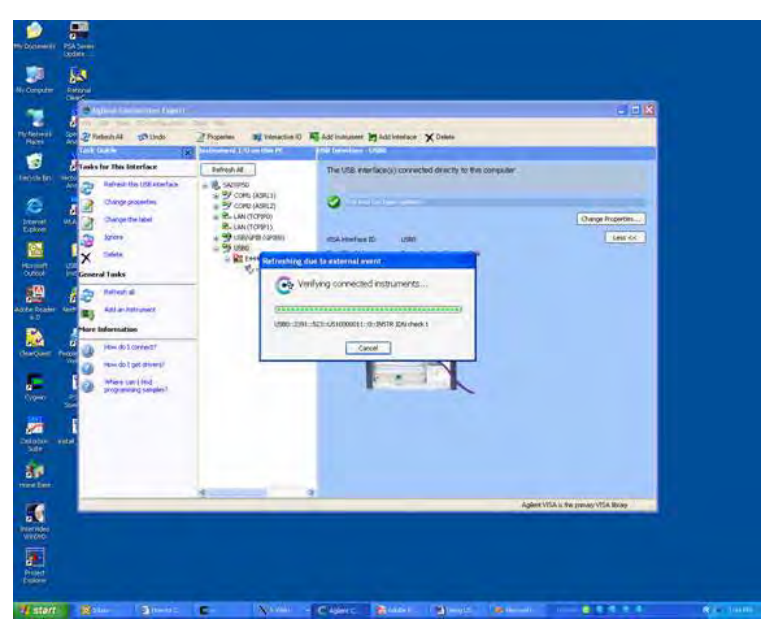

4. You can verify the connection and, optionally, assign an alias to the device through the Agilent Connection Expert.To change the alias, select the

instrument in the "Instrument I/O on this PC" panel, right click, and choose "Change Properties."

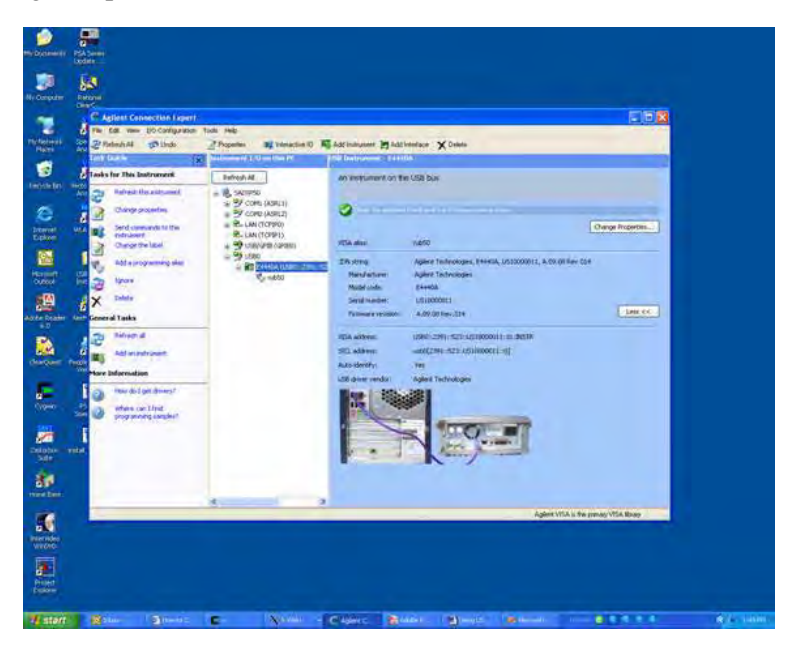

Your device is now ready to be controlled. When ever data is sent to the PSA over the USB bus, the grey center of the circle on the top right-hand side of the PSA's screen will flash green momentarily.

# **USB VISA Address**

The USB VISA address is always of the form USB#::Vendor ID::Device ID::Serial Number::0::INSTR. For PSA instruments, the Vendor ID is 2391. The device ID identifies the specific model number (see [Table 5-2, "Device ID."](#page-299-0)

<span id="page-299-0"></span>**Table 5-2 Device ID**

| <b>Model Number</b> | <b>Device ID</b> |  |  |  |
|---------------------|------------------|--|--|--|
| E4440A              | 523              |  |  |  |
| E4442A              | 779              |  |  |  |
| E4443A              | 1035             |  |  |  |
| E4445A              | 1291             |  |  |  |
| E4446A              | 1547             |  |  |  |
| E4447A              | 1803             |  |  |  |
| E4448A              | 2059             |  |  |  |

# **Optimizing USB Performance**

To achieve the maximum throughput on the USB interface, Agilent recommends the following:

1. Use a "high-speed" connection.

When connected to a USB 2.0 host, the PSA will negotiate a "high-speed" (480) Mbps) connection with the PC. If you connect the PSA to a USB 1.1 host or to a USB 1.1 hub, the PSA will negotiate a "full-speed" (12 Mbps) connection only. The type of connection currently negotiated will be shown on the **System, More, Show System** screen of the PSA.

2. Request large transfers.

The USB interface performs best when transferring large amounts of data in a single burst. Breaking up a transfer into smaller chunks will introduce idle times on the USB bus when the instrument is preparing to send the next chunk. With a single large transfer, these delays are not present and the bus utilization is much higher.

# **Example 5-1 Large Transfer:**

char \*buffer;  $buffer = malloc(102400);$ viRead(vi,buffer,102400,&cnt);

# **Example 5-2 Broken-up Transfer:**

char buffer[1024]; int I; for(i=0;  $i < 100$ ; i++) { viRead(vi,buffer,1024,&cnt); }

3. Choose the best format.

The SCPI commands :FORMat[:TRACe][:DATa] and :FORMat:BORDer can be used to set the format of the returned trace data. These commands are often used to reduce the amount of data the PSA will send, which usually results in faster trace transfers. However, with the USB interface, it can be faster for the PSA to transfer the complete trace rather than convert the trace format and send the smaller amount of data. In most cases, the best throughput is achieved by sending the trace data in real 64-bit floating point format in NORMAL byte order, and then converting the trace to the correct form in the PC. The setting for this would be:

FORM REAL,64 FORM:BORD NORM

4. Do not enable termination character.

The Visa Attribute VI\_ATTR\_TERMCHAR\_EN can be set to cause the viRead()function to stop reading when the specified character is received. This feature causes a significant throughput reduction.

# **Using the LAN to Control the Instrument**

Refer to the function description chapters for PSA information about configuring the instrument input/output settings from the front panel. Use the SYSTem commands to change settings remotely.

**NOTE** Remember that in any type of programming using LAN you should avoid constantly opening and closing connections. This uses up processing resources, adds to your system overhead, and can cause problems with asynchronous implementation of successive commands. When you are sending the instrument multiple commands: open the connection, send all the commands, and close the connection.

- ["Using ftp for File Transfers via Web Browser" on page 5-302](#page-301-0)
- ["Using ftp for File Transfers via MSDOS Command Window" on page 5-304](#page-303-0)
- ["Using Telnet to Send Commands" on page 5-306](#page-305-0)
- ["Using Socket LAN to Send Commands" on page 5-308](#page-307-0)
- ["Using SICL LAN to Control the Instrument" on page 5-312](#page-311-0)
- ["Using HP/Agilent VEE Over Socket LAN" on page 5-317](#page-316-0)
- ["Using a Java™ Applet Over Socket LAN" on page 5-318](#page-317-0)
- ["Using a C Program Over Socket LAN" on page 5-318](#page-317-1)
- ["General LAN Troubleshooting" on page 5-318](#page-317-2)

# <span id="page-301-0"></span>**Using ftp for File Transfers via Web Browser**

One of the most common ways to get files stored on your instrument's C: drive onto an external PC is by using the built-in ftp capabilities in your PC's web browser. Microsoft Internet Explorer, Mozilla Firefox, Google Chrome, Apple Safari and Netscape all support File Transfer Protocol (FTP).

To get files off your instrument, such as screen captures and state files, it is necessary to connect your instrument to the same local network that your PC is connected to or to use a cross-over cable between your instrument and PC.

A simple network connection example is to connect the PSA via LAN cable to a small eight-port hub that is also connected to your PC via LAN cable. The following network configuration can be used for your instrument and PC:

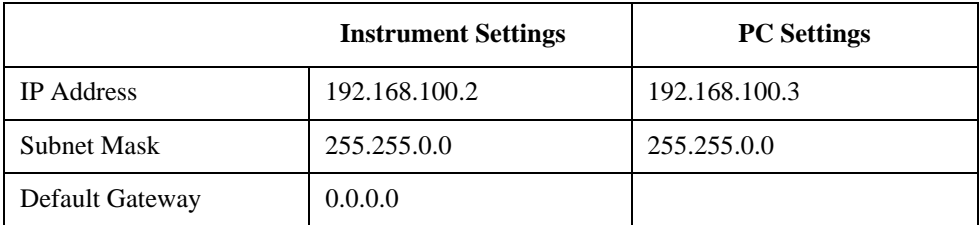

The address that you use to connect to your PSA depends on whether or not it has the 512 MB memory board (Option 115 or 117).

For instruments with option 115 or 117, enter the following URL into your PC's web browser to catalog the files in the instrument's user directory (its C: drive):

ftp://vsa:service@192.168.100.2/../../../cfs/e4440a/userdir

**NOTE** To save a file to your PC's hard drive, right click on the file name and chose to "Save Target As"

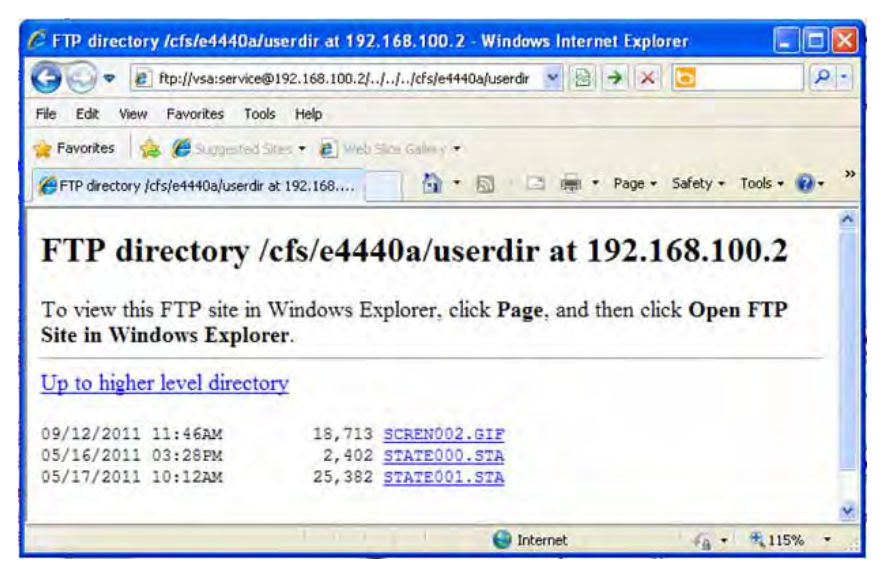

For instruments without option 115 or 117, enter the following URL into your PC's web browser to catalog the files in the instrument's user directory (C: drive):

ftp://vsa:service@192.168.100.2/users/e4440a/userdir

**NOTE** To save a file to your PC's hard drive, right click on the file name and chose to "Save Target As"

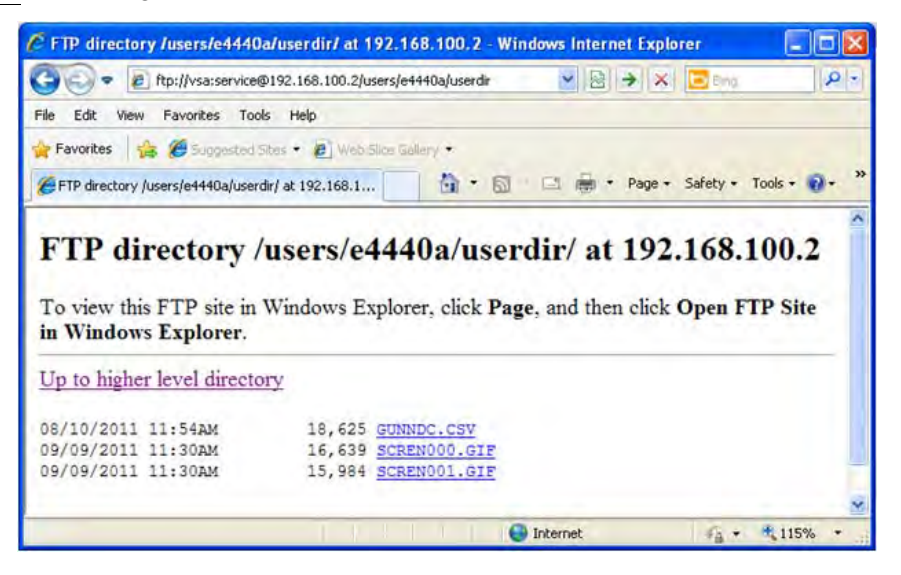

# <span id="page-303-0"></span>**Using ftp for File Transfers via MSDOS Command Window**

You can use the instrument LAN connection to transfer files. For example, you can use the ftp functionality to download instrument screen dumps to an external server.

The following is an example of an ftp session from an MSDOS window on a PC:

- 1. ftp 192.168.100.2 (enter the instrument IP address, found/set from the front panel by pressing **System, Config I/O**)
- 2. At the user name prompt, enter: vsa
- 3. At the password prompt, enter: service

#### **For instruments without Option 115 or 117:**

To change directory to the user directory type the following command at the ftp prompt:

cd ../../../cfs/e4440a/userdir

You are now in the instrument's user directory which is also the root "C:" directory accessible via the instruments' firmware. You can get files from the instrument. The ftp commands in the following steps may not all be available from your controller.

#### **For intruments with Option 115 or 117:**

You must enter the following command to get to the active user directory: cd users/e4440a/userdir To show the ftp commands available on your system, type help at the prompt. To end the ftp session, type quit

- 4. ls (list all available files, ls -la shows file permissions)
- 5. bin (change to the binary file transfer mode)
- 6. get myfilename (enter the file name; the name *is* case sensitive) This "gets" (copies) your file. The file is copied to the location you were pointing to when you *started* the ftp process. To query the current location, enter lcd . (include the period). To change the current location, enter the desired path/directory location as follows: lcd C:\my path\mydir

#### **The Standard UNIX FTP Command:**

```
Synopsis ftp [-g] [-i] [-n] [-v] [server-host] [-B 
DataSocketBufferSize]
```
**Description** The ftp command is used to transfer files using the File Transfer Protocol. ftp transfers files over a network connection between a local machine and the remote server-host.

**Options and Parameters** When ftp is invoked with a server-host specified, a connection is opened immediately. Otherwise, ftp waits for user commands.

The following options are supported:

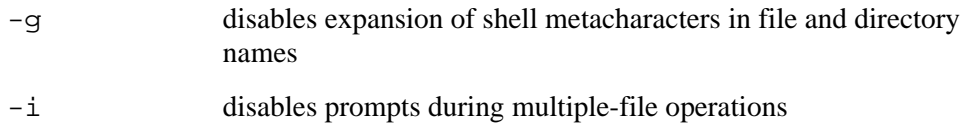

- -n disables automatic log-in
- -v enables verbose output

-B specifies a new DataSocketBufferSize

server-host the name or address of the remote host.

This table lists the available user commands.

**Table 5-3 ftp Commands** 

| Command                          | <b>Description</b>                                                                                                    |  |
|----------------------------------|----------------------------------------------------------------------------------------------------|--|
| ascii                            | Sets the file transfer type to ASCII.                                                                                                    |  |
| binary                           | Sets the file transfer type to binary.                                                                                                    |  |
| bye                              | Closes the connection to the host and exits ftp.                                                                                                    |  |
| cd remote_directory              | Sets the working directory on the host to remote_directory.                                                                                                  |  |
| delete remote_file               | Deletes remote_file or empty remote_directory.                                                                                                    |  |
| dir [remote_directory]           | Lists the contents of the specified remote_directory. If<br>remote_directory is unspecified, the contents of the current remote<br>directory are listed.     |  |
| get remote_file<br>[local_file]  | Copies remote_file to local_file. If local_file is unspecified, ftp uses<br>the remote_file name as the local_file name.                                     |  |
| help                             | Provides a list of ftp commands.                                                                                                    |  |
| help command                     | Provides a brief description of command.                                                                                                    |  |
| image                            | Sets the file transfer type to binary.                                                                                                    |  |
| lcd [local_directory]            | Sets the local working directory to local_directory.                                                                                                    |  |
| ls [remote_directory]            | Lists the contents of the specified remote_directory. If the<br>remote_directory is unspecified, the contents of the current remote<br>directory are listed. |  |
| mget remote_file<br>[local_file] | Copy remote_file to the local system. If local_file is unspecified, ftp<br>uses the remote_file name as the local_file name.                                 |  |
| mput local_file<br>[remote_file] | Copies local_file to remote file. If remote_file is unspecified, ftp uses<br>the local_file name as the remote_file name.                                    |  |
| put local_file<br>[remote_file]  | Copies local_file to remote file. If remote_file is unspecified, ftp uses<br>the local_file name as the remote_file name.                                    |  |
| quit                             | Closes the connection to the host and exits ftp.                                                                                                    |  |

# <span id="page-305-0"></span>**Using Telnet to Send Commands**

Using telnet to send commands to your instrument works in a similar way to communicating over GPIB. You establish a connection with the instrument, and then send or receive information using SCPI commands.

**NOTE** If you need to control the bus using "device clear" or SRQ's, you can use SICL LAN. SICL LAN provides control of your instrument via IEEE 488.2 GPIB over the LAN. [See "Using SICL LAN to Control the Instrument" on page 5-312.](#page-311-0) in this chapter.

**NOTE** STATus bits that are already set when the socket connection is made cannot be read. Only status bit changes that occur after the socket connection is made will returned when the status register is queried.

#### **On unix or PC:**

The syntax of the telnet command is:

telnet <IP address> <5023>

The initial telnet connection message will be displayed and then a SCPI> prompt. At the SCPI prompt, simply enter the desired SCPI commands.

#### **On a PC (with telnet gui that has host/port setting menu):**

You would type at the dos prompt

telnet

- **NOTE** Early versions of Windows XP Telnet will initially only send a LF, not a CRLF. So the telnet port 5023 does not work. You can manually correct this situation by sending the escape sequence and then a CRLF. After connecting to the instrument, type in the telnet window:
	- Crtl-] (press the control and ] keys simultaneously)
	- set crlf <enter key>
	- <enter key> You should now see the SCPI> prompt and you can continue working.

The Windows XP Service Pack 2 fixes this problem. You can get Service Pack 2 from the Microsoft Windows update website.

#### **Unix Telnet Example:**

To connect to the instrument with host name aaa and port number 5023, enter the following command:

telnet aaa 5023

When you connect to the instrument, it will display a welcome message and a command prompt. The instrument is now ready to accept your SCPI commands.

As you type SCPI commands, query results appear on the next line. At any time, you can send a <device clear> by pressing cntrl-c on your keyboard. When you are done, break the telnet connection using your escape character, and type quit.

When the instrument responds with the welcome message and the SCPI prompt, you can immediately enter programming (SCPI) commands.

Typical PSA commands might be:

CALC:MARK:MODE POS CALC:MARK:MAX CALC:MARK:X?

The small program above sets the instrument to measure a signal amplitude by placing a marker on the maximum point of the trace, and then querying the instrument for the amplitude of the marker.

You need to press Enter after typing in each command. After pressing Enter on the last line in the example above, the instrument returns the amplitude level of the marker to your computer and displays it on the next line. For example, after typing (for PSA) CALC:MARK:MAX? and pressing Enter, the computer could display:

+2.50000000000E+010

When you are done, close the telnet connection. Enter the escape character to get the telnet prompt. The escape character (Ctrl and "]" in this example) does not print.

At the telnet prompt, type quit or close.

The telnet connection closes and you see your regular prompt.

Connection closed.

The following example shows a terminal screen using the preceding example commands:

#### **PSA Telnet Example:**

Welcome to at42 Agilent Technologies,E4440A,US41220095,A.02.04 20010921 10:52:07 SCPI>calc:mark:mode pos SCPI>calc:mark:max SCPI>calc:mark:x? +2.5000000000000000E+010 SCPI>

**NOTE** If your telnet connection is in a mode called "line-by-line," there is no local echo. This means you will not be able to see the characters you are typing on your computer's display until *after* you press the Enter key.

To remedy this, you need to change your telnet connection to "character-by-character" mode. This can be accomplished in most systems by escaping out of telnet to the telnet > prompt and then typing mode char. If this does not work, consult your telnet program's documentation for how to change to "character-by-character" mode.

#### **The Standard UNIX TELNET Command:**

**Synopsis** telnet [host [port]]

**Description** The telnet command is used to communicate with another host using the TELNET protocol. When telnet is invoked with host or port arguments, a connection is opened to host, and input is sent from the user to host.

**Options and Parameters** telnet operates in line-by-line mode or in character-at-a-time mode. In line-by-line mode, typed text is first echoed on the screen. When the line is completed by pressing the **Enter** key, the text line is then sent to host. In character-at-a-time mode, text is echoed to the screen and sent to host as it is typed.

In some cases, if your telnet connection is in "line-by-line" mode, there is no local echo. This means you will not be able to see the characters you are typing on your computer's display until *after* you press the **Enter** key.

To remedy this, you need to change your telnet connection to "character-by-character" mode. This can be accomplished in most systems by escaping out of telnet to the telnet prompt and then typing mode char. Consult your telnet program's documentation for how to change to "character-by-character" mode.

# <span id="page-307-0"></span>**Using Socket LAN to Send Commands**

Your instrument implements a sockets Applications Programming Interface (API) compatible with Berkeley sockets, Winsock, and other standard sockets APIs. You can write programs using sockets to control your instrument by sending SCPI commands to a socket connection you create in your program. Refer to [Using a](#page-317-0)  [Java™ Applet Over Socket LAN](#page-317-0) in this chapter for example programs using sockets to control the instrument.

#### **Setting Up Your Instrument for Socket Programming**

Before you can use socket programming, you must identify your instrument's socket port number. The default is 5025.

- 1. Press **System, Config I/O, SCPI LAN, Socket Port**.
- 2. Notice that the port number you will use for your socket connection to the instrument is 5025.
- **NOTE** You may need to enable the termination character attribute when using the VISA libraries for socket communication. If the termchar attribute is disabled, then no termination character is sent with the data and the bus will time out waiting for it. (Set vi\_attr\_termchar\_en)
- **NOTE** LAN "device clear" capability has been implemented in PSA firmware revision A.09.00.

#### **NOTE** STATus bits that are already set when the socket connection is made cannot be read. Only status bit changes that occur after the socket connection is made will returned when the status register is queried.

#### **Socket LAN Clear Device Example for PSA:**

This example puts the PSA into Device Clear Active state. The first parameter is the hostname of the PSA. The second parameter is the port number assigned to the control channel for the raw SCPI channel. This number is obtained with the SYST:COMM:LAN:SCPI:SOCK:CONT? command.

The following programming example is written in  $C#$ . An electronic file is available on the "Agilent Technologies PSA Series Documentation Set" CD-ROM in the program examples directory, filename "class1.cs."

using System; using System.Text; using System.Threading; using System.Collections; using System.Net.Sockets;

namespace ConsoleApplication1 {

/// <summary>

/// This program demonstrates sending a device clear to the PSA over raw sockets /// </summary>

class Class1

{

// This method puts the PSA into Device Clear Active State. The first parameter is the

// hostname of the PSA. The second parameter is the port number assigned to the

control

// channel for the raw SCPI channel. This number is obtained with the // SYST:COMM:LAN:SCPI:SOCK:CONT? command.

static void doDcas(string host, int port) { // First open the control port

 $TcpClient$  dcasPort = new  $TcpClient()$ ; dcasPort.Connect(host,port);

NetworkStream dcasStream = dcasPort.GetStream();

// The control port accepts one command only. When you send DCL\n to the control

// port, a device clear will automatically happen.

dcasStream.Write(Encoding.UTF8.GetBytes("DCL\n"),0,4); }

/// <summary> /// This program demonstrates how to do a device clear over the raw socket port. The PSA /// must be running revision A.09.00 firmware or later. /// </summary> [STAThread] static void Main(string[] args) {  $TcpClient$  psa = new  $TcpClient()$ ;

// First open the PSA. Replace the string "PSA" with the hostname assigned to your // PSA.

psa.Connect("PSA",5025); NetworkStream ioStream = psa.GetStream();

// Next, send the PSA the query to obtain the port number assigned to this SCPI // channel's control port. We must do this every time we create a new TcpClient to // the PSA.

Byte[] sendBytes = Encoding.UTF8.GetBytes

("SYST:COMM:LAN:SCPI:SOCK:CONT?\n"); ioStream.Write (sendBytes, 0, sendBytes.Length);

byte[]  $reply = new byte[80];$ ioStream.Read(reply,0,80); string returndata = Encoding.UTF8.GetString(reply); int port = Convert.ToInt32(returndata);

// We now have the port number and can send the PSA a device clear. As an example,

// we put the PSA into single sweep and start a 100 second sweep. Next we sleep for

// five seconds and then send the device clear. One the front panel of the PSA, you // will notice that the 100 second sweep starts and then, five seconds later,

// restarts again. The restart is the result of the device clear we sent.

byte[] cmd = Encoding.UTF8.GetBytes("INIT:CONT OFF;:SWE:TIME 100;:INIT:IMM\n"); ioStream.Write(cmd,0,cmd.Length);

// sleep so the device clear become obvious

Thread.Sleep(5000); string host = "PSA"; // once again replace PSA with your hostname doDcas(host,port); // now do the device clear

} } }

#### **Troubleshooting help:**

You can verify that you can open a socket connection to your instrument by using telnet:

telnet <IP address> 5025

Characters typed from your keyboard won't be echoed from the instrument and the SCPI prompt won't be given. However, you will be able to send commands and query the instrument. For example, you can type \*idn? and the instrument identification string will be returned.

# <span id="page-311-0"></span>**Using SICL LAN to Control the Instrument**

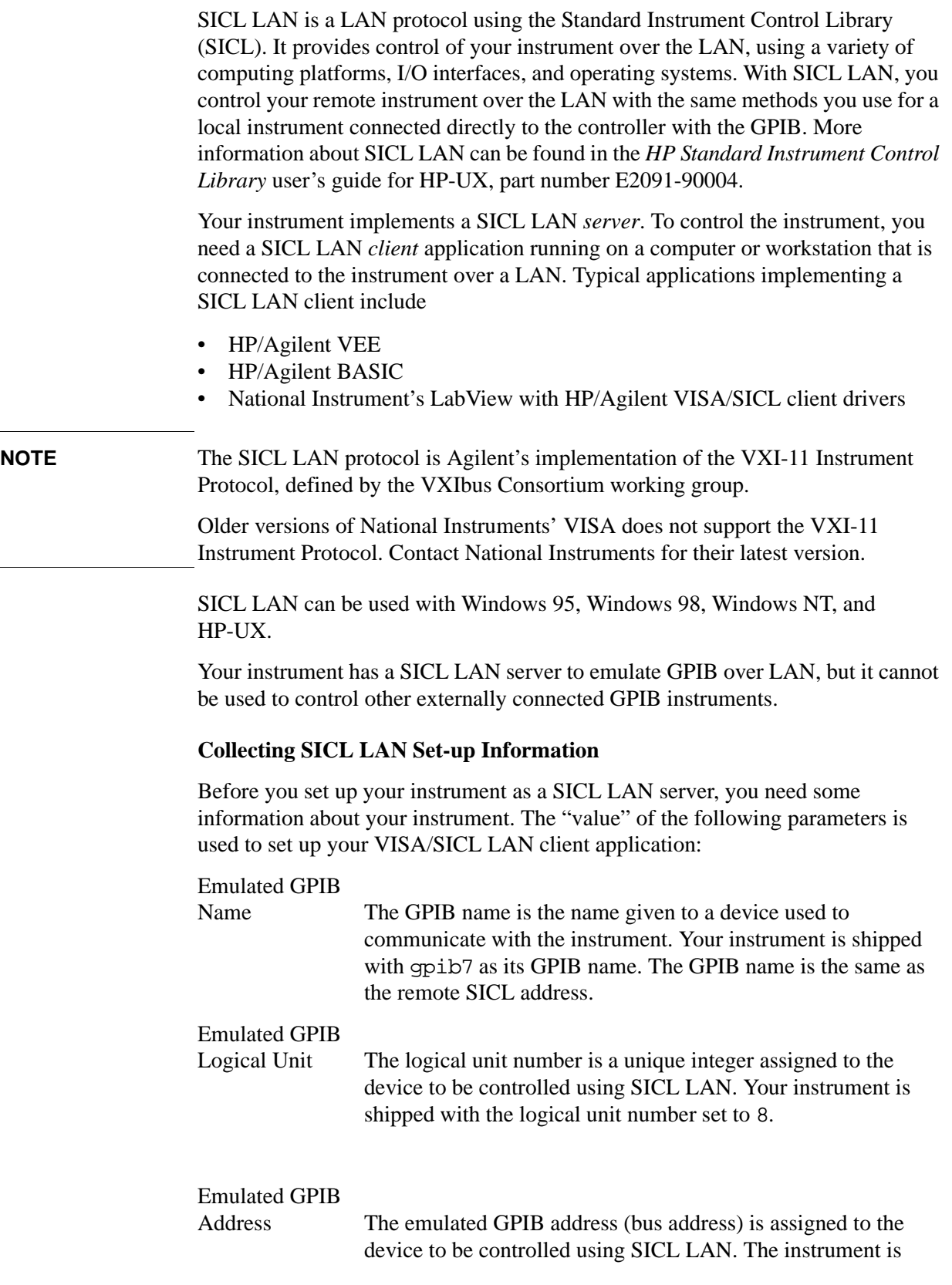

shipped with the emulated GPIB address set to 18. The emulated GPIB address, for PSA, will always be 18, regardless of what you set the GPIB address to.

The SICL LAN server uses the GPIB name, GPIB logical unit number, and GPIB address configuration on the SICL LAN client to communicate with the client. You must match these parameters *exactly* (including case) when you set up the SICL LAN client and server.

#### **Configuring Your Instrument as a SICL LAN Server**

- 1. Install IO Suite 15.0 or later (<http://www.agilent.com/find/iosuite>).
- 2. Open the Agilent Connection Suite by clicking **Start**, **All Programs**, **Agilent IO Libraries Suite**, **Agilent Connection Expert**.
- 3. Click **Add Interface** and select **Remote GPIB (via E5810 or Remote IO Server)** and click **Add**.
- 4. Enter the Hostname or IP address of the PSA.
- 5. Enter **gpib7** for the interface name of the remote host.
- 6. Click **OK**.
- 7. The PSA should now be listed in the **Instrument I/O on this PC** column as a Remote GPIB.

#### **Configuring a PC as a SICL LAN Client**

The descriptions here are based on Agilent's VISA revision G.02.02, model [number 2094G. A copy of Agilent VISA instrument io libraries can be found on](http://www.agilent.com/find/iolib)  Agilent's website: http://www.agilent.com/find/iolib

[see also](http://www.agilent.com/find/vee) http://www.agilent.com/find/vee

[The VISA User's Guide information on LAN programming may also be useful,](ftp://ftp.agilent.com/pub/mpusup/pc/binfiles/iop/index.html)  see:

http://www.agilent.com/find/iosuite

If the IO Libraries are loaded on your PC, right click the Agilent IO Control icon in the tool bar and select Documentation.

The following assumes a LAN connection between your computer and your instrument. This will not work for the GPIB to LAN gateway.

- 1. Install IO Suite 15.0 or later.
- 2. Open the Agilent Connection Expert.
- 3. Select LAN Client from the available interface types.
- 4. Press Configure.
- 5. Enter an interface name, such as lan1.
- 6. Enter a logical unit number, such as 7.
- 7. Select Okay.
- 8. Select VISA LAN Client from the available interface types.
- 9. Press Configure.
- 10.Enter a VISA interface name, such as GPIB1.
- 11. Enter the host name or IP address of your instrument in the host name field, such as aaa.companyname.com or 137.12.255.255.

#### **NOTE** Changing the host name in your instrument does not change your LAN system representation of the host name. You must work through your local system administrator to change the host name on your LAN system and then change it to match in your instrument.

- 12.Enter a Remote SICL address, such as GPIB7.
- 13.Set the LAN interface to match the defined LAN client.
- 14.Select OK.
- 15.Close I/O Configuration by selecting OK.

#### **Controlling Your Instrument with SICL LAN and HP/Agilent VEE**

Before you can use SICL LAN with VEE, you need to set up VISA/SICL LAN I/O drivers for use with your VEE application. Consult your VEE documentation for information how to do this.

**NOTE** If you are using Agilent VEE and SICL LAN, the logical unit number is limited to the range of 0-8.

> The logical unit number is the same as the interface select code (ISC). VEE reserves ISC values 9-18, and does not allow you to use them for SICL/LAN communications with your instrument. VEE also does not allow any ISC values higher than 18.

After you have the VISA/SICL LAN I/O drivers installed, perform the steps below to set up VEE to control your instrument:

- 1. On your computer or workstation, select  $I/O$  Instrument Manager.
- 2. Add a new GPIB device with an address of 7XX, where XX is the GPIB device address from your instrument.

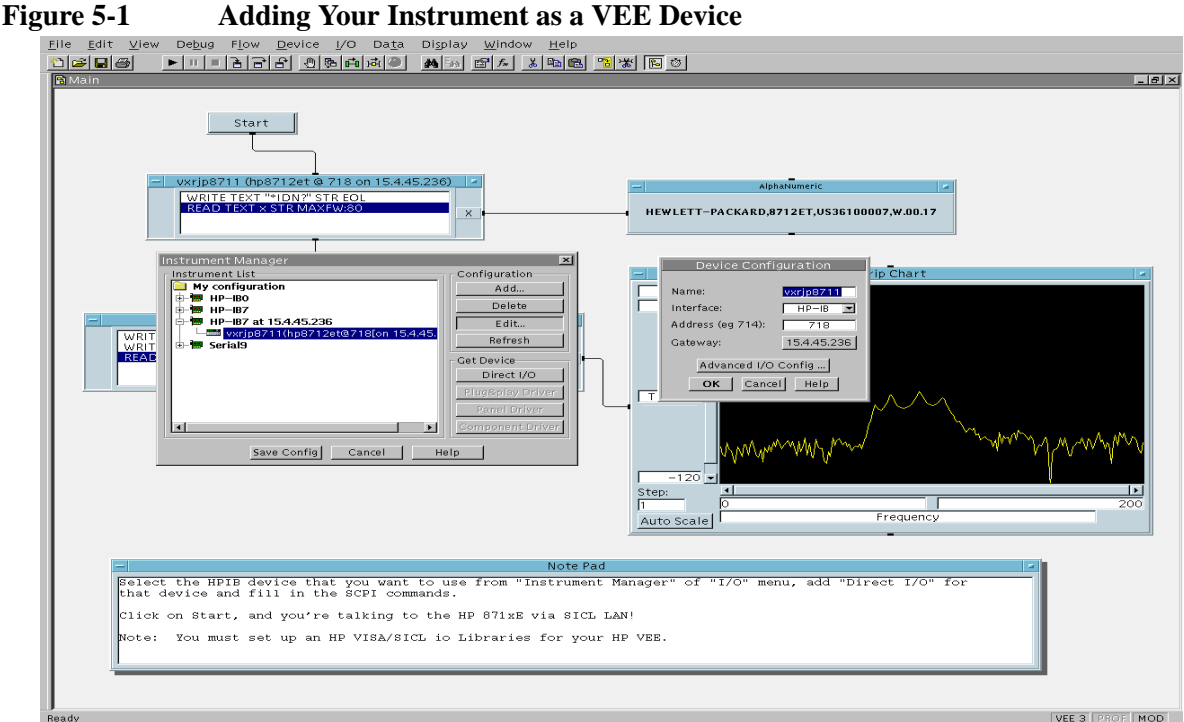

To send SCPI commands to the instrument, select I/O|Instrument Manager, and the GPIB device just added. Select Direct I/O. You can now type SCPI commands in the command window, and they are sent over the LAN to your instrument.

#### **Controlling Your Instrument with SICL LAN and Agilent BASIC for Windows**

Before you can use Agilent BASIC for Windows with SICL LAN, you need to set up VISA/SICL LAN I/O drivers for use with your BASIC applications. Consult your BASIC documentation for information how to do this.

To set up SICL LAN for BASIC, add the following statement to your AUTOST program (all on a single line):

LOAD BIN "GPIBS;DEV lan[analyzer IP address]:GPIB name TIME 30 ISC 7"

Replace analyzer IP address with the IP address of your instrument, GPIB name with the GPIB name given to your instrument, and 7 with the logical unit number.

For example, the following LOAD statement should be added to your AUTOST program for the parameters listed below:

instrument IP address **191.108.344.225**

instrument GPIB name **inst0**

logical unit number **7**

timeout value (seconds) **30**

LOAD statement (all on a single line)

LOAD BIN "GPIBS;DEV lan[**191.108.344.225**]:**inst0** TIME **30** ISC **7**"

Consult your BASIC documentation to learn how to load the SICL driver for BASIC.

After the SICL driver is loaded, you control your instrument using commands such as the following:

OUTPUT 718; "\*IDN?" ENTER 718; S\$

where 18 is the device address for the instrument.

See the BASIC example program in this chapter for more information.

#### **Controlling Your Instrument with SICL LAN and BASIC for UNIX (Rocky Mountain BASIC)**

Before you can use Rocky Mountain Basic (HPRMB) with SICL LAN, you will need to set up the SICL LAN I/O drivers for HPRMB. Consult your system administrator for details.

Create a .rmbrc file in your root directory of your UNIX workstation with the following entries:

```
SELECTIVE_OPEN=ON
Interface 8= "lan[analyzer IP address]:GPIB name";NORMAL
```
Replace analyzer IP address with the IP address of your instrument, and GPIB name with the GPIB name given to your instrument. Also replace the "8" of Interface 8 with the logical unit number. Consult your HPRMB documentation for the exact syntax.

After your SICL driver is configured correctly on your UNIX workstation, you control your instrument using commands such as the following:

```
OUTPUT 818; "*IDN?"
ENTER 818; S$
```
where 18 is the device address for the instrument.

# <span id="page-316-0"></span>**Using HP/Agilent VEE Over Socket LAN**

(There is a VEE example program provided on the documentation CD-ROM.)

(There is a LabView example program provided on the documentation CD-ROM.)

To control your instrument via socket LAN using VEE, click on the VEE menu titled "I/O." Then select "To/From Socket" and position the I/O object box on the screen. Fill in the following fields:

Connect Port: 5025 Host Name: < your hostname> Timeout: 15

For faster troubleshooting, you may want to set the timeout to a smaller number. If the host name you enter doesn't work, try using the IP address of your instrument (example: 191.108.43.5). Using the IP address rather than the hostname may also be faster. See [Figure 5-2](#page-316-1) for an example of an VEE screen.

**NOTE** Changing the host name in the instrument does not change your LAN system's representation of the host name. You must work through your local system administrator to change the host name on your LAN system.

<span id="page-316-1"></span>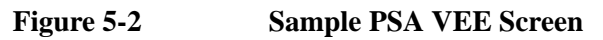

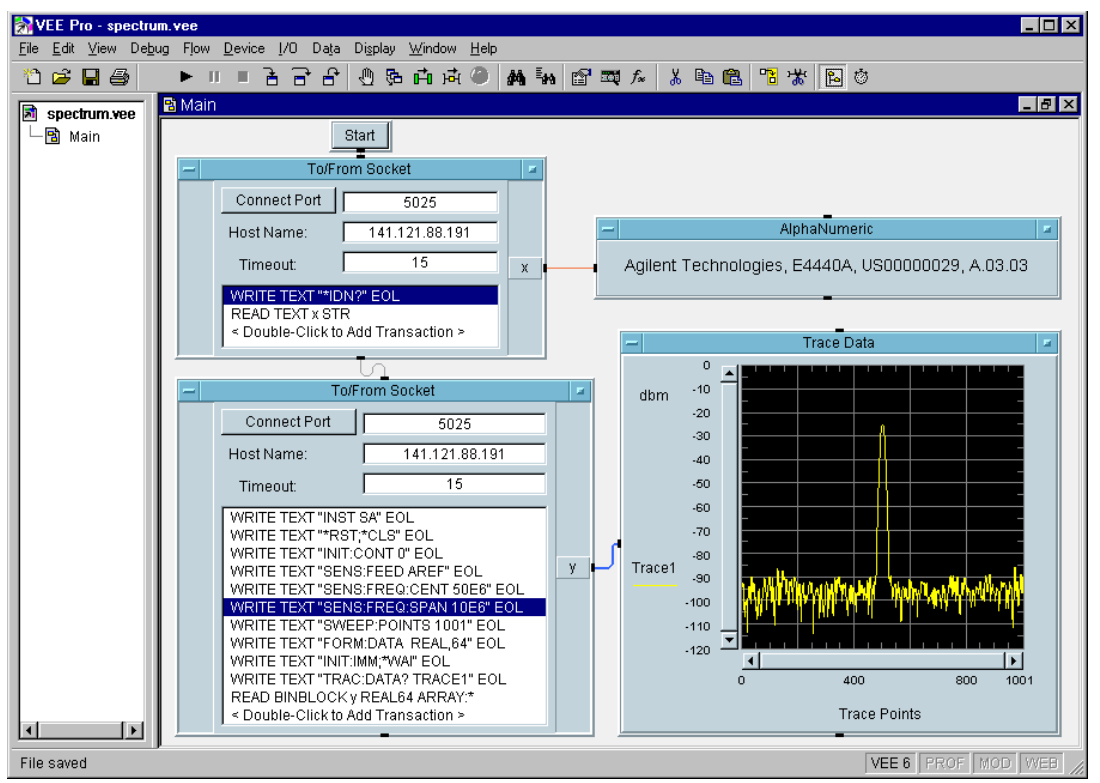

# <span id="page-317-0"></span>**Using a Java™ Applet Over Socket LAN**

There is a programming example in the PSA *Measurement Guide and Programming Examples* that demonstrates simple socket programming with Java. It is written in Java programming language, and will compile with Java compilers versions 1.0 and above.

This program is also on the documentation CD ROM that shipped with your product.

## <span id="page-317-1"></span>**Using a C Program Over Socket LAN**

The PSA *Measurement Guide and Programming Examples* book contains two examples of simple LAN socket programs. They are written in C. One compiles in the HP-UX UNIX environment and one is written for the WIN32 environment.

In UNIX, LAN communication via sockets is very similar to reading or writing a file. The only difference is the openSocket() routine, which uses a few network library routines to create the TCP/IP network connection. Once this connection is created, the standard fread() and fwrite() routines are used for network communication.

In Windows, the routines send() and recv() *must* be used, because fread() and fwrite() may not work on sockets.

**NOTE** You may need to enable the termination character attribute when using the VISA libraries for socket communication. If the termchar attribute is disabled, then no termination character is sent with the data and the bus will time out waiting for it. (Set vi\_attr\_termchar\_en)

# <span id="page-317-2"></span>**General LAN Troubleshooting**

- ["Troubleshooting the Initial Connection" on page 5-318](#page-317-3)
- ["Common Problems After a Connection is Made" on page 5-320](#page-319-0)
- ["Pinging the Instrument from a Computer or Workstation" on page 5-321](#page-320-0)
- ["EIA/TIA 568B Wiring Information" on page 5-324](#page-323-0)

#### <span id="page-317-3"></span>**Troubleshooting the Initial Connection**

Getting the instrument to work with your network often requires detailed knowledge of your local network software. This section attempts to help you with some common problems. Contact your network administrator for additional assistance.

The instrument LAN interface does not need or include any proprietary driver software. It was designed to operate with common network utilities and drivers.

Either a hardware problem or a software problem can prevent the instrument's remote file server from communicating over the LAN. The following common problems may be encountered:

#### **Communications Not Established**

If you have just installed and configured the LAN interface and you have never been able to access the instrument via ftp or telnet, go directly to ["Pinging the](#page-320-0)  [Instrument from a Computer or Workstation" on page 5-321.](#page-320-0)

If you have previously been able to access the instrument via ftp or telnet and now cannot do so, check the following:

- o Has any hardware been added or moved on your network? This includes adding or removing any workstations or peripherals, or changing any cabling.
- o Have software applications been added to the network?
- o Has the functionality been turned off from the front panel? Press **System, Config I/O, SCPI LAN**.
- o Have any configuration files been modified? Pressing **System, Restore Sys Defaults** restores the original factory defaults and you will have to re-set the instrument IP address and host name.
- o Is the upper- and lower-case character usage in your host name consistent?
- o Have any of the following files been deleted or overwritten?

UNIX:

- /etc/hosts
- /etc/inetd.conf
- /etc/services
- PC<sub>s</sub>:
- dependent network files

If you know or suspect that something has changed on your network, consult with your network administrator.

#### **Timeout Errors**

Timeout errors such as "Device Timeout," "File Timeout," and "Operation Timeout," are symptoms of one or both of the following problems:

- The currently configured timeout limits are too short compared to the time it takes the LAN to complete some operations. This problem may occur during periods of increased LAN traffic.
- The LAN connection has failed, or fails occasionally.

To increase your timeout period, refer to your computer documentation for instructions. Contact your LAN administrator if problems continue.

#### **Packets Routinely Lost**

If packets are routinely lost, proceed to the troubleshooting section in this chapter relating to your network.

#### **Problems Transferring or Copying Files**

If you have problems copying files out of or into the instrument, you might be experiencing timeout problems. See the previous section on "Timeout Errors."

#### <span id="page-319-0"></span>**Common Problems After a Connection is Made**

This section describes common problems you may encounter when using the instrument on a LAN. It assumes you have been able to connect to the instrument in the past. If this is not so, refer to the previous sections first.

**NOTE** Pressing **Preset** does not affect LAN settings, but pressing **System, Restore Sys Defaults** will reset to the original factory defaults. You will then have to re-set the instrument IP address and other LAN settings in **System, Config I/O**.

**NOTE** Remember that in any type of programming using LAN you should avoid constantly opening and closing connections. This uses up processing resources, adds to your system overhead, and can cause problems with asynchronous implementation of successive commands. When you are sending the instrument multiple commands: open the connection, send all the commands, and close the connection.

#### **Cannot connect to the analyzer**

- If you suspect a bad LAN connection between your computer and instrument, you can verify the network connection by using the ping command described later in this chapter or another similar echo request utility.
- If a bad connection is revealed, try the following solutions:
	- Make sure the instrument is turned on.
	- Check the physical connection to the LAN.
	- Make sure the internet (IP) Address of the instrument is set up correctly in the LAN port setup menu. (Press **System, Config I/O, IP Address**.)
	- When connecting to your instrument over a closed network (directly through a hub or crossover cable) it may help to set the instrument to its default settings for subnet mask and gateway. (subnet mask: 255.255.0.0, gateway  $0.0.0.0$
	- If the instrument and the computer are on different networks or subnets, make sure the gateway address and subnet mask values are set correctly.

### **Cannot access the file system via ftp**

- If you get a "connection refused" message, try the following solutions:
	- If the power to the instrument was just turned on, make sure that you wait about 25 seconds before attempting the connection.
- If you get a "connection timed out" message
	- Verify the LAN connection between your computer and the instrument.

Refer to "If you cannot connect to the instrument" earlier in this section.

#### **Cannot telnet to the command parser port**

• For a "connection refused" message

— Check the telnet port number from the front panel keys.

- For a "connection timed out" or "no response from host" message
	- Verify the LAN connection between your computer and the instrument. Refer to "If you cannot connect to the instrument" earlier in this section.
- For a "connection refused" or "no response from host" message
	- If the instrument was just turned on, make sure that you wait about 25 seconds before attempting the connection.

#### **An "operation timed-out" message**

- Check the LAN connection between the computer and the instrument. Refer to "If you cannot connect to the instrument" in this section.
- Increase the file time-out value on your PC or workstation.

#### **Cannot access internal web pages or import graphic images when using a point-to-point connection**

- Disable the use of proxy servers. You may have to specify this in a number of locations, depending on the operating system and software you are using.
- Disable the use of cached copies of web pages to ensure that you always get a new copy of the instrument's screen image.

#### **If all else fails**

- Contact your network administrator.
- If you still cannot solve the problem, contact an Agilent Service Center for repair information.

#### <span id="page-320-0"></span>**Pinging the Instrument from a Computer or Workstation**

Verify the communications link between the computer and the instrument remote file server using the ping utility.

From a UNIX workstation, type:

ping hostname 64 10

where 64 is the packet size, and 10 is the number of packets transmitted.

From a DOS or Windows environment, type:

ping hostname 10

where 10 is the number of echo requests.

#### **Normal Response for UNIX**

A normal response to the ping will be a total of 9, 10, or possibly 11 packets received with a minimal average round-trip time. The minimal average will be different from network to network. LAN traffic will cause the round-trip time to vary widely.

Because the number of packets received depends on your network traffic and integrity, the normal number might be different for your network.

#### **Normal Response for DOS or Windows**

A normal response to the ping will be a total of 9, 10, or possibly 11 packets received if 10 echo requests were specified.

Because the number of packets received depends on your network traffic and integrity, the normal number might be different for your network.

#### **Error Messages**

If error messages appear, then check the command syntax before continuing with the troubleshooting. If the syntax is correct, then resolve the error messages using your network documentation, or by consulting your network administrator.

If an unknown host error message appears, then check that the host name and IP address for your instrument are correctly entered from the front panel. Press **System, Config I/O**.

**No Response** No packets received indicates no response from a ping.

If there is no response, try typing in the IP address with the ping command, instead of using the host name. Check that the typed address matches the IP address assigned in the **System, Config I/O** menu, then check the other addresses in the menu.

Check that the host name and IP address are correctly entered in the node names database.

If you are using a UNIX environment, ping each node along the route between your workstation and the instrument, starting with the your workstation. Ping each gateway, then attempt a ping of the remote file server.

If the instrument still does not respond to ping, then you should suspect a hardware problem with the instrument. To check the instrument performance, refer to "Verify the Instrument Performance" in this chapter.

#### **Intermittent Response**

If you received 1 to 8 packets back, there is probably a problem with the network. Because the number of packets received depends on your network traffic and integrity, the number might be different for your network.

Use a LAN analyzer or LAN management software to monitor activity and determine where bottlenecks or other problems are occurring. The instrument will still function, but communications over the LAN will be slower.

On a single-client/single-server network, the most likely cause of intermittent response to an echo request is a hardware problem with the LAN module installed in the PC, the cable, or the instrument. To check the instrument, refer to "Verify the Instrument Performance" later in this chapter.

**The Standard UNIX PING Command Synopsis** ping [-r] [-v] [-o] host [packetsize] [count]

**Description** The ping command sends an echo request packet to the host once per second. Each echo response packet that is returned is listed on the screen, along with the round-trip time of the echo request and echo response.

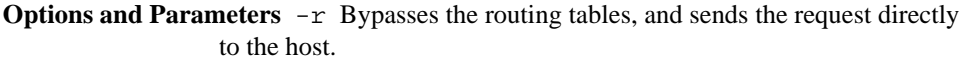

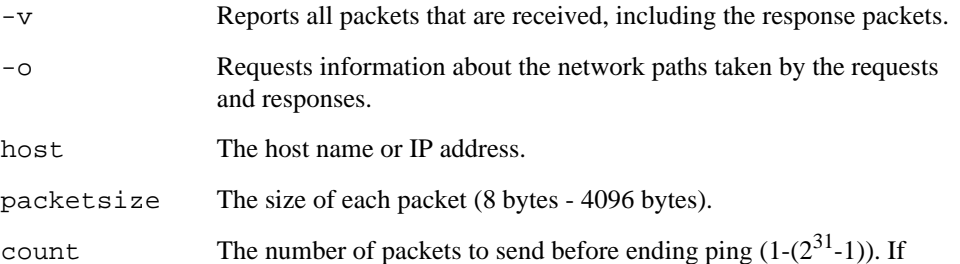

count is not specified, ping sends packets until interrupted.

#### <span id="page-323-0"></span>**EIA/TIA 568B Wiring Information**

**Table 5-4 Straight-Through Cable (Unshielded-twisted-pair (UTP) cable with RJ-45 connectors)**

| Standard, Straight-Through Wiring (each end) |                    |                   |                |  |
|----------------------------------------------|--------------------|-------------------|----------------|--|
| <b>Signal Name</b>                           | <b>RJ-45 Pin #</b> | <b>Wire Color</b> | Pair#          |  |
| $RX+$                                        | 1                  | white/orange      | $\overline{2}$ |  |
| $RX -$                                       | 2                  | orange            |                |  |
| $TX+$                                        | 3                  | white/green       | 3              |  |
| TX-                                          | 6                  | green             |                |  |
| <b>Not</b><br>Used                           | $\overline{4}$     | blue              | 1              |  |
|                                              | 5                  | white/blue        |                |  |
|                                              | 7                  | white/brown       | 4              |  |
|                                              | 8                  | brown             |                |  |

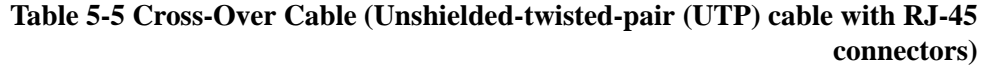

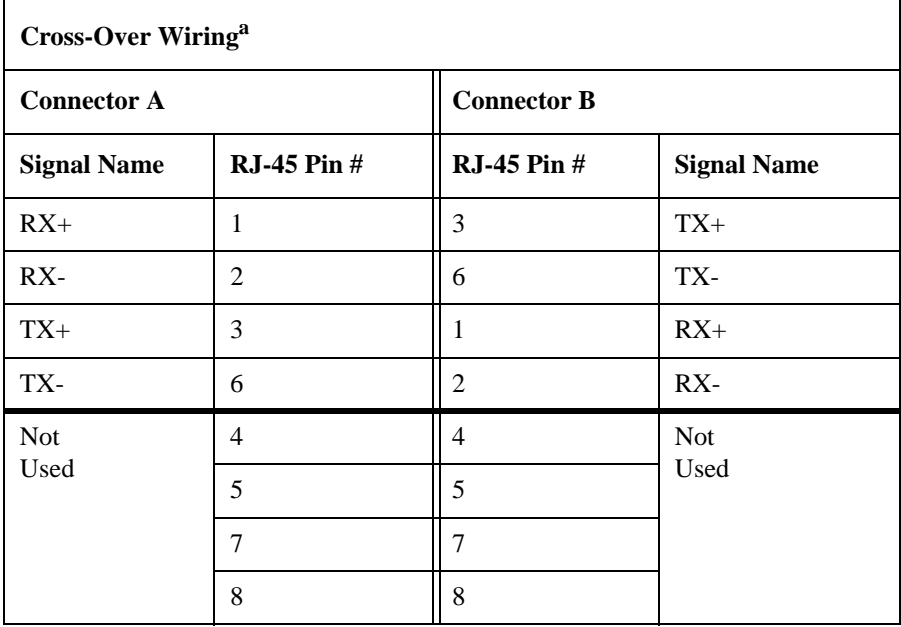

a. Either end of this cable can be used at the instrument or LAN device. The connector names are a convention useful during cable construction only.

This cable can be used to cascade hubs or to make point-to-point connections without a LAN hub.

**NOTE** A convenient way to make a cross-over adapter is to use two RJ-45 *jacks* wired
according to [Table 5-5,](#page-323-0) above. Standard straight-through patch cables can then be used from the instrument to the adapter, and from the adapter to other LAN devices. If you use a special-purpose adapter, you will avoid having a cross-over cable mistaken for a standard, straight-through patch cable.

- **NOTE** Some commercially-available cross-over cables do not implement the cross-over wiring required for your instrument. Please refer to [Table 5-5](#page-323-0), above, and verify all connections before using cables not made by Agilent Technologies.
- **Figure 5-3 Cross-Over Patch Cable Wiring (cross-over end)**

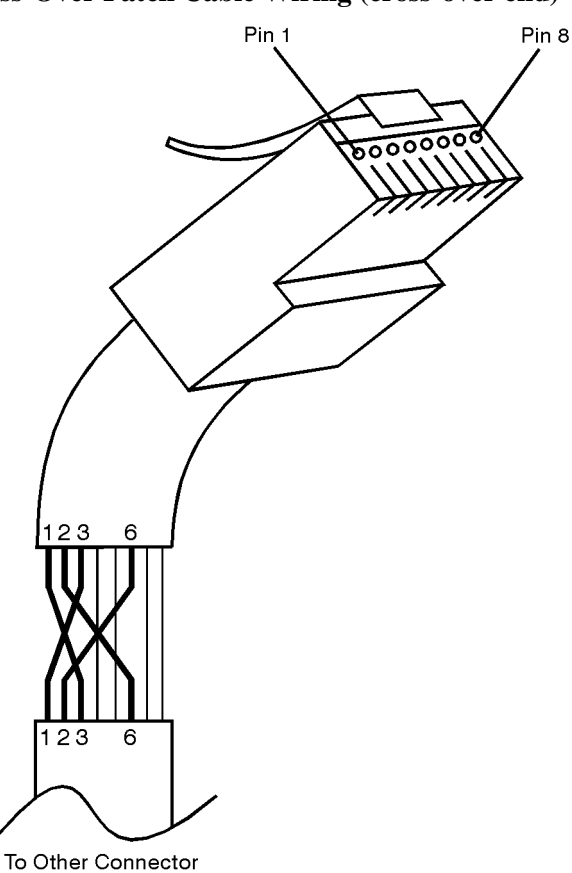

sd623c

# **Programming in C Using the VTL**

The programming examples that are provided are written using the C programming language and the Agilent VTL (VISA transition library). This section includes some basic information about programming in the C language. Note that some of this information may not be relevant to your particular application. (For example, if you are not using VXI instruments, the VXI references will not be relevant).

Refer to your C programming language documentation for more details. (This information is taken from the manual "VISA Transition Library", part number E2090-90026.) The following topics are included:

["Typical Example Program Contents" on page 326](#page-325-0)

["Linking to VTL Libraries" on page 327](#page-326-0)

["Compiling and Linking a VTL Program" on page 327](#page-326-1)

["Example Program" on page 329](#page-328-0)

["Including the VISA Declarations File" on page 329](#page-328-1)

["Opening a Session" on page 330](#page-329-0)

["Device Sessions" on page 330](#page-329-1)

["Addressing a Session" on page 332](#page-331-0)

["Closing a Session" on page 333](#page-332-0)

### <span id="page-325-0"></span>**Typical Example Program Contents**

The following is a summary of the VTL function calls used in the example programs.

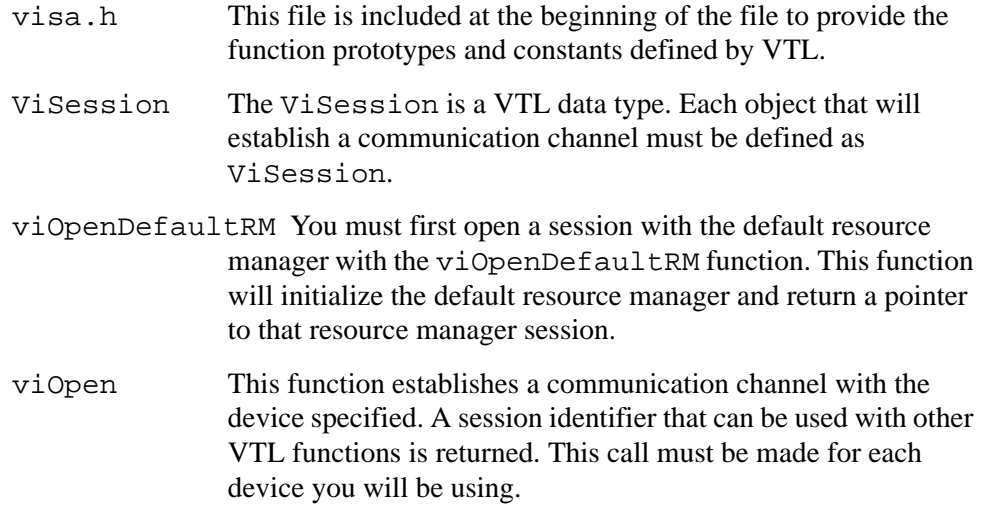

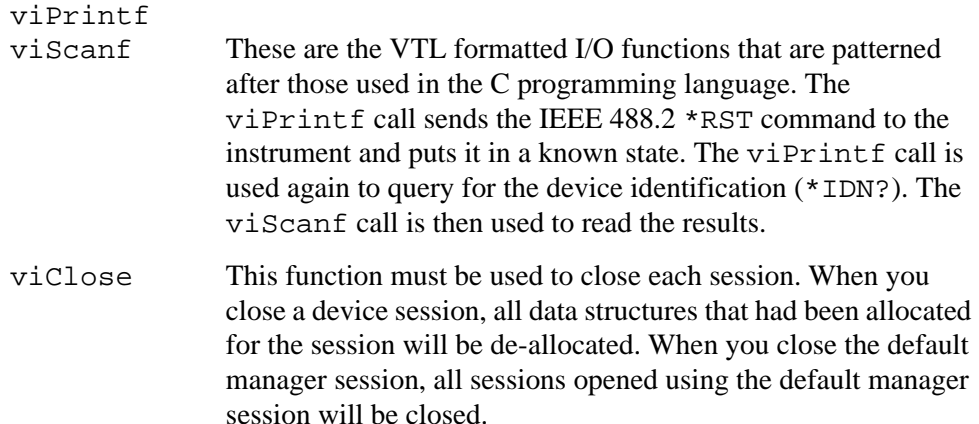

# <span id="page-326-0"></span>**Linking to VTL Libraries**

Your application must link to one of the VTL import libraries:

32-bit Version:

```
C:\VXIPNP\WIN95\LIB\MSC\VISA32.LIB for Microsoft compilers
```

```
C:\VXIPNP\WIN95\LIB\BC\VISA32.LIB for Borland compilers
```
16-bit Version:

```
C:\VXIPNP\WIN\LIB\MSC\VISA.LIB for Microsoft compilers
```
C:\VXIPNP\WIN\LIB\BC\VISA.LIB for Borland compilers

See the following section, ["Compiling and Linking a VTL Program"](#page-326-1) for information on how to use the VTL run-time libraries.

# <span id="page-326-1"></span>**Compiling and Linking a VTL Program**

#### **32-bit Applications**

The following is a summary of important compiler-specific considerations for several C/C++ compiler products when developing WIN32 applications.

For Microsoft Visual C++ version 2.0 compilers:

- Select Project | Update All Dependencies from the menu.
- Select Project  $\parallel$  Settings from the menu. Click on the C/C++ button. Select Code Generation from the Use Run-Time Libraries list box. VTL requires these definitions for WIN32. Click on OK to close the dialog boxes.
- Select Project | Settings from the menu. Click on the Link button and add visa32.lib to the Object / Library Modules list box. Optionally, you may add the library directly to your project file. Click on OK to close the dialog boxes.
- You may wish to add the include file and library file search paths. They are set

by doing the following:

- 1. Select Tools | Options from the menu.
- 2. Click on the Directories button to set the include file path.
- 3. Select Include Files from the Show Directories For list box.
- 4. Click on the Add button and type in the following: C:\VXIPNP\WIN95\INCLUDE
- 5. Select Library Files from the Show Directories For list box.
- 6. Click on the Add button and type in the following: C:\VXIPNP\WIN95\LIB\MSC

For Borland C++ version 4.0 compilers:

• You may wish to add the include file and library file search paths. They are set under the Options | Project menu selection. Double click on Directories from the Topics list box and add the following:

C:\VXIPNP\WIN95\INCLUDE C:\VXIPNP\WIN95\LIB\BC

#### **16-bit Applications**

The following is a summary of important compiler-specific considerations for the Windows compiler.

For Microsoft Visual C++ version 1.5:

- To set the memory model, do the following:
	- 1. Select Options | Project.
	- 2. Click on the Compiler button, then select Memory Model from the Category list.
	- 3. Click on the Model list arrow to display the model options, and select Large.
	- 4. Click on OK to close the Compiler dialog box.
- You may wish to add the include file and library file search paths. They are set under the Options | Directories menu selection:

C:\VXIPNP\WIN\INCLUDE C:\VXIPNP\WIN\LIB\MSC

Otherwise, the library and include files should be explicitly specified in the project file.

# <span id="page-328-0"></span>**Example Program**

This example program queries a GPIB device for an identification string and prints the results. Note that you must change the address.

```
/*idn.c - program filename */
#include "visa.h"
#include <stdio.h>
void main ()
{
      /*Open session to GPIB device at address 18 */
      ViOpenDefaultRM (&defaultRM);
      ViOpen (defaultRM, GPIB0::18::INSTR", VI_NULL,
        VI_NULL, &vi);
      /*Initialize device */
      viPrintf (vi, "*RST\n");
      /*Send an *IDN? string to the device */
      printf (vi, "*IDN?\n");
      /*Read results */
      viScanf (vi, "%t", &buf);
      /*Print results */
      printf ("Instrument identification string: %s\n", buf);
      /* Close sessions */
      viClose (vi);
      viClose (defaultRM);
}
```
# <span id="page-328-1"></span>**Including the VISA Declarations File**

For C and  $C_{++}$  programs, you must include the visa.h header file at the beginning of every file that contains VTL function calls:

#include "visa.h"

This header file contains the VISA function prototypes and the definitions for all VISA constants and error codes. The visa.h header file includes the visatype.h header file.

The visatype.h header file defines most of the VISA types. The VISA types are used throughout VTL to specify data types used in the functions. For example, the viOpenDefaultRM function requires a pointer to a parameter of type ViSession. If you find ViSession in the visatype.h header file, you will find that ViSession is eventually typed as an unsigned long.

# <span id="page-329-0"></span>**Opening a Session**

A session is a channel of communication. Sessions must first be opened on the default resource manager, and then for each device you will be using. The following is a summary of sessions that can be opened:

- A **resource manager session** is used to initialize the VISA system. It is a parent session that knows about all the opened sessions. A resource manager session must be opened before any other session can be opened.
- A **device session** is used to communicate with a device on an interface. A device session must be opened for each device you will be using. When you use a device session you can communicate without worrying about the type of interface to which it is connected. This insulation makes applications more robust and portable across interfaces. Typically a device is an instrument, but could be a computer, a plotter, or a printer.

**NOTE** All devices that you will be using need to be connected and in working condition prior to the first VTL function call (viOpenDefaultRM). The system is configured only on the *first* viOpenDefaultRM per process. Therefore, if viOpenDefaultRM is called without devices connected and then called again when devices are connected, the devices will not be recognized. You must close **ALL** resource manager sessions and re-open with all devices connected and in working condition.

# <span id="page-329-1"></span>**Device Sessions**

There are two parts to opening a communications session with a specific device. First you must open a session to the default resource manager with the viOpenDefaultRM function. The first call to this function initializes the default resource manager and returns a session to that resource manager session. You only need to open the default manager session once. However, subsequent calls to viOpenDefaultRM returns a session to a unique session to the same default resource manager resource.

Next, you open a session with a specific device with the viOpen function. This function uses the session returned from viOpenDefaultRM and returns its own session to identify the device session. The following shows the function syntax:

viOpenDefaultRM (*sesn*);

viOpen (*sesn*, *rsrcName*, *accessMode*, *timeout*, *vi*);

The session returned from viOpenDefaultRM must be used in the *sesn* parameter of the viOpen function. The viOpen function then uses that session and the device address specified in the *rsrcName* parameter to open a device session. The *vi* parameter in viOpen returns a session identifier that can be used with other VTL functions.

Your program may have several sessions open at the same time by creating multiple session identifiers by calling the viOpen function multiple times.

The following summarizes the parameters in the previous function calls:

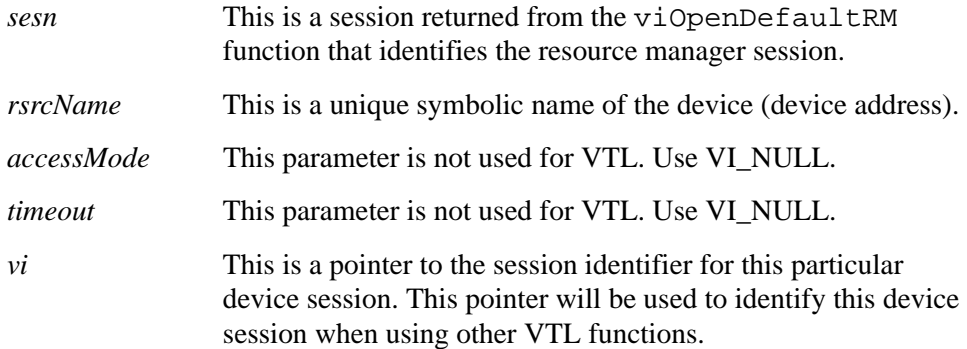

The following is an example of opening sessions with a GPIB multimeter and a GPIB-VXI scanner:

```
ViSession defaultRM, dmm, scanner;
.
.
viOpenDefaultRM(&defaultRM);
viOpen (defaultRM, "GPIB0::22::INSTR", VI_NULL,
     VI_NULL, &dmm);
viOpen (defaultRM, "GPIB-VXI0::24::INSTR", VI_NULL,
     VI_NULL, &scanner);
.
.
viClose (scanner);
viClose (dmm);
viClose(defaultRM);
```
The above function first opens a session with the default resource manager. The session returned from the resource manager and a device address is then used to open a session with the GPIB device at address 22. That session will now be identified as **dmm** when using other VTL functions. The session returned from the resource manager is then used again with another device address to open a session with the GPIB-VXI device at primary address 9 and VXI logical address 24. That session will now be identified as **scanner** when using other VTL functions. See the following section for information on addressing particular devices.

# <span id="page-331-0"></span>**Addressing a Session**

As seen in the previous section, the *rsrcName* parameter in the viOpen function is used to identify a specific device. This parameter is made up of the VTL interface name and the device address. The interface name is determined when you run the VTL Configuration Utility. This name is usually the interface type followed by a number. The following table illustrates the format of the *rsrcName* for the different interface types:

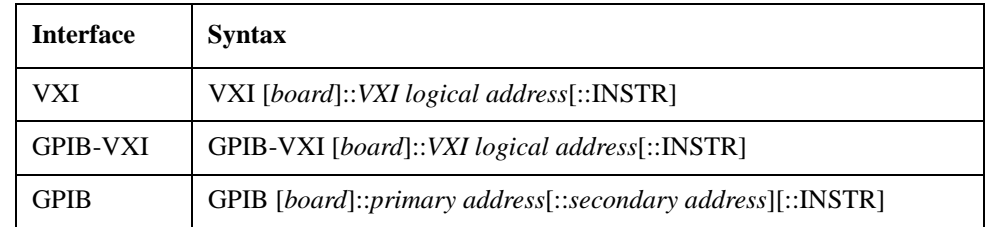

The following describes the parameters used above:

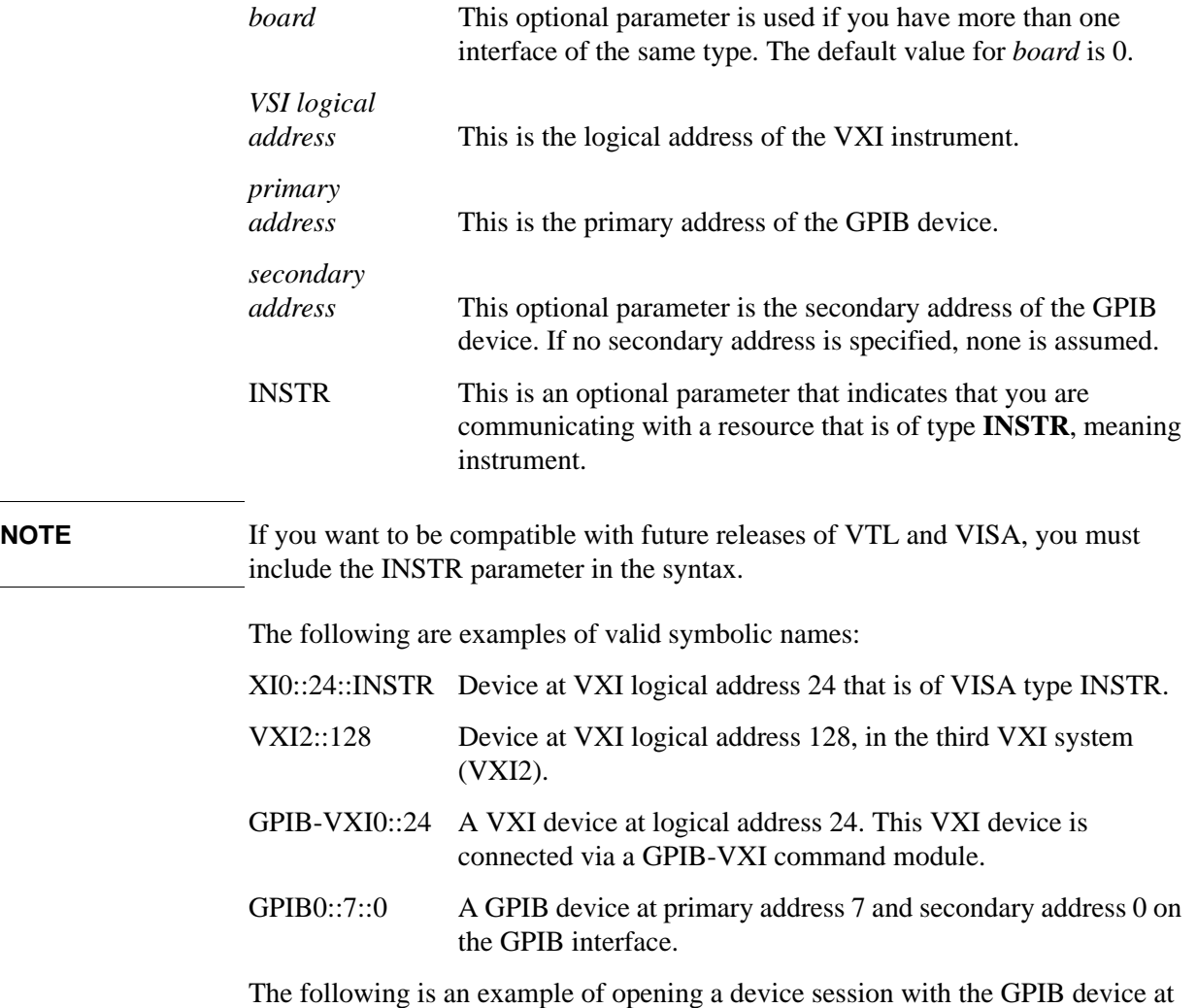

primary address23.

```
ViSession defaultRM, vi;
.
.
viOpenDefaultRM (&defaultRM);
viOpen (defaultRM, "GPIB0::23::INSTR", VI_NULL,VI_NULL,&vi);
.
.
viClose(vi);
viClose (defaultRM);
```
### <span id="page-332-0"></span>**Closing a Session**

The viClose function must be used to close each session. You can close the specific device session, which will free all data structures that had been allocated for the session. If you close the default resource manager session, all sessions opened using that resource manager will be closed.

Since system resources are also used when searching for resources (viFindRsrc) or waiting for events (viWaitOnEvent), the viClose function needs to be called to free up find lists and event contexts.

# **Overview of the GPIB Bus**

An instrument that is part of a GPIB network is categorized as a listener, talker, or controller, depending on its current function in the network.

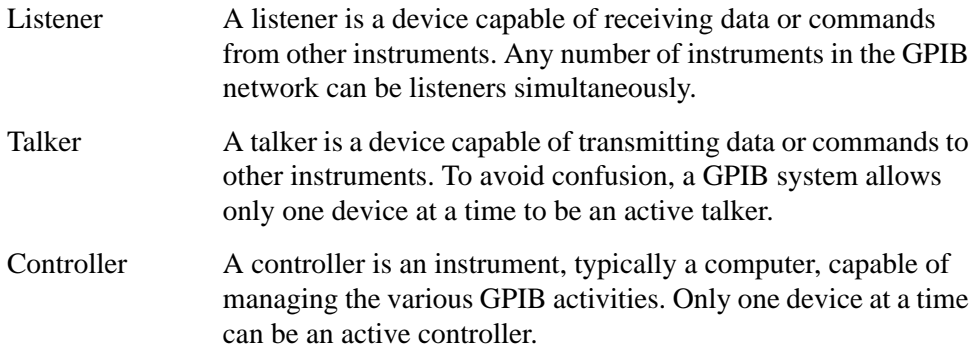

# **GPIB Command Statements**

Command statements form the nucleus of GPIB programming. They are understood by all instruments in the network. When combined with the programming language codes, they provide all management and data communication instructions for the system. Refer to the your programming language manual and your computers I/O programming manual for more information.

The seven fundamental command functions are as follows:

- An abort function that stops all listener/talker activity on the interface bus, and prepares all instruments to receive a new command from the controller. Typically, this is an initialization command used to place the bus in a known starting condition (sometimes called: abort, abortio, reset, halt).
- A remote function that causes an instrument to change from local control to remote control. In remote control, the front panel keys are disabled except for the Local key and the line power switch (sometimes called: remote, resume).
- A local lockout function, that can be used with the remote function, to disable the front panel Local key. With the Local key disabled, only the controller (or a hard reset by the line power switch) can restore local control (sometimes called: local lockout).
- A local function that is the complement to the remote command, causing an instrument to return to local control with a fully enabled front panel (sometimes called: local, resume).
- A clear function that causes all GPIB instruments, or addressed instruments, to assume a cleared condition. The definition of clear is unique for each instrument (sometimes called: clear, reset, control, send).
- An output function that is used to send function commands and data commands from the controller to the addressed instrument (sometimes called: output,

control, convert, image, iobuffer, transfer).

• An enter function that is the complement of the output function and is used to transfer data from the addressed instrument to the controller (sometimes called: enter, convert, image, iobuffer, on timeout, set timeout, transfer).

Programming Fundamentals **Overview of the GPIB Bus**

# **6 Using the STATus System**

When you are programming the instrument you may need to monitor instrument status to check for error conditions or monitor changes. You can determine the state of certain instrument events or conditions by programming the status register system. IEEE common commands (those beginning with \*) access the higher-level summary registers. To access the information from specific registers, you would use the STATus commands.

# **Status System Commands**

The chapter includes:

- A description of the status registers and their hierarchy
- Instructions on using the registers and commands
- Complete descriptions of the commands

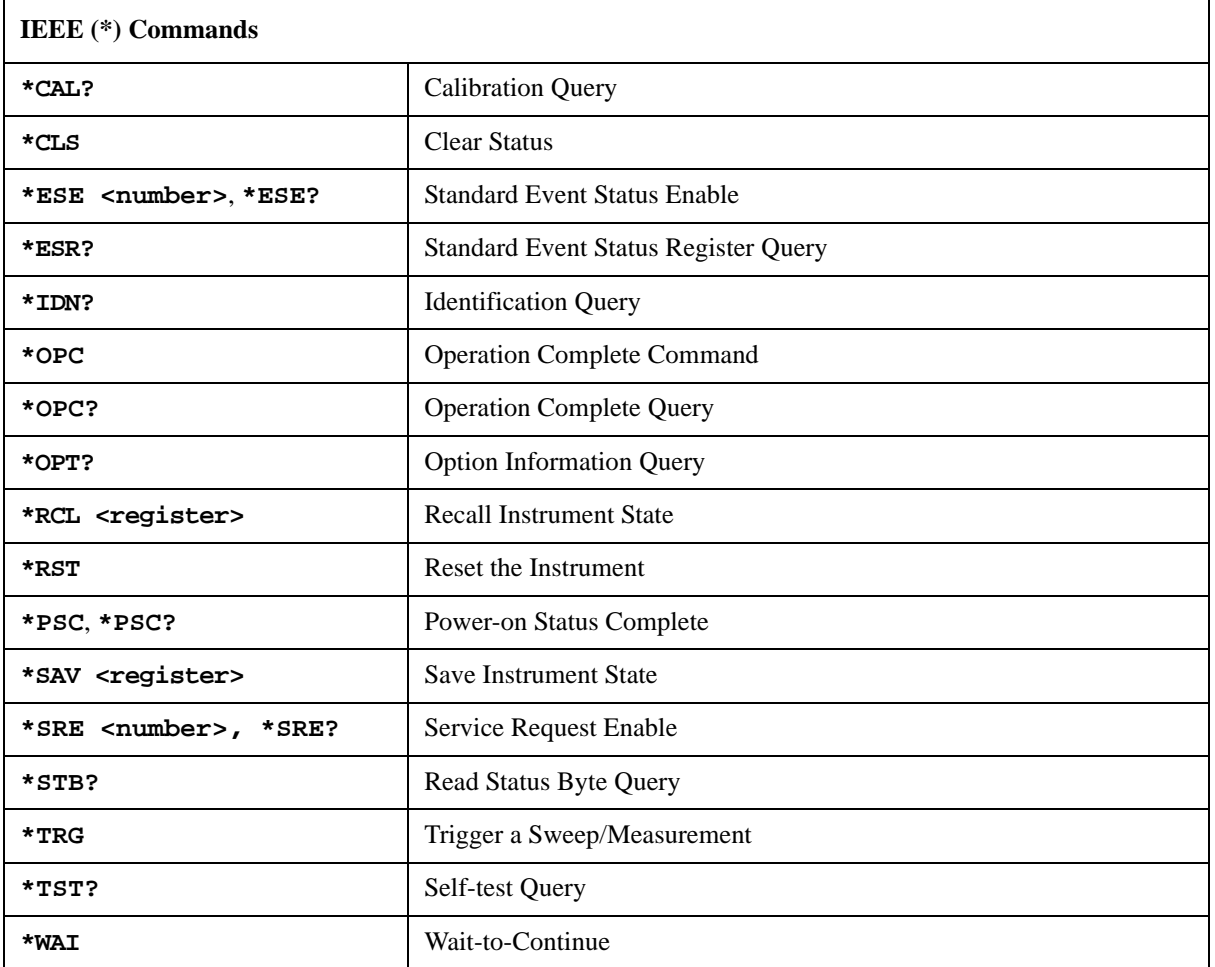

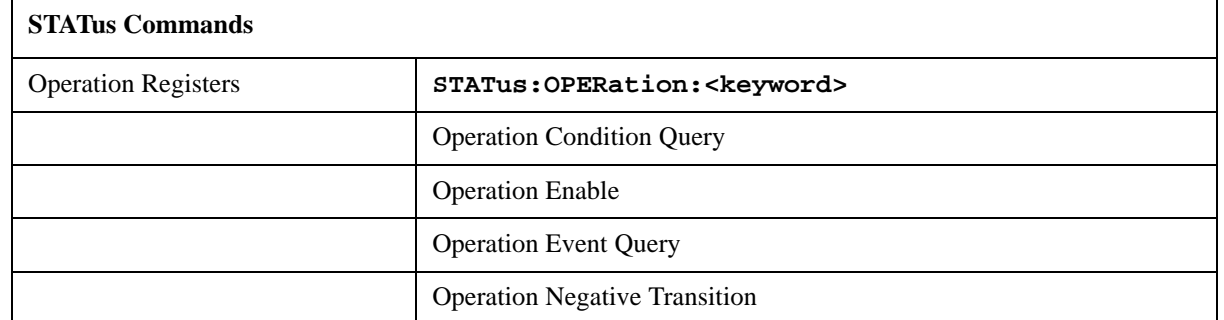

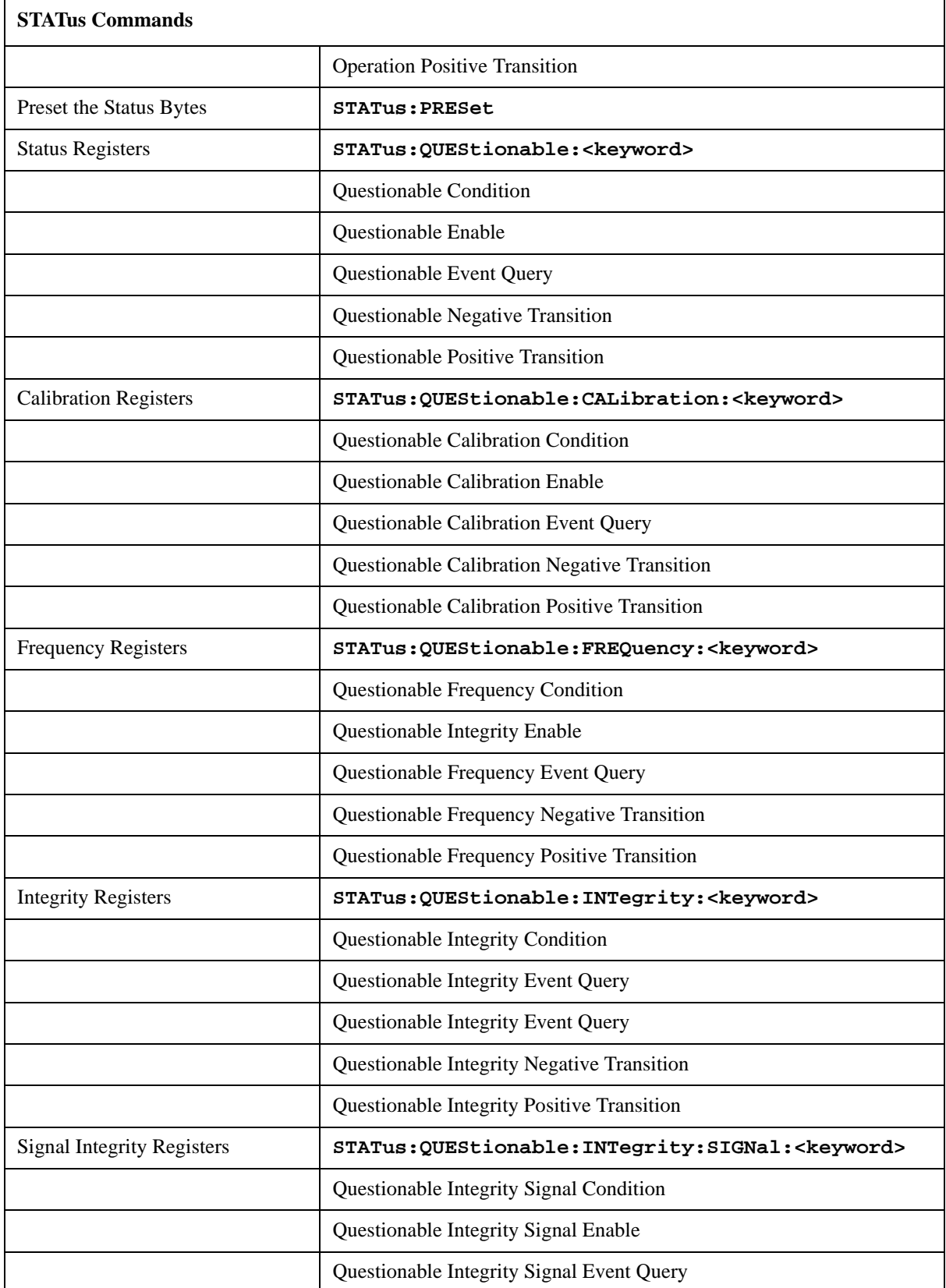

# Using the STATus System **Status System Commands**

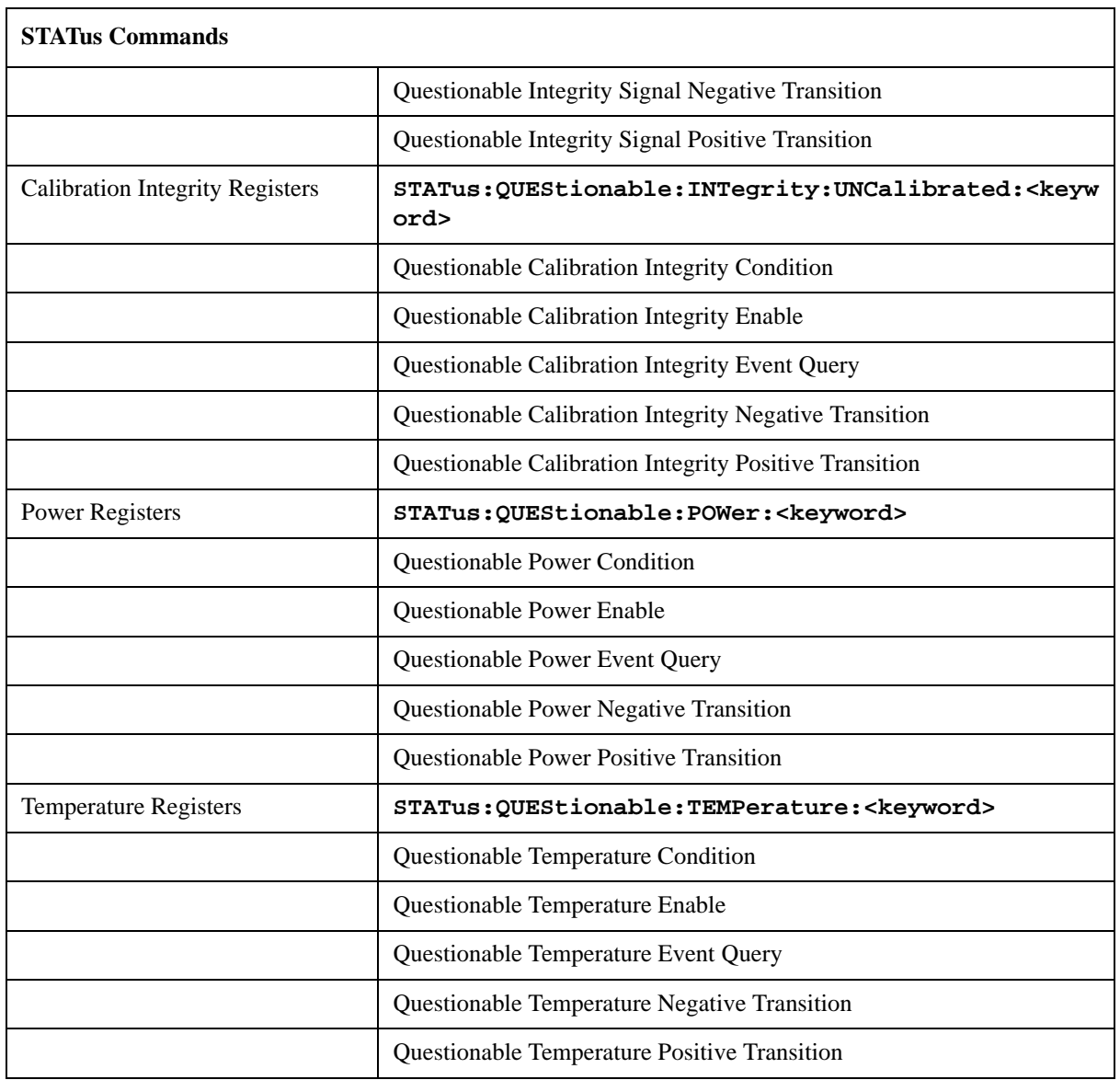

# **6.1 Using the Status Registers**

The Section ["PSA Core Status Register System \(Page 1 of 2\)" on page 347](#page-346-0) shows the PSA instrument status registers and their hierarchy. Note that some measurement personality Modes use the E4406A status register design instead of the PSA design. (These include Basic Mode, NADC/PDC, GSM/EDGE, cdmaOne, cdma2000/1xEV-DV, W-CDMA/HSDPA and 1xEV-DO.)

- ["What Status Registers Are" on page 341](#page-340-0)
- ["How to Use the Status Registers" on page 342](#page-341-0)
- ["Using a Status Register" on page 344](#page-343-0)
- ["Using the Service Request \(SRQ\) Method" on page 345](#page-344-0)
- ["PSA Core Status Register System \(Page 1 of 2\)" on page 347](#page-346-0)
- ["Standard Event Status Register" on page 353](#page-352-0)
- ["Operation and Questionable Status Registers" on page 355](#page-354-0)

# <span id="page-340-0"></span>**6.1.1 What Status Registers Are**

The status system is comprised of multiple registers that are arranged in a hierarchical order. The lower-level status registers propagate their data to the higher-level registers in the data structures by means of summary bits. The status byte register is at the top of the hierarchy and contains general status information for the instrument's events and conditions. All other individual registers are used to determine the specific events or conditions.

The operation and questionable status registers are sets of registers that monitor the overall instrument condition. They are accessed with the STATus:OPERation and STATus:QUEStionable commands in the STATus command subsystem. Each register set is made up of five registers:

- Condition Register it reports the real-time state of the signals monitored by this register set.There is no latching or buffering for a condition register.
- Positive Transition Register this filter register controls which signals will set a bit in the event register when the signal makes a low to high transition (when the condition bit changes from 0 to 1).
- Negative Transition Register this filter register controls which signals will set a bit in the event register when the signal makes a high to low transition (when the condition bit changes from 1 to 0).
- Event Register it latches any signal state changes, in the way specified by the filter registers. Bits in the event register are never cleared by signal state changes. Event registers are cleared when read. They are also cleared by \*CLS and by presetting the instrument.
- Event Enable Register it controls which of the bits, being set in the event register, will be summarized as a single output for the register set. Summary bits are then used by the next higher register.

The STATus:QUEStionable registers report abnormal operating conditions. The status register hierarchy is:

- 1. The summary outputs from the six STATus:QUEStionable:<keyword> detail registers are inputs to the STATus:QUEStionable register.
- 2. The summary output from the STATus:QUEStionable register is an input to the Status Byte Register. See the Section ["PSA Core Status Register System \(Page](#page-346-0)  [1 of 2\)" on page 347](#page-346-0).

The STATus:OPERation register set has no summarized inputs. The inputs to the STATus:OPERation:CONDition register indicate the real time state of the instrument. The STATus:OPERation:EVENt register summary output is an input to the Status Byte Register.

#### **6.1.1.1 What Status Register SCPI Commands Are**

Most monitoring of the instrument conditions is done at the highest level using the IEEE common commands indicated below. Complete command descriptions are available in the IEEE commands section at the beginning of the language reference. Individual status registers can be set and queried using the commands in the STATus subsystem of the language reference.

\*CLS (clear status) clears the status byte by emptying the error queue and clearing all the event registers.

\*ESE, \*ESE? (event status enable) sets and queries the bits in the enable register part of the standard event status register.

\*ESR? (event status register) queries and clears the event register part of the standard event status register.

\*OPC, \*OPC? (operation complete) sets the standard event status register to monitor the completion of all commands. The query stops any new commands from being processed until the current processing is complete, then returns a '1'.

\*PSC, \*PSC? (power-on state clear) sets the power-on state so that it clears the service request enable register and the event status enable register at power on.

\*SRE, \*SRE? (service request enable) sets and queries the value of the service request enable register.

\*STB? (status byte) queries the value of the status byte register without erasing its contents.

# <span id="page-341-0"></span>**6.1.2 How to Use the Status Registers**

A program often needs to be able to detect and manage error conditions or changes in instrument status. There are two methods you can use to programmatically access the information in status registers:

- **The polling method**
- **The service request (SRQ) method**

In the polling method, the instrument has a passive role. It only tells the controller that conditions have changed when the controller asks the right question. In the SRQ method, the instrument takes a more active role. It tells the controller when there has been a condition change without the controller asking. Either method allows you to monitor one or more conditions.

The polling method works well if you do not need to know about changes the moment they occur. The SRQ method should be used if you must know immediately when a condition changes. To detect a change using the polling method, the program must repeatedly read the registers.

Use the SRQ method when:

- you need time-critical notification of changes
- you are monitoring more than one device which supports SRQs
- you need to have the controller do something else while waiting
- you can't afford the performance penalty inherent to polling

Use polling when:

- your programming language/development environment does not support SRQ interrupts
- you want to write a simple, single-purpose program and don't want the added complexity of setting up an SRQ handler

To monitor a condition:

- 1. Determine which register contains the bit that reports the condition.
- 2. Send the unique SCPI query that reads that register.
- 3. Examine the bit to see if the condition has changed.

You can monitor conditions in different ways.

• Check the current instrument hardware and firmware status.

Do this by querying the condition registers which continuously monitor status. These registers represent the current state of the instrument. Bits in a condition register are updated in real time. When the condition monitored by a particular bit becomes true, the bit is set to 1. When the condition becomes false, the bit is reset to 0.

• Monitor a particular condition (bit).

You can enable a particular bit(s), using the event enable register. The instrument will then monitor that particular condition(s). If the bit becomes true (0 to 1 transition) in the event register, it will stay set until the event register is cleared. Querying the event register allows you to detect that this condition occurred even if the condition no longer exists. The event register can only be cleared by querying it or sending the \*CLS command.

- Monitor a particular type of change in a condition (bit).
	- The transition registers are preset to register if the condition goes from 0 to 1 (false to true, or a positive transition).
	- This can be changed so the selected condition is detected if the bit goes from 1 to 0 (true to false, or a negative transition).
	- It can also be set for both types of transitions occurring.
	- $-$  Or it can be set for neither transition. If both transition registers are set to 0 for a particular bit position, that bit will not be set in the event register for either type of change.

# <span id="page-343-0"></span>**6.1.3 Using a Status Register**

Each bit in a register is represented by a numerical value based on its location. See [Figure 6-1](#page-343-1) below. This number is sent with the command to enable a particular bit. If you want to enable more than one bit, you would send the sum of all the bits that you want to monitor.

For example, to enable bit 0 and bit 6 of standard event status register, you would send the command \*ESE 65 because  $1 + 64 = 65$ .

The results of a query are evaluated in a similar way. If the \*STB? command returns a decimal value of 140,  $(140 = 128 + 8 + 4)$  then bit 7 is true, bit 3 is true and bit 2 is true.

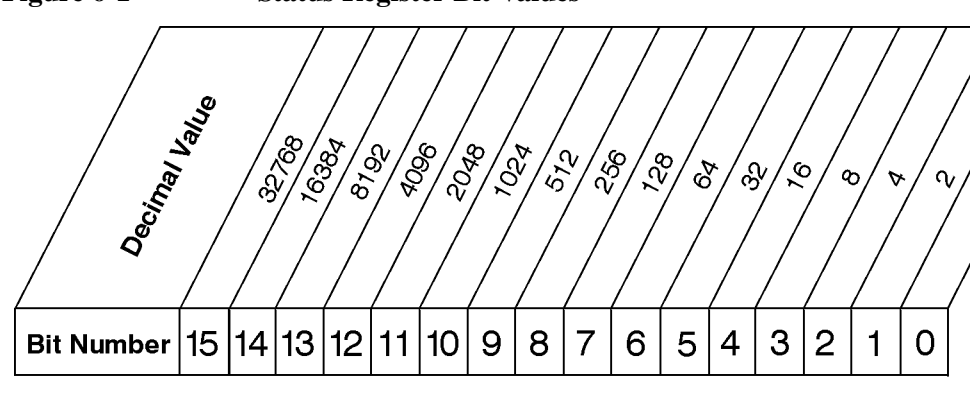

<span id="page-343-1"></span>**Figure 6-1 Status Register Bit Values**

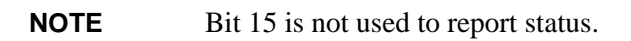

# <span id="page-344-0"></span>**6.1.4 Using the Service Request (SRQ) Method**

Your language, bus and programming environment must be able to support SRQ interrupts. (For example, BASIC used with the GPIB.) SRQ is available on SICL LAN, USB, and GPIB.When you monitor a condition with the SRQ method, you must:

- 1. Determine which bit monitors the condition.
- 2. Determine how that bit reports to the request service (RQS) bit of the status byte.
- 3. Send GPIB commands to enable the bit that monitors the condition and to enable the summary bits that report the condition to the RQS bit.
- 4. Enable the controller to respond to service requests.

When the condition changes, the instrument sets its RQS bit and the GPIB SRQ line. The controller is informed of the change as soon as it occurs. As a result, the time the controller would otherwise have used to monitor the condition can be used to perform other tasks. Your program determines how the controller responds to the SRQ.

### **6.1.4.1 Generating a Service Request**

To use the SRQ method, you must understand how service requests are generated. Bit 6 of the status byte register is the request service (RQS) bit. The \*SRE command is used to configure the RQS bit to report changes in instrument status. When such a change occurs, the RQS bit is set. It is cleared when the status byte register is queried using \*SRE? (with a serial poll.) It can be queried without erasing the contents with \*STB?.

When a register set causes a summary bit in the status byte to change from 0 to 1, the instrument can initiate the service request (SRQ) process. However, the process is only initiated if both of the following conditions are true:

- The corresponding bit of the service request enable register is also set to 1.
- The instrument does not have a service request pending. (A service request is considered to be pending between the time the instrument's SRQ process is initiated and the time the controller reads the status byte register.)

The SRQ process sets the GPIB SRQ line true. It also sets the status byte's request service (RQS) bit to 1. Both actions are necessary to inform the controller that the instrument requires service. Setting the SRQ line only informs the controller that some device on the bus requires service. Setting the RQS bit allows the controller to determine which instrument requires service.

If your program enables the controller to detect and respond to service requests, it should instruct the controller to perform a serial poll when the GPIB SRQ line is set true. Each device on the bus returns the contents of its status byte register in response to this poll. The device whose RQS bit is set to 1 is the device that requested service.

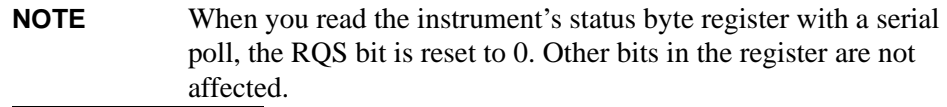

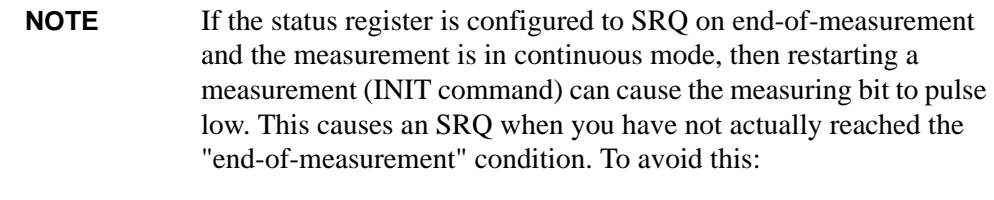

- 1. Set INITiate:CONTinuous off.
- 2. Set/enable the status registers.
- 3. Restart the measurement (send INIT).

#### <span id="page-346-0"></span>**6.1.4.2 PSA Core Status Register System (Page 1 of 2)**

Some measurement personality **Modes** use the status register system more like the E4406A. These include Basic Mode, NADC/PDC, GSM/EDGE, cdmaOne, cdma2000/1xEV-DV, W-CDMA/HSDPA and 1xEV-DO. See ["E4406A Core](#page-348-0)  [Status Register System" on page 349](#page-348-0).

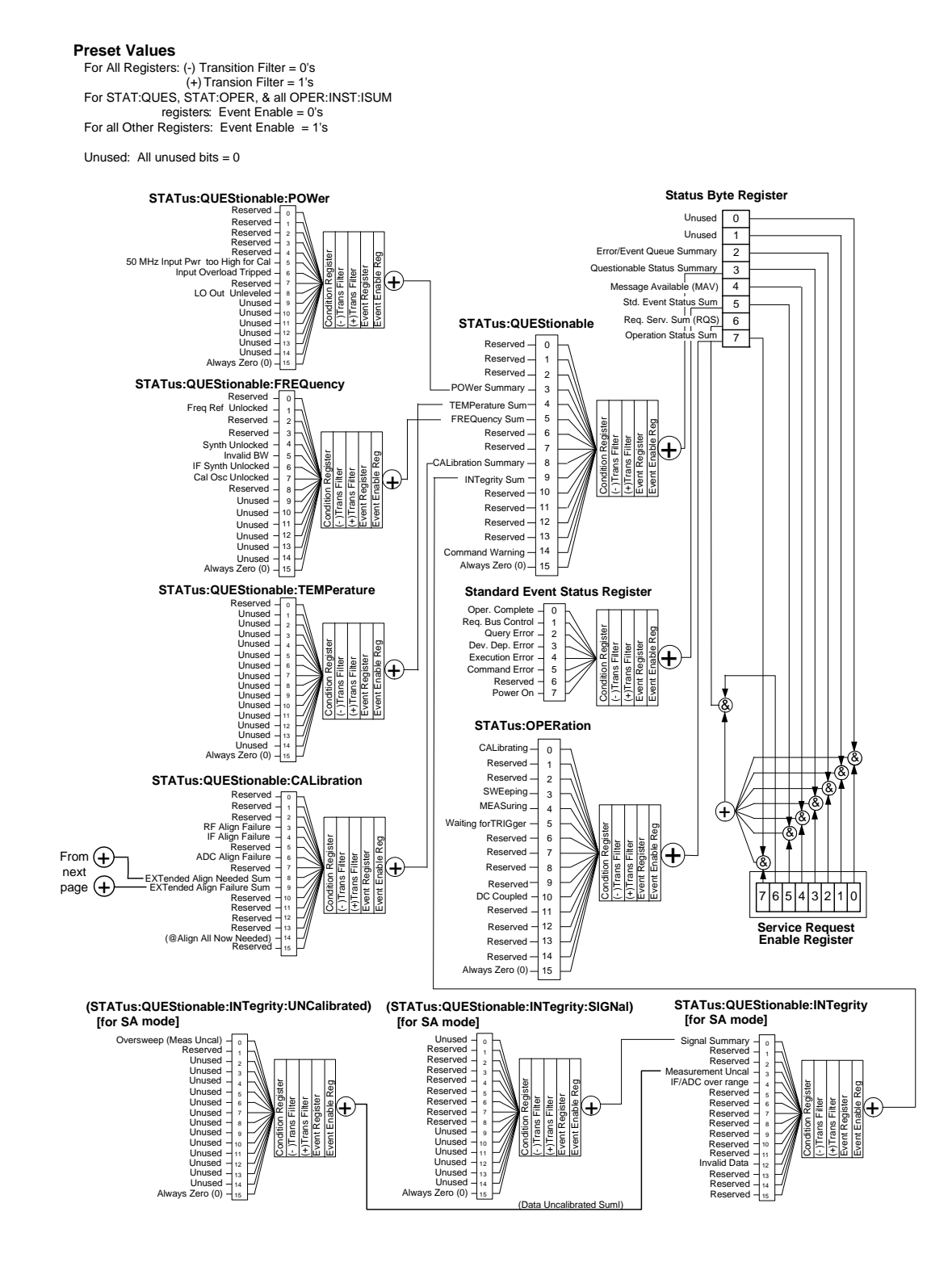

### **6.1.4.3 PSA Core Status Register System (Page 2 of 2)**

#### **(@#STATus:QUEStionable:CALibration:EXTended:FAILure)**

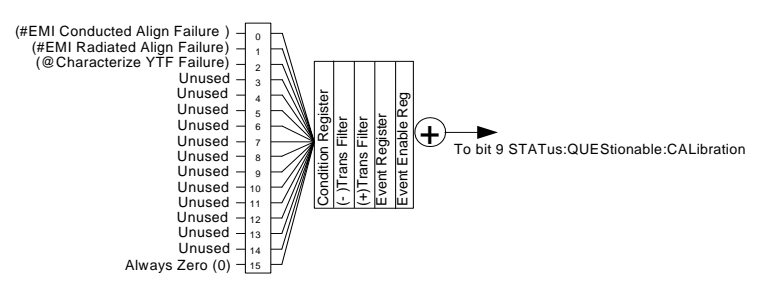

**(@#STATus:QUEStionable:CALibration:EXTended:NEEDed)**

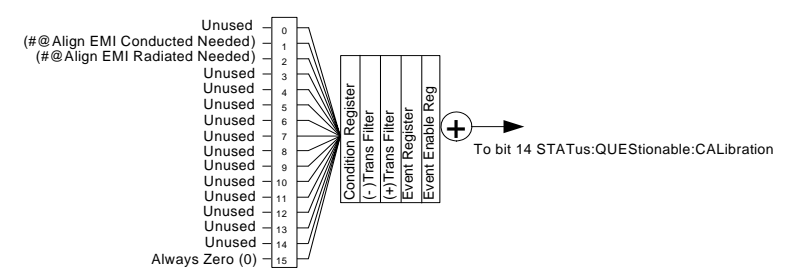

#### <span id="page-348-0"></span>**6.1.4.4 E4406A Core Status Register System**

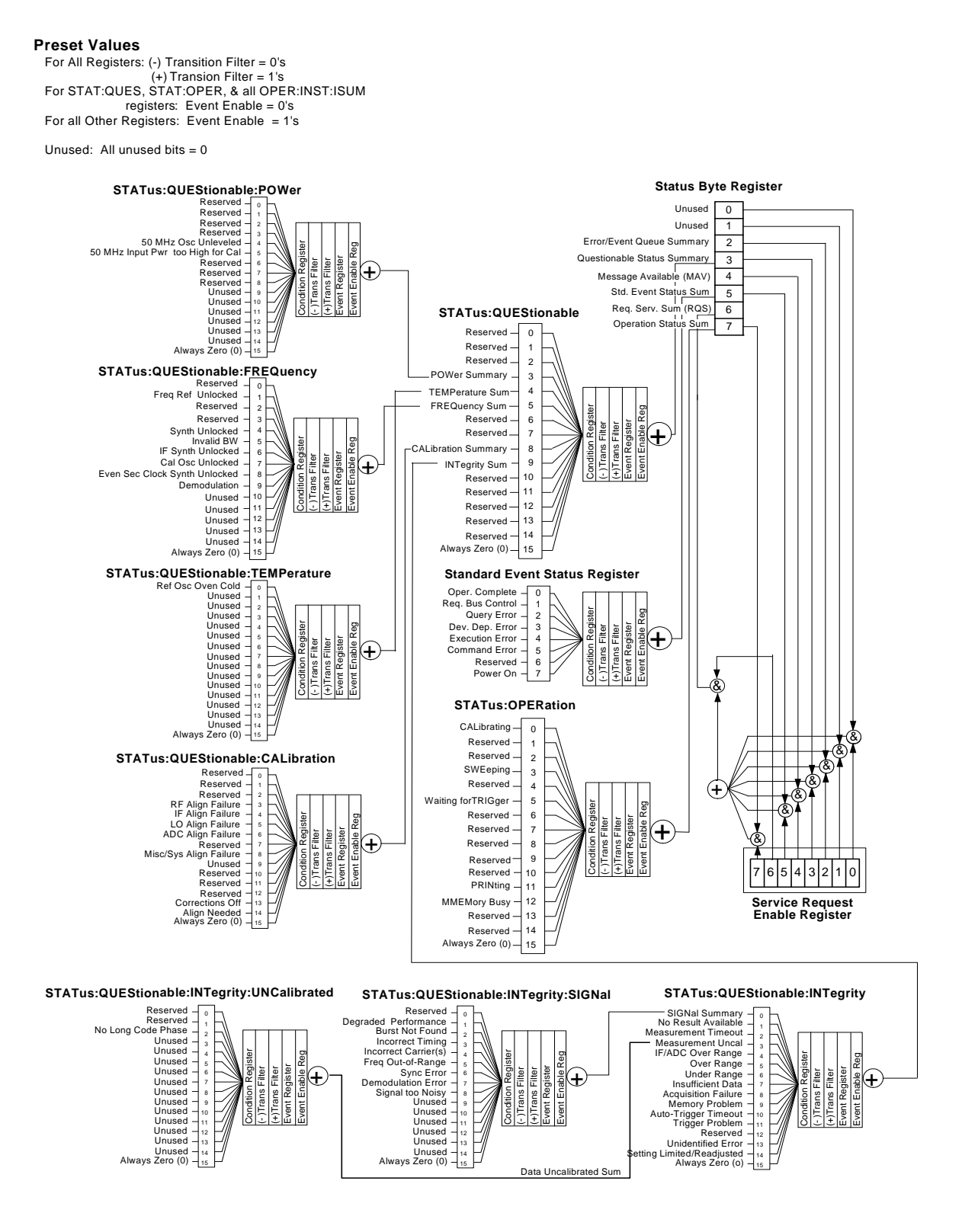

# **6.1.5 Status Byte Register**

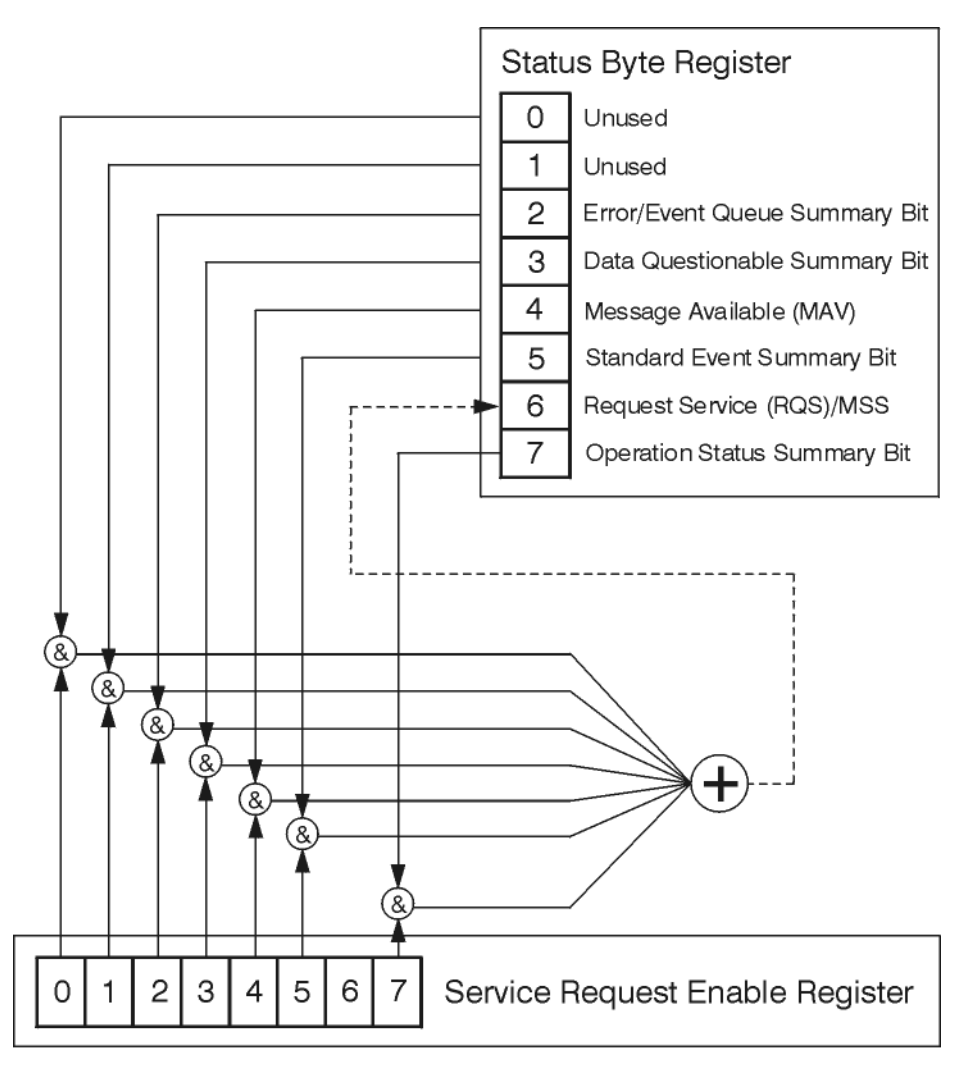

ck776a

The RQS bit is read and reset by a serial poll. The same bit position (MSS) is read, non-destructively by the \*STB? command. If you serial poll bit 6 it is read as RQS, but if you send \*STB it reads bit 6 as MSS. For more information refer to IEEE 488.2 standards, section 11.

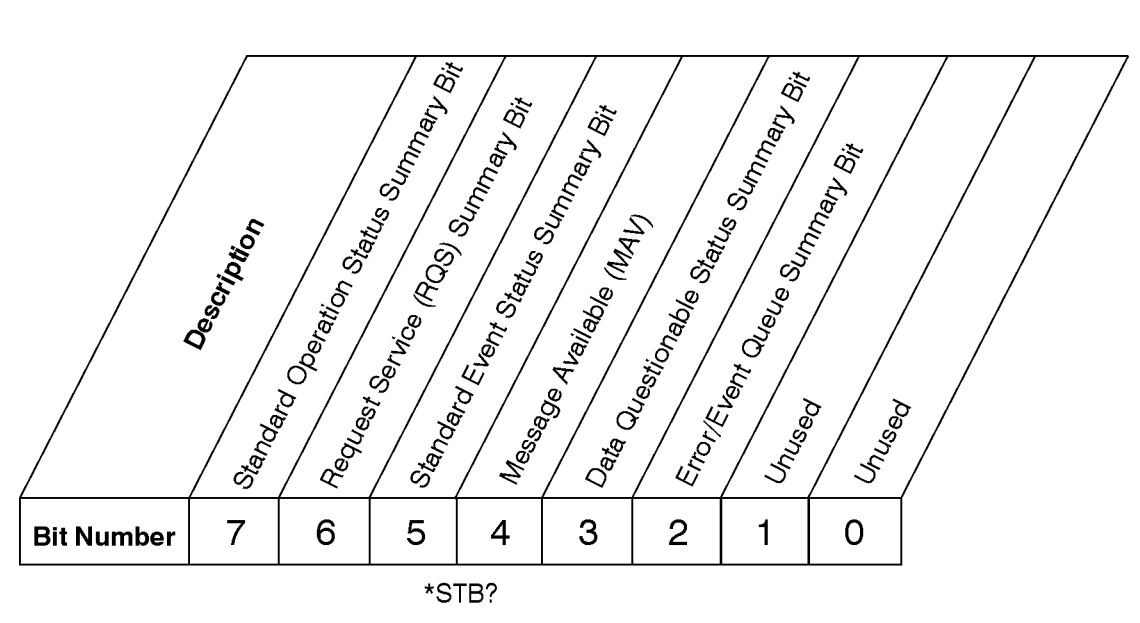

# **Status Byte Register**

ck725a

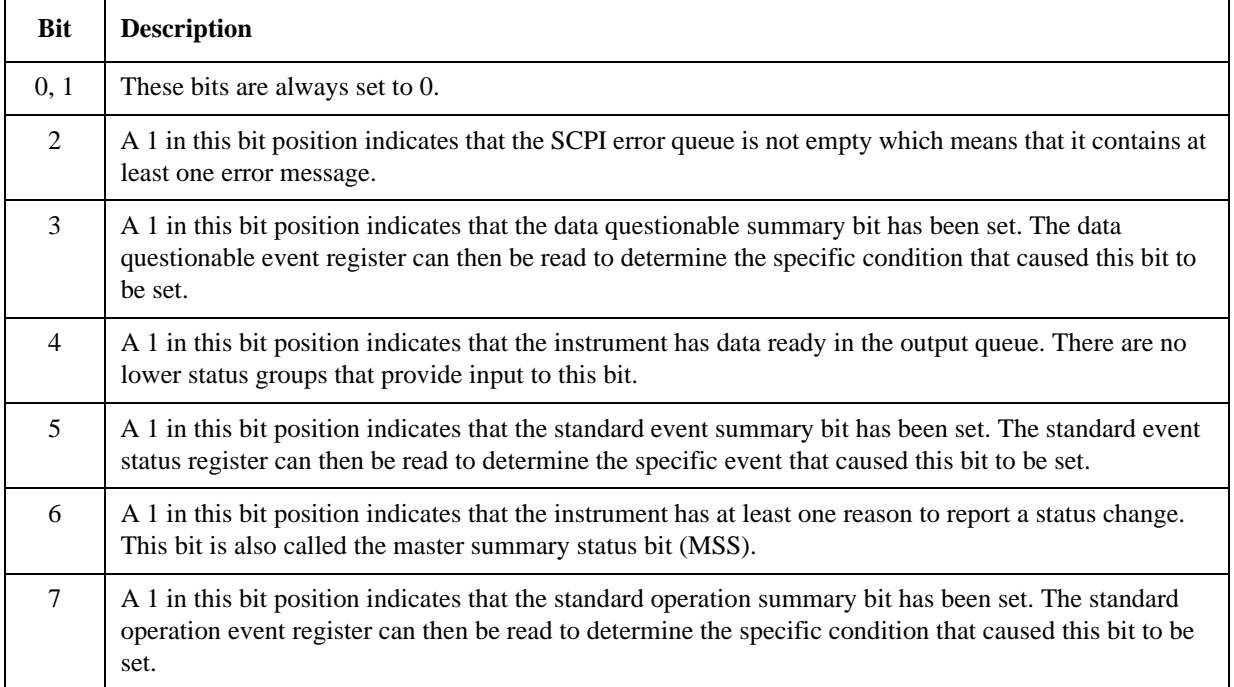

To query the status byte register, send the command \*STB? The response will be the *decimal* sum of the bits which are set to 1. For example, if bit number 7 and bit number 3 are set to 1, the decimal sum of the 2 bits is 128 plus 8. So the decimal value 136 is returned. The \*STB command does not clear the status register

In addition to the status byte register, the status byte group also contains the service request enable register. This register lets you choose which bits in the status byte register will trigger a service request.

Send the  $*SRE$  <number> command where <number> is the sum of the decimal values of the bits you want to enable plus the decimal value of bit 6. For example, assume that you want to enable bit 7 so that whenever the standard operation status register summary bit is set to 1 it will trigger a service request. Send the command \*SRE 192 (because  $192 = 128 + 64$ ). You must always add 64 (the numeric value of RQS bit 6) to your numeric sum when you enable any bits for a service request. The command \*SRE? returns the decimal value of the sum of the bits previously enabled with the \*SRE <number> command.

The service request enable register presets to zeros (0).

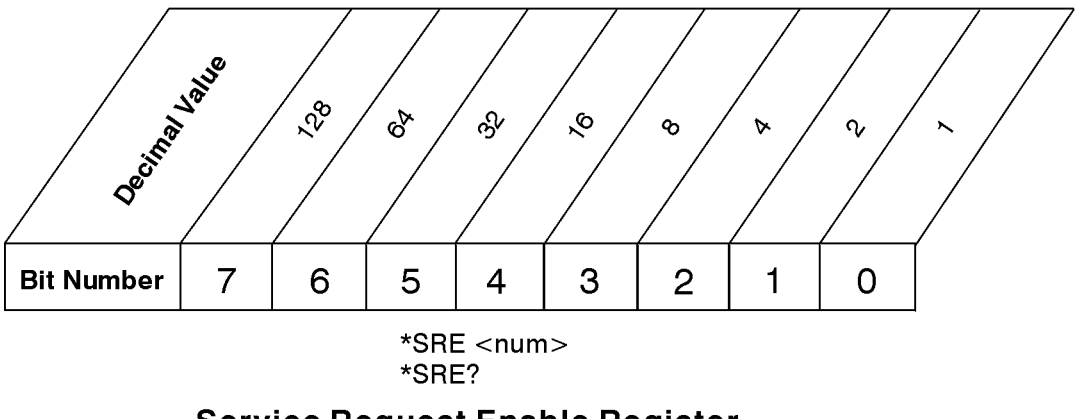

# **Service Request Enable Register**

ck726a

<span id="page-352-0"></span>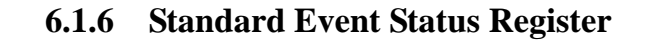

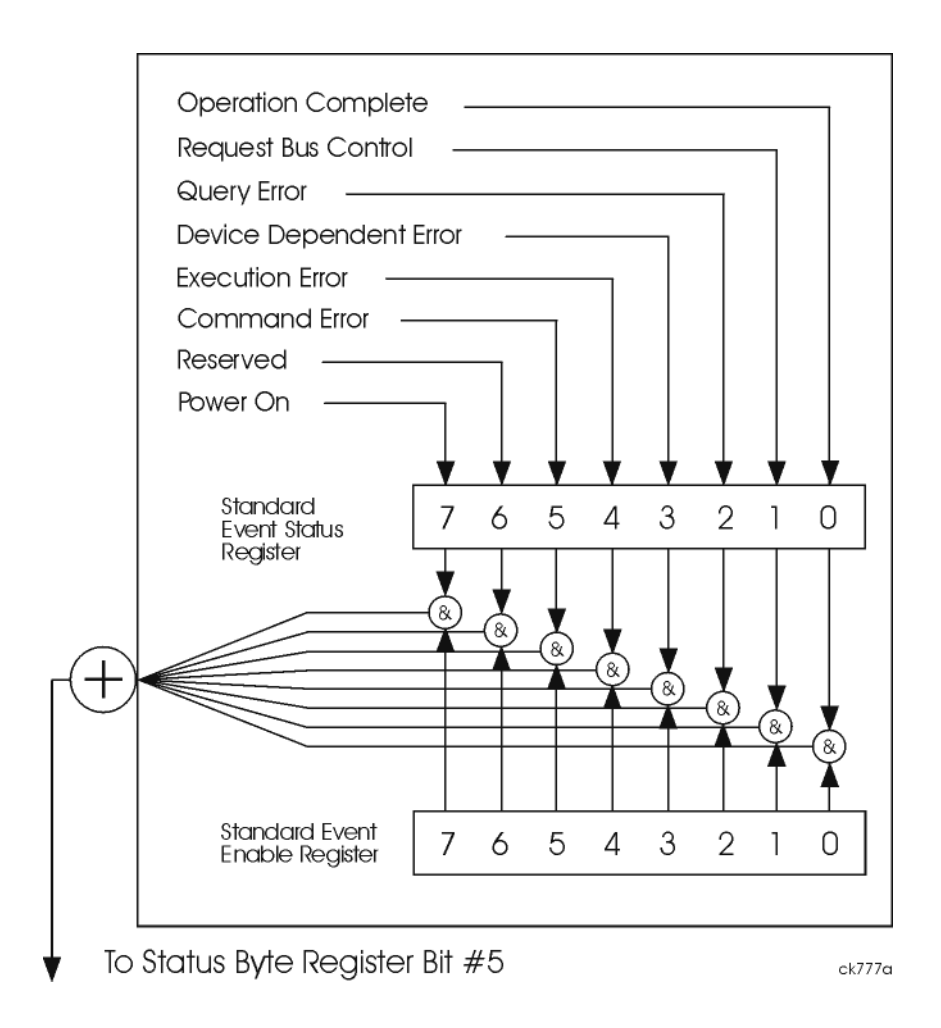

The standard event status register contains the following bits:

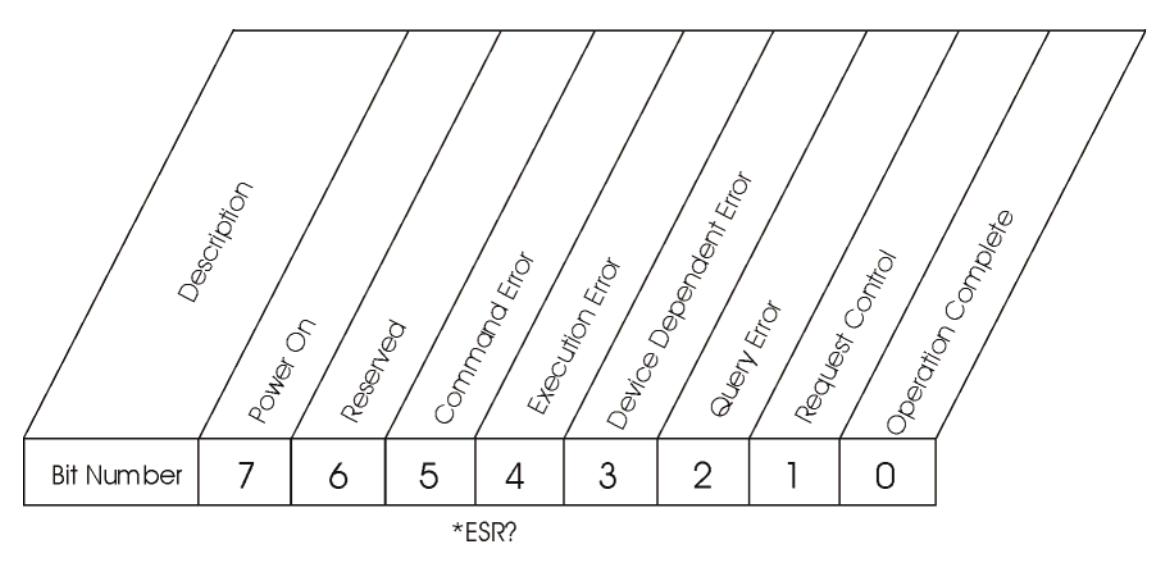

**Standard Event Status Register** 

 $ck727a$ 

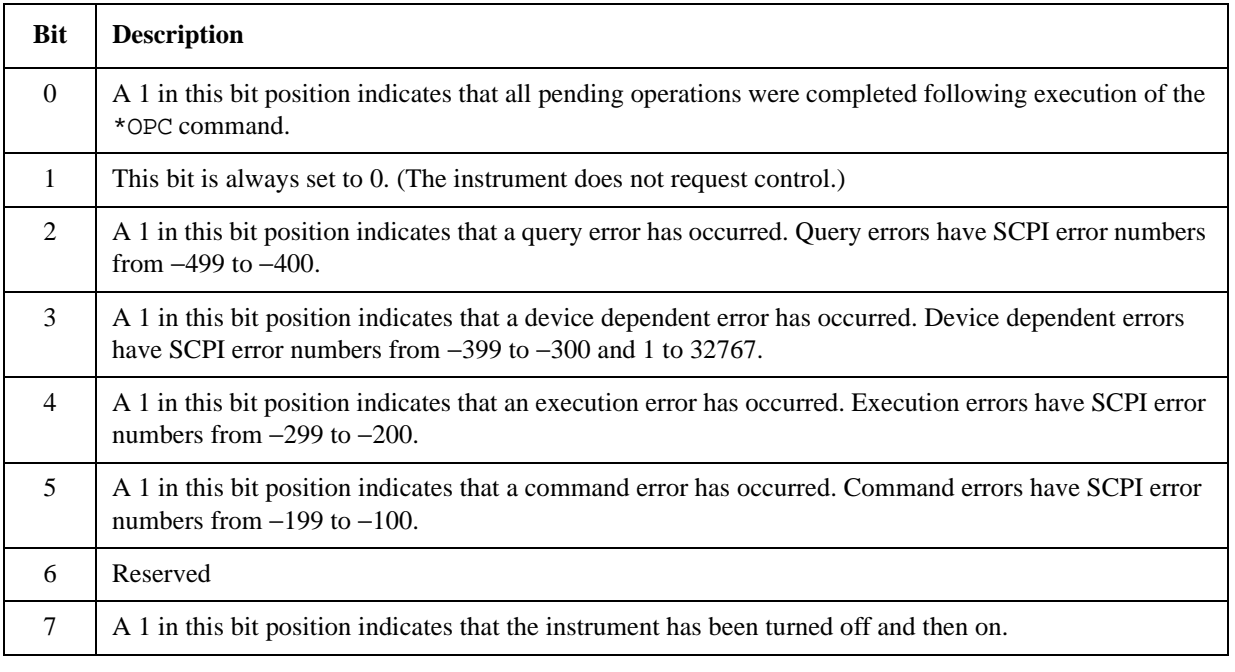

The standard event status register is used to determine the specific event that set bit 5 in the status byte register. To query the standard event status register, send the command \*ESR?. The response will be the *decimal* sum of the bits which are enabled (set to 1). For example, if bit number 7 and bit number 3 are enabled, the decimal sum of the 2 bits is 128 plus 8. So the decimal value 136 is returned.

In addition to the standard event status register, the standard event status group also contains a standard event status enable register. This register lets you choose which bits in the standard event status register will set the summary bit (bit 5 of the status byte register) to 1. Send the \*ESE <number> command where <number>

is the sum of the decimal values of the bits you want to enable. For example, to enable bit 7 and bit 4 so that whenever either of those bits is set to 1, the standard event status summary bit of the status byte register will be set to 1, send the command \*ESE 144 (128 + 16). The command \*ESE? returns the decimal value of the sum of the bits previously enabled with the  $*ESE$  <number> command.

The standard event status enable register presets to zeros (0).

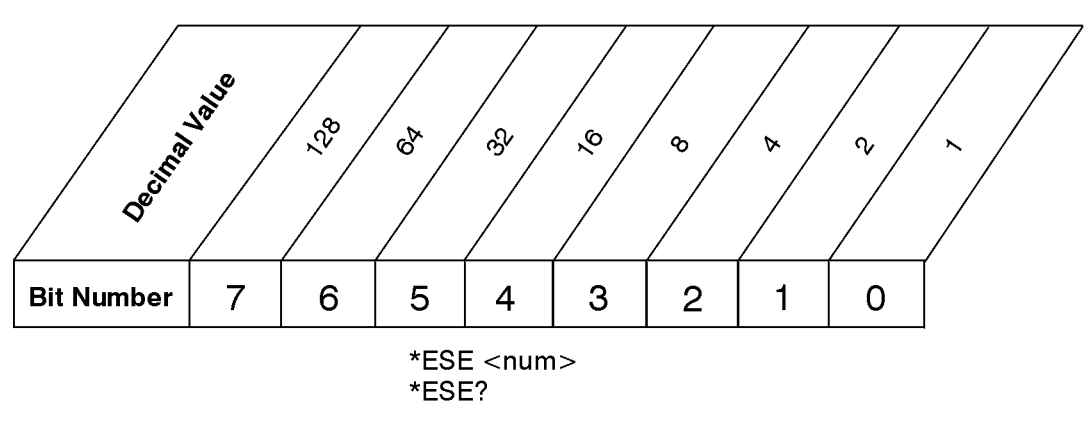

### **Standard Event Status Enable Register**

 $ck728a$ 

# <span id="page-354-0"></span>**6.1.7 Operation and Questionable Status Registers**

The operation and questionable status registers are registers that monitor the overall instrument condition. They are accessed with the STATus:OPERation and STATus:QUEStionable commands in the STATus command subsystem. See the Section ["PSA Core Status Register System \(Page 1 of 2\)" on page 347.](#page-346-0)

### **6.1.7.1 Operation Status Register**

The operation status register monitors the current instrument measurement state. It checks to see if the instrument is calibrating, sweeping, or waiting for a trigger. For more information see the \*OPC? command located in the IEEE Common Commands section.

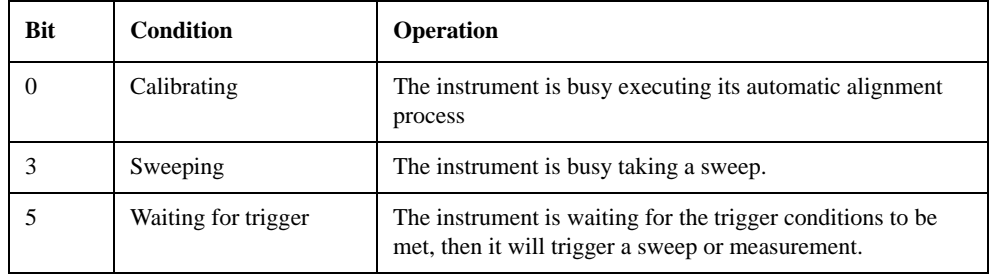

#### **6.1.7.2 Questionable Status Register**

The questionable status register monitors the instrument's condition to see if anything questionable has happened to it. It is looking for anything that might

cause an error or a bad measurement like a hardware problem, an out of calibration situation, or a unusual signal. All the bits are summary bits from lower-level event registers.

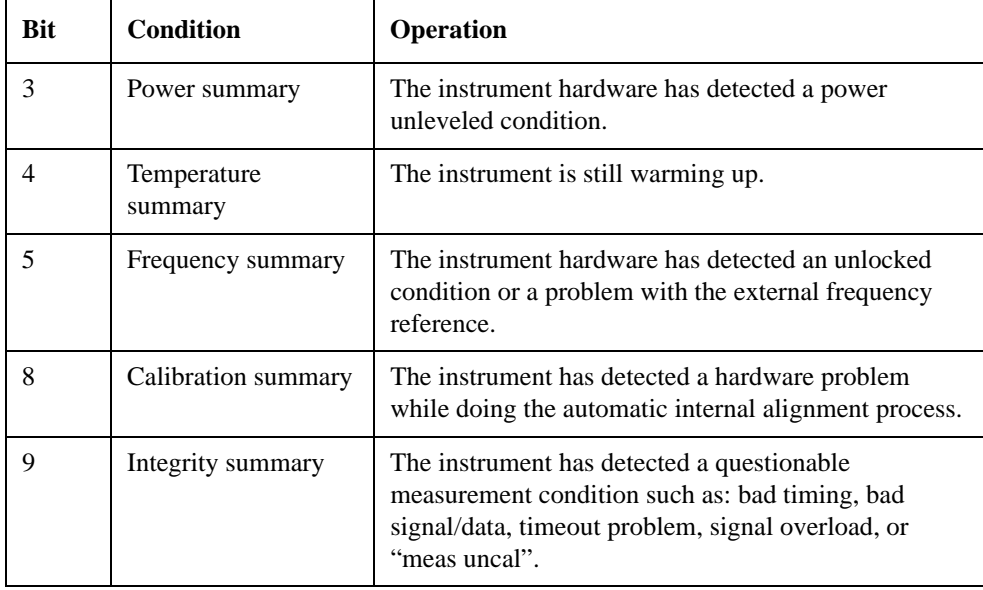

# **6.2 Using the STATus System IEEE Commands**

These commands are specified in IEEE Standard 488.2-1992, *IEEE Standard Codes, Formats, Protocols and Common Commands for Use with ANSI/IEEE Std 488.1-1987*. New York, NY, 1992.

Numeric values for bit patterns can be entered using decimal or hexadecimal representations. (that is, 0 to 32767 is equivalent to #H0 to #H7FFF) See the SCPI Basics information about using bit patterns for variable parameters.

# **6.2.1 Calibration Query**

\*CAL?

Performs a full alignment and returns a number indicating the success of the alignment. A zero is returned if the alignment is successful. A one is returned if any part of the alignment fails. The equivalent SCPI command is CALibrate[:ALL]?

Front Panel Access: **System**, **Alignments**, **Align All Now**

# **6.2.2 Clear Status**

\*CLS

Clears the status byte. It does this by emptying the error queue and clearing all bits in all of the event registers. The status byte registers summarize the states of the other registers. It is also responsible for generating service requests.

Key Type: There is no equivalent front-panel key.

# **6.2.3 Standard Event Status Enable**

\*ESE <number>

\*ESE?

Selects the desired bits from the standard event status enable register. This register monitors I/O errors and synchronization conditions such as operation complete, request control, query error, device dependent error, execution error, command error and power on. The selected bits are ORed to become a summary bit (bit 5) in the status byte register which can be queried.

The query returns the state of the standard event status enable register.

Key Type: There is no equivalent front-panel key.

Range: Integer, 0 to 255

# **6.2.4 Standard Event Status Register Query**

\*ESR?

Queries and clears the standard event status event register. (This is a destructive read.)

Key Type: There is no equivalent front-panel key.

Range: Integer, 0 to 255

# **6.2.5 Identification Query**

\*IDN?

Returns an instrument identification information. The string will contain the model number, serial number and firmware revision.

The response is organized into four fields separated by commas. The field definitions are as follows:

- **Manufacturer**
- Model
- Serial number
- Firmware version

For example:

Agilent Technologies,E4440A,US00000123,B.02.02

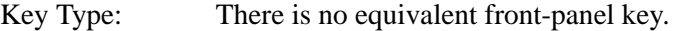

Remarks: An @ in the firmware revision information indicates that it is prototype firmware.

Front Panel Access: **System, Show System**

# **6.2.6 Instrument State Query**

### \*LRN?

This command is not implemented. Other commands are available for returning the \*LRN data. Use \*IDN? to return the instrument model number, serial number, and firmware version. Use the \*SAV/\*RCL commands to save and then return the instrument state information.

# **6.2.7 Operation Complete**

\*OPC

\*OPC?

The \*OPC command sets bit 0 in the standard event status register to "1" when pending operations have finished. It does not hold off subsequent operations.

The \*OPC? query stops new commands from being processed until the current processing is complete. Then it returns a "1", and the program continues. This query can be used to synchronize events of other instruments on the external bus.

The instrument does not wait for completion of *all* processes for these commands. The processes that are monitored are identified in the STATus:OPERation register. These include:

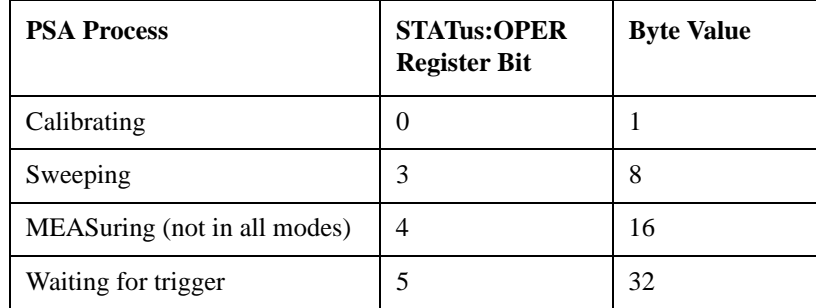

For example, if you want to verify the completion of both calibration and waiting for trigger set :STAT:OPER:ENAB 33 and monitor any changes.

Key Type: There is no equivalent front-panel key.

# **6.2.8 Query Instrument Options**

\*OPT?

For PSA analyzers: This command is not implemented. However the information is available remotely by using SCPI commands. See :SYSTem:OPTions? in the section ["Show System" on page 244.](#page-243-0)

# **6.2.9 Power-On Status Clear**

\*PSC

### Using the STATus System **Using the STATus System IEEE Commands**

#### \*PSC?

Sets the state of the power-on status clear flag. This command allows you to specify if the service request enable register and the event status enable register should be cleared at power up.

The query returns the contents of the power-on status clear flag.

Key Type: There is no equivalent front-panel key.

# **6.2.10 Recall**

#### \*RCL <register>

This command recalls the instrument state from the specified instrument memory register.

If the state being loaded has a newer firmware revision than the revision of the instrument, no state is recalled and an error is reported.

If the state being loaded has an equal firmware revision than the revision of the instrument, the state will be loaded.

If the state being loaded has an older firmware revision than the revision of the instrument, the instrument will only load the parts of the state that apply to the older revision.

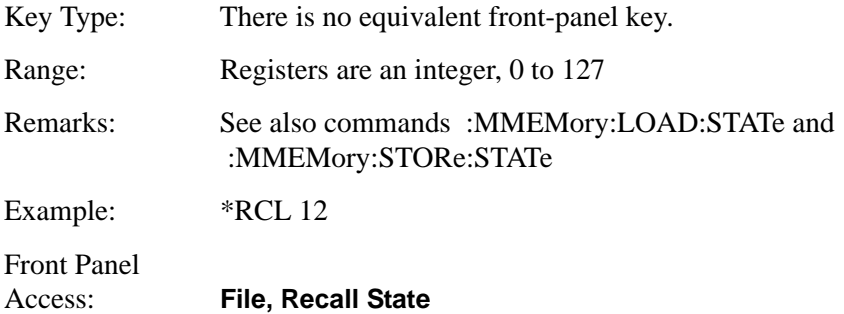

# **6.2.11 Reset**

\*RST

This command presets the instrument to a factory defined condition that is appropriate for remote programming operation. In Spectrum Analysis Mode \*RST is equivalent to performing the commands

- :SYSTem:PRESet, with preset type set to MODE.
- \*CLS which clears the STATus bits and error queue

\*RST does not change the mode and *only* resets the parameters for the current mode.

The :SYSTem:PRESet command is equivalent to a front panel **Preset** key.
#### **6.2.12 Save**

\*SAV <register>

This command saves the instrument state to the specified instrument memory register.

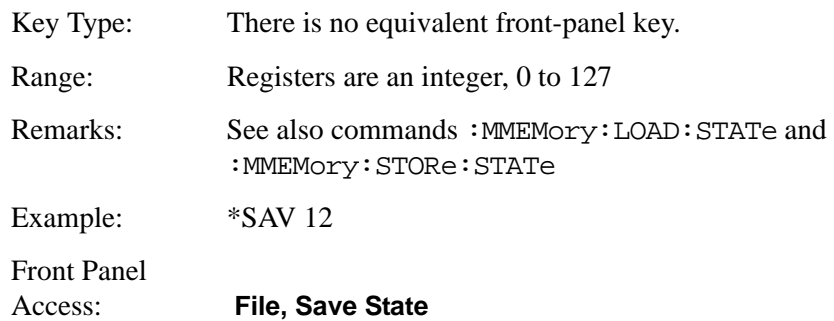

#### **6.2.13 Service Request Enable**

\*SRE <integer>

\*SRE?

This command sets the value of the service request enable register.

The query returns the value of the register.

Key Type: There is no equivalent front-panel key.

Range: Integer, 0 to 255

Example: \*SRE 22

#### **6.2.14 Read Status Byte Query**

\*STB?

Returns the value of the status byte register without erasing its contents.

Key Type: There is no equivalent front-panel key.

Remarks: See \*CLS

#### Using the STATus System **Using the STATus System IEEE Commands**

#### **6.2.15 Trigger**

\*TRG

This command triggers the instrument. Use the :TRIGger[:SEQuence]:SOURce command to select the trigger source.

If you have selected a one-button measurement and it has been paused (INITiate:PAUSe), or the CONFigure:<meas> command was used, this command causes the system to exit this "waiting" state and go to the "initiated" state. The trigger system is initiated and completes one full trigger cycle. It returns to the "waiting" state on completion of the trigger cycle. See the **MEASURE** key for more information about controlling the measurement process.

The instrument must be in the single measurement mode. If INIT:CONT ON, then the command is ignored. Depending upon the measurement and the number of averages, there may be multiple data acquisitions, with multiple trigger events, for one full trigger cycle.

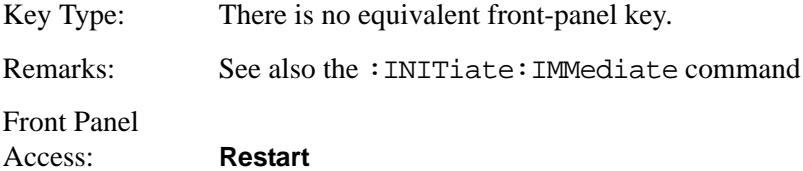

#### **6.2.16 Self Test Query**

\*TST?

For PSA analyzers, *NO* tests are performed. \*TST? always returns 0.

Key Type: There is no equivalent front-panel key.

#### **6.2.17 Wait-to-Continue**

#### **\*WAI**

This command causes the instrument to wait until all pending commands/processes are completed before executing any additional commands. There is no query form for the command.

The instrument does not wait for completion of *all* processes. The processes that are monitored are identified in the \*OPC? command description.

Key Type: There is no equivalent front-panel key.

Example: INIT:CONT OFF; INIT;\*WAI

## **6.3 STATus Subsystem**

The STATus subsystem controls the SCPI-defined instrument-status reporting structures. Each status register has a set of five commands used for querying or masking that particular register.

Numeric values for bit patterns can be entered using decimal or hexadecimal representations. (that is, 0 to 32767 is equivalent to #H0 to #H7FFF) See ["Variable](#page-282-0)  [Parameters" on page 283](#page-282-0) for information about using bit patterns for variable parameters.

### **6.3.1 Operation Register**

#### **6.3.1.1 Operation Condition Query**

:STATus:OPERation:CONDition?

This query returns the decimal value of the sum of the bits in the Status Operation Condition register.

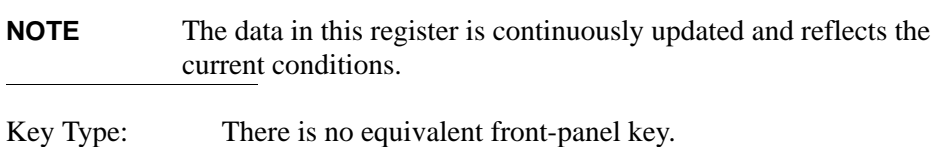

#### **6.3.1.2 Operation Enable**

```
:STATus:OPERation:ENABle <integer>
```
:STATus:OPERation:ENABle?

This command determines which bits in the Operation Event register will set the Operation Status Summary bit (bit 7) in the Status Byte Register. The variable <number> is the sum of the decimal values of the bits you want to enable.

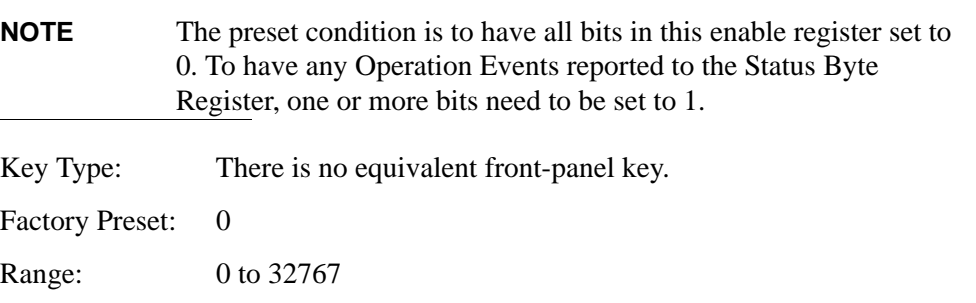

#### **6.3.1.3 Operation Event Query**

:STATus:OPERation[:EVENt]?

This query returns the decimal value of the sum of the bits in the Operation Event register.

**NOTE** The register requires that the associated PTR or NTR filters be set before a condition register bit can set a bit in the event register. The data in this register is latched until it is queried. Once queried, the register is cleared.

Key Type: There is no equivalent front-panel key.

#### **6.3.1.4 Operation Negative Transition**

:STATus:OPERation:NTRansition <integer>

:STATus:OPERation:NTRansition?

This command determines which bits in the Operation Condition register will set the corresponding bit in the Operation Event register when the condition register bit has a negative transition (1 to 0). The variable  $\langle$  number $\rangle$  is the sum of the decimal values of the bits that you want to enable.

Key Type: There is no equivalent front-panel key.

Factory Preset: 0

Range: 0 to 32767

#### **6.3.1.5 Operation Positive Transition**

:STATus:OPERation:PTRansition <integer>

:STATus:OPERation:PTRansition?

This command determines which bits in the Operation Condition register will set the corresponding bit in the Operation Event register when the condition register bit has a positive transition (0 to 1). The variable  $\langle$  number $\rangle$  is the sum of the decimal values of the bits that you want to enable.

Key Type: There is no equivalent front-panel key.

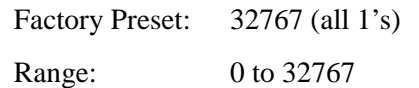

#### **6.3.2 Preset the Status Byte**

:STATus:PRESet

Sets bits in most of the enable and transition registers to their default state. It presets all the Transition Filters, Enable Registers, and the Error/Event Queue Enable. It has no effect on Event Registers, Error/Event QUEue, IEEE 488.2 ESE, and SRE Registers as described in IEEE Standard 488.2-1992, *IEEE Standard Codes, Formats, Protocols and Common Commands for Use with ANSI/IEEE Std 488.1-1987*. New York, NY, 1992.

Key Type: There is no equivalent front-panel key.

#### **6.3.3 Questionable Register**

#### **6.3.3.1 Questionable Condition**

:STATus:QUEStionable:CONDition?

This query returns the decimal value of the sum of the bits in the Questionable Condition register.

**NOTE** The data in this register is continuously updated and reflects the current conditions.

Key Type: There is no equivalent front-panel key.

#### **6.3.3.2 Questionable Enable**

:STATus:QUEStionable:ENABle <number>

:STATus:QUEStionable:ENABle?

This command determines which bits in the Questionable Event register will set the Questionable Status Summary bit (bit3) in the Status Byte Register. The variable <number> is the sum of the decimal values of the bits you want to enable.

**NOTE** The preset condition is all bits in this enable register set to 0. To have any Questionable Events reported to the Status Byte Register, one or more bits need to be set to 1. The Status Byte Event Register should be queried after each measurement to check the Questionable Status Summary (bit 3). If it is equal to 1, a condition during the test may have made the test results invalid. If it is equal to 0, this indicates that no hardware problem or measurement problem was detected by the analyzer.

Key Type: There is no equivalent front-panel key.

Factory Preset: 0

Range: 0 to 32767

#### **6.3.3.3 Questionable Event Query**

:STATus:QUEStionable[:EVENt]?

This query returns the decimal value of the sum of the bits in the Questionable Event register.

**NOTE** The register requires that the associated PTR or NTR filters be set

#### Using the STATus System **STATus Subsystem**

before a condition register bit can set a bit in the event register.

The data in this register is latched until it is queried. Once queried, the register is cleared.

Key Type: There is no equivalent front-panel key.

#### **6.3.3.4 Questionable Negative Transition**

:STATus:QUEStionable:NTRansition <number>

:STATus:QUEStionable:NTRansition?

This command determines which bits in the Questionable Condition register will set the corresponding bit in the Questionable Event register when the condition register bit has a negative transition  $(1 \text{ to } 0)$ . The variable  $\langle$  number $\rangle$  is the sum of the decimal values of the bits that you want to enable.

Key Type: There is no equivalent front-panel key.

Factory Preset: 0

Range: 0 to 32767

#### **6.3.3.5 Questionable Positive Transition**

:STATus:QUEStionable:PTRansition <number>

:STATus:QUEStionable:PTRansition?

This command determines which bits in the Questionable Condition register will set the corresponding bit in the Questionable Event register when the condition register bit has a positive transition  $(0 \text{ to } 1)$ . The variable <number> is the sum of the decimal values of the bits that you want to enable.

Key Type: There is no equivalent front-panel key. Factory Preset: 32767 (all 1's)

Range: 0 to 32767

#### **6.3.4 Questionable Calibration Register**

#### **6.3.4.1 Questionable Calibration Condition**

:STATus:QUEStionable:CALibration:CONDition?

This query returns the decimal value of the sum of the bits in the Questionable Calibration Condition register.

**NOTE** The data in this register is continuously updated and reflects the

current conditions.

Key Type: There is no equivalent front-panel key.

#### **6.3.4.2 Questionable Calibration Enable**

:STATus:QUEStionable:CALibration:ENABle <number>

:STATus:QUEStionable:CALibration:ENABle?

This command determines which bits in the Questionable Calibration Condition Register will set bits in the Questionable Calibration Event register, which also sets the Calibration Summary bit (bit 8) in the Questionable Register. The variable <number> is the sum of the decimal values of the bits you want to enable.

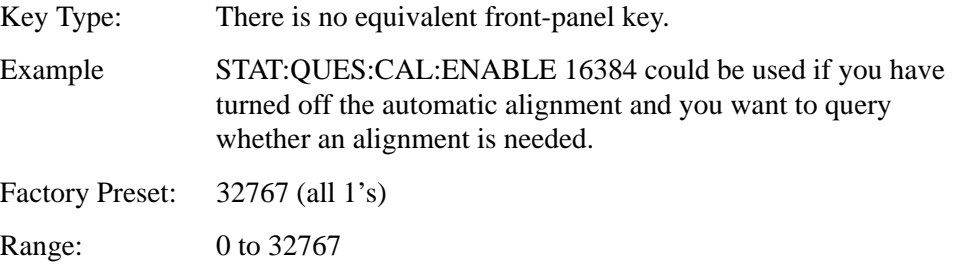

#### **6.3.4.3 Questionable Calibration Event Query**

:STATus:QUEStionable:CALibration[:EVENt]?

This query returns the decimal value of the sum of the bits in the Questionable Calibration Event register.

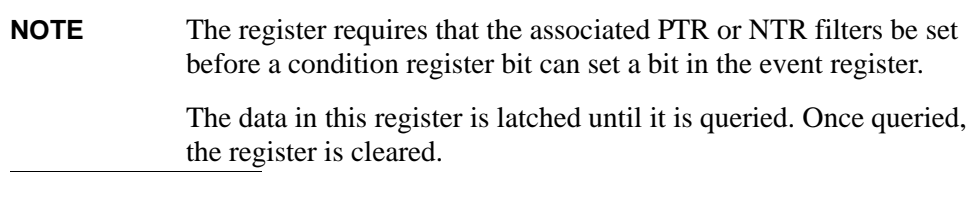

Key Type: There is no equivalent front-panel key.

#### **6.3.4.4 Questionable Calibration Negative Transition**

:STATus:QUEStionable:CALibration:NTRansition <number>

:STATus:QUEStionable:CALibration:NTRansition?

This command determines which bits in the Questionable Calibration Condition register will set the corresponding bit in the Questionable Calibration Event register when the condition register bit has a negative transition (1 to 0). The variable <number> is the sum of the decimal values of the bits that you want to enable.

#### Using the STATus System **STATus Subsystem**

Key Type: There is no equivalent front-panel key. Factory Preset: 0 Range: 0 to 32767

#### **6.3.4.5 Questionable Calibration Positive Transition**

:STATus:QUEStionable:CALibration:PTRansition <number>

:STATus:QUEStionable:CALibration:PTRansition?

This command determines which bits in the Questionable Calibration Condition register will set the corresponding bit in the Questionable Calibration Event register when the condition register bit has a positive transition (0 to 1). The variable <number> is the sum of the decimal values of the bits that you want to enable.

Key Type: There is no equivalent front-panel key. Factory Preset: 32767 (all 1's)

Range: 0 to 32767

#### **6.3.5 Questionable Calibration Extended Needed Register**

#### **6.3.5.1 Questionable Calibration Extended Needed Condition**

:STATus:QUEStionable:CALibration:EXTended:NEEDed:CONDition?

This query returns the decimal value of the sum of the bits in the Questionable Calibration Extended Needed Condition register.

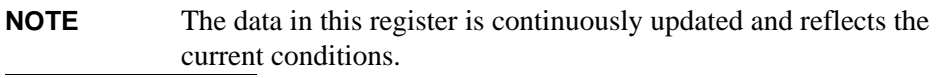

Key Type: There is no equivalent front-panel key.

#### **6.3.5.2 Questionable Calibration Extended Needed Enable**

:STATus:QUEStionable:CALibration:EXTended:NEEDed:ENABle <number>

:STATus:QUEStionable:CALibration:EXTended:NEEDed:ENABle?

This command determines which bits in the Questionable Calibration Extended Needed Enable Register will set bits in the Questionable Calibration Event register, which also sets the Calibration Summary bit (bit 8) in the Questionable Register. The variable <number> is the sum of the decimal values of the bits you want to enable.

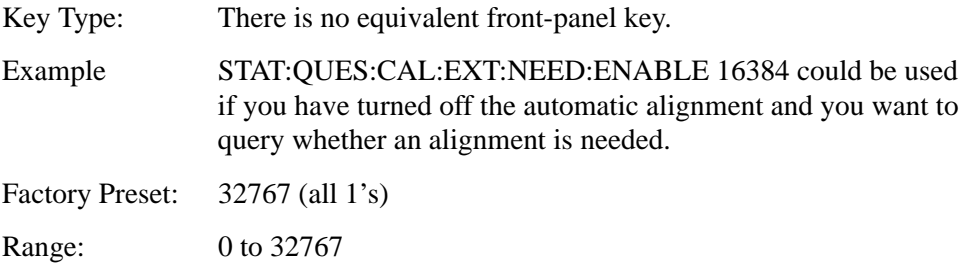

#### **6.3.5.3 Questionable Calibration Extended Needed Event Query**

:STATus:QUEStionable:CALibration:EXTended:NEEDed[:EVENt]?

This query returns the decimal value of the sum of the bits in the Questionable Calibration Extended Needed Event register.

**NOTE** The register requires that the associated PTR or NTR filters be set before a condition register bit can set a bit in the event register. The data in this register is latched until it is queried. Once queried, the register is cleared.

Key Type: There is no equivalent front-panel key.

#### **6.3.5.4 Questionable Calibration Extended Needed Negative Transition**

:STATus:QUEStionable:CALibration:EXTended:NEEDed: NTRansition <number>

```
:STATus:QUEStionable:CALibration:EXTended:NEEDed:
NTRansition?
```
This command determines which bits in the Questionable Calibration Extended Needed Negative Transition register will set the corresponding bit in the Questionable Calibration Event register when the condition register bit has a negative transition (1 to 0). The variable  $\langle$ -number $\rangle$  is the sum of the decimal values of the bits that you want to enable.

Key Type: There is no equivalent front-panel key.

Factory Preset: 0

Range: 0 to 32767

#### **6.3.5.5 Questionable Calibration Extended Needed Positive Transition**

:STATus:QUEStionable:CALibration:EXTended:NEEDed: PTRansition <number>

:STATus:QUEStionable:CALibration:EXTended:NEEDed: PTRansition?

This command determines which bits in the Questionable Calibration Extended Needed Positive Transition register will set the corresponding bit in the Questionable Calibration Event register when the condition register bit has a

#### Using the STATus System **STATus Subsystem**

positive transition (0 to 1). The variable  $\langle$  number $\rangle$  is the sum of the decimal values of the bits that you want to enable.

Key Type: There is no equivalent front-panel key. Factory Preset: 32767 (all 1's)

Range: 0 to 32767

#### **6.3.6 Questionable Calibration Extended Failure Register**

#### **6.3.6.1 Questionable Calibration Extended Failure Condition**

:STATus:QUEStionable:CALibration:EXTended:FAILure: CONDition?

This query returns the decimal value of the sum of the bits in the Questionable Calibration Extended Failure Condition register.

**NOTE** The data in this register is continuously updated and reflects the current conditions.

Key Type: There is no equivalent front-panel key.

#### **6.3.6.2 Questionable Calibration Extended Failure Enable**

:STATus:QUEStionable:CALibration:EXTended:FAILure:ENABle <number>

```
:STATus:QUEStionable:CALibration:EXTended:FAILure:ENABle?
```
This command determines which bits in the Questionable Calibration Extended Failure Enable Register will set bits in the Questionable Calibration Event register, which also sets the Calibration Summary bit (bit 8) in the Questionable Register. The variable <number> is the sum of the decimal values of the bits you want to enable.

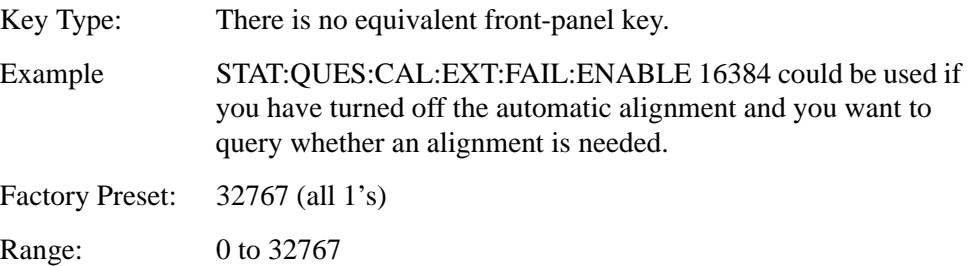

#### **6.3.6.3 Questionable Calibration Extended Failure Event Query**

:STATus:QUEStionable:CALibration:EXTended:FAILure[:EVENt]?

This query returns the decimal value of the sum of the bits in the Questionable Calibration Extended Failure Event register.

**NOTE** The register requires that the associated PTR or NTR filters be set before a condition register bit can set a bit in the event register. The data in this register is latched until it is queried. Once queried, the register is cleared. Key Type: There is no equivalent front-panel key.

#### **6.3.6.4 Questionable Calibration Extended Failure Negative Transition**

:STATus:QUEStionable:CALibration:EXTended:FAILure: NTRansition <number>

:STATus:QUEStionable:CALibration:EXTended:FAILure: NTRansition?

This command determines which bits in the Questionable Calibration Extended Failure Negative Transition register will set the corresponding bit in the Questionable Calibration Event register when the condition register bit has a negative transition (1 to 0). The variable  $\langle$  number $\rangle$  is the sum of the decimal values of the bits that you want to enable.

Key Type: There is no equivalent front-panel key.

Factory Preset: 0

Range: 0 to 32767

#### **6.3.6.5 Questionable Calibration Extended Failure Positive Transition**

:STATus:QUEStionable:CALibration:EXTended:FAILure: PTRansition <number>

:STATus:QUEStionable:CALibration:EXTended:FAILure: PTRansition?

This command determines which bits in the Questionable Calibration Extended Failure register will set the corresponding bit in the Questionable Calibration Event register when the condition register bit has a positive transition (0 to 1). The variable <number> is the sum of the decimal values of the bits that you want to enable.

Key Type: There is no equivalent front-panel key.

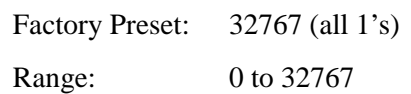

#### **6.3.7 Questionable Frequency Register**

#### **6.3.7.1 Questionable Frequency Condition**

:STATus:QUEStionable:FREQuency:CONDition?

This query returns the decimal value of the sum of the bits in the Questionable Frequency Condition register.

**NOTE** The data in this register is continuously updated and reflects the current conditions.

Key Type: There is no equivalent front-panel key.

#### **6.3.7.2 Questionable Frequency Enable**

:STATus:QUEStionable:FREQuency:ENABle <number>

:STATus:QUEStionable:FREQuency:ENABle?

This command determines which bits in the Questionable Frequency Condition Register will set bits in the Questionable Frequency Event register, which also sets the Frequency Summary bit (bit 5) in the Questionable Register. The variable <number> is the sum of the decimal values of the bits you want to enable.

Key Type: There is no equivalent front-panel key.

Factory Preset: 32767 (all 1's)

Range: 0 to 32767

#### **6.3.7.3 Questionable Frequency Event Query**

:STATus:QUEStionable:FREQuency[:EVENt]?

This query returns the decimal value of the sum of the bits in the Questionable Frequency Event register.

**NOTE** The register requires that the associated PTR or NTR filters be set before a condition register bit can set a bit in the event register. The data in this register is latched until it is queried. Once queried, the register is cleared.

Key Type: There is no equivalent front-panel key.

#### **6.3.7.4 Questionable Frequency Negative Transition**

:STATus:QUEStionable:FREQuency:NTRansition <number>

:STATus:QUEStionable:FREQuency:NTRansition?

This command determines which bits in the Questionable Frequency Condition register will set the corresponding bit in the Questionable Frequency Event register when the condition register bit has a negative transition (1 to 0). The variable <number> is the sum of the decimal values of the bits that you want to enable.

Key Type: There is no equivalent front-panel key. Factory Preset: 0 Range: 0 to 32767

#### **6.3.7.5 Questionable Frequency Positive Transition**

:STATus:QUEStionable:FREQuency:PTRansition <number>

:STATus:QUEStionable:FREQuency:PTRansition?

This command determines which bits in the Questionable Frequency Condition register will set the corresponding bit in the Questionable Frequency Event register when the condition register bit has a positive transition (0 to 1). The variable <number> is the sum of the decimal values of the bits that you want to enable.

Key Type: There is no equivalent front-panel key.

Factory Preset: 32767 (all 1's)

Range: 0 to 32767

#### **6.3.8 Questionable Integrity Register**

#### **6.3.8.1 Questionable Integrity Condition**

:STATus:QUEStionable:INTegrity:CONDition?

This query returns the decimal value of the sum of the bits in the Questionable Integrity Condition register.

**NOTE** The data in this register is continuously updated and reflects the current conditions.

Key Type: There is no equivalent front-panel key.

#### **6.3.8.2 Questionable Integrity Enable**

```
:STATus:QUEStionable:INTegrity:ENABle <number>
```

```
:STATus:QUEStionable:INTegrity:ENABle?
```
This command determines which bits in the Questionable Integrity Condition Register will set bits in the Questionable Integrity Event register, which also sets the Integrity Summary bit (bit 9) in the Questionable Register. The variable <number> is the sum of the decimal values of the bits you want to enable.

Key Type: There is no equivalent front-panel key.

Factory Preset: 32767 (all 1's)

Range: 0 to 32767

#### **6.3.8.3 Questionable Integrity Event Query**

```
:STATus:QUEStionable:INTegrity[:EVENt]?
```
This query returns the decimal value of the sum of the bits in the Questionable Integrity Event register.

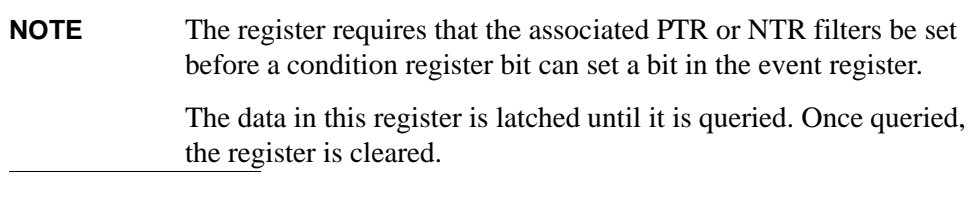

Key Type: There is no equivalent front-panel key.

#### **6.3.8.4 Questionable Integrity Negative Transition**

:STATus:QUEStionable:INTegrity:NTRansition <number>

:STATus:QUEStionable:INTegrity:NTRansition?

This command determines which bits in the Questionable Integrity Condition register will set the corresponding bit in the Questionable Integrity Event register when the condition register bit has a negative transition (1 to 0). The variable <number> is the sum of the decimal values of the bits that you want to enable.

Key Type: There is no equivalent front-panel key.

Factory Preset: 0

Range: 0 to 32767

#### **6.3.8.5 Questionable Integrity Positive Transition**

:STATus:QUEStionable:INTegrity:PTRansition <number>

:STATus:QUEStionable:INTegrity:PTRansition?

This command determines which bits in the Questionable Integrity Condition register will set the corresponding bit in the Questionable Integrity Event register when the condition register bit has a positive transition (0 to 1). The variable <number> is the sum of the decimal values of the bits that you want to enable.

Key Type: There is no equivalent front-panel key.

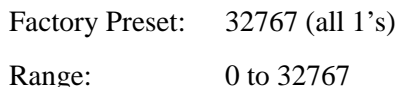

#### **6.3.9 Questionable Integrity Signal Register**

#### **6.3.9.1 Questionable Integrity Signal Condition**

:STATus:QUEStionable:INTegrity:SIGNal:CONDition?

This query returns the decimal value of the sum of the bits in the Questionable Integrity Signal Condition register.

**NOTE** The data in this register is continuously updated and reflects the current conditions.

Key Type: There is no equivalent front-panel key.

#### **6.3.9.2 Questionable Integrity Signal Enable**

:STATus:QUEStionable:INTegrity:SIGNal:ENABle <number>

#### Using the STATus System **STATus Subsystem**

:STATus:QUEStionable:INTegrity:SIGNal:ENABle?

This command determines which bits in the Questionable Integrity Signal Condition Register will set bits in the Questionable Integrity Signal Event register, which also sets the Integrity Summary bit (bit 9) in the Questionable Register. The variable <number> is the sum of the decimal values of the bits you want to enable.

Key Type: There is no equivalent front-panel key. Factory Preset: 32767 (all 1's)

Range: 0 to 32767

#### **6.3.9.3 Questionable Integrity Signal Event Query**

:STATus:QUEStionable:INTegrity:SIGNal[:EVENt]?

This query returns the decimal value of the sum of the bits in the Questionable Integrity Signal Event register.

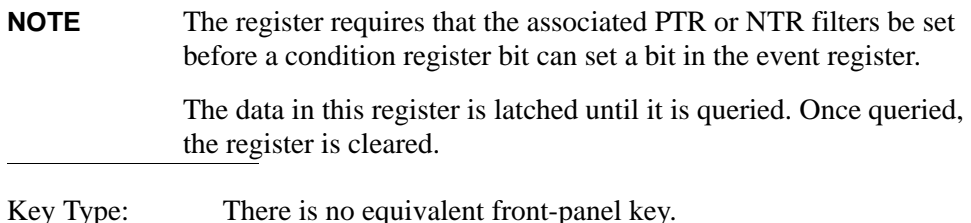

#### **6.3.9.4 Questionable Integrity Signal Negative Transition**

:STATus:QUEStionable:INTegrity:SIGNal:NTRansition <number>

:STATus:QUEStionable:INTegrity:SIGNal:NTRansition?

This command determines which bits in the Questionable Integrity Signal Condition register will set the corresponding bit in the Questionable Integrity Signal Event register when the condition register bit has a negative transition (1 to 0). The variable  $\langle$  number $>$  is the sum of the decimal values of the bits that you want to enable.

Key Type: There is no equivalent front-panel key.

Factory Preset: 0

Range: 0 to 32767

#### **6.3.9.5 Questionable Integrity Signal Positive Transition**

:STATus:QUEStionable:INTegrity:SIGNal:PTRansition <number>

:STATus:QUEStionable:INTegrity:SIGNal:PTRansition?

This command determines which bits in the Questionable Integrity Signal Condition register will set the corresponding bit in the Questionable Integrity Signal Event register when the condition register bit has a positive transition (0 to 1). The variable <number> is the sum of the decimal values of the bits that you want to enable.

Key Type: There is no equivalent front-panel key. Factory Preset: 32767 (all 1's) Range: 0 to 32767

#### **6.3.10 Questionable Integrity Uncalibrated Register**

#### **6.3.10.1 Questionable Integrity Uncalibrated Condition**

:STATus:QUEStionable:INTegrity:UNCalibrated:CONDition?

This query returns the decimal value of the sum of the bits in the Questionable Integrity Uncalibrated Condition register.

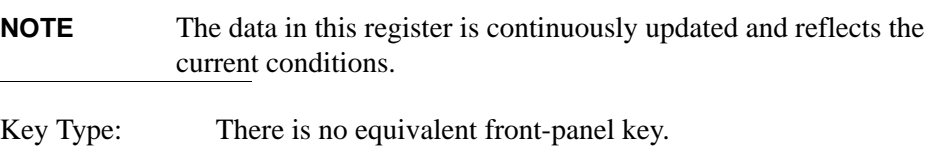

#### **6.3.10.2 Questionable Integrity Uncalibrated Enable**

```
:STATus:QUEStionable:INTegrity:UNCalibrated:ENABle
```
:STATus:QUEStionable:INTegrity:UNCalibrated:ENABle?

This command determines which bits in the Questionable Integrity Uncalibrated Condition Register will set bits in the Questionable Integrity Uncalibrated Event register, which also sets the Data Uncalibrated Summary bit (bit 3) in the Questionable Integrity Register. The variable <number> is the sum of the decimal values of the bits you want to enable.

Key Type: There is no equivalent front-panel key.

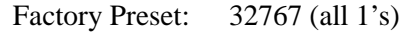

Range: 0 to 32767

#### **6.3.10.3 Questionable Integrity Uncalibrated Event Query**

:STATus:QUEStionable:INTegrity:UNCalibrated[:EVENt]?

This query returns the decimal value of the sum of the bits in the Questionable Integrity Uncalibrated Event register.

#### Using the STATus System **STATus Subsystem**

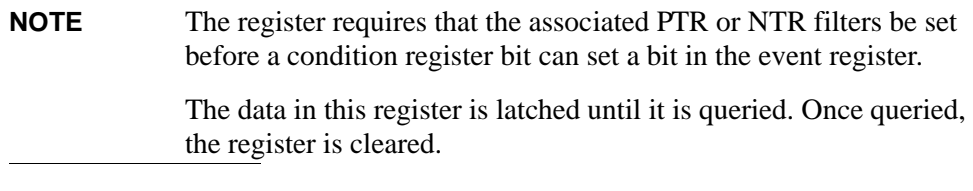

Key Type: There is no equivalent front-panel key.

#### **6.3.10.4 Questionable Integrity Uncalibrated Negative Transition**

:STATus:QUEStionable:INTegrity:UNCalibrated:NTRansition <number>

:STATus:QUEStionable:INTegrity:UNCalibrated:NTRansition?

This command determines which bits in the Questionable Integrity Uncalibrated Condition register will set the corresponding bit in the Questionable Integrity Uncalibrated Event register when the condition register bit has a negative transition (1 to 0). The variable  $\langle$  number $\rangle$  is the sum of the decimal values of the bits that you want to enable.

Key Type: There is no equivalent front-panel key.

Factory Preset: 0

Range: 0 to 32767

#### **6.3.10.5 Questionable Integrity Uncalibrated Positive Transition**

:STATus:QUEStionable:INTegrity:UNCalibrated:PTRansition <number>

:STATus:QUEStionable:INTegrity:UNCalibrated:PTRansition?

This command determines which bits in the Questionable Integrity Uncalibrated Condition register will set the corresponding bit in the Questionable Integrity Uncalibrated Event register when the condition register bit has a positive transition (0 to 1). The variable  $\langle$  number $\rangle$  is the sum of the decimal values of the bits that you want to enable.

Key Type: There is no equivalent front-panel key.

Factory Preset: 32767 (all 1's) Range: 0 to 32767

#### **6.3.11 Questionable Power Register**

#### **6.3.11.1 Questionable Power Condition**

:STATus:QUEStionable:POWer:CONDition?

This query returns the decimal value of the sum of the bits in the Questionable Power Condition register.

**NOTE** The data in this register is continuously updated and reflects the current conditions.

Key Type: There is no equivalent front-panel key.

#### **6.3.11.2 Questionable Power Enable**

:STATus:QUEStionable:POWer:ENABle <number>

```
:STATus:QUEStionable:POWer:ENABle?
```
This command determines which bits in the Questionable Power Condition Register will set bits in the Questionable Power Event register, which also sets the Power Summary bit (bit 3) in the Questionable Register. The variable  $\langle$  number $\rangle$  is the sum of the decimal values of the bits you want to enable.

Key Type: There is no equivalent front-panel key. Factory Preset: 32767 (all 1's) Range: 0 to 32767

#### **6.3.11.3 Questionable Power Event Query**

:STATus:QUEStionable:POWer[:EVENt]?

This query returns the decimal value of the sum of the bits in the Questionable Power Event register.

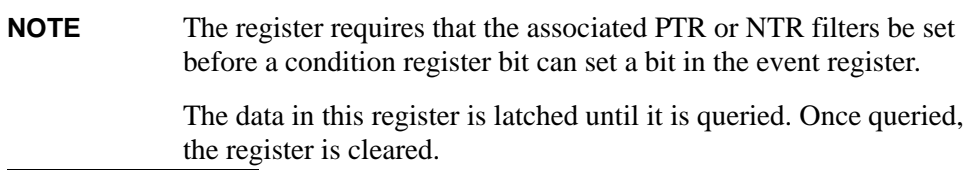

Key Type: There is no equivalent front-panel key.

#### Using the STATus System **STATus Subsystem**

#### **6.3.11.4 Questionable Power Negative Transition**

:STATus:QUEStionable:POWer:NTRansition <number>

:STATus:QUEStionable:POWer:NTRansition?

This command determines which bits in the Questionable Power Condition register will set the corresponding bit in the Questionable Power Event register when the condition register bit has a negative transition (1 to 0). The variable <number> is the sum of the decimal values of the bits that you want to enable.

Key Type: There is no equivalent front-panel key.

Factory Preset: 0

Range: 0 to 32767

#### **6.3.11.5 Questionable Power Positive Transition**

:STATus:QUEStionable:POWer:PTRansition <number>

:STATus:QUEStionable:POWer:PTRansition?>

This command determines which bits in the Questionable Power Condition register will set the corresponding bit in the Questionable Power Event register when the condition register bit has a positive transition (0 to 1). The variable <number> is the sum of the decimal values of the bits that you want to enable.

Key Type: There is no equivalent front-panel key.

Factory Preset: 32767 (all 1's) Range: 0 to 32767

# **6.3.12 Questionable Temperature Register**

#### **6.3.12.1 Questionable Temperature Condition**

:STATus:QUEStionable:TEMPerature:CONDition?

This query returns the decimal value of the sum of the bits in the Questionable Temperature Condition register.

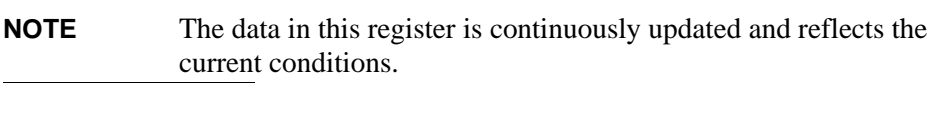

Key Type: There is no equivalent front-panel key.

#### **6.3.12.2 Questionable Temperature Enable**

:STATus:QUEStionable:TEMPerature:ENABle <number>

:STATus:QUEStionable:TEMPerature:ENABle?

This command determines which bits in the Questionable Temperature Condition Register will set bits in the Questionable Temperature Event register, which also sets the Temperature Summary bit (bit 4) in the Questionable Register. The variable <number> is the sum of the decimal values of the bits you want to enable.

Key Type: There is no equivalent front-panel key.

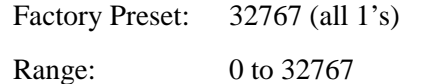

#### **6.3.12.3 Questionable Temperature Event Query**

:STATus:QUEStionable:TEMPerature[:EVENt]?

This query returns the decimal value of the sum of the bits in the Questionable Temperature Event register.

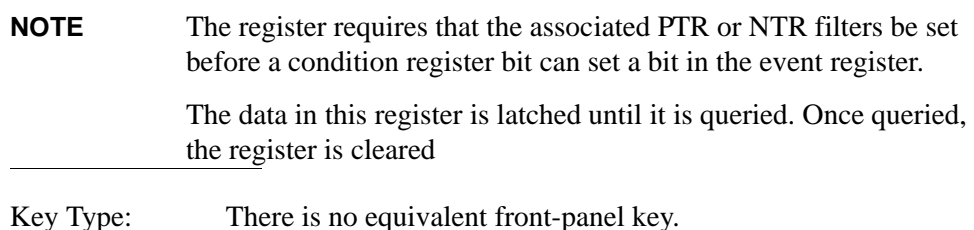

#### **6.3.12.4 Questionable Temperature Negative Transition**

:STATus:QUEStionable:TEMPerature:NTRansition <number>

:STATus:QUEStionable:TEMPerature:NTRansition?

This command determines which bits in the Questionable Temperature Condition register will set the corresponding bit in the Questionable Temperature Event register when the condition register bit has a negative transition (1 to 0). The variable <number> is the sum of the decimal values of the bits that you want to enable.

Key Type: There is no equivalent front-panel key.

Factory Preset: 0

Range: 0 to 32767

#### Using the STATus System **STATus Subsystem**

#### **6.3.12.5 Questionable Temperature Positive Transition**

:STATus:QUEStionable:TEMPerature:PTRansition <number>

:STATus:QUEStionable:TEMPerature:PTRansition?

This command determines which bits in the Questionable Temperature Condition register will set the corresponding bit in the Questionable Temperature Event register when the condition register bit has a positive transition (0 to 1). The variable <number> is the sum of the decimal values of the bits that you want to enable.

Key Type: There is no equivalent front-panel key. Factory Preset: 32767 (all 1's) Range: 0 to 32767

# **7 Menu Maps: Spectrum Analysis**

This chapter provides a visual representation of the front-panel keys and their associated menu keys. These menu maps are in alphabetical order by the front-panel key label or oval cross-reference label. You can locate detailed information about each key/function at the page number listed in the figure title for each menu. For one-button measurement menus see the *One-Button Power Measurements User's and Programmer's Reference*.

# **Directions for Use**

Refer to the following notes to utilize the key-flow diagrams:

- Start from the upper left corner of each measurement diagram. Go to the right, and go from the top to the bottom.
- When changing a key from auto (with underline) to manual, just press that key one time.
- When entering a numeric value for **frequency**, a value with units, use the numeric keypad and terminate the entry with the appropriate unit selection from the softkeys displayed.
- When entering a numeric value for a unitless value, like **Avg Number**, use the numeric keypad and terminate the entry with the **Enter** front-panel key.
- Instead of using the numeric keypad to enter a value, it may be easier to use the front-panel knob or **Up/Down** arrow keys.

| <b>Icon</b>                           | <b>Description</b>                                                                                                    |
|---------------------------------------|----------------------------------------------------------------------------------------------------|
| Display                               | This represents the analyzer front-panel key.                                                                                                  |
| Points/Symbol                         | An oval represents additional levels of menus.                                                                                                 |
| <b>ADC Dit her</b><br>Œf<br><u>on</u> | This box shows how the softkey default condition is displayed. Default parameters or<br>values are underlined wherever possible.               |
|                                       | A dagger to the left of a softkey indicates that when the key is pressed this is an active<br>function.                                        |
|                                       | A double-dagger to the left of the softkey indicates a function that is not always<br>available. It is dependent on other instrument settings. |
|                                       | A bar on the left of two or more softkeys indicates that the keys are a mutually<br>exclusive choice.                                          |

**Table 7-1 Menu Map Legend**

# **Alpha Editor Keys, 1 of 2**

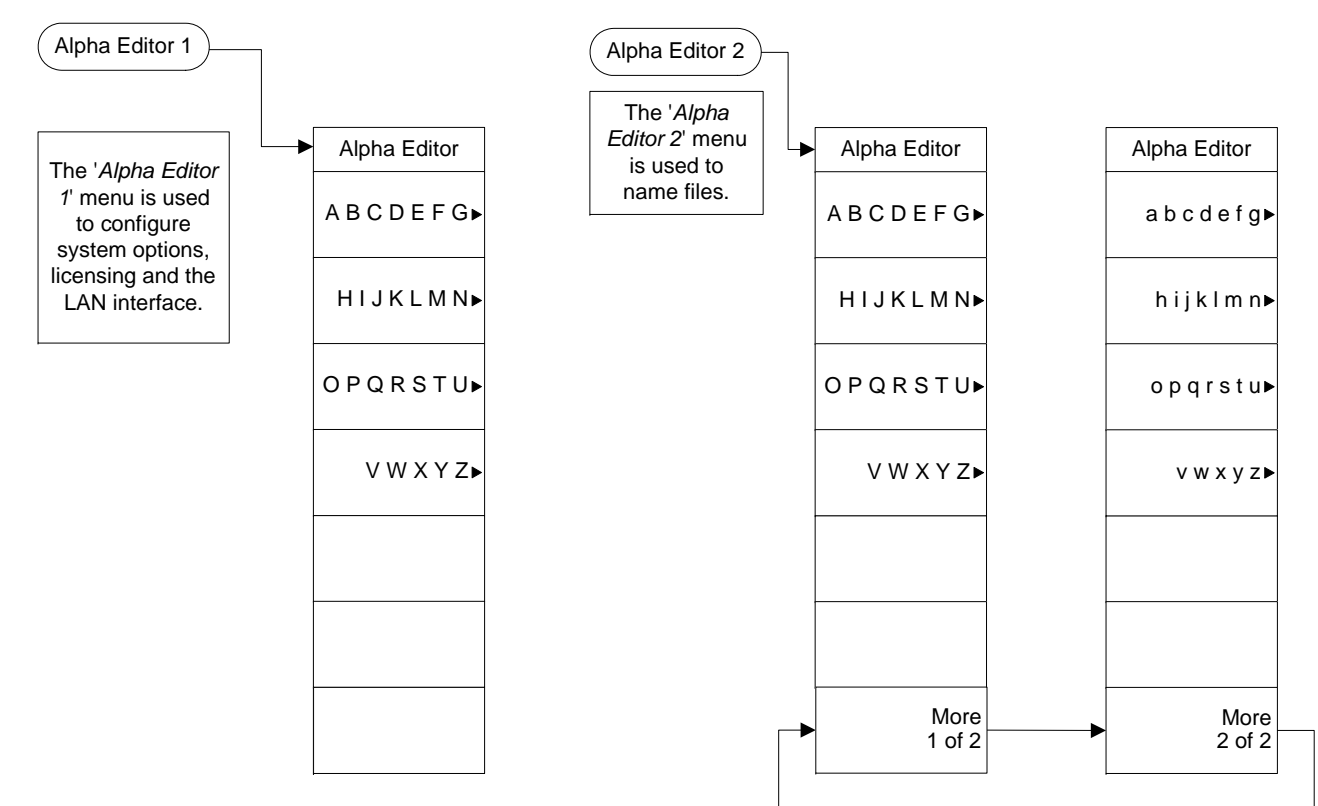

**Chapter 7 Chapter 7 385**

pe846a

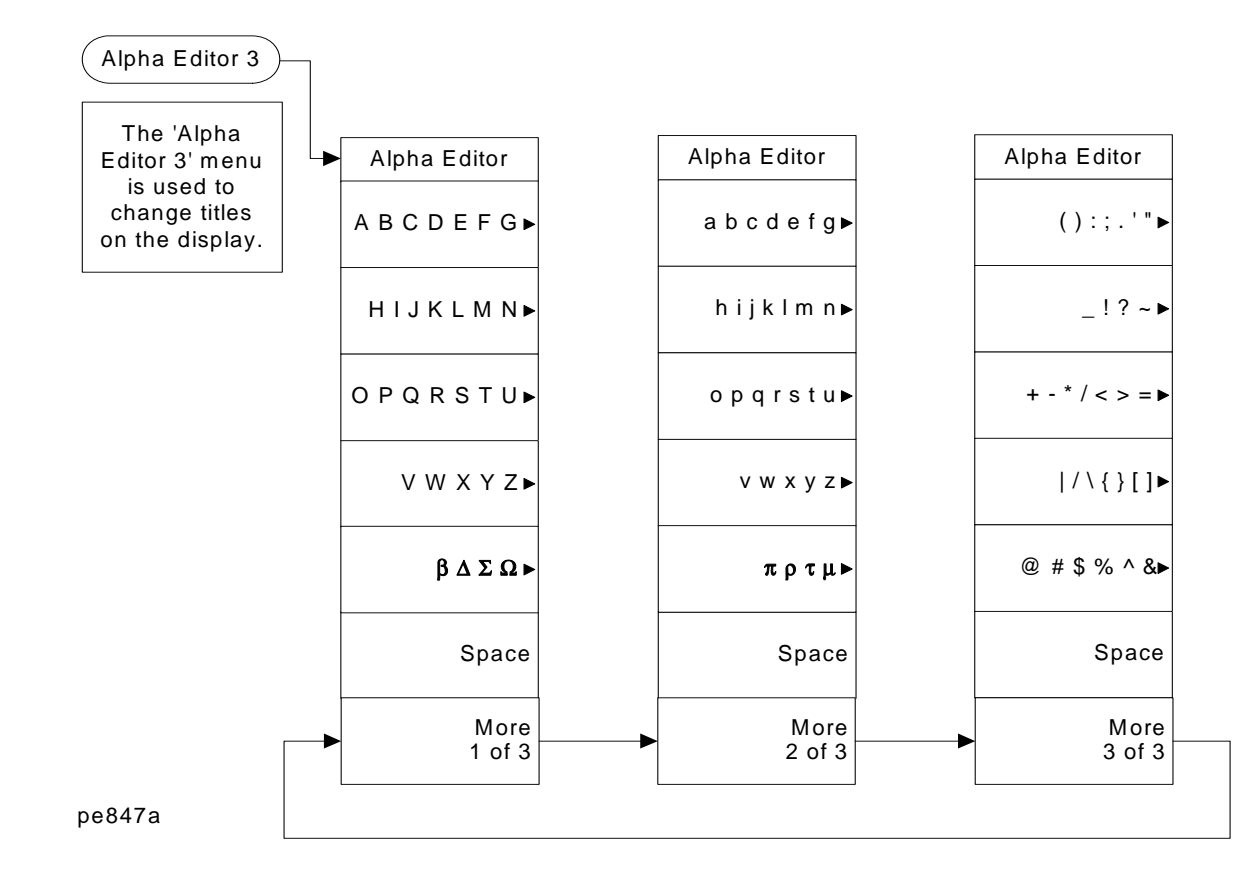

 Menu Maps: Spectrum Analysis Menu Maps: Spectrum Analysis<br>**Alpha Editor Keys, 1 of 2 Alpha Editor Keys, 1 of 2**

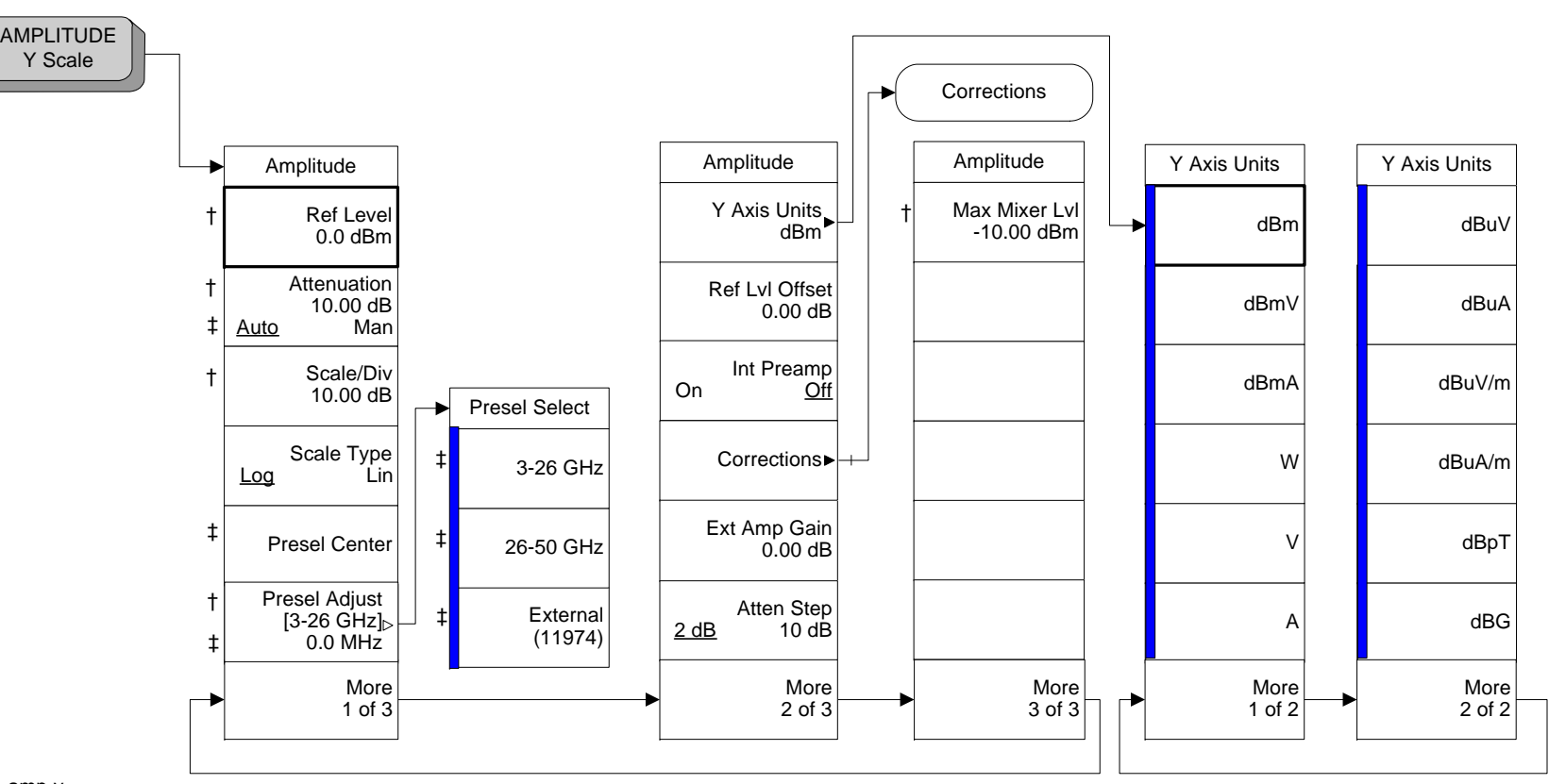

**AMPLITUDE Y Scale Key, 1 of 2 ([See page 35](#page-34-0))**

**Chapter 7 Chapter 7 387**

amp y scale

AMPLITUDE Y Scale Key, 1 of 2 (See page 35) **AMPLITUDE Y Scale Key, 1 of 2 (See page 35)** Menu Maps: Spectrum Analysis Menu Maps: Spectrum Analysis

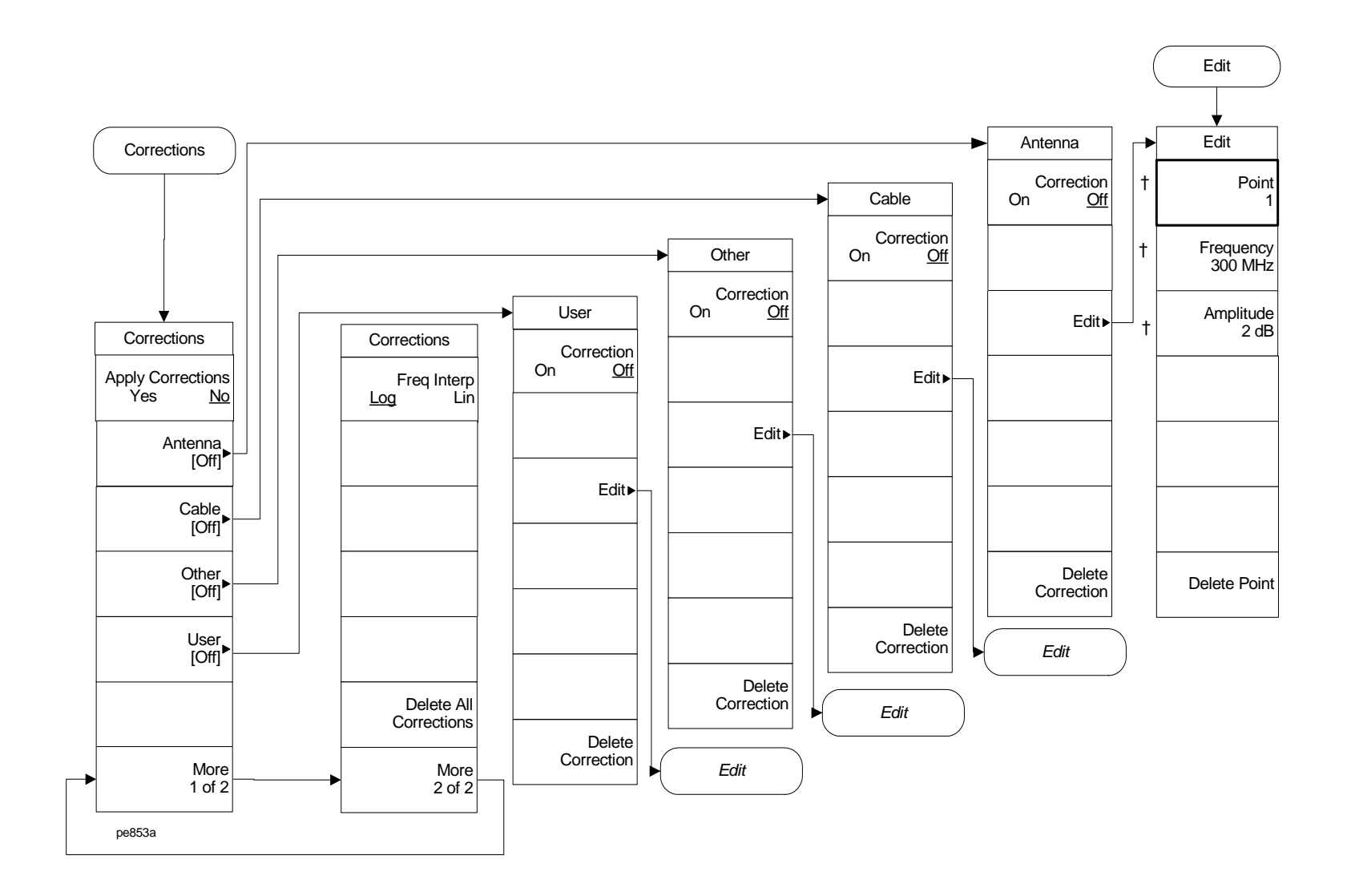

#### **AMPLITUDE Y Scale Key, 2 of 2 ([See page 35](#page-34-0))**

AMPLITUDE Y Scale Key, 1 of 2 (See page 35) **AMPLITUDE Y Scale Key, 1 of 2 (See page 35)** Menu Maps: Spectrum Analysis Menu Maps: Spectrum Analysis

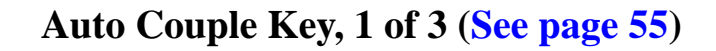

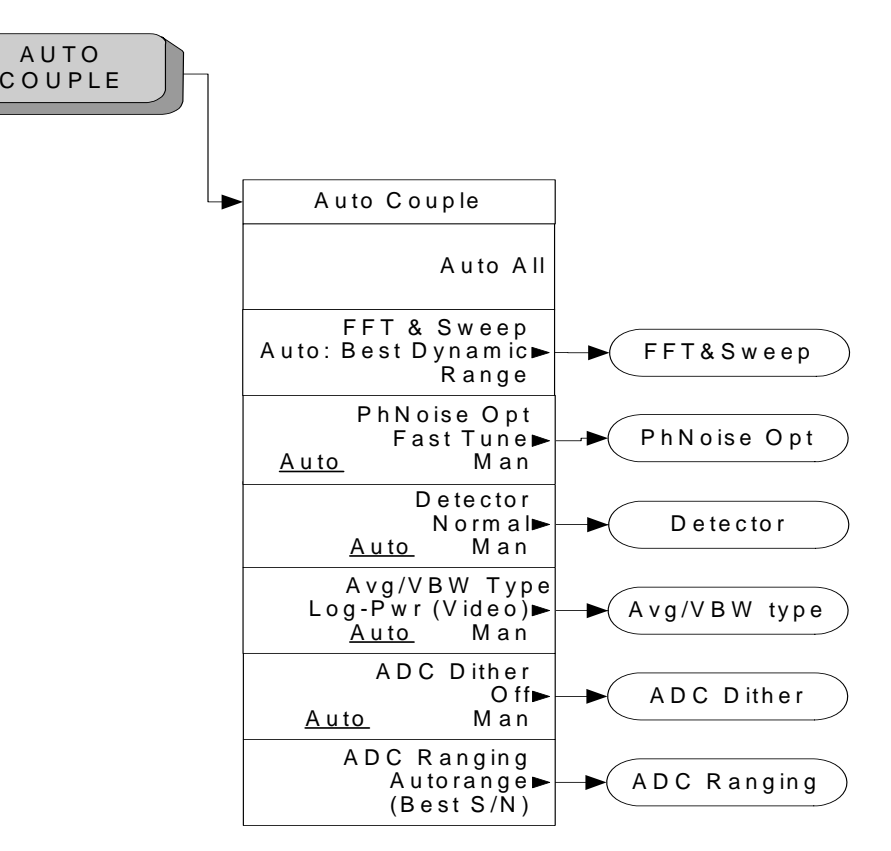

pe849a

#### **Auto Couple Key, 2 of 3 [\(See page 55](#page-54-0))**

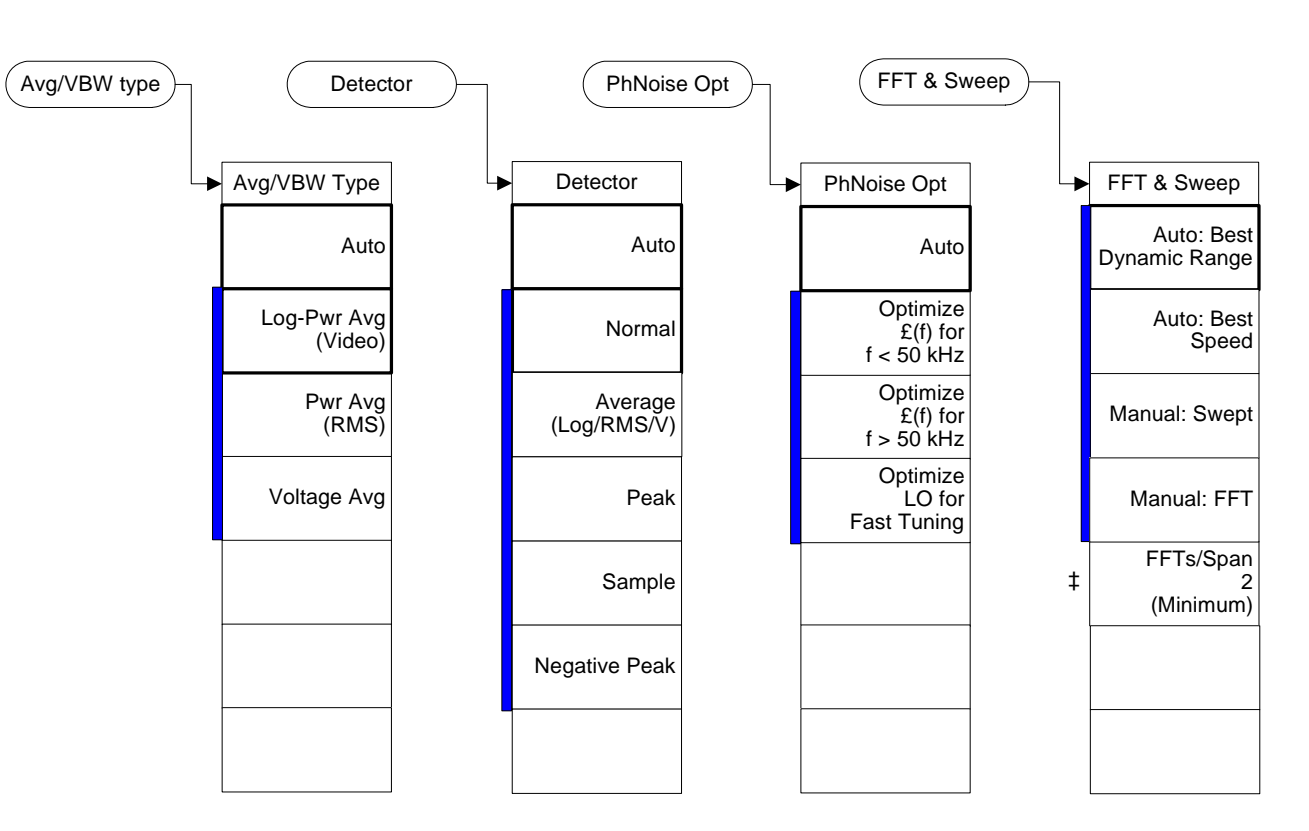

pe850a

#### **Auto Couple Key, 3 of 3 [\(See page 55](#page-54-0))**

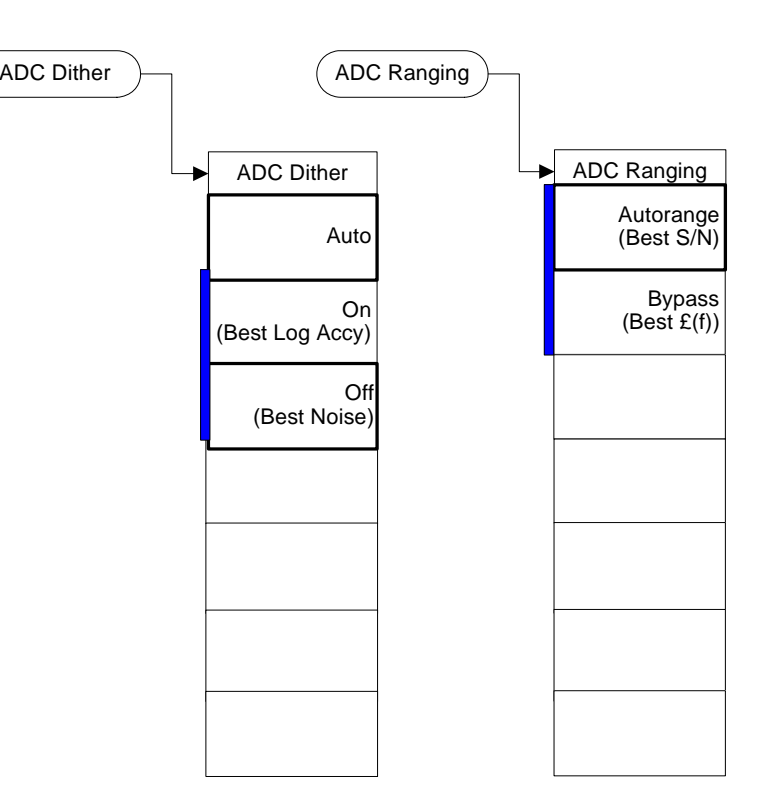

pe851a

Menu Maps: Spectrum Analysis<br>Auto Couple Key, 1 of 3 (See page 55) **Auto Couple Key, 1 of 3 (See page 55)** Menu Maps: Spectrum Analysis

# **BW/Avg Key ([See page 67](#page-66-0))**

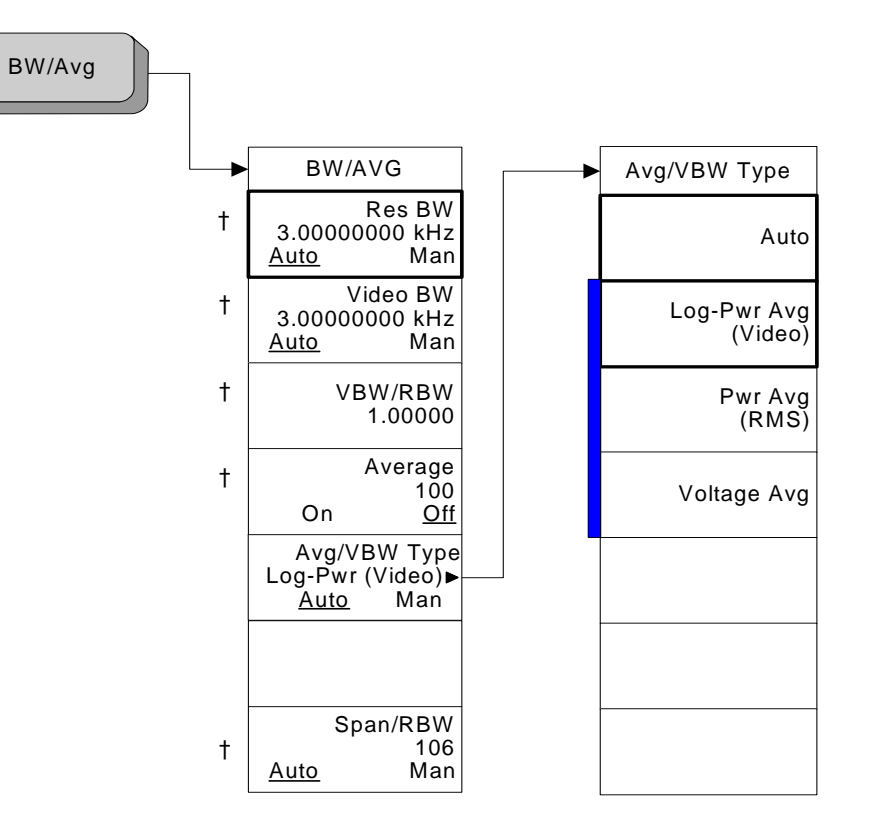

pe852a

 Menu Maps: Spectrum Analysis Menu Maps: Spectrum Analysis<br>BW/Avg Key (See page 67) **BW/Avg Key (See page 67)**

# **Det/Demod Key ([See page 77](#page-76-0))**

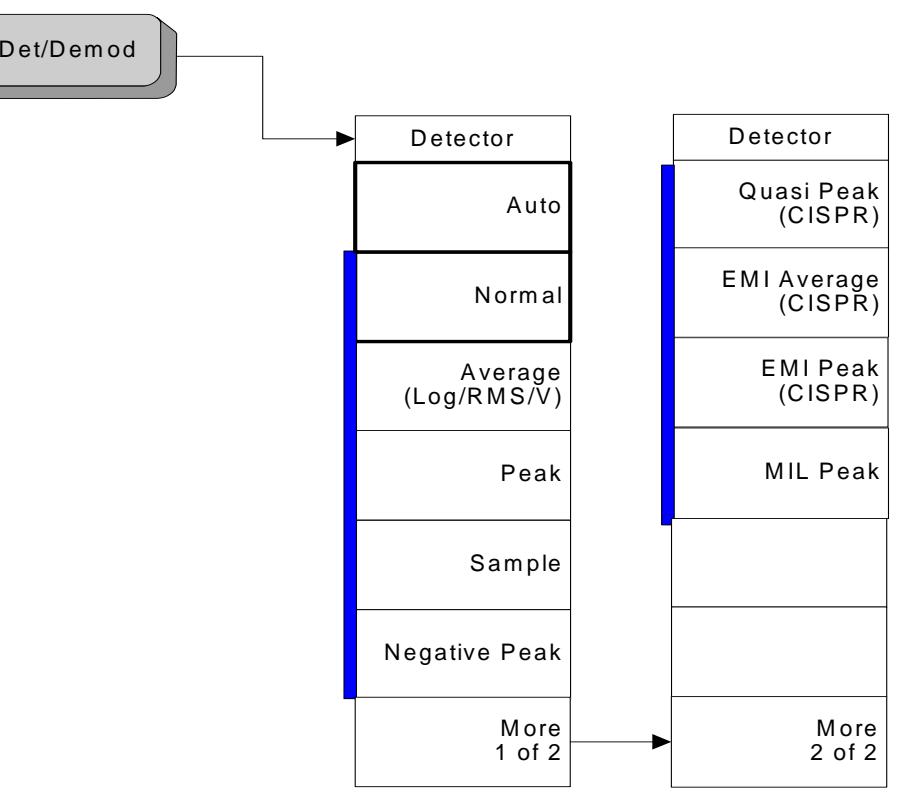

det/demod

# **Display Key, 1 of 2 ([See page 87](#page-86-0))**

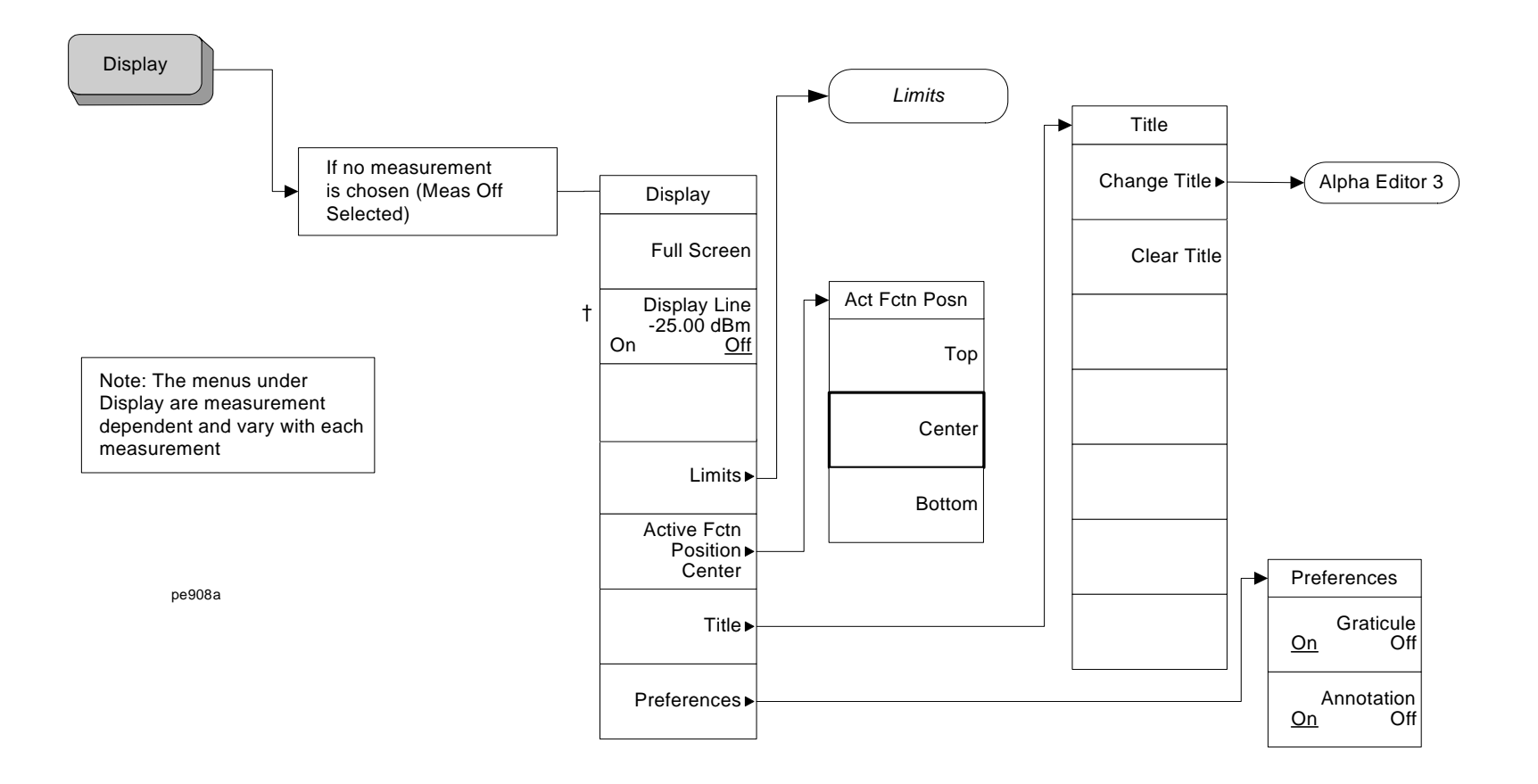

#### **Display Key, 2 of 2 ([See page 87](#page-86-0))**

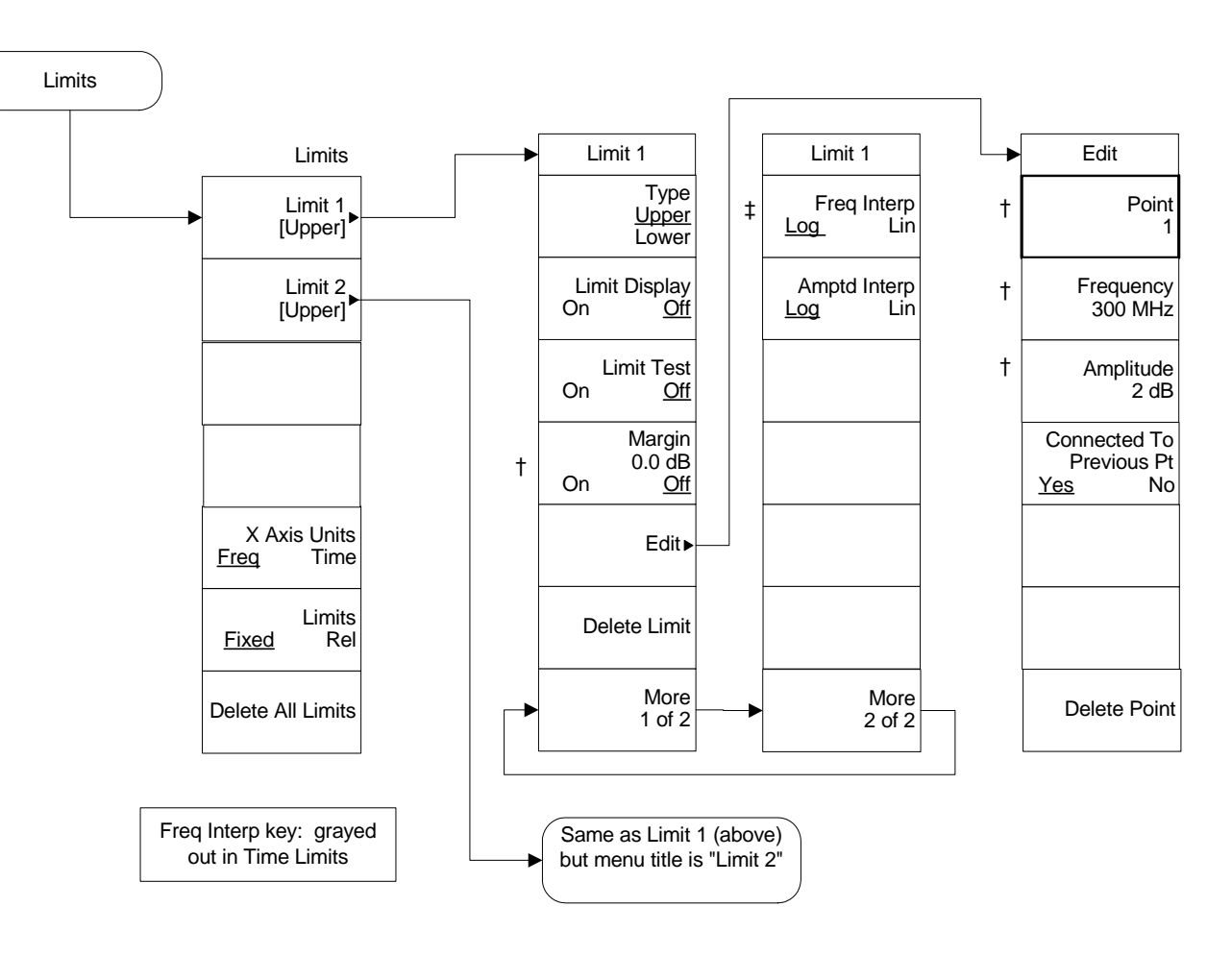

Limits (Display-2)

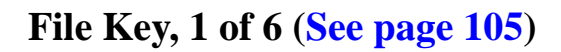

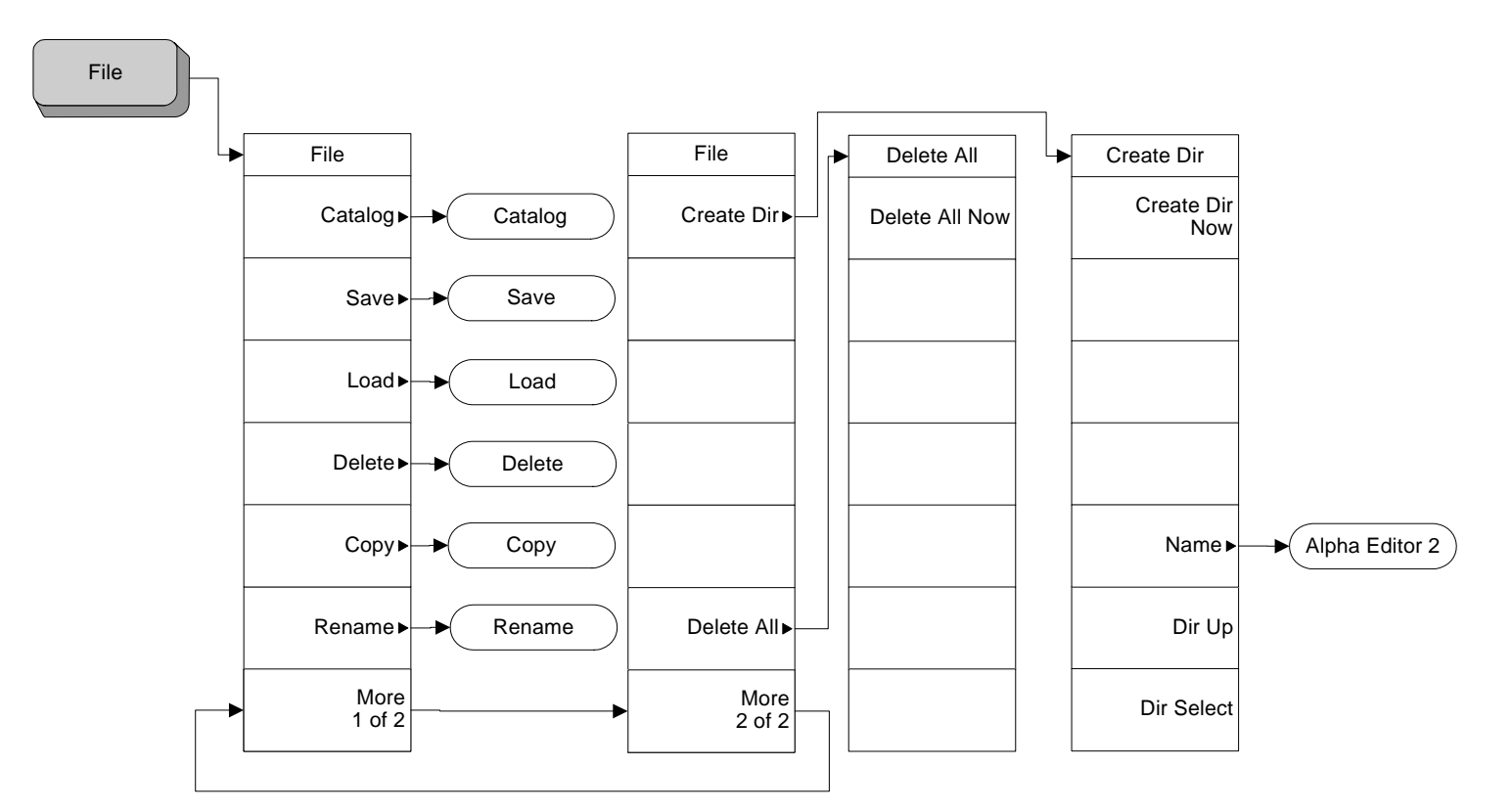

pe856a
# **File Key, 2 of 6 ([See page 105](#page-104-0))**

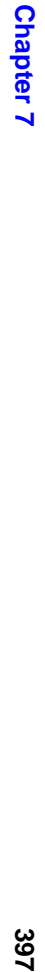

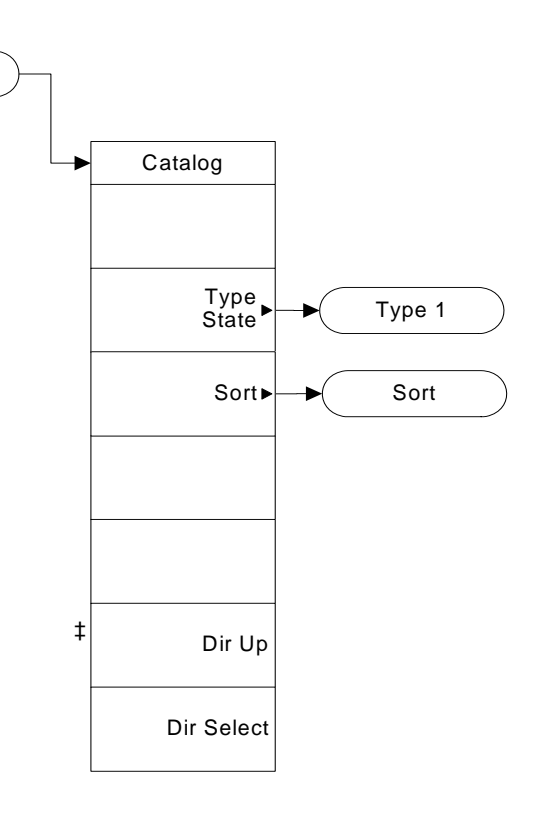

<span id="page-396-0"></span>pe857a

Catalog

 Menu Maps: Spectrum Analysis Menu Maps: Spectrum Analysis<br>File Key, 1 of 6 (See page 105) **File Key, 1 of 6 (See page 105)**

### **File Key, 3 of 6 ([See page 105](#page-104-0))**

<span id="page-397-0"></span>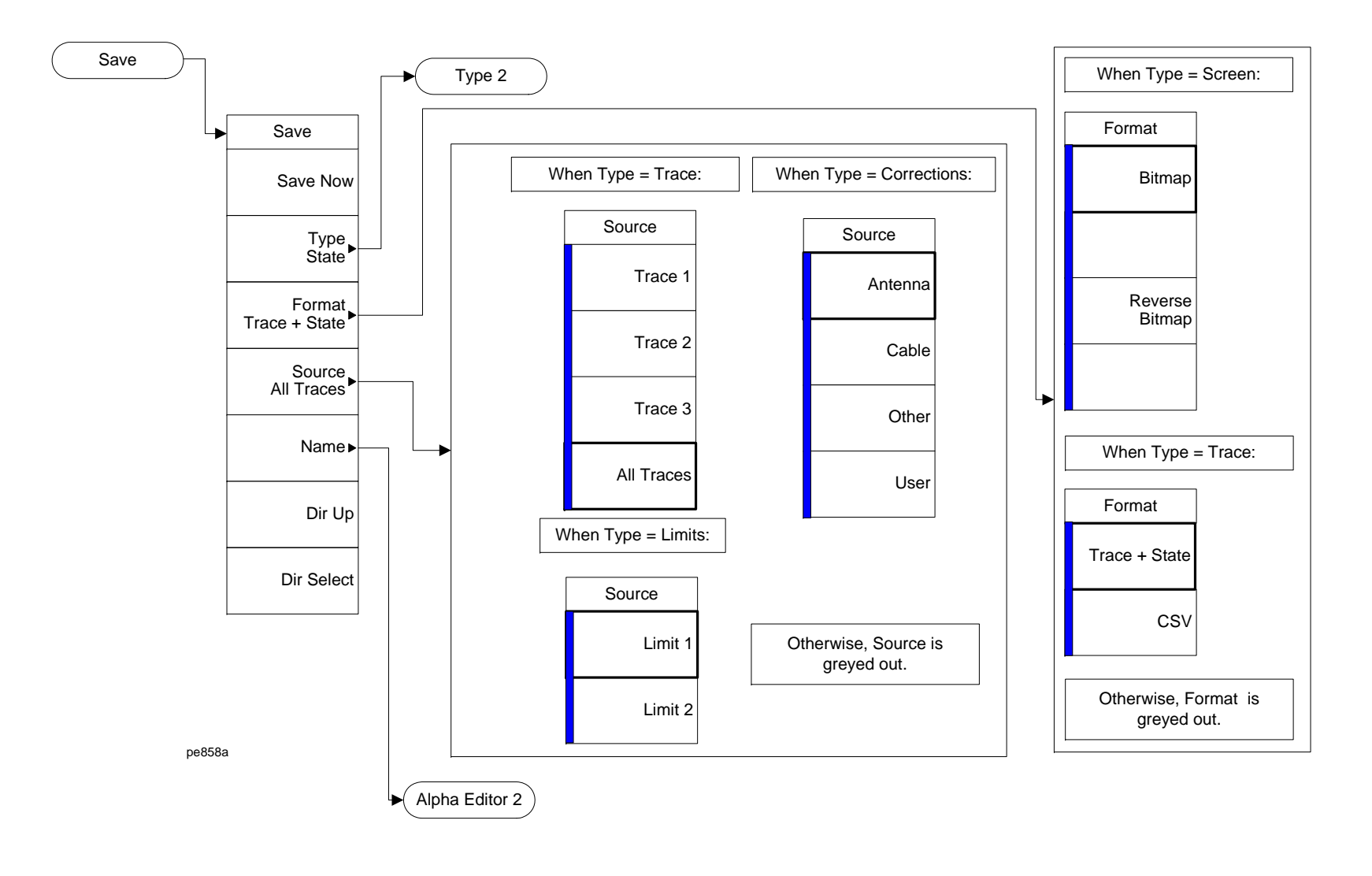

 Menu Maps: Spectrum Analysis Menu Maps: Spectrum Analysis<br>File Key, 1 of 6 (See page 105) **File Key, 1 of 6 (See page 105)**

<span id="page-398-0"></span>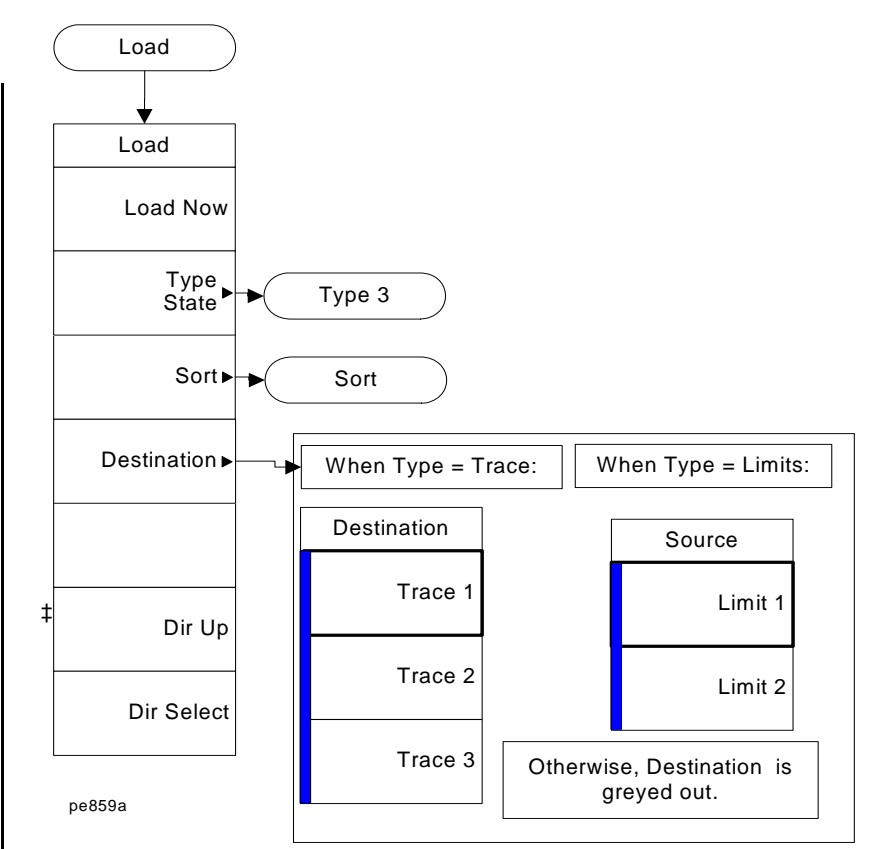

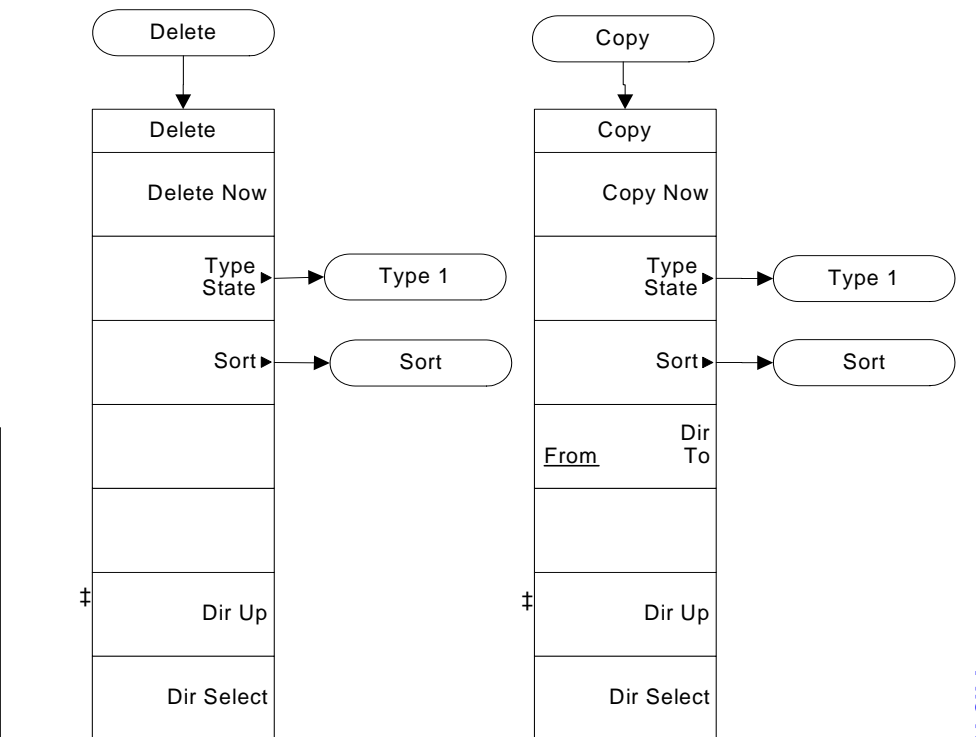

 Menu Maps: Spectrum Analysis Menu Maps: Spectrum Analysis<br>File Key, 1 of 6 (See page 105) **File Key, 1 of 6 (See page 105)**

**Menu Maps: Spectrum Analysis**

# **File Key, 5 of 6 ([See page 105](#page-104-0))**

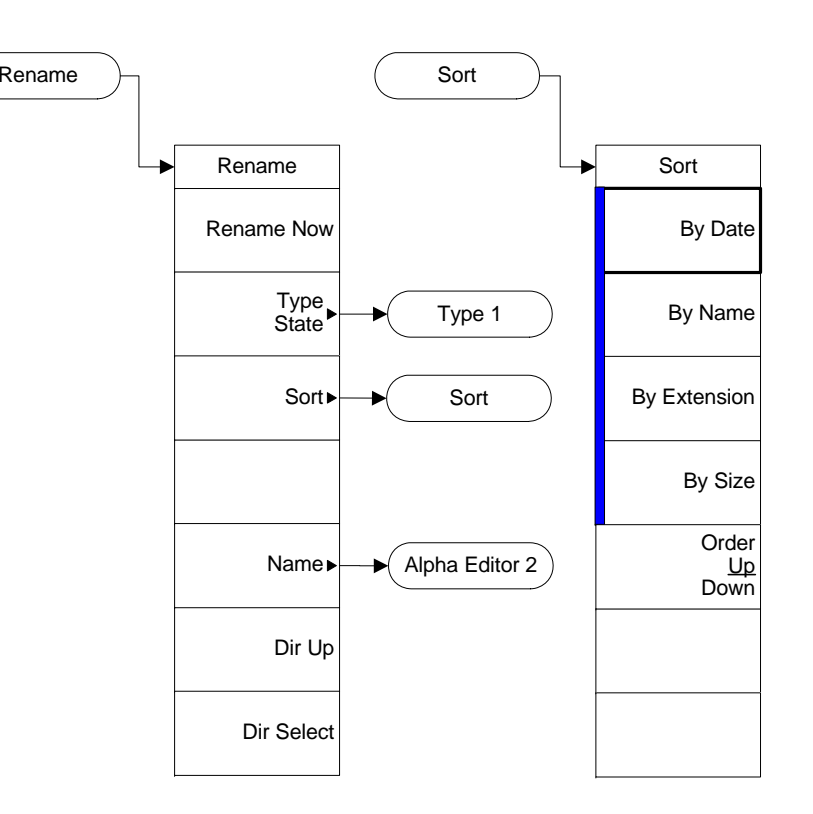

<span id="page-399-0"></span>File (4)

 Menu Maps: Spectrum Analysis Menu Maps: Spectrum Analysis<br>File Key, 1 of 6 (See page 105) **File Key, 1 of 6 (See page 105)**

### **File Key, 6 of 6 ([See page 105](#page-104-0))**

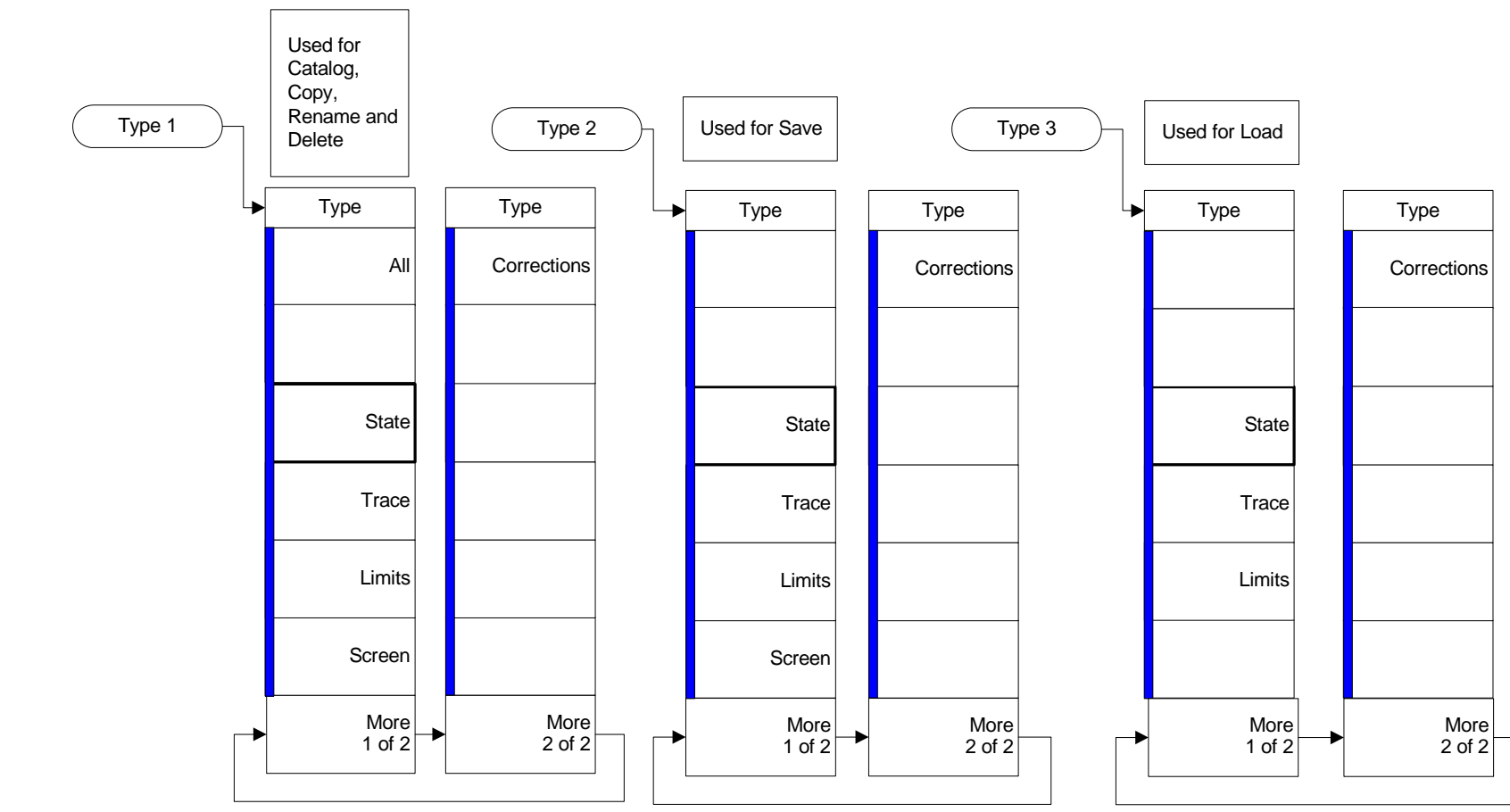

<span id="page-400-0"></span>File (6)

 Menu Maps: Spectrum Analysis File Key, 1 of 6 (See page 105) **File Key, 1 of 6 (See page 105)** Menu Maps: Spectrum Analysis FREQUENCY Channel

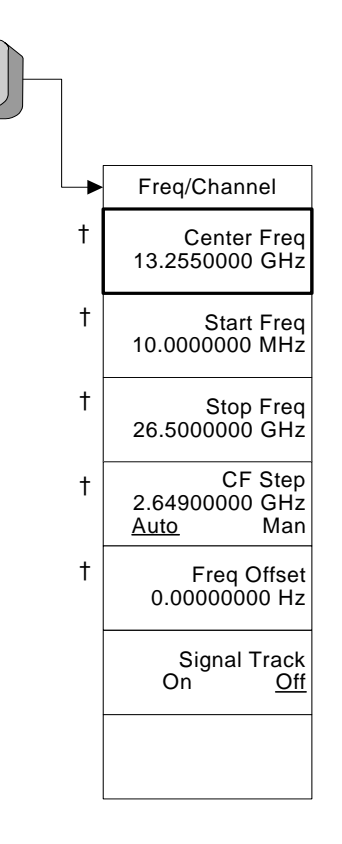

<span id="page-401-0"></span>pe862a

# **Input/Output Key ([See page 137](#page-136-0))**

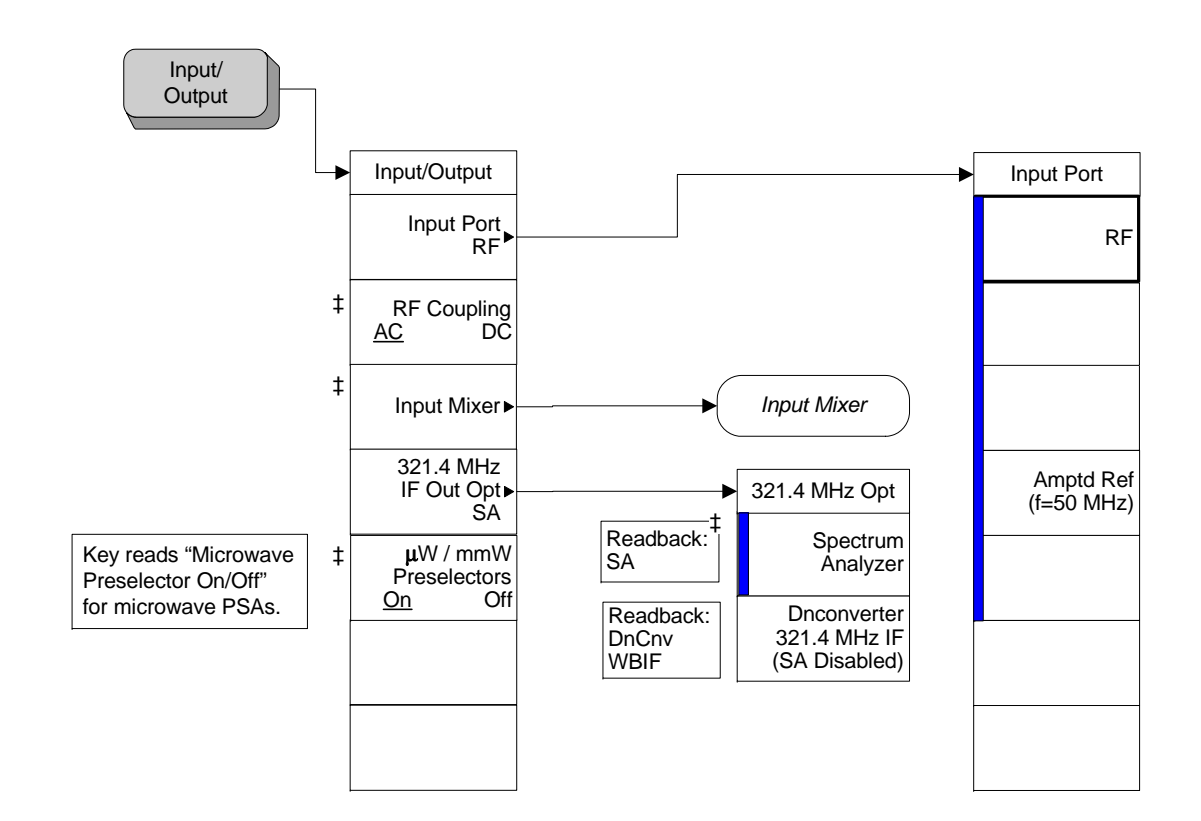

<span id="page-402-0"></span>Input/Output

#### **Input/Output, 2 of 2 [\(See page 137\)](#page-136-0)**

<span id="page-403-0"></span>Input/Output(2)

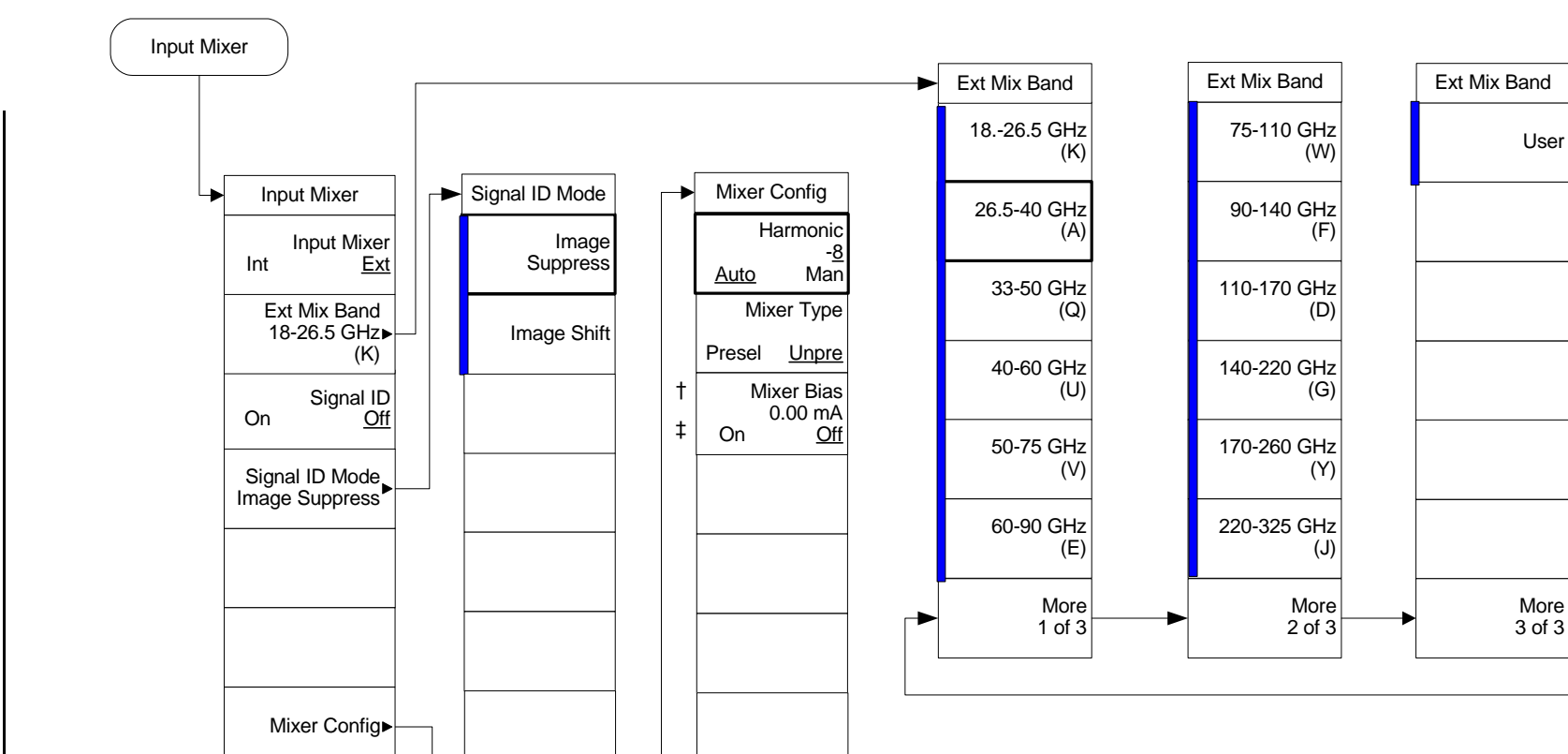

**Menu Maps: Spectrum Analysis**

# **Marker Key ([See page 153](#page-152-0))**

<span id="page-404-0"></span>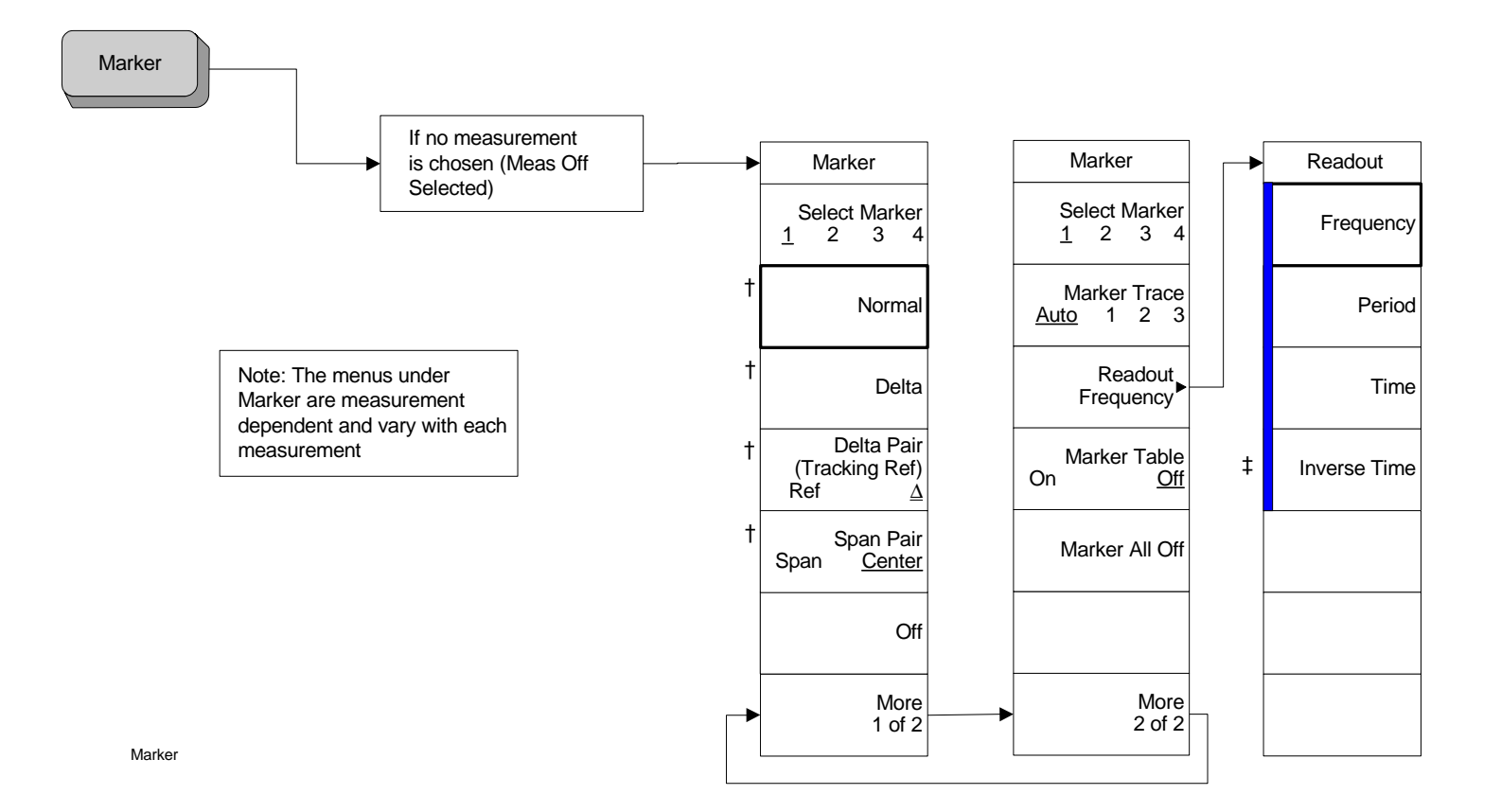

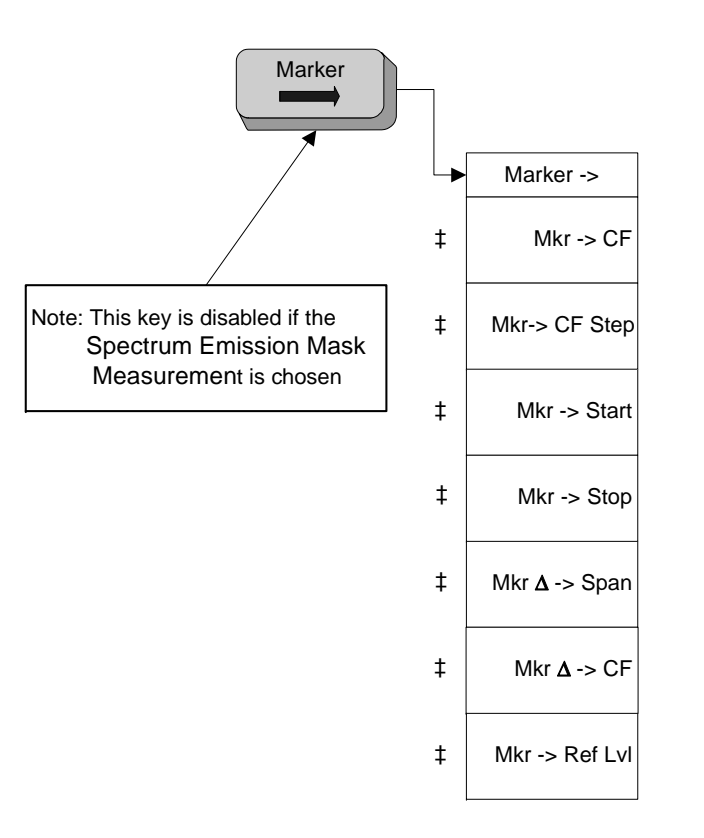

<span id="page-405-0"></span>Marker ->

<span id="page-406-0"></span>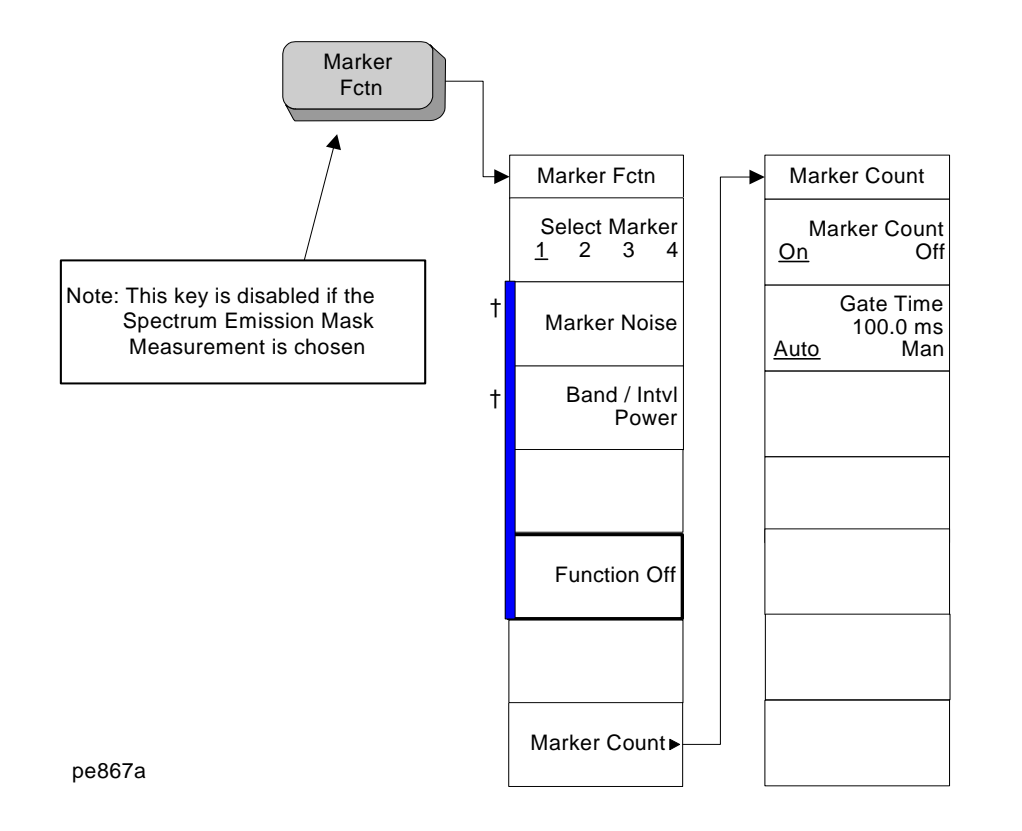

 Menu Maps: Spectrum Analysis Menu Maps: Spectrum Analysis<br>**Marker Fctn Key (See page 163) Marker Fctn Key (See page 163)**

**Menu Maps: Spectrum Analysis**

# **MODE Key ([See page 173](#page-172-0))**

MODE

Mode Spectrum Analysis

Note:when measurement applications are loaded, this menu contains a key for each loaded application. Please refer to the documentation for the specific application you are using for these menus.

<span id="page-407-0"></span>pe868a

# **Peak Search Key ([See page 185](#page-184-0))**

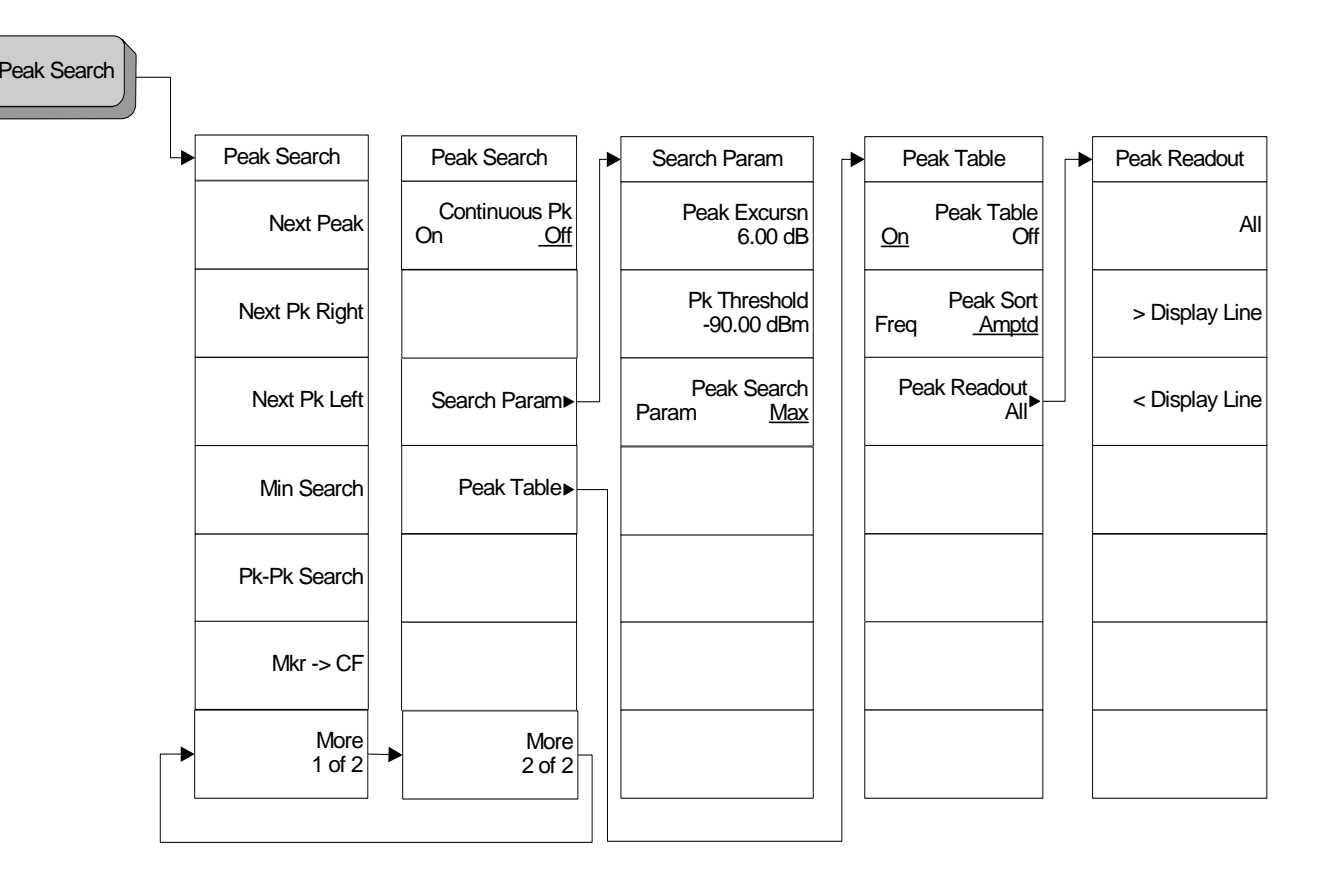

<span id="page-408-0"></span>pe869a

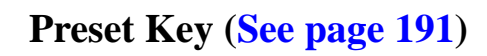

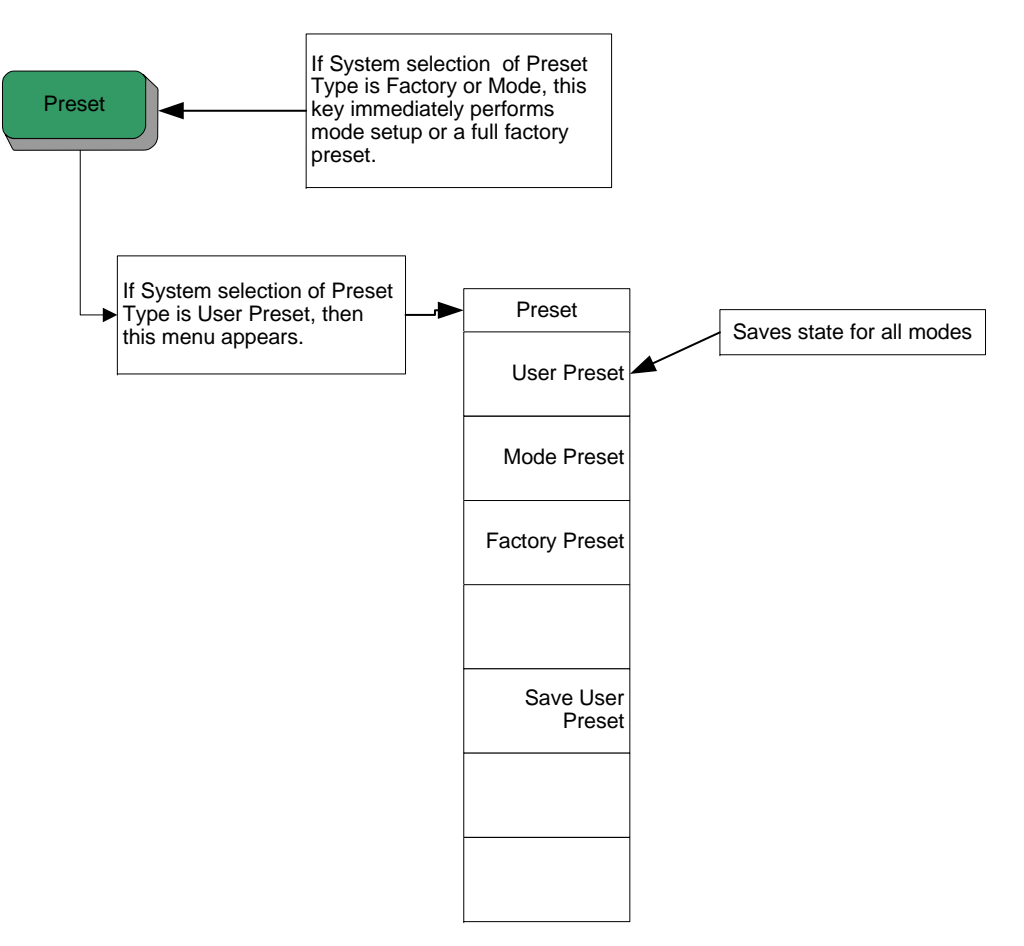

<span id="page-409-0"></span>pe870a

# **Print Setup Key ([See page 195](#page-194-0))**

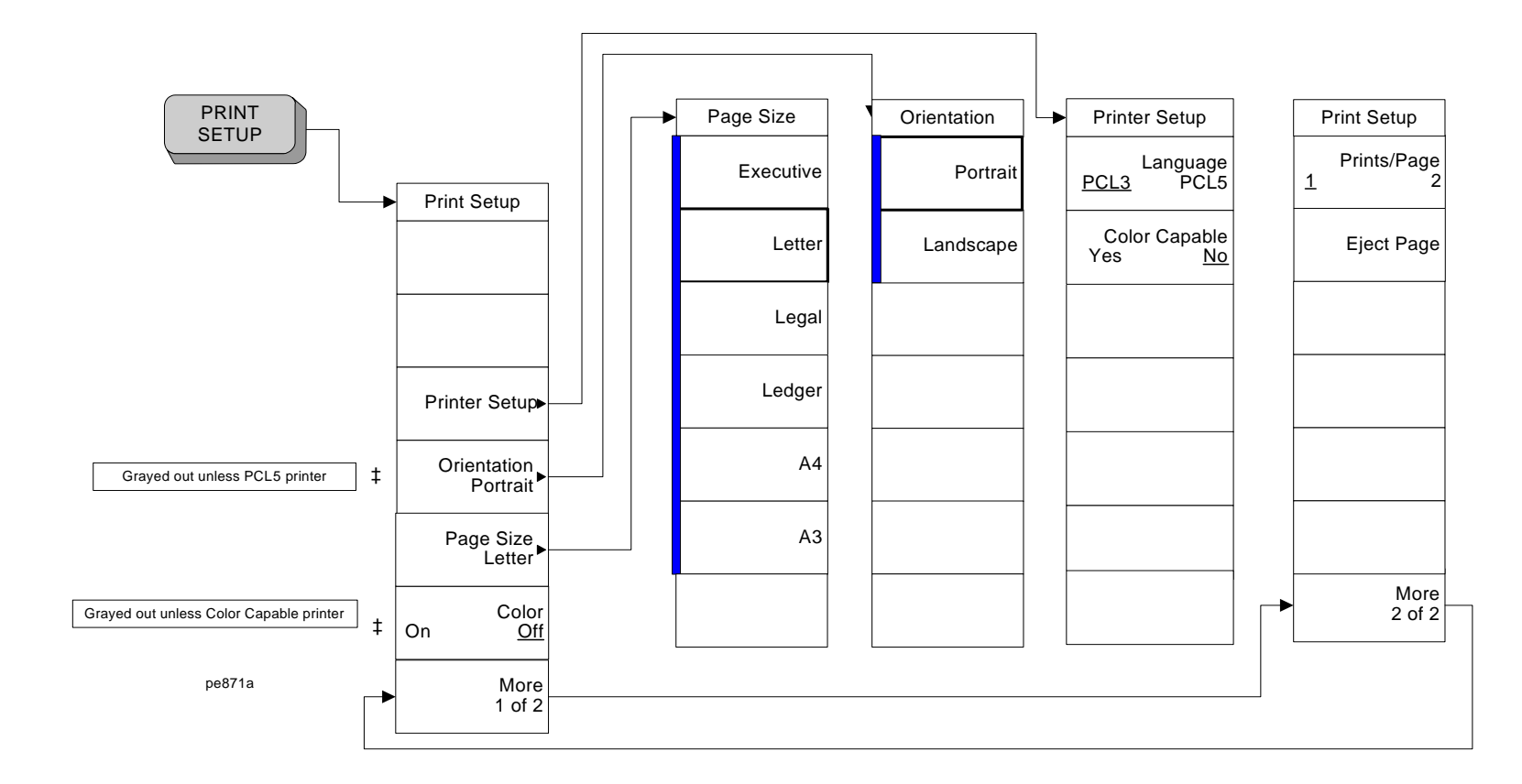

 Menu Maps: Spectrum Analysis Menu Maps: Spectrum Analysis<br>Print Setup Key (See page 195) **Print Setup Key (See page 195)**

**Menu Maps: Spectrum Analysis**

# <span id="page-411-0"></span>**SPAN X Scale Key ([See page 207](#page-206-0))**

SPAN

Span Full Span Zero Span Last Span Span<br>26.4900000<br>GHz X Scale Span Zoom pe872a

 Menu Maps: Spectrum Analysis Menu Maps: Spectrum Analysis<br>SPAN X Scale Key (See page 207) **SPAN X Scale Key (See page 207)**

# **Sweep Key ([See page 211](#page-210-0))**

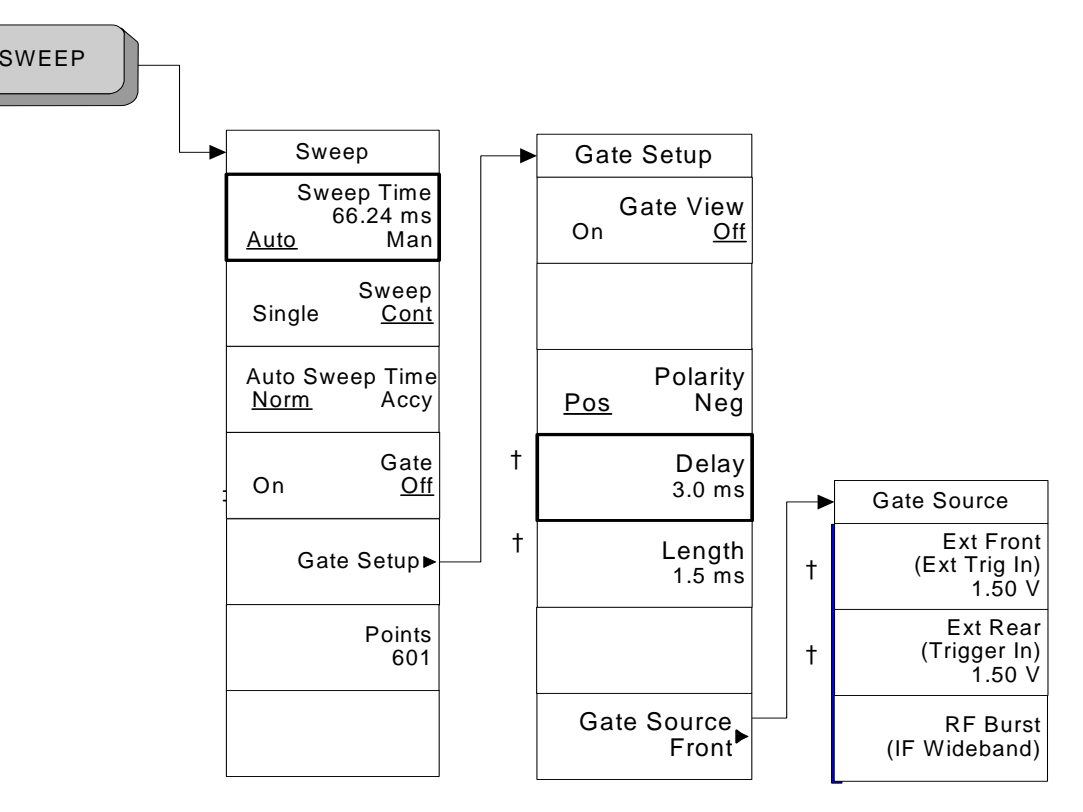

<span id="page-412-0"></span>pe873a

 Menu Maps: Spectrum Analysis Menu Maps: Spectrum Analysis Sweep Key (See page 211) **Sweep Key (See page 211)**

# **System Key, 1 of 4 ([See page 221](#page-220-0))**

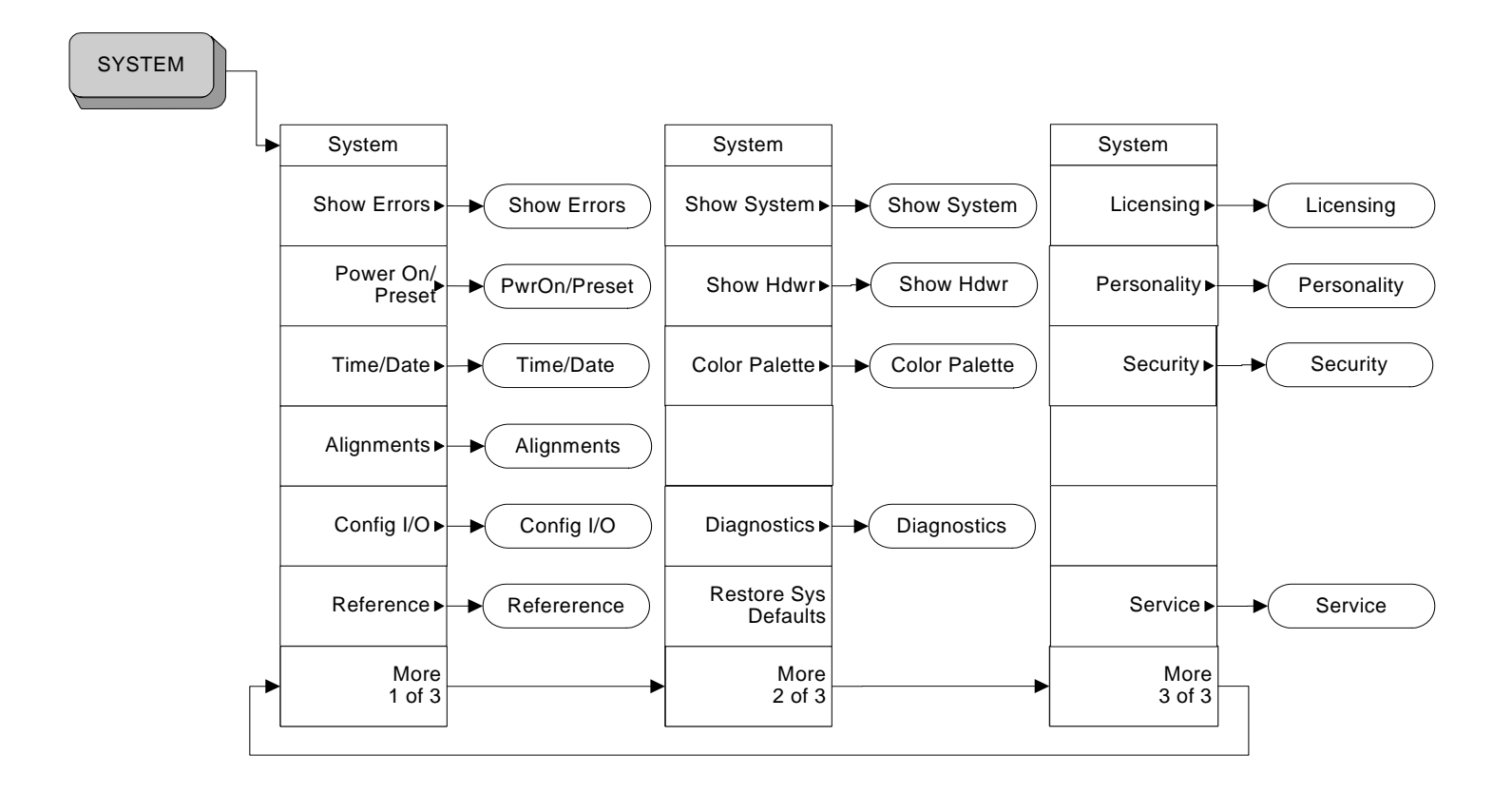

<span id="page-413-0"></span>pe874a

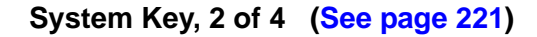

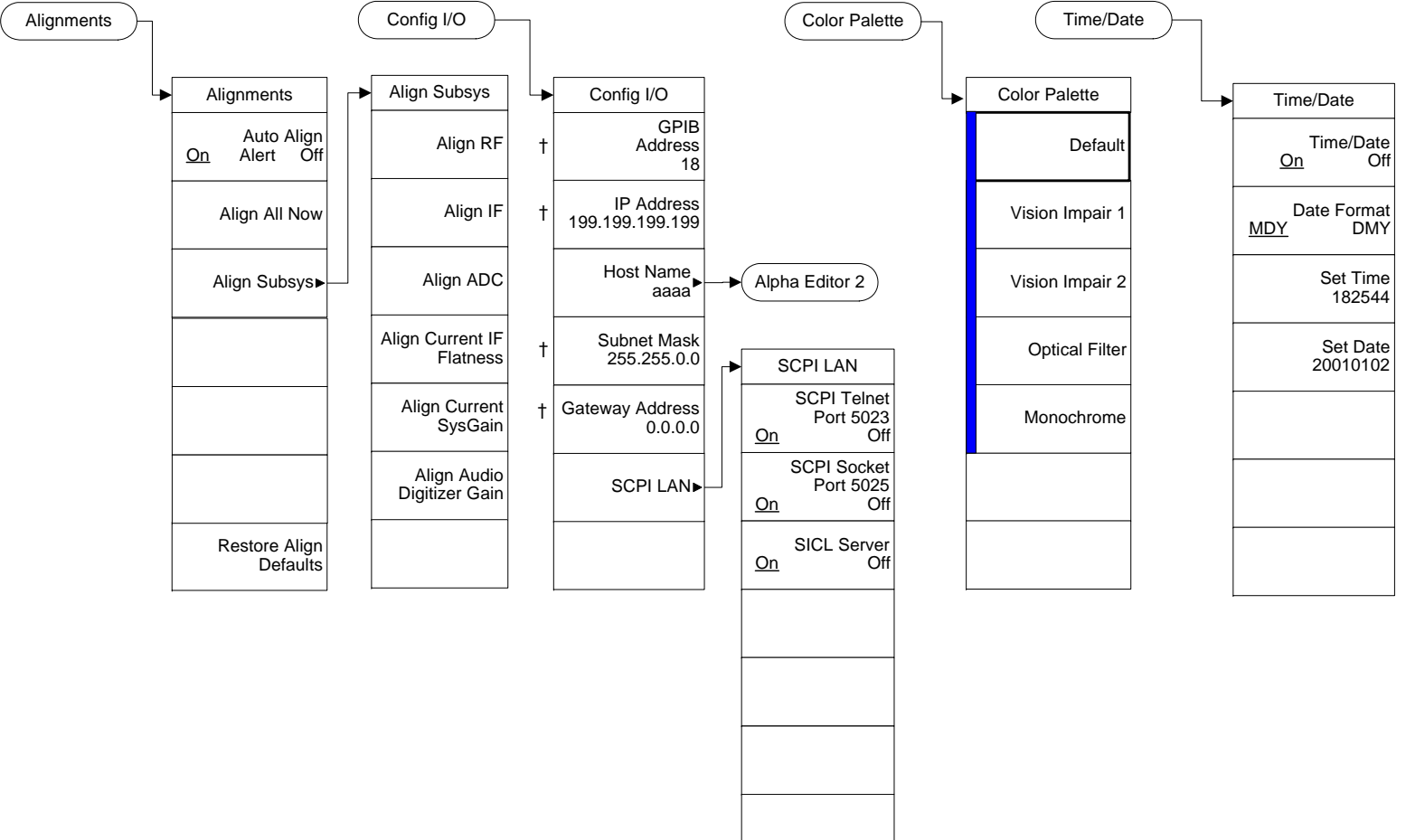

 Menu Maps: Spectrum Analysis **System Key, 1 of 4 (See page 221)**

System Key, 1 of 4 (See page 221) Menu Maps: Spectrum Analysis

 $415$ 

System (2)

### **System Key, 3 of 4 ([See page 221](#page-220-0))**

**Chapter 7** 

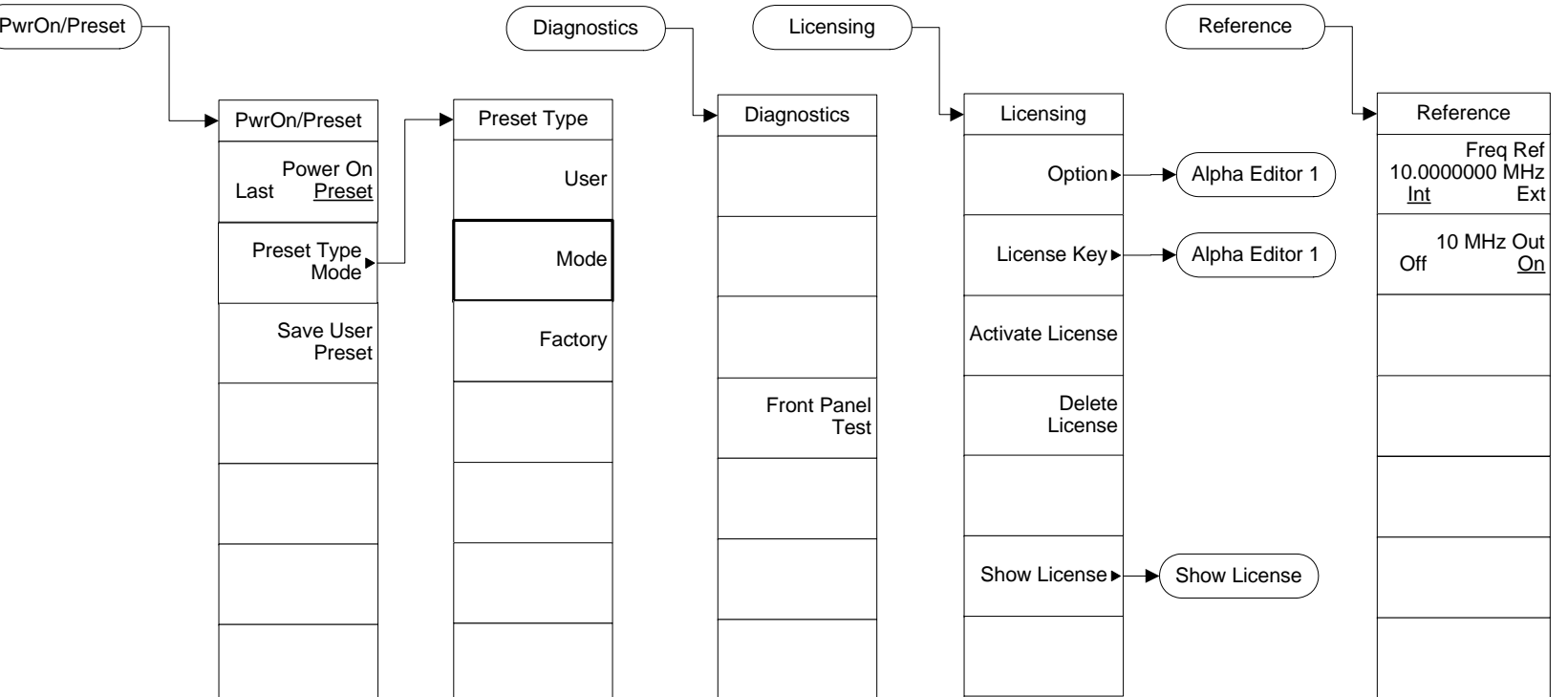

System (3)

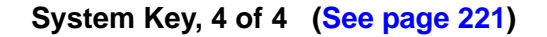

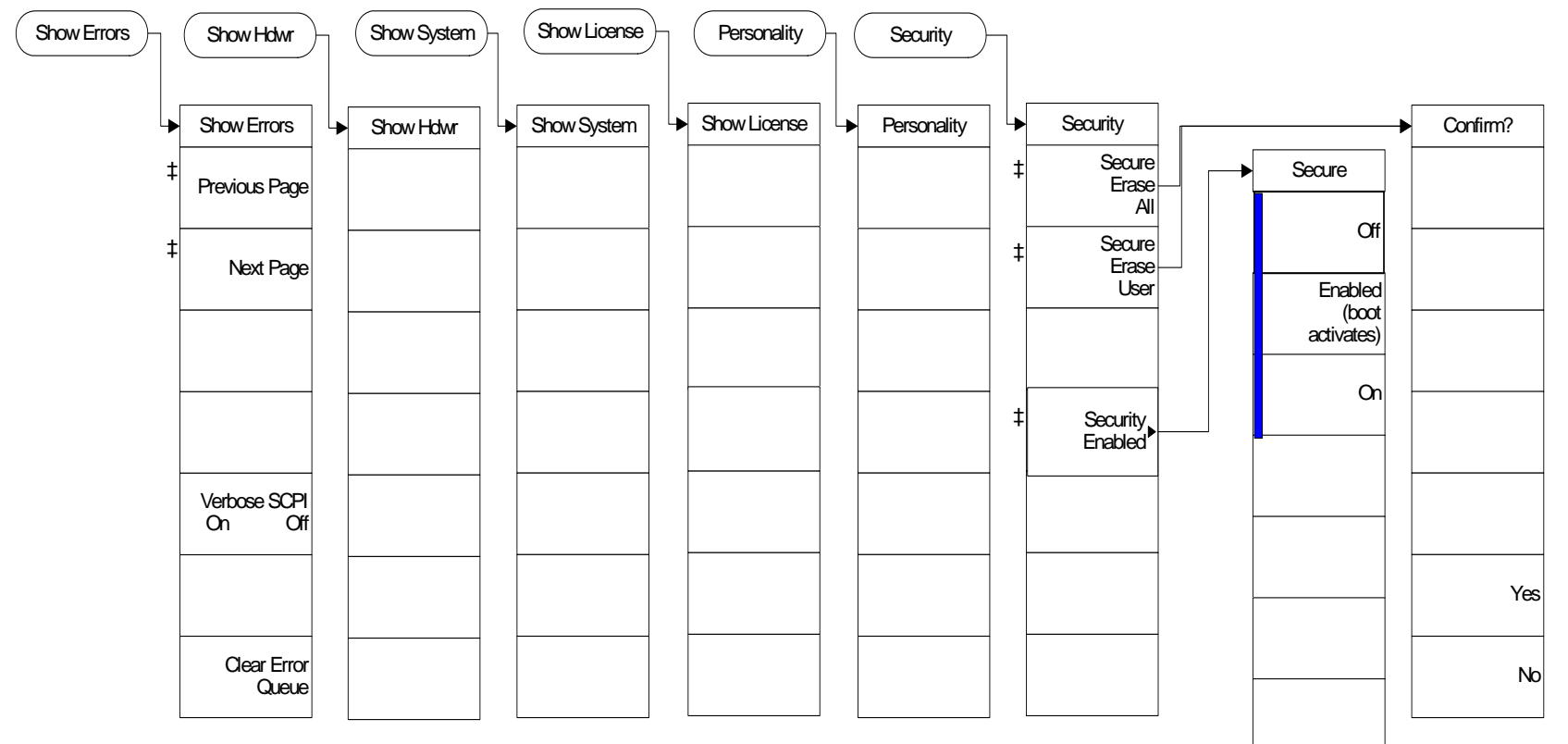

System (4)

 Menu Maps: Spectrum Analysis System Key, 1 of 4 (See page 221) **System Key, 1 of 4 (See page 221)** Menu Maps: Spectrum Analysis

**Menu Maps: Spectrum Analysis**

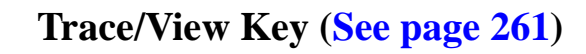

Trace/View

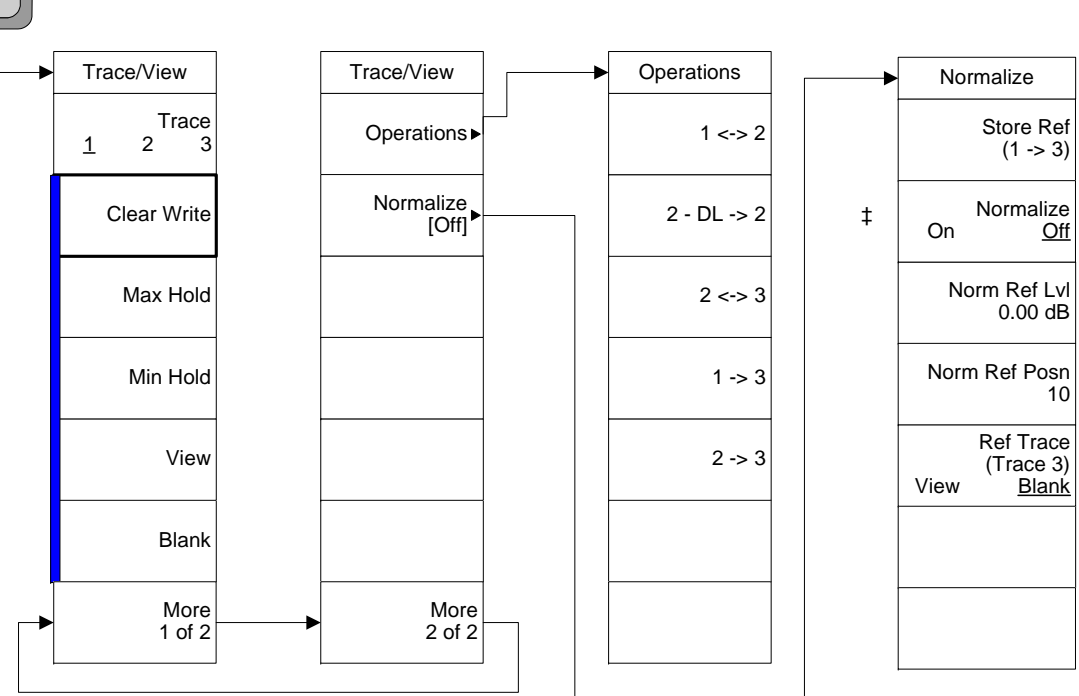

<span id="page-417-0"></span>Trace/View

**Menu Maps: Spectrum Analysis**

# <span id="page-418-0"></span>**Trig Key ([See page 271](#page-270-0))**

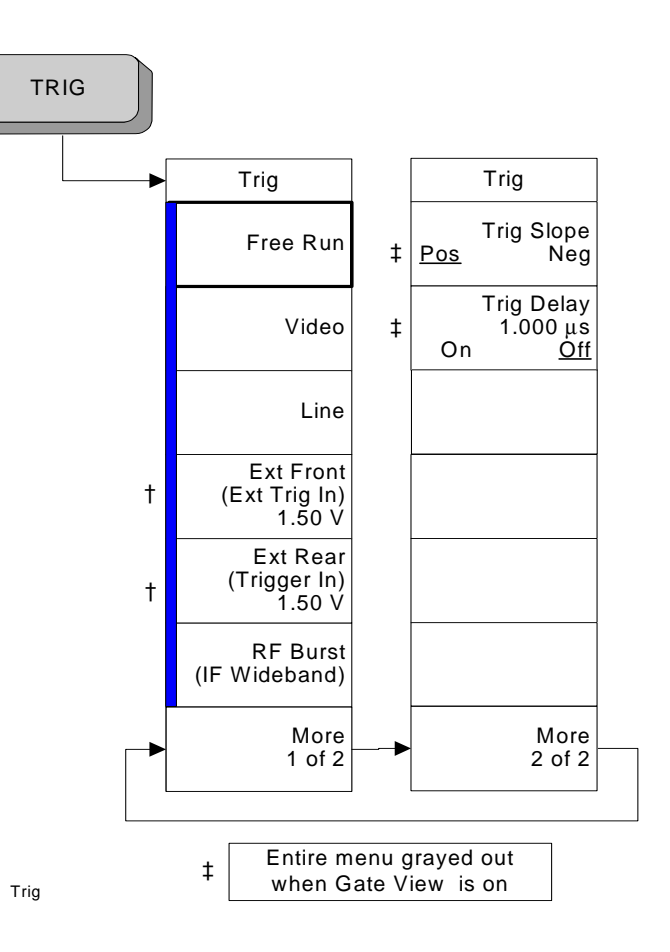

 $\frac{420}{20}$ 

# **Index**

#### **Symbols**

\*CLS, [341](#page-340-0) \*ESE, [354](#page-353-0) \*ESR?, [354](#page-353-0) \*LRN, [359](#page-358-0) \*RST, [31](#page-30-0) \*SRE, [352](#page-351-0) \*STB?, [352](#page-351-0)

#### **Numerics**

10 dB step, 53 10 MHz Ou[t key,](#page-52-0) [244](#page-243-0) 2 dB step, 53 26 - 50 G[Hz key,](#page-52-0) [42](#page-41-0) 3 - 26 GHz key, [41](#page-40-0), [42](#page-41-0) 321.4 MHz output, [139,](#page-138-0) [140](#page-139-0) 488.2 IEEE commands, [357](#page-356-0)

#### **A**

Activate key, [251](#page-250-0) ADC dither auto[matic,](#page-63-0) [63](#page-62-0) off, 64 on, 64 ADC [Dither key,](#page-63-1) [62](#page-61-0) ADC ranging automatic, [64](#page-63-2) bypass, [64](#page-63-2), [65](#page-64-0) ADC Ranging key, [64](#page-63-2) align now, 362 Align [ADC key,](#page-361-0) [234](#page-233-0) Align All Now key, 232 Align Audio Digitiz[er Gain key,](#page-231-0) [235](#page-234-0) Align Current IF Flatness key, [235](#page-234-1) Align Current [SysGain key,](#page-233-1) [235](#page-234-2) Align IF key, 234 Align RF key, [233](#page-232-0) Align Subsys key, [233](#page-232-1) aligning ADC, [234](#page-233-0) align all, 232 audio dig[itizer gain,](#page-231-0) [235](#page-234-0) automatic align, [231](#page-230-0) IF, [234](#page-233-1) IF flatness, [235](#page-234-1) RF, [233](#page-232-0) subsystems, [233](#page-232-1) system gain, [235](#page-234-2) alignment functions, [258](#page-257-0) alignments time corrections, [236](#page-235-0) Alignments key, [231,](#page-230-1) [243](#page-242-0) All key, [108](#page-107-0) All Traces key, [116](#page-115-0) alpha editor

menu map, [385](#page-384-0), [386](#page-385-0) Amplitude key, 97 amplitude refere[nce,](#page-96-0) [137](#page-136-1) amplitude Y scale menu map, [387](#page-386-0), 388 AMPLITUDE Y Scale front-panel key, Amptd Interp key, [100](#page-99-0) Amptd Ref key, 137 angle parameter [\(variables\),](#page-136-1) [283](#page-282-0) Annotation key, [104](#page-103-0) antenna correction, 49 Antenn[a correction key](#page-317-0)[, 49,](#page-48-0) [50](#page-49-0) applet, 318 applications installing, 252 selecting, [179](#page-178-0)[,](#page-251-0) [180](#page-179-0)[,](#page-251-0) [181](#page-180-0) applications, selecting, [179](#page-178-1) Applying Corrections key, [48](#page-47-0) arbitrary block data, [284](#page-283-0) ASCII data format, [128](#page-127-0) Attenuation key, [36](#page-35-0) attenuator step 10 dB, [53](#page-52-0) 2 dB, 53 Attn Ste[p key, 53](#page-52-0) Auto Align key, [231](#page-230-0) Auto All key, [55](#page-54-0) auto couple, 55 menu map,[389](#page-388-0)[,](#page-54-1) [390](#page-389-0)[, 391](#page-54-1) AUTO COUPLE front-p[anel key,](#page-390-0) [55](#page-54-1) auto coupling Auto All, [55](#page-54-0) Auto key, [73](#page-72-0), [79](#page-78-0) phase noise, 61 Auto Sweep Ti[me key,](#page-60-0) [213](#page-212-0) Autorange key ADC ranging autorange, [65](#page-64-1) Average ke[y, 71,](#page-70-0) [81](#page-80-0) averaging, 71 log-power, [72](#page-71-0) power, 72 traces, [377](#page-376-0)[,](#page-71-0) [378](#page-377-0) type, [74](#page-73-0) Auto, 73 Log p[ower,](#page-72-0) [73](#page-72-1) power, [74](#page-73-1) voltage, [74](#page-73-2) video, [72](#page-71-0) voltage, 72 Avg/VBW [Typ](#page-71-0)[e key](#page-61-1)[, 72,](#page-71-0) [74](#page-73-0) phase noise, 62

#### **B**

B,M,T measurements, [290](#page-289-0)

Band/Intvl Power key, [165](#page-164-0) bandwidth power, [165](#page-164-0) bandwidth ratio video to resolution, [69](#page-68-0) BASIC programming, [312](#page-311-0) binary data order, setting, [128](#page-127-1) bit\_pattern parameter (variables), [283](#page-282-1) Bitmap format, [115](#page-114-0) screen file, [106](#page-105-0) Bitmap key, [115](#page-114-0) Blank key, [265](#page-264-0) block data arbitrary, 284 identifyin[g block size,](#page-283-0) [284](#page-283-1) parsing output, [284](#page-283-1) book terms, [31](#page-30-1) book, using, 31 boolean para[meter \(commands\),](#page-30-1) [282](#page-281-0) bottom/middle/top measurements, [290](#page-289-0) bus clear c[ommand,](#page-301-0) [309](#page-308-0) LAN, 302 LAN cable, [324](#page-323-0) BW/Avg menu map, 392 [BW/Avg](#page-155-0) [front](#page-157-0)[-p](#page-391-0)[an](#page-158-0)[el](#page-391-0) [key](#page-159-0)[,](#page-391-0) [67](#page-66-0)[,](#page-391-0) [155](#page-154-0)[,](#page-391-0) [156](#page-155-0), [158,](#page-157-0) [159](#page-158-0), [160](#page-159-0)[,](#page-176-0) [161](#page-160-0)[,](#page-176-0)[162](#page-161-0)[,](#page-176-0) [174](#page-173-0), [175](#page-174-0)[,](#page-108-0) [176](#page-175-0)[,](#page-108-0) [177](#page-176-0) By Date key, 109 By Extension key, [110](#page-109-0) By Name key, [109](#page-108-1) By Size key, [110](#page-109-1) Bypass key, 65 byte order, s[etting data,](#page-64-0) [128](#page-127-1)

#### **C**

C language addressing sessions, [332](#page-331-0) closing sessions, [333](#page-332-0) compiling and linking, [327](#page-326-0) creating, [326](#page-325-0) example, [329](#page-328-0) opening session, [330](#page-329-0) sessions, 330 using VI[SA library, 326](#page-329-1) using VISA transitio[n library,](#page-325-0) [327](#page-326-1),<br>[329](#page-328-1) C programming, socket LAN, [318](#page-317-1) cable correction, [49](#page-48-0) cable, LAN, [324](#page-323-0) calibration [condition](#page-368-0) [regi](#page-369-0)s[ter,](#page-370-0) [366](#page-365-0)[,](#page-370-0) [367](#page-366-0)[,](#page-370-0) [368](#page-367-0)[,](#page-370-0) [369](#page-368-0), [370,](#page-369-0) [371](#page-370-0) defaults, [236](#page-235-1)

frequency [corrections on/off,](#page-257-0) [232](#page-231-1) functions, 258 IEEE command, [357](#page-356-1) monitoring status of, [355](#page-354-0) query, 357 time c[orrections, 236](#page-356-1) [calibratio](#page-368-1)[n con](#page-369-1)[dition register](#page-370-1)[,](#page-235-0) [367](#page-366-1)[,](#page-235-0) [369](#page-368-1), [370,](#page-369-1) [371](#page-370-1) Catalog key, 107 Center [Freq key, 131](#page-106-0) center frequency, [marker to,](#page-130-1) [187](#page-186-0) CF Step key, [134](#page-133-0) Change Title key, [102](#page-101-0) changing frequency span, [207](#page-206-1), [208,](#page-207-0) [209](#page-208-0) Clear Error Queue key, [222](#page-221-0) clear status, IEEE command, [357](#page-356-2) Clear Title key, [103](#page-102-0) Clear Write key, [263](#page-262-0) clearing errors, [222](#page-221-0) CLS command, [342](#page-341-0) code, programming [compatib](#page-293-0)i[lity across PSA modes,](#page-295-0) [294,](#page-293-0) [296](#page-295-0) compatibili[ty, PSA series versus](#page-296-0)  VSA, 297 Color Capable key, [197](#page-196-0) Color key, [199](#page-198-0) color palette defaults, [245](#page-244-0) selecting, [247](#page-246-0) Color Palette key, [245](#page-244-1) command complete, [359](#page-358-1) commands boolean parameter, 282 [compatib](#page-293-0)i[lity across PSA modes](#page-295-0)[,](#page-281-0) [294,](#page-293-0) [296](#page-295-0) keyword parameter, 282 multiple on a line, [285](#page-284-0) parameters, [282](#page-281-2) PSA series versus VSA compatibility, [297](#page-296-0) syntax, 279 termina[tion, IEEE,](#page-278-0) [285](#page-284-1) units parameter, [282](#page-281-3) valid commands, [280](#page-279-0) variable parameter, 282 variable parameter [keywords,](#page-281-4) [282](#page-281-5) compatibility, programming across PSA modes, [294](#page-293-0) PSA series versus VSA, [297](#page-296-0) condition of instrument, [337,](#page-336-0) [341](#page-340-1) condition register, [341](#page-340-2) Config I/O key, [237](#page-236-0) configuration GPIB address, [237](#page-236-1)

host ID, [238](#page-237-0) host name, [238](#page-237-1) IP address, [238,](#page-237-2) [239](#page-238-0) LAN, [239](#page-238-1) configuring mixer, 147 Connecte[d To Previous key,](#page-146-0) [97](#page-96-1) connection errors, 318 connection refused [error,](#page-317-2) [320](#page-319-0)[,](#page-317-2) [321](#page-320-0) connection timed out error, [320](#page-319-1), [321](#page-320-1) continuous measurements, [175](#page-174-1) Continuous Pk key, [187](#page-186-1) control keys, [33](#page-32-0), [151,](#page-150-0) [183](#page-182-0) Control LAN Telnet key, [240](#page-239-0) Control SICL LAN key, [241](#page-240-0) Control Socket LAN key, [240](#page-239-1) controller, [334](#page-333-0) controlling gate time, [167](#page-166-0) Copy key, [122](#page-121-0) Copy Now key, [122](#page-121-1) copying files, [122](#page-121-0) correction antenna, [49,](#page-48-0) [50](#page-49-0) cable, 49 freque[ncy,](#page-48-0) [51](#page-50-0)[,](#page-48-0) [52](#page-51-0) other, [49](#page-48-0) user, 49 correcti[on constant default,](#page-48-0) [236](#page-235-1) Corrections file type, [106](#page-105-1) corrections applying, [48](#page-47-0) time, 236 Correct[ions key,](#page-235-0) [48](#page-47-1)[,](#page-235-0) [109](#page-108-2) counter, [166](#page-165-0) Coupling key, [138](#page-137-0) couplings, 31 Create Dir [key,](#page-30-2) [126](#page-125-0) Create Dir Now key, [126](#page-125-1) creating directories, [126](#page-125-0) directories now, [126](#page-125-1) CSV format, [115](#page-114-1) CSV key, [115](#page-114-1) CSV trace type, [106](#page-105-2)

### **D**

data arbitrary blocks, [284](#page-283-0) data byte order setting, [128](#page-127-1) data format, [128](#page-127-0) data to a file moving, [127](#page-126-0)

date display on/off, [228](#page-227-0) displaying, [228](#page-227-1) setting, [228](#page-227-1) Date Form[at key,](#page-42-0) [228](#page-227-2) dBm key, 43 dBmV key, [43](#page-42-1), [44](#page-43-0) dBuV key, [45,](#page-44-0) 46 debugging error[s in programs,](#page-45-0) [222](#page-221-1) default color palette, [245](#page-244-0) Default key, [245](#page-244-0) defaults LAN, [319](#page-318-0) restoring system, [247](#page-246-1) defining limits, [91](#page-90-0) definitions dependen[cies/couplings,](#page-30-3) [31](#page-30-2) example, 31 factory preset, [31](#page-30-0) maximum value, [31](#page-30-4) remote command, [31](#page-30-5) state saved, [31](#page-30-6) terms, 31 degree p[arameter \(variables\),](#page-30-1) [283](#page-282-0) Delete key, 251 Delete [All key,](#page-250-1) [127](#page-126-1) Delete All Limits key, [102](#page-101-1) Delete All Now key, [127](#page-126-2) Delete key, [121](#page-120-0) Delete Limit key, [98](#page-97-0) Delete Now key, [121](#page-120-1) Delete Point key, [98](#page-97-1) deleting files, [121,](#page-120-0) [127](#page-126-1) limits, [102](#page-101-1) options, [251](#page-250-1) Delta key, [156](#page-155-0) Delta Pair key, [156](#page-155-1) dependencies, 31 Dependencies/[Couplings term, 31](#page-30-2) destination trace 1, [120](#page-119-0) trace 2, [120](#page-119-1) trace 3, [120](#page-119-2) Destination key, [119](#page-118-0) Det/Demod menu map, [393](#page-392-0) Det/Demod key, [77](#page-76-0) detection auto on/off, [79](#page-78-0) average, 81 negative [peak,](#page-80-0) [83](#page-82-0) normal, [81](#page-80-1)

# **Index**

peak, [82](#page-81-0) RMS, [86](#page-85-0) sample, [82](#page-81-1) detector EMI, [83](#page-82-1), [84](#page-83-0), [85](#page-84-0) MIL, 85 RMS [averaging, 72](#page-84-1) rules for aut[o selection](#page-76-1)[,](#page-71-1) [80](#page-79-0) Detector key, 77 phase noise, 62 device clear [command](#page-257-0)[,](#page-61-2) [309](#page-308-0) diagnostics, 258 Diagnostics key, [247](#page-246-2) Dir From/To key, 123 [Dir Selec](#page-123-0)[t key](#page-124-0), [110](#page-109-2)[,](#page-122-0) [117](#page-116-0)[,](#page-122-0) [120](#page-119-3)[,](#page-122-0) [122](#page-121-2)[,](#page-122-0) [124](#page-123-0), [125,](#page-124-0) [126](#page-125-2) [Dir Up k](#page-124-1)e[y,](#page-125-3) [110](#page-109-3)[,](#page-125-3) [116](#page-115-1), [120](#page-119-4), [122](#page-121-3), [123](#page-122-1), [125](#page-124-1), [126](#page-125-3) directories creating, [126](#page-125-0) selecting, [120](#page-119-3) display marker readout, [160](#page-159-1) frequency, [161](#page-160-0) inverse time, [161](#page-160-1) period, [161](#page-160-2) time, 161 menu [map,](#page-160-3) [394](#page-393-0)[,](#page-160-3) [395](#page-394-0) on/off, [104](#page-103-1) trace, 135 Display [front-panel key,](#page-134-0) [87](#page-86-0) display line adjusting, [87,](#page-86-1) [88,](#page-87-0) [89,](#page-88-0) 90 Display Line key, [87,](#page-86-1) [88](#page-87-0)[,](#page-89-0) [89](#page-88-0)[, 90](#page-89-0) display of gate setup, [215](#page-214-0) display windows Marker Table, [162](#page-161-0) displaying errors, [221](#page-220-1) pages, [222](#page-221-2) divisions, scaling, [37](#page-36-0) documentation, using, [31](#page-30-1)

### **E**

echo, lack of, 307 edge trig[ger setup](#page-94-0)[,](#page-306-0) [216](#page-215-0)[,](#page-306-0) [217](#page-216-0) Edit key, 95 editing amplitude, 97 connecting [points,](#page-96-0) [97](#page-96-1) deleting limits, [98](#page-97-0) deleting points, [98](#page-97-1) frequency, 96 limits, [95](#page-94-0), [96,](#page-95-0) [97](#page-96-0)[,](#page-95-0) [98](#page-97-1) points, [95,](#page-94-1) [97,](#page-96-1) [98](#page-97-1) Eject Page key, [198](#page-197-0) EMI Average key, [84](#page-83-0)

EMI detection,[83](#page-82-1)[,](#page-84-0) [84](#page-83-0)[, 85](#page-84-0) EMI Peak key, 85 enable register service request, [344](#page-343-0) error operation status register, [355](#page-354-0) questionable status register, [355](#page-354-1) error handling, 337 error informati[on, during execution,](#page-336-0) [222](#page-221-1) error messages, [322](#page-321-0) error monitoring, [361](#page-360-0), [363](#page-362-0) errors clearing, 222 connectin[g remotely,](#page-221-0) [318](#page-317-2) connection refused, [320,](#page-319-0) [321](#page-320-0) connection [timed out,](#page-220-1) [320](#page-319-1)[,](#page-220-1) [321](#page-320-1) displaying, 221 file moving/copying, [319](#page-318-1) LAN troubleshooting, [318](#page-317-3) no response from host, [321](#page-320-1) packets lost, [319](#page-318-2) timeout, [319](#page-318-3) ESE command, [342](#page-341-0) event enable register, [341](#page-340-3) event register, 341 event status by[te, enable and read,](#page-340-4) [357](#page-356-3) event status enable, IEEE command[, 357](#page-356-3) event status register query and clear, [358](#page-357-0) Example term, [31](#page-30-3) Ext Amp Gain key, [52](#page-51-1) Ext Front key, 273 Ext Mix Band [key](#page-272-1)[,](#page-272-0) [142](#page-141-0)[,](#page-272-0) [143](#page-142-0)[,](#page-272-0) [144](#page-143-0)[,](#page-272-0) [145](#page-144-0) Ext Rear key, 273 external 1 gate trigger, [218](#page-217-0) external 2 gate trigger, [219](#page-218-0) external ampli[fier gain,](#page-41-1) [52](#page-51-1) External key, 42 external mixing, [138](#page-137-1)

### **F**

factory defaults, [236](#page-235-1) LAN, [319](#page-318-0) Factory key, [227](#page-226-0) Factory Preset key, [193](#page-192-0) Factory Preset term, 31 faster [measurements, display off](#page-57-0)[,](#page-30-0) [104](#page-103-1) FFT, 58 FFT & Sweep k[ey,](#page-58-0) [56](#page-55-0)[,](#page-58-0) [57](#page-56-0)[,](#page-58-0) [58](#page-57-1) FFTs/Span key, 59 file all, [108](#page-107-0) catalog, [107](#page-106-0) copy, [122](#page-121-0) copy now, [122](#page-121-1)

corrections, [109](#page-108-2) delete, [121](#page-120-0) delete now, [121](#page-120-1) format, [114](#page-113-0) limits, [108](#page-107-1) load now, 117 [menu ma](#page-400-0)[p,](#page-403-0) [396](#page-395-0)[,](#page-116-1) [397](#page-396-0)[,](#page-116-1) [398](#page-397-0), [399](#page-398-0), [400](#page-399-0),<br>[401](#page-400-0), [404](#page-403-0) name, [116,](#page-115-2) [125](#page-124-2), 126 renaming, [124](#page-123-1) rena[ming now,](#page-110-0) [124](#page-123-2) save, 111 save now, [112](#page-111-0) screen, 109 sort, [109](#page-108-4)[,](#page-108-3) [119](#page-118-1)[,](#page-108-3) [122](#page-121-4)[,](#page-108-3) [123](#page-122-2)[,](#page-108-3) [125](#page-124-3) state, 108 trace, 108 type, [114](#page-113-1)[,](#page-107-3) [119](#page-118-2)[,](#page-107-3) [122](#page-121-5)[,](#page-107-3) [124](#page-123-3) , 107 file c[opying/moving errors,](#page-106-1) [319](#page-318-1) File front-panel key, [105](#page-104-1) file source, [115](#page-114-2) all traces, [116](#page-115-0) trace 1, [115](#page-114-3) trace 2, [116](#page-115-3) trace3, [116](#page-115-4) file type, [105](#page-104-2), [121](#page-120-2) Corrections, [106](#page-105-1) Limits, 106 Measur[ement Results,](#page-105-3) [106](#page-105-4) Screen, [106](#page-105-5) State, [105](#page-104-3) Trace, [105](#page-104-4) files deleting, [127](#page-126-1) limit lines, [118](#page-117-0) filter negative transition, [341](#page-340-5) positive transition, [341](#page-340-6) finding peaks, [185,](#page-184-1) [186](#page-185-0), [187](#page-186-2) finding programming errors in execution, 222 flatness correcti[ons on/off,](#page-221-1) [232](#page-231-1) format Bitmap, [115](#page-114-0) CSV, 115 Rever[se Bitmap,](#page-114-1) [115](#page-114-4) Trace  $+$  State, [115](#page-114-5) Format key, [114](#page-113-0) format, data, [128](#page-127-0) Free Run key, [271](#page-270-1) Freq Interp key, [98](#page-97-2) Freq Offset key, [135](#page-134-1) Freq Ref key, [243](#page-242-1) frequency channel menu map, [402](#page-401-0)

FREQUENCY Channel front-panel key, 131 frequency [condition register,](#page-130-2) [372](#page-371-0)[,](#page-130-2) [373](#page-372-0) frequency corrections on/off, [232](#page-231-1) frequency count, 166 Frequency key, [51](#page-50-0)[,](#page-165-0) [52](#page-51-0)[,](#page-165-0) [96](#page-95-0)[,](#page-165-0) [161](#page-160-0) frequency parameter (variables), [283](#page-282-2) frequency reference, [243](#page-242-1) Front key, 218 Front Pane[l Test key,](#page-217-0) [247](#page-246-3) front-panel features [\(see Getting](#page-30-1)  Started guide), 31 front-panel key AMPLITUDE Y Scale, [35](#page-34-0) AUTO COUPLE, [55](#page-54-1) Display, [87](#page-86-0) File, 105 FRE[QUENCY Channel,](#page-104-1) [131](#page-130-2) Input/Output, [137](#page-136-2) Marker, [153](#page-152-1) Marker -->, [169](#page-168-1) Marker Fctn, [163](#page-162-1) Meas Setup, [174](#page-173-1) Measure Control, [175](#page-174-0) MODE, [179](#page-178-1) Mode Setup, [182](#page-181-0) Peak Search, [185](#page-184-1) Preset, [191](#page-190-1) Print, [195](#page-194-1) Print Setup, [195](#page-194-2) Restart, [201](#page-200-0) Save, [203](#page-202-0) Single, [205](#page-204-0) SPAN X Scale, [207](#page-206-2) SWEEP, [211](#page-210-1) System, [221](#page-220-2) Trace/View, [261](#page-260-1) TRIG, [271](#page-270-2) front-panel keys Det/Demod, [77](#page-76-0) MEASURE, [173](#page-172-1) Full Screen key, [87](#page-86-2) Full Span key, [208](#page-207-1) Function Off key, [166](#page-165-1) **G**

Gate Delay key, [216](#page-215-1) Gate key, [214](#page-213-0) Gate Length key, [217](#page-216-0) Gate Setup key, [215](#page-214-1) Gate Source key, [218](#page-217-1) Gate Time key, [167](#page-166-0) gate trigger source front/external 1, [218](#page-217-0) Front/RF burst, [219](#page-218-1) rear/external 2, [219](#page-218-0) Gate View key, [215](#page-214-0)

Gated FFT measurement, 58 gated sweep fun[ctionality,](#page-57-0) [214](#page-213-0) GPIB Address key, [237](#page-236-1) GPIB bus information, [334](#page-333-1) GPIB command statements, [334](#page-333-2)

#### **H**

hardware monitoring status of, [355](#page-354-1) hardware status, [337,](#page-336-0) [341](#page-340-1), [363](#page-362-0) Harmonic key, [148](#page-147-0) high frequen[cy signals, using external](#page-137-1)  mixers, 138 Host ID, [238](#page-237-0) Host Name key, [238](#page-237-1) HP BASIC, 312 HP VEE, ov[er socket LAN,](#page-311-0) [317](#page-316-0) HP VISA libraries, [313](#page-312-0) HP-IB address, [237](#page-236-1)

#### **I**

identification mode, [147](#page-146-1) identity, IEEE command options, query model number, query, [358](#page-357-1) IEEE command, 359 IEEE command t[ermination,](#page-358-0) [285](#page-284-1) IEEE command, event status enable[, 357](#page-356-3) IEEE common commands \*commands, IEEE, [357](#page-356-0) IF output, [139,](#page-138-0) [140](#page-139-0) Image Shift key, [147](#page-146-2) Image Suppress key, [147](#page-146-1) initiate measur[ement,](#page-136-3) [176](#page-175-1)[,](#page-136-3) [362](#page-361-1) Input Port key, 137 input/output menu map, 403 Input/Output [front-panel key,](#page-402-0) [137](#page-136-2) instrument preset, 360 instrument status, [337](#page-336-0)[,](#page-359-0) [341](#page-340-1)[,](#page-359-0) [363](#page-362-0) monitoring, 361 monitoring s[tatus monitoring,](#page-360-0) [361](#page-360-1) Int Preamp key, 47 integer variable [\(variables\),](#page-46-0) [283](#page-282-3) integrity condition register, [374](#page-373-0), [375](#page-374-0) integrity signal condition register[,](#page-375-0) [375](#page-374-1)[, 376](#page-375-0) Inverse Time key, [161](#page-160-1) IP Address key, [238](#page-237-2), [239](#page-238-0)

# **J**

Java program, 318 programi[ng socket LAN, 318](#page-317-0)

#### **K**

key press counter, [247](#page-246-3) keyboard lock, [258](#page-257-1) keys control, [33](#page-32-0), [151,](#page-150-0) 183 keyword parameter [\(commands\),](#page-182-0) [282](#page-281-1)

#### **L**

LabView, using it over LAN, [317](#page-316-1) LAN bus, [302](#page-301-0) C program, [318](#page-317-1) cable, [324](#page-323-0) Java program, [318](#page-317-0) SICL, [242,](#page-241-0) 312 socket progr[amming,](#page-311-0) [308](#page-307-0) sockets, [240,](#page-239-2) [241](#page-240-1) telnet, [240](#page-239-3), [306](#page-305-0) types of access, [239](#page-238-1) using, [302](#page-301-0) VEE program, [317](#page-316-0) LAN defaults, [319](#page-318-0) LAN troubleshooting, [318](#page-317-3) Landscape key, [198](#page-197-1) Language key, [197](#page-196-1) Last Span key, [209](#page-208-1) License Key key, 249 Licens[ing key,](#page-248-0) [249](#page-248-1)[,](#page-248-0) [252](#page-251-1)[,](#page-248-0) [253](#page-252-0) limit off, [92](#page-91-0) on, [92](#page-91-0) test off, [93](#page-92-0) test on, [93](#page-92-0) Limit 1 key, [92](#page-91-1) Limit 2 key, [92](#page-91-1) Limit key, [92](#page-91-0) limit type, [92](#page-91-2) Limits file type,  $106$ limits amplitude, 97 connecting [points,](#page-96-0) [97](#page-96-1) deleting, [102](#page-101-1) deleting limits editing limits, [98](#page-97-0) deleting [points,](#page-94-0) [98](#page-97-1) editing, 95 fixed, 101 interp[olation,](#page-100-0) [98](#page-97-2)[,](#page-100-0) [100](#page-99-0) Lin, [98](#page-97-2), [100](#page-99-0) Log, [98](#page-97-2), [100](#page-99-0) lower, [92](#page-91-1) margin, [94](#page-93-0) point, [95](#page-94-1)

# **Index**

relative, [101](#page-100-0) seg[ments,](#page-92-0) [100](#page-99-1) test, 93 time, [96](#page-95-0) units, [100](#page-99-1) upper, 92 Limits k[ey,](#page-91-1) [91](#page-90-0)[,](#page-91-1) [101](#page-100-0)[,](#page-91-1) [108](#page-107-1) Line key, [272](#page-271-0) Linear scale type, [38](#page-37-0) listener, [334](#page-333-3) Load key, [117](#page-116-2) Load Now key, [117](#page-116-1) loading files, 117 limit [lines from file,](#page-116-1) [118](#page-117-0) local echo, lack of, [307](#page-306-0) locating peaks, [185,](#page-184-1) [186](#page-185-0), [187](#page-186-2) Log scale type, 38 log-power av[eraging,](#page-37-0) [72](#page-71-0) Log-Pwr Avg key, [73](#page-72-1) lower limit type, [92](#page-91-2) lower limit, [92](#page-91-1)

#### **M**

manual, using, [31](#page-30-1) margin off, [94](#page-93-0) on, 94 Margi[n key, 94](#page-93-0) marker menu map, 405 moving to c[enter frequency,](#page-404-0) [187](#page-186-0) Marker --> front-panel key, [169](#page-168-1) Marker ->CF key, [169](#page-168-2) Marker ->CF Step key, [169](#page-168-3) Marker ->Ref Lvl key, [171](#page-170-0) Marker ->Start key, [169](#page-168-4) Marker ->Stop key, [170](#page-169-0) Marker All Off key, [162](#page-161-1) marker control mode Delta, [156](#page-155-0) Delta Pair, [156](#page-155-1) Normal, [155](#page-154-1) Span Pair, [158](#page-157-0) Marker Count key, [166](#page-165-0) access, 166 Marker  $\Delta$  [->Span key,](#page-165-2) [170](#page-169-1) marker fctn menu map, 407 Marker Fctn f[ront-panel key,](#page-406-0) [163](#page-162-1) Marker front-panel key, [153](#page-152-1) marker function, [163](#page-162-1) Marker Noise key, [163](#page-162-2)

Marker Table key, [162](#page-161-0) marker to menu map, [406](#page-405-0) Marker Trace key, [160](#page-159-0) markers all off, 162 bandwi[dth power,](#page-161-1) [165](#page-164-0) frequency readout, [161](#page-160-0) inverse time readout, [161](#page-160-1) moving, [169,](#page-168-2) [170](#page-169-0), [171,](#page-170-0) [185](#page-184-1) off, [159,](#page-158-0) [162](#page-161-1), [166](#page-165-1) peak continuous, [187](#page-186-1) excursion, [188](#page-187-0) minimum search, [186](#page-185-1) next, [185](#page-184-2) next left, [186](#page-185-2) next right, [186](#page-185-0) search, [189](#page-188-0) threshold, [189](#page-188-1) peak to peak search, [187](#page-186-2) period readout, [161](#page-160-2) readout, [160](#page-159-1) search parameters, [188](#page-187-1) selecting, [155](#page-154-0), [160](#page-159-0) time readout, [161](#page-160-3) to center frequency, [169](#page-168-2) to center frequency step, [169](#page-168-3) to reference level, [171](#page-170-0) to span, 170 to start f[requency,](#page-169-1) [169](#page-168-4) to stop frequency, [170](#page-169-0) trace assignment, [160](#page-159-2) markers off, [155](#page-154-2) Max Hold key, [264](#page-263-0) Max Mixer Lvl key, [54](#page-53-0) Maximum Value term, 31 Meas Setup front-panel [key,](#page-30-4) [174](#page-173-1) Measure Control front-panel key, [175](#page-174-0) MEASURE fr[ont-panel key,](#page-174-1) [173](#page-172-1) Measure key, 175 measurement gated FFT, [58](#page-57-0) resume, [175](#page-174-2) measurement errors monitoring status of, [355](#page-354-1) measurement modes selecting, [179](#page-178-1), [180,](#page-179-0) [181](#page-180-0) Measurement Results file type, [106](#page-105-4) measurements aborting, 177 bottom/m[iddle/top,](#page-176-0) [290](#page-289-0) increasing speed, [287](#page-286-0) pausing, [176](#page-175-0) resuming, [176](#page-175-0)

menu map alpha editor, [385](#page-384-0), [386](#page-385-0) amplitude Y scale, [387](#page-386-0), [388](#page-387-0) auto couple, [389](#page-388-0), [390,](#page-389-0) [391](#page-390-0) BW/Avg, [392](#page-391-0) Det/Demod, [393](#page-392-0) display, [394](#page-393-0), 395 file[,](#page-394-0) [396](#page-395-0)[,](#page-403-0) [397](#page-396-0), [398](#page-397-0), [399](#page-398-0), [400](#page-399-0), [401](#page-400-0), [404](#page-403-0) frequency channel, [402](#page-401-0) input/output, [403](#page-402-0) marker, [405](#page-404-0) marker fctn, [407](#page-406-0) marker to, [406](#page-405-0) mode, [408](#page-407-0) peak search, [409](#page-408-0) preset, [410](#page-409-0) span X scale, [412](#page-411-0) sweep, [413](#page-412-0) system, [414](#page-413-0) trace/view, [418](#page-417-0) trig, [419](#page-418-0) message to other users, [258,](#page-257-2) [259](#page-258-0) MIL detection, [85](#page-84-1) MIL Peak key, [85](#page-84-1) millimeter signals, using external mixers, [138](#page-137-1) Min Hold key, [264](#page-263-1) Min Search key, [186](#page-185-1) mixer configuration, [147](#page-146-0) Mixer Bias key, [149](#page-148-0) Mixer Config key, [147](#page-146-0) mixer level adjusting, 54 Mixer Type [key,](#page-53-0) [148](#page-147-1) mixers, external, [138](#page-137-1) Mkr to CF key, [187](#page-186-0) mode menu map, [408](#page-407-0) signal ID, 147 MODE fron[t-panel key,](#page-146-3) [179](#page-178-1) Mode key, [226](#page-225-0) Mode Preset key, 193 Mode Setup front[-panel key,](#page-192-1) [182](#page-181-0) modes/applications loading, [252](#page-251-0) monitoring errors, 361 monitoring instru[ment conditions,](#page-360-0) [355](#page-354-0) monitoring instrument status, [363](#page-362-0) monitoring status, 361 monitoring the inst[rument,](#page-360-1) [337](#page-336-0)[,](#page-360-1) [341](#page-340-1) Monochrome key, [247](#page-246-0) moving data to a file, 127 markers, [169](#page-168-2)[,](#page-126-0) [170](#page-169-0)[,](#page-126-0) [171](#page-170-0)[,](#page-126-0) [185](#page-184-1)

[multiple](#page-257-2) users, system message to,<br>[258](#page-257-2), [259](#page-258-0)

#### **N**

Name key, [116,](#page-115-2) [125](#page-124-2), [126](#page-125-4) naming files, [116,](#page-115-2) [125](#page-124-2), [126](#page-125-4) Negative Peak key, 83 negative transition f[ilter,](#page-82-0) [341](#page-340-5) Next Page key, [222](#page-221-3) Next Peak key, [185](#page-184-2) Next Pk Left key, [186](#page-185-2) Next Pk Right key, 186 no response from h[ost error,](#page-185-0) [321](#page-320-1) Normal key, [81,](#page-80-1) [155](#page-154-1) numeric data file format setting, [128](#page-127-0)

#### **O**

Off key marker, [159](#page-158-0) one measurement, [175](#page-174-1) OPC command, [342](#page-341-0) openSocket, 318 operation co[mplete, IEEE command,](#page-317-1) [359](#page-358-1) operation conditi[on register,](#page-362-0) [363](#page-362-1)[,](#page-362-0) [364](#page-363-0) operation status, 363 operation status register, [355](#page-354-2) Optical Filter key, [246](#page-245-0) Optimize L(f) key frequencies, 61 frequencies>[50 kHz,](#page-60-1) [61](#page-60-2) Optimize LO key fast tuning, [62](#page-61-3) Option key, [249](#page-248-2) Option 123 321.4 MHz IF output, [139,](#page-138-0) [140](#page-139-0) preselector selection, [140](#page-139-1), [141](#page-140-0) option 124 V[ideo Out connector,](#page-46-0) [214](#page-213-1) Option 1DS, 47 options activating, [251](#page-250-0) deleting, [251](#page-250-1) query, [359](#page-358-2) selecting, 181 options, IEE[E command,](#page-180-0) [359](#page-358-2) Order Up Down key, [110](#page-109-4) orientation landscape, [198](#page-197-1) portrait, [198](#page-197-2) Orientation key, [197](#page-196-2) other correction, [49](#page-48-0) other users system message to, [258](#page-257-2), [259](#page-258-0) output

321.4 MHz, [139](#page-138-0), 140 output data, identify[ing block size,](#page-139-0) [284](#page-283-1)

#### **P**

packet errors, [319](#page-318-2) Page Size key, [199](#page-198-1) pages displaying next, [222](#page-221-3) displaying previous, [222](#page-221-2) paper orientation, [197](#page-196-2) parameter (variables), [283](#page-282-4) parameters (commands), [282](#page-281-2) parameters, [variable,](#page-175-0) [283](#page-282-4) Pause key, 176 Peak Excu[rsn key,](#page-81-0) [188](#page-187-0) Peak key, 82 peak search menu map, 409 Peak Search f[ront-panel key,](#page-408-0) [185](#page-184-1) Peak Search key, 189 percent para[meter \(variables\)](#page-160-2)[,](#page-188-0) [283](#page-282-5) Period key, 161 persistent settings, [319](#page-318-0) personalities selecting, [179](#page-178-1), [180,](#page-179-0) [181](#page-180-0) phase noise Auto, 61 optimi[zation,](#page-60-0) [60](#page-59-0)[,](#page-60-0) [61](#page-60-1)[, 62](#page-60-0) phase parameter (variab[les\),](#page-61-3) [283](#page-282-0) PHNoise Opt key phase noise optimization, [60](#page-59-0) pinging the analyzer, [321](#page-320-2) Pk Threshold key, [189](#page-188-1) Pk-Pk Sea[rch key,](#page-94-1) [187](#page-186-2) Point key, 95 Points key, [219](#page-218-2) Polarity key, [216](#page-215-0) Portrait key, 198 positive tran[sition filter,](#page-197-2) [341](#page-340-6) power toggling inter[nal preamp,](#page-41-2) [47](#page-46-0) Y Axis Units, 42 dBm, 43 dBm[V,](#page-42-0) [43](#page-42-1)[,](#page-42-0) [44](#page-43-0) dBuV, [45](#page-44-0), [46](#page-45-0) volts, [44](#page-43-1) watts, 44 power ave[raging, 72](#page-43-2) power condition r[egister,](#page-71-0) [378](#page-377-1)[,](#page-71-0) [379](#page-378-0), [380](#page-379-0) power on preset, [223](#page-222-0) Power On key, [224](#page-223-0) Power On/Preset key, [223](#page-222-0) power parameter (variables), [283](#page-282-6) power-on time, [259](#page-258-0)

power-on status clear, IEEE command[, 359](#page-358-3) preamp, internal, 47 Presel Adjust key, [40](#page-39-0) Presel Center key, [38](#page-37-1) preselector adjusting, [40](#page-39-0) selection, [41,](#page-40-0) [42](#page-41-0) preselector center, 38 preselector selectio[n,](#page-37-1) [41](#page-40-0)[,](#page-37-1) [42](#page-41-0)[,](#page-37-1) [140](#page-139-1)[,](#page-37-1) [141](#page-140-0) Preset factory, [193](#page-192-0) mode, [193](#page-192-1) power on, [223](#page-222-0) user, [192](#page-191-0) preset, [360](#page-359-0) factory, [227](#page-226-0) menu map, [410](#page-409-0) mode, [226](#page-225-0) saving, [194,](#page-193-0) [227](#page-226-1) status registers, [364](#page-363-1) user, [225](#page-224-0) preset defaults LAN, 319 Preset fr[ont-panel key,](#page-318-0) [191](#page-190-1) Preset Type key, [225](#page-224-1) Previous Page key, [222](#page-221-2) print aborting, 195 Print front-[panel key,](#page-194-3) [195](#page-194-1) Print Setup front-panel key, [195](#page-194-2) printer color, 199 color c[apability,](#page-198-0) [197](#page-196-0) compatibility, [196](#page-195-0) eject page, [198](#page-197-0) language PCL3, [196](#page-195-1) PCL5, 196 language[, PL3/PL5,](#page-195-2) [197](#page-196-1) orientation, [197](#page-196-2) landscape, [198](#page-197-1) portrait, [198](#page-197-2) paper size, [199](#page-198-1) printer language, [196](#page-195-3) prints per page, [198](#page-197-3) printer setup, [195](#page-194-2) Printer Setup key, [196](#page-195-3) printer, parallel HP printers, [196](#page-195-3) printing monitoring status of, [355](#page-354-0) printout orientation, [197](#page-196-2) Prints/Page key, 198 programmer's re[ference, using,](#page-197-3) [31](#page-30-1) programming command parameters, [282](#page-281-2)

# **Index**

command syntax, 279 [compatib](#page-293-0)[ility among PSA modes](#page-295-0)[,](#page-278-0) [294](#page-293-0), [296](#page-295-0) compatibility, PSA series versus VSA, 297 example us[ing C language,](#page-296-0) [329](#page-328-0) SCPI basics, [279](#page-278-1) socket LAN, [308](#page-307-0), [318](#page-317-0) using C language, [326](#page-325-0) valid commands, [280](#page-279-0) via LAN, [308](#page-307-0) with C, [318](#page-317-1) with Java, 318 programmin[g commands,IEEE,](#page-317-0) [357](#page-356-0) programming errors, debug information, [222](#page-221-1) PSA series versus V[SA \(programming](#page-296-0)  compatibility), 297 Pwr Avg key, [74](#page-73-1)

### **Q**

Quasi Peak key, 83 questionable con[dition register,](#page-82-1)  $365$ [,](#page-82-1)  $366$ questionable status register, [355](#page-354-2)

### **R**

ratio VBW/RBW, [69](#page-68-0) Readout key, 160 real number d[ata format,](#page-159-1) [128](#page-127-0) Rear key, [219](#page-218-0) rear-panel fe[atures \(see Getting Started](#page-30-1)  guide), 31 recall, IEEE command, [360](#page-359-1) Ref Level key, [35](#page-34-1) Ref Lvl Offset key, [46](#page-45-1) reference level key, [35](#page-34-1) reference level offset, [46](#page-45-1) register calibration condition[,](#page-370-1)  $367$ ,  $369$ ,  $370$ ,  $371$ frequency condition, [372,](#page-371-0) [373](#page-372-0) integrity condition, [374](#page-373-0), [375](#page-374-0) integrity signal condition, [375,](#page-374-1) [376](#page-375-0) operation condition, [363,](#page-362-1) [364](#page-363-0) power condition, [378](#page-377-1), [379,](#page-378-0) [380](#page-379-0) questionable condition, [365](#page-364-0), [366](#page-365-1) temperature condition[,](#page-381-0) $380$ ,  $381$ ,  $382$ registers, 344 [calibrati](#page-368-0)[on](#page-343-0) [co](#page-369-0)[nd](#page-343-0)[ition](#page-370-0)[,](#page-343-0) [366](#page-365-0)[,](#page-343-0) [367](#page-366-0)[,](#page-343-0) [368](#page-367-0)[,](#page-343-0) [369](#page-368-0), [370](#page-369-0)[,](#page-340-2) [371](#page-370-0) condition, 341 event, [341](#page-340-4) event enable, [341](#page-340-3) operation, [355](#page-354-2)

questionable, 355 service reque[st enable,](#page-354-2) [352](#page-351-1) standard event status, [353](#page-352-0) status byte, 351 relative powe[r parameter \(variables\),](#page-350-0) [283](#page-282-7) Remote Command term, [31](#page-30-5) Rename key, [124](#page-123-1) Rename Now key, [124](#page-123-2) renaming files, [124](#page-123-1) Res BW key, 67 reset, IEEE c[ommand,](#page-66-1) [360](#page-359-0) resolution bandwidth, [67](#page-66-1) adjusting, 67 Resolution [BW Auto Man,](#page-66-1) [67](#page-66-2) Restart front-panel key, [201](#page-200-0) restart the measurement, [175](#page-174-2) Restor Sys Defaults key, [247](#page-246-1) Restore Align Defaults key, [236](#page-235-1) restoring defaults, [236](#page-235-1) system defaults, 247 results data, identif[ying block size,](#page-246-1) [284](#page-283-1) Resume key, 176 resume the m[easurement,](#page-175-0) [175](#page-174-2) Reverse Bitmap format, 115 Reverse [Bitmap key, 115](#page-114-4) RF burst gate trigger, [219](#page-218-1) RF Burst key, [219](#page-218-1), [273](#page-272-2) RF Coupling key, [138](#page-137-0) RF key, 137 RMS de[tection \(averaging\), 74](#page-136-4) [RMS de](#page-71-1)[tection command \(averaging\)](#page-85-0)[,](#page-73-1) [72,](#page-71-1) [86](#page-85-0) RST term, 31

### **S**

Sample key, [82](#page-81-1) save file, 111 Save f[ront-panel key,](#page-110-0) [203](#page-202-0) Save key, 111 Save Now key, 112 Save User Pres[et key,](#page-111-0) [194](#page-193-0)[,](#page-111-0) [227](#page-226-1) save, IEEE command, [361](#page-360-2) saved state, [31](#page-30-6) saving trace data, [127](#page-126-3) user preset, [194](#page-193-0), [227](#page-226-1) scale per division, [37](#page-36-0) scale type Linear, [38](#page-37-0) Log, 38 Scale [Type key, 38](#page-37-0)

Scale/Div key, [37](#page-36-0) SCPI version of, 259 SCPI errors [during execution,](#page-258-1) [222](#page-221-1) SCPI LAN control, [241](#page-240-0) socket, [240](#page-239-1) telnet, [240](#page-239-0) SCPI LAN key, [239](#page-238-1) SCPI language basic info, 279 command [parameters,](#page-278-1) [282](#page-281-2) command syntax, [279](#page-278-0) keyword parameters, [282](#page-281-1) valid commands, [280](#page-279-0) SCPI socket control port, [241](#page-240-2) screen divisions, scaling, [37](#page-36-0) Screen file type, [106](#page-105-5) Screen files Bitmap, [106](#page-105-0) Screen key, [109](#page-108-3) Search Param key, [188](#page-187-1) searching parameters, [188](#page-187-1) peak excursion, [188](#page-187-0) peak threshold, [189](#page-188-1) peaks, [185,](#page-184-1) [186](#page-185-0), [187](#page-186-2) Security (Enable), [254](#page-253-0) Security Erase All key, 253 Securit[y Erase User,](#page-252-1) [254](#page-253-1) Select Marker key, [155](#page-154-0) selecting ac coupling, [138](#page-137-0) amplitude reference, [137](#page-136-1) color palette, [247](#page-246-0) dc coupling, 138 [directori](#page-124-0)e[s,](#page-125-2) [110](#page-109-3)[,](#page-137-0) [117](#page-116-0), [120](#page-119-3), [122](#page-121-2)[,](#page-137-0) [124](#page-123-0), [125](#page-124-0), [126](#page-125-2) display color schemes, 246 external mixing, [142,](#page-141-0) [143](#page-142-0)[,](#page-245-1) [144](#page-143-0)[,](#page-245-1) [145](#page-144-0) frequency reference external, [243](#page-242-1) internal, [243](#page-242-1) instrument modes, [180](#page-179-0) marker pairs, [155](#page-154-0) markers, [155](#page-154-0) Marker Trace, 160 mixing [bands,](#page-179-0) [142](#page-141-0)[,](#page-159-0) [143](#page-142-0)[,](#page-159-0) [144](#page-143-0)[,](#page-159-0) [145](#page-144-0) modes, 180 signal ID, [147](#page-146-1) signal indent, 146 single o[r continuous sweep](#page-122-0)[,](#page-145-0) [212](#page-211-0) source, 123 sweep time, [211](#page-210-2) sweep type FFTs/Span, [59](#page-58-0)

time gate, [214,](#page-213-0) 215 selecting printer p[aper size,](#page-214-1) [199](#page-198-1) selecting the preselector[,](#page-140-0)  $41$ [,](#page-140-0)  $42$ ,  $140$ ,  $141$ self-test, 362 serial nu[mber, query,](#page-361-0) [358](#page-357-1) Service key, 258 service reque[st enable register,](#page-257-0) [344](#page-343-0)[,](#page-257-0) [352](#page-351-1) service request, IEEE command, [361](#page-360-0) service reques[ts,](#page-229-0) [337](#page-336-0)[,](#page-229-0) [341](#page-340-1)[,](#page-229-0) [345](#page-344-0) Set Date key, 230 Set Time key, [229](#page-228-0) setting center frequency, [131](#page-130-1) center frequency step, [134](#page-133-0) date, 230 frequ[ency offset,](#page-229-0) [135](#page-134-1) numeric data file format, [128](#page-127-0) parameters peak search, [189](#page-188-0) start frequency, [132](#page-131-0) stop frequency, [133](#page-132-0) the input port, [137](#page-136-3) time, 229 time [and date,](#page-228-0) [228](#page-227-1) trigger external trigger input, [273](#page-272-0) free run, [271](#page-270-1) line, [272](#page-271-0) offset, [275](#page-274-0) polarity, [273](#page-272-3) RF Burst, [273](#page-272-2) time delay, [274](#page-273-0) video, [272](#page-271-1) setup gate view, [215](#page-214-0) show errors, [221](#page-220-3) Show Errors key, [221](#page-220-1) Show Hdwr key, [245](#page-244-2) Show License key, [251](#page-250-2) Show System key, [244](#page-243-1) showing hardware, [245](#page-244-2) license, [251](#page-250-2) system, [244](#page-243-1) SICL LAN, [312](#page-311-0) SICL over LAN, [242](#page-241-0) Signal ID Mode key, [147](#page-146-3) Signal Indent key, [146](#page-145-0) Signal Track key, [136](#page-135-0) Single front-panel key, [205](#page-204-0) single measurement, [175](#page-174-1) socket LAN programming, [317](#page-316-0) with C program, [318](#page-317-1) with Java program, [318](#page-317-0) socket programming, [308](#page-307-0)

sockets over LAN, [240,](#page-239-2) [241](#page-240-1) sort by date, [109](#page-108-0) by extension, [110](#page-109-0) by name, [109](#page-108-1) by size, [110](#page-109-1) order up down, 110 Sort key, [109,](#page-108-4) [119](#page-118-1)[,](#page-109-4) [122](#page-121-4)[,](#page-109-4) [123](#page-122-2)[,](#page-109-4) [125](#page-124-3) source selecting, [123](#page-122-0) Source key, [115](#page-114-2) Span key, [207,](#page-206-1) [208](#page-207-0) Span Pair key, [158](#page-157-0) span X scale menu map, 412 SPAN X Scal[e front-panel key,](#page-411-0) [207](#page-206-2) Spectrum Analysis key, [180](#page-179-0) SRE command, [342](#page-341-0) SRQ, [337,](#page-336-0) [341](#page-340-1), [361](#page-360-0) SRQ command, [345](#page-344-0) standard event status, [353](#page-352-0) enable register, [355](#page-354-3) standard e[vent status byte, enable and](#page-356-3)  read, 357 standard event status register, IEEE command, [358](#page-357-0) Start Freq key, 132 start measurem[ent,](#page-131-0) [176](#page-175-1)[,](#page-131-0) [362](#page-361-1) State file type, [105](#page-104-3) state get data, [359](#page-358-0) recalling, [360](#page-359-1) saved, [31](#page-30-6) saving, [361](#page-360-2) State key, [108](#page-107-2) State Saved term, [31](#page-30-6) states automatic detection, [79](#page-78-0) status preset, [364](#page-363-1) status byte clearing, 357 register s[ystem,](#page-356-2) [337](#page-336-0)[,](#page-356-2) [341](#page-340-1)[,](#page-356-2) [347](#page-346-0), [348](#page-347-0), [349](#page-348-0) status byte register, 350 status byte, IEEE co[mmand,](#page-349-0) [361](#page-360-1) status enable register, [355](#page-354-3) status register operation status, [355](#page-354-0) questionable status, [355](#page-354-1) status registers, [347,](#page-346-0) [348](#page-347-0), [349](#page-348-0) operation, [355](#page-354-2) questionable, [355](#page-354-2) setting and querying, [342](#page-341-1) status subsystem, [363](#page-362-0) STB command, [342](#page-341-0)

Stop Freq key, 133 string paramete[r \(v](#page-132-0)[ariables\)](#page-238-2)[,](#page-132-0) [283](#page-282-8) Subnet Mask key, 239 sweep menu map, 413 monitoring [status of,](#page-412-0) [355](#page-354-0) Sweep Cont/Single key, [212](#page-211-0) SWEEP front-panel key, [211](#page-210-1) sweep points, 219 sweep states, s[witching,](#page-218-2) [213](#page-212-0) Sweep Time key, [211](#page-210-2) sweep time, automatic, [213](#page-212-0) sweep trigger edge setup, [216,](#page-215-0) [217](#page-216-0) synchronization, [359,](#page-358-1) [362](#page-361-2) system menu map, 414 System front-[panel key,](#page-413-0) [221](#page-220-2) system message, [258](#page-257-2), [259](#page-258-0)

### **T**

talker, 334 telnet [over LAN,](#page-333-4) [240](#page-239-3) telnet, using, 306 [temperat](#page-380-0)u[re condition register](#page-381-0)[,](#page-305-0) [380](#page-379-1)[,](#page-305-0) [381](#page-380-0), [382](#page-381-0) terms \*RST, [31](#page-30-0) book, [31](#page-30-1) definition, 31 dependen[cies/couplings](#page-30-3)[,](#page-30-1) [31](#page-30-2) example, 31 factory preset, [31](#page-30-0) maximum value, [31](#page-30-4) remote command, [31](#page-30-5) state saved, [31](#page-30-6) test limits, [93](#page-92-0) margin, [94](#page-93-0) Test key, 93 test, IEE[E command,](#page-92-0) [362](#page-361-0) throughput, improving, [287](#page-286-0) time display on/off, [228](#page-227-0) displaying, [228](#page-227-1) setting, [228](#page-227-1), [229](#page-228-1) time corrections, [236](#page-235-0) time gate, [214,](#page-213-0) [215](#page-214-1) Time key, [161](#page-160-3) limits frequency, 96 time parameter [\(variables\),](#page-95-0) [283](#page-282-9) time selective spectrum analysis, [64](#page-63-2) time since power-on, [259](#page-258-0) Time/Date key, [228](#page-227-1) timeout errors, [319](#page-318-3) timing control, [359,](#page-358-1) [362](#page-361-2) Title key, [102](#page-101-2)

# **Index**

Trace file type, [105](#page-104-4) trace destination, [119](#page-118-0) points, [127](#page-126-3) saving, [127](#page-126-3) transfer data, [127](#page-126-3) Trace + State format, [115](#page-114-5) key, 115 Trace [+ State trace type,](#page-114-5) [105](#page-104-5) Trace 1 key, [115](#page-114-3), [120](#page-119-0) Trace 2 key, [116](#page-115-3), [120](#page-119-1) Trace 3 key, [116](#page-115-4), [120](#page-119-2) trace averaging, [377,](#page-376-0) [378](#page-377-0) trace data format, [284](#page-283-2) trace display, [135](#page-134-0) trace format, [128](#page-127-0) Trace key, [108,](#page-107-3) [263](#page-262-1) trace points, [262](#page-261-0) trace type CSV, [106](#page-105-2) Trace  $+$  State,  $105$ trace/view menu map, 418 Trace/View fr[ont-panel key,](#page-417-0) [261](#page-260-1) trig menu map, [419](#page-418-0) Trig Delay key, [274](#page-273-0) TRIG front-panel key, [271](#page-270-2) Trig Offset command, [275](#page-274-0) Trig Slope key, [273](#page-272-3) trigger monitoring status of, [355](#page-354-0) trigger measurement, [176](#page-175-1) trigger polarity, gate, [216](#page-215-0) trigger source gate, [218](#page-217-1), 219 trigger, IEE[E command,](#page-218-0) [362](#page-361-1) turning markers off, [159](#page-158-0) type lower limit, [92](#page-91-2) upper limit, 92 [Type key](#page-121-5)[,](#page-91-2) [92](#page-91-2), [107](#page-106-1), [114](#page-113-1), [119](#page-118-2), [121](#page-120-2), [122](#page-121-5), [124](#page-123-3)

#### **U**

units parameter (commands), [282](#page-281-3) unlocked hardware moni[toring status of,](#page-91-2) [355](#page-354-1) upper, 92 upper limit, 92 USB connec[tion,](#page-91-1) [242](#page-241-1) user correction, [49](#page-48-0) User key, [225](#page-224-0) User Preset key, [192](#page-191-0)

user's reference, using, [31](#page-30-1) using external mixers, [138](#page-137-1)

#### **V**

variable parameter (commands), [282](#page-281-4) variables angle parameter, [283](#page-282-0) bit\_data parameter, [283](#page-282-1) degree parameter, [283](#page-282-0) frequency parameter, [283](#page-282-2) integer parameter, [283](#page-282-3) parameters, [283](#page-282-4) percent parameter, [283](#page-282-5) phase parameter, [283](#page-282-0) power parameter, [283](#page-282-6) relative power parameter, [283](#page-282-7) string parameter, [283](#page-282-8) time parameter, [283](#page-282-9) voltage parameter, [283](#page-282-10) VBW/RBW key, [69](#page-68-0) VBW/RBW ratio, 69 VEE over socket L[AN,](#page-68-0) [317](#page-316-0) VEE, using it over LAN, [317](#page-316-1) video averaging, 72 video band[width, adjusting](#page-67-0)[,](#page-71-0) [68](#page-67-0) Video BW, 68 Video BW key, [68](#page-67-0) Video key, 272 Video Out [connector functionality](#page-263-2)[,](#page-271-1) [214](#page-213-1) View key, 264 view of gate setup, [215](#page-214-0) VISA libraries, [313](#page-312-0) VISA library, [327,](#page-326-1) [329](#page-328-1) Vision Impair 1 key, [246](#page-245-1) Vision Impair 2 key, [246](#page-245-2) voltage averaging, [72](#page-71-0) Voltage Avg key, 74 voltage pa[rameter \(variables\)](#page-43-1)[,](#page-73-2) [283](#page-282-10) Volts key, 44 VSA versus PSA se[ries \(programming](#page-296-0)  com patibility), 297 VTL, compiling and linking C language, [327](#page-326-0)

#### **W**

wait, IEEE [command,](#page-43-2) [362](#page-361-2) Watts key, 44 windows Marker Table, [162](#page-161-0)

### **X**

X Axis Units key, [100](#page-99-1)

#### **Y**

Y Axis Units dBm, [43](#page-42-0)

dBmV, [43,](#page-42-1) [44](#page-43-0) dBuV, [45](#page-44-0), [46](#page-45-0) volts, [44](#page-43-1) watts, 44 Y Axis [Units key,](#page-43-2) [42](#page-41-2)

#### **Z**

Zero Span key, [209](#page-208-0)

# **Index**